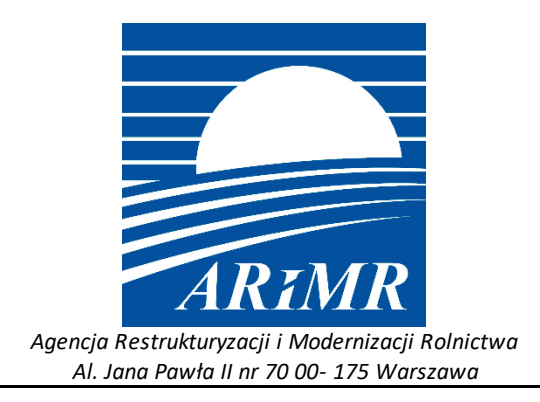

# **INSTRUKCJA**

**wypełniania wniosków transferowych zalesieniowych w aplikacji eWniosekPlus rok 2023**

**Wersja 2.0**

Warszawa, 19.12.2023 r.

# **Spis treści:**

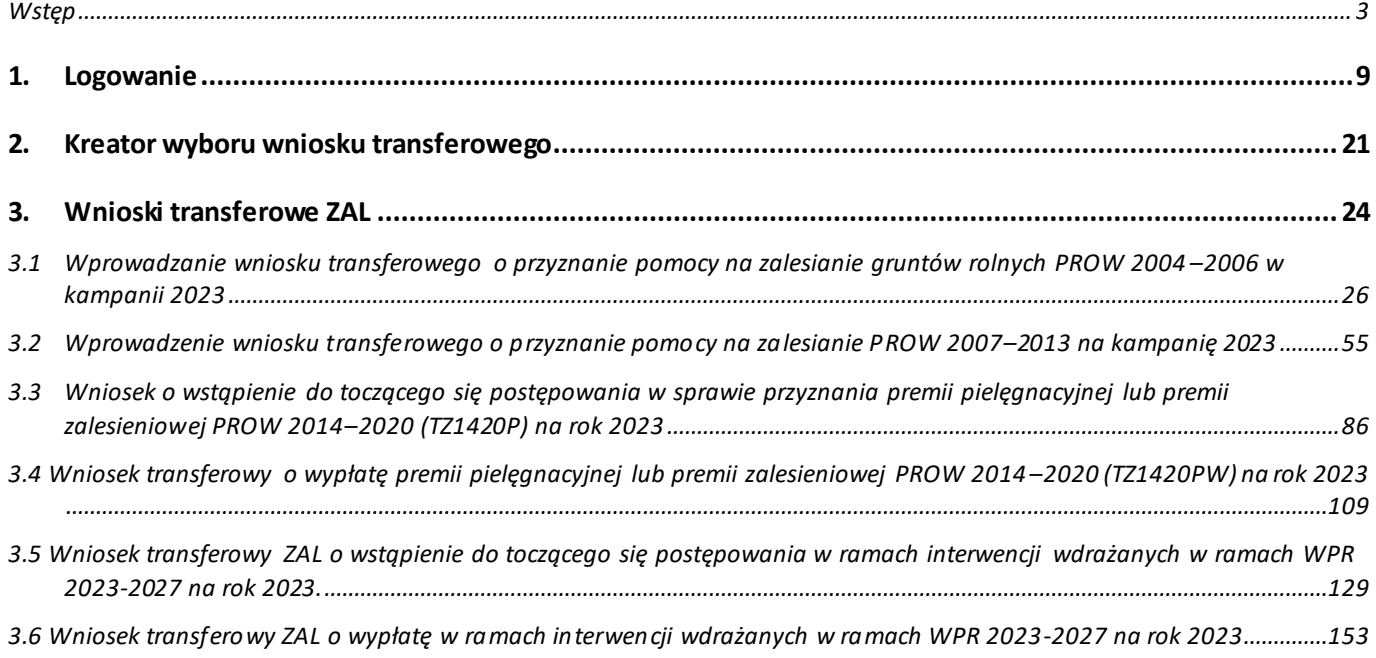

# <span id="page-2-0"></span>**Wstęp**

Instrukcja opisuje aplikację eWniosekPlus w zakresie funkcjonalności umożliwiającej złożenie w wersji elektronicznej wniosków transferowych o przyznanie płatności zalesieniowych na Kampanię 2023.

W 2023 można złożyć w wersji elektronicznej w aplikacji eWniosekPlus następujące wnioski:

- 1) wniosek o przyznanie pomocy na zalesianie gruntów rolnych (PROW 2004–2006) w przypadku przeniesienia własności lub współwłasności wszystkich gruntów lub ich części objętych wnioskiem o przyznanie pomocy na zalesianie gruntów rolnych albo w przypadku śmierci producenta rolnego, zwany dalej wnioskiem transferowym **TZ46**;
- 2) wniosek o przyznanie pomocy na zalesianie (PROW 2007–2013) w przypadku przeniesienia własności lub współwłasności wszystkich gruntów lub ich części objętych wnioskiem o przyznanie pomocy na zalesianie albo przyznanie pomocy na zalesianie (PROW 2007–2013) w przypadku śmierci rolnika albo następstwa prawnego albo zapisu windykacyjnego, zwany dalej wnioskiem transferowym **TZ713**;
- 3) wniosek o wstąpienie do toczącego się postępowania w sprawie przyznania premii pielęgnacyjnej lub premii zalesieniowej (PROW 2014–2020) w przypadku przeniesienia własności gruntów albo śmierci rolnika albo następstwa prawnego, zwany dalej wnioskiem transferowym **TZ1420P**;
- 4) wniosek transferowego o wypłatę premii pielęgnacyjnej lub premii zalesieniowej PROW 2014–2020, zwany dalej wnioskiem transferowym **TZ1420PW**;
- 5) wniosek o przyznanie pomocy na wsparcie na zalesianie /wsparcia na zadrzewienie /wsparcia na system rolno – leśny/wsparcia na zwiększenie bioróżnorodności lasów prywatnych/pierwszej premii pielęgnacyjnej i zalesieniowej do gruntów z sukcesją naturalną (WPR 2023–2027)/premii z tytułu zadrzewień (PROW 2014- 2020) w przypadku przeniesienia własności wszystkich gruntów objętych wnioskiem o przyznanie pomocy na inwestycje leśne lub zadrzewieniowe albo następstwa prawnego albo w przypadku śmierci beneficjenta/zapisu windykacyjnego, zwany dalej wnioskiem transferowym **TZ2327**;
- 6) wniosek o wypłatę wsparcia na zalesianie/wsparcia na zadrzewienie/wsparcia na system rolno leśny/wsparcia na zwiększenie bioróżnorodności lasów prywatnych/pierwszej premii pielęgnacyjne j i zalesieniowej do gruntów z sukcesją naturalną/premii z tytułu zadrzewień składanego w przypadku śmierci beneficjenta albo następstwa prawnego, zwany dalej wnioskiem transferowym **TZ2327W**.

#### Ad. 1

Wniosek transferowy TZ46 można złożyć w przypadku:

**a) przeniesienia własności lub współwłasności gruntów objętych wnioskiem o przyznanie pomocy na zalesianie gruntów rolnych**

Jeżeli nastąpi przeniesienie własności lub współwłasności wszystkich działek rolnych objętych wnioskiem o przyznanie pomocy na zalesianie gruntów rolnych albo ich części na rzecz innego producenta rolnego w wyniku umowy sprzedaży lub innej umowy, pomoc przysługuje temu producentowi rolnemu, jeżeli złoży wniosek transferowy TZ46, w Biurze Powiatowym ARiMR, **w terminie 3 miesięcy** od przeniesienia własności/współwłasności tych działek.

Przejmujący musi zobowiązać się do:

- prowadzenia założonej uprawy leśnej, przez okres 20 lat od dnia uzyskania pierwszej płatności na zalesianie, kontynuowania zobowiązania podjętego przez poprzedniego właściciela oraz
- zapłaty na rzecz Agencji równowartości kwoty płatności na zalesianie, uzyskanych przez poprzedniego właściciela lub współwłaściciela tych gruntów, jaką poprzedni właściciel lub współwłaściciel byłby obowiązany zwrócić, jeżeli wystąpiłyby okoliczności powodujące konieczność zwrotu płatności na zalesianie - w przypadku wystąpienia takich okoliczności.

#### **b) śmierci producenta rolnego**

Wniosek transferowy TZ46 składa:

- 1. producent rolny, który nabył w wyniku dziedziczenia własność lub współwłasność wszystkich działek rolnych, albo ich części, objętych wnioskiem o przyznanie płatności złożonym przez spadkodawcę, składa **w terminie 35 dni** od dnia uprawomocnienia się postanowienia sądu o stwierdzeniu nabycia spadku albo zarejestrowania aktu poświadczenia dziedziczenia sporządzonego przez notariusza;
- 2. małżonek zmarłego producenta rolnego, który złożył wniosek o przyznanie płatności obejmujący działki rolne stanowiące własność tego małżonka, składa **w terminie 7 miesięcy** od dnia śmierci tego producenta.

#### Spadkobierca producenta rolnego powinien:

- 1. złożył wniosek transferowy TZ46 do Biura Powiatowego ARiMR, do którego został złożony wniosek przez spadkodawcę;
- 2. zobowiązać się do kontynuowania zobowiązania podjętego przez poprzedniego właściciela tj. do prowadzenia założonej uprawy leśnej, przez okres 20 lat od dnia uzyskania pierwszej płatności na zalesianie.

W przypadku, gdy płatność za dany rok, została już zrealizowana na rzecz poprzedniego właściciela, przejmujący otrzyma pierwszą płatność w kolejnym roku uczestnictwa w programie zalesieniowym, po uprzednim złożeniu *wniosku o wypłatę pomocy na zalesianie.*

#### Ad. 2

Wniosek transferowy TZ713 można złożyć w przypadku:

**a) przeniesienia własności lub współwłasności wszystkich gruntów lub ich części objętych wnioskiem o przyznanie pomocy na zalesianie**

Jeżeli po dniu wydania decyzji w sprawie przyznania pomocy na zalesianie, nastąpi przeniesienie własności lub współwłasności wszystkich gruntów objętych tym wnioskiem albo ich części na rzecz innego rolnika w wyniku umowy sprzedaży lub innej umowy, pomoc przysługuje temu rolnikowi, jeżeli złoży wniosek transferowy TZ713, w tym samym Biurze Powiatowym ARiMR co poprzedni właściciel, **w terminie 3 miesięcy** od przeniesienia własności/współwłasności tych gruntów. Termin na złożenie wniosku nie podlega przywróceniu.

Przejmujący musi zobowiązać się do:

- 1. kontynuowania realizacji zobowiązań, podjętych przez poprzedniego właściciela oraz
- 2. zapłaty na rzecz Agencji równowartości kwoty płatności na zalesianie, uzyskanych przez poprzedniego właściciela lub współwłaściciela tych gruntów, jaką poprzedni właściciel lub współwłaściciel byłby obowiązany zwrócić, jeżeli wystąpiłyby okoliczności powodujące konieczność zwrotu płatności na zalesianie - w przypadku wystąpienia takich okoliczności.

#### **b) śmierci rolnika albo zapisu windykacyjnego**

Spadkobierca składa wniosek transferowy TZ713 **w terminie 7 miesięcy** od dnia otwarcia spadku**,** do kierownika biura powiatowego ARiMR właściwego ze względu na swoje miejsce zamieszkania lub siedzibę.

W przypadku śmierci rolnika**,** pomoc przyznaje się spadkobiercy/zapisobiercy windykacyjnemu rolnika, który nabył w drodze dziedziczenia własność lub współwłasność wszystkich gruntów albo ich części objętych wnioskiem lub nabył własność/współwłasność wszystkich lub części gruntów objętych wnioskiem o pomoc jako przedmiot zapisu windykacyjnego oraz zobowiązał się kontynuowania zobowiązań podjętych przez spadkodawcę.

#### **c) następstwa prawnego**

Następca prawny rolnika składa wniosek transferowy TZ713, w **terminie 3 miesięcy** od dnia wystąpienia zdarzenia prawnego, do kierownika biura powiatowego ARiMR właściwego ze względu na swoje miejsce zamieszkania lub siedzibę.

W przypadku rozwiązania albo przekształcenia rolnika lub wystąpienia innego zdarzenia prawnego, w wyniku których nastąpiło następstwo prawne, po doręczeniu decyzji w sprawie przyznania pomocy na zalesianie, pomoc przysługuje następcy prawnemu, który nabył w wyniku tego następstwa własność lub współwłasność wszystkich gruntów albo ich części objętych tym wnioskiem i zobowiązał się do:

• kontynuowania zobowiązań podjętych przez rolnika oraz

• zapłaty na rzecz Agencji równowartości kwoty płatności na zalesianie, uzyskanych przez rolnika, jaką rolnik byłby obowiązany zwrócić, jeżeli wystąpiłyby okoliczności powodujące konieczność zwrotu płatności na zalesianie – w przypadku wystąpienia takich okoliczności.

W przypadku, gdy płatność za dany rok, została już zrealizowana na rzecz rolnika, który został rozwiązany albo przekształcony albo wystąpiło inne zdarzenie prawne, w wyniku którego nastąpiło następstwo prawne, następca prawny pierwszą płatność otrzyma w kolejnym roku uczestnictwa w programie zalesieniowym, po uprzednim złożeniu wniosku o wypłatę pomocy na zalesianie.

#### Ad. 3

Wniosek transferowy TZ1420P można złożyć w przypadku:

#### **a) przeniesienia własności gruntów**

**I. Przeniesienie własności nastąpiło do dnia doręczenia decyzji w sprawie o przyznanie pierwszej premii pielęgnacyjnej lub pierwszej premii zalesieniowej.**

Jeżeli w okresie **od dnia złożenia wniosku o przyznanie pierwszej premii pielęgnacyjnej lub pierwszej premii zalesieniowej, do dnia doręczenia decyzji** w sprawie o przyznanie odpowiednio pierwszej premii pielęgnacyjnej lub pierwszej premii zalesieniowej, nastąpiło przeniesienie, w wyniku umowy sprzedaży lub innej umowy, własności gruntów objętych wnioskiem, nowy właściciel tych gruntów może wstąpić do toczącego się postępowania w tej sprawie na miejsce tego rolnika albo tej jednostki.

Nowy właściciel gruntów, wstępuje do toczącego się postępowania w sprawie o przyznanie pierwszej premii pielęgnacyjnej lub pierwszej premii zalesieniowej na wniosek transferowy TZ1420P złożony **w terminie 3 miesięcy** od dnia przeniesienia własności tych gruntów. Przedmiotowy termin nie podlega przywróceniu. Przedmiotowy wniosek nowy właściciel składa do kierownika biura powiatowego Agencji, do którego

przekazujący złożył wniosek o przyznanie pierwszej premii pielęgnacyjnej lub pierwszej premii zalesieniowej.

#### **II. Przeniesienie własności nastąpiło od dnia złożenia wniosku o przyznanie premii pielęgnacyjnej lub premii zalesieniowej za dany rok do dnia doręczenia decyzji w sprawie o przyznanie premii pielęgnacyjnej lub premii zalesieniowej za dany rok.**

Jeżeli w okresie **od dnia złożenia wniosku o przyznanie premii pielęgnacyjnej lub premii zalesieniowej za dany rok, do dnia doręczenia decyzji** w sprawie o przyznanie premiipielęgnacyjnej lub premii zalesieniowej **za ten rok**, nastąpiło przeniesienie, w wyniku umowy sprzedaży lub innej umowy, własności gruntów objętych wnioskiem, nowy właściciel tych gruntów wstępuje do toczącego się postępowania w tej sprawie na miejsce tego rolnika na wniosek transferowy WZL1420P złożony **w terminie 3 miesięcy** od dnia przeniesienia własności tych gruntów. Przedmiotowy termin nie podlega przywróceniu. Wniosek transferowy WZL1420P nowy właściciel składa do kierownika biura powiatowego Agencji, do którego przekazujący złożył wniosek o przyznanie premii pielęgnacyjnej lub premii zalesieniowej.

Nowy właściciel zobowiązuje się do kontynuowania zobowiązaniem do:

- pielęgnacji zalesienia wykonanego na gruncie, zgodnie z wymogami planu zalesienia, lub zalesienia występującego na gruncie wskutek sukcesji naturalnej, zgodnie z wymogami planu zalesienia, przez 5 lat od dnia złożenia wniosku o przyznanie pierwszej premii pielęgnacyjnej lub,
- utrzymania zalesienia wykonanego na gruncie, zgodnie z wymogami planu zalesienia, przez 12 lat od dnia złożenia wniosku o przyznanie pierwszej premii zalesieniowej.

#### **b) śmierci rolnika**

#### **I. Śmierć rolnika nastąpiła do dnia doręczenia decyzji w sprawie o przyznanie pierwszej premii pielęgnacyjnej lub pierwszej premii zalesieniowej.**

W przypadku śmierci rolnika, która nastąpiła w okresie **od dnia złożenia wniosku o przyznanie pierwszej premii pielęgnacyjnej lub pierwszej premii zalesieniowej do dnia doręczenia decyzji** w sprawie o przyznanie pierwszej premii pielęgnacyjnej lub pierwszej premii zalesieniowej, spadkobierca/zapisobierca windykacyjny rolnika może wstąpić do toczącego się postępowania w tej sprawie na miejsce zmarłego rolnika, jeżeli nabył w wyniku dziedziczenia własność gruntów objętych tym wnioskiem.

Spadkobierca/zapisobierca windykacyjny rolnika wstępuje do toczącego się postępowania w sprawie przyznania pierwszej premii pielęgnacyjnej lub pierwszej premii zalesieniowej na miejsce zmarłego rolnika na

wniosek transferowy TZ1420P złożony **w terminie 7 miesięcy** od dnia otwarcia spadku. Przedmiotowy termin nie podlega przywróceniu.

Spadkobierca/zapisobierca windykacyjny rolnika składa wniosek transferowy TZ1420P do kierownika biura powiatowego Agencji, do którego rolnik, którego jest spadkobiercą/zapisobiercą windykacyjnym, złożył wniosek o przyznanie pierwszej premii pielęgnacyjnej lub pierwszej premii zalesieniowej.

#### **II. Śmierć rolnika nastąpiła od dnia złożenia wniosku o przyznanie premii pielęgnacyjnej lub premii zalesieniowej za dany rok do dnia doręczenia decyzji w sprawie o przyznanie premii pielęgnacyjnej lub premii zalesieniowej za dany rok**

Jeżeli śmierć rolnika nastąpiła w okresie **od dnia złożenia wniosku o przyznanie premii pielęgnacyjnej lub premii zalesieniowej za dany rok do dnia doręczenia decyzji w sprawie o przyznanie odpowiednio premii** 

**pielęgnacyjnej lub premii zalesieniowej za ten rok**, spadkobierca/zapisobierca windykacyjny rolnika wstępuje do toczącego się postępowania w tej sprawie na miejsce zmarłego rolnika na wniosek transferowy TZ1420P złożony **w terminie 7 miesięcy** od dnia otwarcia spadku. Przedmiotowy termin nie podlega przywróceniu.

Spadkobierca/zapisobierca windykacyjny rolnika składa swój wniosek do kierownika biura powiatowego Agencji, do którego rolnik, którego jest spadkobiercą/zapisobiercą windykacyjnym, złożył wniosek o przyznanie premii pielęgnacyjnej lub premii zalesieniowej.

W przypadku śmierci rolnika, która nastąpiła po doręczeniu decyzji w sprawie o przyznanie premii pielęgnacyjnej lub premii zalesieniowej do gruntów, które w dniu przyznawania tych premii stanowiły własność jego małżonka, kolejne premie pielęgnacyjne lub premie zalesieniowe mogą być przyznane właścicielowi tych gruntów, pod warunkiem złożenia w wymaganym terminie wniosku wraz z odpisem skróconym aktu zgonu tego rolnika. Spadkobierca zobowiązuje się do kontynuowania realizacji zobowiązania do:

- pielęgnacji zalesienia wykonanego na gruncie, zgodnie z wymogami planu zalesienia, lub zalesienia występującego na gruncie wskutek sukcesji naturalnej, zgodnie z wymogami planu zalesienia, przez 5 lat od dnia złożenia wniosku o przyznanie premii pielęgnacyjnej lub,
- utrzymania zalesienia wykonanego na gruncie, zgodnie z wymogami planu zalesienia, przez 12 lat od dnia złożenia wniosku o przyznanie premii zalesieniowej.

#### **c) następstwa prawnego**

#### **I. Następstwo prawne zaistniało do dnia doręczenia decyzji w sprawie o przyznanie pierwszej premii pielęgnacyjnej lub pierwszej premii zalesieniowej.**

Jeżeli w okresie **od dnia złożenia wniosku o przyznanie pierwszej premii pielęgnacyjnej lub pierwszej premii zalesieniowej, do dnia doręczenia decyzji** w sprawie o przyznanie pierwszej premii pielęgnacyjnej lub premii zalesieniowej, nastąpiło rozwiązanie albo przekształcenie rolnika albo jednostki lub wystąpienie innego zdarzenia prawnego, w wyniku którego zaistniało następstwo prawne, z wyłączeniem przypadku śmierci rolnika, następca prawny tego rolnika albo tej jednostki może wstąpić do toczącego się postępowania w tej sprawie na miejsce tego rolnika albo tej jednostki, jeżeli nabył w wyniku tego następstwa własność gruntów objętych tym wnioskiem.

Następca prawny rolnika albo jednostki wstępuje do toczącego się postępowania w sprawie o przyznanie pierwszej premii pielęgnacyjnej lub pierwszej premii zalesieniowej na miejsce tego rolnika na

wniosek transferowy TZ1420P złożony **w terminie 3 miesięcy** od dnia wystąpienia zdarzenia prawnego, w wyniku którego zaistniało następstwo prawne. Przedmiotowy termin nie podlega przywróceniu.

Przedmiotowy wniosek transferowy TZ1420P następca prawny rolnika składa do kierownika biura powiatowego Agencji, do którego ten rolnik złożył wniosek o przyznanie pierwszej premii pielęgnacyjnej lub pierwszej premii zalesieniowej.

#### **II. Następstwo prawne zaistniało od dnia złożenia wniosku o przyznanie premii pielęgnacyjnej lub premii zalesieniowej za dany rok do dnia doręczenia decyzji w sprawie o przyznanie premii pielęgnacyjnej lub premii zalesieniowej za dany rok.**

Jeżeli następstwo prawne zaistniało w okresie **od dnia złożenia wniosku o przyznanie premii pielęgnacyjnej lub premii zalesieniowej za dany rok, do dnia doręczenia decyzji w sprawie o przyznanie premii pielęgnacyjnej lub premii zalesieniowej za ten rok**, następca prawny rolnika wstępuje do toczącego się postępowania w tej sprawie na miejsce tego rolnika na wniosek transferowy TZ1420P złożony **w terminie 3 miesięcy** od dnia wystąpienia zdarzenia prawnego. Przedmiotowy termin nie podlega przywróceniu.

Wniosek transferowy TZ1420P następca prawny rolnika składa do kierownika biura powiatowego Agencji, do którego ten rolnik złożył wniosek o przyznanie premii pielęgnacyjnej lub premii zalesieniowej. Następca prawny zobowiązuje się do kontynuowania realizacji zobowiązania do:

- pielęgnacji zalesienia wykonanego na gruncie, zgodnie z wymogami planu zalesienia, lub zalesienia występującego na gruncie wskutek sukcesji naturalnej, zgodnie z wymogami planu zalesienia, przez 5 lat od dnia złożenia wniosku o przyznanie premii pielęgnacyjnej lub,
- utrzymania zalesienia wykonanego na gruncie, zgodnie z wymogami planu zalesienia, przez 12 lat od dnia złożenia wniosku o przyznanie premii zalesieniowej.

#### Ad. 5

Wniosek transferowy TZ2327 można złożyć w przypadku:

#### **a) przeniesienia własności gruntów**

Jeżeli w okresie **od dnia złożenia wniosku o przyznanie wsparcia/premii, do dnia doręczenia decyzji** w sprawie o przyznania odpowiednio wsparcia na zalesienie/zadrzewienie /system rolno – leśny /zwiększenie bioróżnorodności lasów prywatnych/ pierwszej premii pielęgnacyjnej i zalesieniowej do gruntów z sukcesją naturalną (WPR 2023–2027)/premii z tytułu zadrzewień (PROW 2014-2020) nastąpiło przeniesienie, w wyniku umowy sprzedaży lub innej umowy, własności gruntów objętych wnioskiem, nowy właściciel tych gruntów może wstąpić do toczącego się postępowania w tej sprawie na miejsce tego rolnika albo tej jednostki. Nowy właściciel gruntów wstępuje do toczącego się postępowania w sprawie o przyznanie wsparcia/premii na wniosek transferowy TZ2327 złożony **w terminie 3 miesięcy** od dnia przeniesienia własności tych gruntów. Przedmiotowy termin nie podlega przywróceniu.

#### **b) śmierci rolnika albo zapisu windykacyjnego**

W przypadku śmierci rolnika, która nastąpiła w okresie **od dnia złożenia wniosku o przyznanie wsparcia na zalesienie zadrzewienie system rolno – leśny/zwiększenie bioróżnorodności lasów prywatnych / pierwszej premii pielęgnacyjnej i zalesieniowej do gruntów z sukcesją naturalną (WPR 2023–2027) premii z tytułu zadrzewień (PROW 2014-2020), do dnia doręczenia decyzji** w sprawie przyznania wsparcia na zalesienie zadrzewienie /system rolno – leśny /zwiększenie bioróżnorodności lasów prywatnych / pierwszej premii pielęgnacyjnej i zalesieniowej do gruntów z sukcesją naturalną (WPR 2023–2027) /premii z tytułu **zadrzewień (PROW 2014-2020)**, spadkobierca/zapisobierca windykacyjny rolnika może wstąpić do toczącego się postępowania w tej sprawie na miejsce zmarłego rolnika, jeżeli nabył w wyniku dziedziczenia własność gruntów objętych tym wnioskiem.

Spadkobierca/zapisobierca windykacyjny rolnika wstępuje do toczącego się postępowania w sprawie przyznania wsparcia na zalesienie/zadrzewienie /system rolno – leśny /zwiększenie bioróżnorodności lasów prywatnych/ pierwszej premii pielęgnacyjnej i zalesieniowej do gruntów z sukcesją naturalną (WPR 2023–2027)/premii z tytułu zadrzewień (PROW 2014-2020), na miejsce zmarłego rolnika na wniosek transferowy TZ2327 złożony **w terminie 7 miesięcy** od dnia otwarcia spadku. Przedmiotowy termin nie podlega przywróceniu.

#### **c) następstwa prawnego**

Jeżeli w okresie **od dnia złożenia wniosku o przyznanie wsparcia/premii do dnia doręczenia decyzji** w sprawie o przyznania wsparcia na zalesienie/zadrzewienie system rolno – leśny/zwiększenie bioróżnorodności lasów prywatnych/ pierwszej premii pielęgnacyjnej i zalesieniowej do gruntów z sukcesją naturalną (WPR 2023–2027) /premii z tytułu zadrzewień (PROW 2014-2020), nastąpiło rozwiązanie albo przekształcenie rolnika albo jednostki lub wystąpienie innego zdarzenia prawnego, w wyniku którego zaistniało następstwo prawne, z wyłączeniem przypadku śmierci rolnika, następca prawny tego rolnika albo tej jednostki może wstąpić do toczącego się postępowania w tej sprawie na miejsce tego rolnika albo tej jednostki, jeżeli nabył w wyniku tego następstwa własność gruntów objętych tym wnioskiem.

Następca prawny rolnika albo jednostki wstępuje do toczącego się postępowania w sprawie o przyznanie wsparcia na zalesienie /zadrzewienie /system rolno – leśny/zwiększenie bioróżnorodności lasów prywatnych/ pierwszej premii pielęgnacyjnej i zalesieniowej do gruntów z sukcesją naturalną (WPR 2023–2027)/premii z tytułu zadrzewień (PROW 2014-2020) na miejsce tego rolnika albo tej jednostki, na wniosek transferowy złożony **w** 

**terminie 3 miesięcy** od dnia wystąpienia zdarzenia prawnego, w wyniku którego zaistniało następstwo prawne. Przedmiotowy termin nie podlega przywróceniu.

Ad) 4, 6, Wnioski transferowe o wypłatę TZ1420PW, TZ2327W można złożyć w przypadku:

#### **a) śmierci beneficjenta**

Jeżeli po doręczeniu decyzji w sprawie o przyznanie premii lub wsparcia wnioskodawca do którego ta decyzja została skierowana, zmarł, jego spadkobiercy przysługują prawa, które przysługiwałyby spadkodawcy jako stronie postępowania. W takim przypadku, gdy w decyzji zostało przyznane wsparcie lub premia, są one wypłacane spadkobiercy. Prawa które przysługiwałyby spadkodawcy jako stronie postępowania, przysługują spadkobiercom i prawa te wykonuje ten spadkobierca, na którego pozostali spadkobiercy wyrazili pisemną zgodę. Należności wynikające z tytułu płatności przyznanych w decyzji są przedmiotem dziedziczenia.

Jeżeli wsparcie, premia nie zostały przekazane na rachunek bankowy wnioskodawcy lub na rachunek wnioskodawcy prowadzony w spółdzielczej kasie oszczędnościowo-kredytowej, jego spadkobierca który nie kwestionuje należności określonej w decyzji, składa wniosek o wypłatę odpowiednio wsparcia lub premii do kierownika biura powiatowego Agencji, do którego ten wnioskodawca złożył wniosek o przyznanie odpowiednio wsparcia czy premii wraz z wymaganymi załącznikami, jednak nie później niż przed upływem 6 miesięcy od dnia doręczenia mu tej decyzji.

W przypadku złożenia wniosku o wypłatę wsparcia lub premii, kierownik biura powiatowego Agencji wydaje decyzję w sprawie wypłaty odpowiednio wsparcia lub premii.

#### **b) następstwa prawnego**

Jeżeli po doręczeniu decyzji w sprawie o przyznanie premii lub wsparcia beneficjent, do którego ta decyzja została skierowana, został rozwiązany albo przekształcony albo wystąpiło inne zdarzenie prawne, w wyniku którego zaistniało następstwo prawne, z włączeniem śmierci prawa, które przysługiwałyby temu beneficjentowi jako stronie postępowania, przysługują jego następcy prawnemu.

Jeżeli wsparcie lub premie zostały przyznane wnioskodawcy, jego następca prawny składa wniosek o wypłatę odpowiednio wsparcia lub premii do kierownika biura powiatowego Agencji, do którego ten wnioskodawca złożył wniosek o przyznanie odpowiednio wsparcia, w terminie 3 miesięcy od dnia doręczenia mu tej decyzji. Do tego wniosku następca prawny wnioskodawcy dołącza dokument potwierdzający zaistnienie następstwa prawnego albo kopię tego dokumentu poświadczoną za zgodność z oryginałem przez notariusza albo potwierdzoną za zgodność z oryginałem przez upoważnionego pracownika Agencji lub przez występującego w sprawie pełnomocnika będącego radcą prawnym albo adwokatem.

W przypadku złożenia wniosku o wypłatę wsparcia lub premii, kierownik biura powiatowego Agencji wydaje decyzję w sprawie wypłaty odpowiednio wsparcia lub premii.

# <span id="page-8-0"></span>**1. Logowanie**

Od 2022 roku logowanie do aplikacji eWniosekPlus jest poprzez Platformę Usług Elektronicznych (PUE), dostępną z poziomu strony internetowej Agencji Restrukturyzacji i Modernizacji Rolnictwa pod adresem [https://www.gov.pl/web/arimr/platforma-uslug-elektronicznyc](https://www.gov.pl/web/arimr/platforma-uslug-elektronicznych)h lub po przekierowaniu beneficjenta ze strony <https://www.gov.pl/web/arimr/ewniosekplus-system>

W ramach kampanii 2023 na stronie ARiMR, oprócz ikony dla **"PUE"**, będzie dostępna jednocześnie ikona do logowania w aplikacji eWniosekPlus.

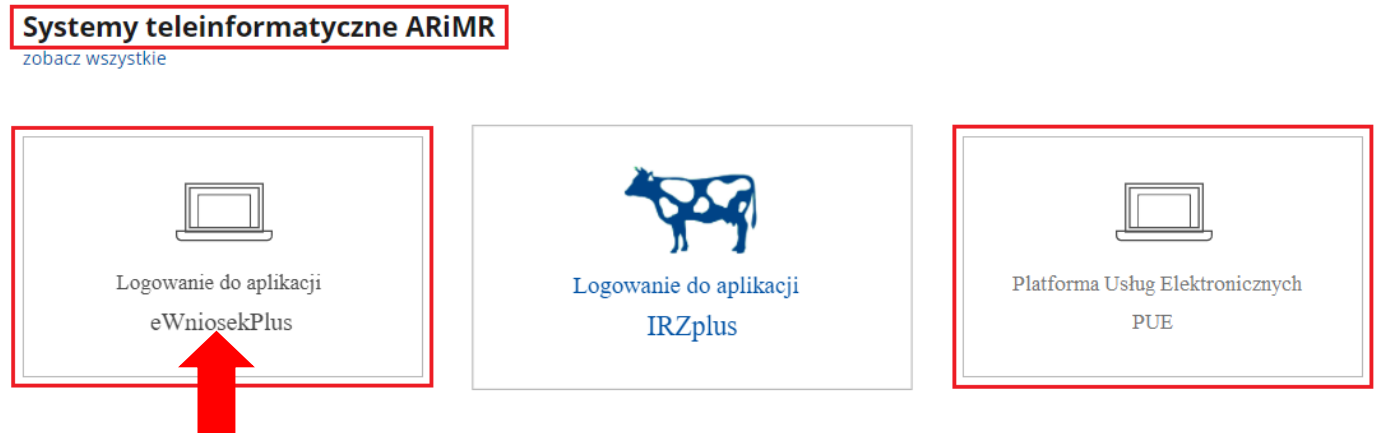

Korzystając z kafelka "Logowanie do aplikacji eWniosekPlus" zostaniemy przekierowani do strony głównej eWniosekPlus, z poziomu której będzie mieć dostęp do instrukcji wypełniania wniosku, komunikatów, prezentacji i wszystkich najważniejszych informacji o aplikacji.

# eWniosekPlus

> Skorzystaj z bezpłatnej aplikacji Mobilna ARIMR

> Instrukcje > Zmiany TERYT > Obszary ONW od 2019 roku > Powierzchnie upraw w gminach > Najczęściej zadawane pytania > Komunikaty

 $\bullet$ Zaloguj się do eWniosek  $\mathcal{L}$  and  $\mathcal{L}$ 

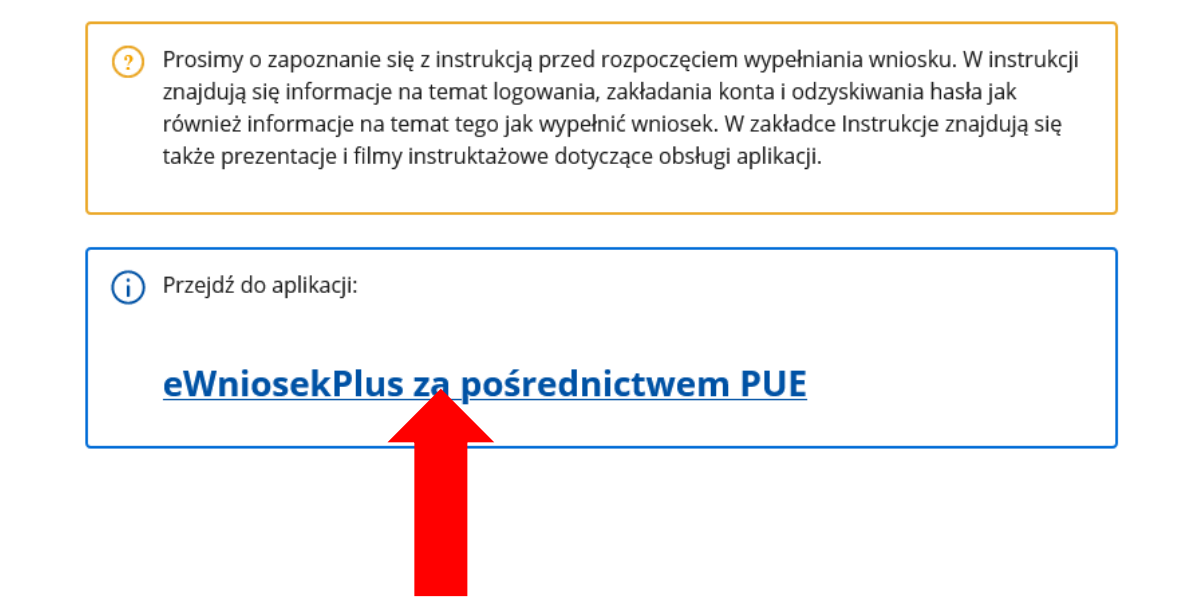

Po kliknięciu w kafelek **"Przejdź do aplikacji: eWniosekPlus za pośrednictwem PUE"** zostaniesz przekierowany do strony **"Platformy Usług Elektronicznych (PUE)"** celem zalogowania się i przejścia do eWnioskuPlus.

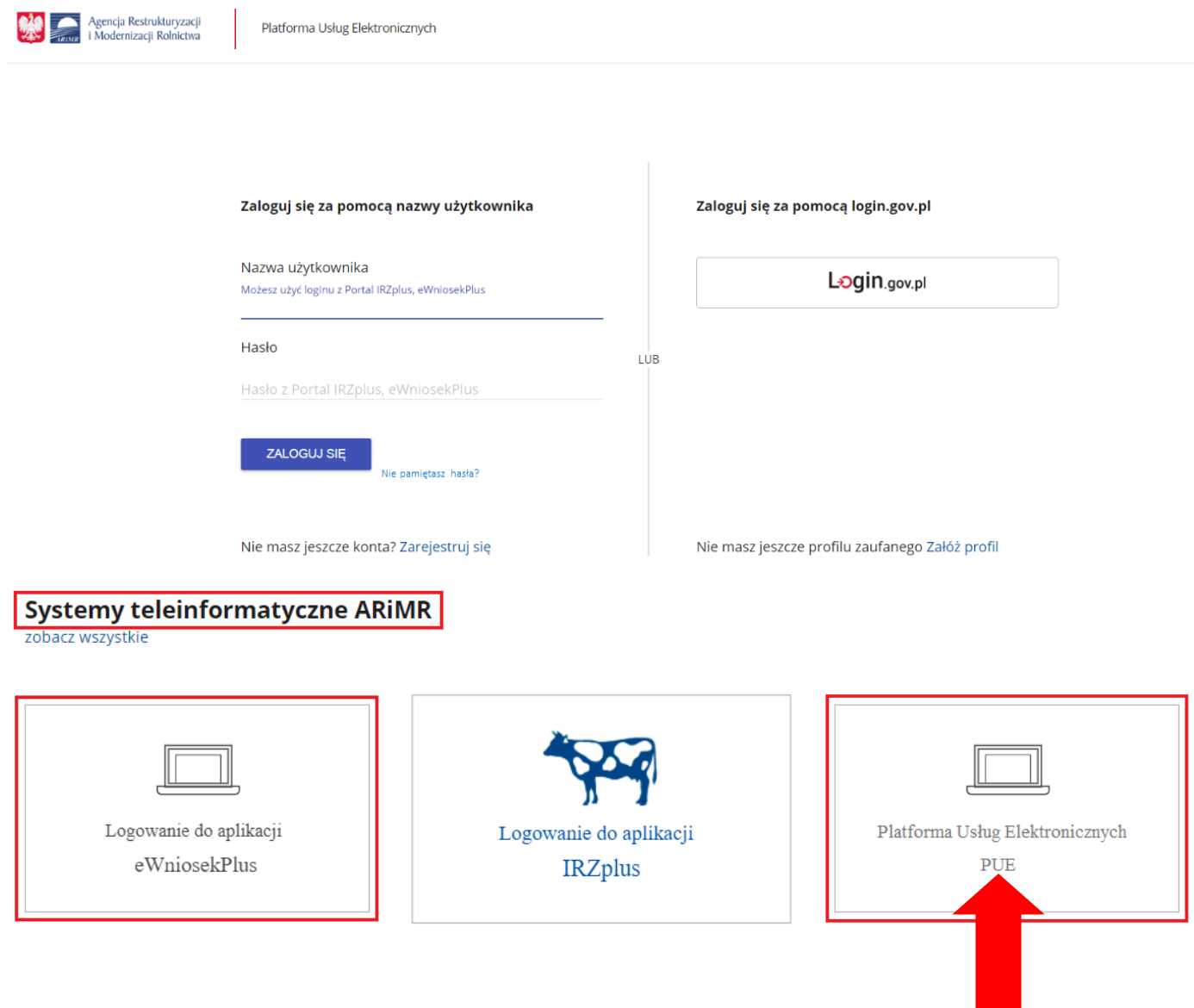

Korzystając z kafelka "Platforma Usług Elektronicznych" znajdziesz się na stronie Platformy, na której możesz zapoznać się z podstawowymi informacjami do jakich celów może być ona wykorzystywana.

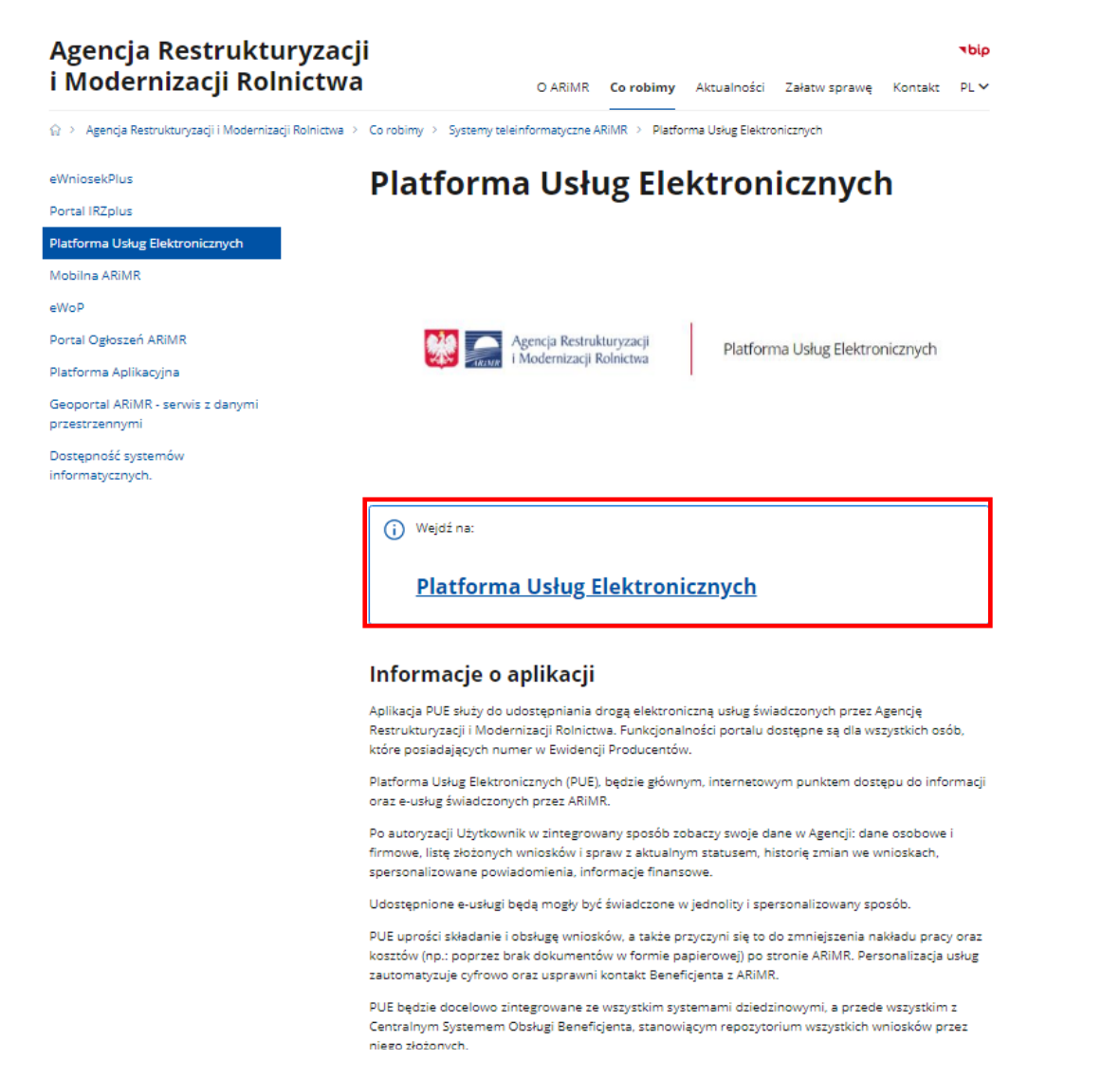

Po kliknięciu w kafelek "Platforma Usług Elektronicznych" zostaniesz przekierowany do strony głównej Platformy, na której należy wybrać opcję "Zaloguj się".

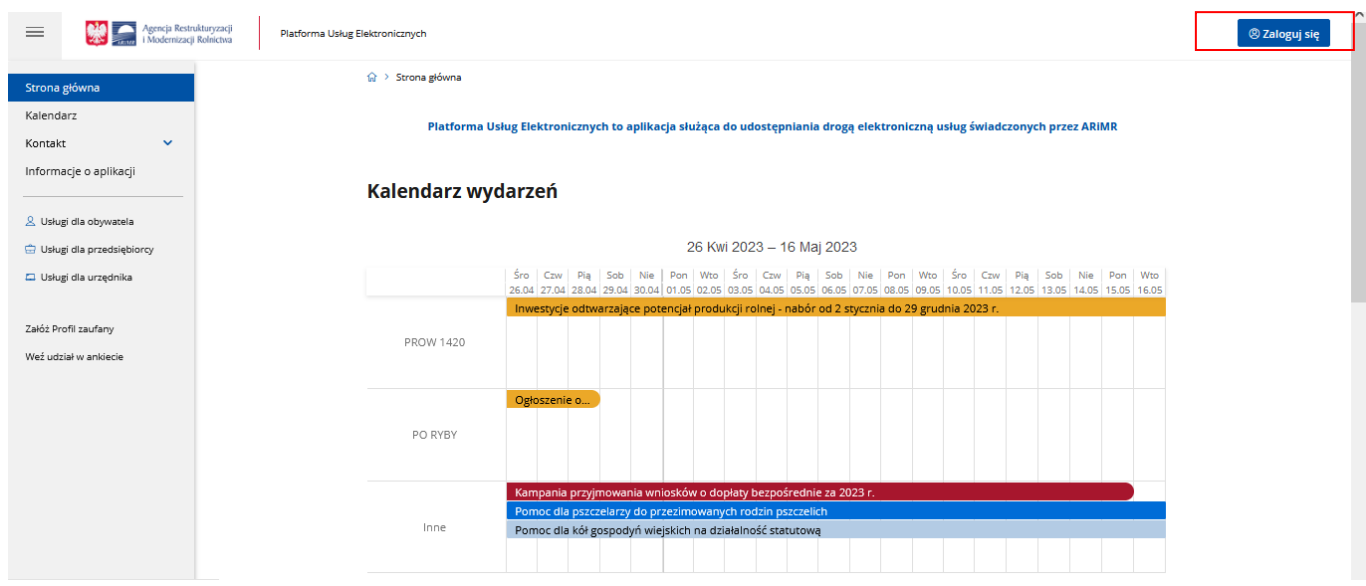

Niezależnie od wyboru opisanych wyżej opcji znajdziesz się na stronie, na której należy wprowadzić dane do logowania.

**Będąc osobą fizyczną** masz do wyboru dwa sposoby zalogowania się:

- 1) przy użyciu dotychczasowych danych do logowania do aplikacji eWniosekPlus (login i hasło),
- 2) za pomocą login.gov.pl (profil zaufany), jeśli taki posiada. Jeśli nie, masz możliwość przejścia do strony, na której możesz utworzyć profil zaufany, który w przyszłości będziesz wykorzystywać do logowania się do wielu platform administracji rządowej (opcja Załóż profil).

**Osoby prawne** logują się do PUE danymi, które wykorzystywały do tej pory do zalogowania się do aplikacji eWniosekPlus.

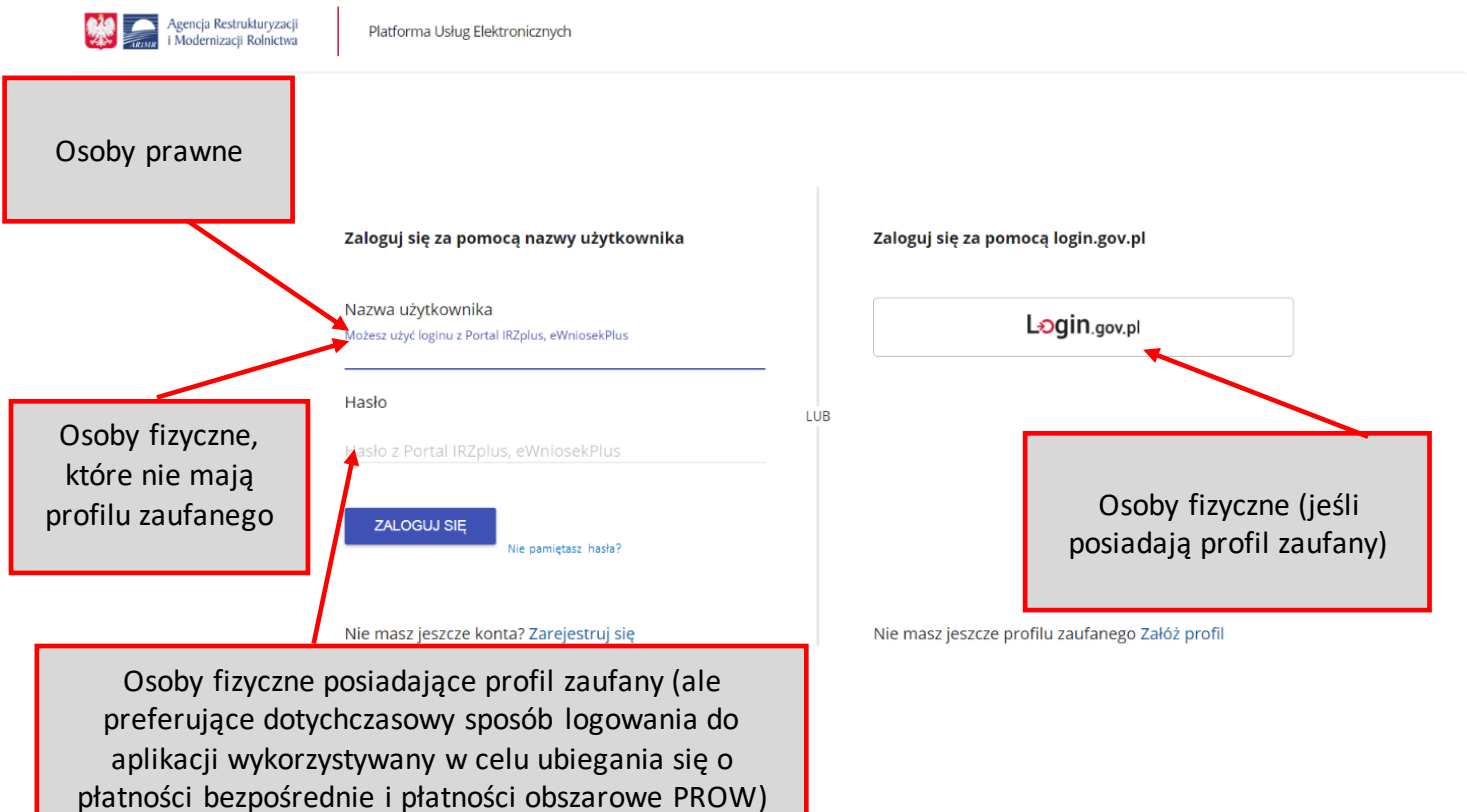

W przypadku, gdy wnioskodawca nie pamięta **loginu** do aplikacji a konto zakładane było na wniosek składany w Biurze Powiatowym ARiMR, a więc loginem nie był numer producenta, w celu odzyskania danych do logowania należy zgłosić się do BP ARiMR.

#### **Uwaga!**

Dla wnioskodawców posiadających dostęp do aplikacji eWniosekPlus lub aplikacji IRZ, który został uzyskany na wniosek złożony w Biurze Powiatowym ARiMR, obowiązuje dotychczasowy login, który nie jest numerem producenta.

W przypadku wnioskodawców, którzy konto założyli online w kampanii 2017 i później loginem jest numer producenta.

W przypadku pierwszego logowania do eWnioskuPlus poprzez PUE, użytkownikowi zostaną zapre zentowane informacje dotyczące regulaminu, klauzul informacyjnych, a także zgód na przetwarzanie danych osobowych i elektroniczną wymianę korespondencji w ramach prowadzonego postępowania w danym schemacie pomocowym. Po zapoznaniu się z zamieszczonymi na tej stronie informacjami i zaznaczeniu odpowiednich checkboxów, przejście do aplikacji eWniosekPlus nastąpi bez konieczności powtórnego logowania się.

Zalogowałeś się do Platformy Usług Elektronicznych Agencji Restrukturyzacji i Modernizacji Rolnictwa.

Aby z niego korzystać musisz zapoznać się z Regulaminem Platformy Usług Elektronicznych oraz musisz zapoznać się z Klauzulą informacyjną.

□ Tak, zapoznałem się z Regulaminem Platformy Usług Elektronicznych

□ Tak, zapoznałem się z Klauzulą informacyjną

#### **ZAPISZ**

#### Pierwsze logowanie się do Platformy Usług Elektronicznych ARiMR wymaga zapoznania się z Regulaminem oraz Klauzulą informacyjną.

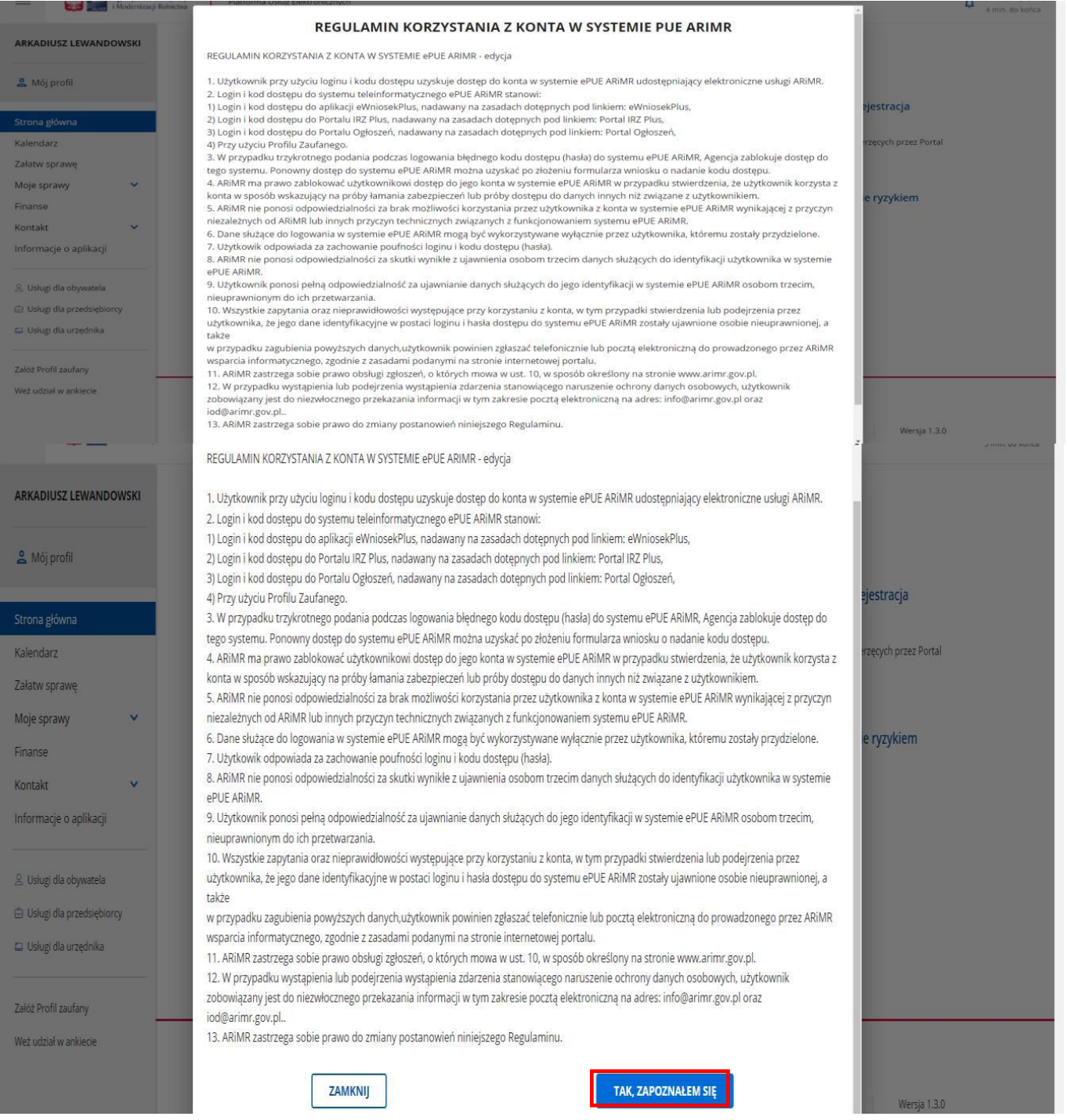

Należy potwierdzić zapoznanie się z regulaminem.

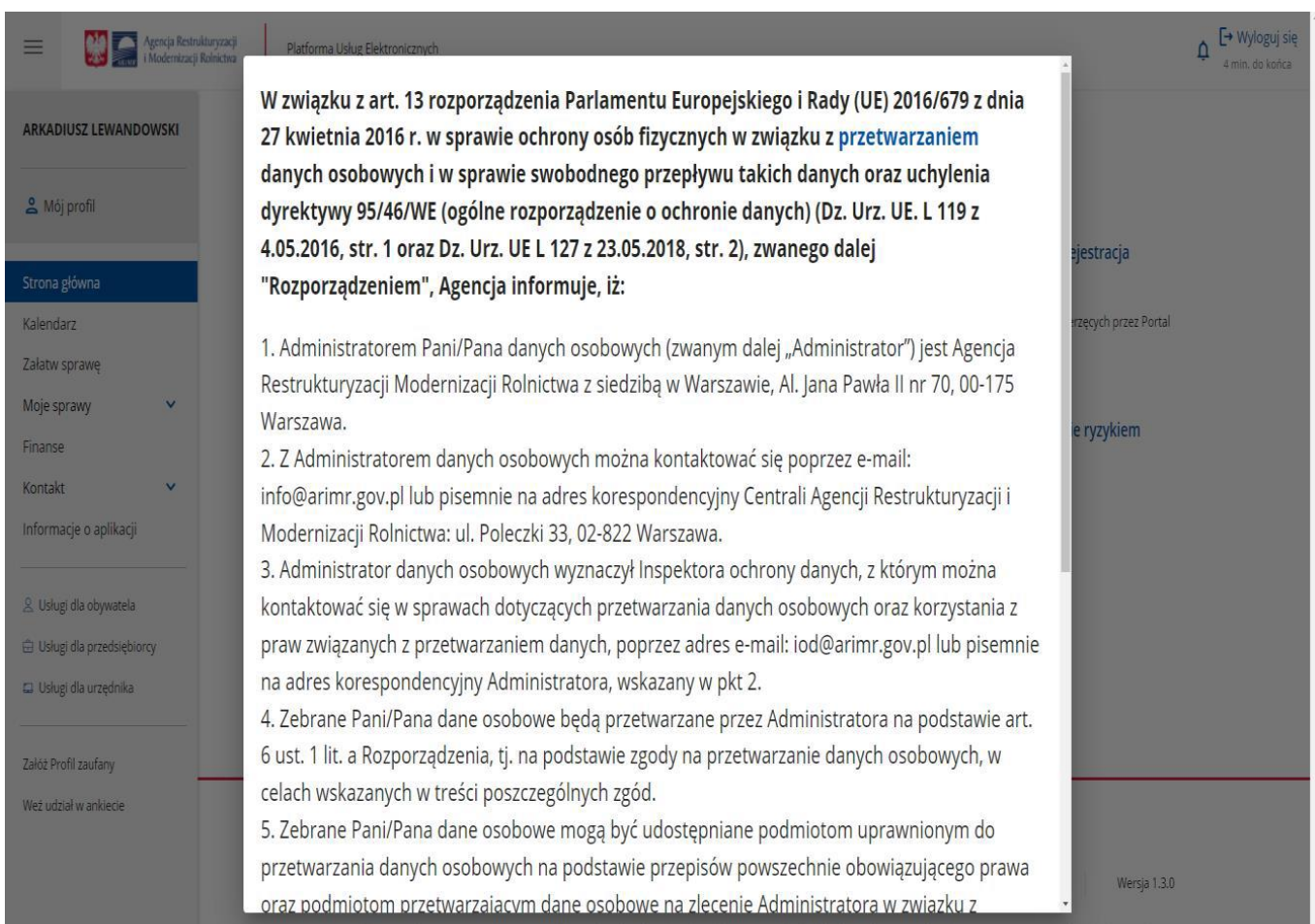

#### System wyświetla następnie informacje dotyczące przetwarzania danych osobowych. Należy wyrazić zgodę na ich przetwarzanie.

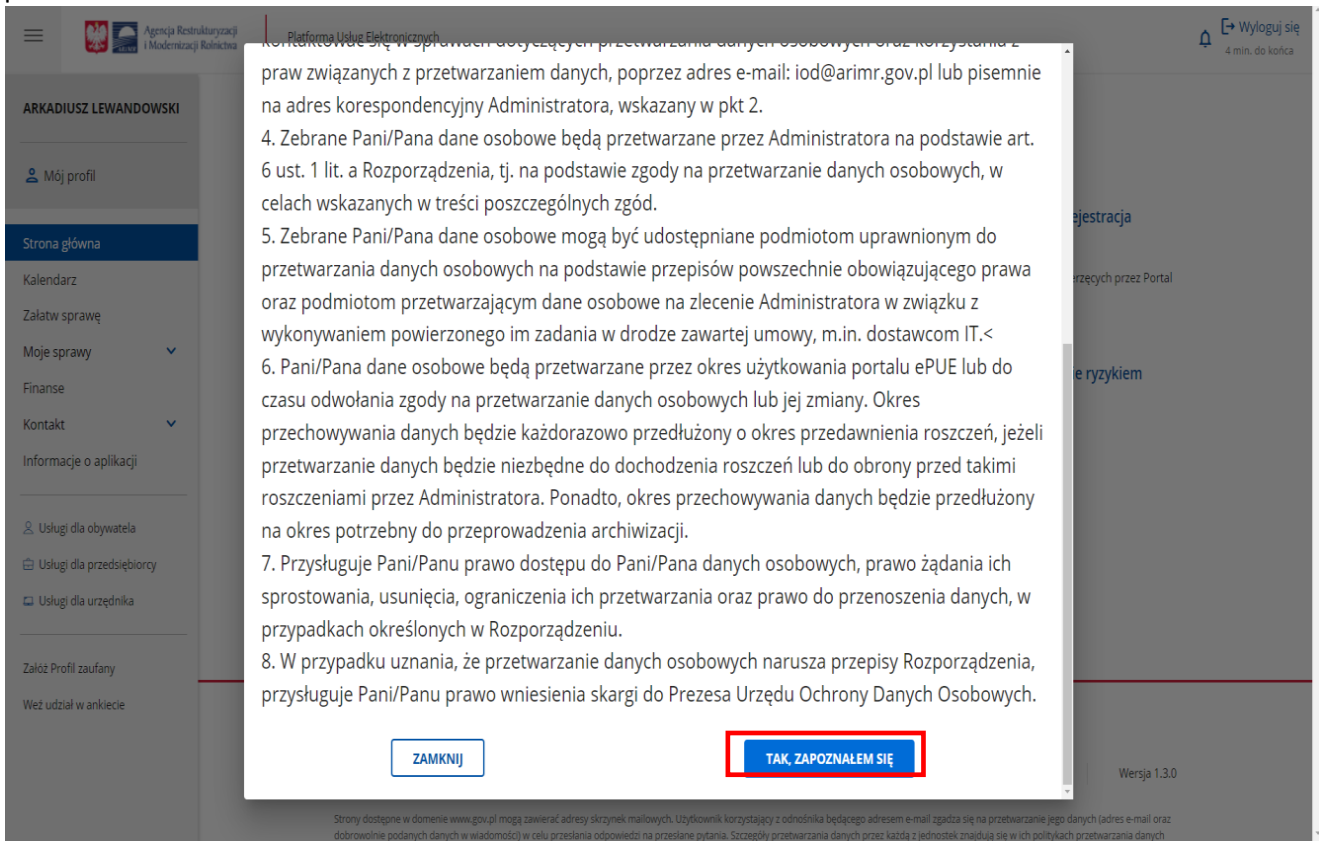

#### Należy potwierdzić zapoznanie się z informacją dotyczącą przetwarzania danych osobowych.

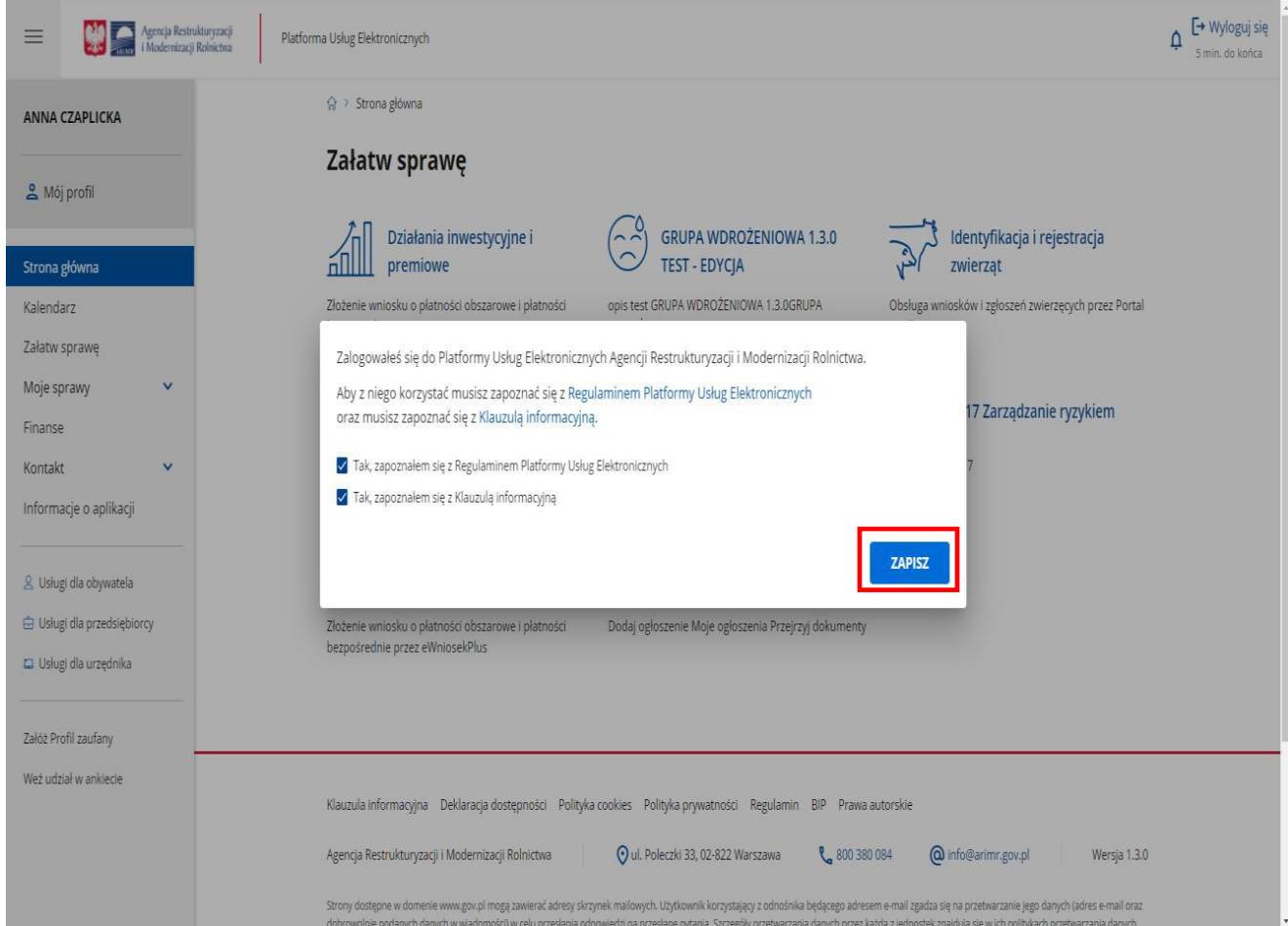

Potwierdzenie zapoznania się z Regulaminem oraz Klauzulą informacyjną wymaga użycia przycisku ZAPISZ.

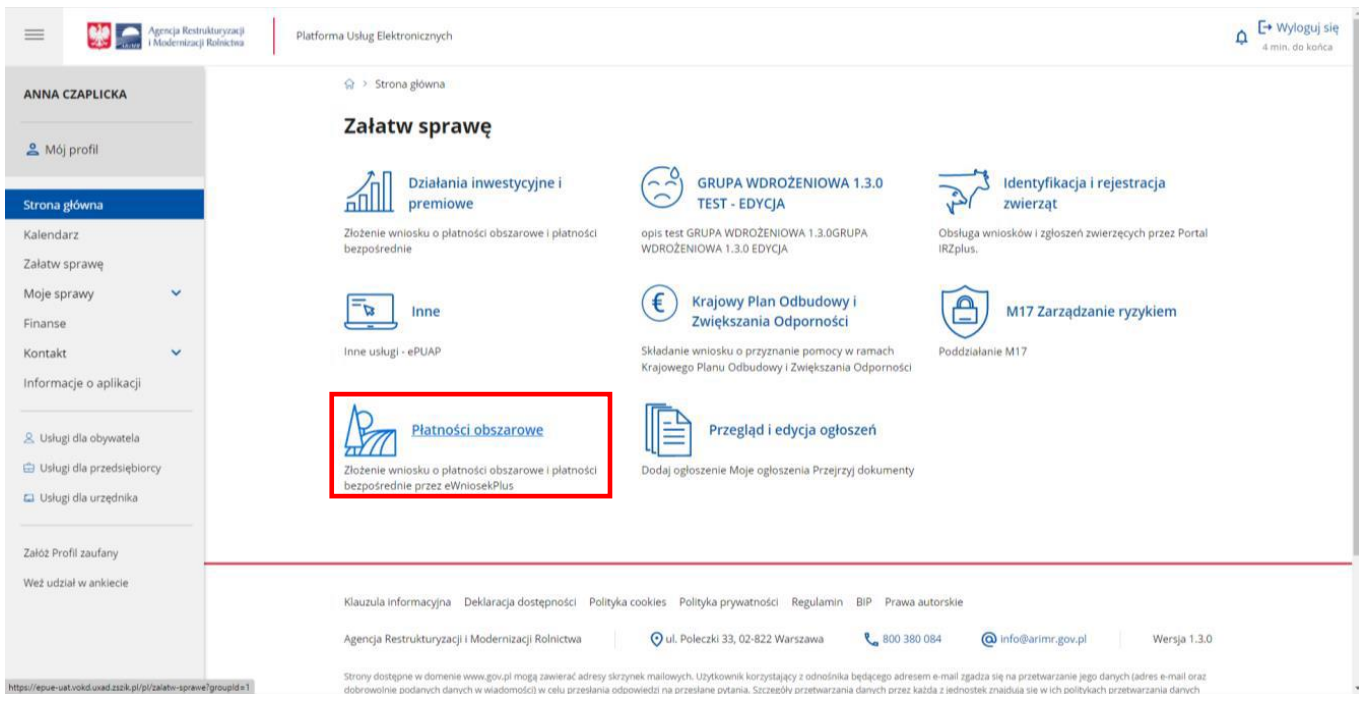

W celu złożenia wniosku transferowego, w panelu "Załatw sprawę" należy wybrać kafelek "Płatności ob szarowe (Złożenie wniosku o płatności obszarowe i płatności bezpośrednie przez eWniosekPlus)".

W kolejnym kroku, wnioskodawca zostanie przeniesiony do strony, na której należy wybrać opcję: "Płatności obszarowe: Złożenie wniosku o płatności (eWniosek)", po czym nastąpi przekierowanie na dedykowaną stronę ARIMR z informacjami o aplikacji eWniosekPlus, na której należy kliknąć w kafelek "Złóż wniosek w aplikacji eWniosekPlus".

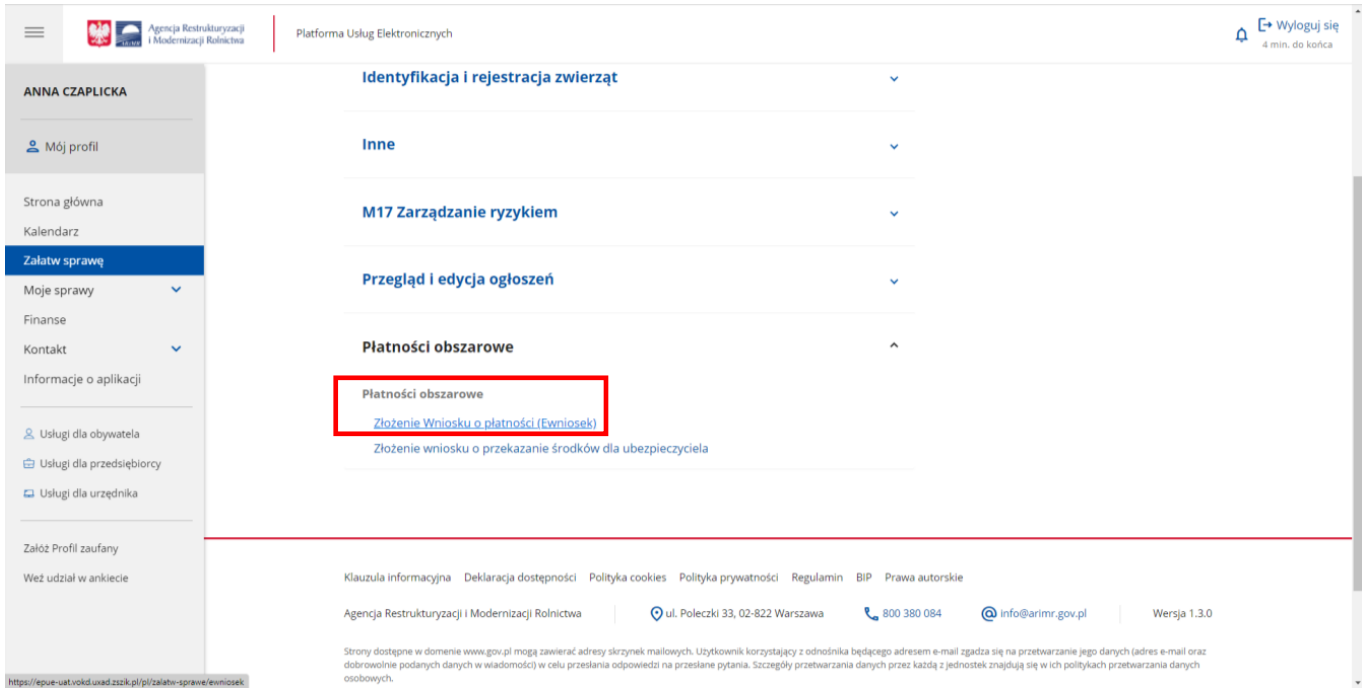

W przypadku pierwszego logowania do eWnioskuPlus poprzez PUE, wnioskodawcy zostaną zaprezentowane informacje dotyczące zgód na elektroniczną wymianę korespondencji w ramach prowadzonego postępowania w danym schemacie pomocowym. Po zapoznaniu się z zamieszczonymi na tej stronie informacjami i zaznaczeniu

odpowiednich checkboxów, przejście do aplikacji eWniosekPlus nastąpi bez konieczności powtórnego logowania się.

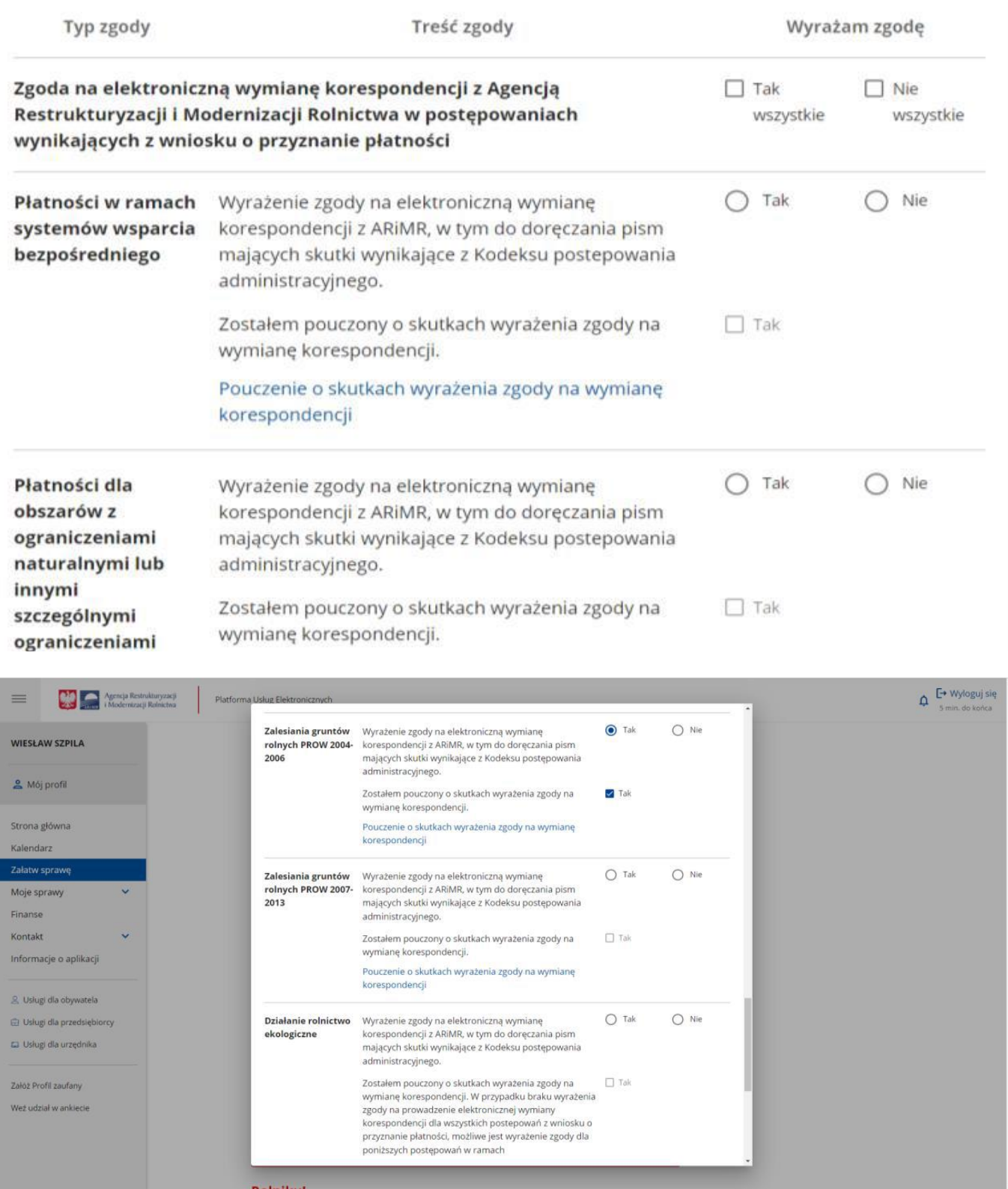

Zgody dotyczą także elektronicznej wymiany korespondencji dotyczącej płatności zalesieniowych. Przykład dotyczy zgody w zakresie działania Zalesianie gruntów rolnych PROW 2004 – 2006.

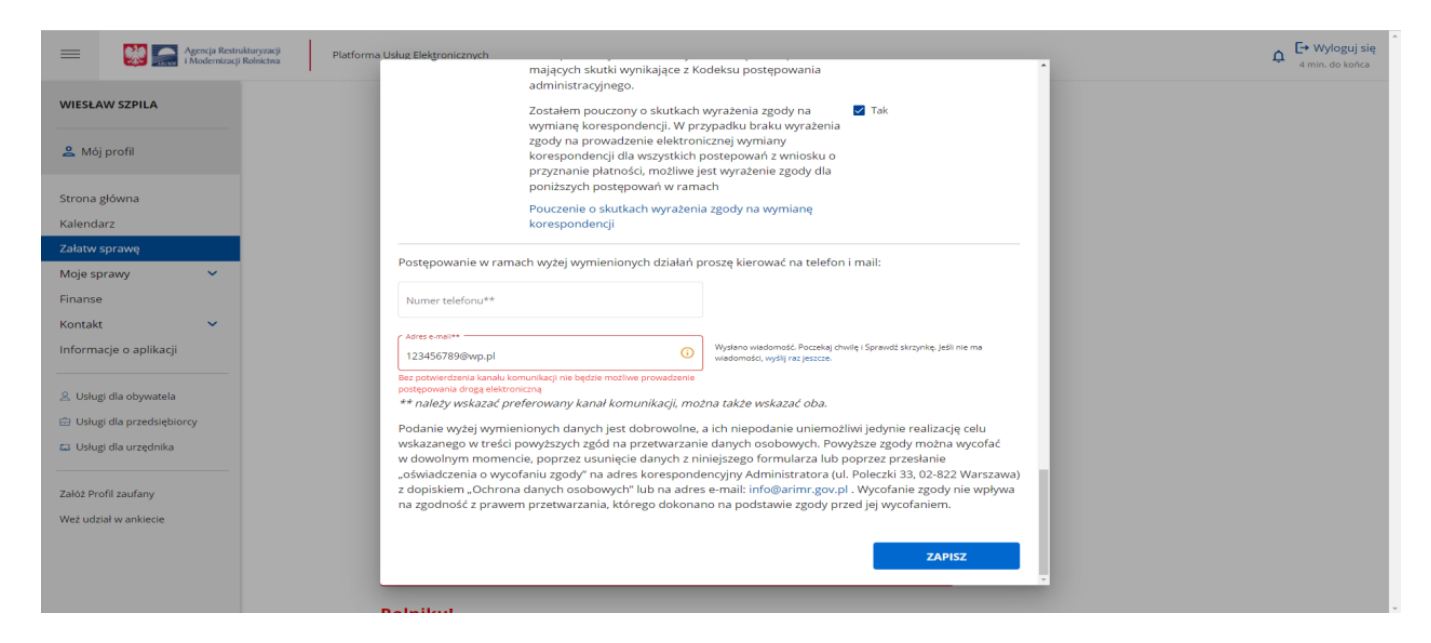

Na podany numer telefonu i/lub adres email wysyłany jest kod weryfikacyjny dla systemu PUE.

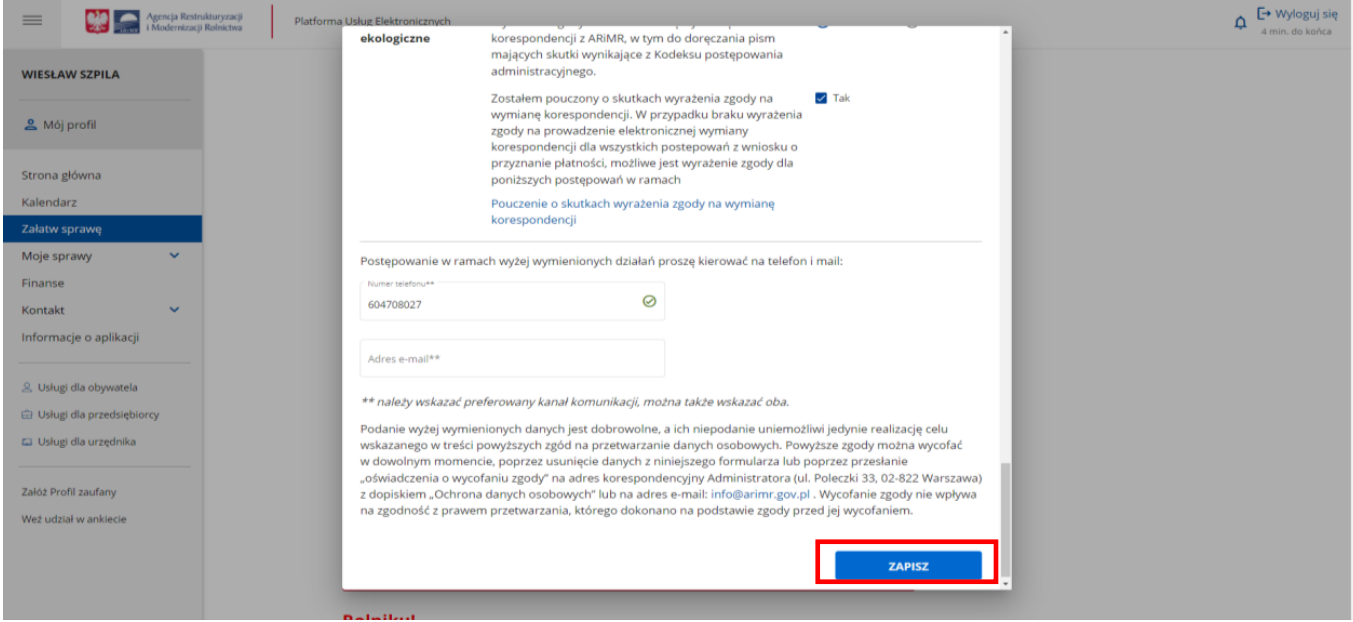

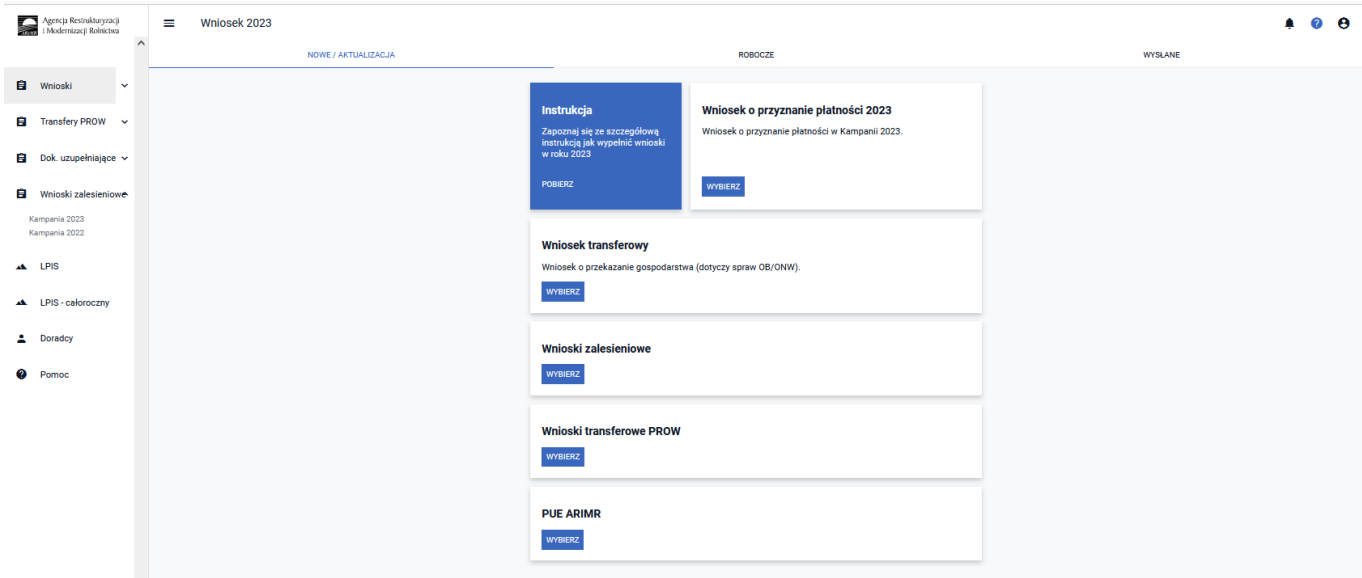

Należy zaznaczyć, że wylogowanie z jednej aplikacji (np. z eWniosekPlus) powoduje automatyczne wylogowanie z drugiej (PUE). Jest możliwość powrotu z eWnioskuPlus do głównej strony Platformy za pośrednictwem kafelka PUE, znajdującego się w zakładce "NOWE/AKTUALIZACJA" lub poprzez kontekst Pomocy znajdujący się w bocznym panelu aplikacji, gdzie jako jeden z przydatnych linków wskazany jest ten przekierowujący do PUE. Takie przejście nie spowoduje wylogowania się z aplikacji eWniosekPlus.

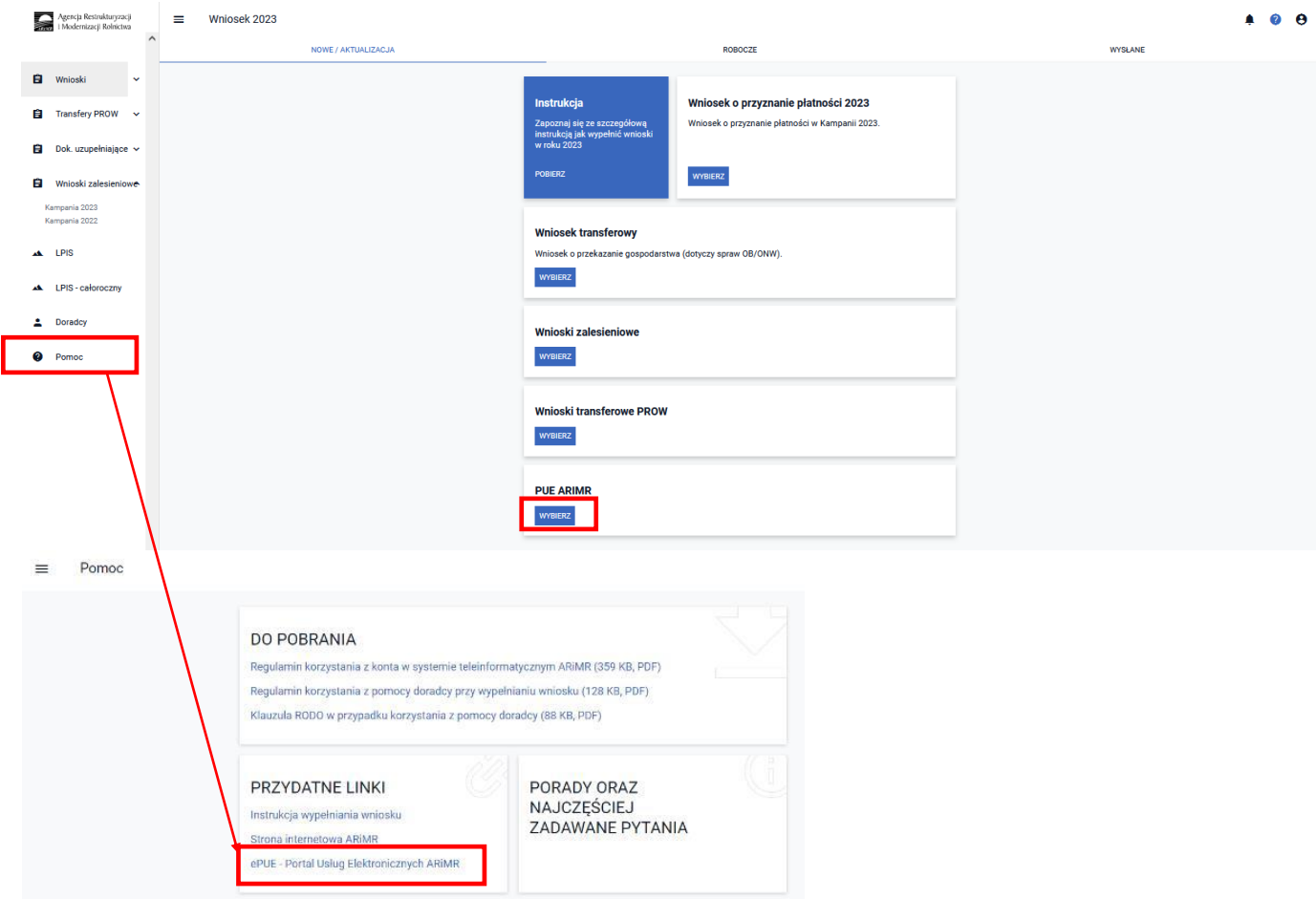

Wnioskodawca może przez Internet utworzyć nowe konto do aplikacji eWniosekPlus poprzez PUE lub zresetować hasło już istniejącego konta. Na ekranie z formularzem logowania do aplikacji PUE, poza polami z nazwą i hasłem, dostępne są dodatkowe opcje: **"Zarejestruj się' -** umożliwia założenie nowego konta w aplikacji eWniosekPlus

poprzez Platformę PUE, "Załóż profil" – umożliwia utworzenie profilu zaufanego oraz opcja wykorzystywana w celu odblokowania konta lub ustanowienia nowego hasła: **Nie pamiętasz hasła?**

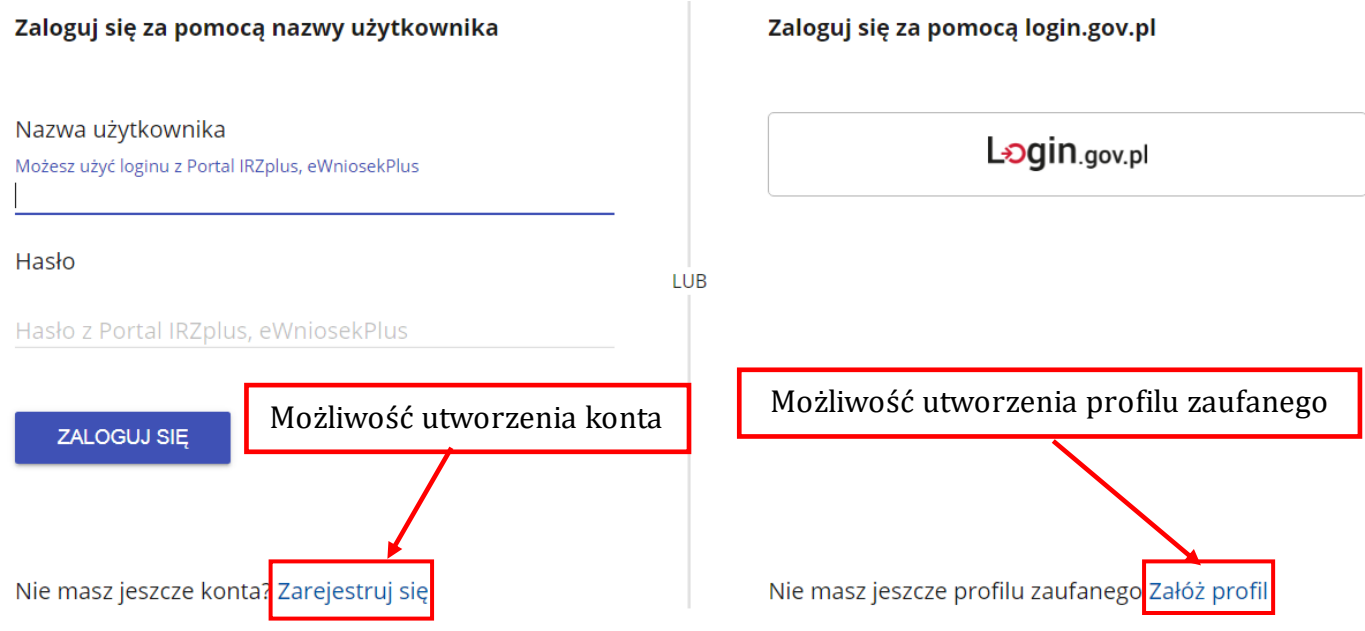

W zależności od wybranej opcji, aplikacja przekieruje użytkownika do formularza, który umożliwi utworzenie konta w aplikacji eWniosekPlus, utworzenie profilu zaufanego bądź reset hasła.

#### **Uwaga!**

Należy pamiętać, że konto w eWniosekPlus jest przypisane do osoby a nie do gospodarstwa, a więc w przypadku przejęcia zalesionych gruntów w ramach spadku, gdy nowy właściciel do tej pory nie posiadał konta w eWniosekPlus należy je założyć i posługiwać się własnym kontem, a nie kontem spadkodawcy.

Szczegółowy sposób utworzenia konta, jak również logowanie i reset/zmiana hasła i konfiguracja powiadomień opisane zostały w części 2 oraz 3 (pkt 1-3) Instrukcji wypełniania wniosku w aplikacji eWniosekPlus, zamieszczonej pod adresem:

[https://www.gov.pl/web/arimr/instrukcja-wypelniania-wniosku-w-ewniosekpl](https://www.gov.pl/web/arimr/instrukcja-wypelniania-wniosku-w-ewniosekplus)us

**Należy zaznaczyć, iż wnioski transferowe, dotyczące płatności zalesieniowych mogą być składane w aplikacji eWniosekPlus przez doradców.**

# <span id="page-20-0"></span>**2. Kreator wyboru wniosku transferowego**

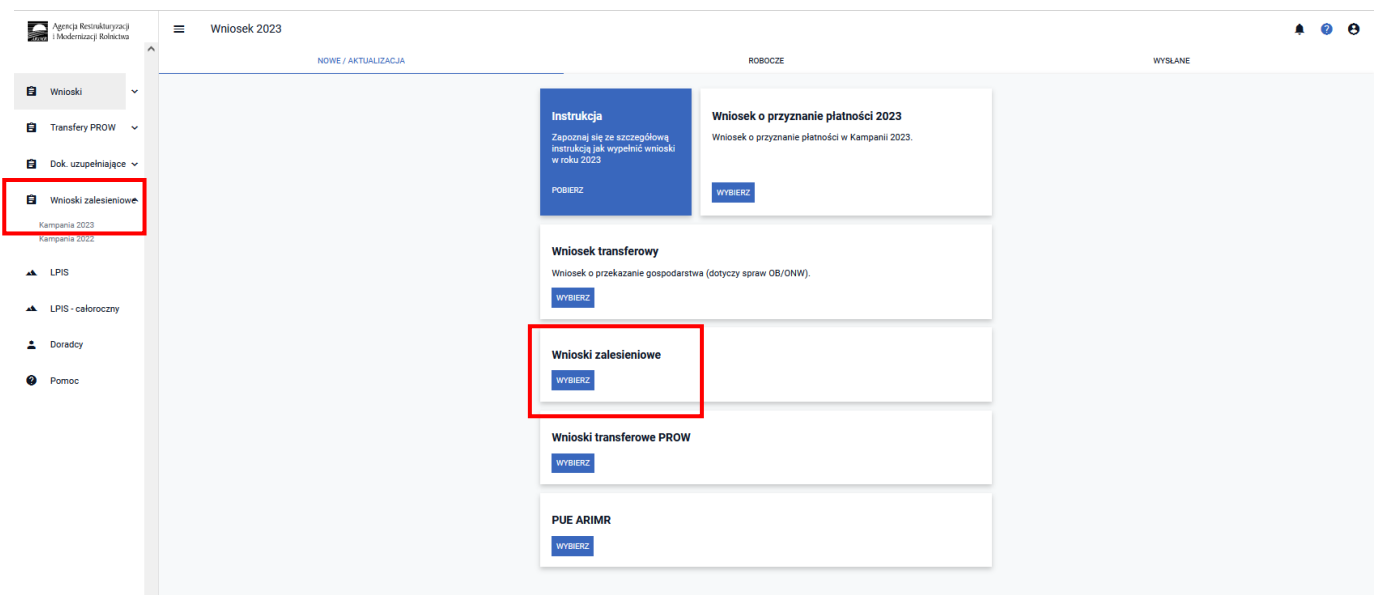

W celu złożenia wniosku transferowego, należy wybrać z panelu bocznego kafelek "Wnioski zalesieniowe" na "**Kampanię 2023",** a następnie **"Wnioski transferowe"**. Można tez skorzystać z panelu środkowego wybierając dostępne są typy wniosków transferowych ZAL z zakładki "Wnioski transferowe". Wówczas wyświetli się Wykaz wniosków transferowych zalesieniowych.

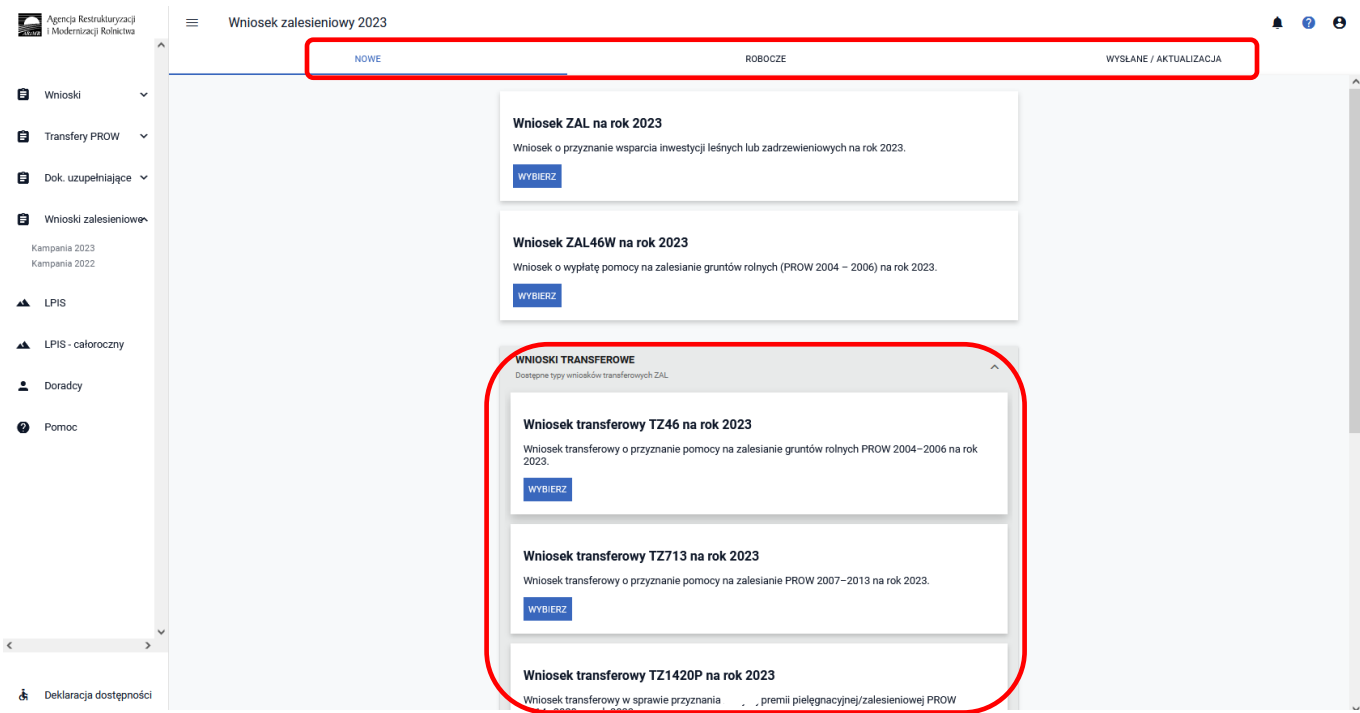

Wnioski prezentowane są w trzech zakładkach:

**NOWE** (w tej zakładce wybieramy typ wypełnianego wniosku)

**ROBOCZE** (w tej zakładce prezentowany jest zapisany wniosek roboczy – w jednym czasie może być tylko jeden wniosek roboczy)

**WYSŁANE/AKTUALIZACJA** (w tej zakładce znajdują się wnioski wysłane – złożone w ARiMR oraz można zaktualizować wniosek, który został wysłany)

Żeby złożyć wniosek transferowy, należy wybrać z wykazu wniosków transferowych właściwy rodzaj wniosku i użyć przycisku Wybierz.

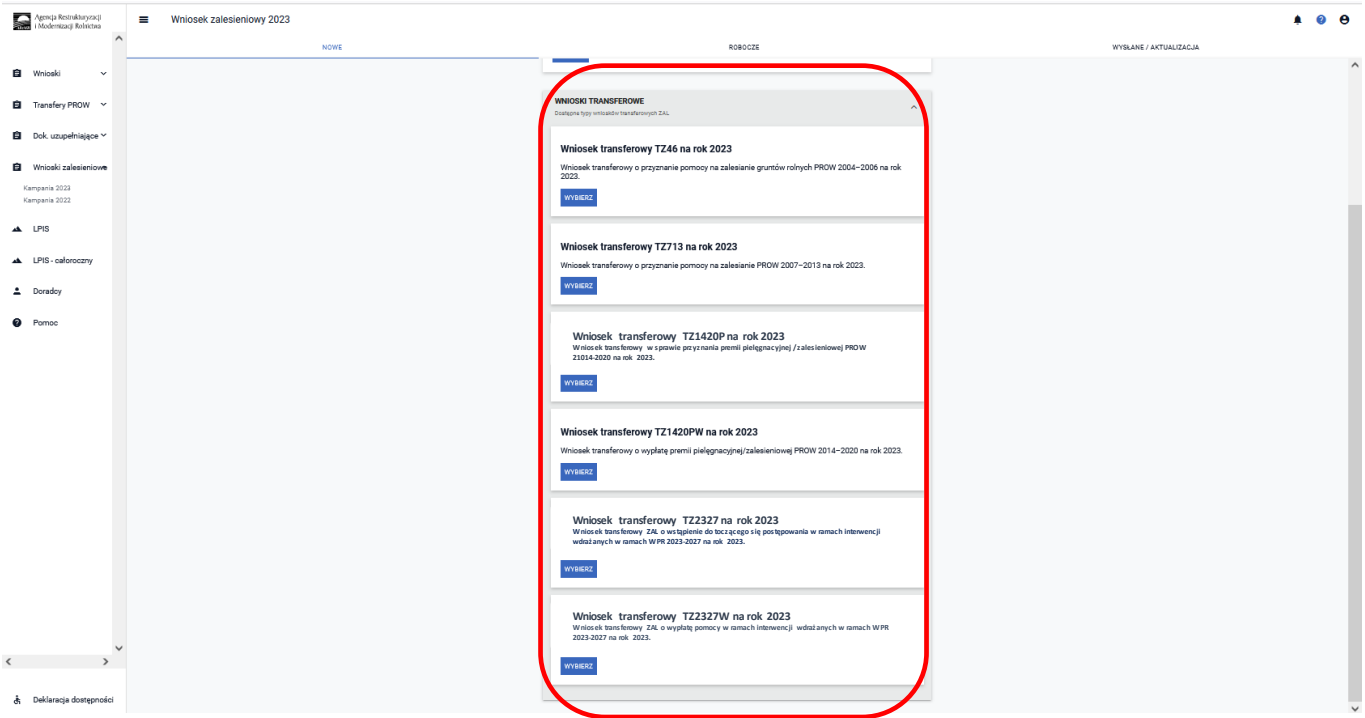

Po wybraniu właściwego rodzaju wniosku, w tym przypadku Wniosek transferowy o przyznanie pomocy na zalesianie gruntów rolnych PROW 2004-2006, pojawi się kreator tego wniosku. W górnym panelu wnioskodawca ma do wyboru ikonki, które można wykorzystać podczas składania wniosku.

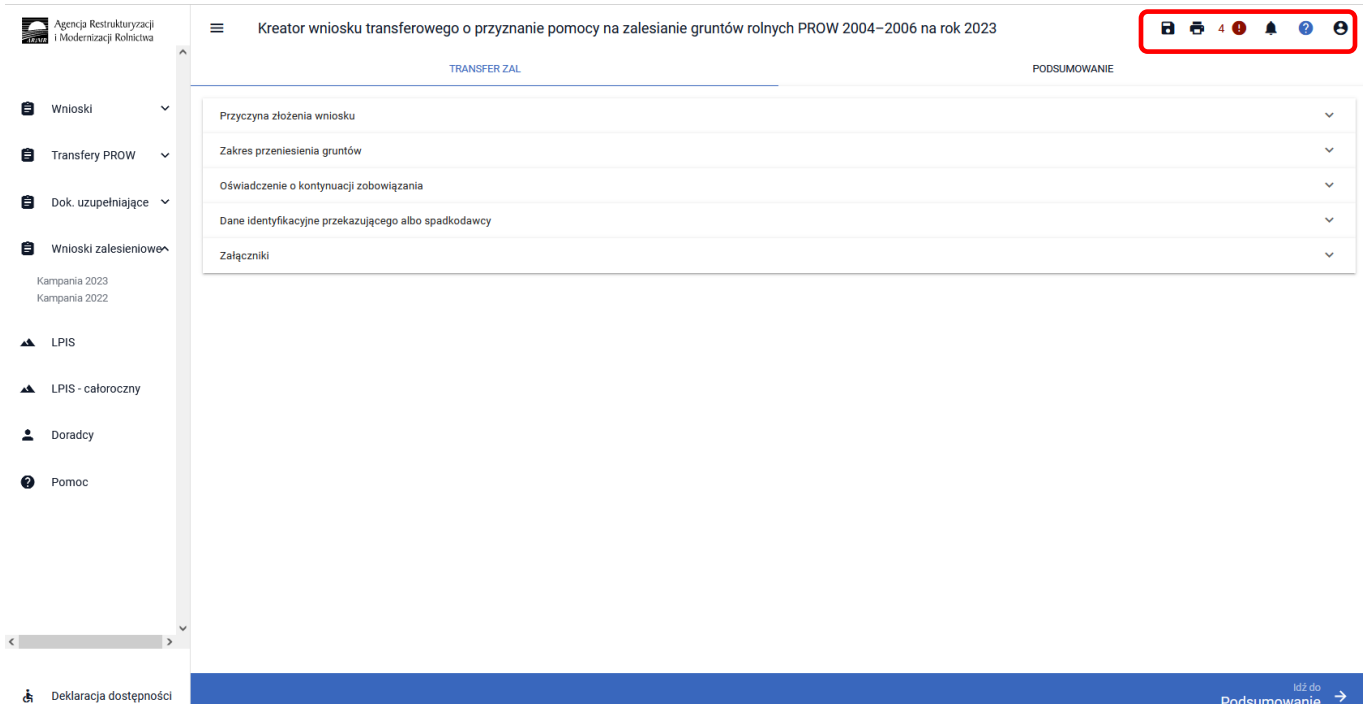

# **Funkcje w górnym panelu**

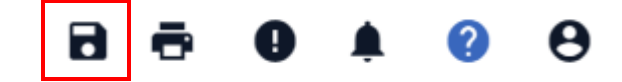

Przycisk dyskietki umożliwia zapisanie wniosku roboczego.

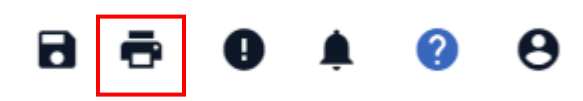

Przycisk drukarki umożliwia na każdym etapie wypełniania wniosku jego wydruk w formacie PDF. Dodatkowo na każdej stronie drukowanego wniosku widoczny jest numer dokumentu oraz jego status: roboczy lub przyjęty.

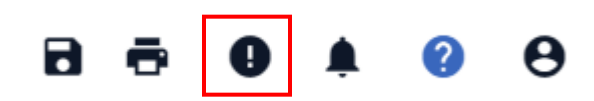

Przycisk wykrzyknika umożliwia wyświetlenie stwierdzonych przez system błędów.

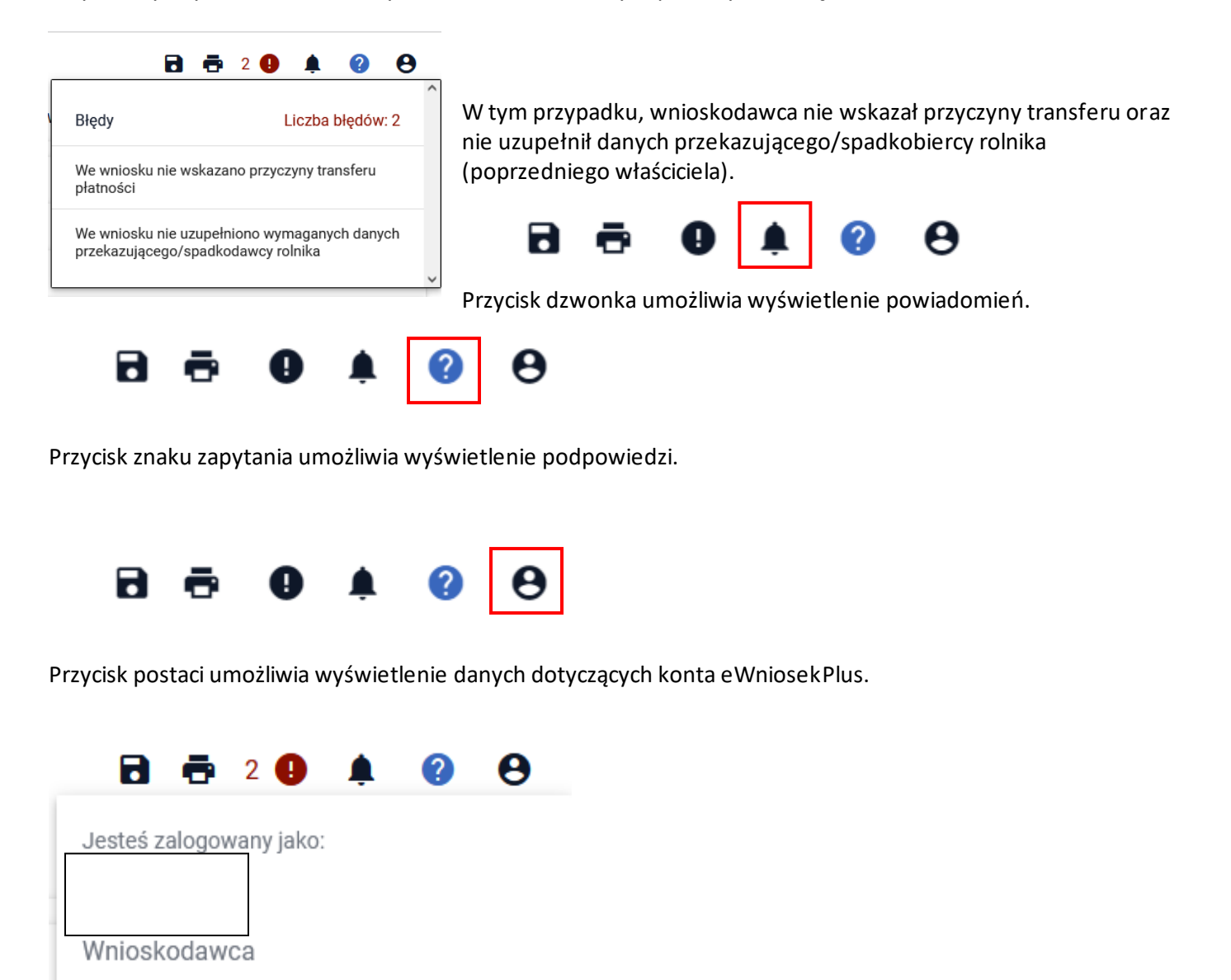

MOJE KONTO **MOJE DANE** WYLOGUJ

# <span id="page-23-0"></span>**3. Wnioski transferowe ZAL**

Rozdział opisuje funkcjonalność umożliwiającą rolnikowi złożenie w formie elektronicznej wniosku transferowego ZAL.

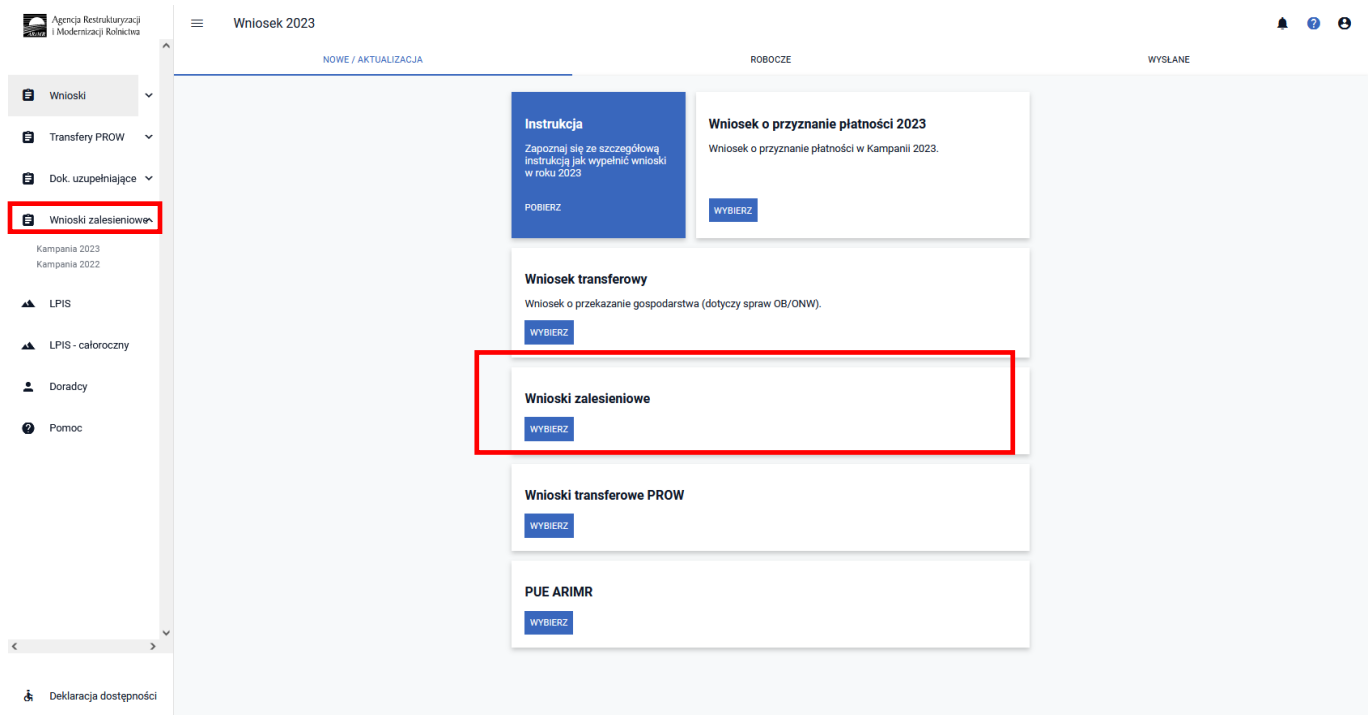

Po zalogowaniu do aplikacji eWniosekPlus należy wybrać na panelu bocznym zakładkę Wnioski zalesieniowe oraz kampanię 2023, albo z panelu środkowego kafelek Wnioski zalesieniowe. Następnym krokiem będzie wybranie kafelka Wnioski transferowe oraz typu wniosku transferowego ZAL który ma być złożony. W 2023 roku można złożyć w wersji elektronicznej w aplikacji eWniosekPlus:

- 1) wniosek o przyznanie pomocy na zalesianie gruntów rolnych (PROW 2004–2006) w przypadku przeniesienia własności lub współwłasności wszystkich gruntów lub ich części objętych wnioskiem o przyznanie pomocy na zalesianie gruntów rolnych albo w przypadku śmierci producenta rolnego, zwany dalej wnioskiem transferowym **TZ46**;
- 2) wniosek o przyznanie pomocy na zalesianie (PROW 2007–2013) w przypadku przeniesienia własności lub współwłasności wszystkich gruntów lub ich części objętych wnioskiem o przyznanie pomocy na zalesianie albo przyznanie pomocy na zalesianie (PROW 2007–2013) w przypadku śmierci rolnika albo następstwa prawnego albo zapisu windykacyjnego, zwany dalej wnioskiem transferowym **TZ713**;
- 3) wniosek o wstąpienie do toczącego się postępowania w sprawie przyznania premii pielęgnacyjnej lub premii zalesieniowej (PROW 2014–2020) w przypadku przeniesienia własności gruntów albo śmierci rolnika albo następstwa prawnego, zwany dalej wnioskiem transferowym **TZ1420P**;
- 4) wniosek transferowego o wypłatę premii pielęgnacyjnej lub premii zalesieniowej PROW 2014–2020, zwany dalej wnioskiem transferowym **TZ1420PW;**
- 5) wniosku o przyznanie pomocy na wsparcie na zalesianie/wsparcia na zadrzewienie/wsparcia na system rolno leśny/wsparcia na zwiększenie bioróżnorodności lasów prywatnych/pierwszej premii pielęgnacyjnej i zalesieniowej do gruntów z sukcesją naturalną (WPR 2023–2027)/premii z tytułu zadrzewień (PROW 2014- 2020) w przypadku przeniesienia własności wszystkich gruntów objętych wnioskiem o przyznanie pomocy na inwestycje leśne lub zadrzewieniowe albo następstwa prawnego albo w przypadku śmierci beneficjenta/zapisu windykacyjnego, zwany dalej wnioskiem transferowym **TZ2327**;

6) wniosku o wypłatę wsparcia na zalesianie/wsparcia na zadrzewienie/wsparcia na system rolno – leśny/wsparcia na zwiększenie bioróżnorodności lasów prywatnych/pierwszej premii pielęgnacyjnej i zalesieniowej do gruntów z sukcesją naturalną/premii z tytułu zadrzewień składanego w przypadku śmierci beneficjenta albo następstwa prawnego, zwany dalej wnioskiem transferowym **TZ2327W.**

# <span id="page-25-0"></span>**3.1 Wprowadzanie wniosku transferowego o przyznanie pomocy na zalesianie gruntów rolnych PROW 2004–2006 w kampanii 2023**

Z panelu bocznego należy wybrać zakładkę **"Wnioski Zalesieniowe"** oraz **"Kampanię 2023"**, albo z panelu środkowego zakładkę Wnioski zalesieniowe. Następnie z panelu środkowego zakładkę **WNIOSKI TRANSFEROWE"** – z dostępnymi typami wniosków transferowych ZAL oraz **"Wniosek transferowy TZ46 na rok 2023"** - Wniosek transferowy o przyznanie pomocy na zalesianie gruntów rolnych PROW 2004–2006 na rok 2023.

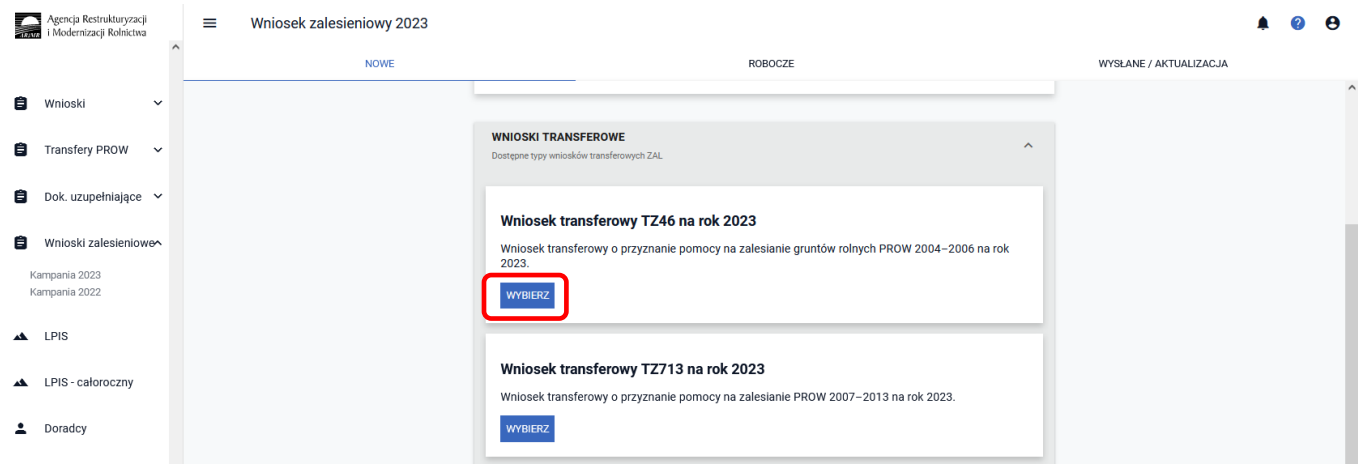

Po wybraniu przycisku "WYBIERZ" aplikacja przekieruje nas do kreatora "Kreator wniosku transferowego o **przyznanie pomocy na zalesianie gruntów rolnych na rok 2023"**, gdzie możliwe będzie określenie danych i informacji dotyczących przejmowanych gruntów objętych zobowiązaniem oraz danych przekazującego.

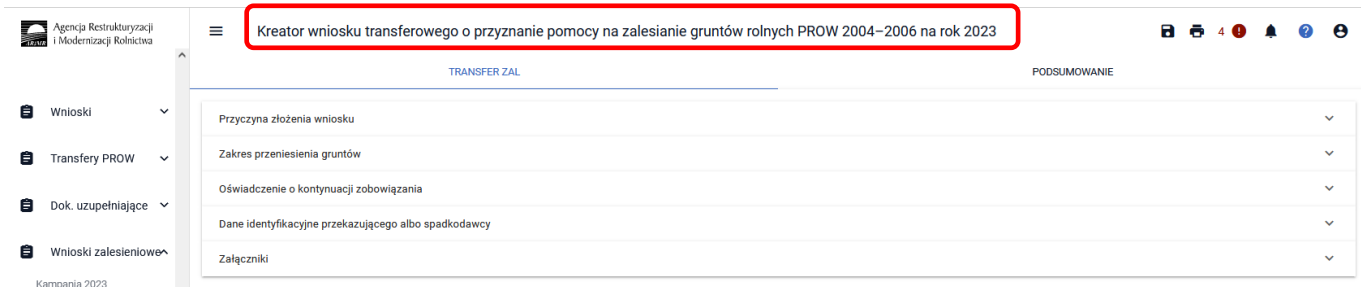

Wniosek należy wypełnić etapowo, zgodnie z kolejnością zamieszczonych zakładek.

### **3.1.1 Wprowadzanie wniosku transferowego o przyznanie pomocy na zalesianie gruntów rolnych PROW 2004–2006 – zakładka "TRANSFER ZAL"**

W Kreatorze wniosku transferowego o przyznanie pomocy na zalesianie gruntów rolnych PROW 2004-2006 na rok 2023, dostępne są następujące zakładki "Transfer ZAL" oraz "Podsumowanie".

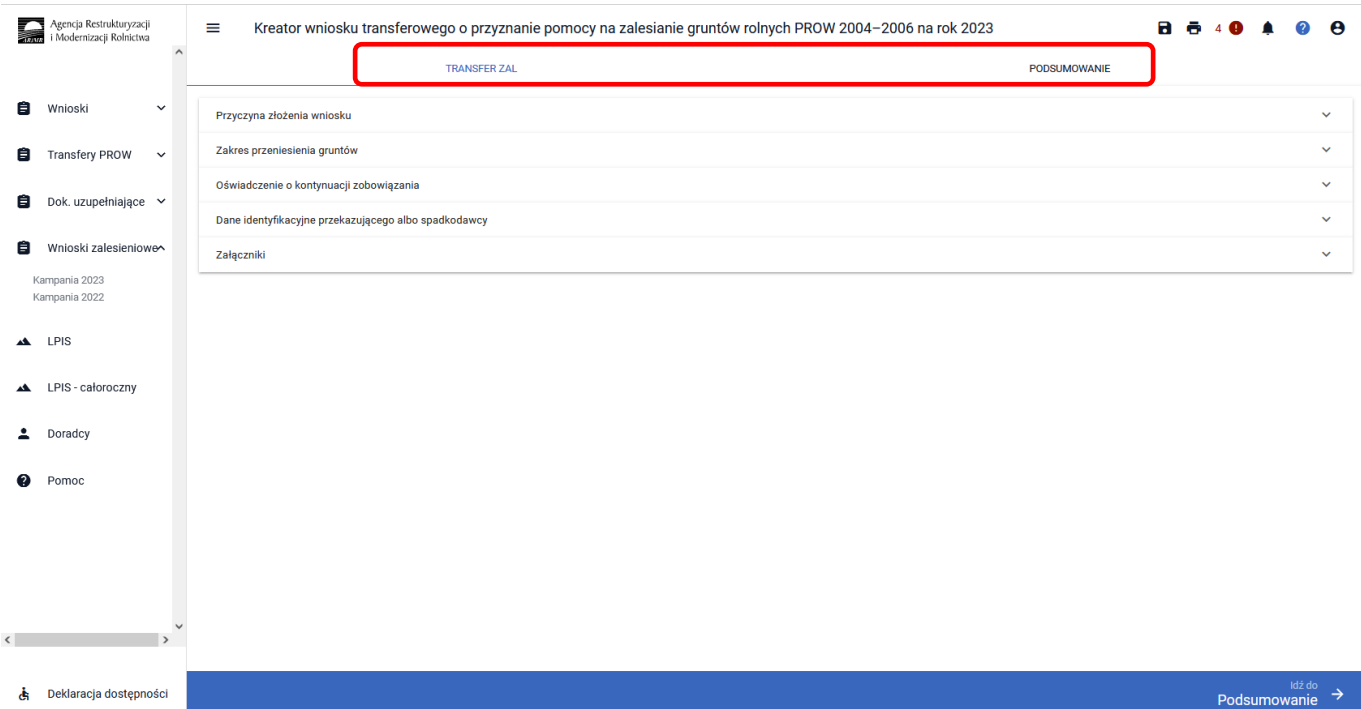

Zakładka **"TRANSFER ZAL"** umożliwia wypełnienie, edycję, przegląd danych alfanumerycznych wniosku. Zakładka została podzielona na następujące sekcje:

- Przyczyna złożenia wniosku
- Zakres przeniesienia gruntów
- Oświadczenie o kontynuacji zobowiązania
- Dane identyfikacyjne przekazującego albo spadkodawcy
- Załączniki

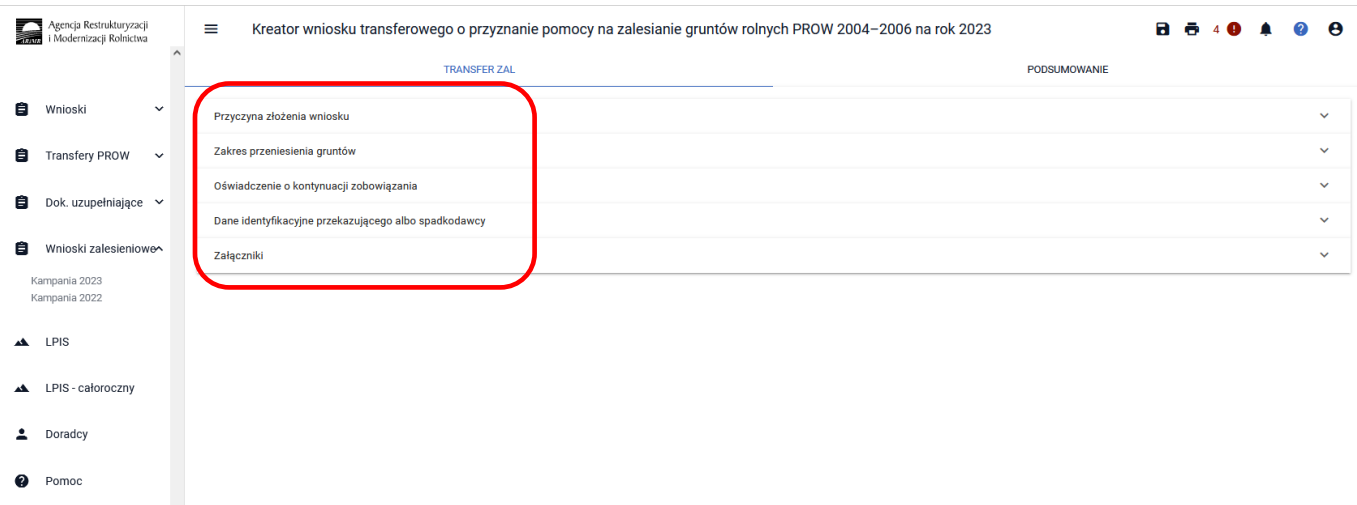

W przypadku, gdy wniosek transferowy dotyczy przejęcia części zalesionych gruntów, po zaznaczeniu opcji "w części", pojawją się 2 dodatkowe sekcje: "Działki referencyjne" i "Działki zalesione".

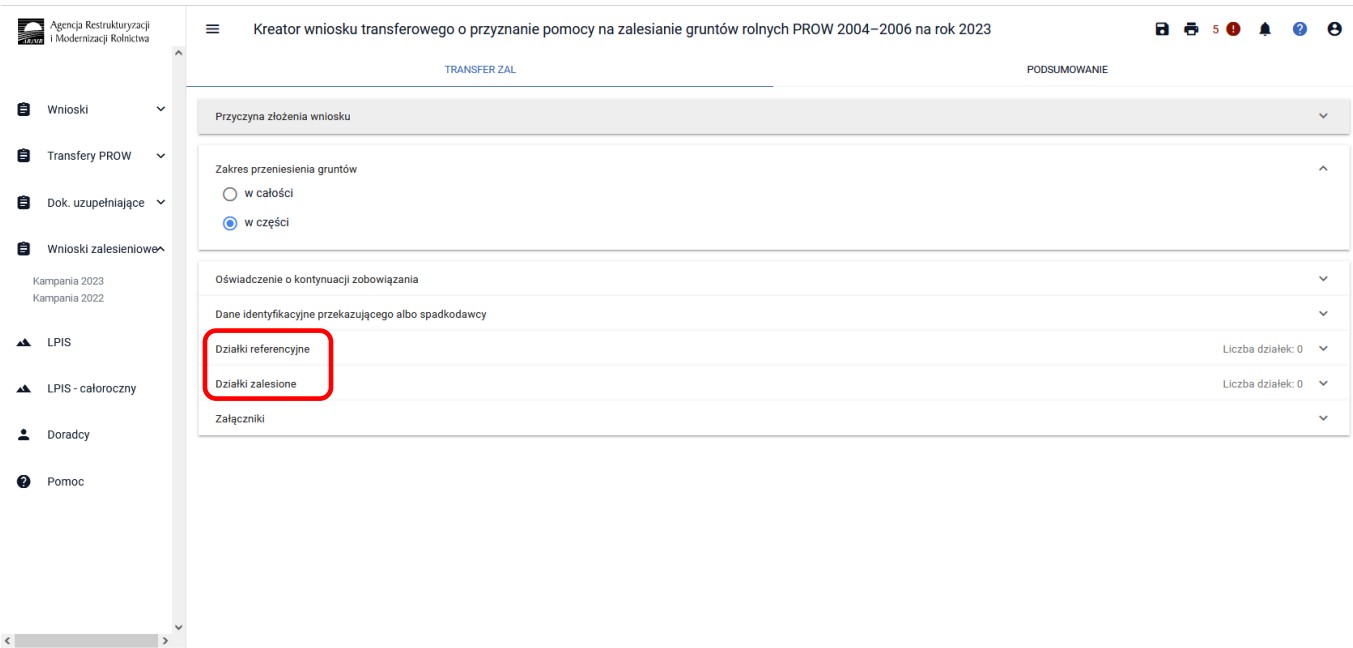

### **3.1.1.1 Sekcja "Przyczyna złożenia wniosku"**

W tej sekcji należy wskazać przyczynę złożenia wniosku – można zaznaczyć tylko jedną z opcji:

- "śmierć producenta rolnego"
- "przeniesienie własności lub współwłasności gruntów"

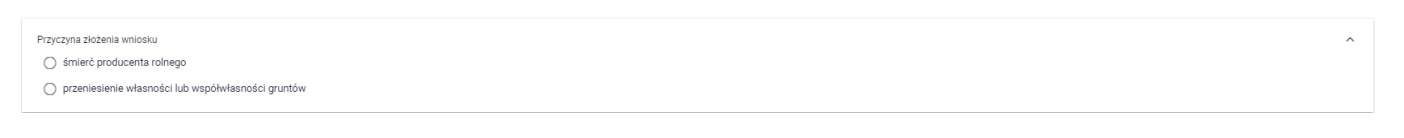

### **3.1.1.2 Sekcja "Zakres przeniesienia gruntów"**

Następnie należy przejść do sekcji "Zakres przeniesienia gruntów", w której należy zaznaczyć tylko jedną z opcji:

Zakres przeniesienia gruntóv  $\bullet$  w całości  $\bigcirc$  w części

¿ Deklaracja dostępności

Jeżeli przyczyną złożenia wniosku transferowego o przyznanie pomocy na zalesianie gruntów rolnych PROW 2004–2006 jest śmierć producenta rolnego, spadkobierca powinien zaznaczyć opcję "w całości" albo "w części".

*.* 

ldž do<br>Podsumowanie

 $\rightarrow$ 

# **3.1.1.3 Sekcja "Oświadczenie o kontynuacji zobowiązania"**

Następnie należy przejść do sekcji "Oświadczenie o kontynuacji zobowiązania", w której wybieramy tylko jedną z opcji:

- producent rolny uzyskujący co najmniej 20% dochodów z rolnictwa
- producent rolny uzyskujący mniej niż 20% dochodów z rolnictwa

Należy następnie wypełnić pole dotyczące powierzchni na której będzie kontynuowane zobowiąznie.

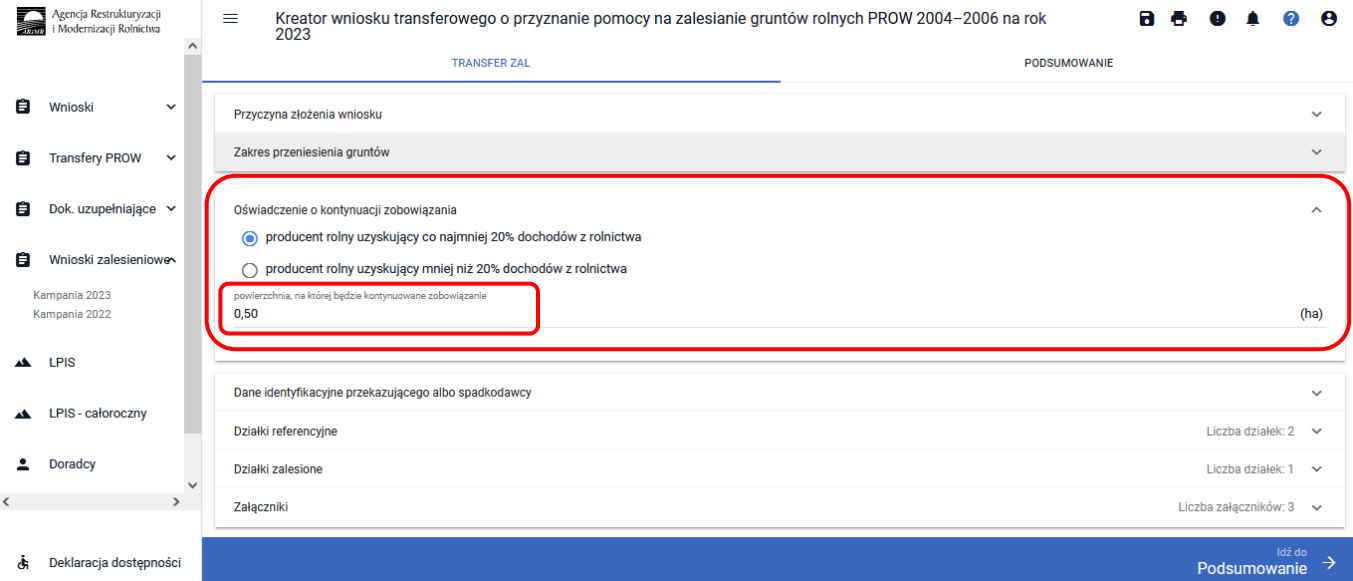

### **3.1.1.4 Sekcja "Dane identyfikacyjne przekazującego albo spadkodawcy"**

Kolejnym krokiem jest wypełnienie sekcji **"Dane identyfikacyjne przekazującego albo spadkodawcy"**. W tej sekcji należy wypełnić dane przekazującego albo spadkodawcy (poprzedniego właściciela).

- Numer identyfikacyjny
- Nazwisko/Nazwa pełna
- Pierwsze imię/Nazwa skrócona
- PESEL
- REGON
- Kod kraju
- Numer paszportu lub innego dokumentu tożsamości

#### **Dane obowiązkowe to:**

- Numer identyfikacyjny
- Nazwisko/Nazwa pełna
- Pierwsze imię/Nazwa skrócona oraz
- PESEL albo REGON albo Kod kraju i Numer paszportu lub innego dokumentu tożsamości

## 3.1.1.5 Sekcja "Działki referencyjne"

Sekcja dostępna tylko w przypadku, gdy w sekcji "Zakres przeniesienia gruntów" została wybrana opcja "w części". W sekcji "Działki referencyjne" jest możliwość dodania działek referencyjnych (ewidencyjnych), na których położony jest zalesiony grunt.

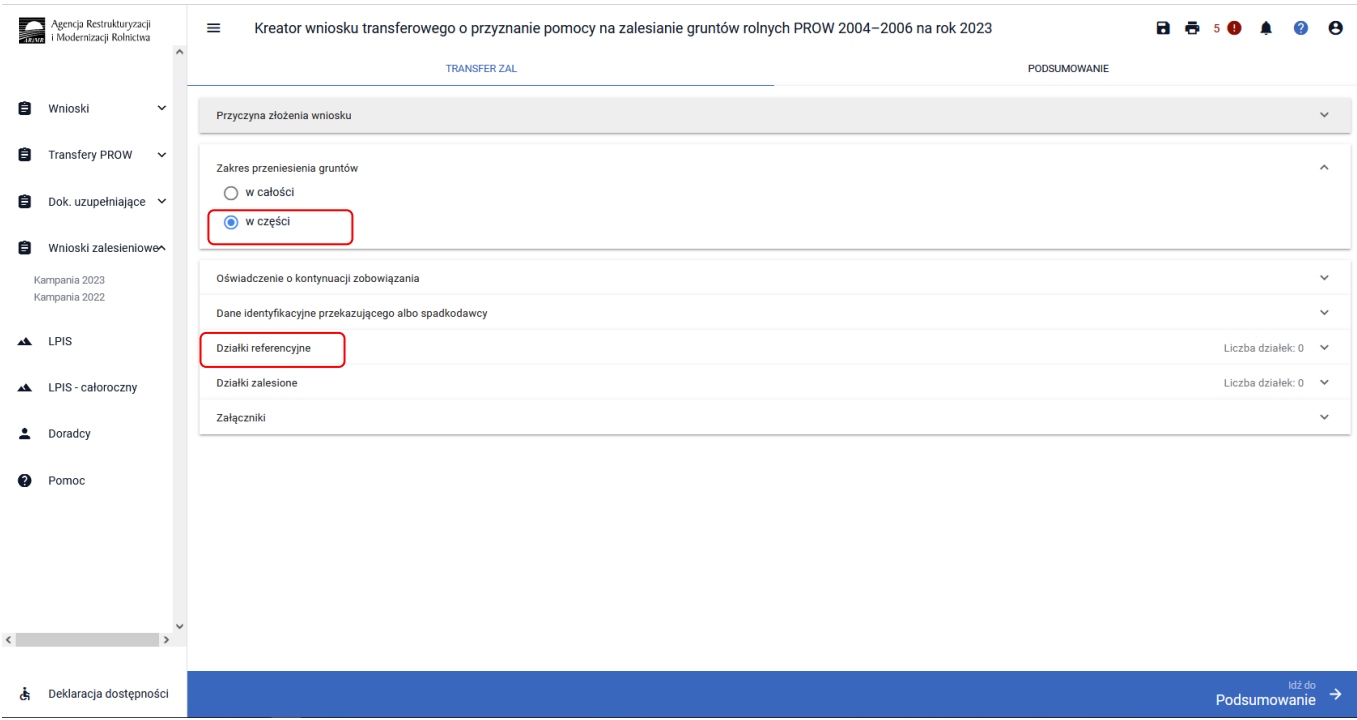

Aby dodać działkę referencyjną należy wybrać przycisk "DODAJ DZIAŁKĘ". Spowoduje to otwarcie okna, w którym można wyszukać działkę podając jej pełny teryt, lub użyć opcji wyszukiwania zaawansowanego.

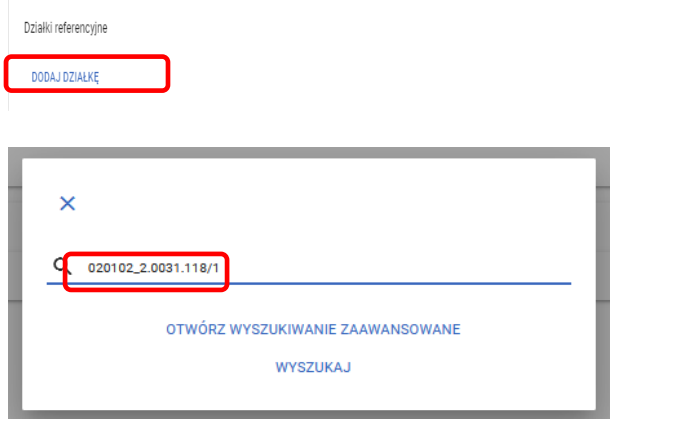

Liczba działek: 0 A

Korzystając z opcji wyszukiwania zaawansowanego ustawiamy kursor w polu "Nazwa województwa", następnie z listy rozwijalnej wybieramy:

- województwo

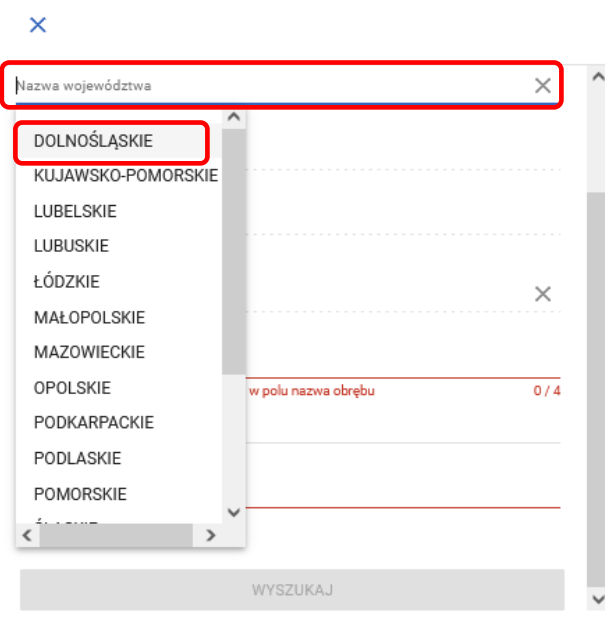

#### - powiat

#### $\bar{\mathsf{x}}$

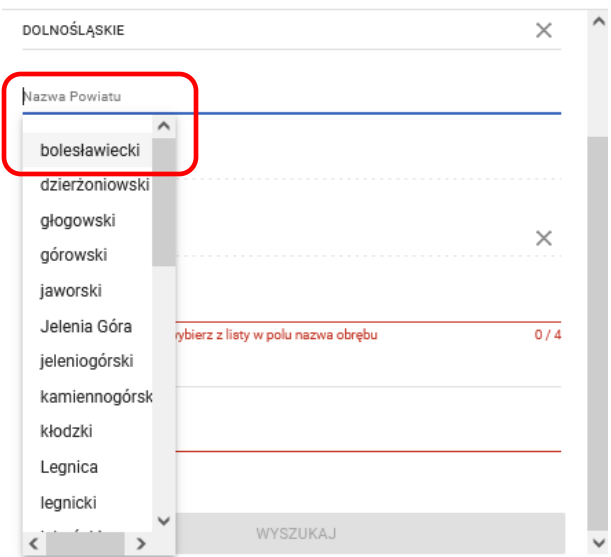

#### - gminę

#### $\bar{\mathsf{x}}$

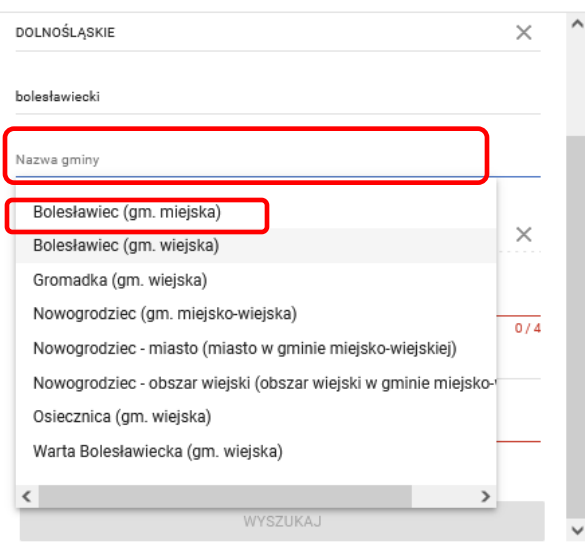

#### - nazwę obrębu

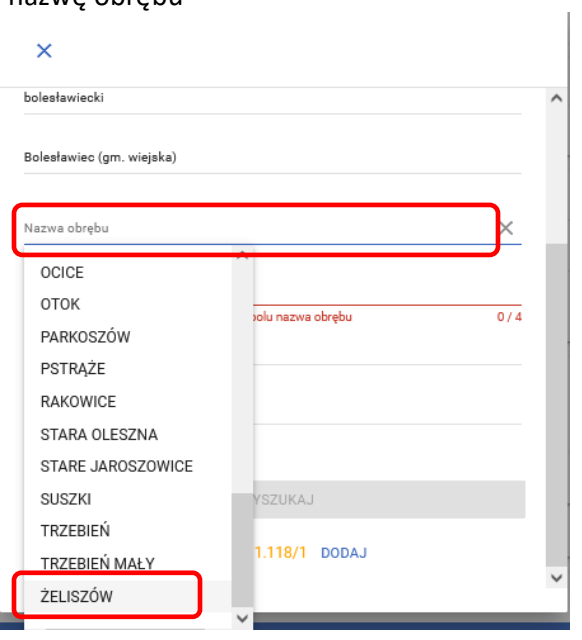

- a następnie wprowadzamy nr arkusza mapy (jeżeli istnieje) oraz nr działki ewidencyjnej i wciskamy przycisk

#### **"Wyszukaj"**

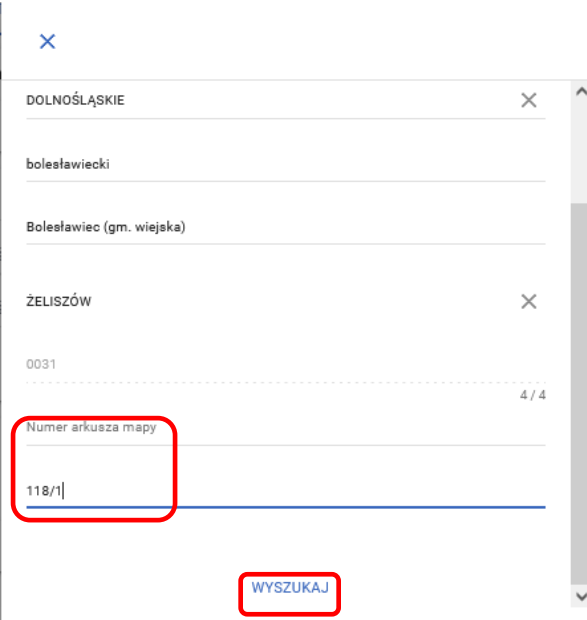

Po wprowadzeniu danych działki i jej wyszukaniu, należy ją dodać do składanego wniosku, przez zaznaczenie przycisku **"Dodaj"**.

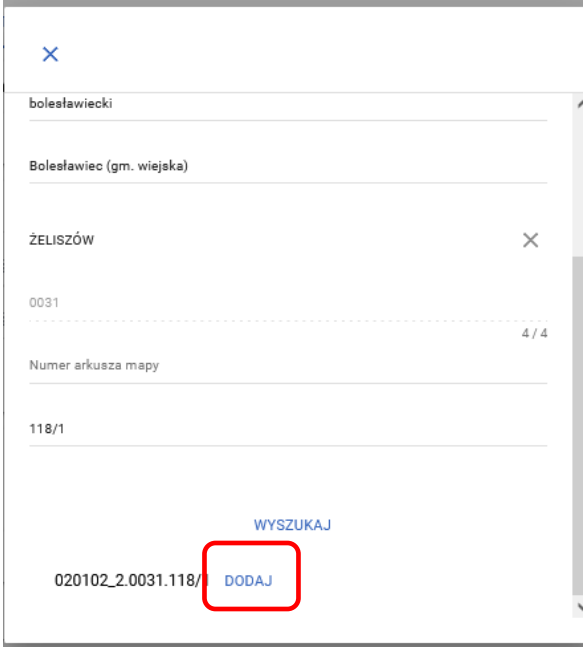

Dodana działka pojawia się we wniosku. Okno wyszukiwania zamykamy przyciskiem "X".

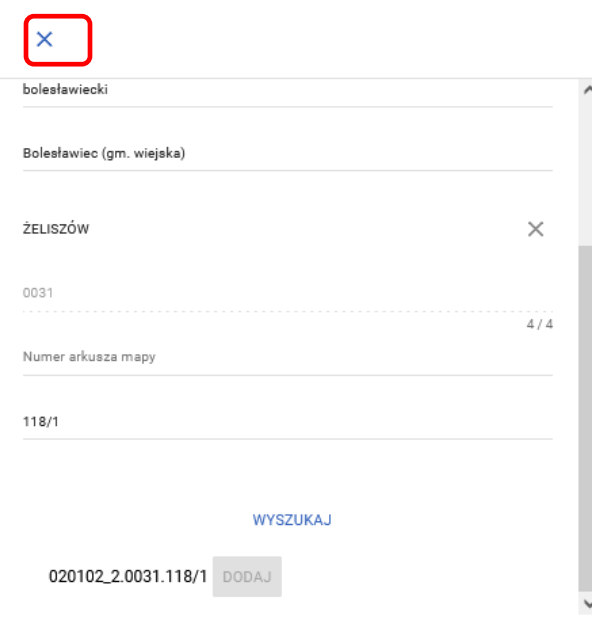

Wniosek transferowy o przyznanie pomocy na zalesianie gruntów rolnych PROW 2004–2006 - zakładka **TRANSFER ZAL** - sekcja **"Działki referencyjne"** po dodaniu działki referencyjnej.

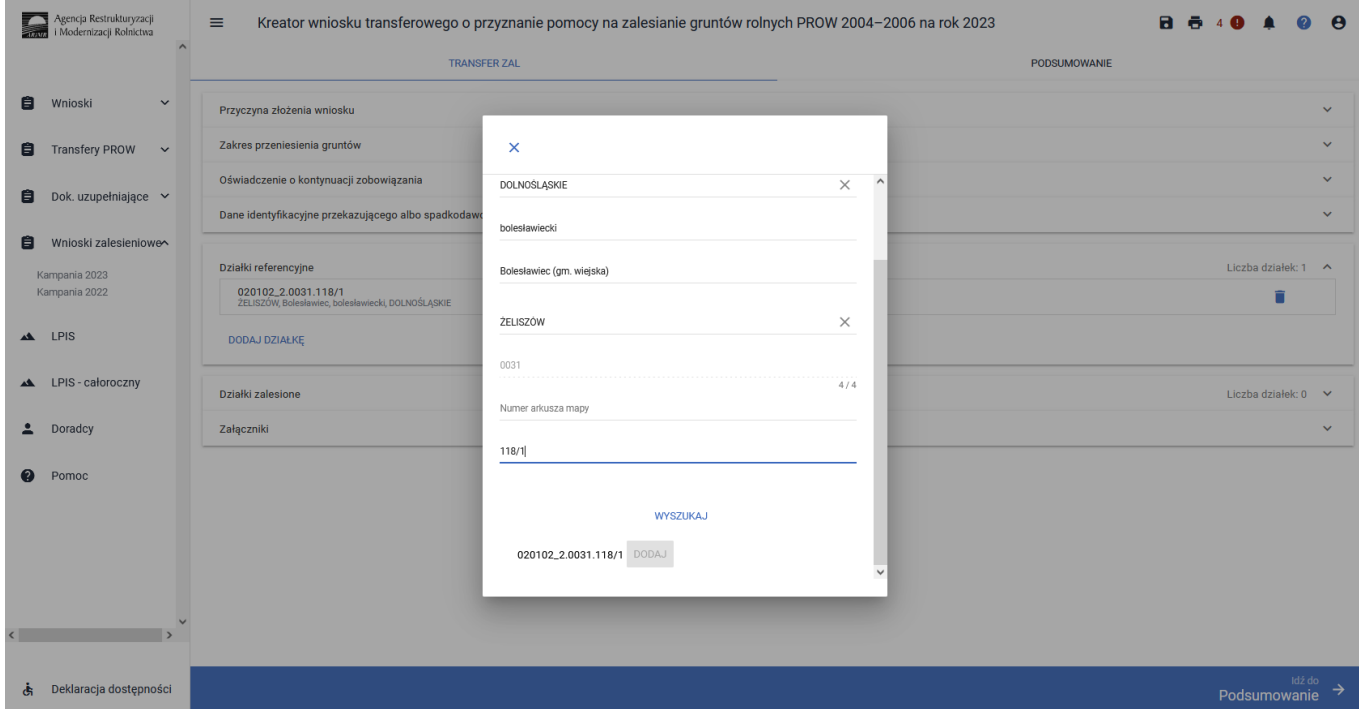

Wniosek transferowy o przyznanie pomocy na zalesianie gruntów rolnych PROW 2004–2006 - zakładka "TRANSFER ZAL" - sekcja "Działki referencyjne" – usunięcie działki referencyjnej przy błędnym wprowadzeniu danych z wykorzystaniem ikonki "Kosza".

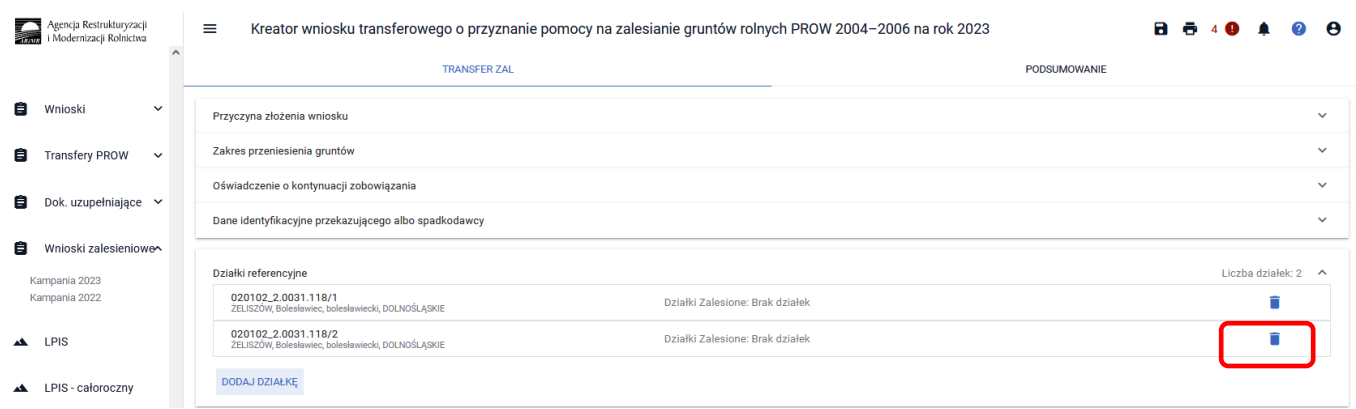

Wniosek transferowy o przyznanie pomocy na zalesianie gruntów rolnych PROW 2004–2006 - zakładka "TRANSFER ZAL" - sekcja "Działki referencyjne" – potwierdzenie usunięcia działki referencyjnej z danych w eWnioskuPlus. Przycisk "Usuń".

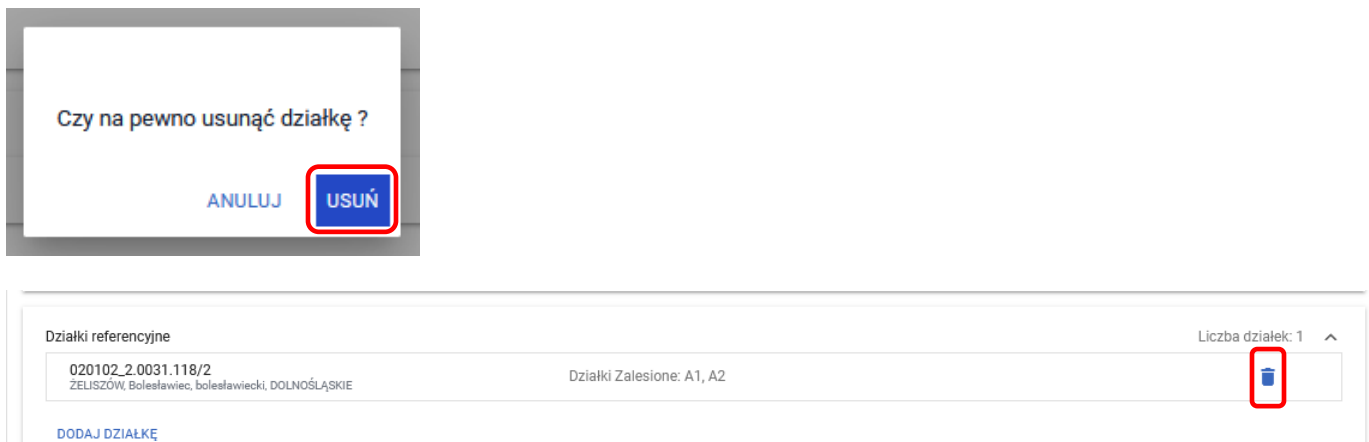

### **3.1.1.6 Sekcja "Działki zalesione"**

Sekcja dostępna tylko w przypadku, gdy w sekcji "Zakres przeniesienia gruntów" została wybrana opcja "w **części"**. W tej sekcji należy dodać działkizalesione będące przedmiotem transferu.

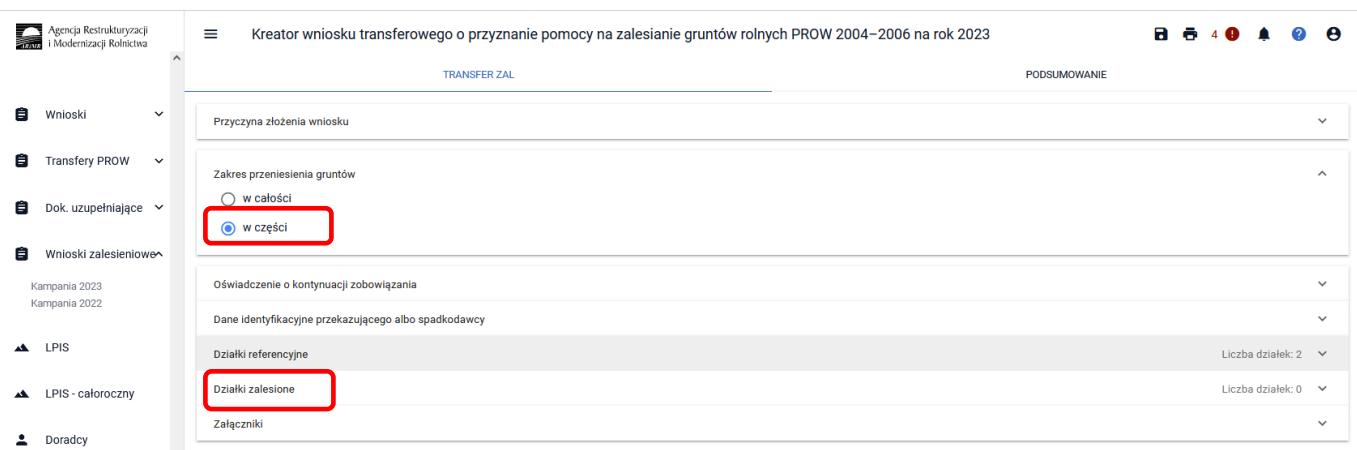

Aby dodać działkę zalesioną należy wybrać przycisk "DODAJ DZIAŁKĘ ZALESIONĄ". Spowoduje to otwarcie okna, w którym należy uzupełnić dane dodawanej działki i zatwierdzić przyciskiem "ZAPISZ".

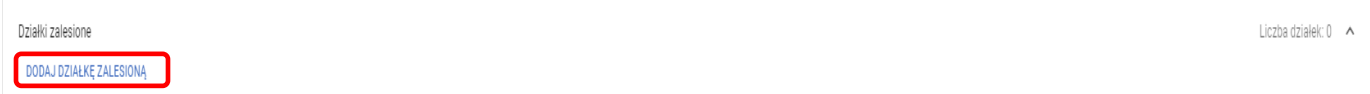

Należy wprowadzić dane dotyczące przejętych działek zalesionych w ramach PROW 2004-2006. Wprowadzamy oznaczenie literowe działki zalesionej. Należy pamiętać, aby oznaczenia kolejnych działek zalesionych w ramach tej samej decyzji, nie były identyczne.

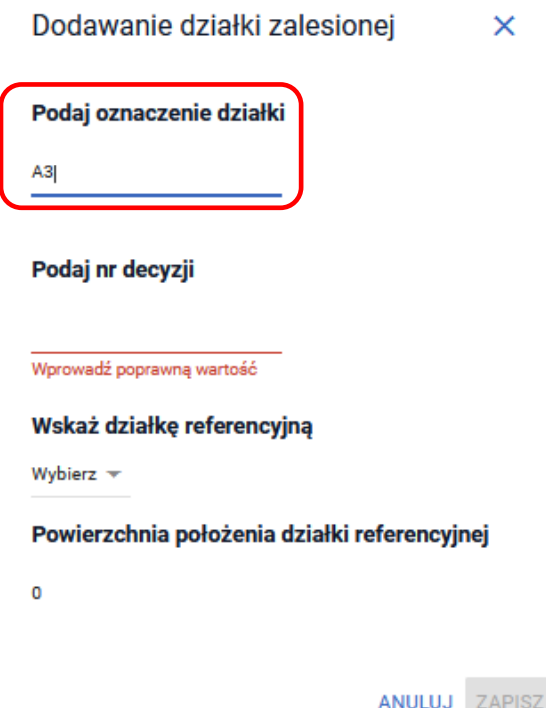
Następnie wprowadzamy numer decyzji o przyznanie pomocy na zalesianie gruntów rolnych, którą otrzymał przekazujący/spadkobierca.

Następnie wskazujemy z listy wybieralnej działkę referencyjną, na której położona jest zalesiona działka.

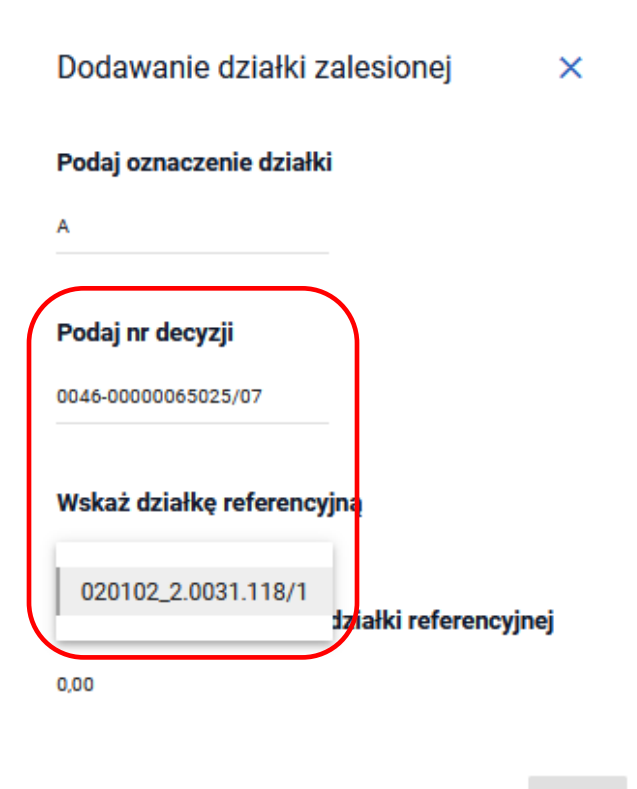

ANULUJ ZAPISZ

W kolejnym kroku wpisujemy powierzchnię działki zalesionej w granicach działki referencyjnej w ha (do 2 miejsc po przecinku), którą otrzymał przekazujący/spadkobierca.

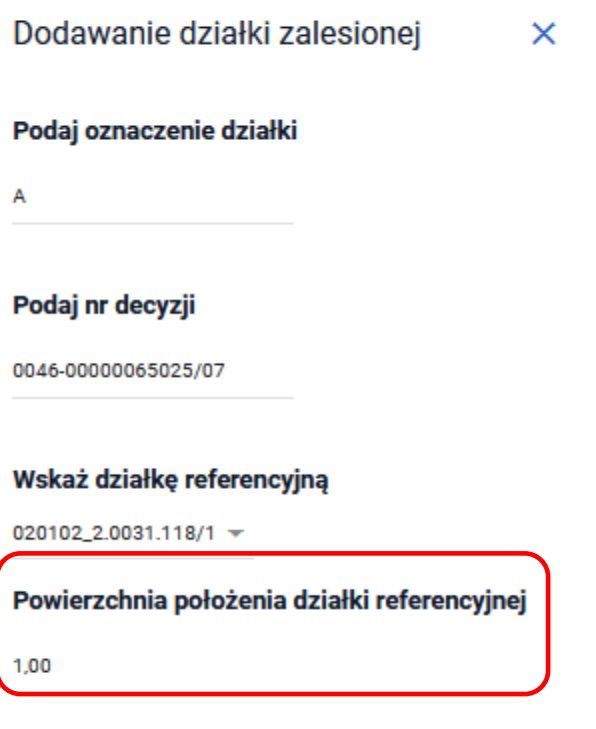

#### ANULUJ ZAPISZ

Wskazujemy powierzchnię, na której będzie kontynuowane zobowiązanie niezależnie czy przejęcie jest w części czy w przypadku przeniesienia gruntów w całości. W przypadku przejęcia w części dodatkowo pojawią się dwie sekcje: "działki referencyjne" i "działki zalesione". Po wypełnieniu wszystkich danych na formatce uaktywnia się opcja "Zapisz".

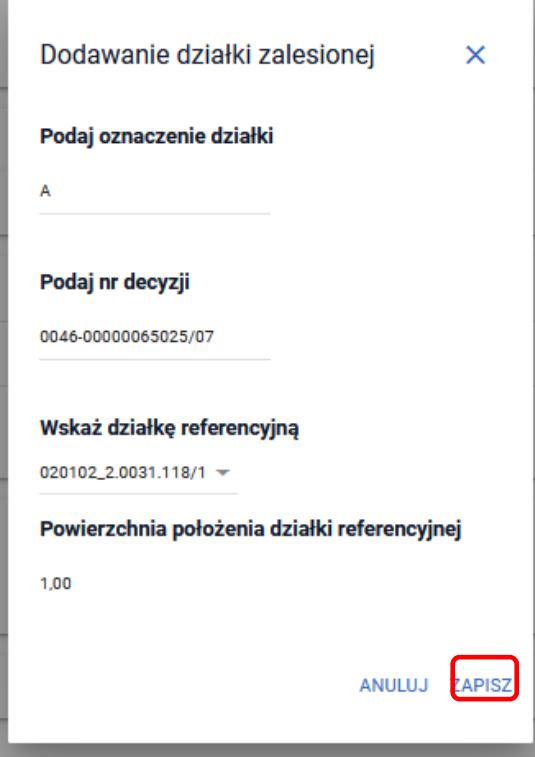

Po zapisaniu wprowadzonych danych działki zalesionej, można tę działkę edytować wykorzystując ikonkę **"ołówka"** sekcji działek zalesionych.

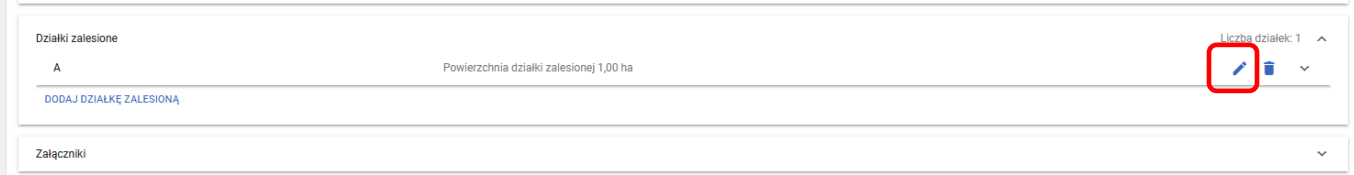

Można także usunąć działkę zalesioną np. przy błędnym jej wprowadzeniu poprzez ikonkę "kosza". Usunięcie działki zalesionej należy wykonać na zasadach analogicznych jak usunięcie działki referencyjnej.

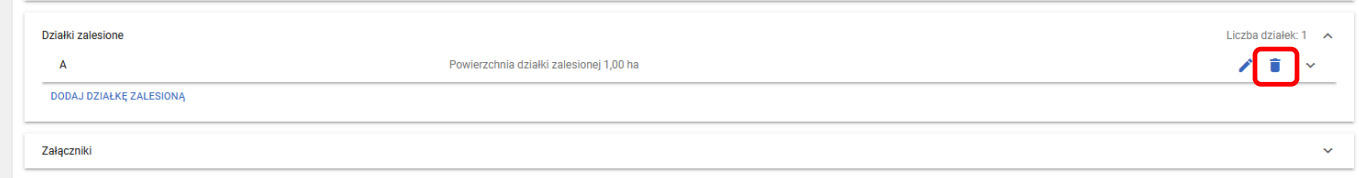

Wypełniona sekcja działek referencyjnych i zalesionych dla wniosku transferowego o przyznanie pomocy na zalesianie gruntów rolnych PROW 2004-2006 - zakładka "TRANSFER ZAL".

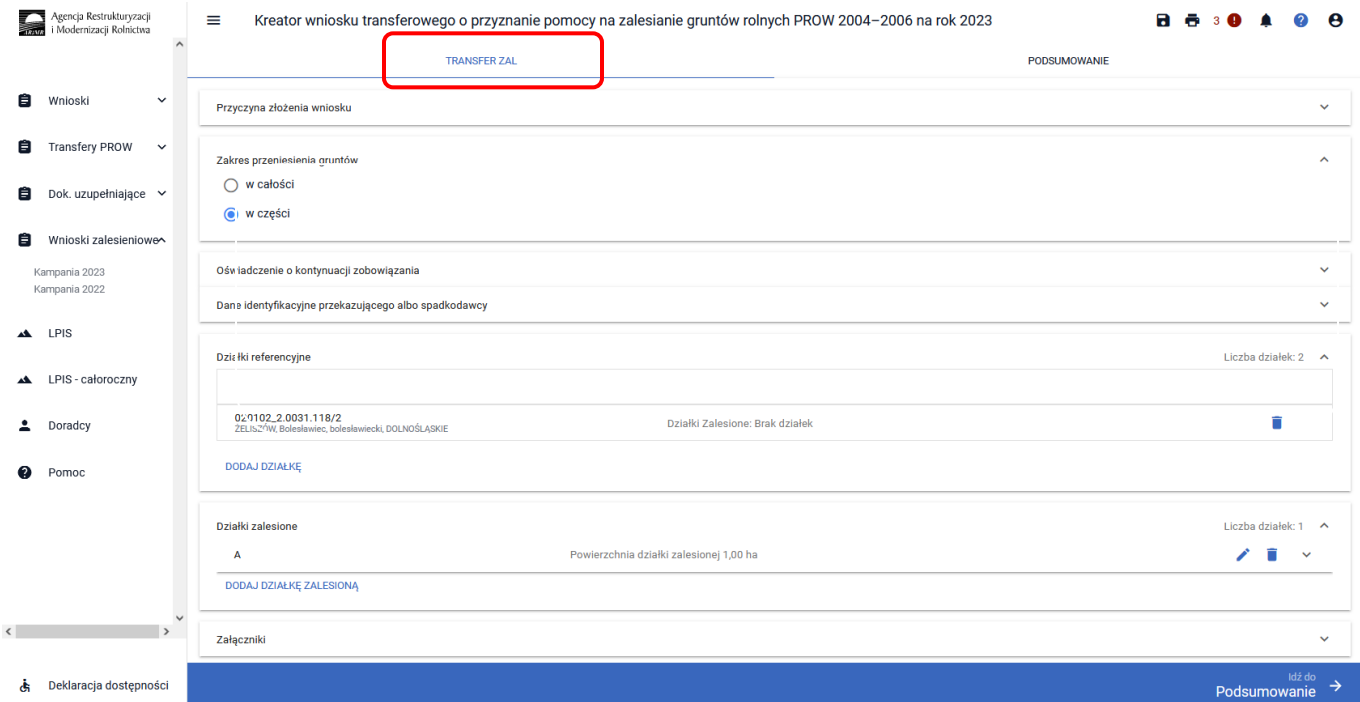

# **3.1.1.7 Sekcja "Załączniki"**

W sekcji **Załączniki** jest możliwość wprowadzenia załączników. W tym celu należy wybrać przycisk **DODAJ ZAŁĄCZNIK.** W rozwijanym formularzu dostępna jest lista z typami załączników oraz przycisk **PRZEŚLIJ PLIK ZAŁĄCZNIKA,** który umożliwia dodanie załącznika do wniosku. Formularz umożliwia również odnalezienie danego złącznika w górnej sekcji formularza **WYSZUKAJ TYP ZAŁĄCZNIKA** poprzez wpisanie nazwy tego załącznika.

Załączniki Brak załączników do wniosku. DODAJ ZAŁĄCZNIK

Przechodząc do sekcji "Załączniki" można dodać wymagane załączniki do wniosku. W tym celu należy wybrać przycisk **"DODAJ ZAŁĄCZNIK".** 

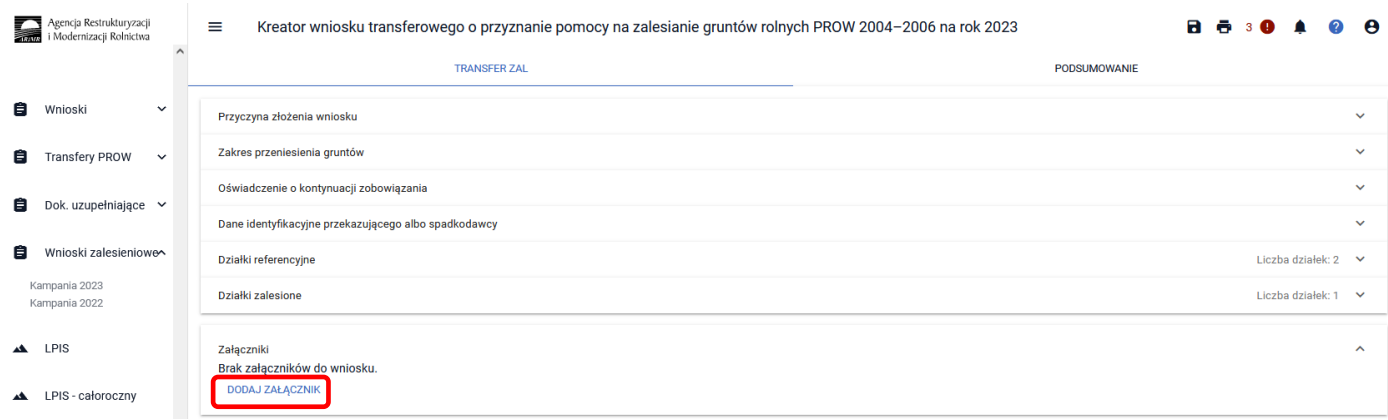

Po użyciu przycisku "DODAJ ZAŁĄCZNIK" istnieje możliwość dodania załącznika do wniosku. Można to zrobić przez manualne wybranie typu załącznika z rozwijalnej listy załączników.

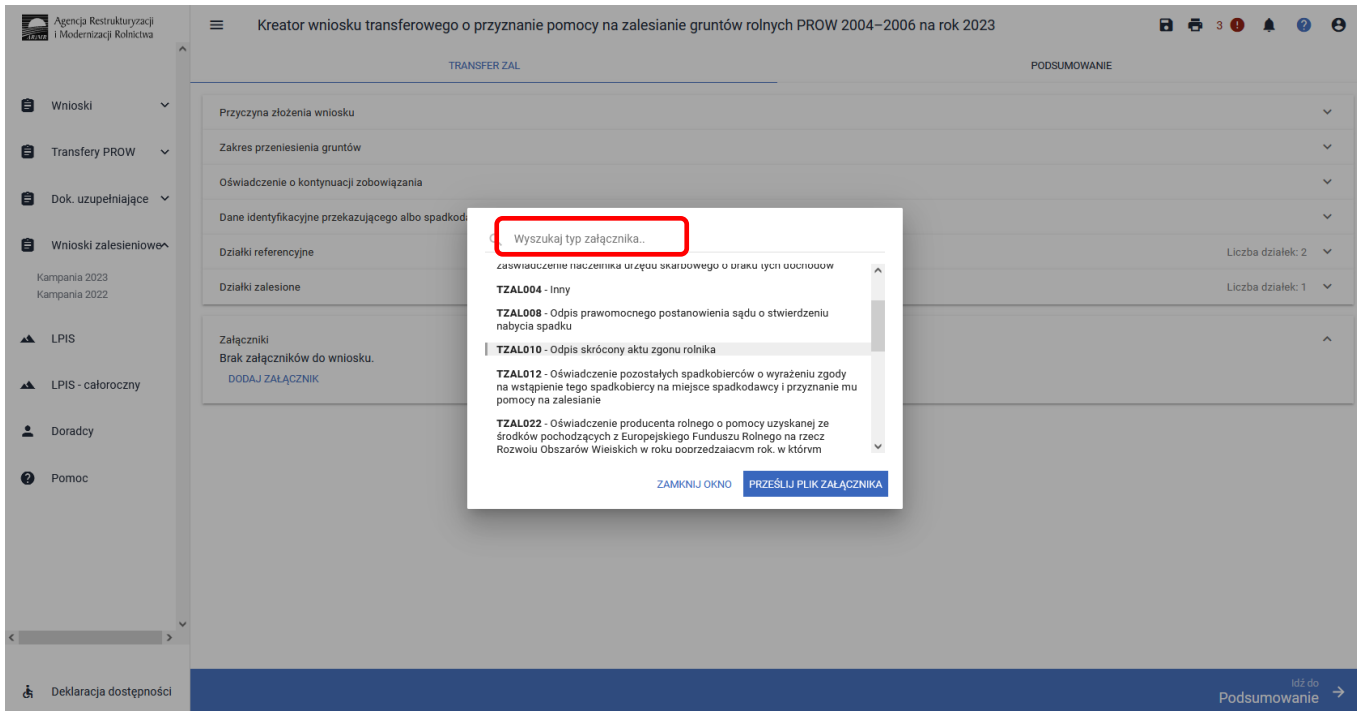

Można też wyszukać załącznik przez wpisanie jego nazwy w polu "Wyszukaj typ załącznika".

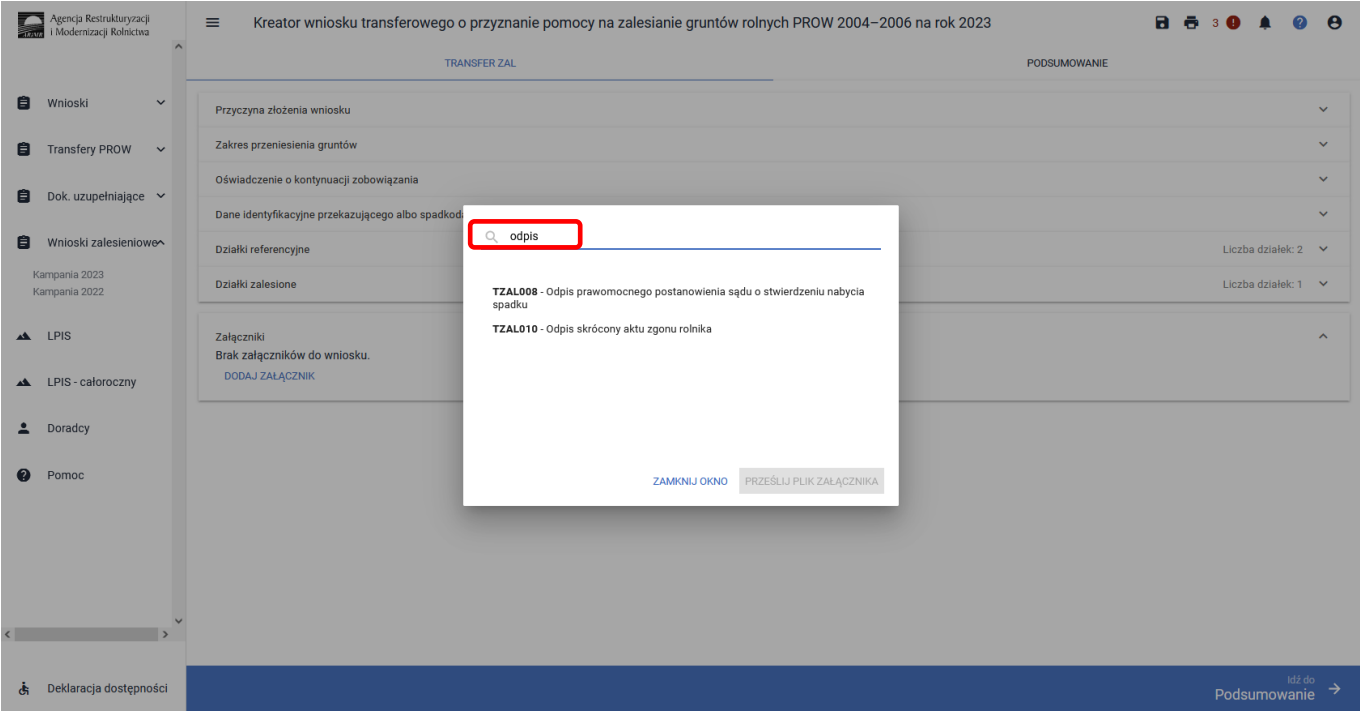

Do wniosku transferowy o przyznanie pomocy na zalesianie gruntów rolnych PROW 2004–2006, są dodawane wybrane załączniki. W przypadku konieczności złożenia załącznika do wniosku np. dokumentu potwierdzającego śmierć rolnika można wybrać załącznik "TZAL010" – Odpis skrócony akt zgonu rolnika. Po wybraniu odpowiedniego załącznika z listy, uaktywnia się pole "PRZEŚLIJ PLIK ZAŁĄCZNIKA".

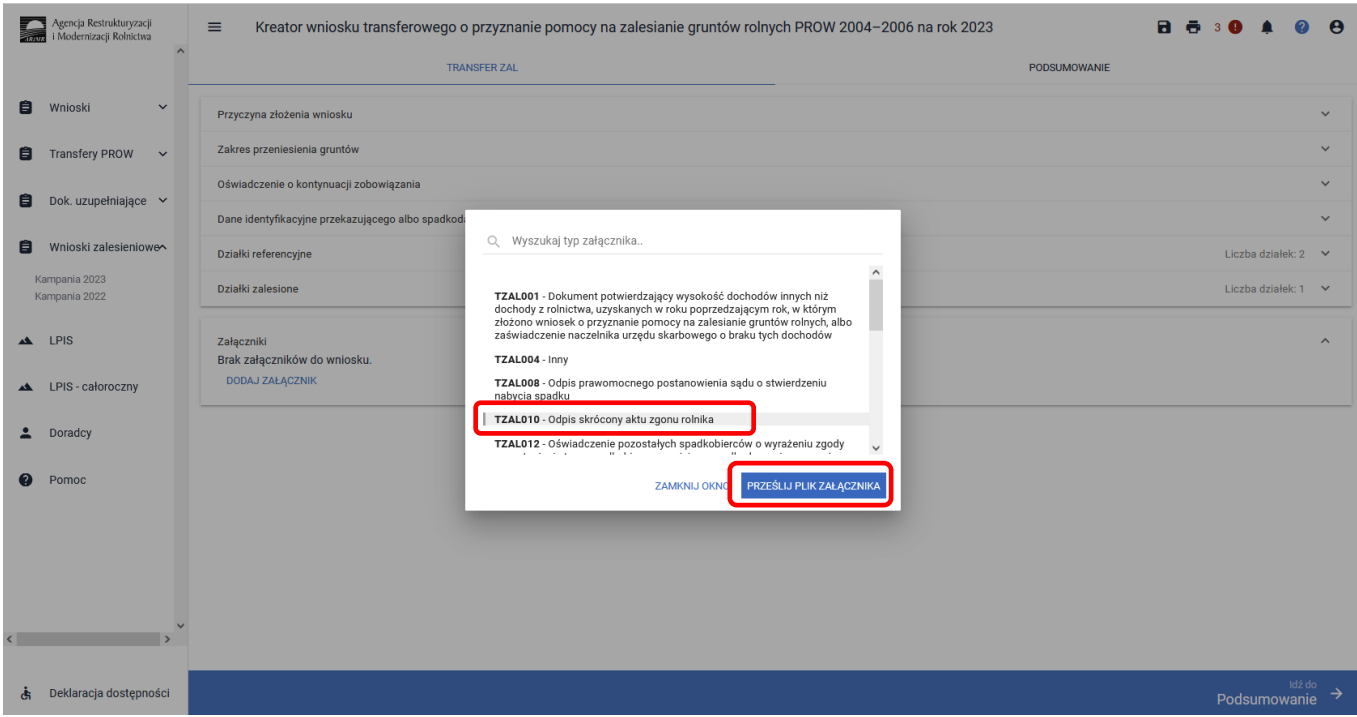

Po wybraniu tej funkcji należy dodać skan załącznika. Załączniki w aplikacji eWniosekPlus dołącza się w jednym z formatów, o których mowa w załączniku nr 2 do rozporządzenia Rady Ministrów z dnia 12 kwietnia 2012 r. *w sprawie Krajowych Ram Interoperacyjności, minimalnych wymagań dla rejestrów publicznych i wymiany informacji w postaci elektronicznej oraz minimalnych wymagań dla systemów teleinformatycznych* (Dz. U. z 2017 r. poz. 2247), tj. np. w postaci pliku w formacie JPEG, PDF, GIF, TIF, TIFF lub w formacie RAR.

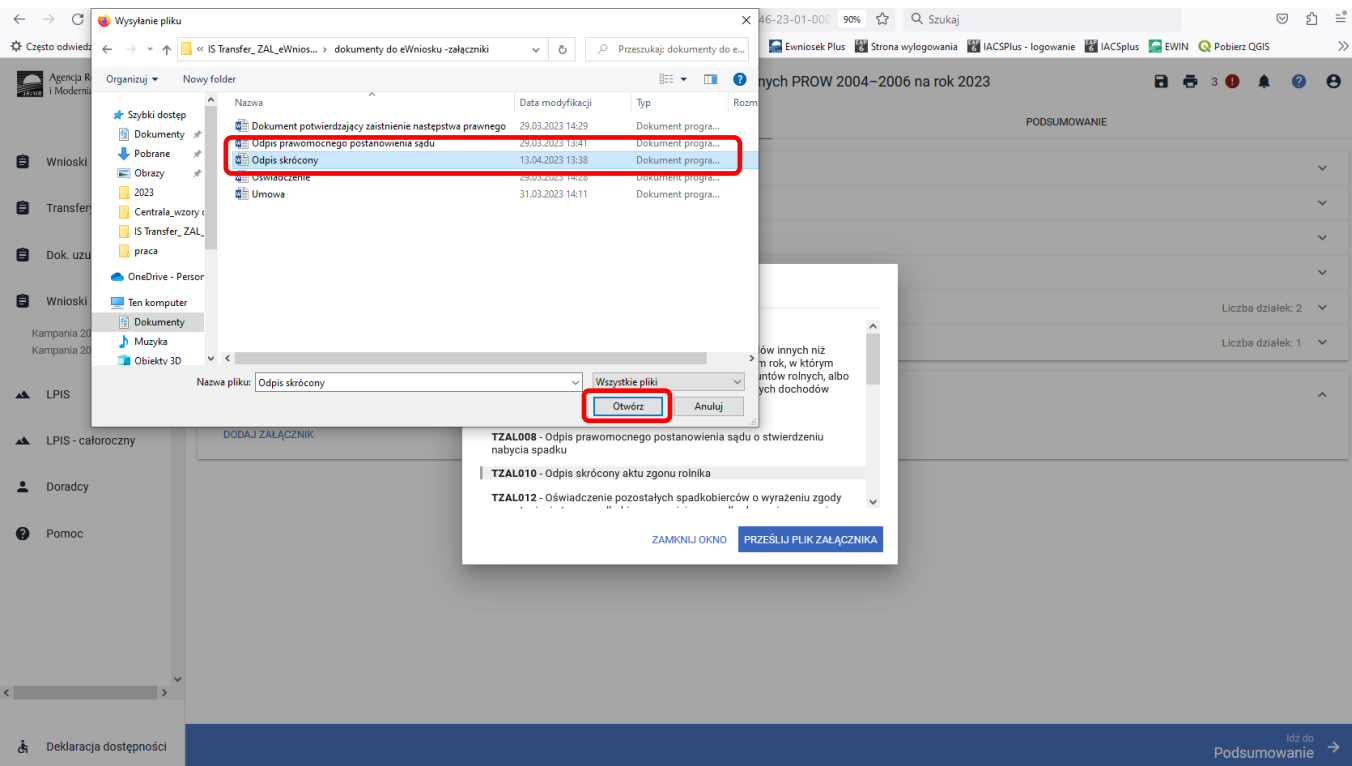

Po dodaniu załączników zamykamy okno wyszukiwania - "ZAMKNIJ OKNO".

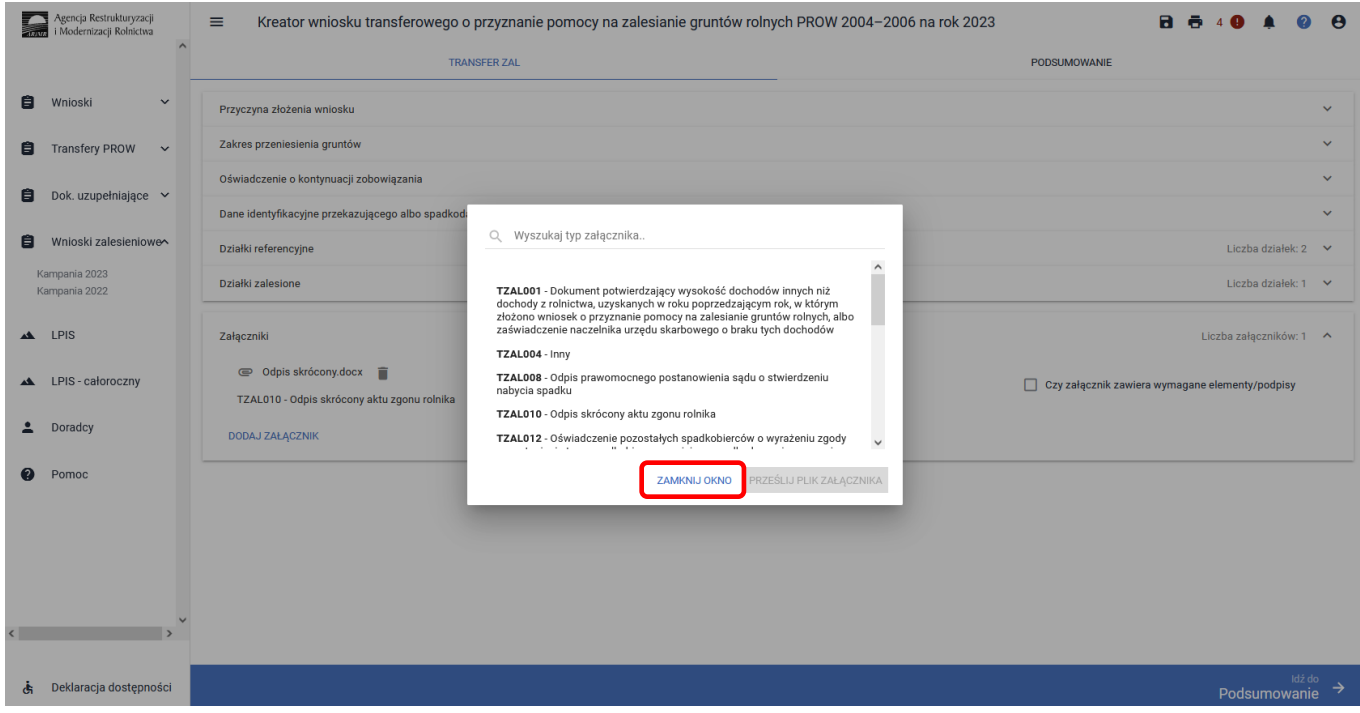

Do wniosku może zostać dodane kilka załączników, pod warunkiem, że nazwy dodawanych plików różnią się między sobą.

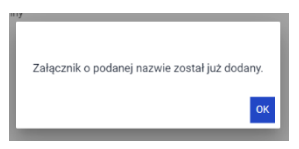

Aby dołączyć kolejny załącznik należy wybrać odpowiedni jego typ, oraz przesłać skan dokumentu zapisany na dysku komputera.

Istnieje możliwość usunięcia dodanego załącznika przez ikonkę "kosza".

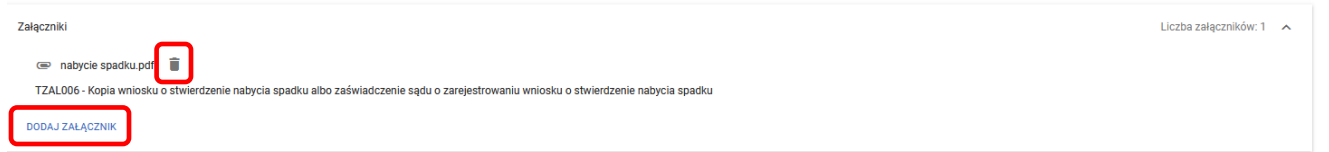

Do składanego wniosku transferowego o przyznanie pomocy na zalesianie gruntów rolnych (PROW 2004-2006) na rok 2023 należy dołączyć następujące załączniki:

#### **I.** w przypadku **przeniesienia własności lub współwłasności:**

- 1. kopię umowy sprzedaży lub innej umowy, w wyniku której została przeniesiona własność lub współwłasność działek rolnych objętych wnioskiem – **TZAL005**;
- 2. wydane przez właściwy organ gminy zaświadczenie o: **TZAL032**
	- wysokości dochodu z pracy w gospodarstwie rolnym w roku poprzedzającym rok, w którym złożono wniosek o przyznanie płatności, albo
	- liczbie hektarów przeliczeniowych stanowiącej podstawę opodatkowania podatkiem rolnym w roku poprzedzającym rok, w którym złożono wniosek o przyznanie płatności, ustalonej na podstawie przepisów ustawy z dnia 15 listopada 1984 r. o podatku rolnym;
- 3. wydane przez naczelnika urzędu skarbowego zaświadczenie o dochodach z tytułu prowadzenia działów specjalnych produkcji rolnej w roku poprzedzającym rok, w którym złożono wniosek o przyznanie płatności w przypadku, gdy producent uzyskał takie dochody – **TZAL030**;
- 4. dokument potwierdzający wysokość dochodów innych niż określone w pkt 2 oraz pkt 3, uzyskanych w roku poprzedzającym rok, w którym został złożony wniosek o przyznanie płatności, albo zaświadczenie naczelnika urzędu skarbowego o braku tych dochodów – **TZAL001**;
- 5. oświadczenie producenta rolnego o pomocy uzyskanej ze środków pochodzących z Europejskiego Funduszu Rolnego na rzecz Rozwoju Obszarów Wiejskich w roku poprzedzającym rok, w którym złożono wniosek o przyznanie płatności - w przypadku, gdy producent rolny uzyskał taką pomoc – **TZAL022**;
- 6. oświadczenie producenta rolnego, złożone na formularzu udostępnionym przez Agencję do zapłaty na rzecz Agencji równowartości kwoty płatności na zalesianie, uzyskanych przez poprzedniego właściciela lub współwłaściciela tych działek, jaką poprzedni właściciel lub współwłaściciel byłby obowiązany zwrócić, jeżeli wystąpiłyby okoliczności powodujące konieczność zwrotu płatności na zalesianie – **TZAL023**;
- 7. oświadczenie pozostałych współwłaścicieli o wyrażeniu zgody na wstąpienie współwłaściciela składającego wniosek, na miejsce poprzedniego właściciela zalesionych gruntów i przyznanie mu pomocy na zalesianie gruntów rolnych – **TZAL036**.
- **II.** w przypadku **śmierci producenta rolnego:** 
	- 1. wydane przez właściwy organ gminy zaświadczenie o: **TZAL032**
		- •wysokości dochodu z pracy w gospodarstwie rolnym w roku poprzedzającym rok, w którym złożono wniosek o przyznanie płatności, albo
		- liczbie hektarów przeliczeniowych stanowiącej podstawę opodatkowania podatkiem rolnym w roku poprzedzającym rok, w którym złożono wniosek o przyznanie płatności, ustalonej na podstawie przepisów ustawy z dnia 15 listopada 1984 r. o podatku rolnym;
	- 2. wydane przez naczelnika urzędu skarbowego zaświadczenie o dochodach z tytułu prowadzenia działów specjalnych produkcji rolnej w roku poprzedzającym rok, w którym złożono wniosek o przyznanie płatności w przypadku, gdy producent uzyskał takie dochody **– TZAL030**;
	- 3. dokument potwierdzający wysokość dochodów innych niż określone w pkt 1 oraz pkt 2, uzyskanych w roku poprzedzającym rok, w którym został złożony wniosek o przyznanie płatności, albo zaświadczenie naczelnika urzędu skarbowego o braku tych dochodów **– TZAL001**;
	- 4. oświadczenie producenta rolnego o pomocy uzyskanej ze środków pochodzących z Europejskiego Funduszu Rolnego na rzecz Rozwoju Obszarów Wiejskich w roku poprzedzającym rok, w którym złożono wniosek transferowy – w przypadku, gdy producent rolny uzyskał taką pomoc **– TZAL022**;

5. zgoda współspadkobierców na wstąpienie tego współwłaściciela na miejsce spadkodawcy i wypłatę pomocy na zalesianie gruntów rolnych (PROW 2004-2006) **– TZAL012**;

oraz:

- 6. odpis prawomocnego postanowienia sądu o stwierdzeniu nabycia spadku albo zarejestrowany akt poświadczenia dziedziczenia sporządzony przez notariusza - w przypadku składania wniosku przez osobę inną niż małżonek producenta rolnego **– TZAL008**, albo
- 7. odpis skrócony aktu zgonu w przypadku składania tego wniosku przez małżonka zmarłego producenta rolnego **– TZAL010**.

Jeżeli wnioskodawca chce dodać załącznik innego typu niż ww., powinien wybrać dokument typu Inny **– TZAL004**.

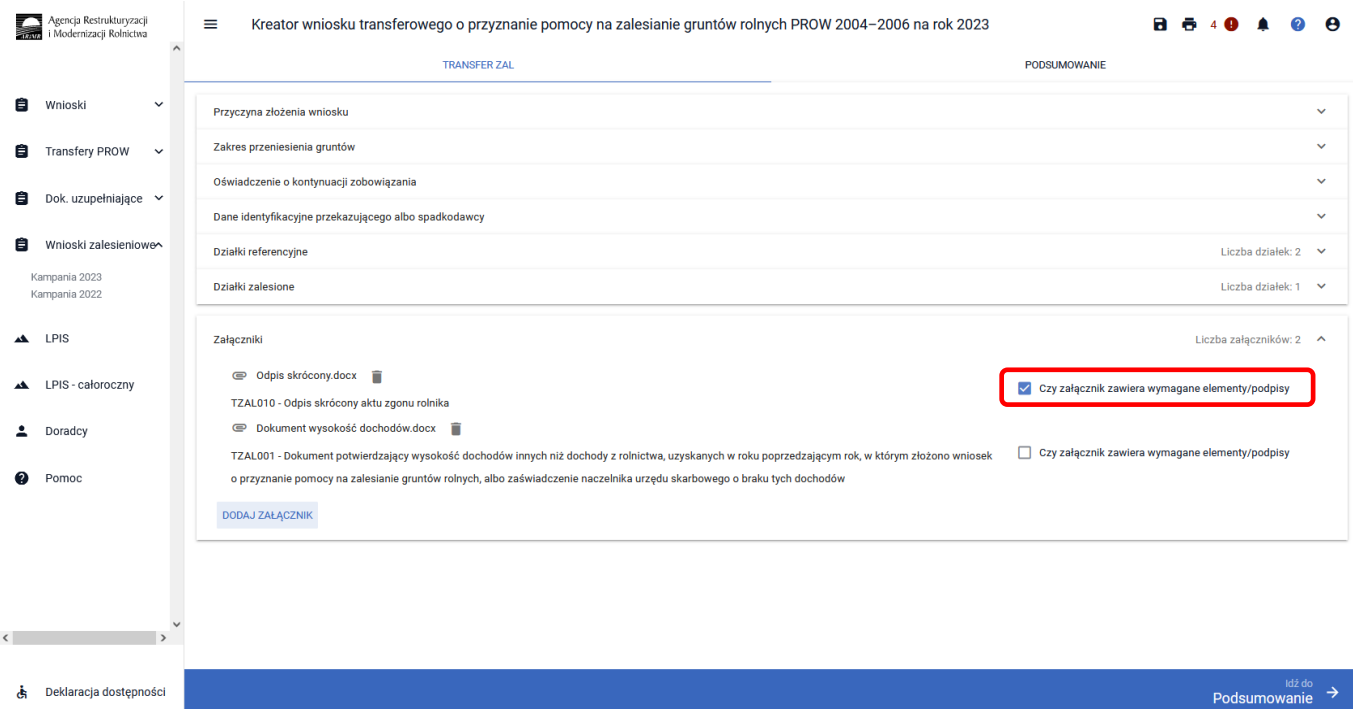

Przy każdym załączniku jest pole **"Czy załącznik zawiera wymagane elementy/podpisy".** Należy go zaznaczyć wówczas, gdy na dołączonych załącznikach są wszystkie wymagane podpisy lub elementy. W przypadku, kiedy załączony dokument nie zawiera **wymaganych elementów/podpisów,** nie należy zaznaczać tego checkboxu.

### **3.1.2 Zakładka Podsumowanie, wydruk oraz wysyłanie wniosku do ARiMR.**

W zakładce podsumowanie znajdują się dane wprowadzone w ramach wniosku. Dane nie są edytowalne. Przed wysłaniem wniosku transferowego o przyznanie pomocy na zalesianie PROW 2004–2006 należy sprawdzić wszystkie dane oraz potwierdzić poprawność danych, jeżeli dane są prawidłowe, wniosek może zostać wysłany do ARiMR.

Zapis i wydruk wniosku transferowego o przyznanie pomocy na zalesianie PROW 2004–2006 na rok 2023 dostępny jest na każdym etapie jego wprowadzania.

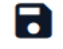

- ikonka dyskietki oznacza zapis wniosku

- ikonka **drukarki oznacza wydruk wniosku**.

# **3.1.3 Wprowadzanie wniosku transferowego o przyznanie pomocy na zalesianie gruntów rolnych PROW 2004–2006 – zakładka "PODSUMOWANIE"**

Zakładka "PODSUMOWANIE" jest to zakładka, w której są wyświetlane informacje, które zostały zadeklarowane w zakładce "TRANSFER ZAL"

Zakładka jest nieedytowalna i służy wyłącznie do sprawdzenia czy wniosek został poprawnie wypełniony a następnie zatwierdzenie i wysłanie. W zakładce wyświetlane są następujące sekcje:

- Przyczyna złożenia wniosku
- Zakres przeniesienia gruntów
- Oświadczenie o kontynuacji zobowiązania
- Dane identyfikacyjne przekazującego albo spadkodawcy
- Działki referencyjne
- Działki zalesione
- Załączniki

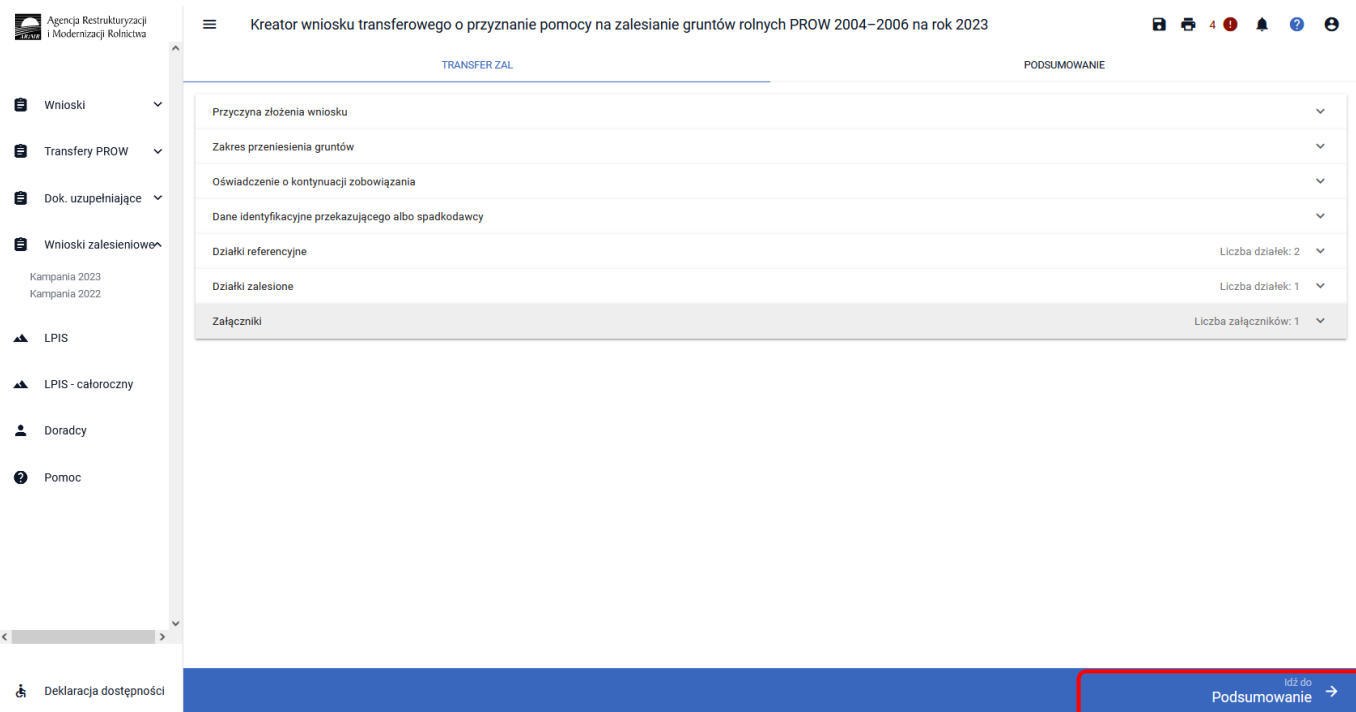

Po wypełnieniu wniosku przechodzimy do podsumowania wniosku, gdzie należy użyć opcji "Idź do **Podsumowanie".**

Po zaznaczeniu checkboxu "Potwierdzam poprawność danych", aktywny staje się przycisk "WYŚLIJ WNIOSEK". Checkbox **"Potwierdzam poprawność danych"** zaznaczamy po sprawdzeniu danych wprowadzonych do aplikacji, w celu wysłania wniosku. Jeżeli jeszcze nie chcemy wysłać wniosku, wówczas nie zaznaczamy tego checkboxu tylko zapisujemy wniosek.

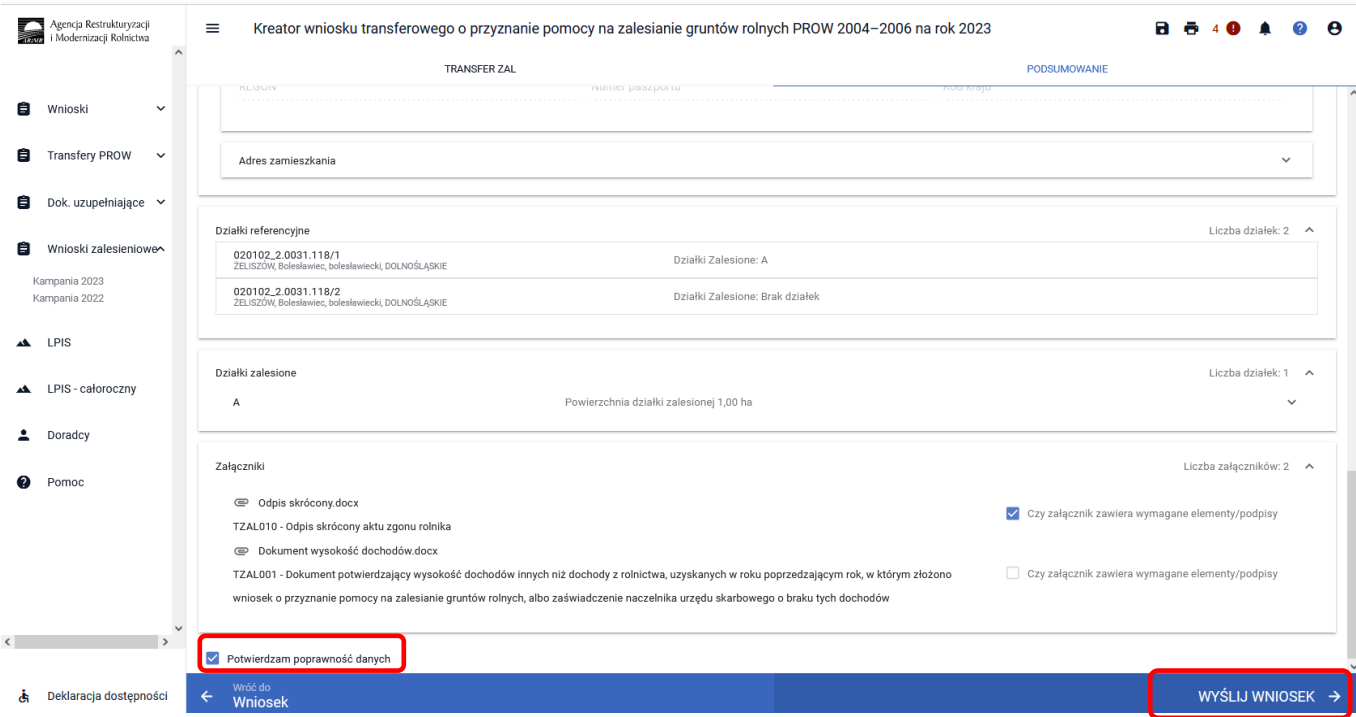

W tym momencie może pojawić się komunikat informujący o stwierdzonych błędach kompletności wniosku. Przycisk **"OK"** spowoduje wysłanie wniosku z błędami, zaś przycisk **"ANULUJ"** pozwoli na powrót do edycji wniosku i poprawienie błędów.

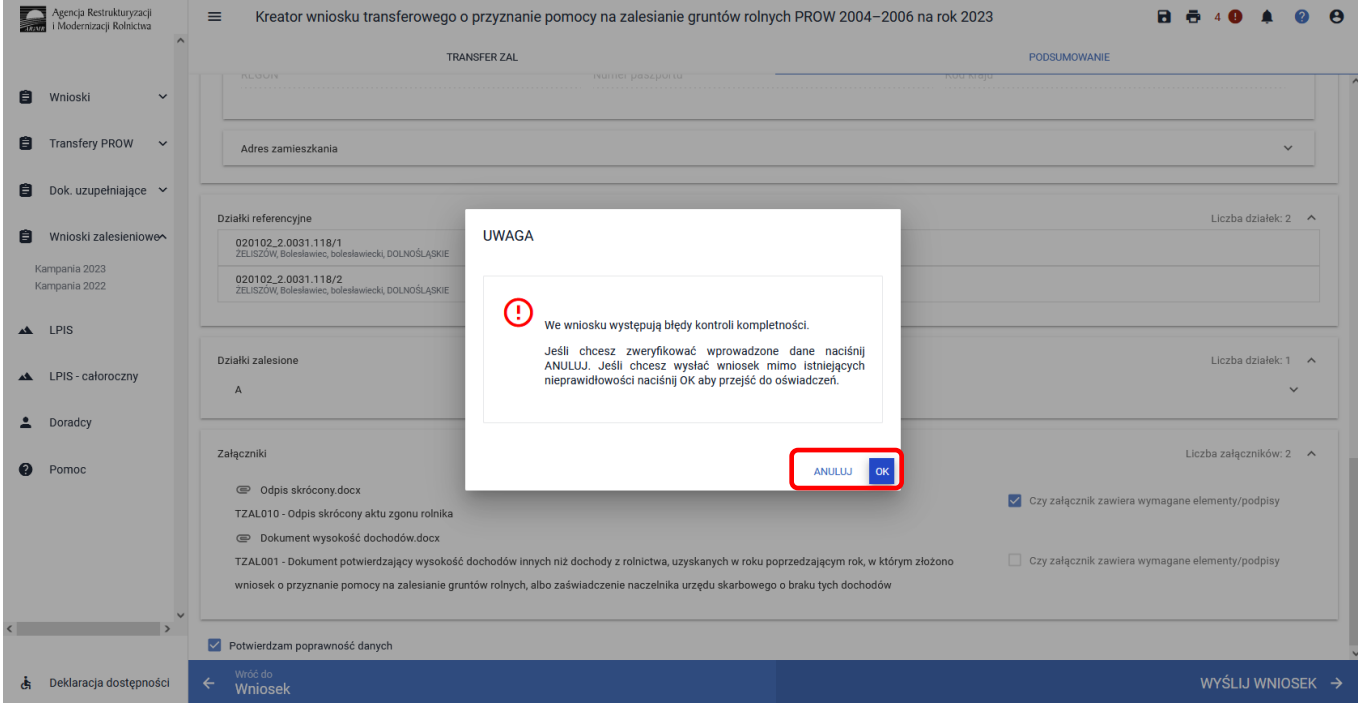

W ikonce dotyczącej błędów istnieje możliwość sprawdzenia, jaki dokładnie błąd został stwierdzony przez aplikację. W tym przypadku, nie dodano wszystkich wymaganych załączników. W tym przypadku: TZAL032 *"Zaświadczenie o wysokości dochodu z pracy w gospodarstwie rolnym w roku poprzedzającym rok, w którym złożono wniosek o przyznanie pomocy, albo zaświadczenie o liczbie hektarów przeliczeniowych stanowiącej podstawę opodatkowania podatkiem rolnym, ustalonej na podstawie ustawy z dnia 15 listopada 1984 r. o podatku rolnym"*.

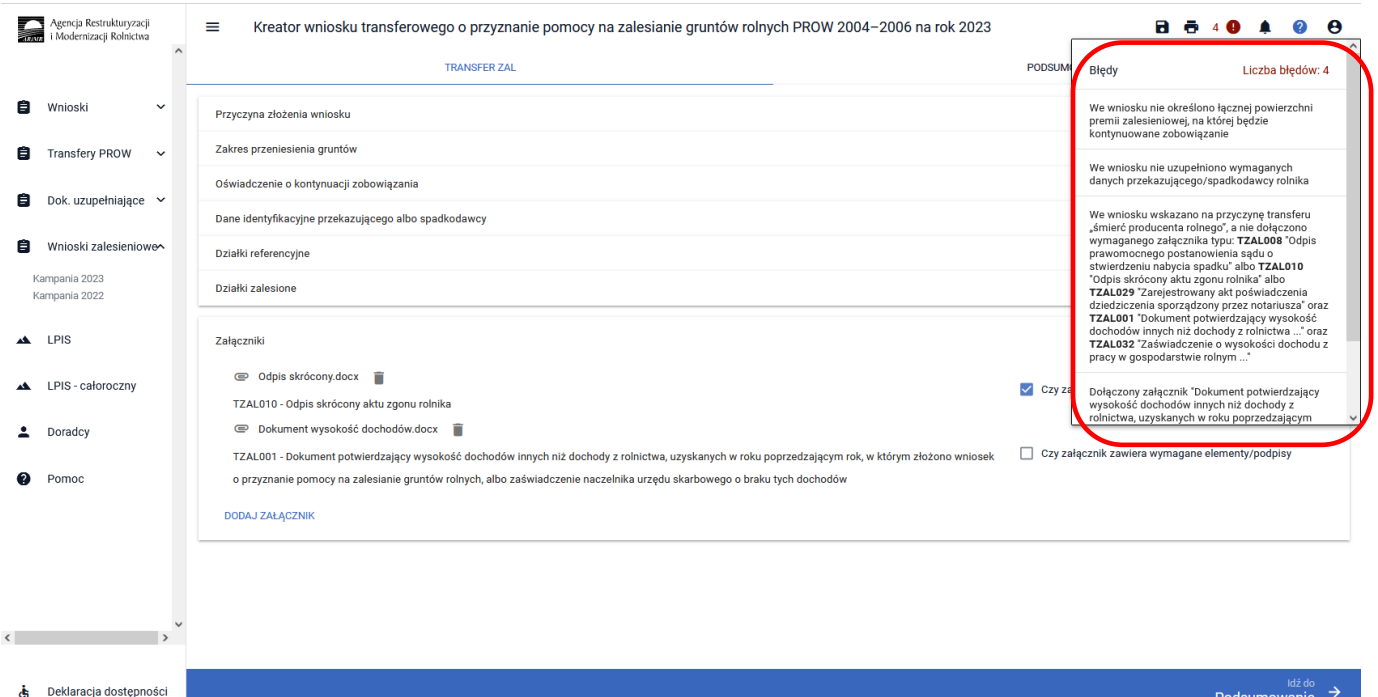

#### W celu poprawienia błędu należy dołączyć brakujące załączniki.

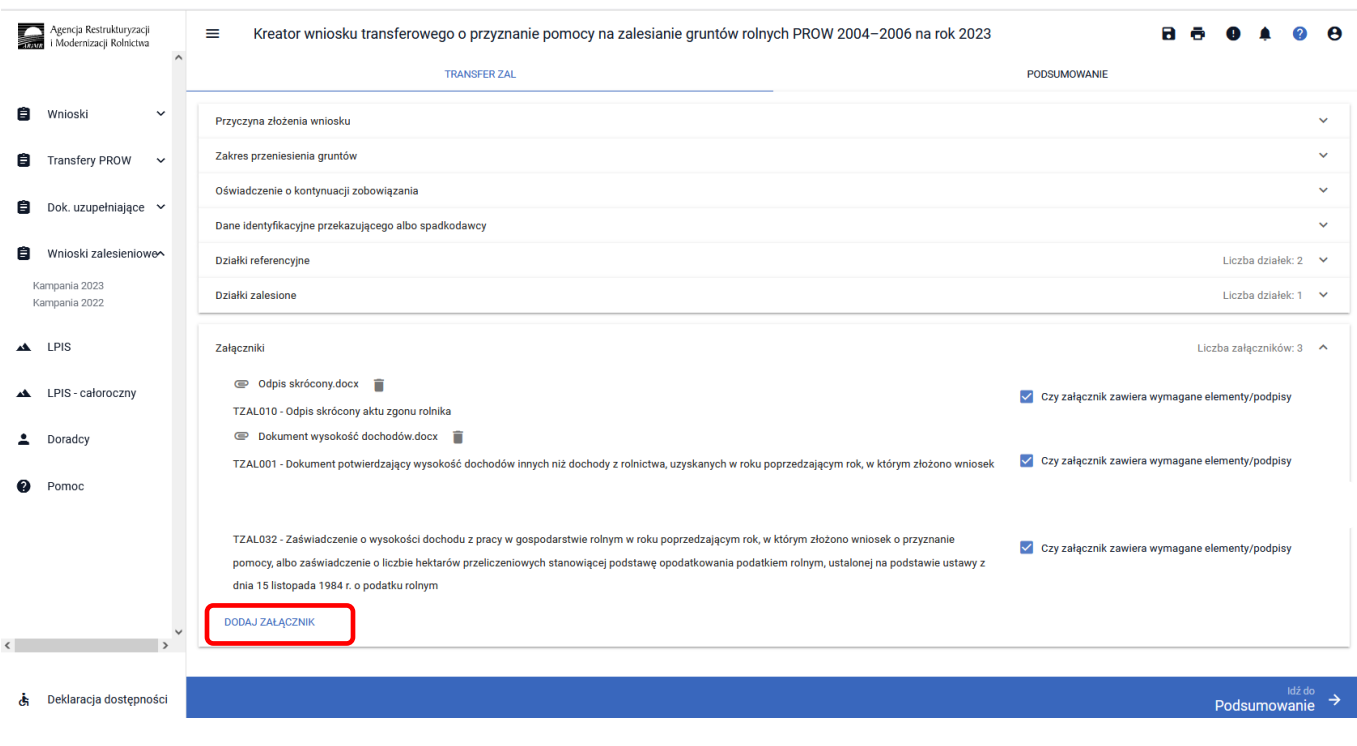

#### W prawej górnej części ekranu nie wyświetla się już żaden błąd. Przycisk Idź do "Podsumowanie".

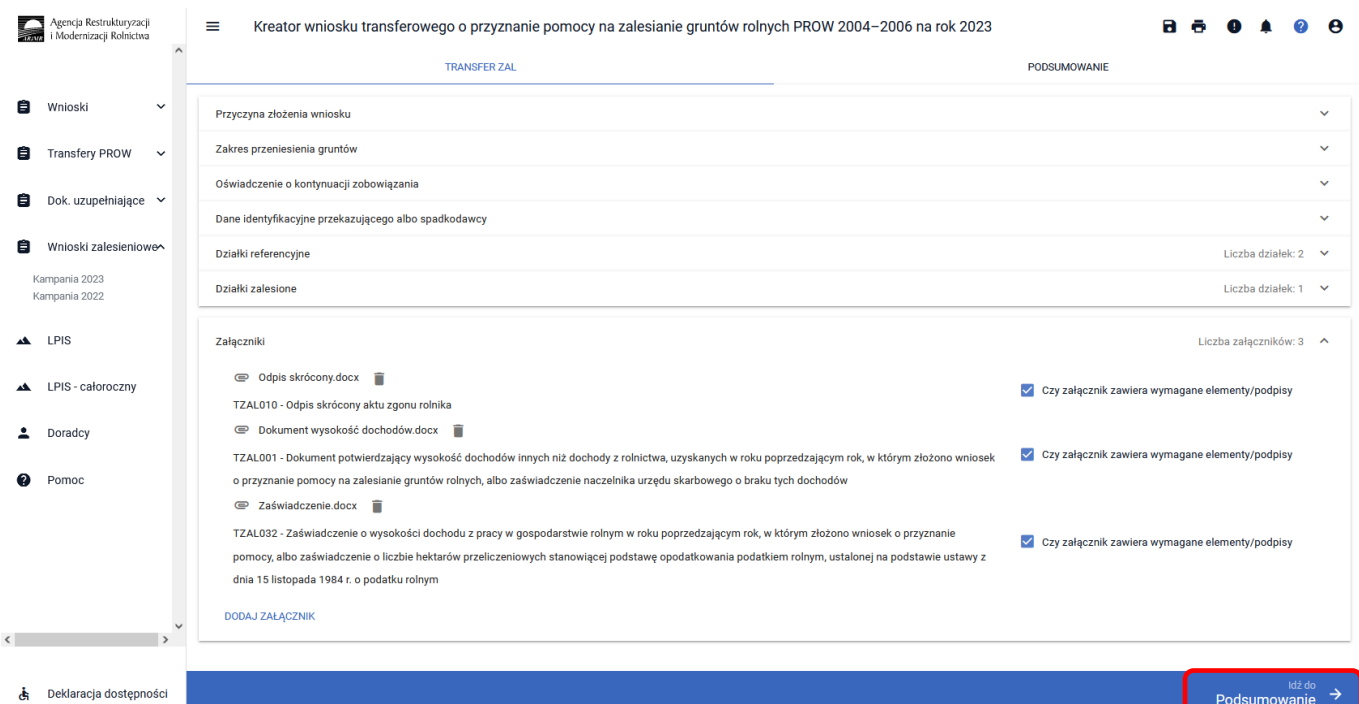

### Zaznaczamy checkbox "Potwierdzam poprawność danych", wtedy aktywny staje się przycisk "WYŚLIJ WNIOSEK".

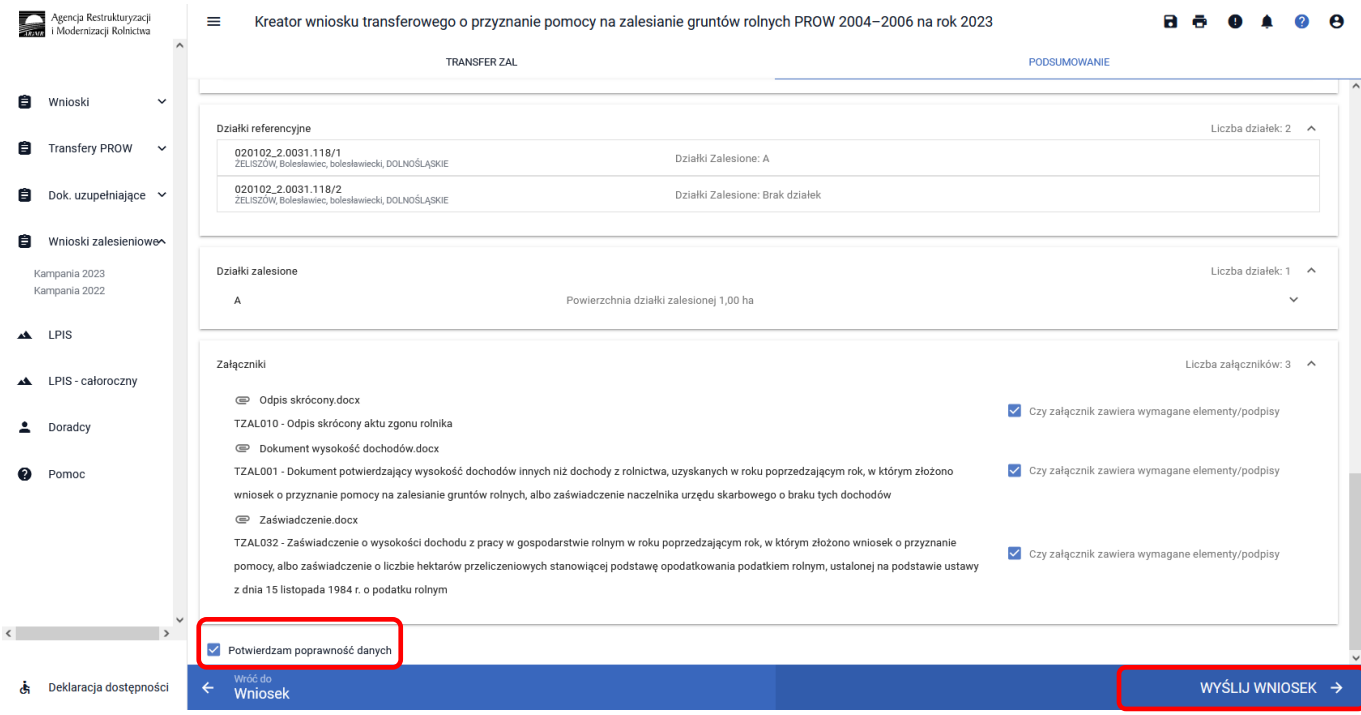

Agencja Restrukturyzacji<br>
i Modernizacji Rolnictwa  $\equiv$ Kreator wniosku transferowego o przyznanie pomocy na zalesianie gruntów rolnych PROW 2004-2006 na rok 2023 **B & O A 0 8** TRANSFER ZAL PODSUMOWANIE **E** Wnioski Działki referencyjne Liczba działek: 2  $\rightarrow$ OŚWIADCZENIA I ZOBOWIĄZANIA **E** Transfery PROW  $\sim$ 020102\_2.0031.118/1<br>2ELISZÓW Bolesławiec bol 020102\_2.0031.118/2  $\bullet$  Dok. uzupełniające  $\sim$  $\odot$ UWAGA<br>Aby móc wysłać wniosek, należy uważnie przeczytać<br>poniższe oświadczenie, a następnie kliknąć w przycisk<br>"Akceptuję". Whioski zalesieniowe Działki zalesione Liczba działek: 1 Kampania 2023<br>Kampania 2022  $\mathbf{A}$  $\triangle$  LPIS Oświadczam, że: Załaczniki 1. pouczono mnie o skutkach prawnych złożenia fałszywego<br>oświadczenia wynikających z art. 233 § 1 i§ 6 Kodeksu karnego;<br>2. znane mi się skutki składania fałszywych oświadczeń wynikające z<br>art. 297 § 1 i§ 2 Kodeksu karnego Liezba załaczników: 3 Ā LPIS - całoroczny Odpis skrócony.docx Czy załącznik zawiera wymagane elementy/podpisy TZAL010 - Odpis skrócony aktu zgonu rolnika  $\triangle$  Doradcy Dokument wysokość dochodów.docx gospodar:<br>płatności; TZAL001 - Dokument potwierdzający wysokość V Czy załącznik zawiera wymag **Q** Pomoc n złożono płatności;<br>przyjmuję do wiadomości, że dane beneficjenta mogą być<br>przetwarzane przez organy audytowe i dochodzeniowe Unii<br>furopejskiej i państw członkowskich dla zabezpieczenia interesów<br>finansowych Unii;<br>finansowych Unii; wniosek o przyznanie pomocy na zalesianie gru e Zaświadczenie.docx TZAL032 - Zaświadczenie o wysokości dochod **przyznanie** Czy załącznik zawiera wyma pomocy, albo zaświadczenie o liczbie hektaró ANULUJ AKCEPTUJĘ stawie ustawy z dnia 15 listopada 1984 r. o podatku rolnym V Potwierdzam poprawność danych த் Deklaracja dostępności  $\leftarrow$  Wroc do<br>Wniosek

#### System wyświetla oświadczenia i zobowiązania zawarte we wniosku.

Wymagana jest akceptacja wnioskodawcy pod wyświetlonymi oświadczeniami i zobowiązaniami. Przycisk **"Akceptuję"**.

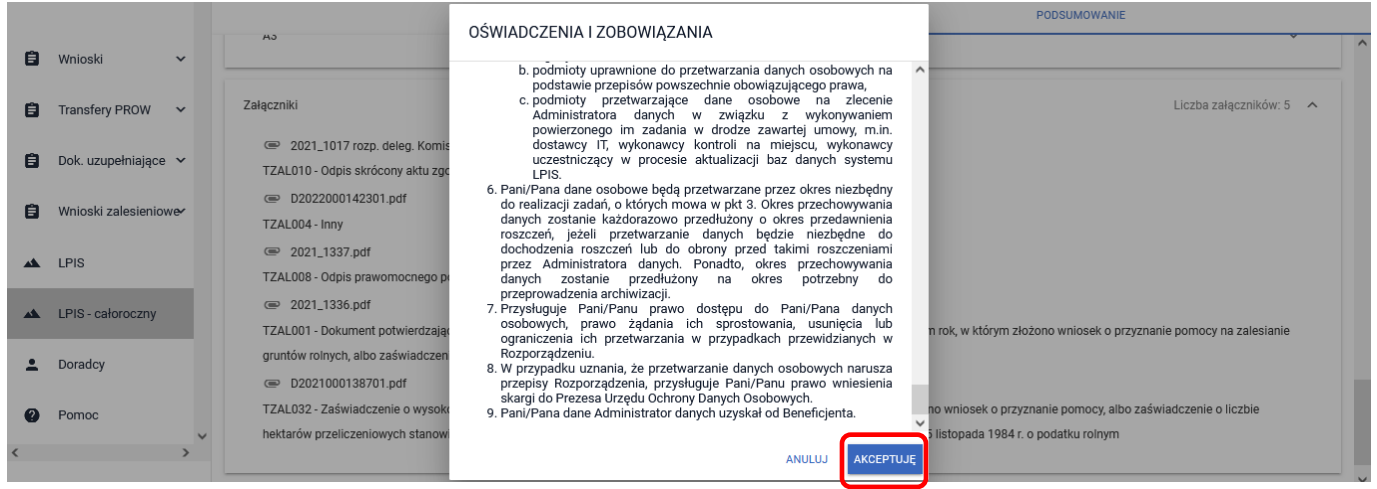

System wymaga również zapoznania się z oświadczeniami i zobowiązaniami dotyczącymi przepisów o ochronie danych osobowych oraz ich akceptacji. Przycisk "Akceptuję".

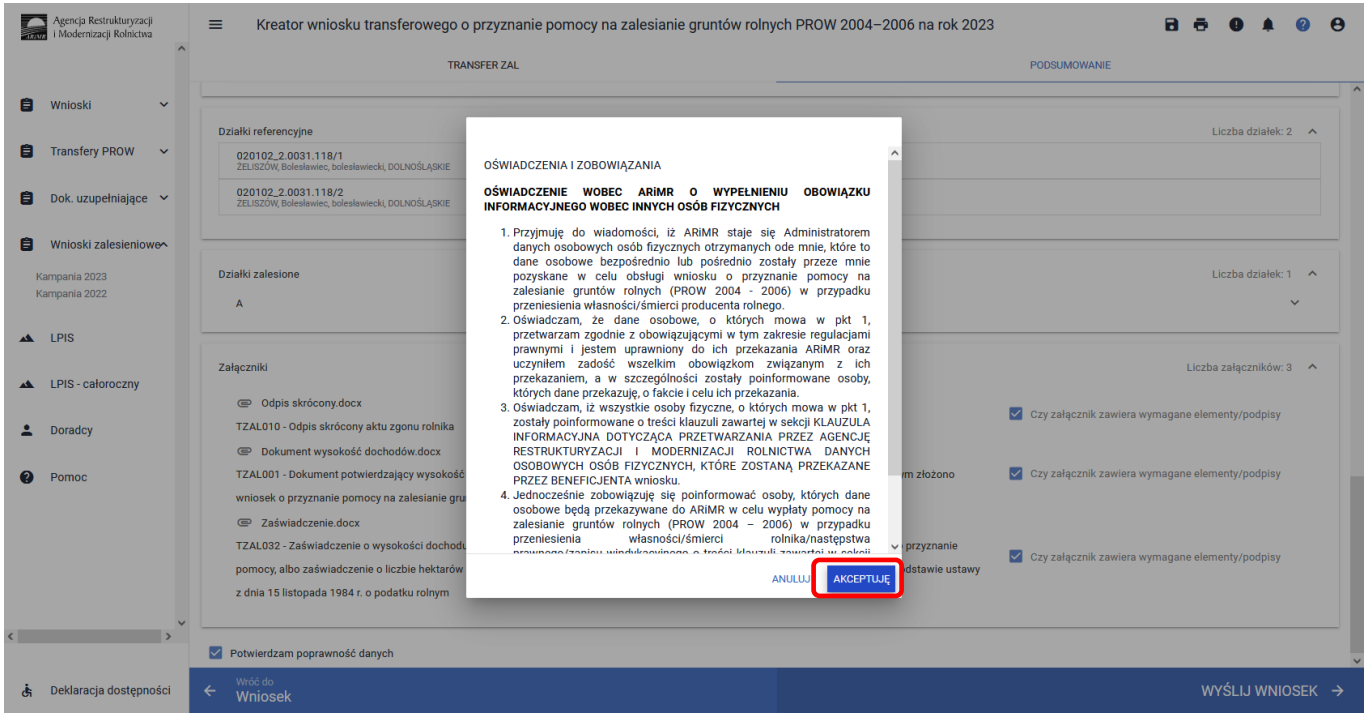

Informacja o poprawnym wysłaniu wniosku. Przycisk "OK".

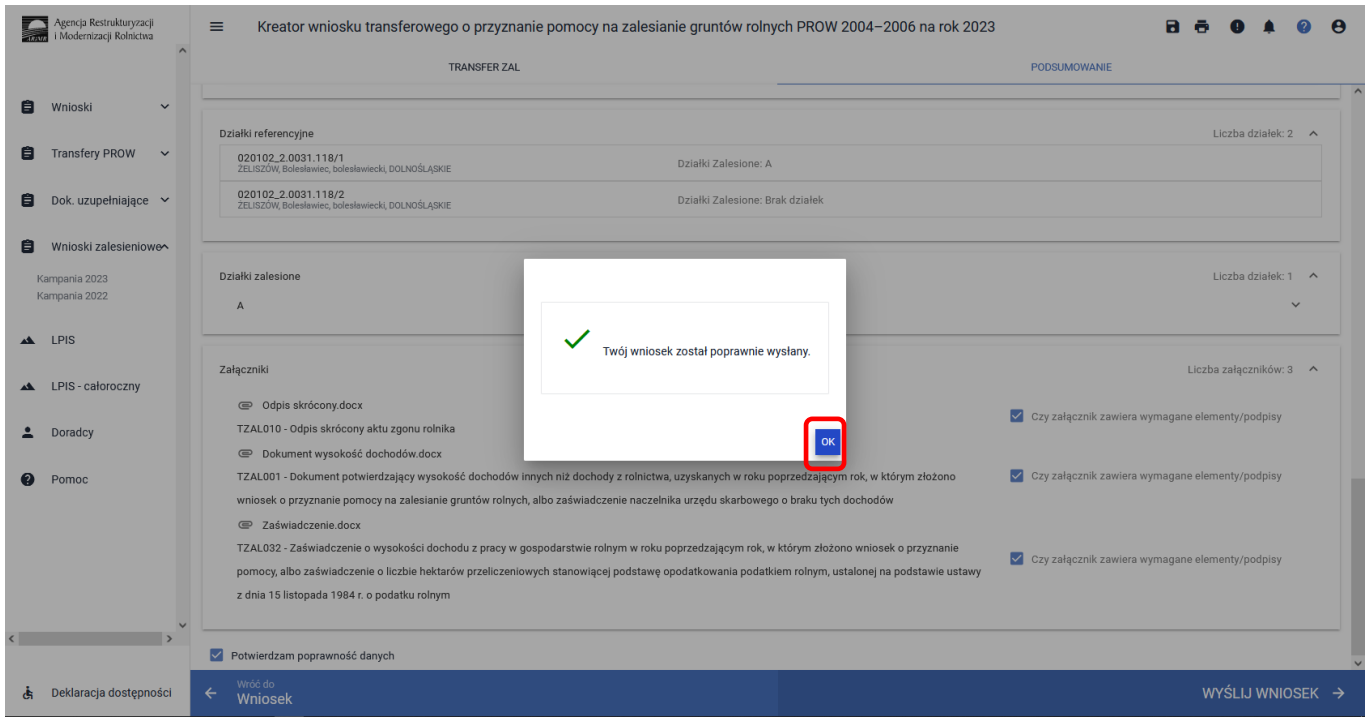

W Menu głównym aplikacji eWniosekPlus w panelu po lewej stronie wybieramy "Wnioski zalesieniowe" i **"Kampanię 2023"**, lub z panelu środkowego wybieramy "**Wnioski zalesieniowe"**.

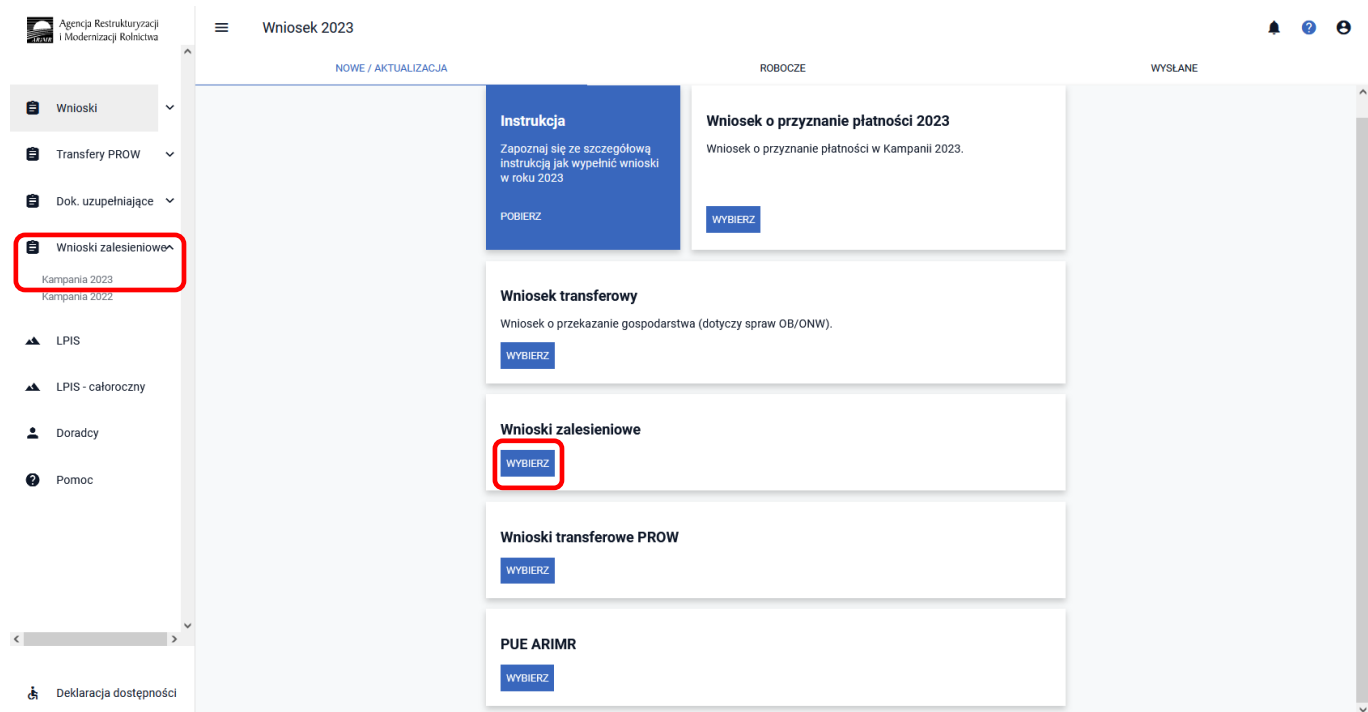

Wniosek wysłany do ARiMR będzie widoczny w górnym Menu w zakładce "WYSŁANE/AKTUALIZACJA".

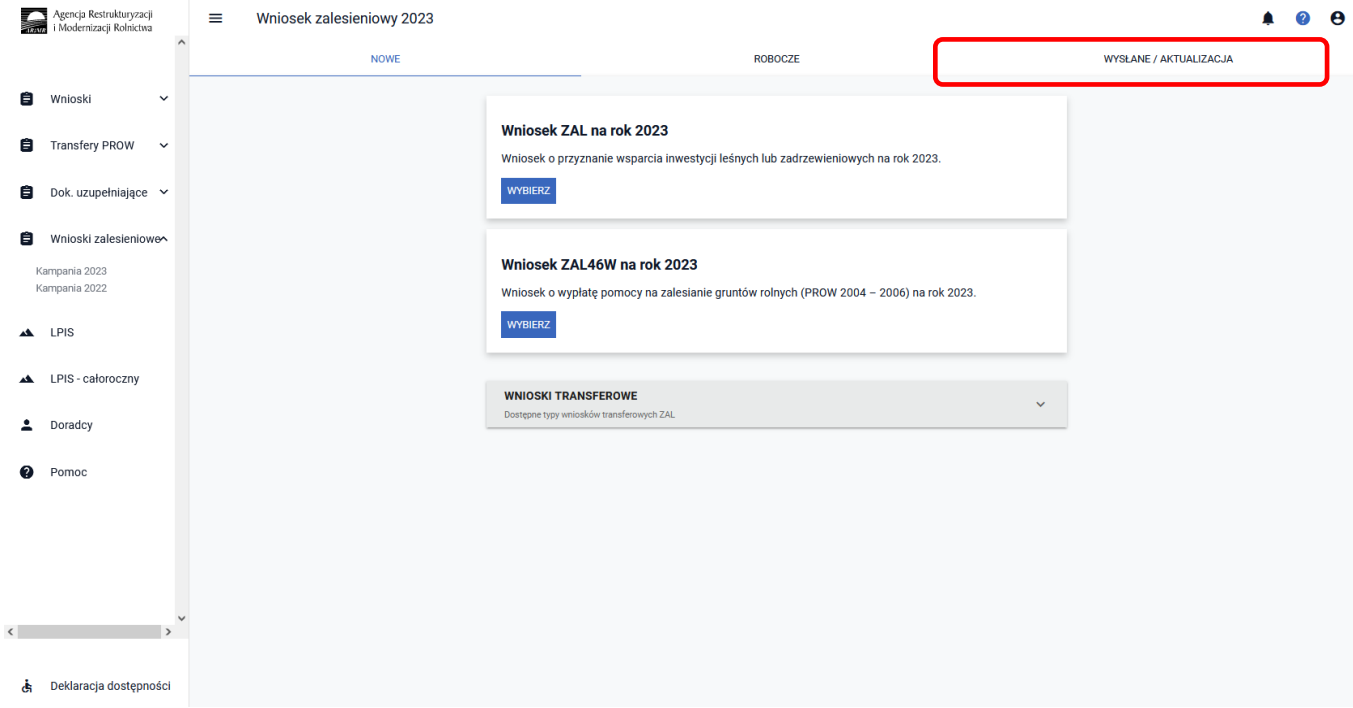

W zakładce "WYSŁANE/AKTUALIZACJA" są widoczne wszystkie wysłane wnioski zalesieniowe przez producenta rolnego. W celu wyświetlenie tylko wniosku transferowego o przyznanie pomocy na zalesianie gruntów rolnych (PROW 2004 – 2006) należy zaznaczyć checkbox TZ46. W celu pobrania potwierdzenia rozwijamy Menu wniosku (przycisk po prawej stronie).

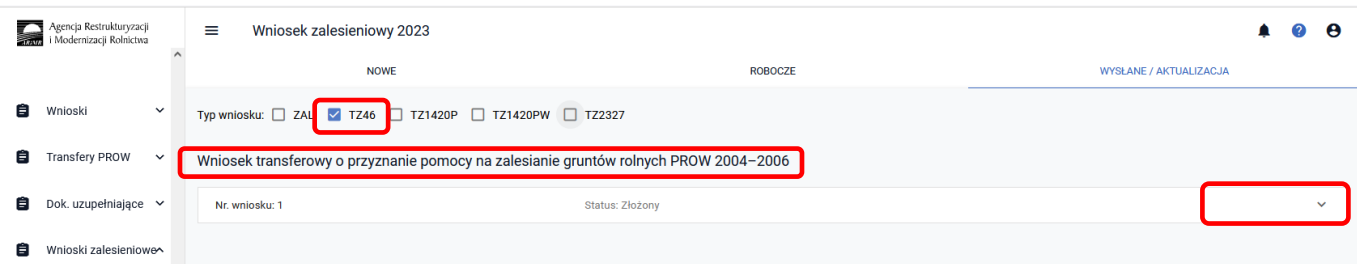

System pozwala na "Podgląd", "Aktualizację" lub "Wycofanie" złożonego przez nas wniosku. Istnieje również możliwość pobrania Potwierdzenia jego złożenia. Potwierdzenie złożenia dokumentu można wygenerować zarówno dla złożonego wniosku oraz jego zmiany, a także wycofania.

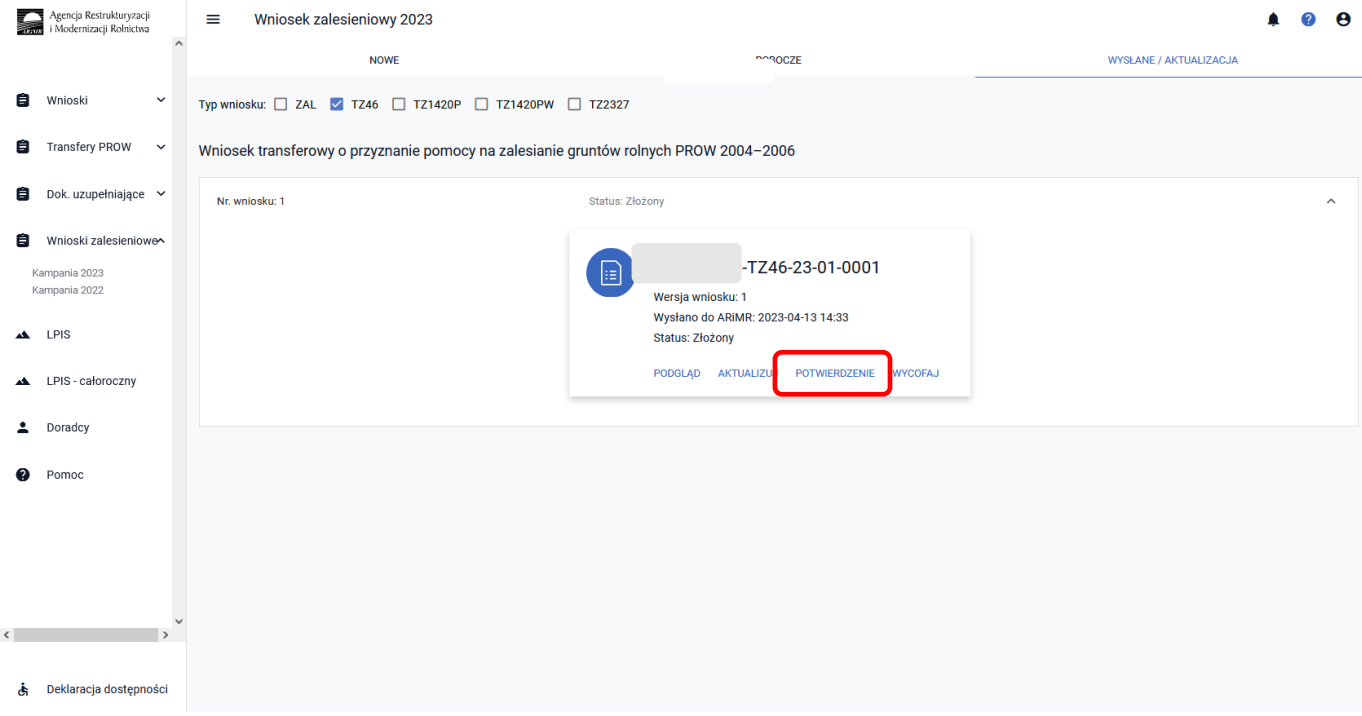

System zapisuje dokument Potwierdzenia, który może zostać następnie zapisany przez wnioskodawcę lub wydrukowany.

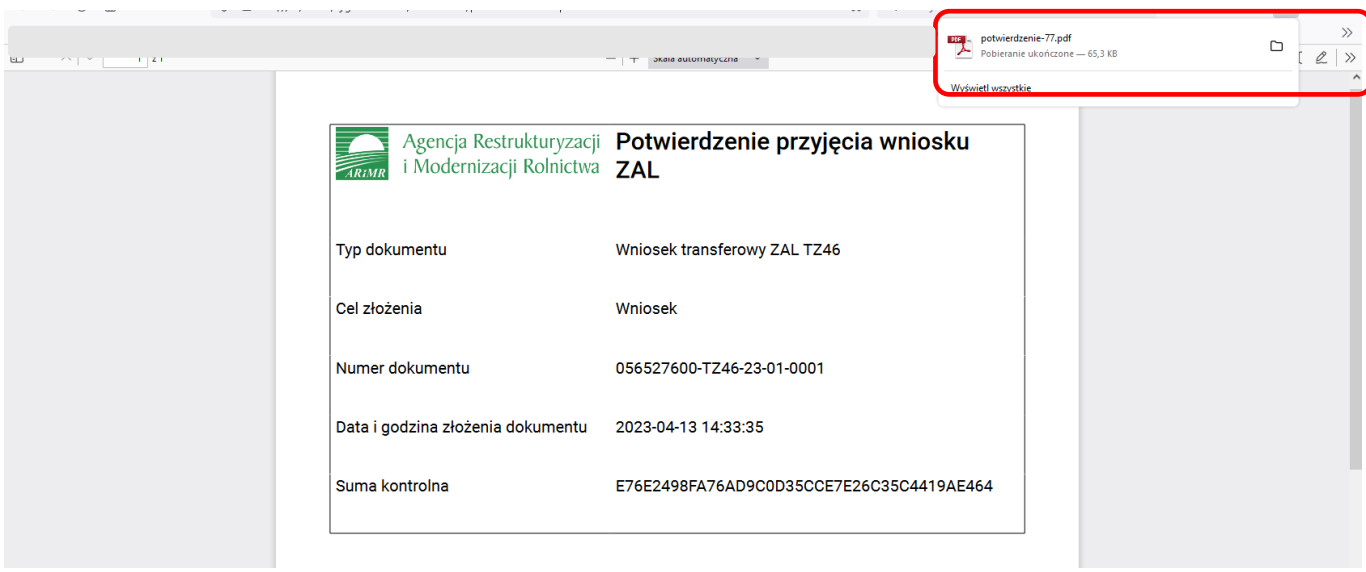

Niżej dokument potwierdzenia przyjęcia wniosku transferowego o przyznanie pomocy na zalesianie gruntów rolnych PROW 2004 – 2006.

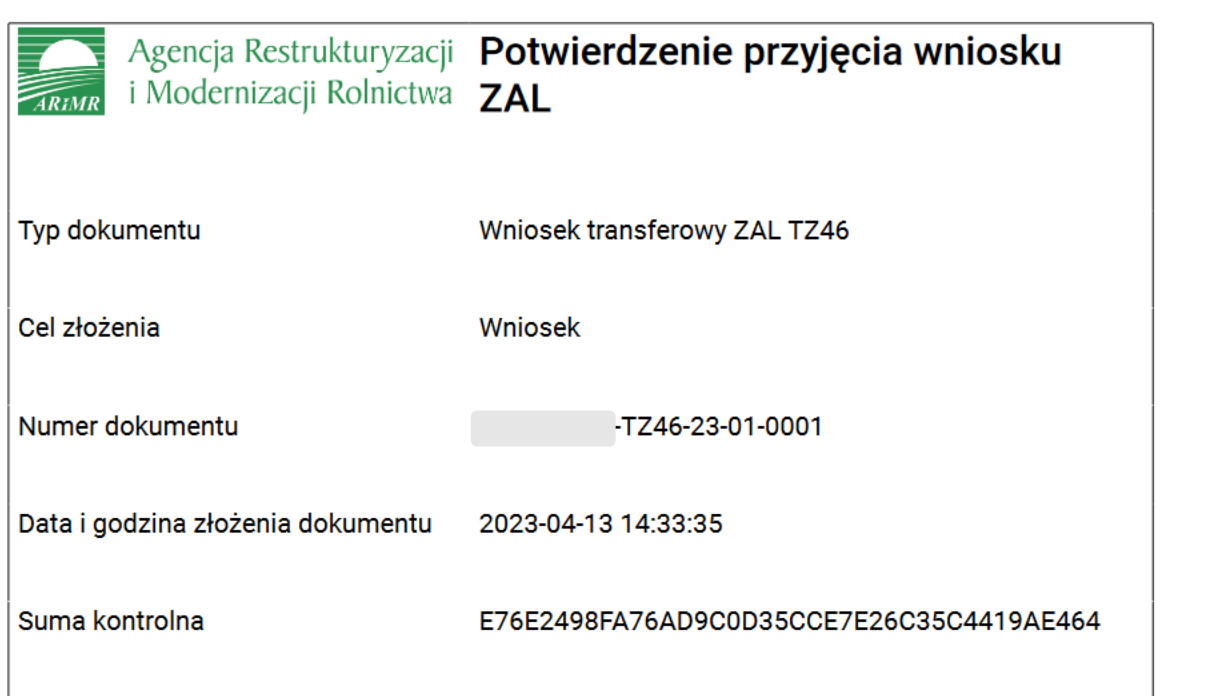

### **3.1.4 Sposób obsługi błędów w aplikacji eWniosekPlus**

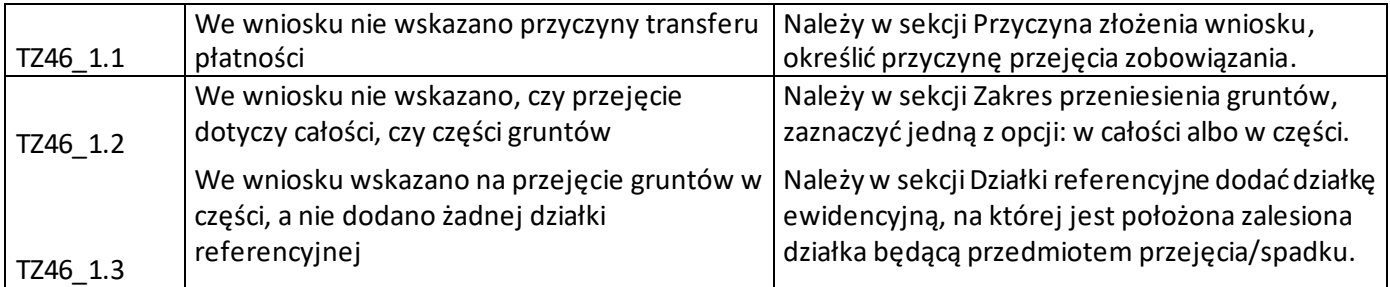

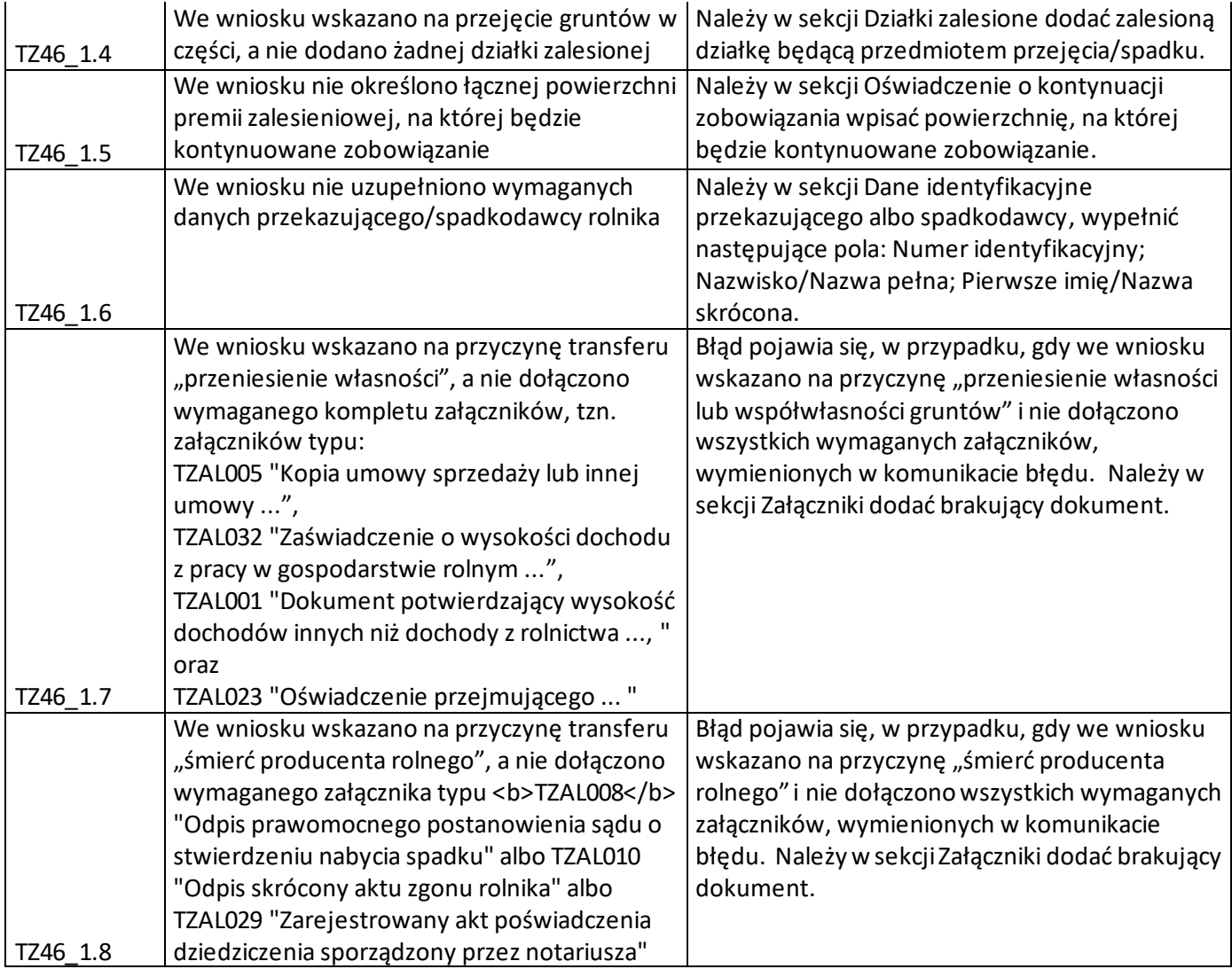

## **3.2 Wprowadzenie wniosku transferowego o przyznanie pomocy na zalesianie PROW 2007–2013 na kampanię 2023**

Z panelu bocznego należy wybrać zakładkę "Wnioski Zalesieniowe" oraz "Kampanię 2023", albo z panelu środkowego kafelek Wnioski zalesieniowe. Wybrać następnie z panelu środkowego zakładkę "WNIOSKI **TRANSFEROWE" –** z dostępnymi typami wniosków transferowych ZAL, wybierając **"Wniosek transferowy TZ713 na rok 2023".**

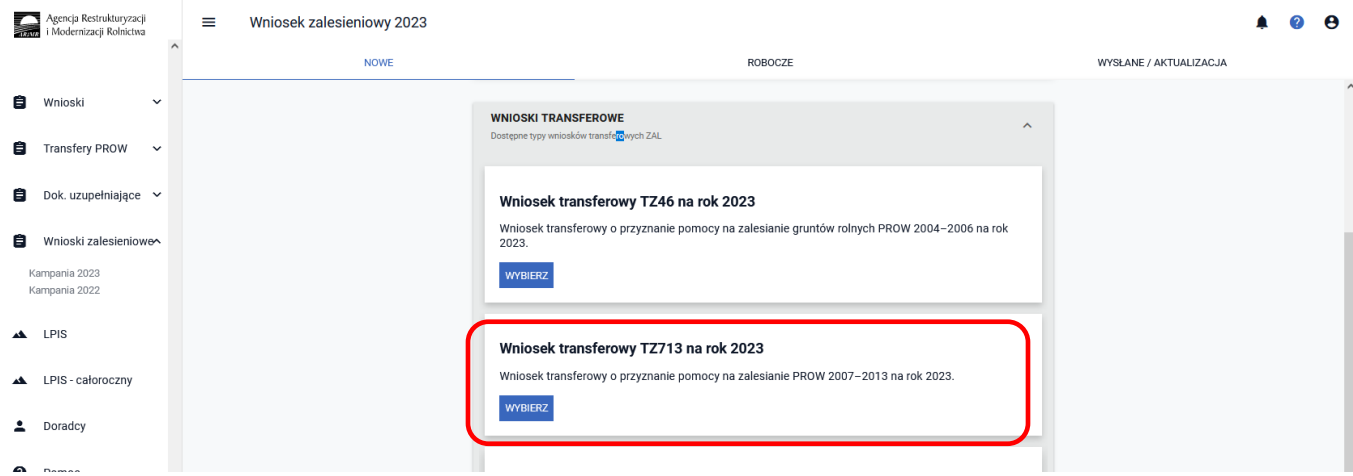

Po użyciu przycisku **WYBIERZ** aplikacja przekieruje nas do Kreatora **wniosku transferowego o przyznanie pomocy na zalesianie PROW 2007-2013 na rok 2023,** gdzie możliwe będzie wprowadzenie danych i informacji dotyczących przejmowanego zobowiązania zalesieniowego.

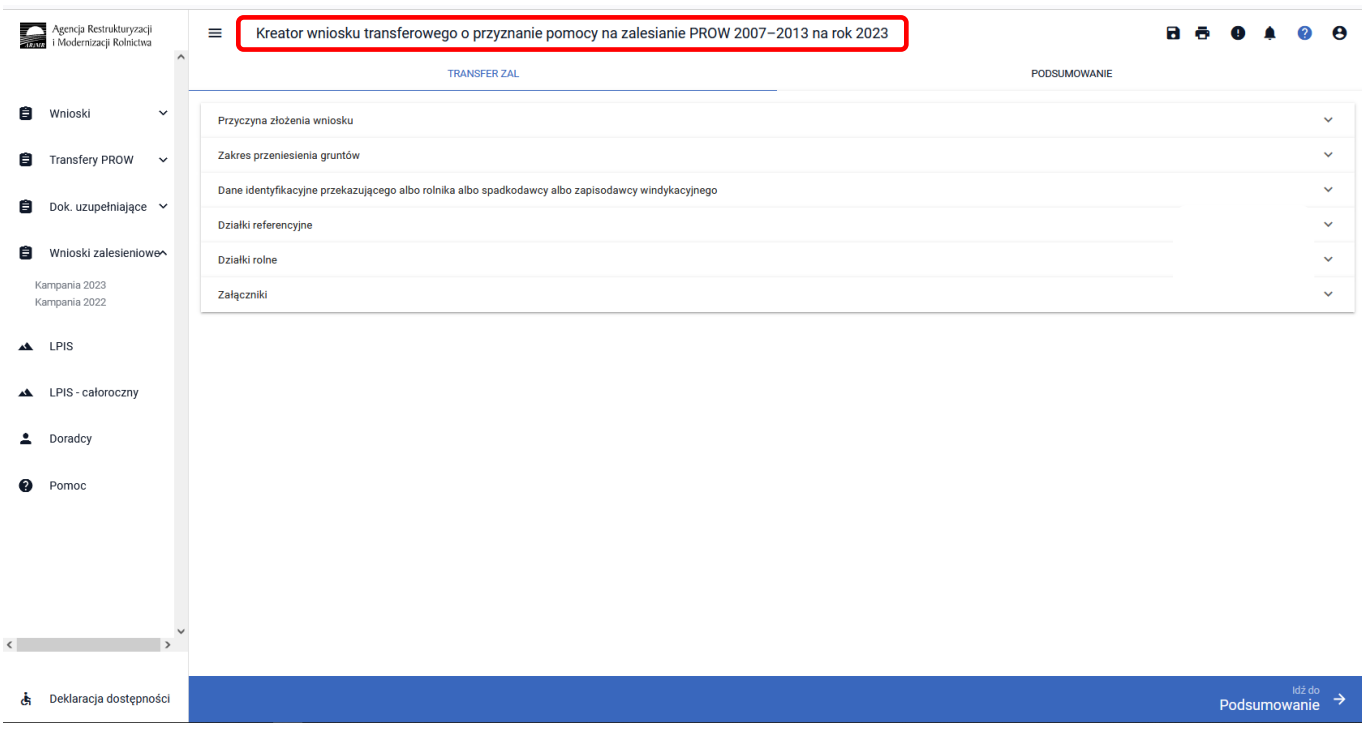

### **3.2.1 Wprowadzanie wniosku transferowego o przyznanie pomocy na zalesianie PROW 2007– 2013 – zakładka "TRANSFER ZAL"**

Po użyciu przycisku "WYBIERZ" pojawia się Kreator wniosku transferowego o przyznanie pomocy na zalesianie gruntów rolnych PROW 2007-2013 na rok 2023. Dostępne są w nim następujące zakładki "Transfer ZAL" oraz **"Podsumowanie"**.

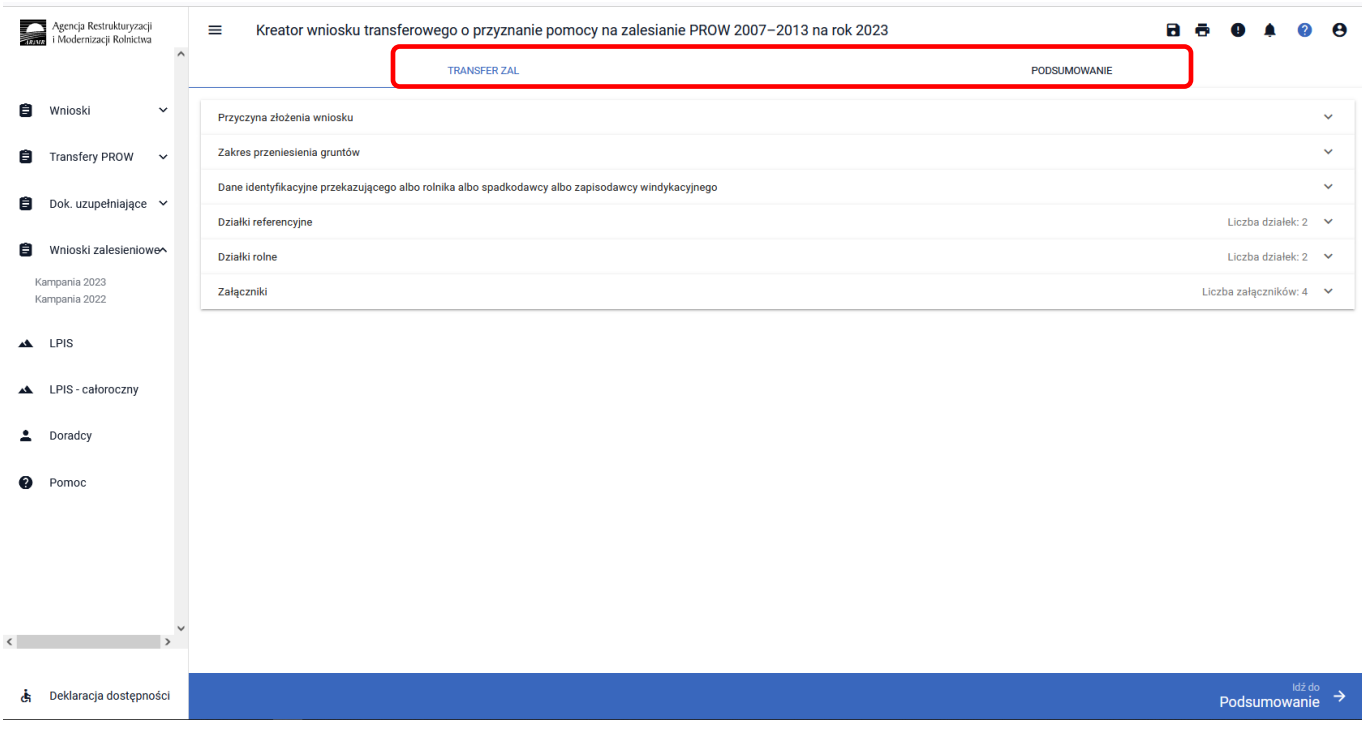

Zakładka **TRANSFER ZAL** umożliwia wypełnienie, edycję, przegląd danych alfanumerycznych wniosku. Zakładka została podzielona na następujące sekcje:

- Przyczyna złożenia wniosku
- Zakres przeniesienia gruntów
- Dane identyfikacyjne przekazującego albo rolnika albo spadkodawcy albo zapisodawcy windykacyjnego
- Działki referencyjne
- Działki rolne
- Załączniki

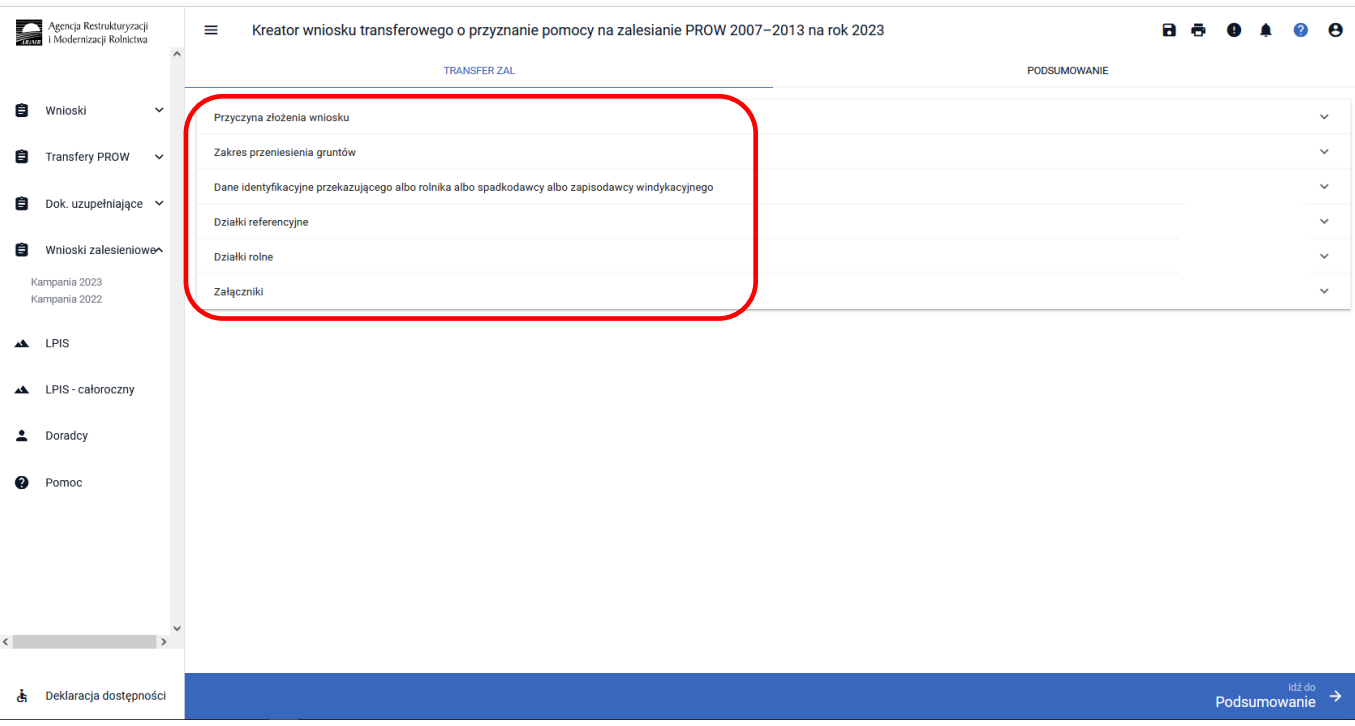

W przypadku, gdy wniosek transferowy dotyczy przejęcia części zalesionych gruntów, po zaznaczeniu zakresu przeniesienia gruntów, pojawją się 2 dodatkowe sekcje: "Działki referencyjne" i "Działki rolne" w zakładce **"TRANSFER ZAL"**.

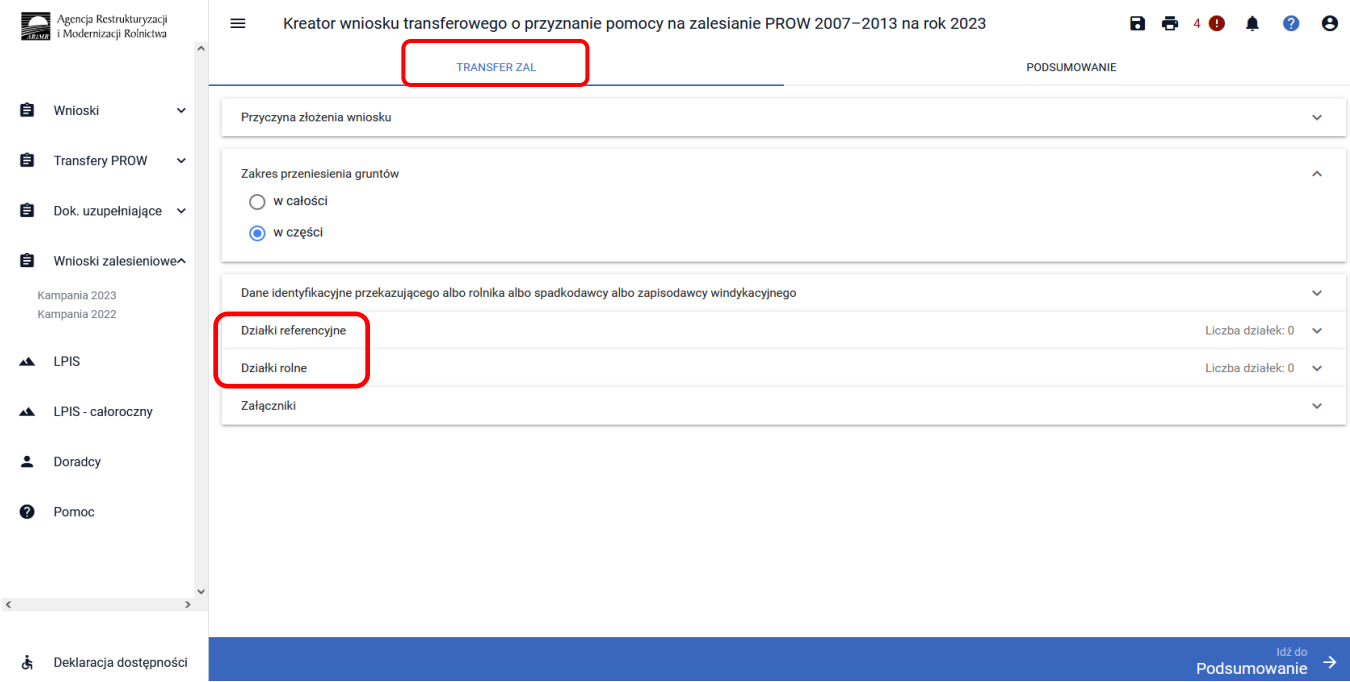

# **3.2.1.1 Sekcja "Przyczyna składania wniosku"**

Deklarację w ramach wniosku transferowego należy rozpocząć od określenia **PRZYCZYNY ZŁOŻENIA WNIOSKU.** Do wyboru dostępne są trzy opcje:

- ✓Śmierć rolnika albo zapis windykacyjny
- ✓Następstwo prawne
- ✓Przeniesienie własności lub współwłasności gruntów

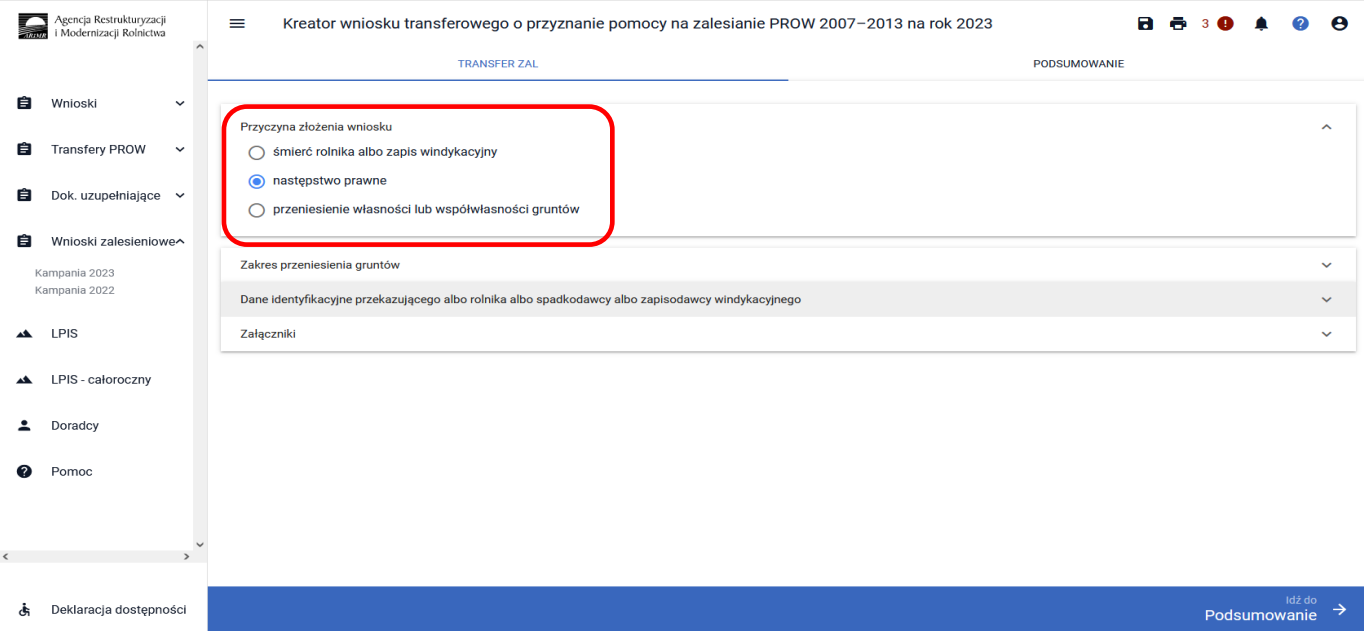

### **3.2.1.2 Sekcja "Zakres przeniesienia gruntów"**

W kolejnym kroku należy wskazać czy przejmowane zobowiązanie zalesieniowe PROW 2007-2013 (TZ713) przejmowane jest "W CAŁOŚCI" czy "W CZĘŚCI".

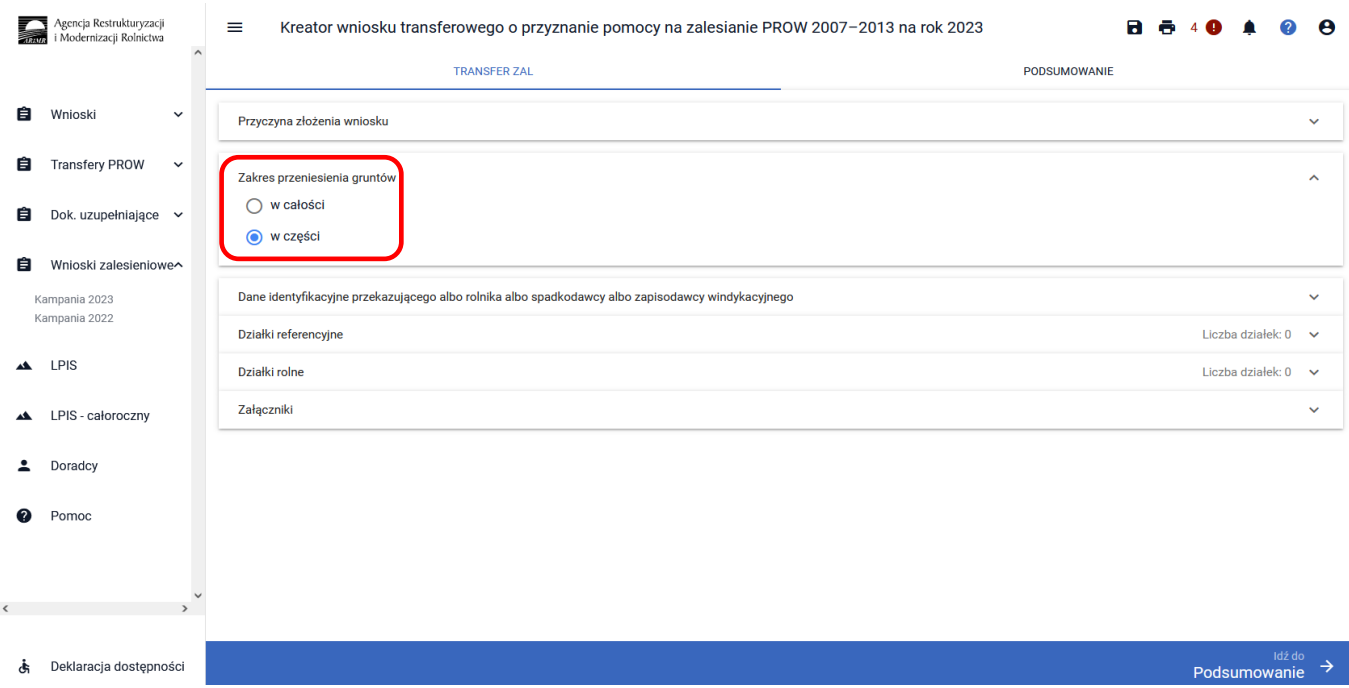

### **3.2.1.3 Sekcja Dane identyfikacyjne przekazującego albo rolnika albo spadkodawcy albo zapisodawcy windykacyjnego**

Po uzupełnieniu sekcji dotyczącej przejmowanych zobowiązań zalesieniowych należy przejść do sekcji dane identyfikacyjne przekazującego albo spadkodawcy albo zapisodawcy windykacyjnego albo rolnika. W ramach tej sekcji należy uzupełnić dane w zakresie:

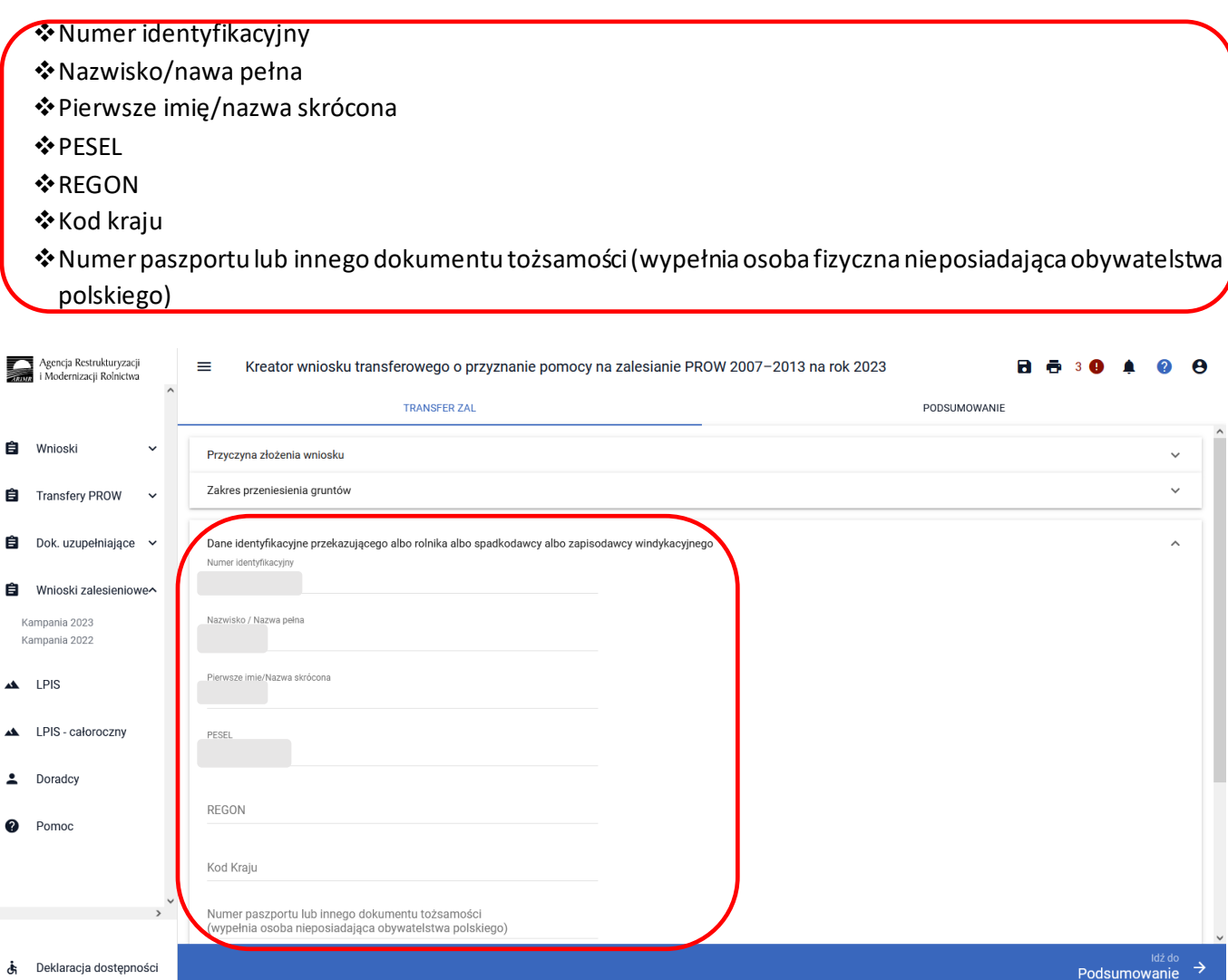

Wskazanie danych z zakresu:

- ❖Numer identyfikacyjny
- ❖Nazwisko/nazwa pełna
- ❖Pierwsze imię/nazwa skrócona
- ❖Pesel albo Regon albo kodu kraju oraz numeru paszportu lub innego dokumentu

w przypadku osób zarejestrowanych w Ewidencji Producentów ARiMR jest wystarczające do poprawnego złożenia dokumentu Wniosku.

W przypadku braku wskazania ww. danych w zakresie danych identyfikacyjnych, aplikacja zgłosi błąd o treści: <*W sekcji "Dane identyfikacyjne przekazującego, spadkodawcy, zapisodawcy windykacyjnego, rolnika" nie wskazano minimum danych identyfikacyjnych. Obowiązkowe jest wskazanie numeru identyfikacyjnego, nazwiska, imienia, numeru pesel lub regon lub w przypadku osób nieposiadających numeru pesel podanie kodu kraju oraz numeru paszportu lub innego dokumentu*>

# **3.2.1.4 Sekcja "Działki referencyjne"**

Sekcja dostępna tylko w przypadku, gdy w sekcji "Zakres przeniesienia gruntów" wybierze się opcję "w części". W tej sekcji jest możliwość dodania działek referencyjnych.

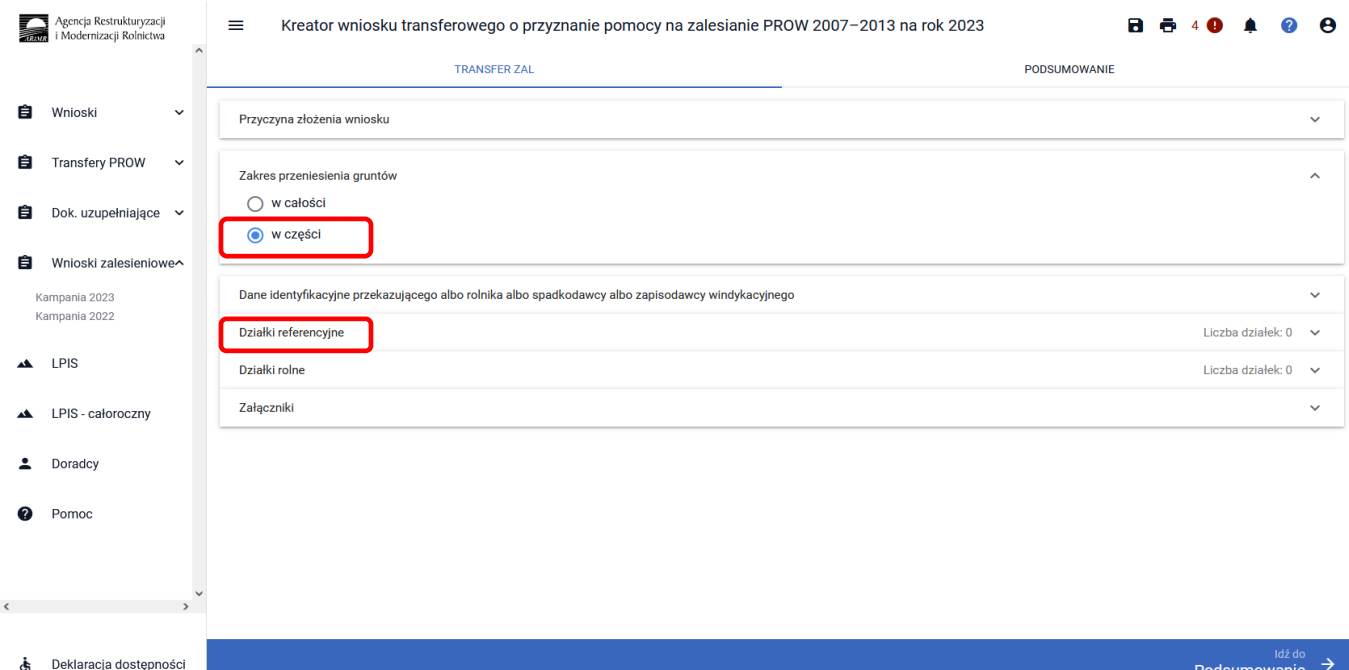

Aby dodać działkę referencyjną należy wybrać przycisk "DODAJ DZIAŁKĘ". Spowoduje to otwarcie okna, w którym można wyszukać działkę podając jej pełny teryt, lub użyć opcji wyszukiwania zaawansowanego.

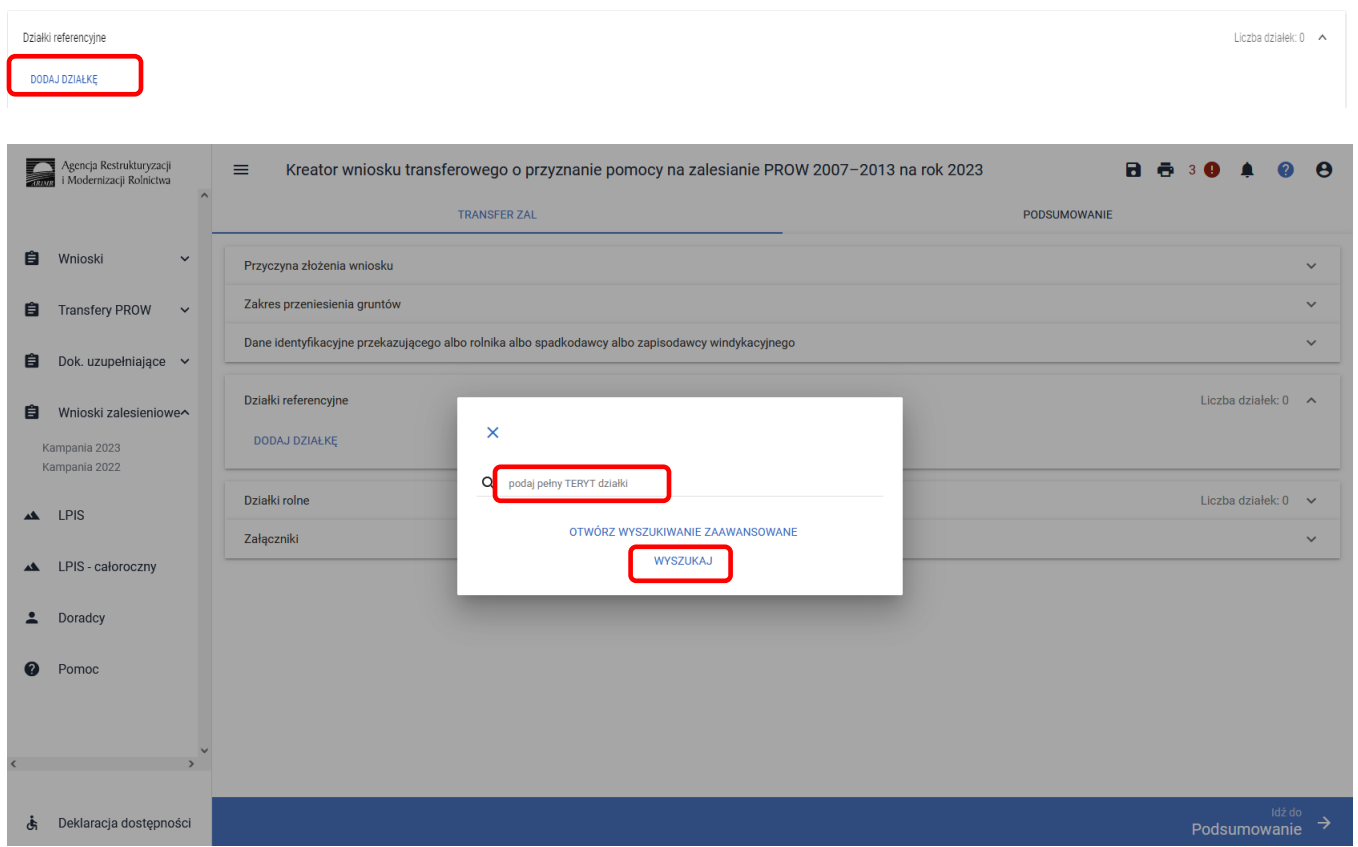

Korzystając z opcji wyszukiwania zaawansowanego ustawiamy kursor w polu "Nazwa województwa", następnie z listy rozwijalnej wybieramy:

- województwo

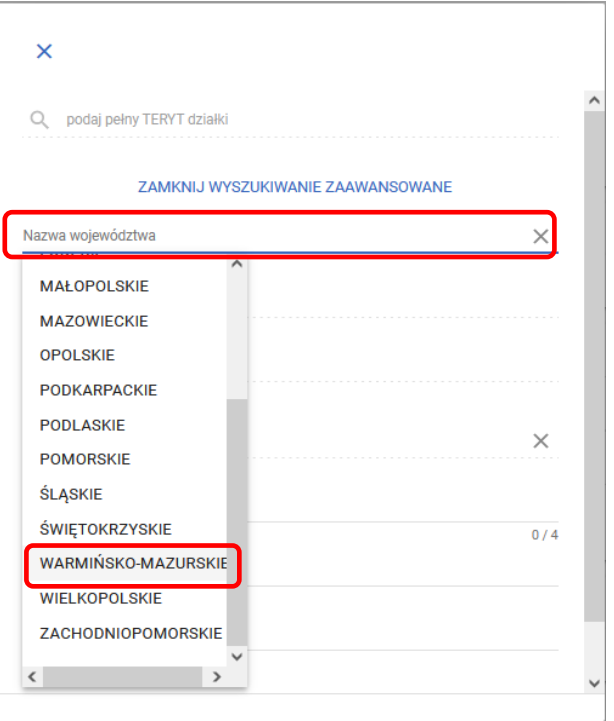

#### - powiat

r

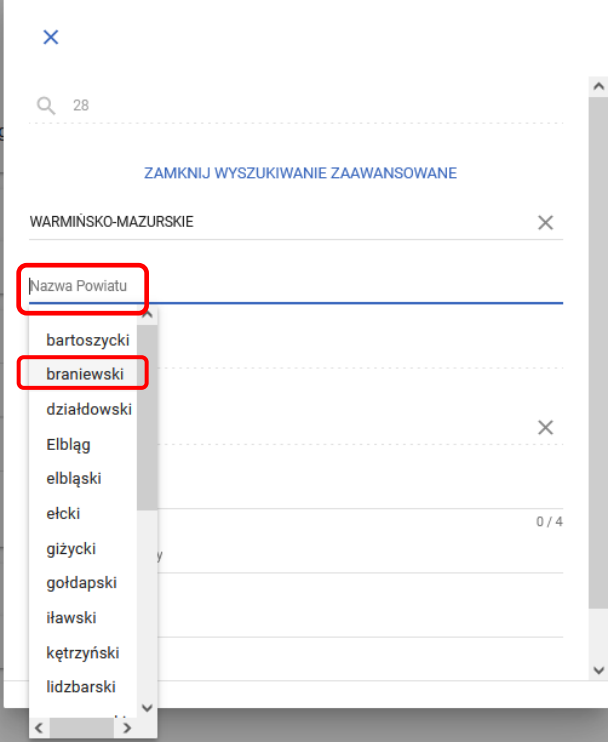

### - gminę

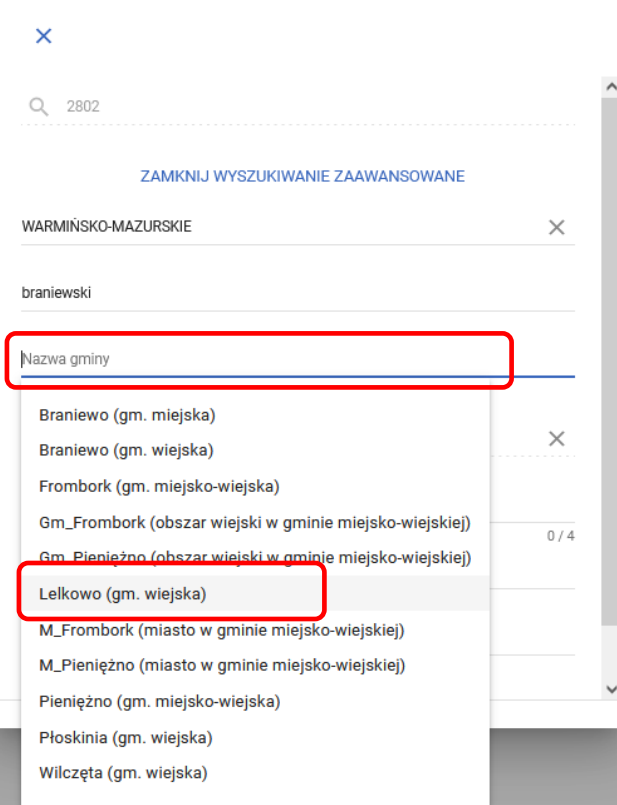

# - nazwę obrębu

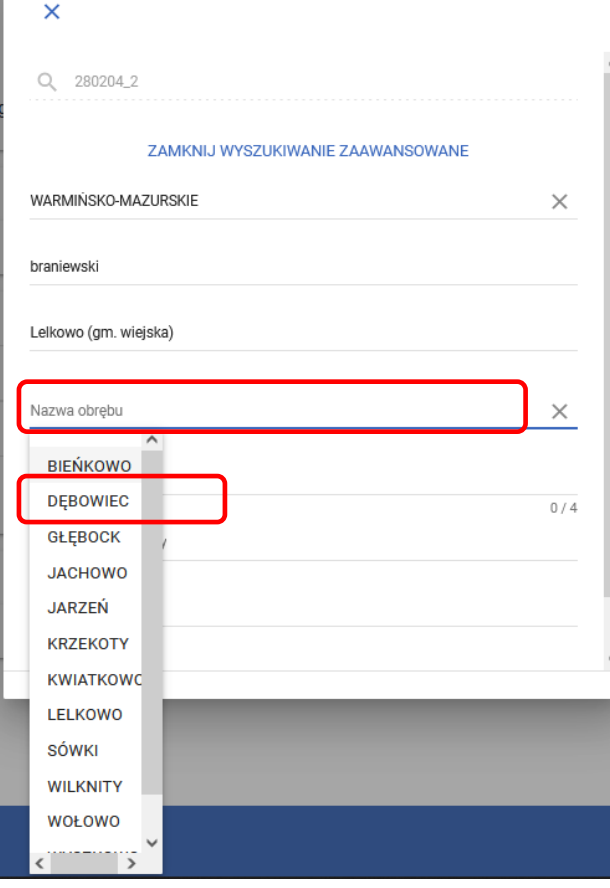

- a następnie wprowadzamy nr arkusza mapy (jeżeli istnieje) oraz nr działki ewidencyjnej i wciskamy przycisk **"Wyszukaj"**

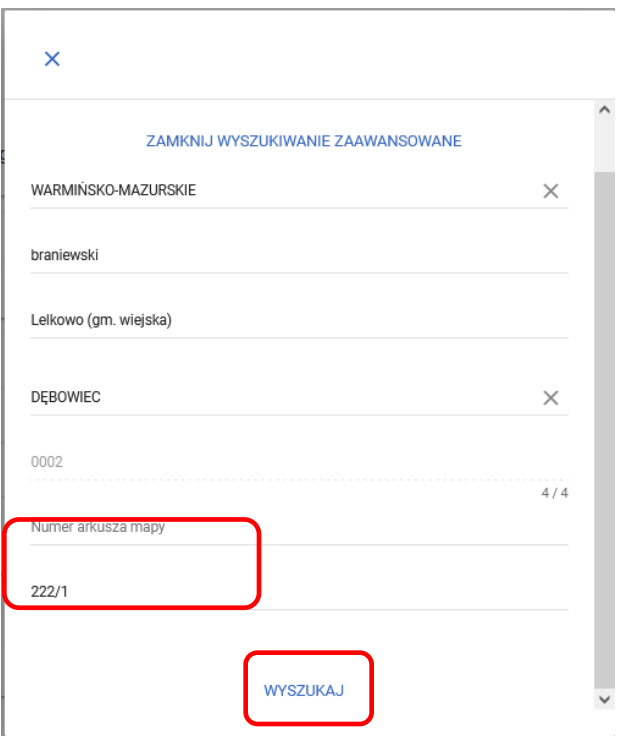

Po wprowadzeniu danych działki i jej wyszukaniu, należy ją dodać do składanego wniosku, przez zaznaczenie przycisku "Dodaj".

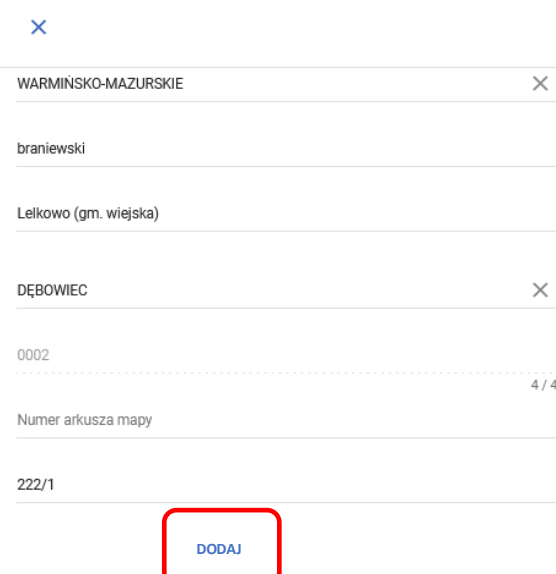

Dodana działka pojawia się we wniosku. Okno wyszukiwania zamykamy przyciskiem "X".

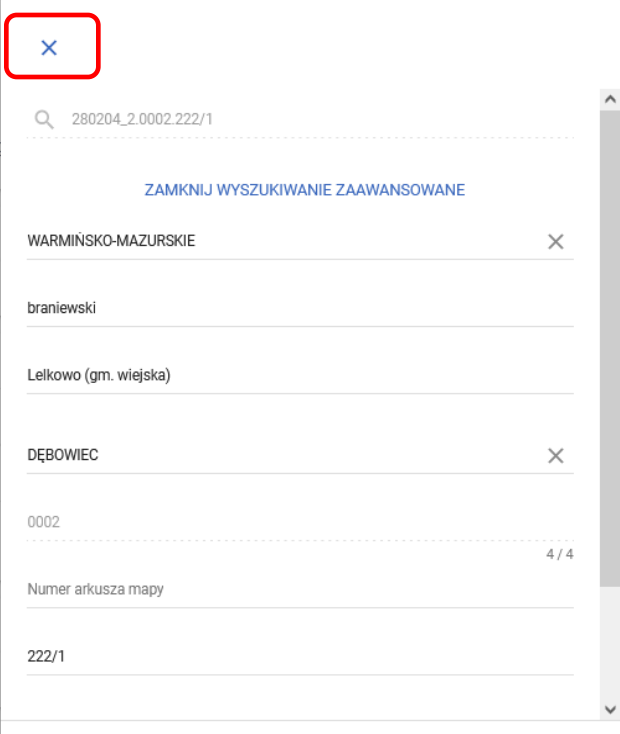

Sekcja **"Działki referencyjne"** po dodaniu działki do eWnioskuPlus Wniosek transferowy o przyznanie pomocy na zalesianie gruntów rolnych PROW 2007-2013 na rok 2023 - zakładka **TRANSFER ZAL**.

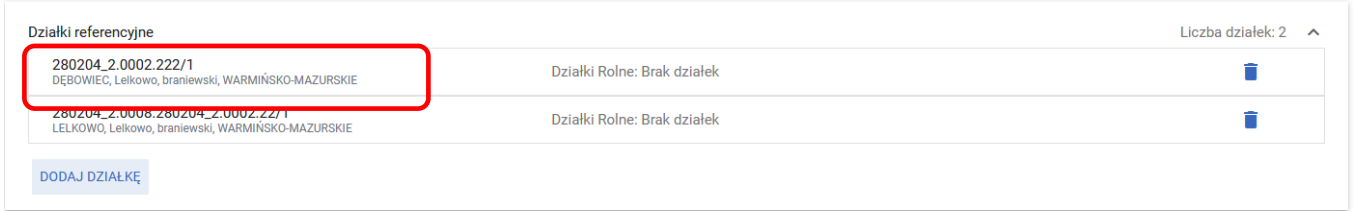

Usunięcie działki referencyjnej przy błędnym wprowadzeniu danych we wniosku transferowym o przyznanie pomocy na zalesianie gruntów rolnych PROW 2007-2013 na rok 2023 - zakładka "TRANSFERZAL" - sekcja "Działki **referencyjne"**.

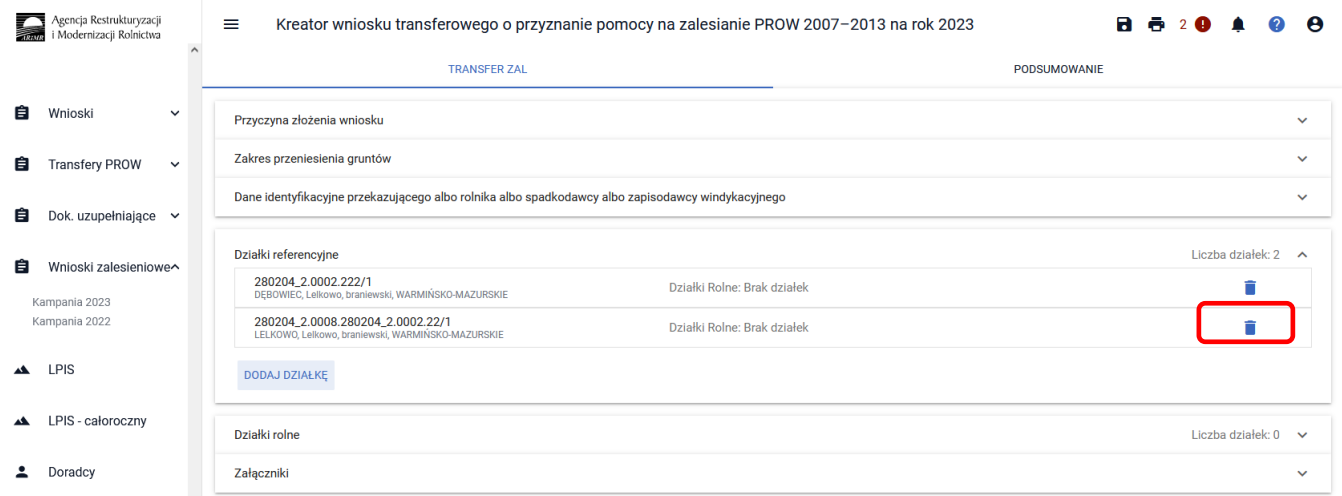

Potwierdzenie usunięcia działki referencyjnej z danych w aplikacji eWniosekPlus, we wniosku transferowym o przyznanie pomocy na zalesianie gruntów rolnych PROW 2007–2013 - zakładka "TRANSFER ZAL" - sekcja "Działki **referencyjne"** – **Usuń.**

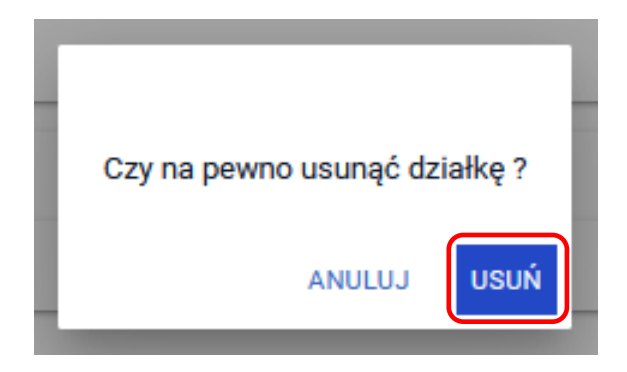

We wniosku została usunięta działka referencyjna nr 22/1. Pozostała działka referencyjna o nr 222/1.

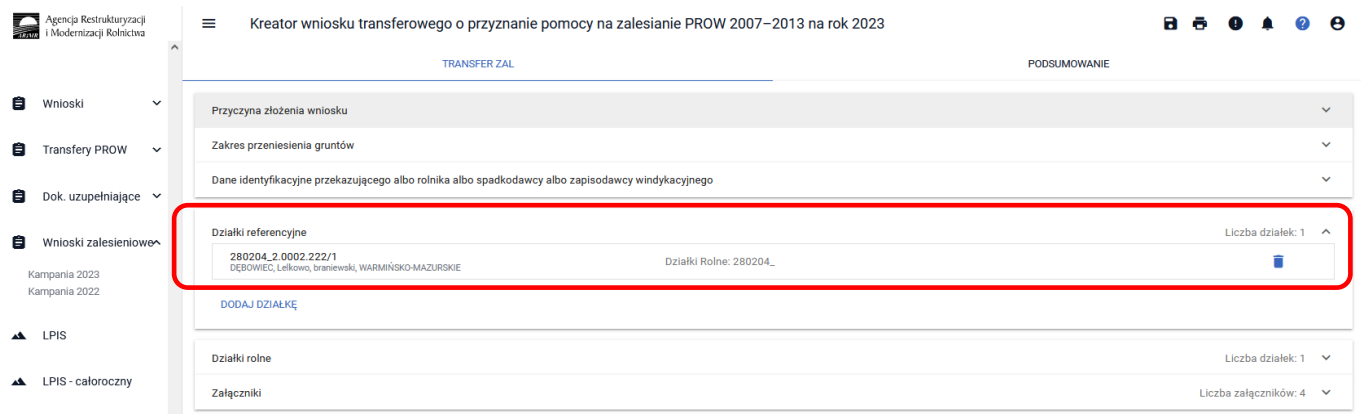

### **3.2.1.5 Sekcja "Działki rolne"**

Sekcja dostępna tylko w przypadku, gdy w sekcji "Zakres przeniesienia gruntów" wybierze opcję "w części". W tej sekcji jest możliwość dodania działek rolnych.

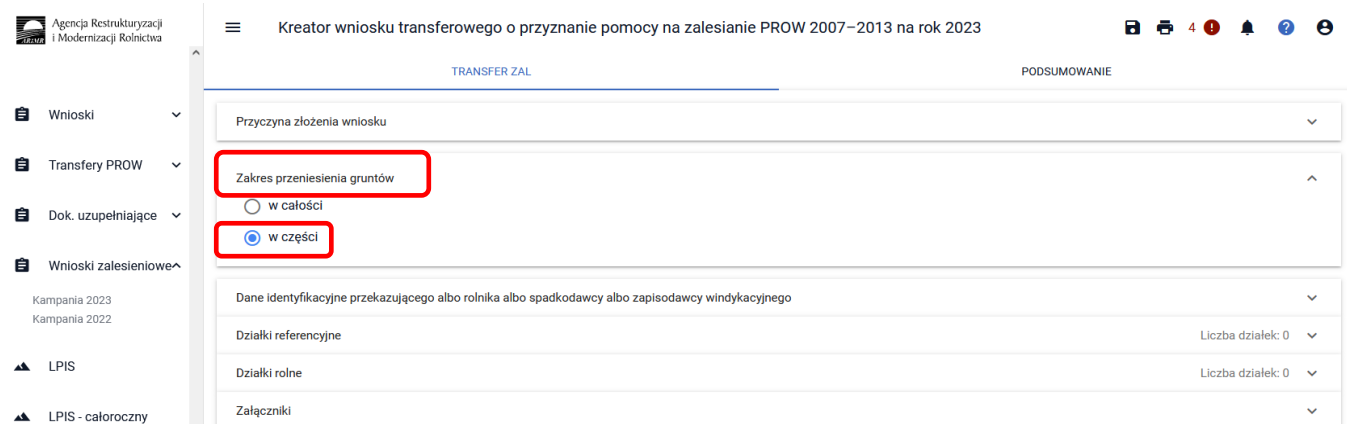

Aby dodać działkę rolną należy wybrać przycisk **"DODAJ DZIAŁKĘ ROLNĄ"**. Spowoduje to otwarcie okna, w którym należy uzupełnić dane dodawanej działki i zatwierdzić przyciskiem "ZAPISZ".

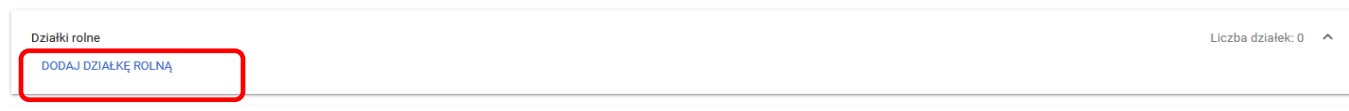

Należy wprowadzić dane dotyczące przejętych działek zalesionych w ramach PROW 2007-2013. Wprowadzamy oznaczenie literowe działki zalesionej. Należy pamiętać, aby oznaczenia kolejnych działek zalesionych w ramach tej samej decyzji, nie były identyczne. Aby dodać działkę rolną należy wybrać przycisk "DODAJ DZIAŁKĘ ROLNĄ". Spowoduje to otwarcie okna, w którym należy uzupełnić dane dodawanej działki rolnej.

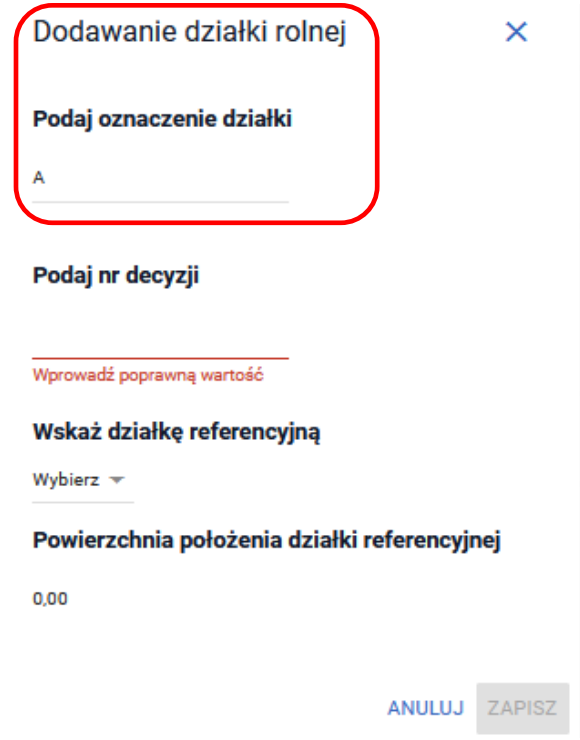

Następnie wprowadzamy numer decyzji o przyznanie pomocy na zalesianie gruntów rolnych, którą otrzymał przekazujący/spadkodawca/rolnik.

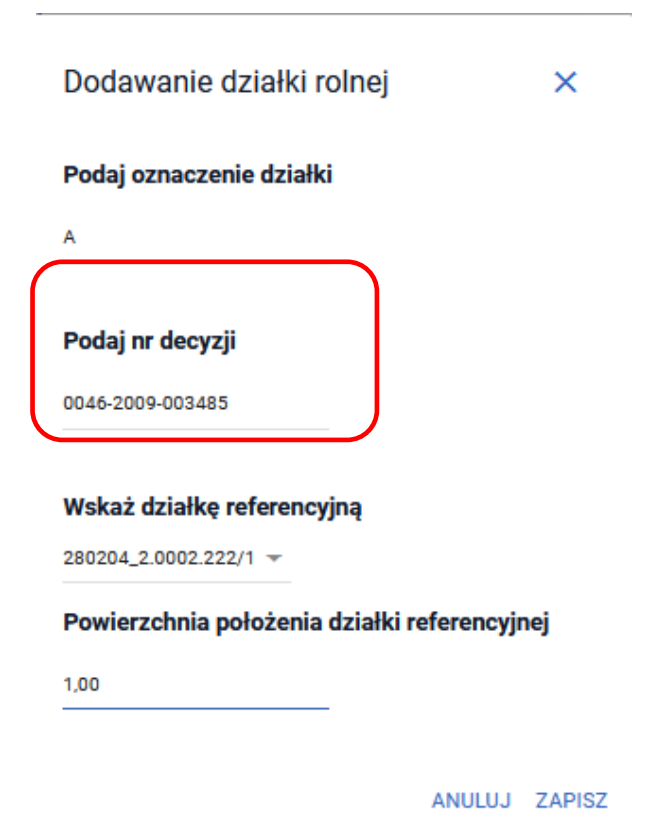

Następnie wskazujemy z listy wybieralnej działkę referencyjną, na której znajduje się rolna działka.

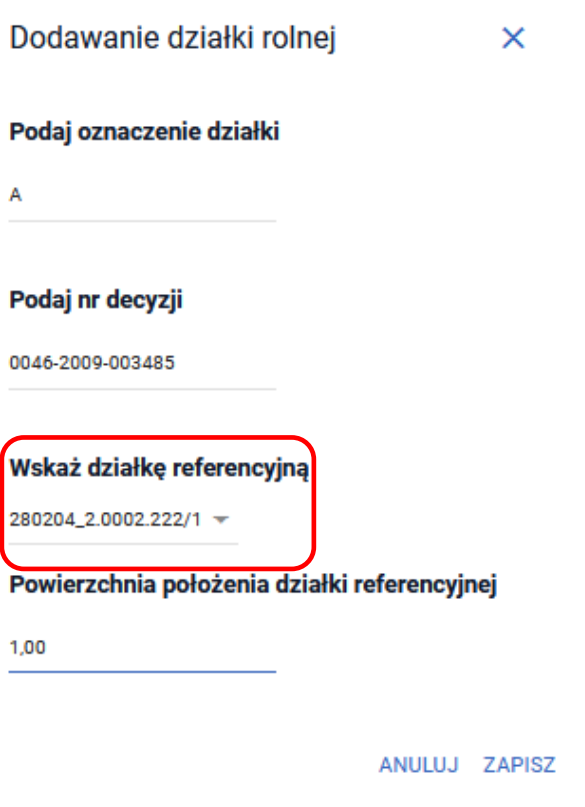

W kolejnym kroku wpisujemy powierzchnię działki rolnej w granicach działki referencyjnej w ha (do 2 miejsc po przecinku), którą otrzymał przekazujący/spadkodawca/rolnik.

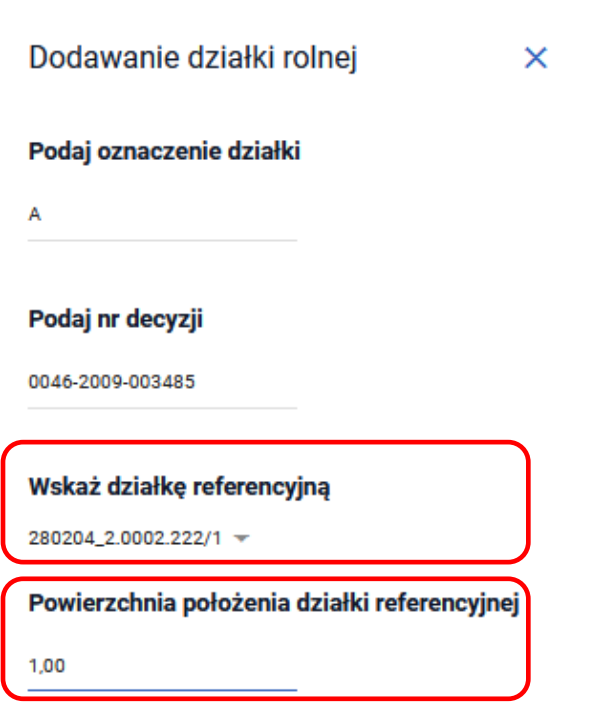

ANULUJ ZAPISZ

Po wypełnieniu wszystkich danych na formatce uaktywnia się opcja "Zapisz".

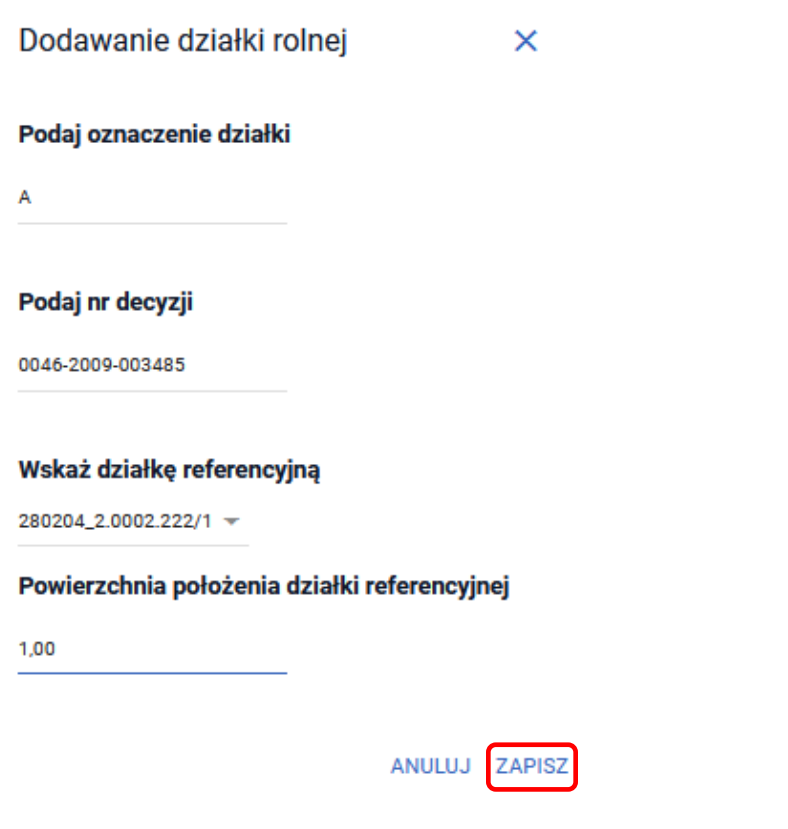

Po zapisaniu wprowadzonych danych działki zalesionej, można tę działkę edytować poprzez przycisk "ołówka".

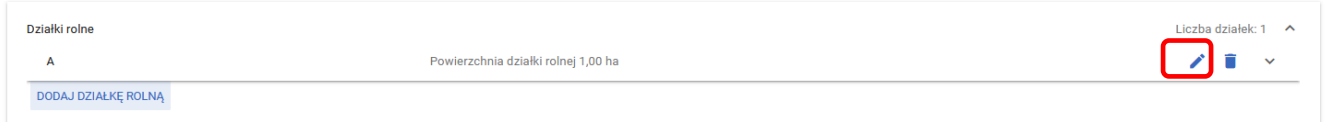

Edycja działki rolnej. Zmiana numeru decyzji. Po wprowadzeniu zmian należy użyć przycisku "Zapisz".

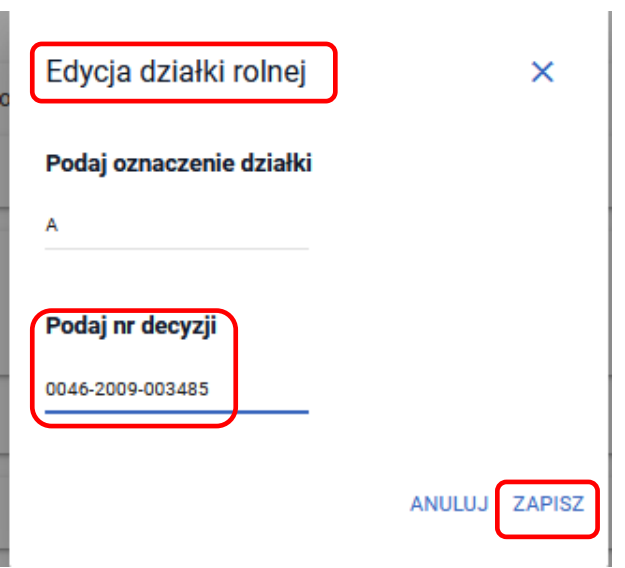

Jest także możliwość edycji powierzchni działki zalesionej, z wykorzystaniem przycisku **"ołówka"**

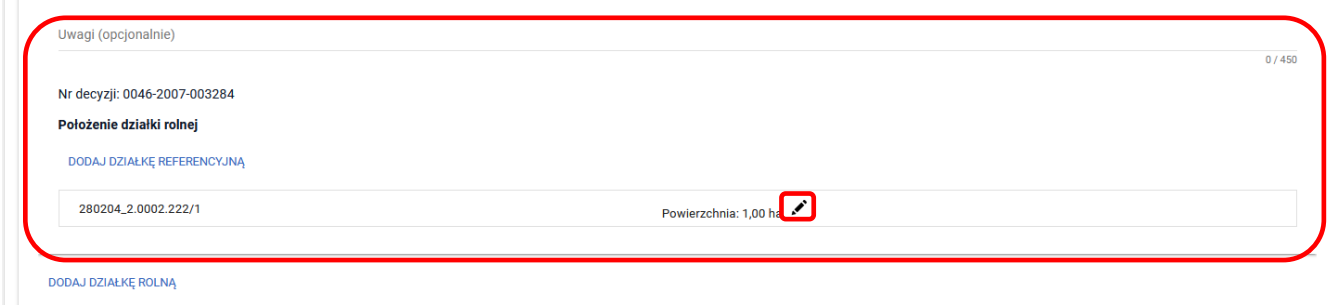

Po wprowadzeniu zmian należy użyć przycisku "Zapisz".

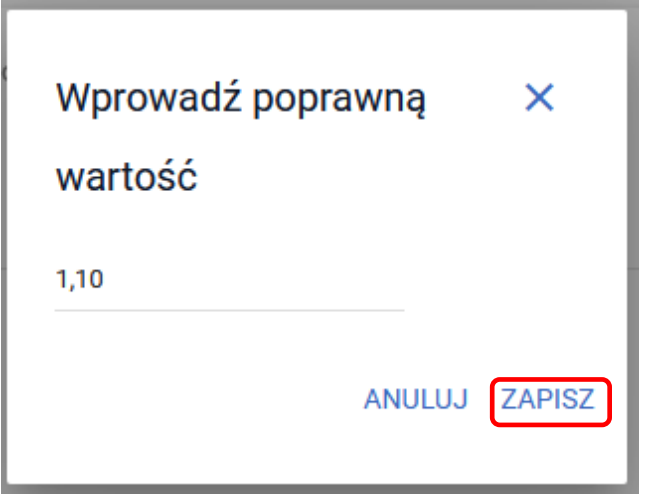

Można także usunąć działkę rolną np. przy błędnym wprowadzeniu danych, przez z ikonki **"kosza"**. Usunięcie "działki rolnej" odbywa się na zasadach analogicznych jak usunięcie "działki referencyjnej".

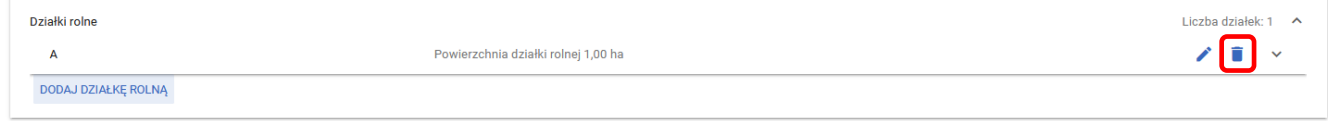

### **3.2.1.6 Sekcja "Załączniki"**

W sekcji **Załączniki** jest możliwość wprowadzenia załączników. W tym celu należy wybrać przycisk **DODAJ ZAŁĄCZNIK.** W rozwijanym formularzu dostępna jest lista z typami załączników oraz przycisk **PRZEŚLIJ PLIK ZAŁĄCZNIKA** który umożliwia dodanie załącznika do wniosku. Formularz umożliwia również odnalezienie danego załącznika w górnej sekcji formularza **WYSZUKAJ TYP ZAŁĄCZNIKA** poprzez wpisanie nazwy tego załącznika.

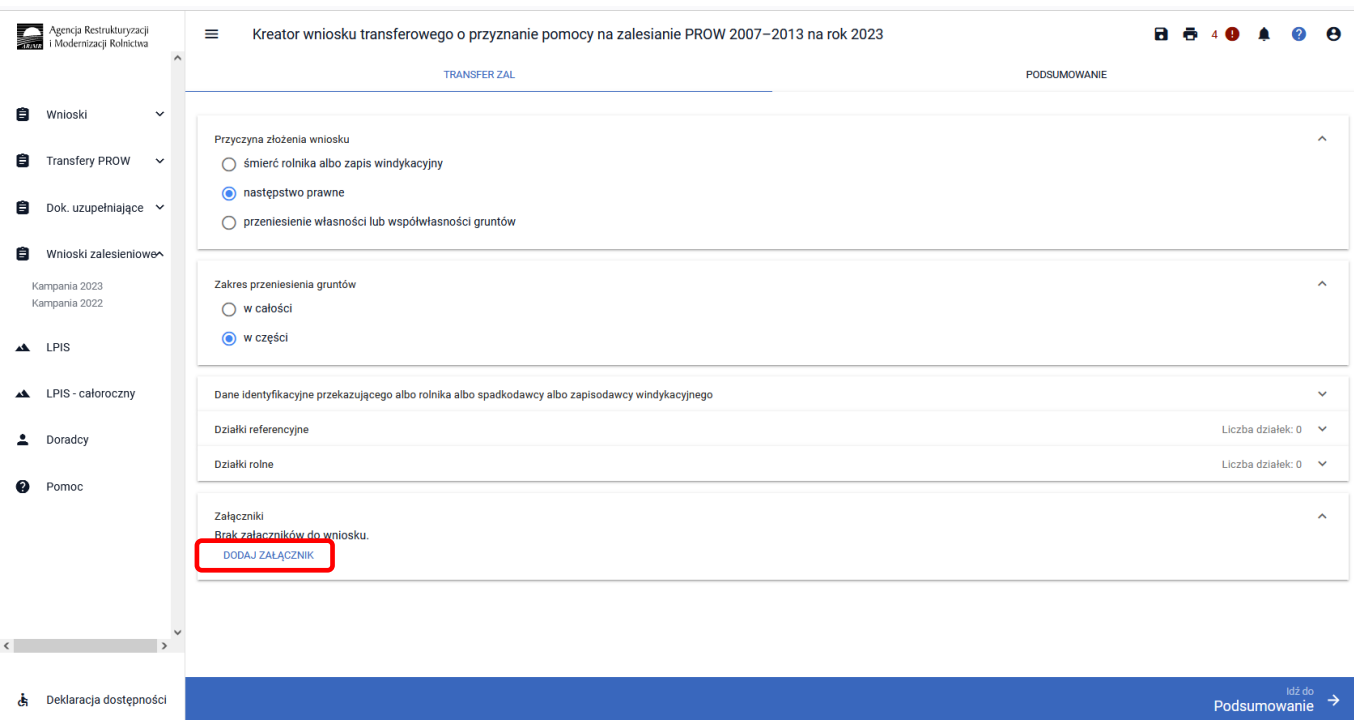

Po użyciu przycisku "DODAJ ZAŁĄCZNIK" istnieje możliwość dodania załącznika do wniosku. Można to zrobić przez manualne wybranie typu załącznika z rozwijalnej listy załączników.

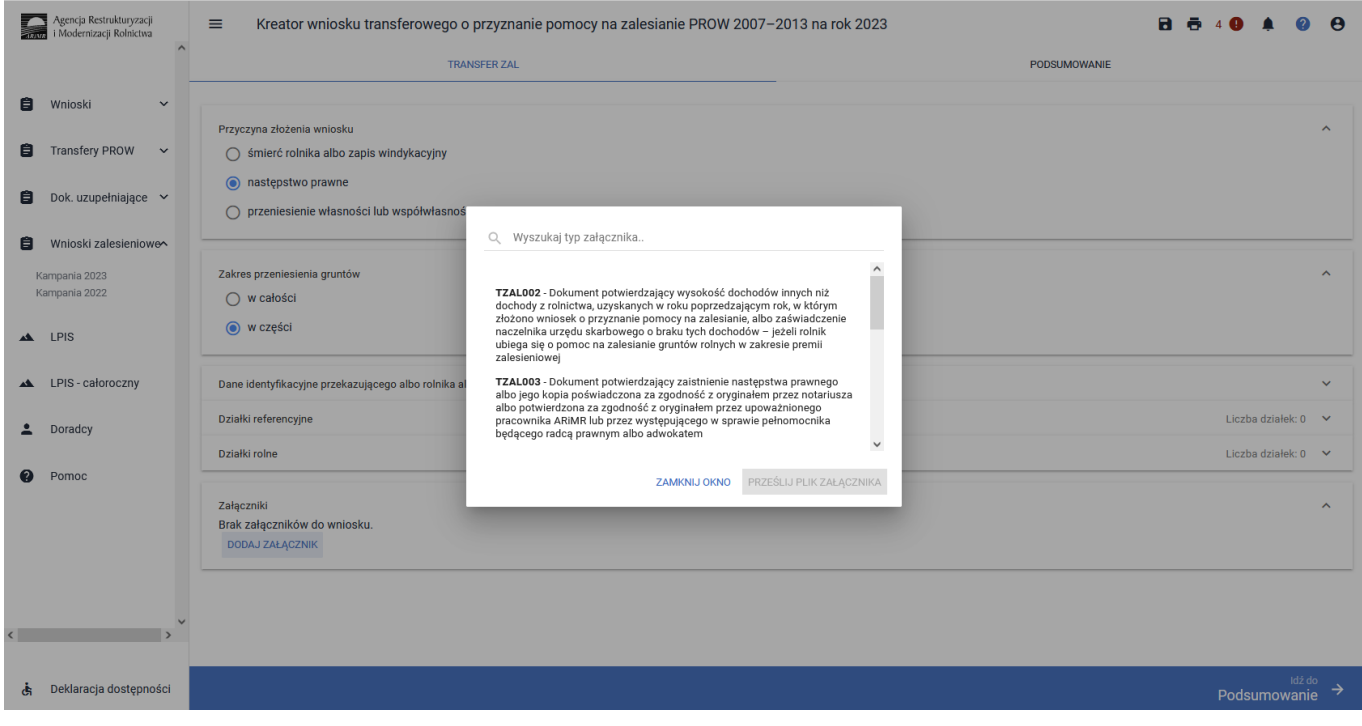

W rozwijanym formularz dostępna jest lista z typami załączników oraz przycisk "PRZEŚLIJ PLIK ZAŁĄCZNIKA", który umożliwia dodanie załącznika do wniosku. Formularz umożliwia również odnalezienie danego załącznika w górnej sekcji formularza "WYSZUKAJ TYP ZAŁĄCZNIKA" poprzez wpisanie nazwy tego załącznika.

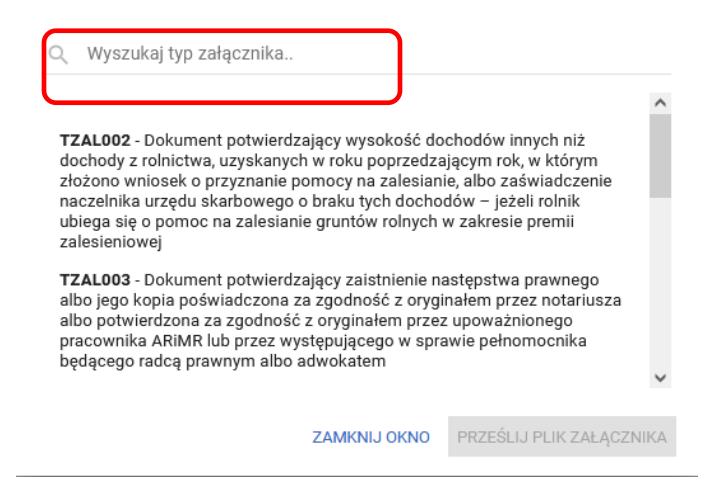

Można też wyszukać załącznik przez wpisanie jego nazwy w polu "Wyszukaj typ załącznika".

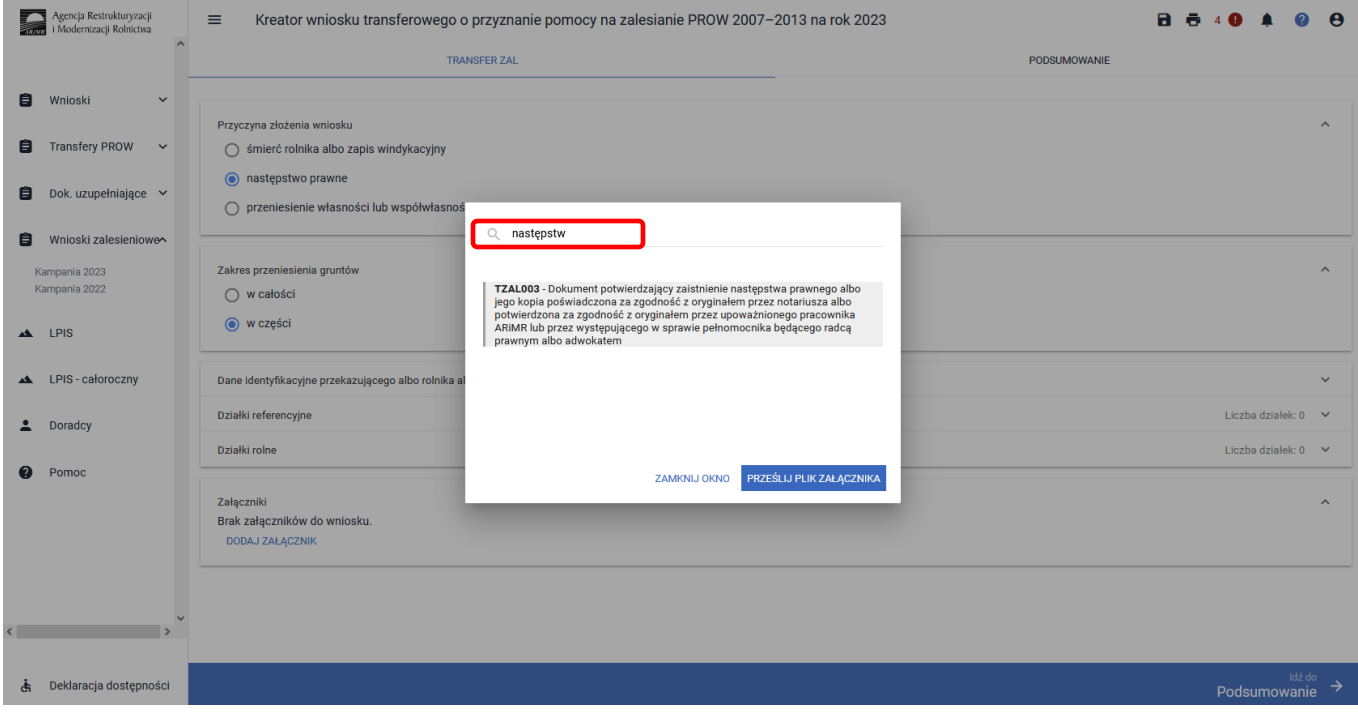

Do wniosku transferowego PROW 2007 – 2013 są dodawane wybrane załączniki. W przypadku konieczności złożenia załącznika do wniosku np. dokumentu potwierdzającego zaistnienie następstwa prawnego wybrać załącznik **"TZAL003"** *– "Dokument potwierdzający zaistnienie następstwa prawnego albo jego kopia poświadczona za zgodność z oryginałem przez notariusza albo potwierdzona za zgodność z oryg inałem przez upoważnionego pracownika ARiMR lub przez występującego w sprawie pełnomocnika będącego radcą prawnym*  albo adwokatem<sup>"</sup>. Po wybraniu odpowiedniego załącznika z listy, uaktywnia się pole "PRZEŚLIJ PLIK **ZAŁĄCZNIKA"**.

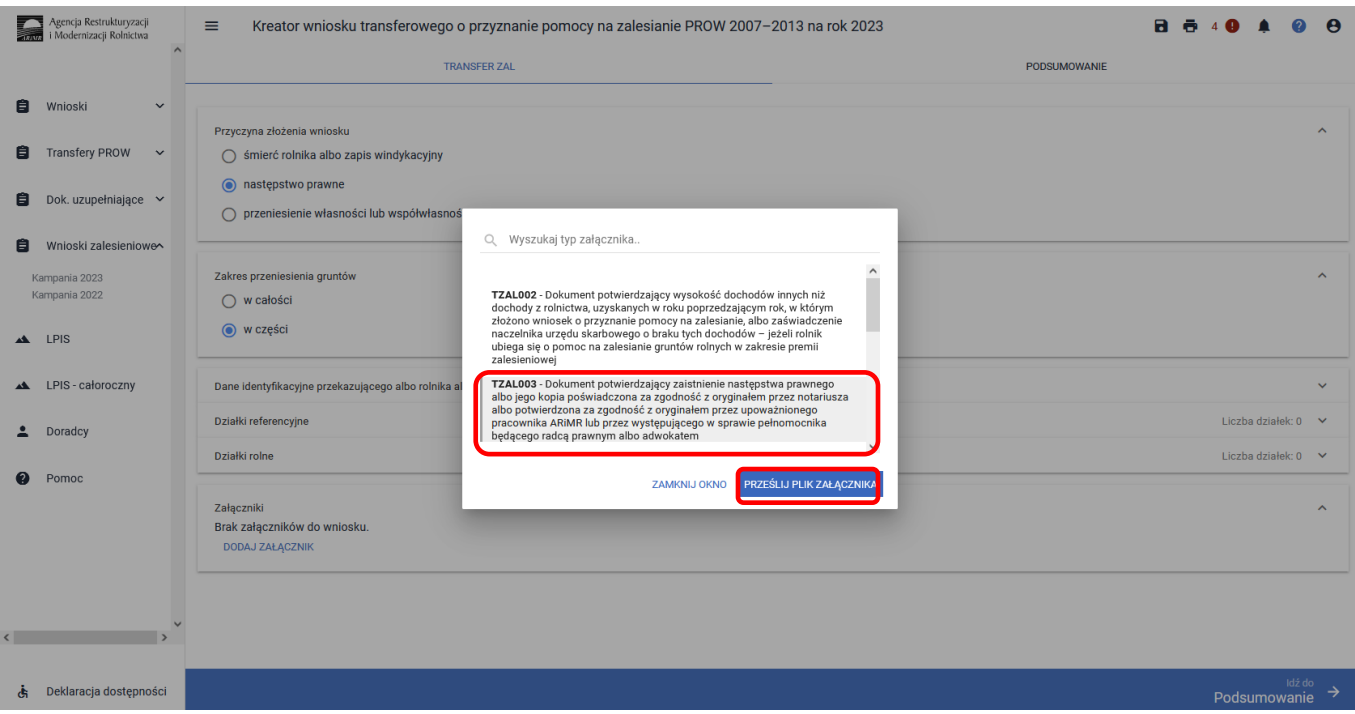

Po wybraniu tej funkcji należy dodać skan załącznika. Załączniki w aplikacji eWniosekPlus dołącza się w jednym z formatów, o których mowa w załączniku nr 2 do rozporządzenia Rady Ministrów z dnia 12 kwietnia 2012 r. *w sprawie Krajowych Ram Interoperacyjności, minimalnych wymagań dla rejestrów publicznych i wymiany informacji w postaci elektronicznej oraz minimalnych wymagań dla systemów teleinformatycznych* (Dz. U. z 2017 r. poz. 2247), tj. np. w postaci pliku w formacie JPEG, PDF, GIF, TIF, TIFF lub w formacie RAR.

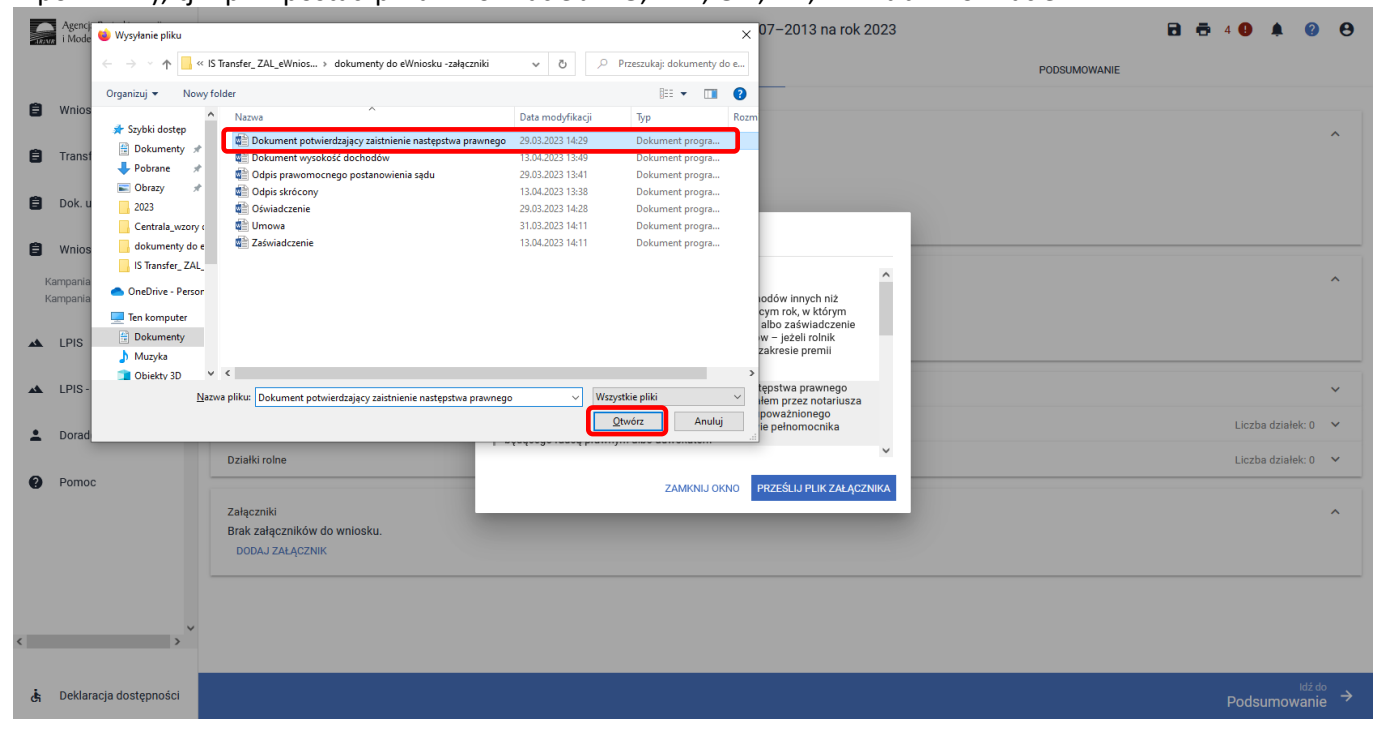
#### Po dodaniu załączników zamykamy okno wyszukiwania - "ZAMKNIJ OKNO".

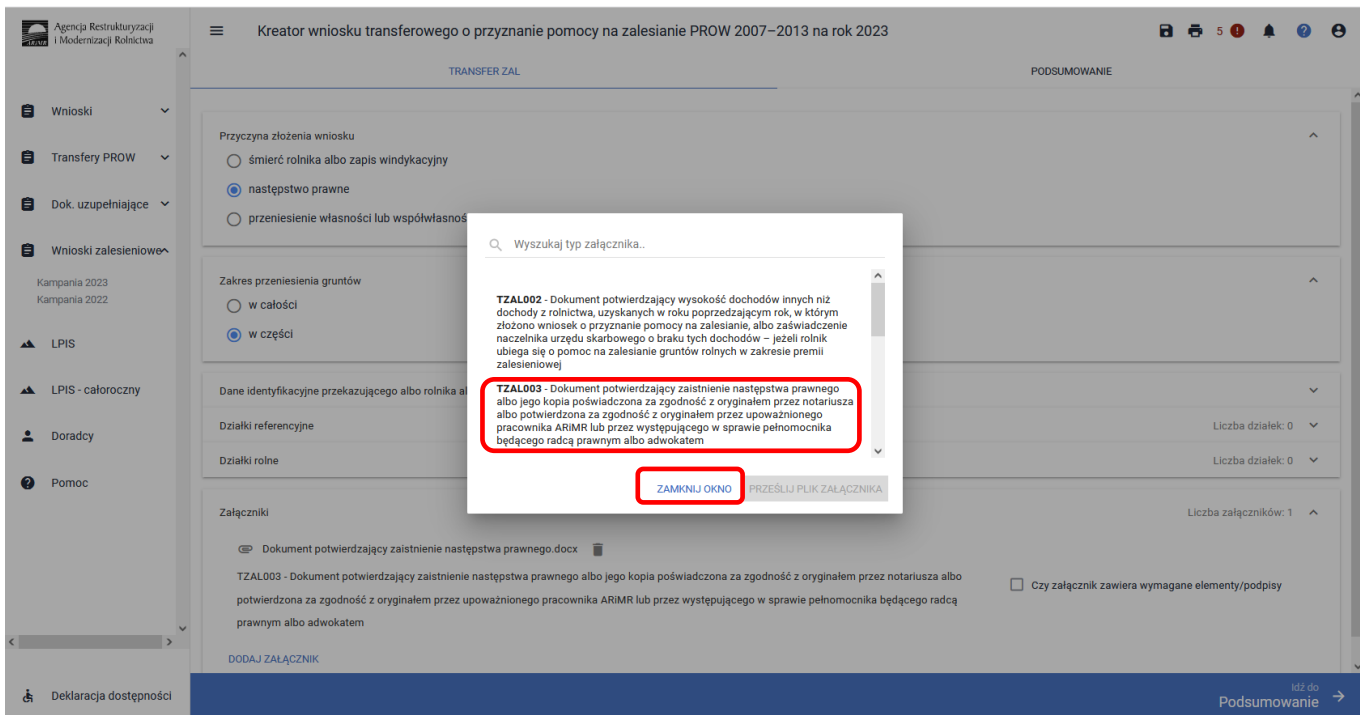

Do wniosku może zostać dodane kilka załączników, pod warunkiem, że nazwy dodawanych plików różnią się między sobą.

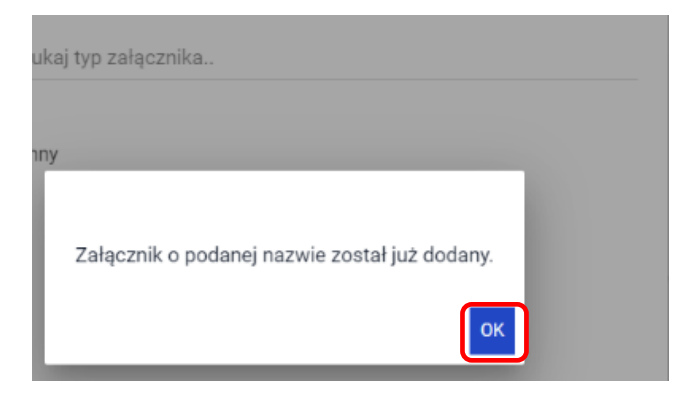

Aby dołączyć kolejny załącznik należy wybrać odpowiedni jego typ, oraz przesłać skan dokumentu zapisany na dysku komputera. Istnieje możliwość usunięcia dodanego załącznika przez ikonkę "kosza".

#### Przy dodanym załączniku jest zamieszczony checkbox: "Czy załącznik zawiera wymagane elementy/podpisy".

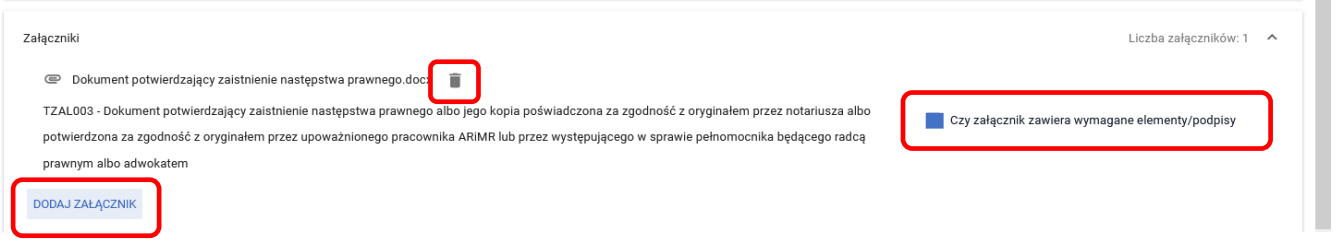

Checkbox: "Czy załącznik zawiera wymagane elementy/podpisy", zaznaczamy po weryfikacji, gdy załączone dokumenty zawierają wymagane elementy/podpisy. Jeżeli załącznik nie zawiera wymaganych elementów/podpisów checkbox należy pozostawić bez zaznaczenia.

√ Czy załącznik zawiera wymagane elementy/podpisy

**Do składanego wniosku transferowego o przyznanie pomocy na zalesianie gruntów rolnych PROW 2007–2013 należy dołączyć następujące załączniki:**

- **I.** w przypadku **przeniesienia własności lub współwłasności:**
- 1) Umowę sprzedaży lub inną umowę, w wyniku której została przeniesiona własność lub współwłasność gruntów objętych wnioskiem o pomoc lub kopię tej umowy poświadczoną za zgodność z oryginałem przez notariusza lub potwierdzoną za zgodność z oryginałem przez upoważnionego pracownika Agencji **- TZAL027**;
- 2) Zaświadczenie o wysokości dochodu z pracy w gospodarstwie rolnym, albo zaświadczenie o liczbie hektarów przeliczeniowych stanowiącej podstawę opodatkowania podatkiem rolnym, ustalonej na podstawie ustawy z dnia 15 listopada 1984 r. o podatku rolnym **- TZAL033**;
- 3) Zaświadczenie o uzyskiwanych dochodach z tytułu prowadzenia działów specjalnych produkcji rolnej w roku poprzedzającym rok, w którym złożono wniosek o przyznanie pomocy na zalesianie, wydane przez naczelnika urzędu skarbowego - w przypadku, gdy rolnik uzyskał takie dochody **- TZAL031**;
- 4) Dokument potwierdzający wysokość dochodów innych niż dochody z rolnictwa, uzyskanych w roku poprzedzającym rok, w którym złożono wniosek o przyznanie pomocy na zalesianie, albo zaświadczenie naczelnika urzędu skarbowego o braku tych dochodów **- TZAL002**;
- 5) Oświadczenie przejmującego/następcy prawnego przejmującego/nabywającego własność/współwłasność wszystkich gruntów lub ich części objętych wnioskiem o przyznanie pomocy **- TZAL024**.

#### **II.** w przypadku **śmierci rolnika:**

- 1) Odpis prawomocnego postanowienia sądu o stwierdzeniu nabycia spadku **- TZAL08 -** dokument składany przez osobę inną niż małżonek rolnika;
- 2) Kopia wniosku o stwierdzenie nabycia spadku (*Potwierdzona za zgodność z oryginałem przez sąd albo poświadczoną za zgodność z oryginałem przez notariusza albo potwierdzoną za zgodność z oryginałem przez upoważnionego pracownika Agencji, wraz z potwierdzeniem nadania tego wniosku w polskiej placówce pocztowej operatora publicznego albo kopią tego potwierdzenia poświadczoną za zgodność z oryginałem przez notariusza albo potwierdzoną za zgodność z oryginałem przez upoważnionego pracownika Agencji*) **- TZAL006 -** - dokument składany przez osobę inną niż małżonek rolnika;
- 3) Zaświadczenie sądu o zarejestrowaniu wniosku o stwierdzenie nabycia spadku **- TZAL006** dokument składany przez osobę inną niż małżonek rolnika;
- 4) Odpis skróconego aktu zgonu rolnika **- TZAL010** dokument składany przez małżonka rolnika;
- 5) Zarejestrowany akt poświadczenia dziedziczenia sporządzony przez notariusza **- TZAL029**;
- 6) Oświadczenie pozostałych spadkobierców o wyrażeniu zgody na wstąpienie tego spadkobiercy na miejsce spadkodawcy i przyznanie mu pomocy na zalesianie **- TZAL012**;
- 7) Zaświadczenie o wysokości dochodu z pracy w gospodarstwie rolnym, albo zaświadczenie o liczbie hektarów przeliczeniowych stanowiącej podstawę opodatkowania podatkiem rolnym, ustalonej na podstawie ustawy z dnia 15 listopada 1984 r. o podatku rolnym **- TZAL033**;
- 8) Zaświadczenie o uzyskiwanych dochodach z tytułu prowadzenia działów specjalnych produkcji rolnej w roku poprzedzającym rok, w którym złożono wniosek o przyznanie pomocy na zalesianie, wydane przez naczelnika urzędu skarbowego - w przypadku, gdy rolnik uzyskał takie dochody **- TZAL031**;

9) Dokument potwierdzający wysokość dochodów innych niż dochody z rolnictwa, uzyskanych w roku poprzedzającym rok, w którym złożono wniosek o przyznanie pomocy na zalesianie, albo zaświadczenie naczelnika urzędu skarbowego o braku tych dochodów **- TZAL002**.

#### **III.** w przypadku **następstwa prawnego:**

- 1) Dokument potwierdzający zaistnienie następstwa prawnego lub jego kopia poświadczona za zgodność z oryginałem przez notariusza albo upoważnionego pracownika Agencji **- TZAL003**;
- 2) Oświadczenie przejmującego/następcy prawnego przejmującego/nabywającego własność/współwłasność wszystkich gruntów lub ich części objętych wnioskiem o przyznanie pomocy **- TZAL024**;
- 3) Zaświadczenie o wysokości dochodu z pracy w gospodarstwie rolnym, albo zaświadczenie o liczbie hektarów przeliczeniowych stanowiącej podstawę opodatkowania podatkiem rolnym, ustalonej na podstawie ustawy z dnia 15 listopada 1984 r. o podatku rolnym **- TZAL033**;
- 4) Zaświadczenie o uzyskiwanych dochodach z tytułu prowadzenia działów specjalnych produkcji rolnej w roku poprzedzającym rok, w którym złożono wniosek o przyznanie pomocy na zalesianie, wydane przez naczelnika urzędu skarbowego - w przypadku, gdy rolnik uzyskał takie dochody **- TZAL031**;
- 5) Dokument potwierdzający wysokość dochodów innych niż dochody z rolnictwa, uzyskanych w roku poprzedzającym rok, w którym złożono wniosek o przyznanie pomocy na zalesianie, albo zaświadczenie naczelnika urzędu skarbowego o braku tych dochodów **- TZAL002**.

Jeżeli wnioskodawca chce dodać załącznik innego typu niż ww., powinien wybrać dokument typu "Inny" **– TZAL004**.

# **3.2.2 Zakładka Podsumowanie, wydruk oraz wysyłanie wniosku do ARiMR.**

W zakładce podsumowanie znajdują się dane wprowadzone w ramach wniosku. Dane nie są edytowalne. Przed wysłaniem Wniosku o wstąpienie do toczącego się postępowania w ramach płatności zalesieniowej należy sprawdzić wszystkie dane oraz potwierdzić poprawność danych, jeżeli dane są prawidłowe, wniosek może zostać wysłany do ARiMR.

Zapis i wydruk wniosku transferowego o przyznanie pomocy na zalesianie PROW 2007–2013 na rok 2023 dostępny jest na każdym etapie jego wprowadzania.

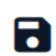

- ikonka dyskietki oznacza zapis wniosku

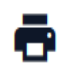

- ikonka drukarki oznacza wydruk wniosku.

## **3.2.2.1 Wprowadzanie wniosku transferowego o przyznanie pomocy na zalesianie PROW 2007–2013 – zakładka "PODSUMOWANIE"**

Zakładka **"PODSUMOWANIE"** jest to zakładka, w której są wyświetlane informacje, które zostały zadeklarowane w zakładce "TRANSFER ZAL"

Zakładka jest nieedytowalna i służy wyłącznie do sprawdzenia czy wniosek został poprawnie wypełniony a następnie zatwierdzenie i wysłanie. W zakładce wyświetlane są następujące sekcje:

- Przyczyna złożenia wniosku
- Zakres przeniesienia gruntów
- Dane identyfikacyjne przekazującego albo rolnika albo spadkodawcy albo zapisodawcy windykacyjnego
- Działki referencyjne
- Działki rolne
- Załączniki

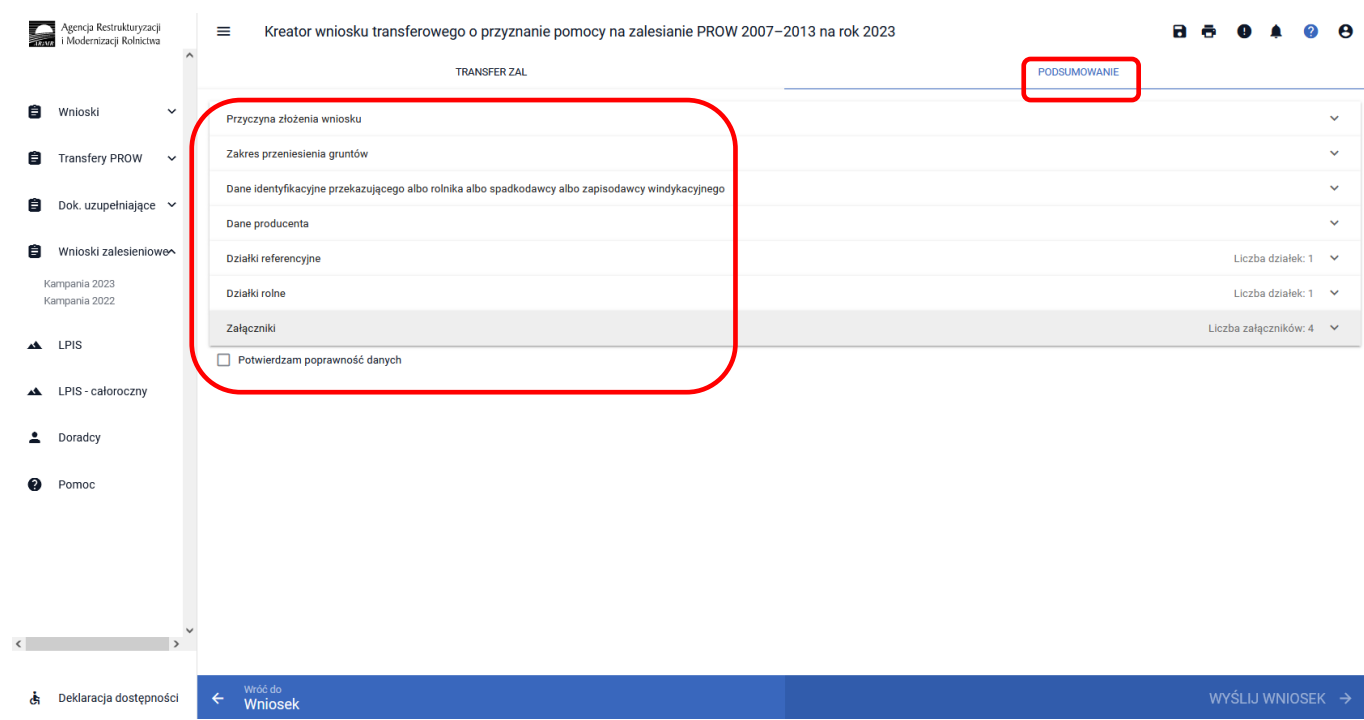

Po wypełnieniu wniosku przechodzimy do podsumowania wniosku, gdzie należy użyć opcji **"Idź do Podsumowanie".**

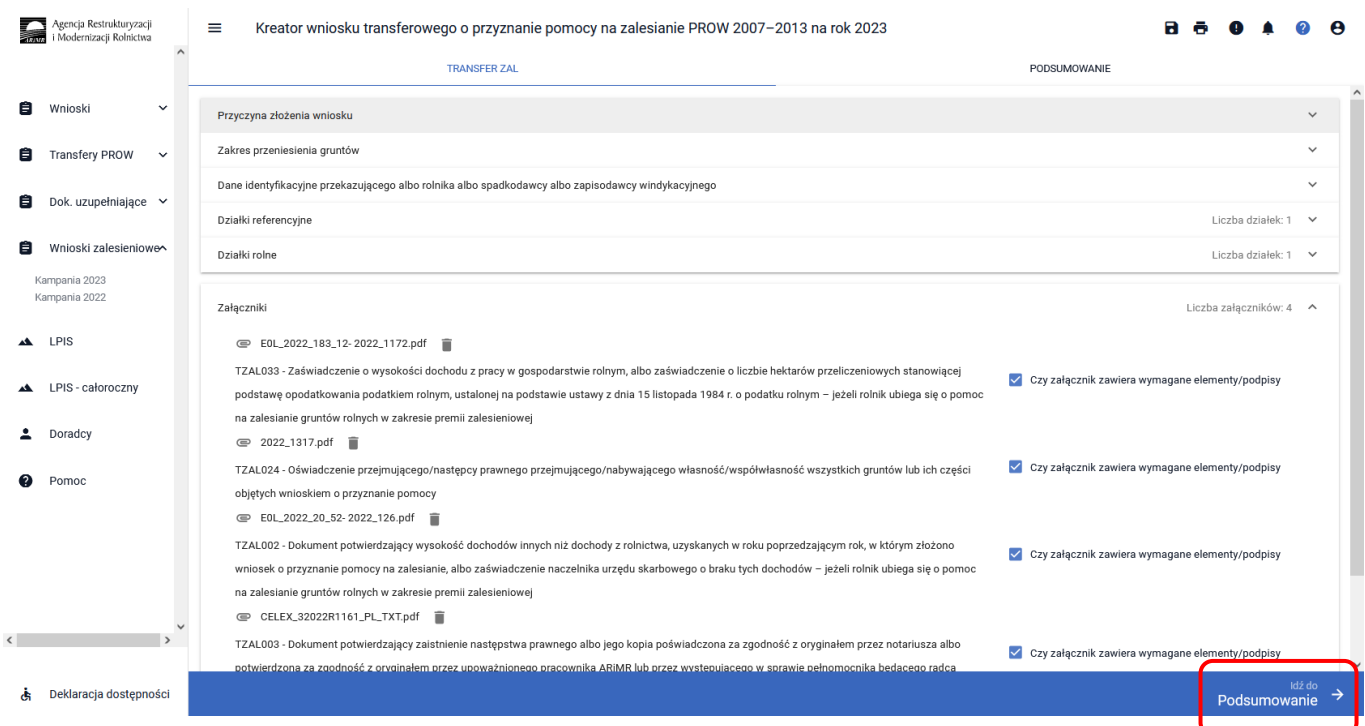

Po zaznaczeniu checkboxu "Potwierdzam poprawność danych", aktywny staje się przycisk "WYŚLIJ WNIOSEK".

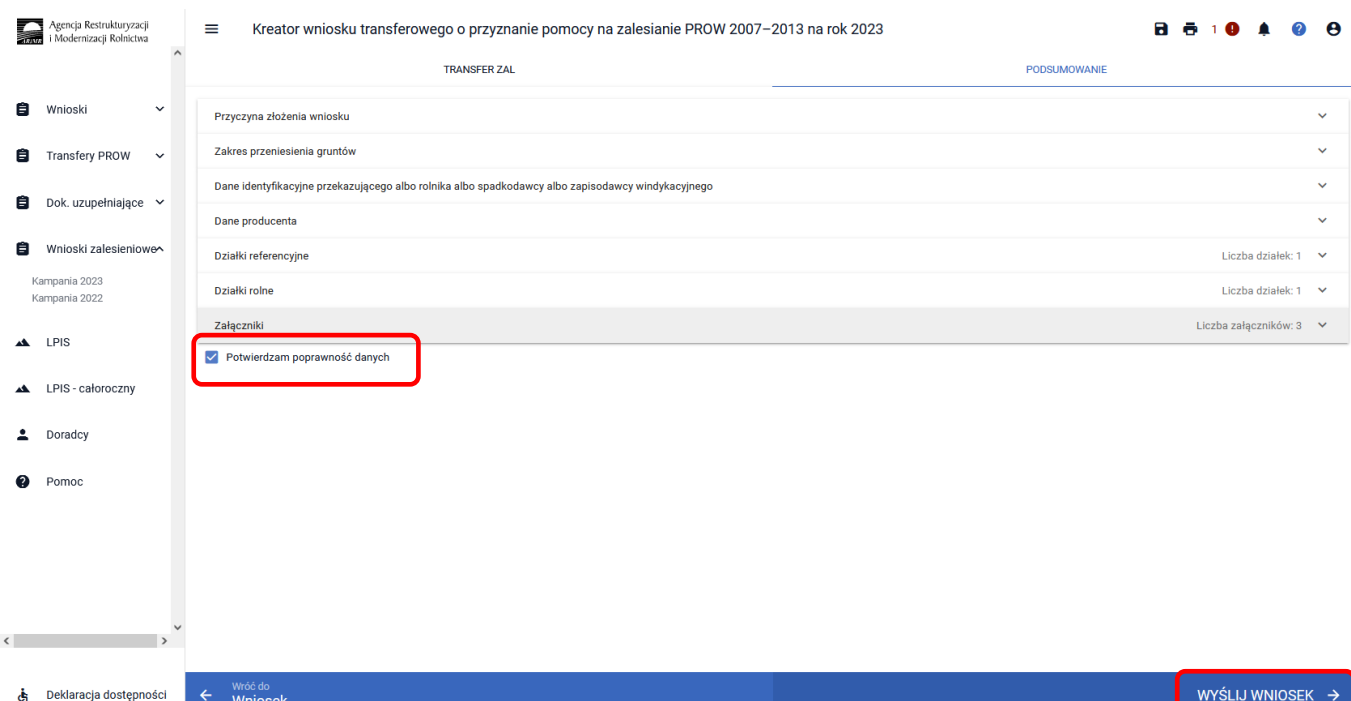

W tym momencie może pojawić się komunikat informujący o stwierdzonych błędach kompletności wniosku. Przycisk **"OK"** spowoduje wysłanie wniosku z błędami, zaś przycisk **"ANULUJ"** pozwoli na powrót do edycji wniosku i poprawienie błędów.

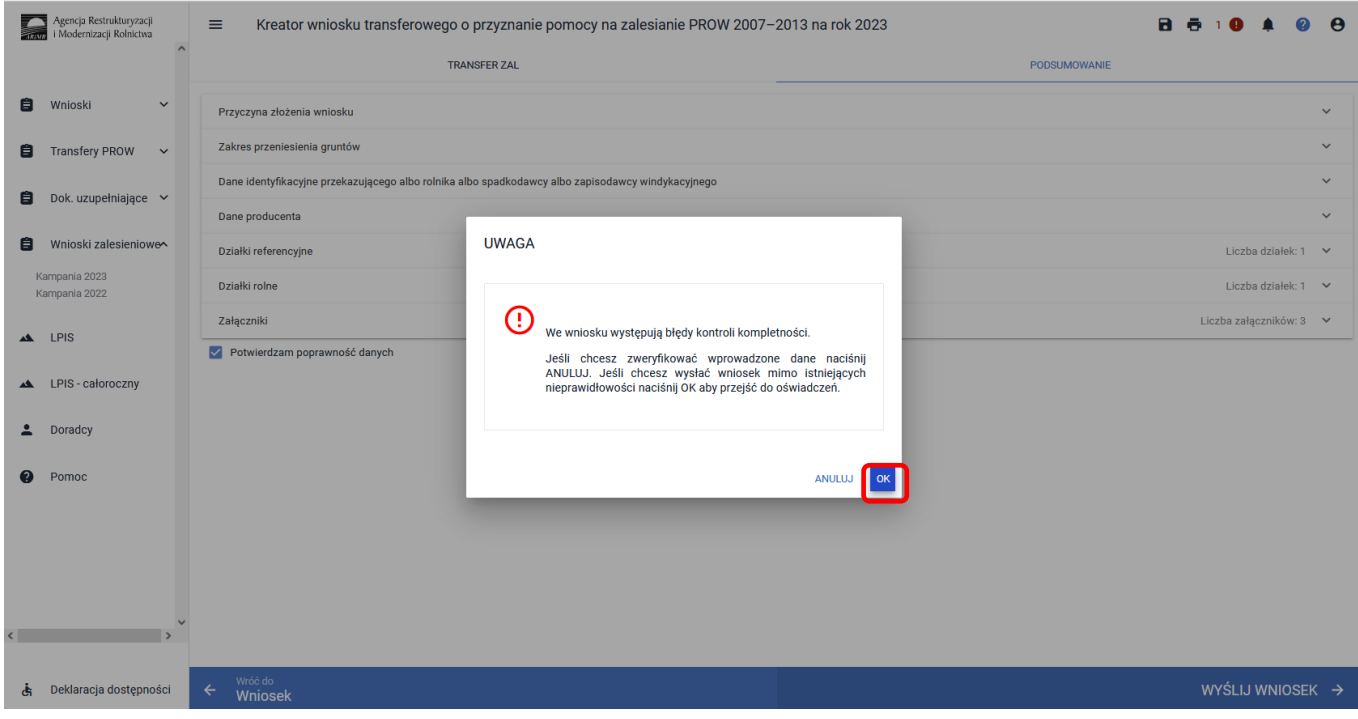

W ikonce dotyczącej błędów istnieje możliwość sprawdzenia, jaki dokładnie błąd został stwierdzony przez aplikację. W tym przypadku, nie dodano wszystkich wymaganych załączników. W tym przypadku: TZAL033 *"Zaświadczenie o wysokości dochodu z pracy w gospodarstwie rolnym, albo zaświadczenie o liczbie hektarów przeliczeniowych stanowiącej podstawę opodatkowania podatkiem rolnym, ustalonej na podstawie ustawy z dnia 15 listopada 1984 r. o podatku rolnym – jeżeli rolnik ubiega się o pomoc na zalesianie gruntów rolnych w zakresie premii zalesieniowej".*

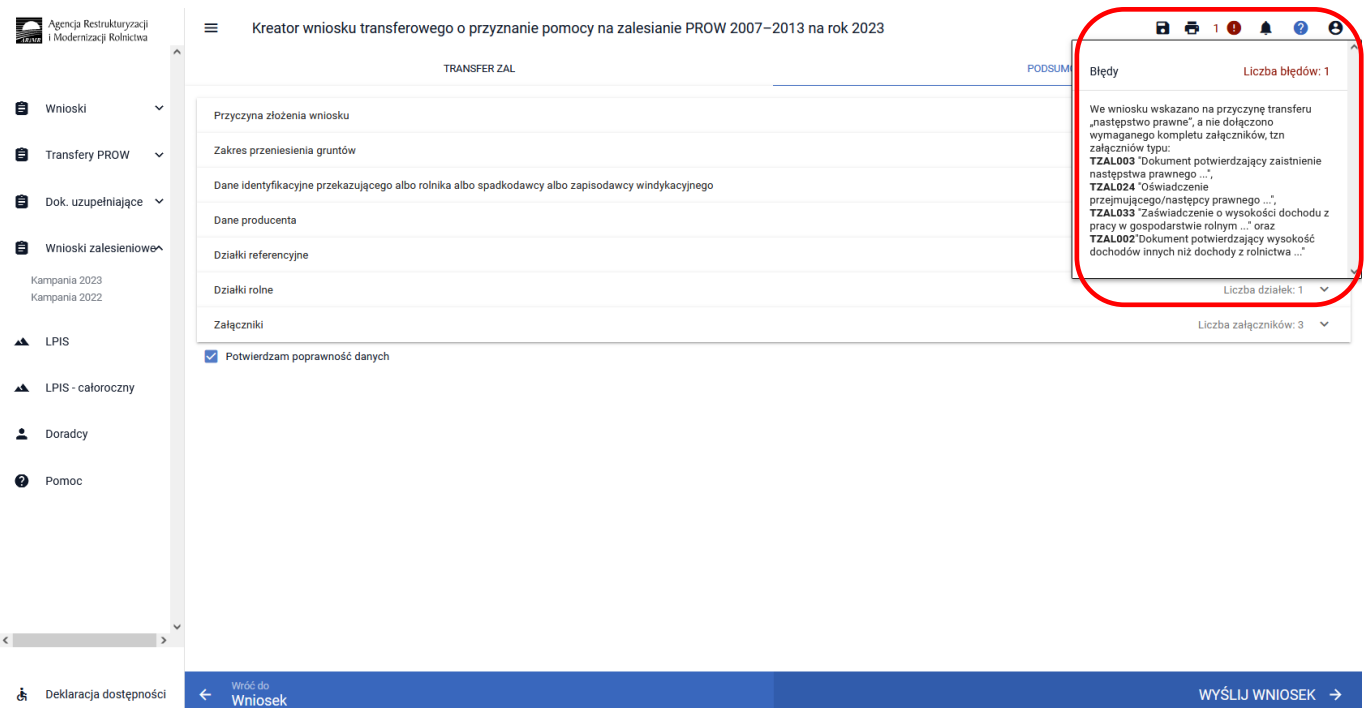

#### W celu poprawienia błędu należy dołączyć brakujące załączniki.

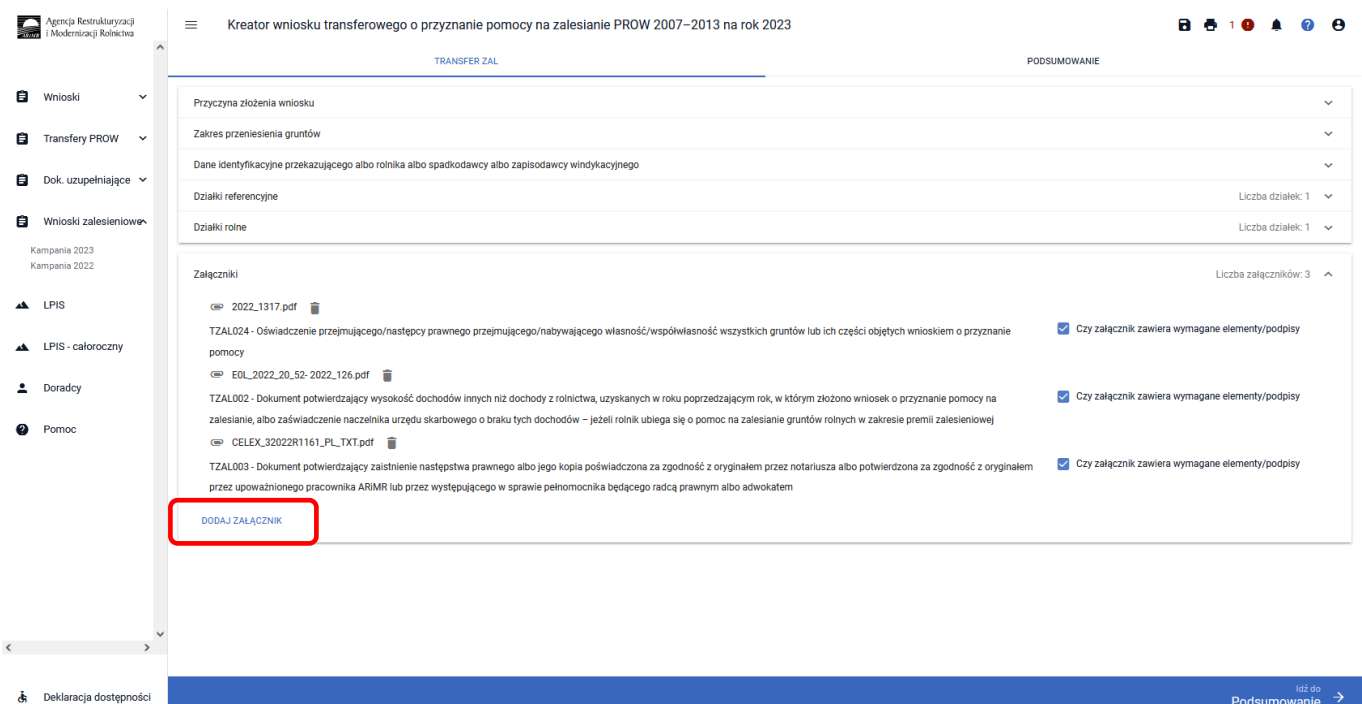

#### W prawej górnej części ekranu nie wyświetla się już żaden błąd. Przycisk Idź do "Podsumowanie".

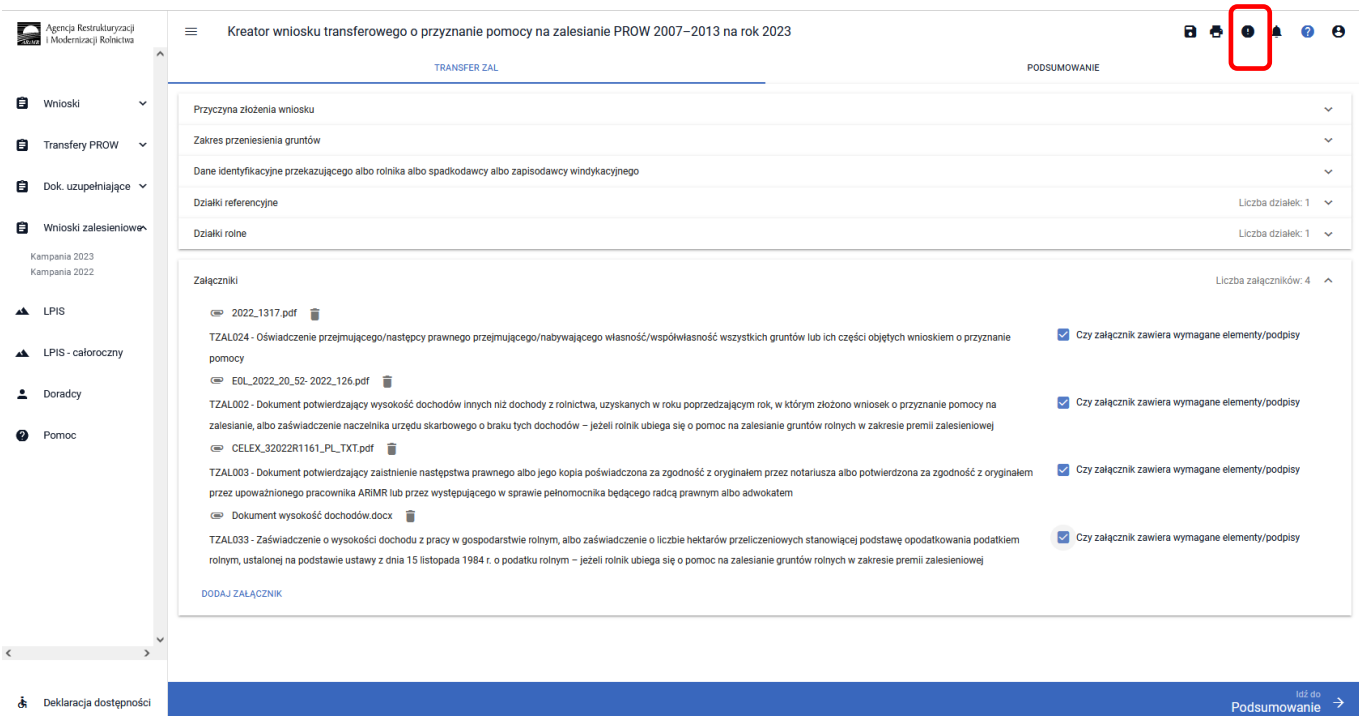

Zaznaczamy checkbox "Potwierdzam poprawność danych", wtedy aktywny staje się przycisk "WYŚLIJ WNIOSEK".

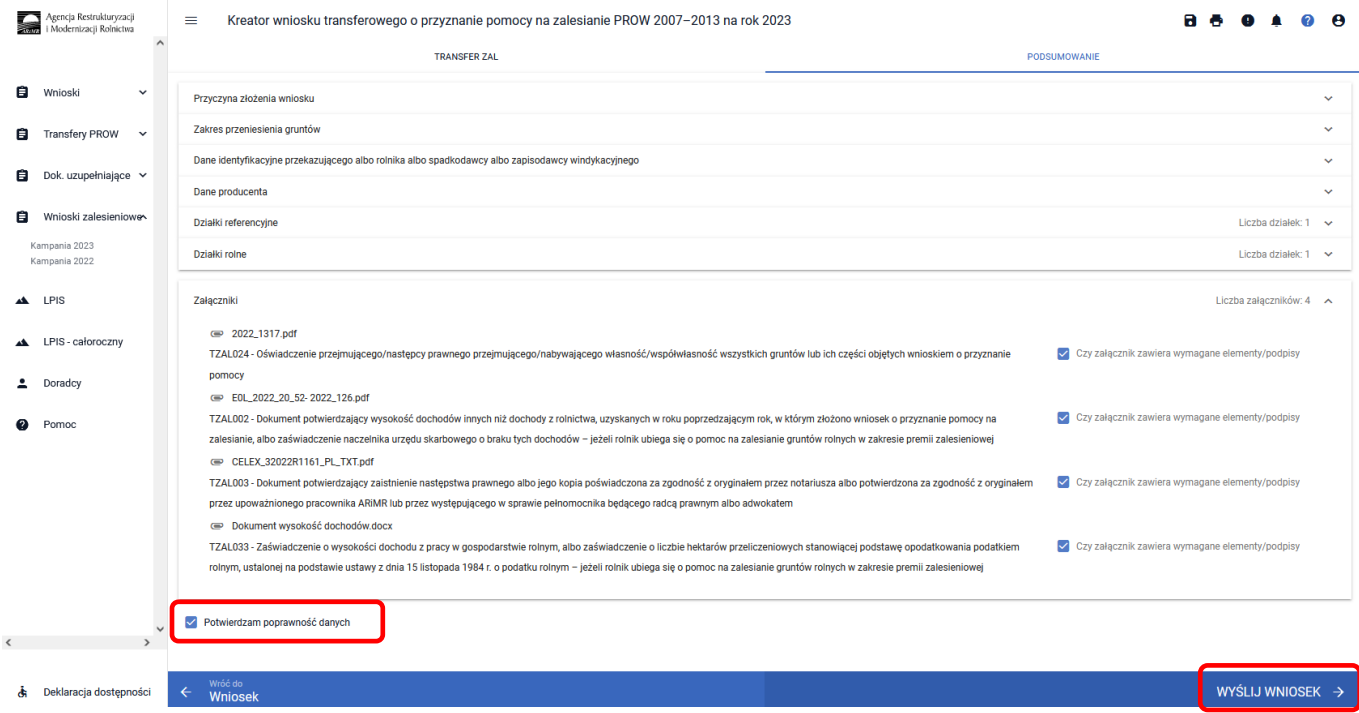

System wyświetla oświadczenia i zobowiązania zawarte we wniosku. Wymagana jest akceptacja wnioskodawcy pod wyświetlonymi oświadczeniami i zobowiązaniami. Przycisk "Akceptuję".

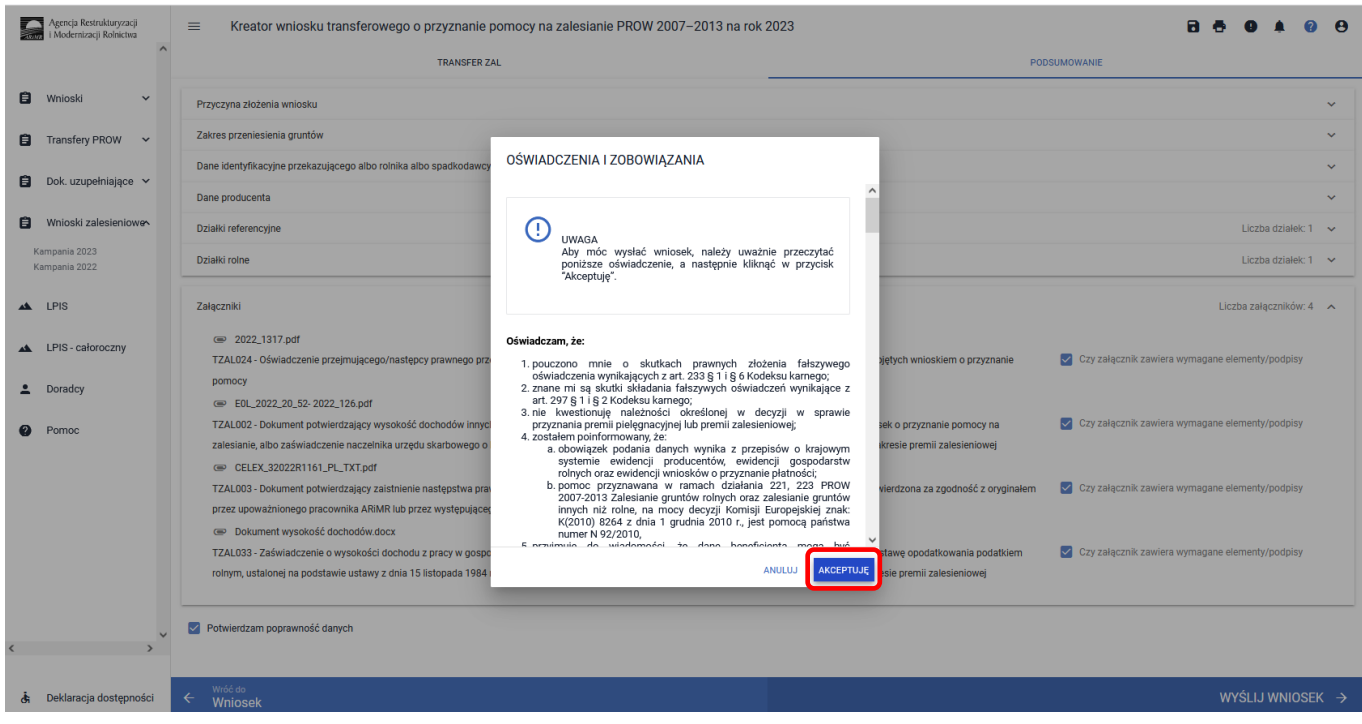

System wymaga również zapoznania się z oświadczeniami i zobowiązaniami dotyczącymi przepisów o ochronie danych osobowych oraz ich akceptacji. Przycisk "Akceptuję".

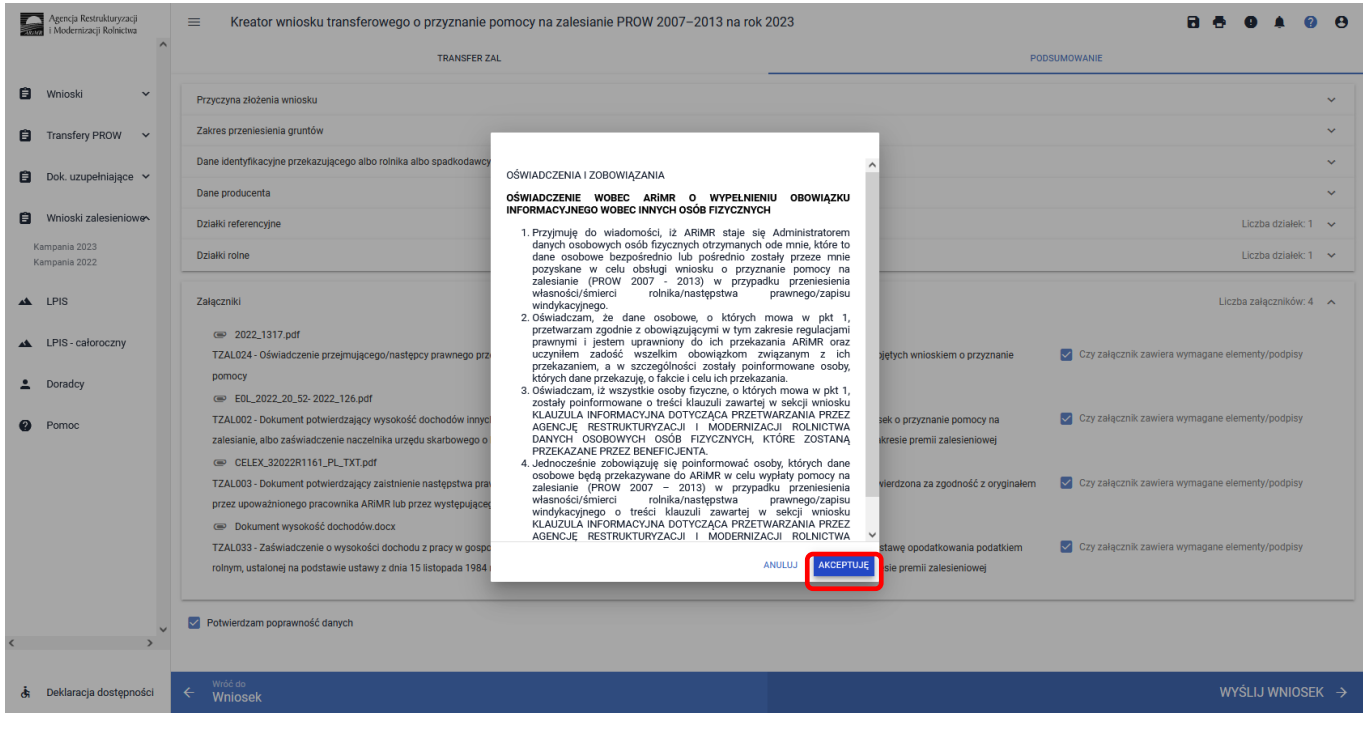

Kreator wniosku transferowego o przyznanie pomocy na zalesianie PROW 2007-2013 na rok 2023 Agencja Restrukturyzacji<br>i Modernizacji Rolnictwa  $\equiv$ 880408 TRANSFER ZAL PODSUMOWANIE **B** Wnioski Przyczyna złożenia wniosku Zakres przeniesienia gruntów Film Transfery PROW ~ Dane identyfikacyjne przekazuja nika alho snadkodawcy alho za Dok. uzupełniające v Dane producenta Whioski zalesieniowe Działki referencyjne Kampania 2023<br>Kampania 2022 Działki rolne  $\triangle$  LPIS Załączniki Liczba załączników: 4 A c 2022\_1317.pdf LPIS - całoroczny Twói wniosek został poprawnie wysłany V Czy załącznik zawiera wymagane el TZAL024 - Oświadczenie p o przyzi pomocy  $\triangle$  Doradcy  $\bullet$  EOL\_2022\_20\_52-2022\_126.pdf ↓ Czy załącznik zawiera wymagane elementy/podpisy TZAL002 - Dokument potwierdzający wy .<br>osek o przyznanie pomocy na <sup>9</sup> Pomoc OK Okrajano wniosek o przyznanie pomocy na zalesianie, albo zaświadczenie naczelnika urzędu skarbowego o braku tych CELEX\_32022R1161\_PL\_TXT.pdf Czy załacznik zawiera wymagane eler TZAL003 - Dokument potwierdzający zaistnienie następstwa prawnego albo jego kopia poświadczona za zgodność z oryginał .<br>Em przez notariusza albo potwierdzona za zgodność z orvginałen przez upoważnionego pracownika ARiMR lub przez występującego w sprawie pe nika będącego radcą prav Dokument wysokość dochodów.docx TZAL033 - Zaświadczenie o wysokości dochodu z pracy w gospodarstwie rolnym, albo zaświadczenie o liczbie hektarów przeliczeniowych stanowiącej podstawę opodatkowania podatkiem Czy załącznik z rolnym, ustalonej na podstawie ustawy z dnia 15 listopada 1984 r. o podatku rolnym - jeżeli rolnik ubiega się o pomoc na zalesianie gruntów rolnych w zakresie premii zale: Z Potwierdzam poprawność danych க் Deklaracja dostępno ← Wróć do<br>← Wniosek

Informacja o poprawnym wysłaniu wniosku. Przycisk "OK".

W Menu głównym aplikacji eWniosekPlus przechodzimy w panelu bocznym do zakładki **Wnioski zalesieniowe i Kampania 2023**, albo w panelu środkowym wybieramy kafelek **Wnioski zalesieniowe.**

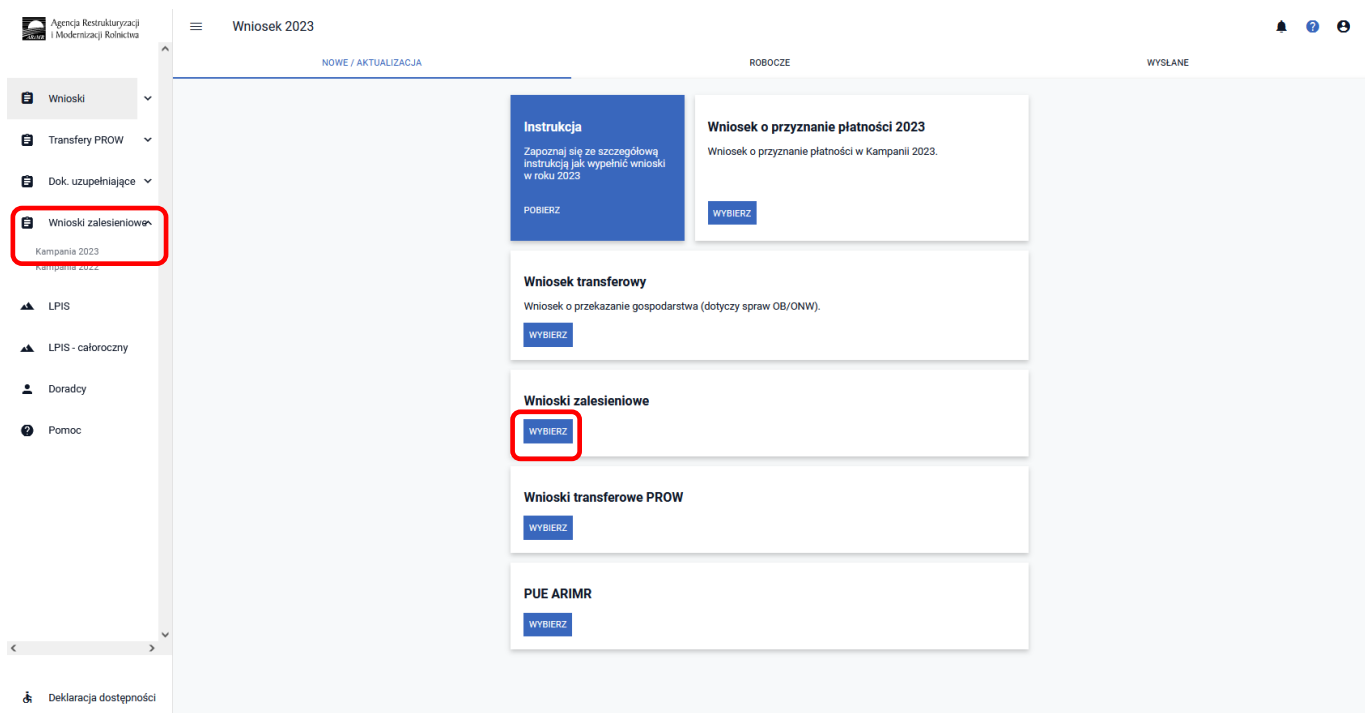

Wniosek wysłany do ARiMR będzie widoczny w górnym Menu w zakładce "WYSŁANE/AKTUALIZACJA".

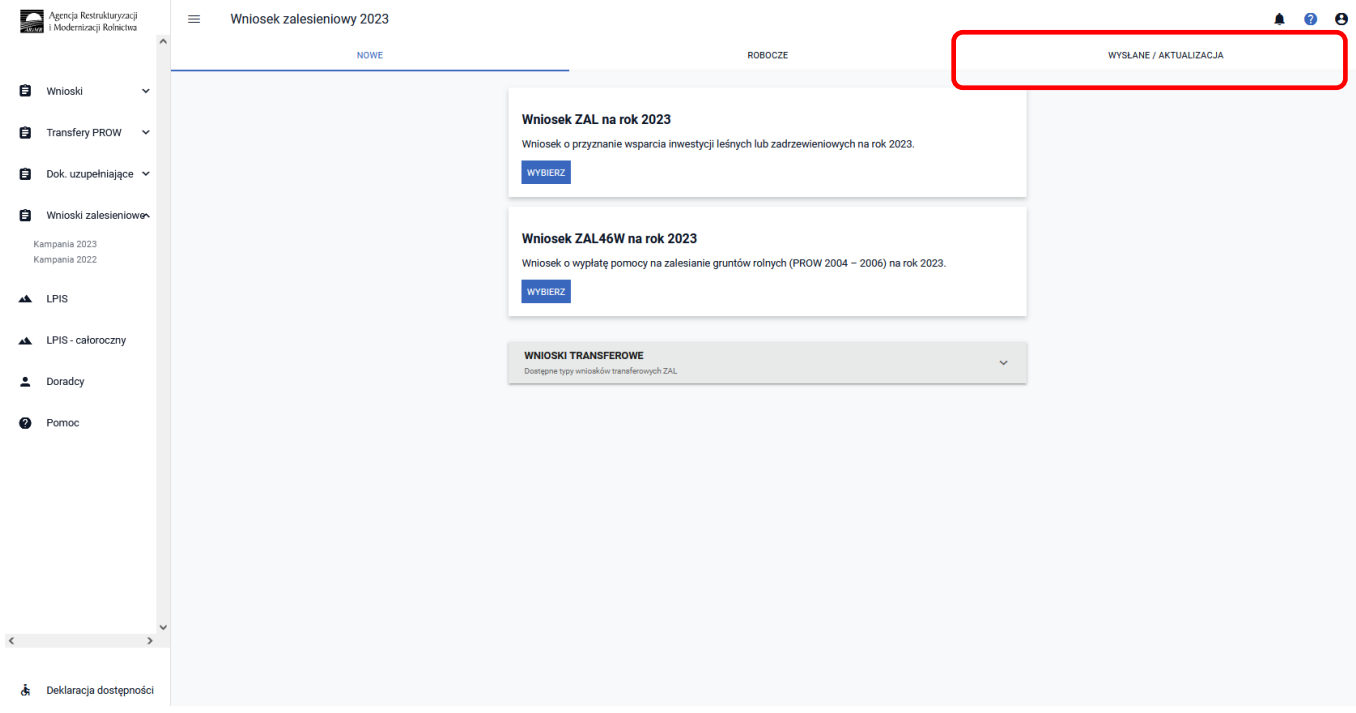

W zakładce "WYSŁANE/AKTUALIZACJA" widnieje złożony wcześniej wniosek transferowy o przyznanie pomocy na zalesianie gruntów rolnych (PROW 2007 – 2013). W celu wyświetlenie tylko wniosku transferowego o przyznanie pomocy na zalesianie gruntów rolnych (PROW 2007 – 2013) należy zaznaczyć checkbox TZ713. W celu pobrania potwierdzenia rozwijamy Menu wniosku.

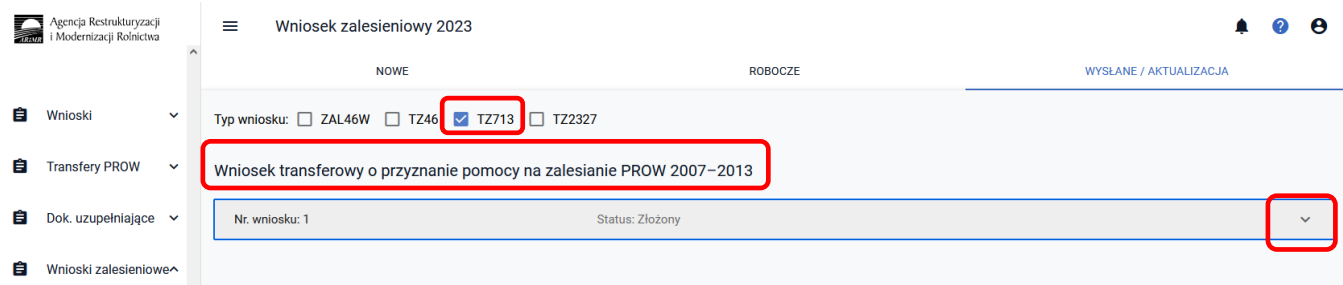

System pozwala na "Podgląd", "Aktualizację" lub "Wycofanie" złożonego przez nas wniosku. Istnieje również możliwość pobrania Potwierdzenia jego złożenia. "Potwierdzenie" można wygenerować zarówno dla złożonego wniosku oraz jego zmiany, a także wycofania.

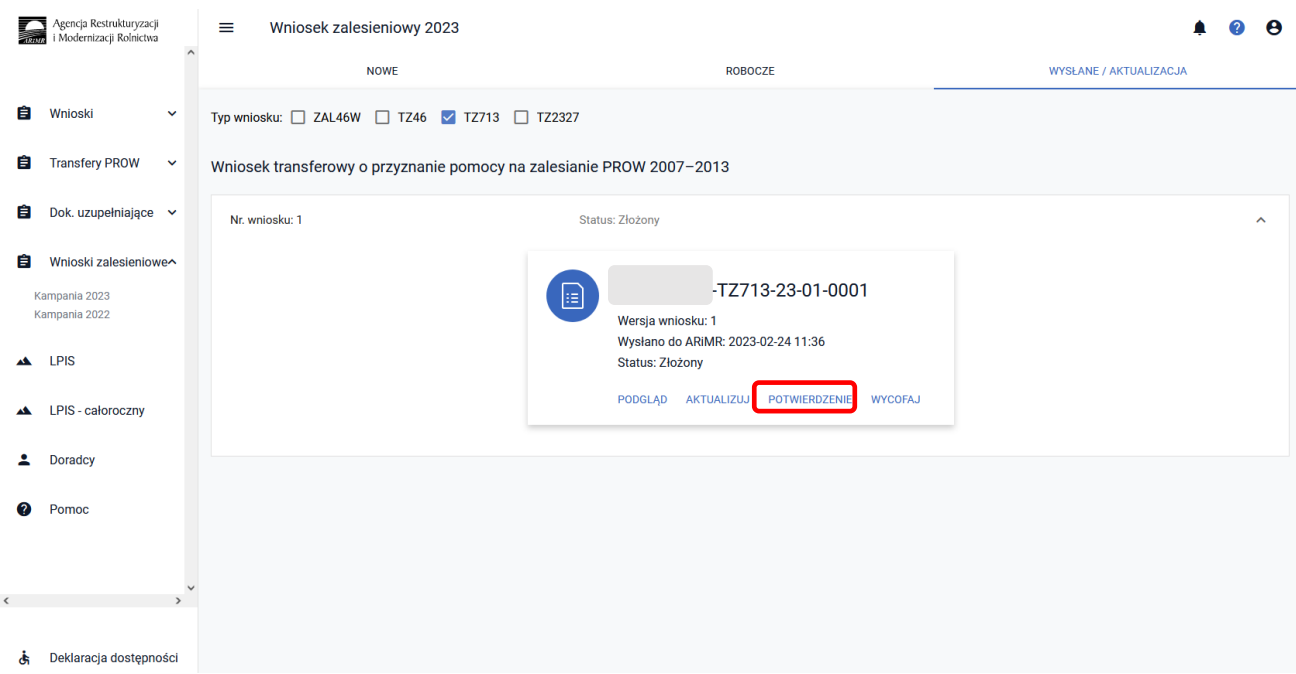

System zapisuje dokument Potwierdzenia, który może zostać następnie zapisany przez wnioskodawcę lub wydrukowany. Niżej dokument potwierdzenia przyjęcia wniosku transferowego ZAL.

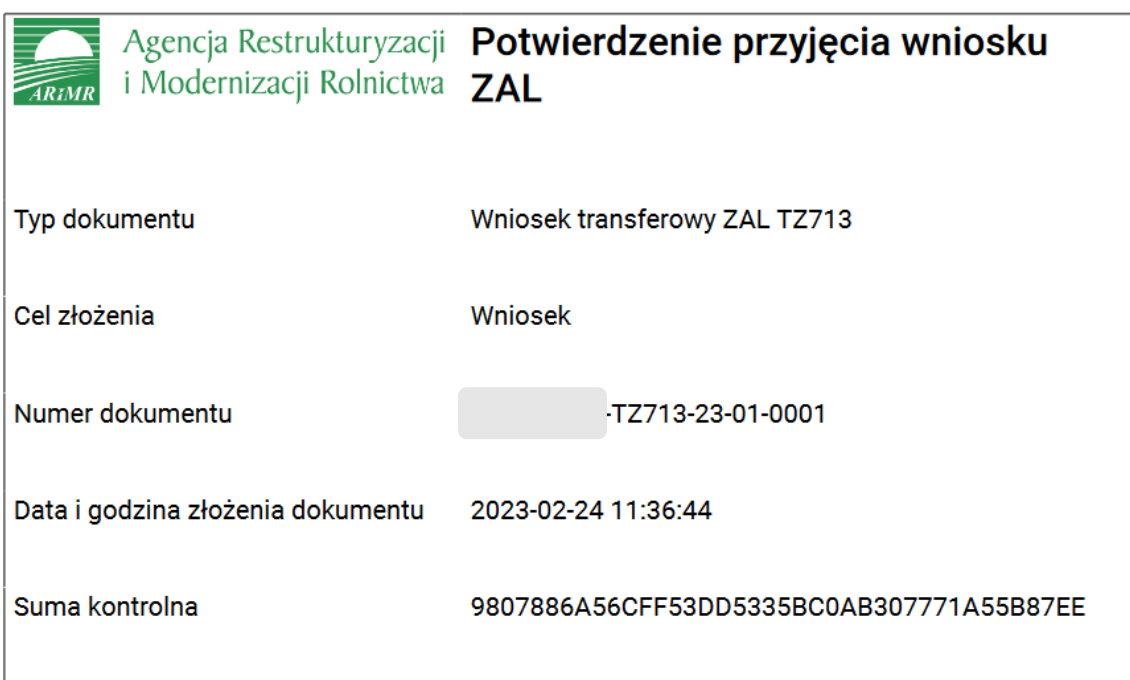

### **3.2.3 Sposób obsługi błędów w aplikacji eWniosekPlus**

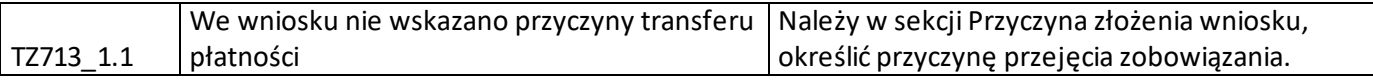

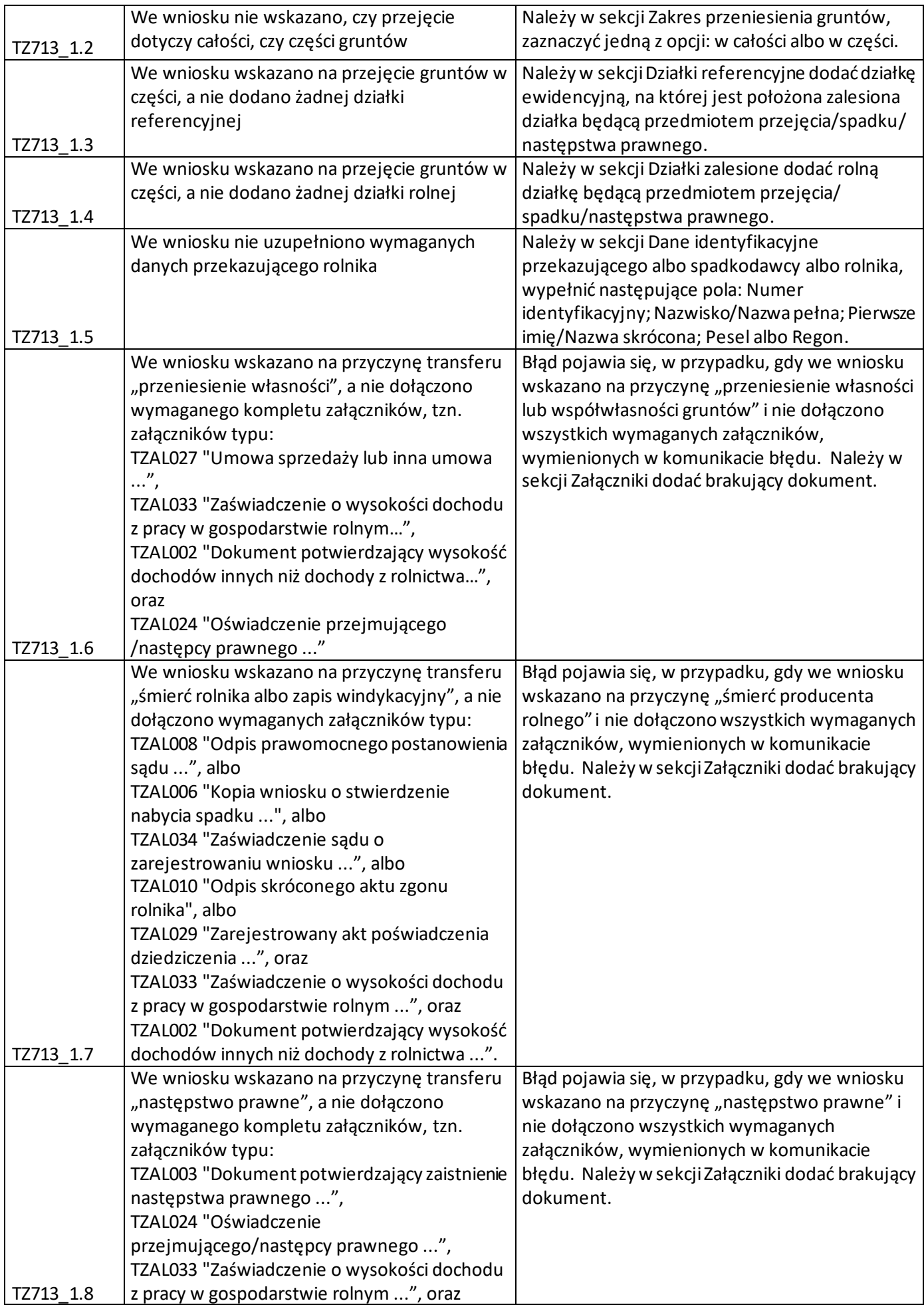

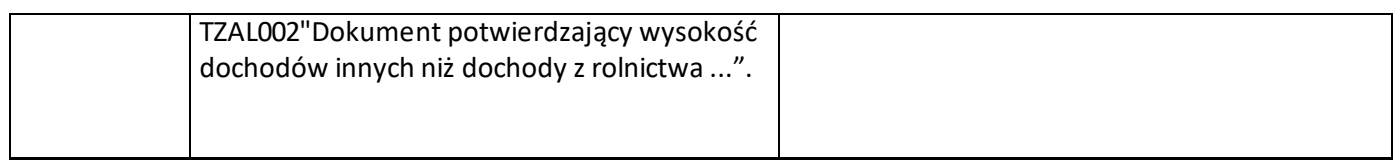

# **3.3 Wniosek o wstąpienie do toczącego się postępowania w sprawie przyznania premii pielęgnacyjnej lub premii zalesieniowej PROW 2014–2020 (TZ1420P) na rok 2023**

Z panelu bocznego należy wybrać zakładkę "Wnioski Zalesieniowe" oraz "Kampanię 2023", albo z panelu środkowego kafelek Wnioski zalesieniowe. Wybrać następnie z panelu środkowego zakładkę "WNIOSKI **TRANSFEROWE" –** z dostępnymi typami wniosków transferowych ZAL.

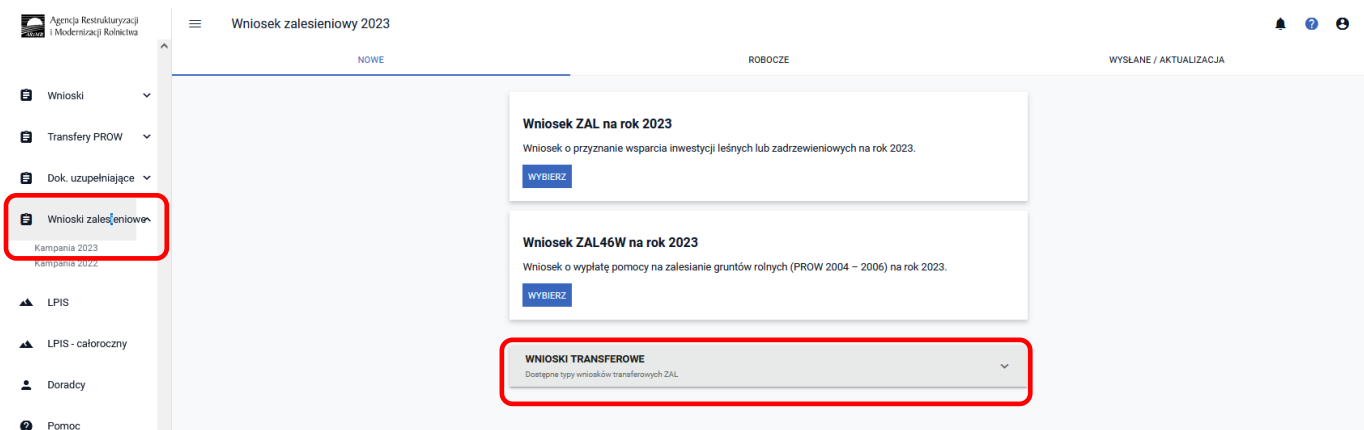

Kolejnym krokiem jest wybranie **"Wniosku transferowego TZ1420P na rok 2023"** - Wniosek transferowy w sprawie przyznania premii pielęgnacyjnej/zalesieniowej PROW 2014–2020 na rok 2023.

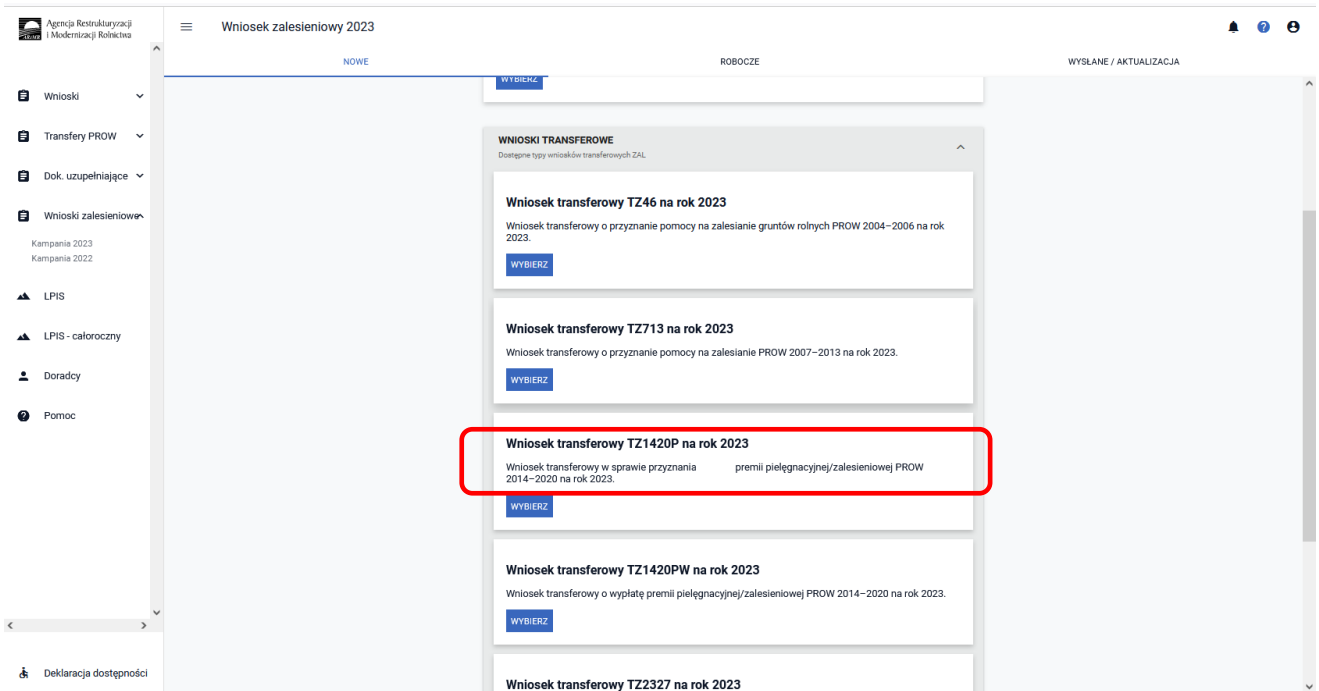

Po wybraniu przycisku "WYBIERZ" aplikacja przekieruje nas do kreatora "Wniosku transferowego w sprawie **przyznania premii pielęgnacyjnej/zalesieniowej PROW 2014-2020 na rok 2023"**, gdzie możliwe będzie określenie

danych i informacji dotyczących przejmowanego gruntu wraz z prawem do płatności i zobowiązaniem ZAL TZ1420P.

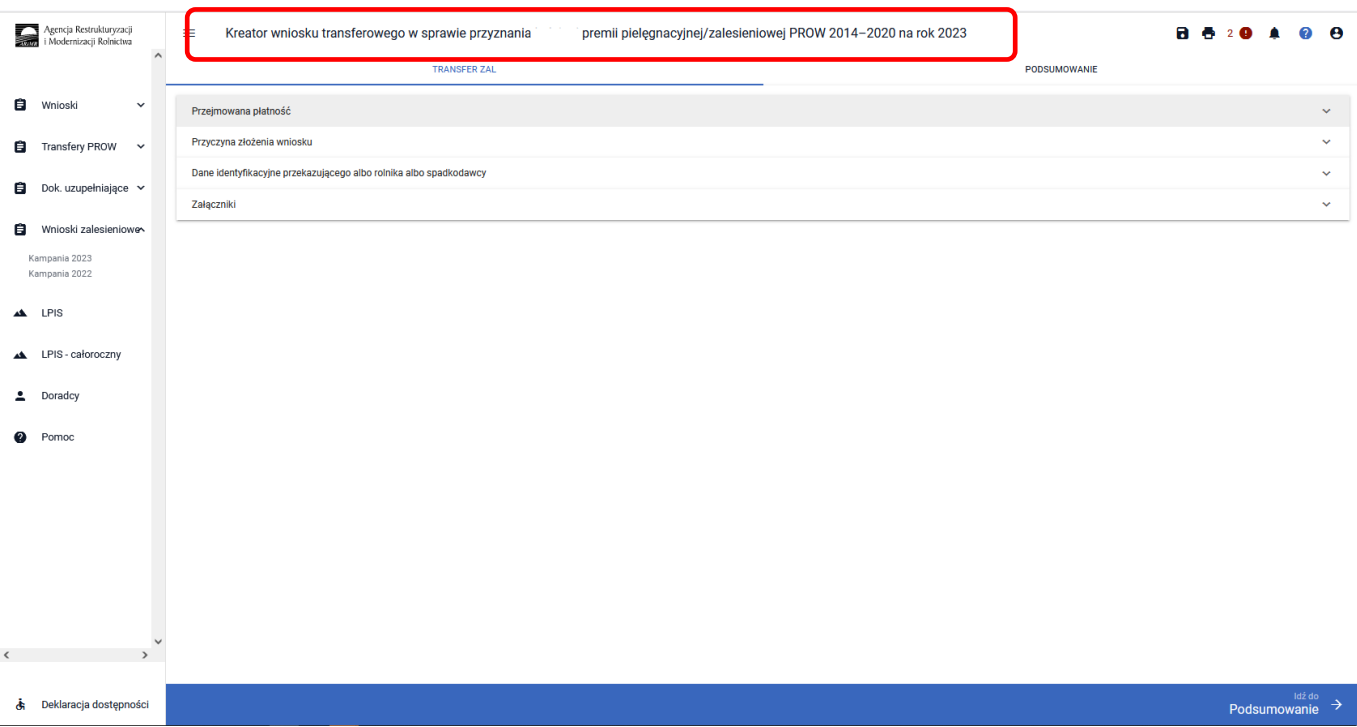

# **3.3.1 Wprowadzanie wniosku transferowego w sprawie przyznania premii pielęgnacyjnej/zalesieniowej PROW 2014–2020 – zakładka "TRANSFER ZAL"**

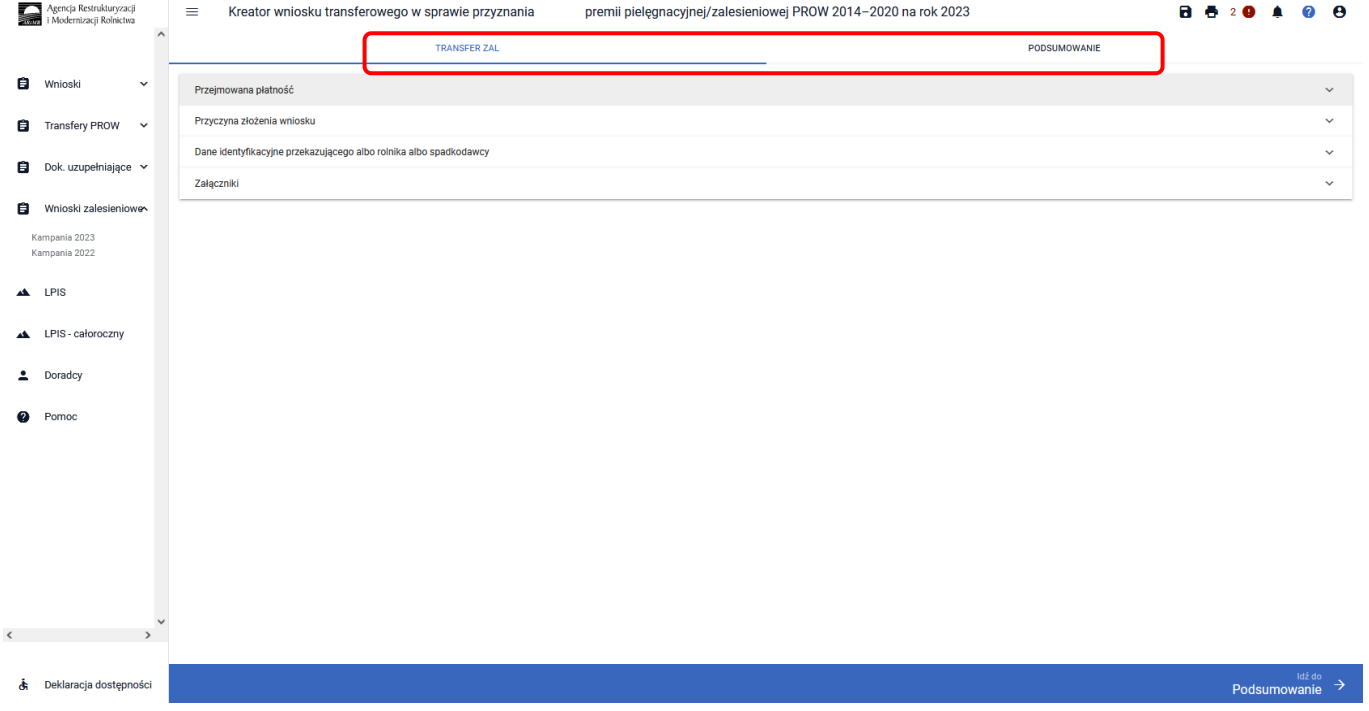

Dostępne są w nim następujące zakładki "Transfer ZAL" oraz "Podsumowanie".

Zakładka **"TRANSFER ZAL"** umożliwia wypełnienie, edycję, przegląd danych alfanumerycznych wniosku. Zakładka została podzielona na następujące sekcje:

• Przejmowana płatność

- Przyczyna złożenia wniosku
- Dane identyfikacyjne albo rolnika albo spadkodawcy
- Załączniki

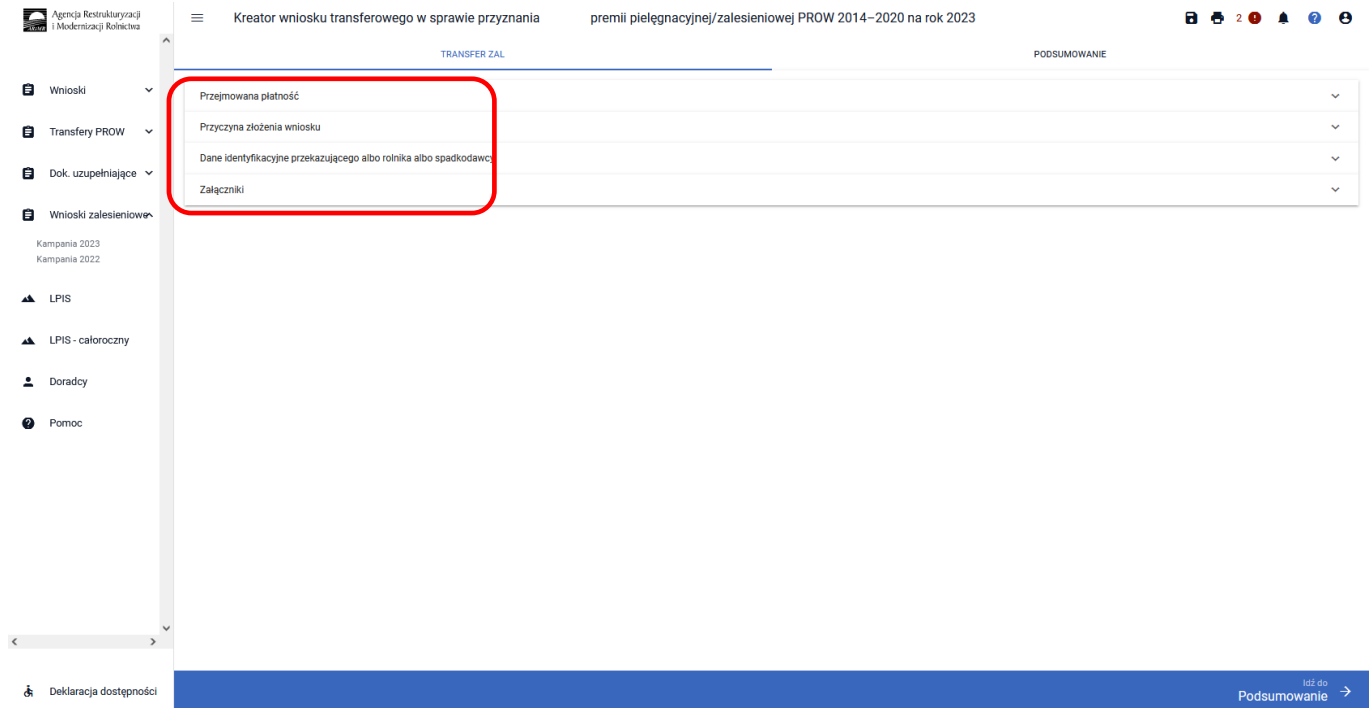

# **3.3.1.1 Sekcja "Przejmowana płatność"**

Następnie wybrać rodzaj przejmowanej płatności **premii pielęgnacyjnej lub premii zalesieniowej (PROW 2014-** 2020). Nie ma możliwości wyboru pierwszej premii pielęgnacyjnej, to pole jest nieaktywne. Checkbox "kolejna" jest zaznaczony automatycznie.

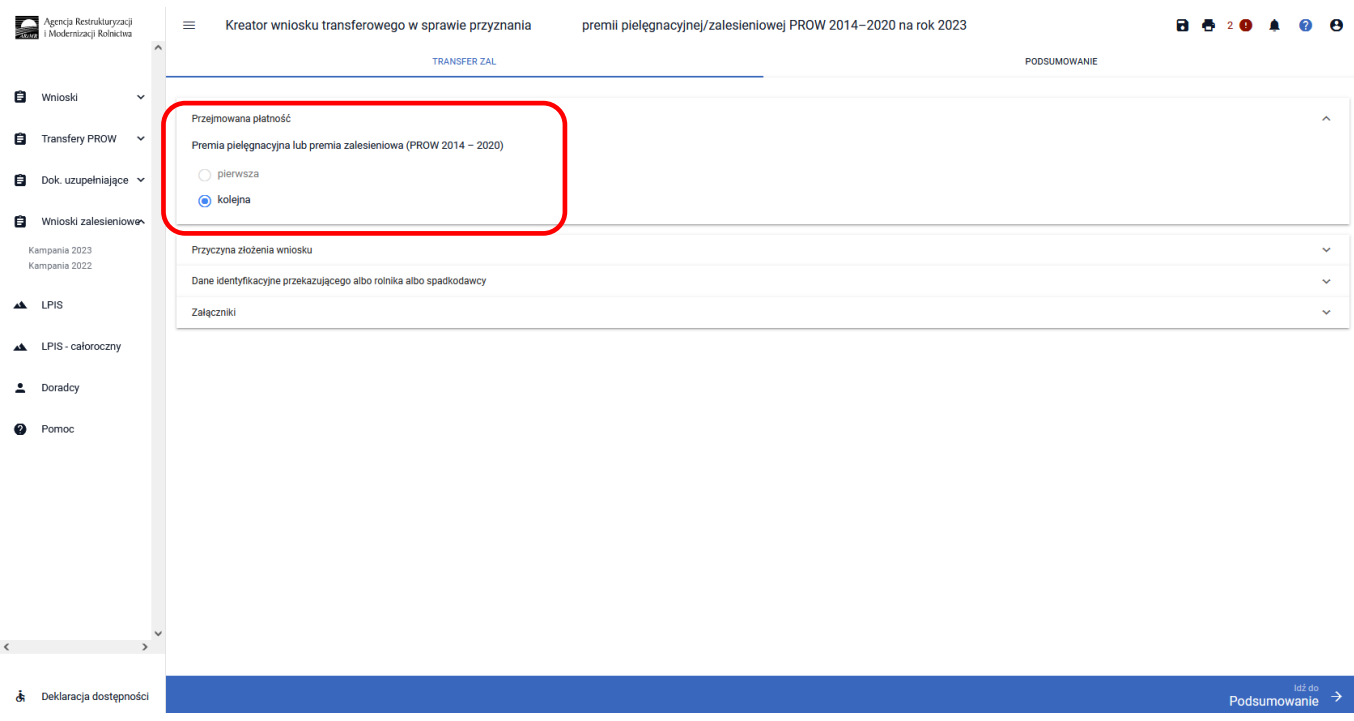

# **3.3.1.2 Sekcja "Przyczyna złożenia wniosku"**

W kolejnym kroku należy wskazać "PRZYCZYNĘ ZŁOŻENIA WNIOSKU" zobowiązania zalesieniowego w sprawie przyznania premii pielęgnacyjnej/zalesieniowej PROW 2014–2020 na rok 2023.

Do wyboru dostępne są trzy opcje – można zaznaczyć tylko jedną z opcji:

- ✓przeniesienie własności gruntów
- ✓śmierć rolnika
- ✓następstwo prawne

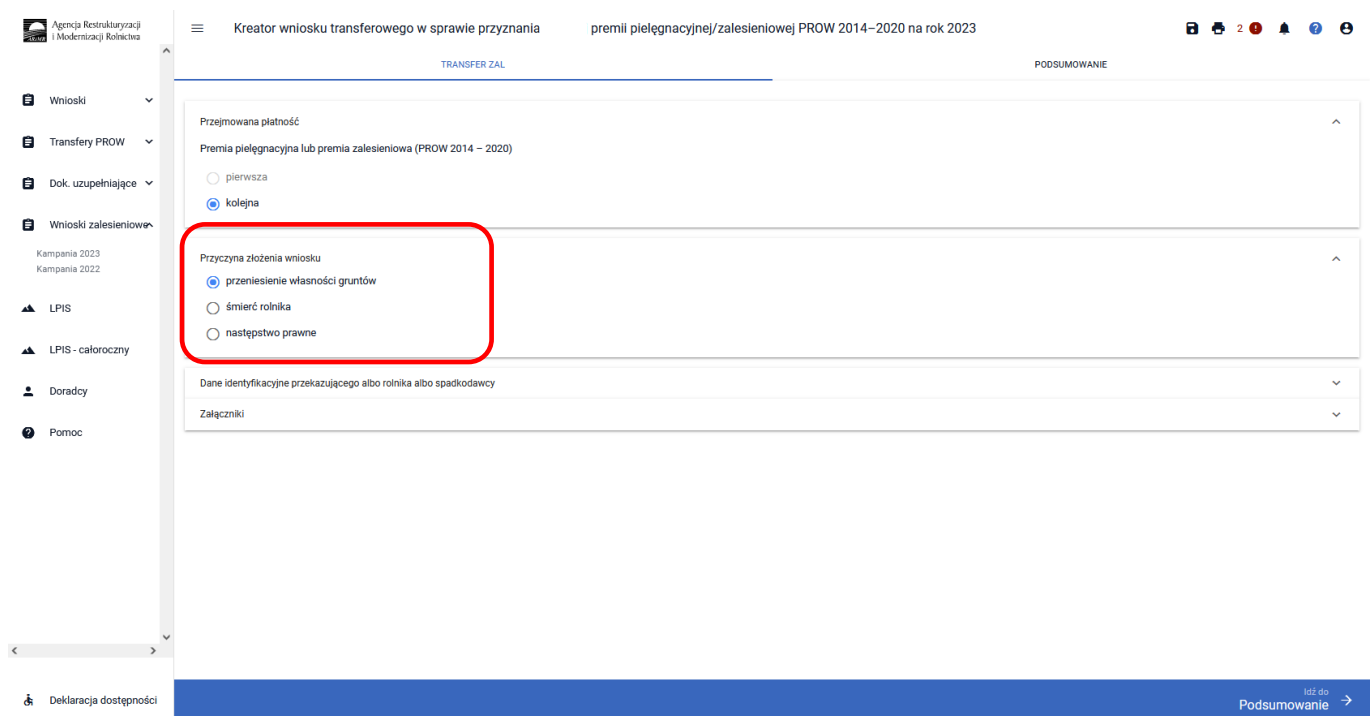

## **3.3.1.3 Sekcja Dane identyfikacyjne przekazującego albo rolnika albo spadkodawcy**

Po uzupełnieniu sekcji dotyczącej przejmowanych płatności i przyczyny złożenia wniosku należy przejść do sekcji dane identyfikacyjne przekazującego albo rolnika albo spadkodawcy. W ramach tej sekcji należy uzupełnić dane w zakresie:

- ❖Numer identyfikacyjny
- ❖Nazwisko/nawa pełna
- ❖Pierwsze Imię/nazwa skrócona
- ❖PESEL
- ❖REGON
- ❖Kod kraju
- ❖Numer paszportu lub innego dokumentu tożsamości (wypełnia osoba fizyczna nieposiadająca obywatelstwa polskiego)

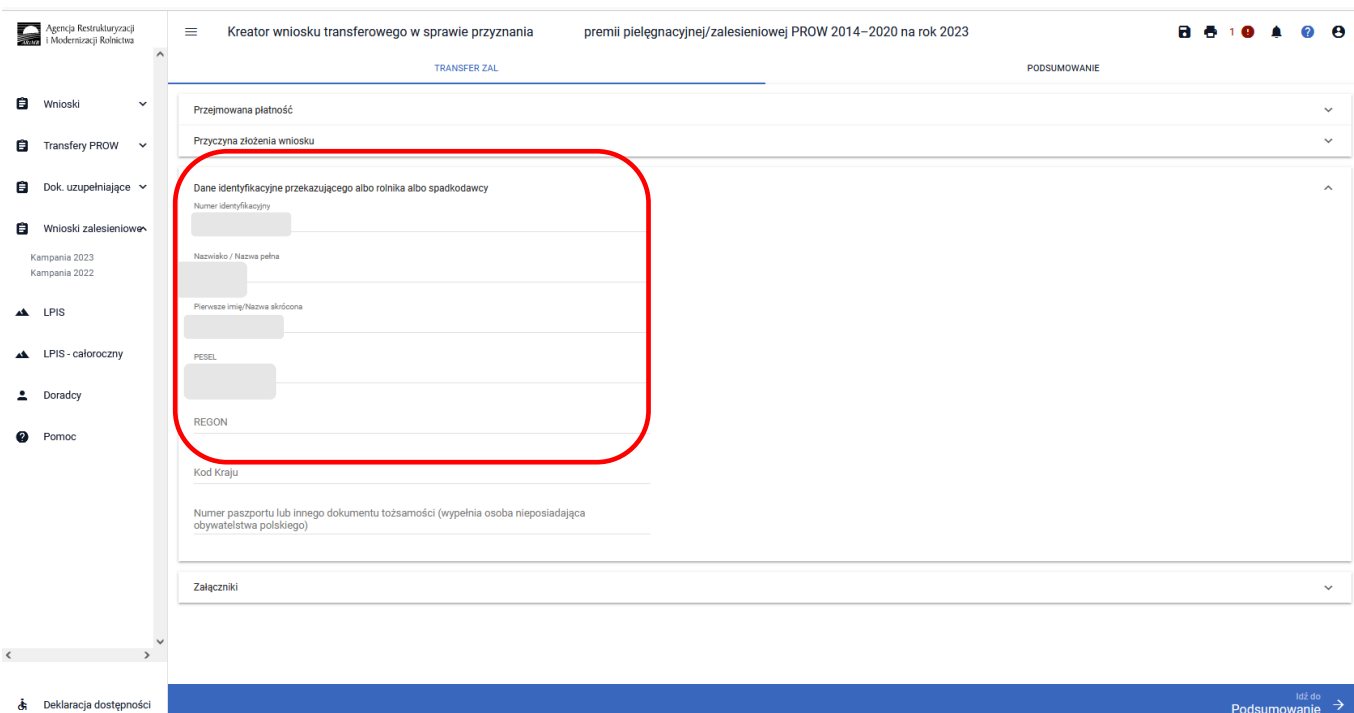

Wskazanie danych z zakresu:

- ❖Numer identyfikacyjny
- ❖Nazwisko/nawa pełna
- ❖Pierwsze Imię/nazwa skrócona
- ❖Pesel albo Regon albo kod kraju i numer paszportu lub innego dokumentu tożsamości

w przypadku osób zarejestrowanych w Ewidencji Producentów ARiMR jest wystarczające do poprawnego złożenia dokumentu Wniosku.

W przypadku braku wskazania minimalnych danych w zakresie danych identyfikacyjnych aplikacja zgłosi błąd o treści:

<*W sekcji "Dane identyfikacyjne przekazującego, spadkodawcy, zapisodawcy windykacyjnego lub rolnika" nie wskazano minimum danych identyfikacyjnych. Obowiązkowe jest wskazanie numeru identyfikacyjnego, nazwiska, imienia, numeru pesel lub regon lub w przypadku osób nieposiadających numeru pesel podanie kodu kraju oraz numeru paszportu lub innego dokumentu*>

## **3.3.1.4 Sekcja "Załączniki"**

W sekcji "Załączniki" jest możliwość wprowadzenia załączników. W tym celu należy wybrać przycisk "DODAJ **ZAŁĄCZNIK".** W rozwijanym formularzu dostępna jest lista z typami załączników oraz przycisk **"PRZEŚLIJ PLIK ZAŁĄCZNIKA"** który umożliwia dodanie załącznika do wniosku. Formularz umożliwia również odnalezienie danego złącznika w górnej sekcji formularza "WYSZUKAJ TYP ZAŁĄCZNIKA" poprzez wpisanie nazwy tego załącznika.

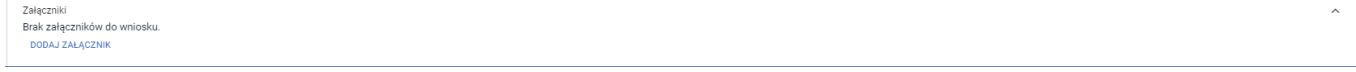

W ramach tej sekcji możliwe jest dodanie załączników niezbędnych do obsługi wniosku transferowego TZ1420P na rok 2023.

Przechodząc do sekcji "Załączniki" można dodać wymagane załączniki do wniosku. W tym celu należy wybrać przycisk "DODAJ ZAŁĄCZNIK".

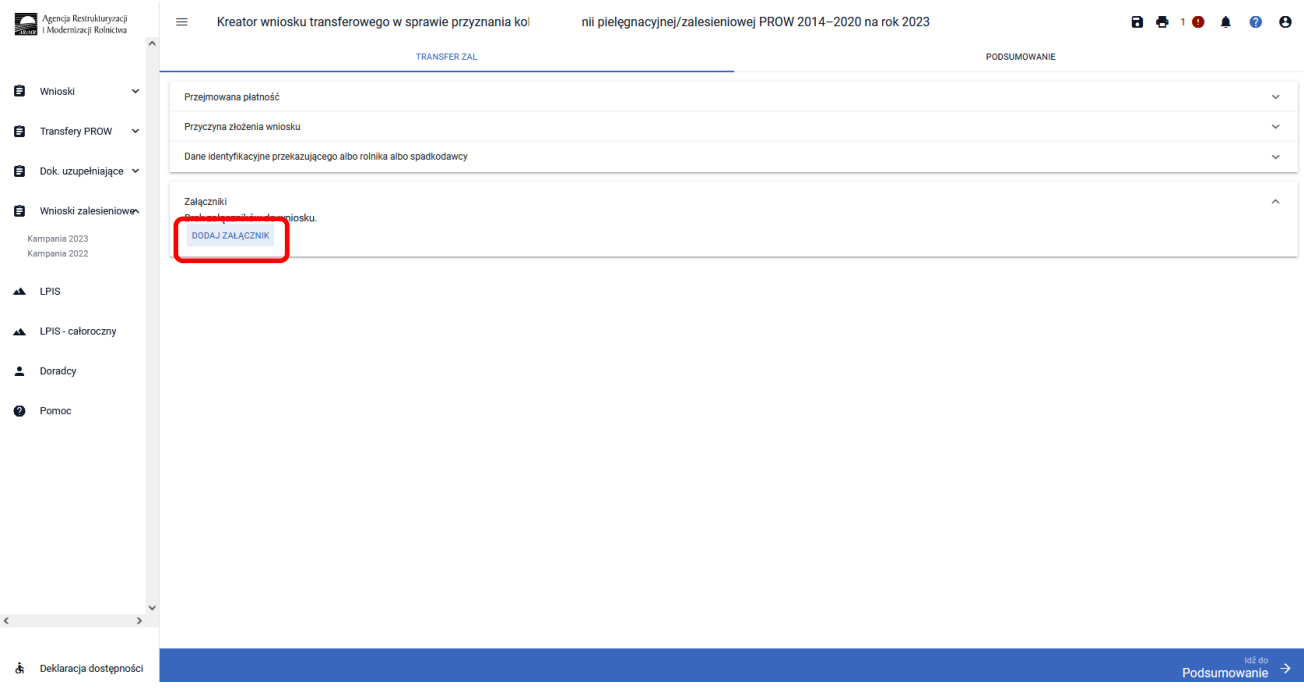

Po użyciu przycisku "DODAJ ZAŁĄCZNIK" istnieje możliwość dodania załącznika do wniosku. Można to zrobić przez manualne wybranie typu załącznika z rozwijalnej listy załączników.

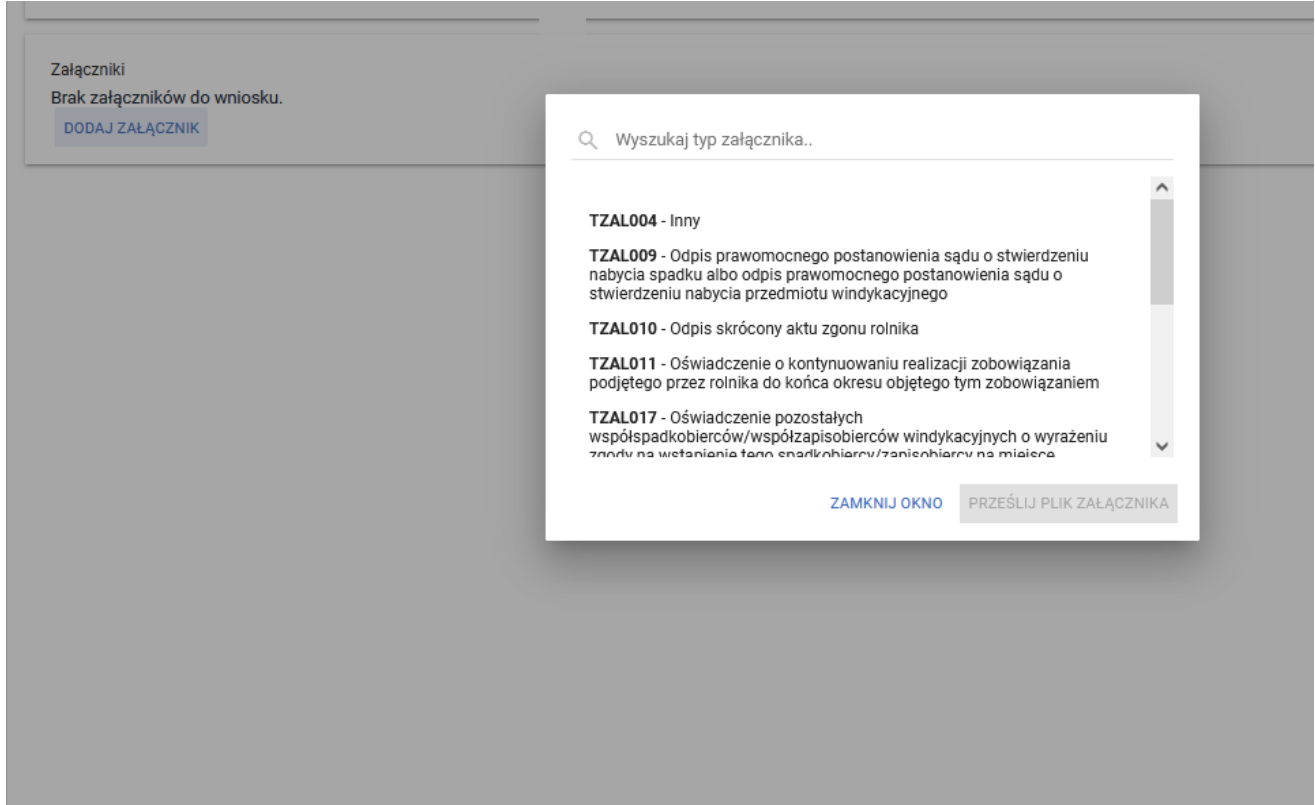

Niżej sekcja **"Załączniki"** w formularzu dodawania załączników dla wniosku transferowego o przyznanie premii pielęgnacyjnej/zalesieniowej PROW 2014–2020 na rok 2023.

W rozwijanym formularz dostępna jest lista z typami załączników oraz przycisk "PRZEŚLIJ PLIK ZAŁĄCZNIKA", który umożliwia dodanie załącznika do wniosku. Formularz umożliwia również odnalezienie danego załącznika w górnej sekcji formularza "WYSZUKAJ TYP ZAŁĄCZNIKA" poprzez wpisanie nazwy tego załącznika.

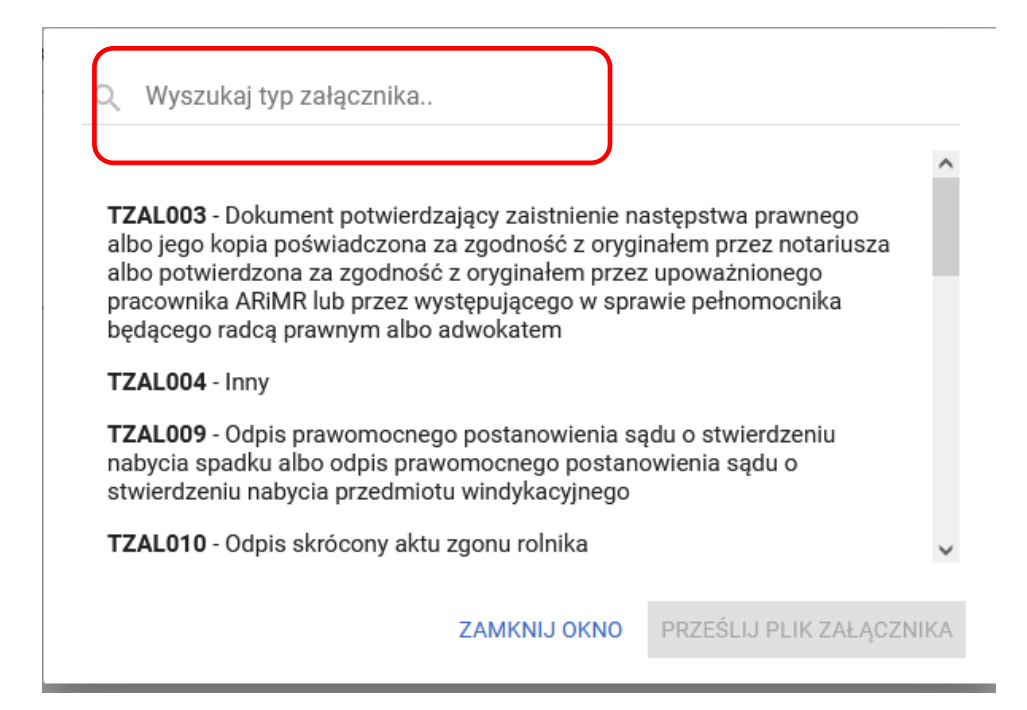

Można też wyszukać załącznik przez wpisanie jego nazwy w polu "Wyszukaj typ załącznika". Do wniosku transferowego TZ1420P są dodawane wybrane załączniki.

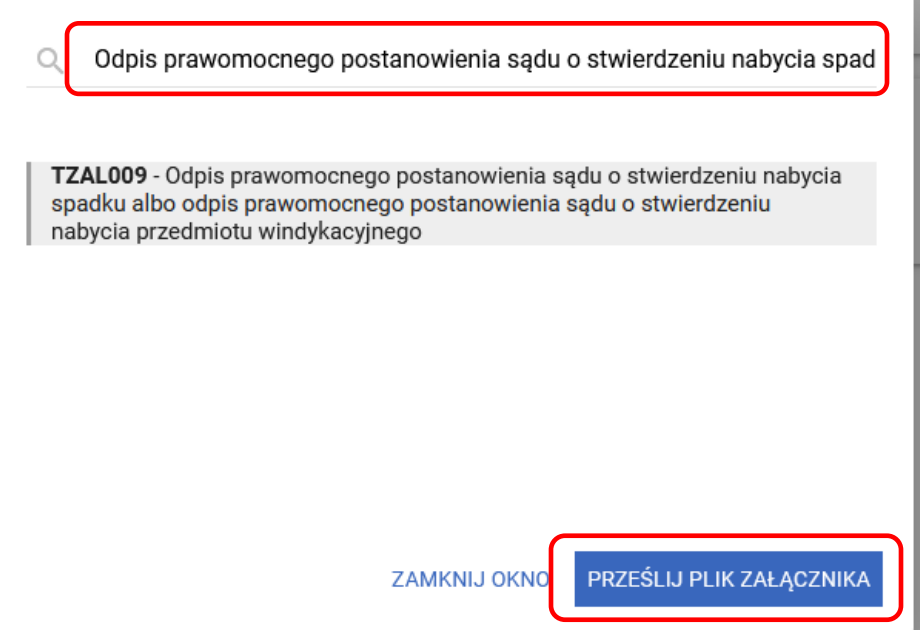

W przypadku konieczności złożenia załącznika do wniosku np. dokumentu potwierdzającego stwierdzenie nabycia spadku wybrać załącznik **"TZAL009"** *– "Odpis prawomocnego postanowienia sądu o stwierdzeniu nabycia spadku albo odpis prawomocnego postanowienia sądu o stwierdzeniu nabycia przedmiotu windykacyjnego "*. Po wybraniu odpowiedniego załącznika z listy, uaktywnia się pole "PRZEŚLIJ PLIK ZAŁĄCZNIKA".

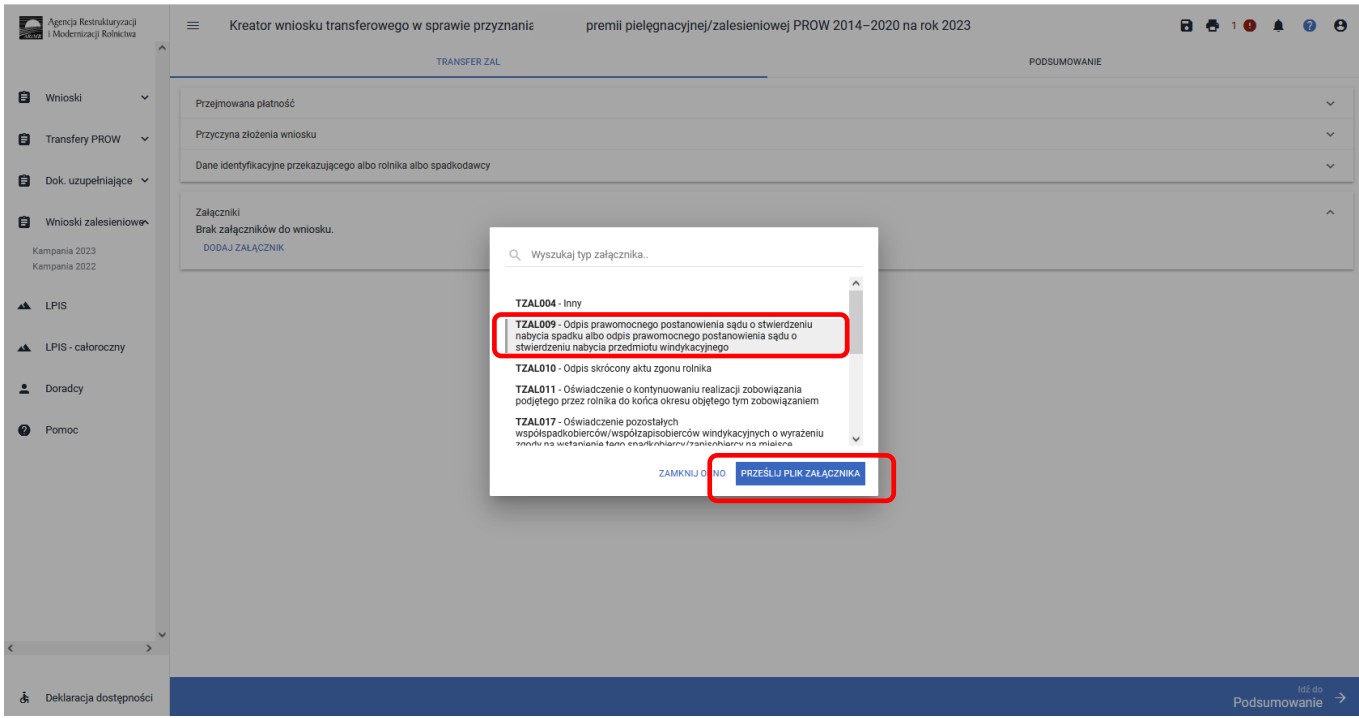

Po wybraniu tej funkcji należy dodać skan załącznika. Załączniki w aplikacji eWniosekPlus dołącza się w jednym z formatów, o których mowa w załączniku nr 2 do rozporządzenia Rady Ministrów z dnia 12 kwietnia 2012 r. *w sprawie Krajowych Ram Interoperacyjności, minimalnych wymagań dla rejestrów publicznych i wymiany informacji w postaci elektronicznej oraz minimalnych wymagań dla systemów teleinformatycznych* (Dz. U. z 2017 r. poz. 2247), tj. np. w postaci pliku w formacie JPEG, PDF, GIF, TIF, TIFF lub w formacie RAR.

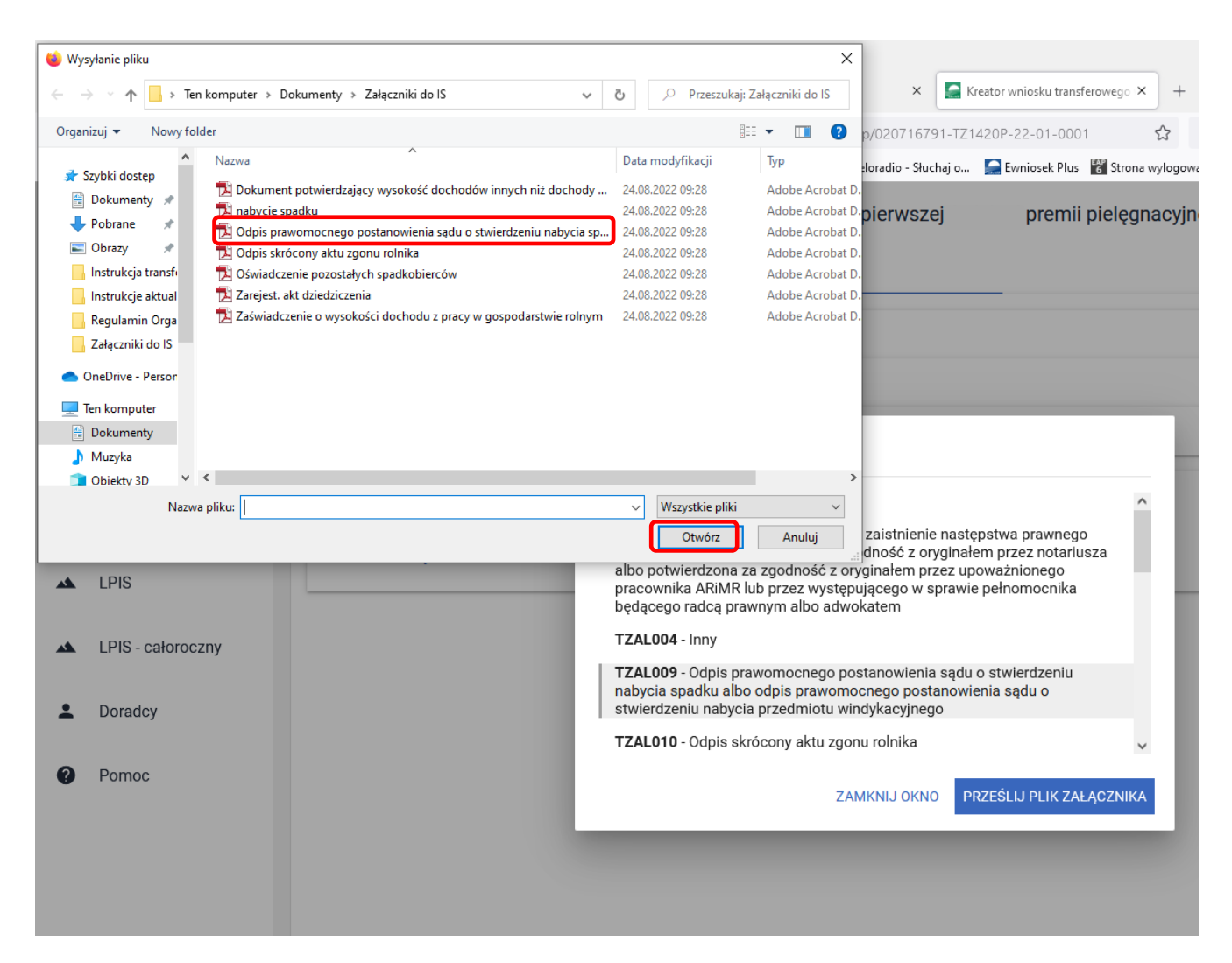

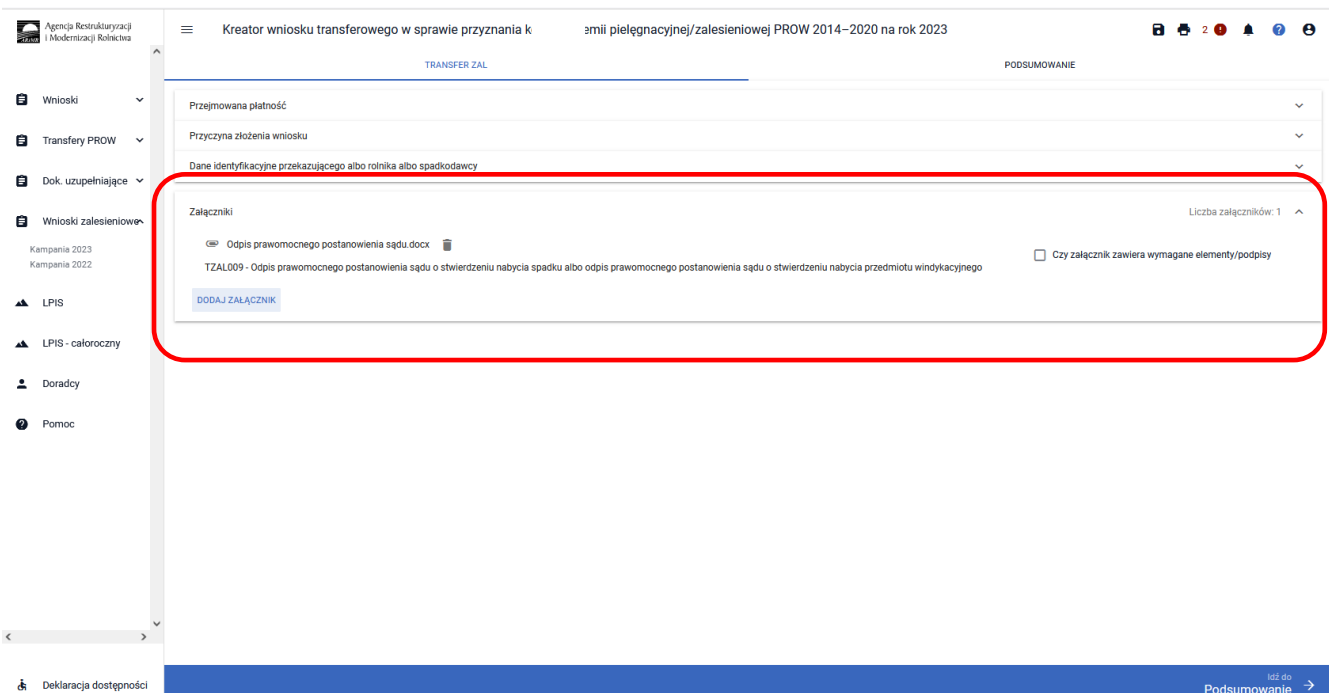

Po dodaniu załączników zamykamy okno wyszukiwania – "ZAMKNIJ OKNO".

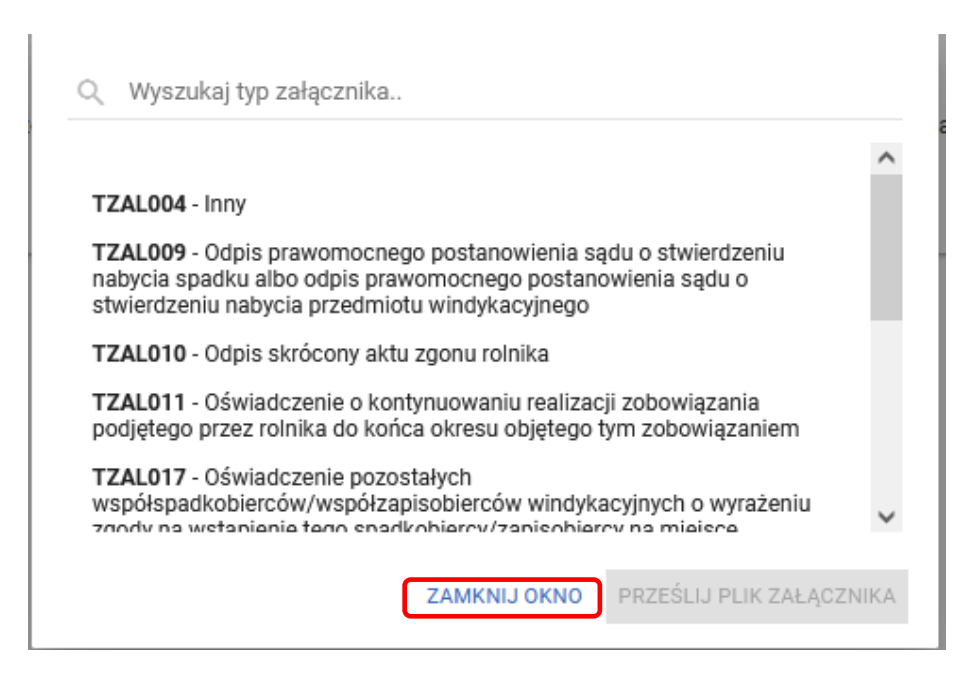

Przy każdym dodanym załączniku jest checkbox: "Czy załącznik zawiera wymagane elementy/podpisy", który zaznaczamy po sprawdzeniu, że załączone dokumenty zawierają wymagane elementy/podpisy. Jeżeli dokumenty nie zawierają wymaganych elementów/podpisów, checkbox należy pozostawić nie zaznaczony.

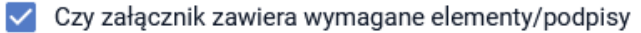

Do wniosku może zostać dodane kilka załączników, pod warunkiem, że nazwy dodawanych plików różnią się między sobą.

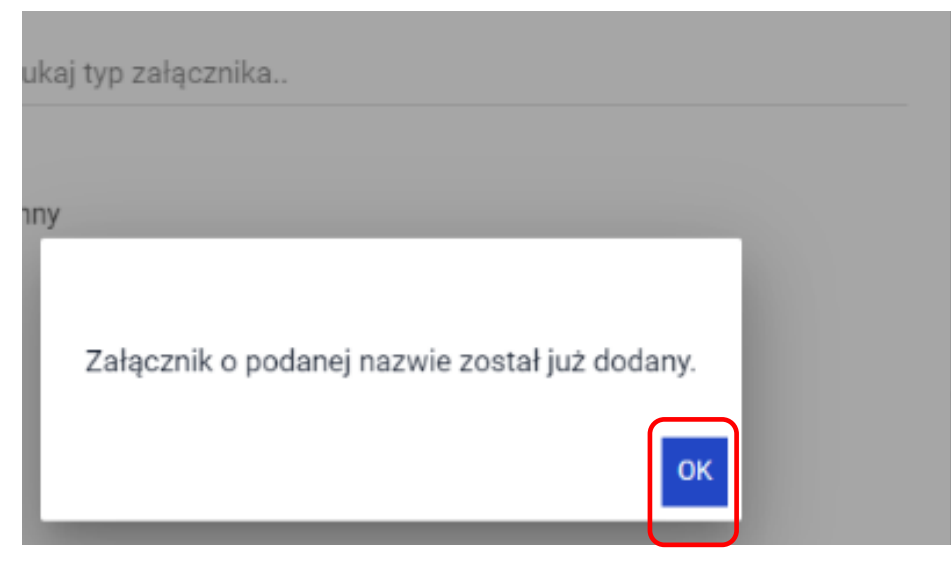

Aby dołączyć kolejny załącznik należy wybrać odpowiedni jego typ, oraz przesłać skan dokumentu zapisany na dysku komputera. Istnieje możliwość usunięcia dodanego załącznika

przez ikonkę "Kosza".

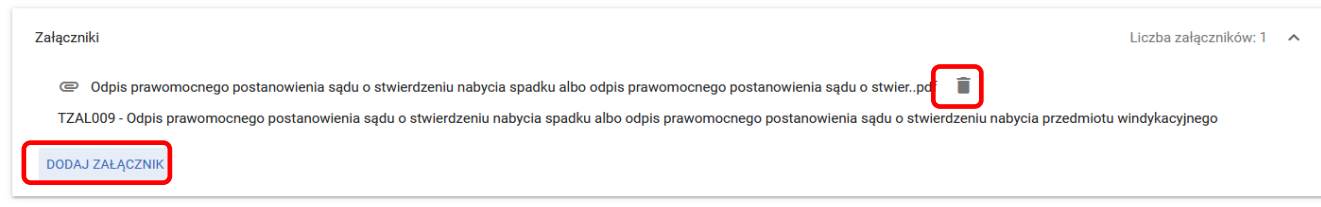

#### **Wykaz załączników składanych do wniosku transferowego TZ1420P:**

- **I.** w przypadku **przeniesienia własności gruntów:**
- 1) Umowa sprzedaży lub inna umowa, w wyniku której została na niego przeniesiona własność tych gruntów, albo kopię tej umowy poświadczoną za zgodność z oryginałem przez notariusza albo potwierdzoną za zgodność z oryginałem przez upoważnionego pracownika Agencji lub przez występującego w sprawie pełnomocnika będącego radcą prawnym albo adwokatem **– TZAL028**;
- 2) Oświadczenie pozostałych współwłaścicieli o wyrażeniu zgody na wstąpienie tego właściciela na miejsce rolnika i przyznanie mu premii pielęgnacyjnej lub premii zalesieniowej **– TZAL020**;
- 3) Oświadczenie o kontynuowaniu realizacji zobowiązania podjętego przez rolnika do końca okresu objętego tym zobowiązaniem **– TZAL011**;
- II. w przypadku **śmierci rolnika**:
	- 1) Odpis prawomocnego postanowienia sądu o stwierdzeniu nabycia spadku albo odpis prawomocnego postanowienia sądu o stwierdzeniu nabycia przedmiotu windykacyjnego **– TZAL009**;
	- 2) Oświadczenie spadkobiercy o złożeniu wniosku o stwierdzenie nabycia spadku, zawierające wskazanie imienia, nazwiska i numeru identyfikacyjnego rolnika, którego jest spadkobiercą, w przypadku gdy nie zostało zakończone postępowanie sądowe o stwierdzenie nabycia spadku **– TZAL026**;
	- 3) Zarejestrowany akt poświadczenia dziedziczenia sporządzony przez notariusza **– TZAL029**;
	- 4) Odpis skrócony aktu zgonu rolnika **– TZAL010**;
	- 5) Oświadczenie pozostałych współspadkobierców/współzapisobiorców windykacyjnych o wyrażeniu zgody na wstąpienie tego spadkobiercy/zapisobiercy na miejsce spadkodawcy i przyznanie mu premii pielęgnacyjnej i premii zalesieniowej **– TZAL017**;
	- 6) Oświadczenie o kontynuowaniu realizacji zobowiązania podjętego przez rolnika do końca okresu objętego tym zobowiązaniem **– TZAL011**;
- III. w przypadku **następstwa prawnego**:
	- 1) Dokument potwierdzający zaistnienie następstwa prawnego albo jego kopia poświadczona za zgodność z oryginałem przez notariusza albo potwierdzona za zgodność z oryginałem przez upoważnionego pracownika ARiMR lub przez występującego w sprawie pełnomocnika będącego radcą prawnym albo adwokatem – **TZAL003**;
	- 2) Oświadczenie o kontynuowaniu realizacji zobowiązania podjętego przez rolnika do końca okresu objętego tym zobowiązaniem **– TZAL011**;

Jeżeli wnioskodawca chce dodać załącznik innego typu niż ww., powinien wybrać dokument typu Inny **– TZAL004**.

# **3.3.2 Zakładka Podsumowanie, wydruk oraz wysyłanie wniosku do ARiMR**

W zakładce podsumowanie znajdują się dane wprowadzone w ramach wniosku. Dane nie są edytowalne. Przed wysłaniem Wniosku transferowego w sprawie przyznania premii pielęgnacyjnej/zalesieniowej PROW 2014–2020 na rok 2023 (TZ1420P) należy sprawdzić wszystkie dane oraz potwierdzić poprawność danych. Jeżeli dane są prawidłowy wniosek może zostać wysłany do ARiMR.

Zapis i wydruk wniosku dostępny jest na każdym etapie jego wprowadzania.

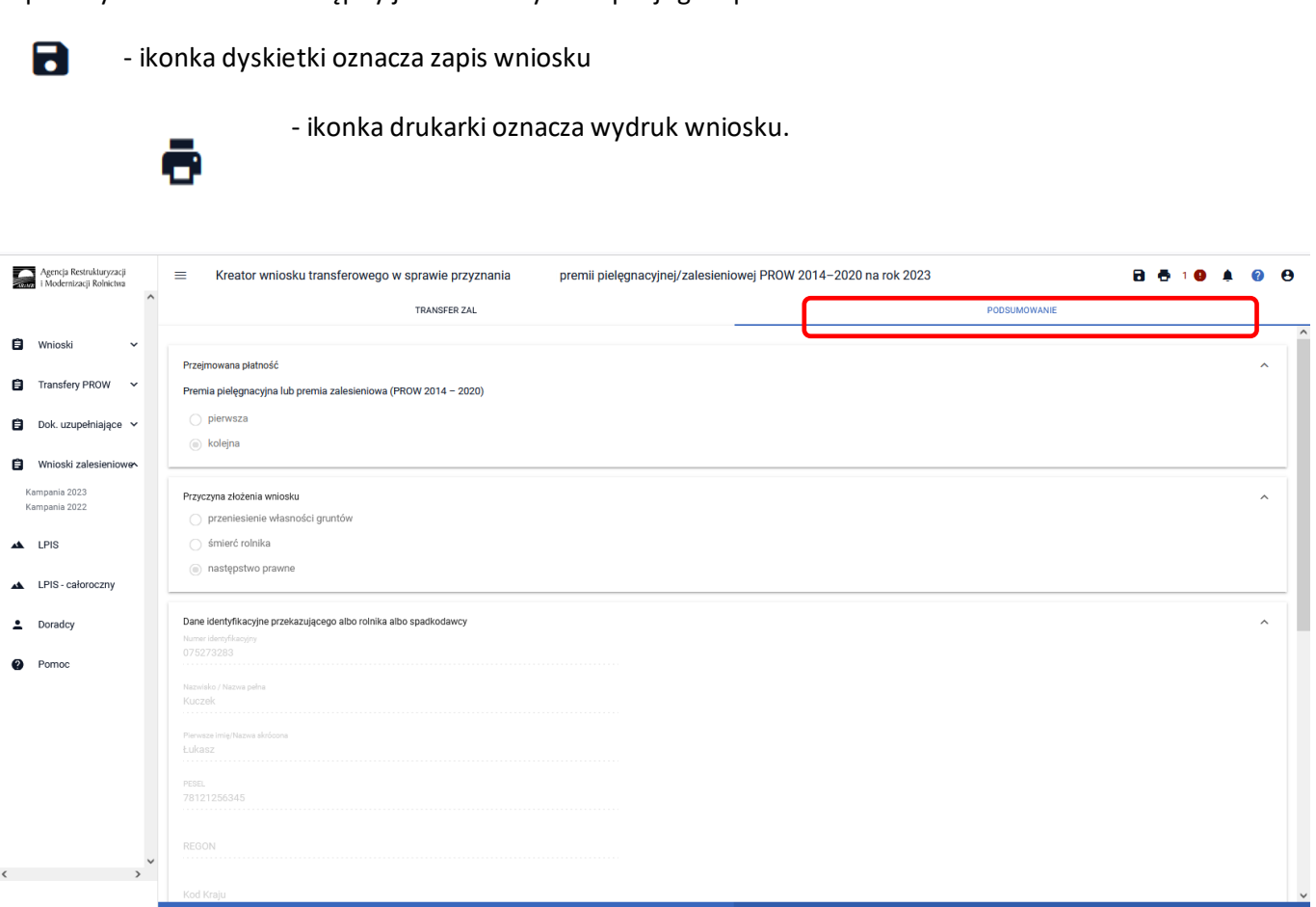

# **3.3.2.1 Wprowadzanie wniosku transferowego w sprawie przyznania premii pielęgnacyjnej/zalesieniowej PROW 2014–2020 – zakładka "PODSUMOWANIE"**

Zakładka "PODSUMOWANIE" jest to zakładka, w której są wyświetlane informacje, które zostały zadeklarowane w zakładce "TRANSFER ZAL"

Zakładka jest nieedytowalna i służy wyłącznie do sprawdzenia czy wniosek został poprawnie wypełniony a następnie zatwierdzenie i wysłanie. W zakładce wyświetlane są następujące sekcje:

- Przejmowana płatność
- Przyczyna złożenia wniosku
- Dane identyfikacyjne przekazującego albo rolnika albo spadkodawcy
- Załączniki

& Deklaracja dostępności < Wróć do

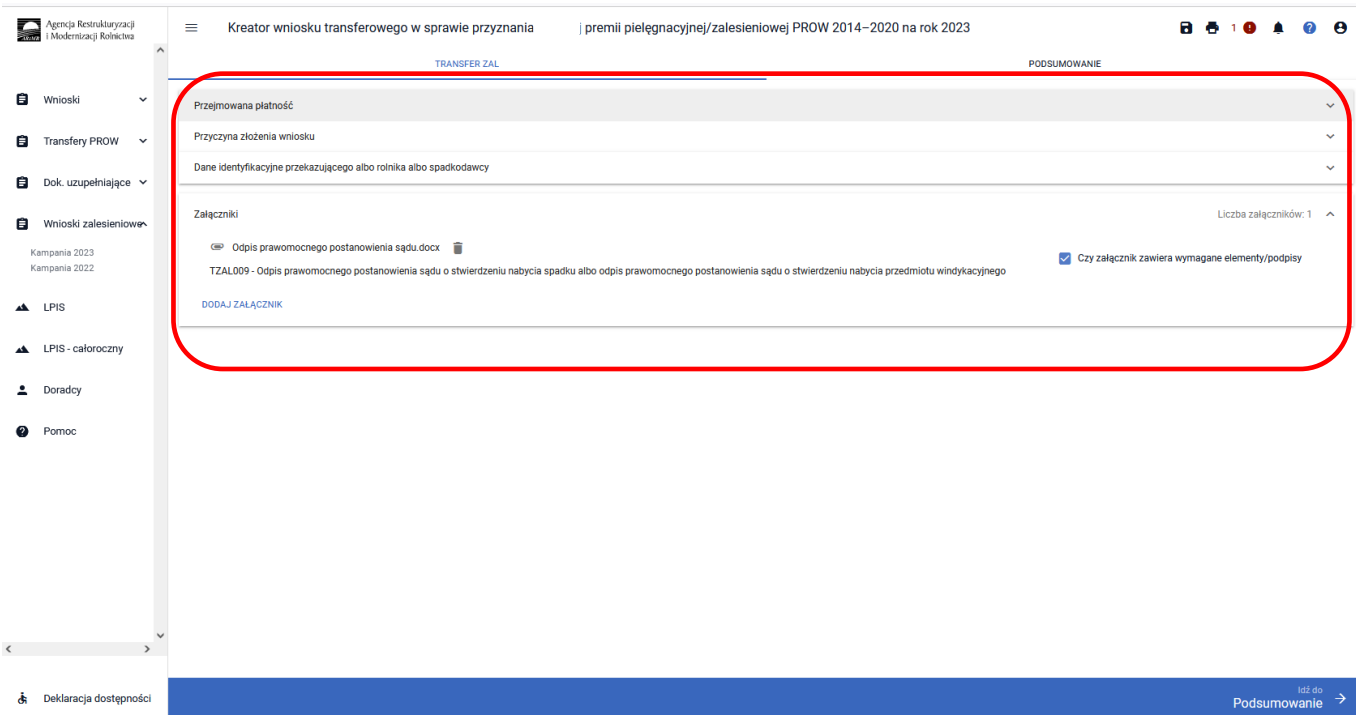

### Po wypełnieniu wniosku przechodzimy do podsumowania wniosku, gdzie należy użyć opcji "Idź do **Podsumowanie".**

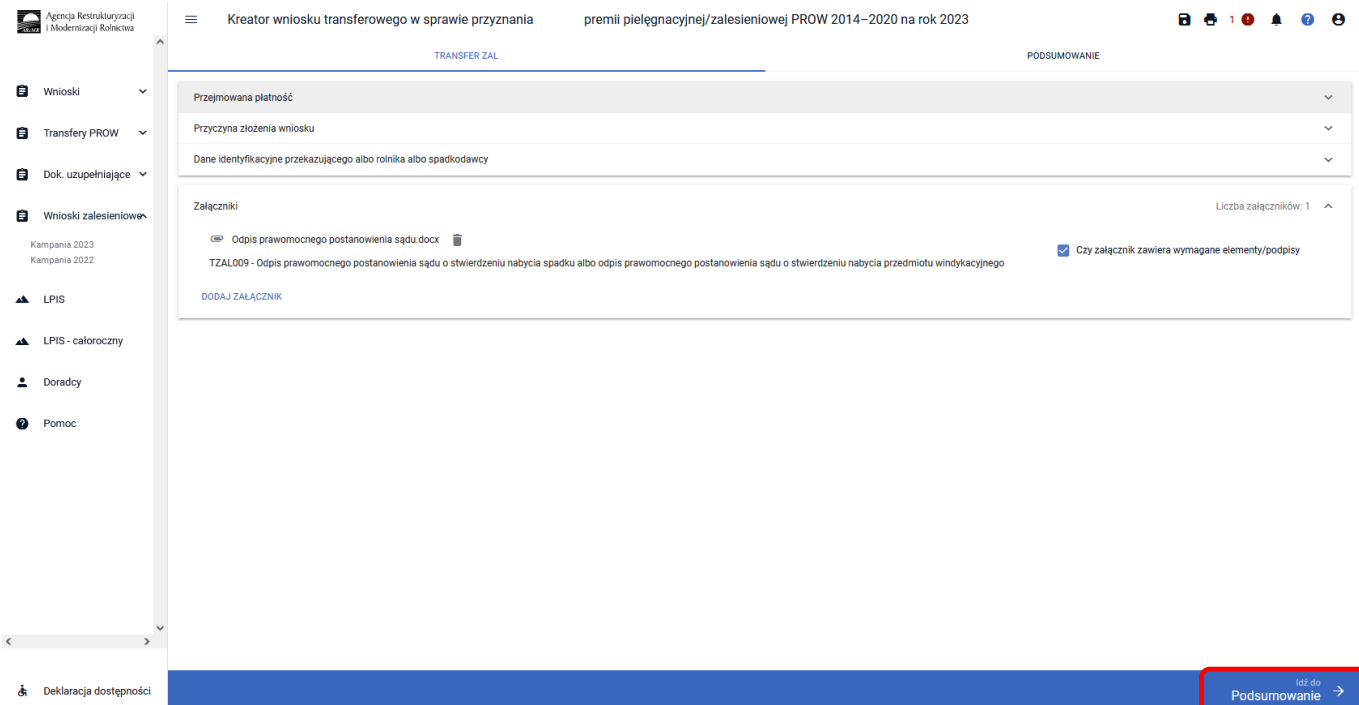

Po zaznaczeniu checkboxu "Potwierdzam poprawność danych", aktywny staje się przycisk "WYŚLIJ WNIOSEK".

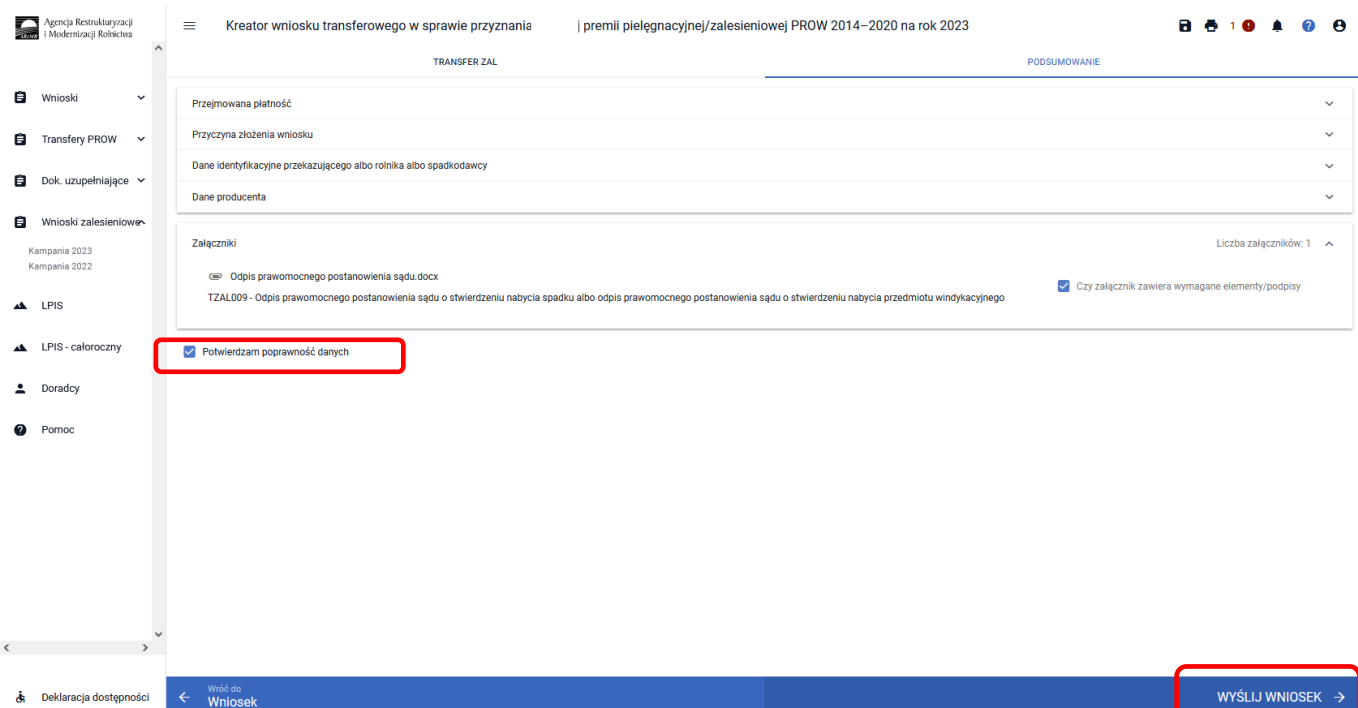

W tym momencie może pojawić się komunikat informujący o stwierdzonych błędach kompletności wniosku. Przycisk **"OK"** spowoduje wysłanie wniosku z błędami, zaś przycisk **"ANULUJ"** pozwoli na powrót do edycji wniosku i poprawienie błędów.

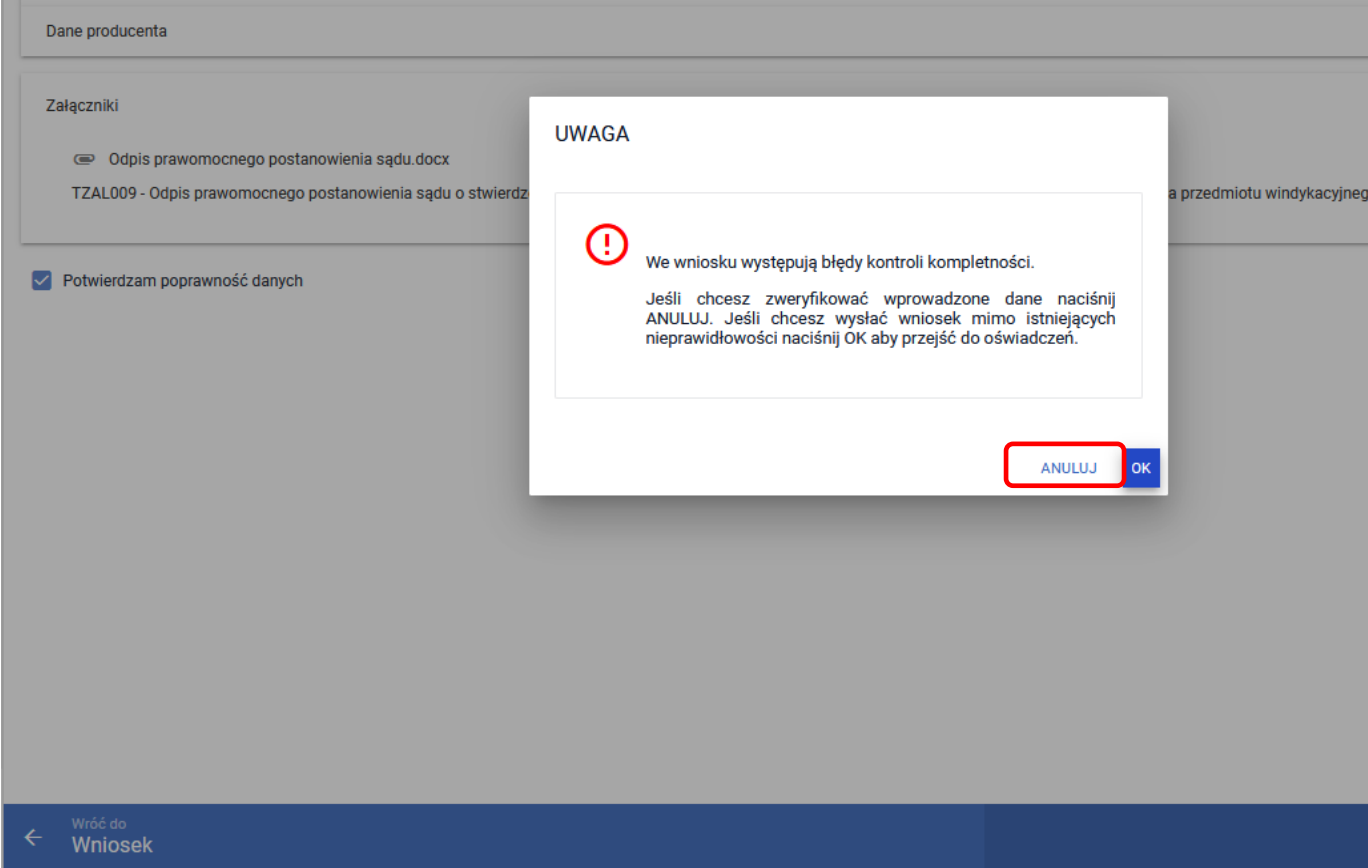

W ikonce dotyczącej błędów istnieje możliwość sprawdzenia, jaki dokładnie błąd został stwierdzony przez aplikację. W tym przypadku, nie dodano wszystkich wymaganych załączników. W tym przypadku: TZAL003 *"Dokument potwierdzający zaistnienie następstwa prawnego albo jego kopia poświadczona za zgodność z oryginałem przez notariusza albo potwierdzona za zgodność z oryginałem przez upoważnionego pracownika ARiMR lub przez występującego w sprawie pełnomocnika będącego radcą prawnym albo adwokatem"* i TZAL011 – *"Oświadczenie o kontynuowaniu realizacji zobowiązania podjętego przez rolnika do końca okresu objętego tym zobowiązaniem".*

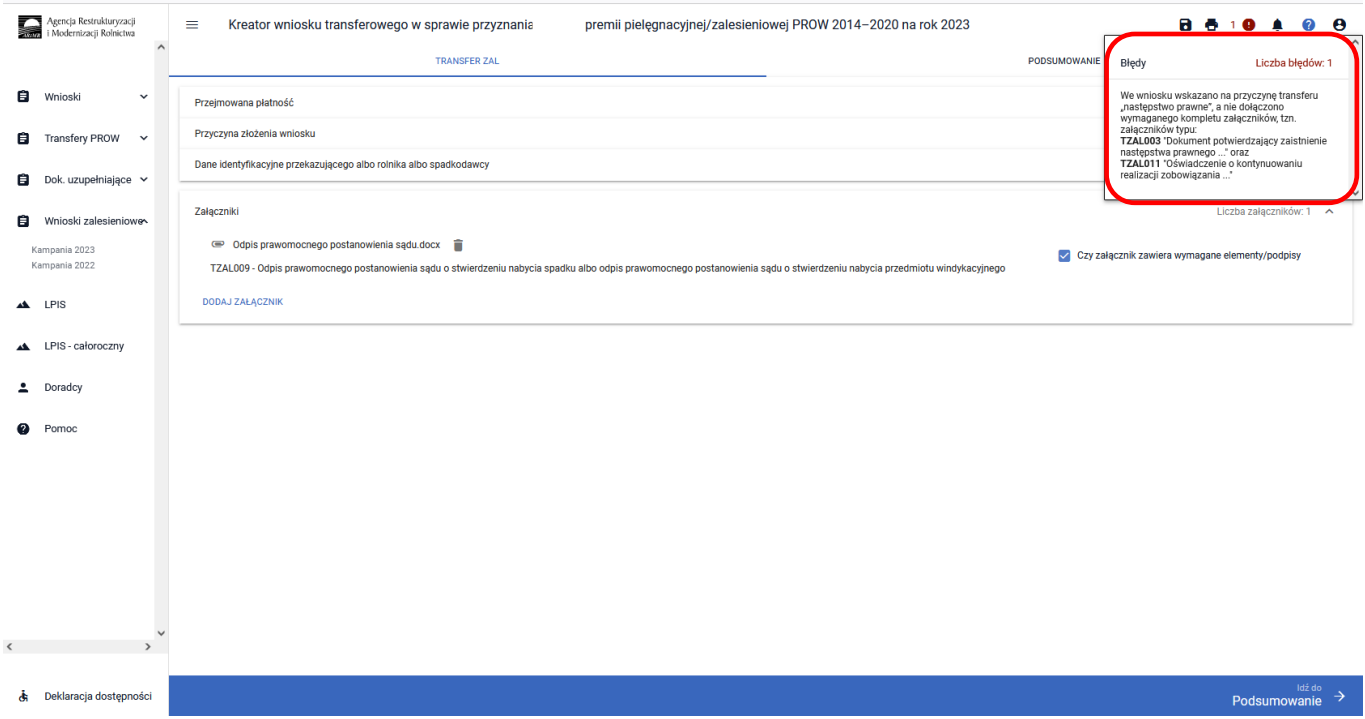

#### W celu poprawienia błędu załączamy brakujące załączniki.

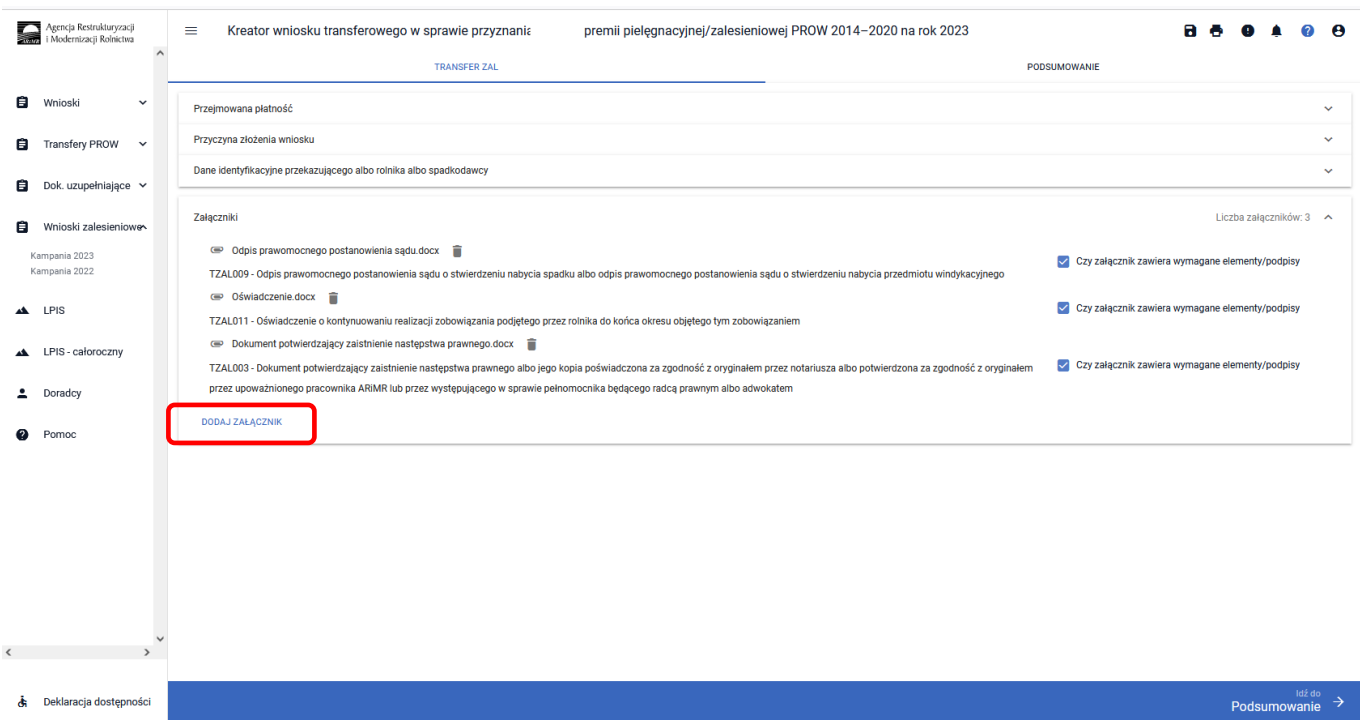

#### W ikonce błędów nie wyświetla się już żaden błąd. Przycisk Idź do "Podsumowanie".

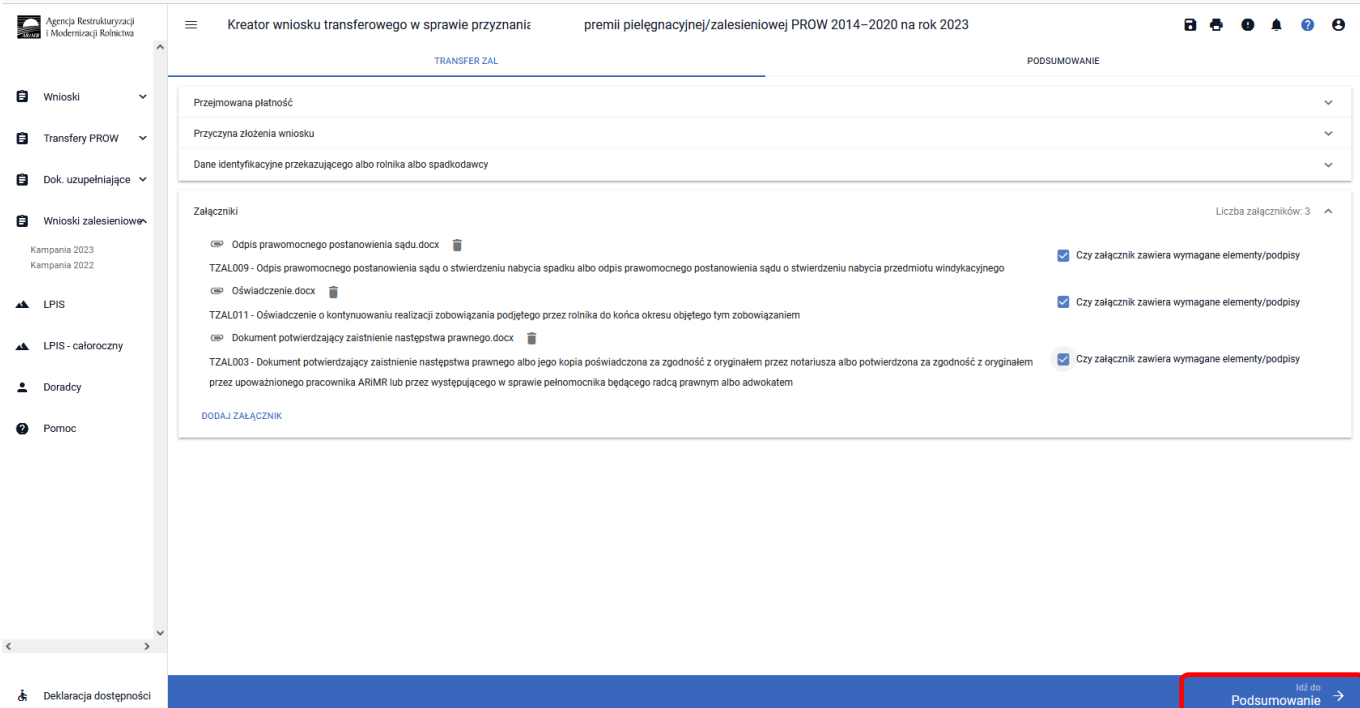

Zaznaczamy checkbox "Potwierdzam poprawność danych", wtedy aktywny staje się przycisk "WYŚLIJ WNIOSEK".

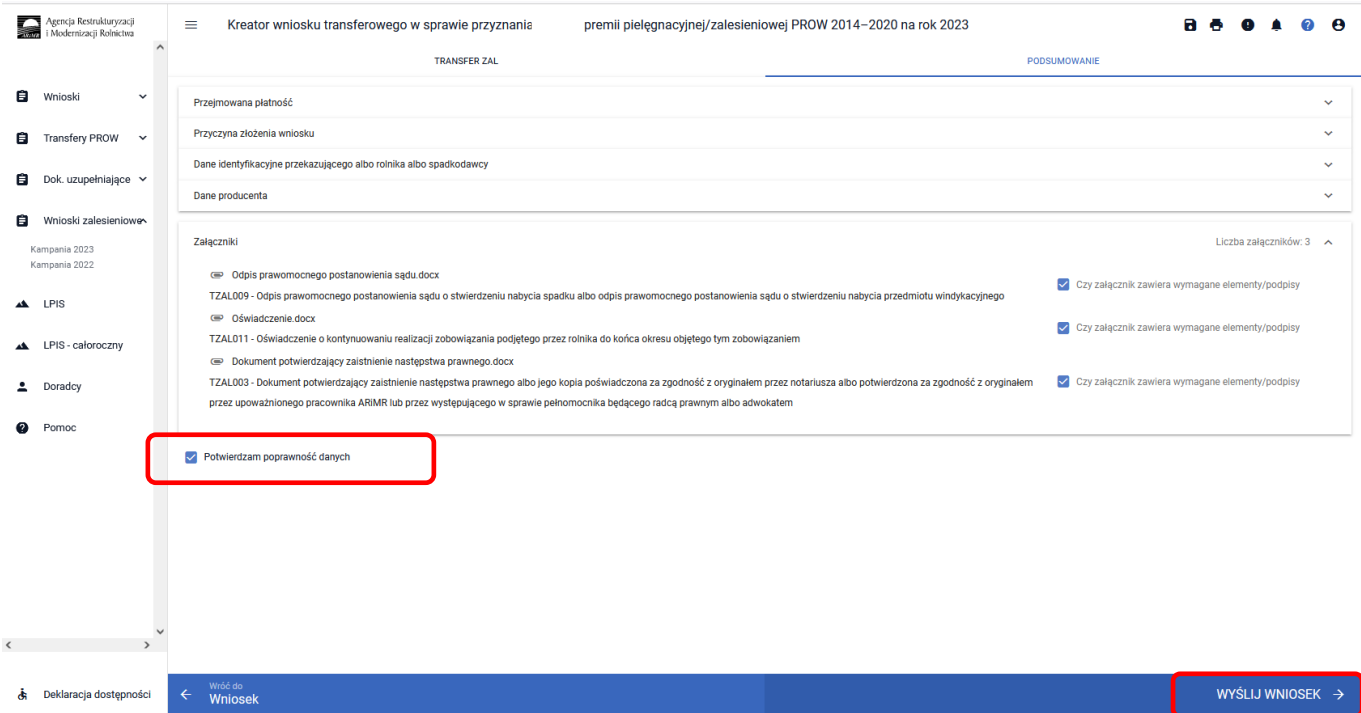

ldž do

# **3.3.2.2 Sekcja "Oświadczenia i zobowiązania"**

Podczas wysyłki wniosku system wyświetla "Oświadczenia i zobowiązania" zawarte we wniosku. Wymagana jest akceptacja wnioskodawcy pod wyświetlonymi oświadczeniami i zobowiązaniami. Przycisk "Akceptuję".

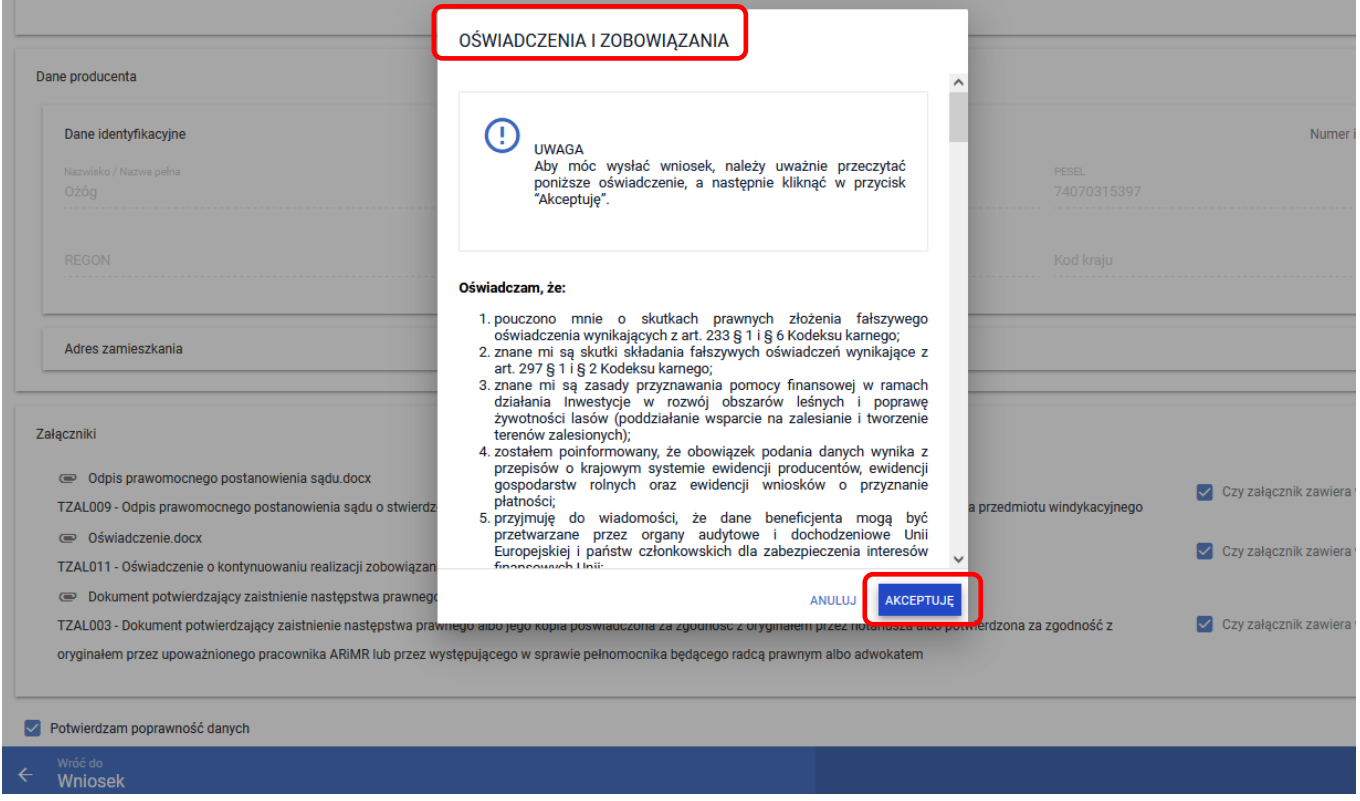

System wymaga również zapoznania się z oświadczeniami i zobowiązaniami dotyczącymi przepisów o ochronie danych osobowych oraz ich akceptacji. Przycisk "Akceptuję".

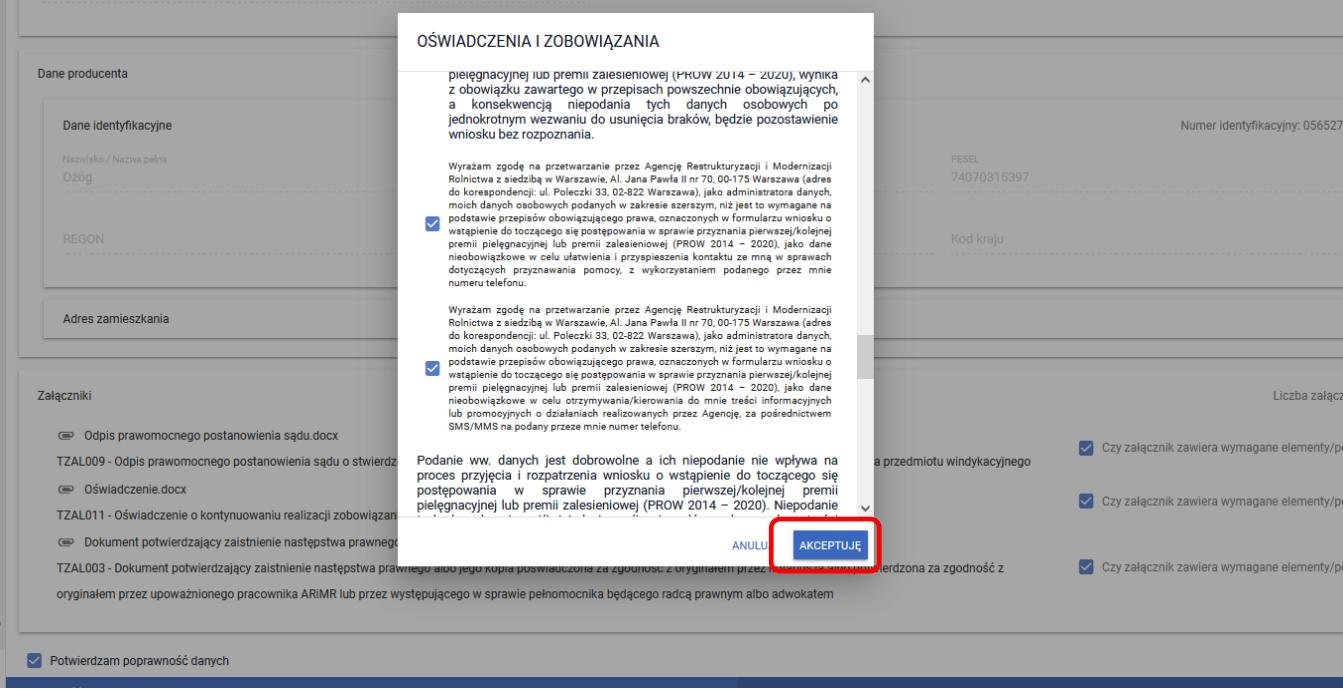

Przy wysyłce wniosku rolnik akceptuje **"Oświadczenia i zobowiązania"** w zakresie wstąpienia do toczącego się postępowania w ramach przyznania premii pielęgnacyjnej/zalesieniowej PROW 2014–2020 na rok 2023 (TZ1420P). Przycisk "Akceptuję".

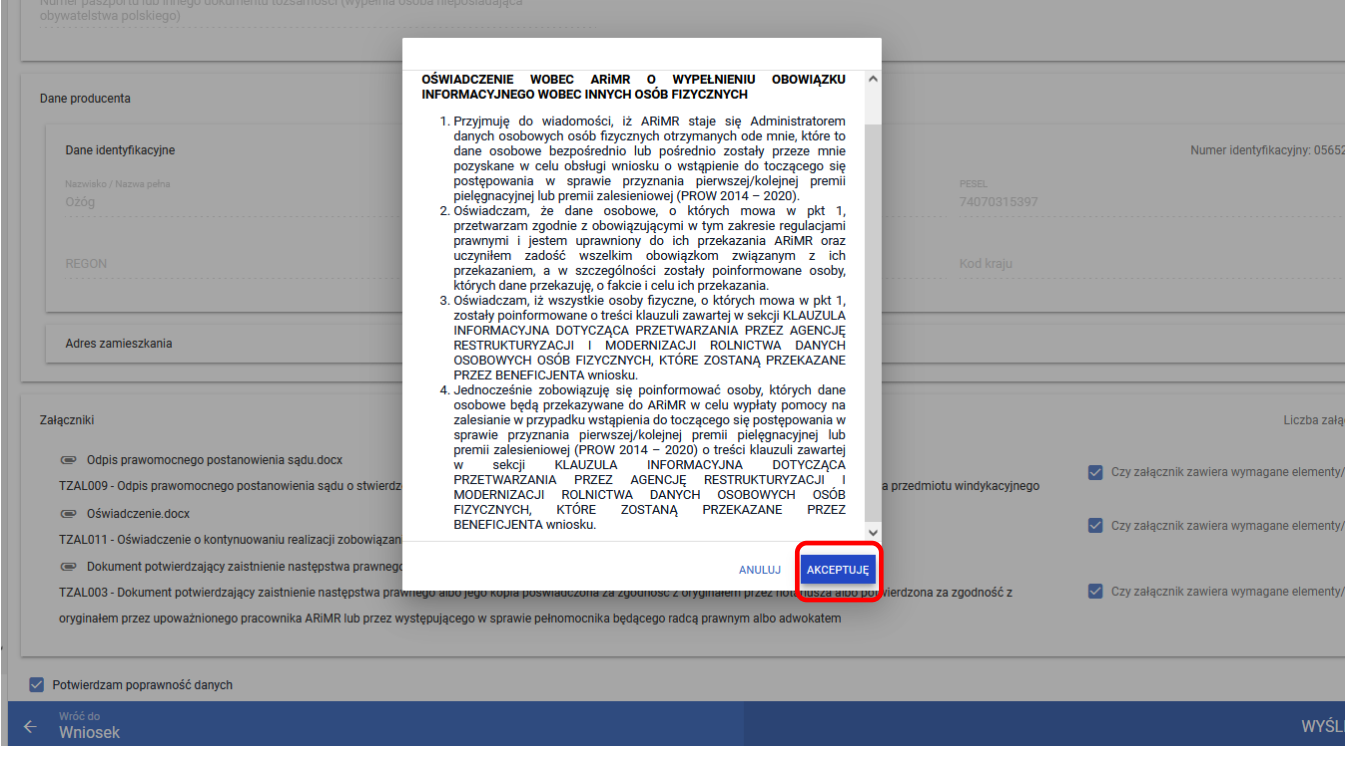

### Informacja o poprawnym wysłaniu wniosku. Przycisk "OK".

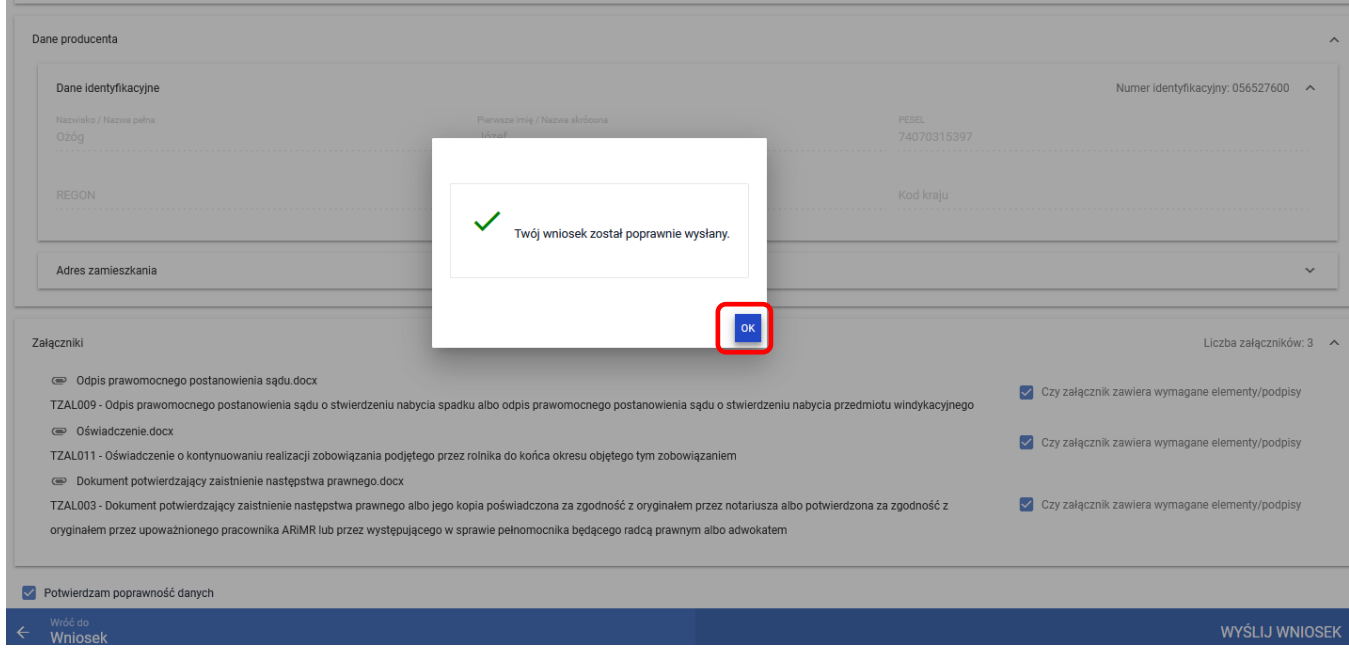

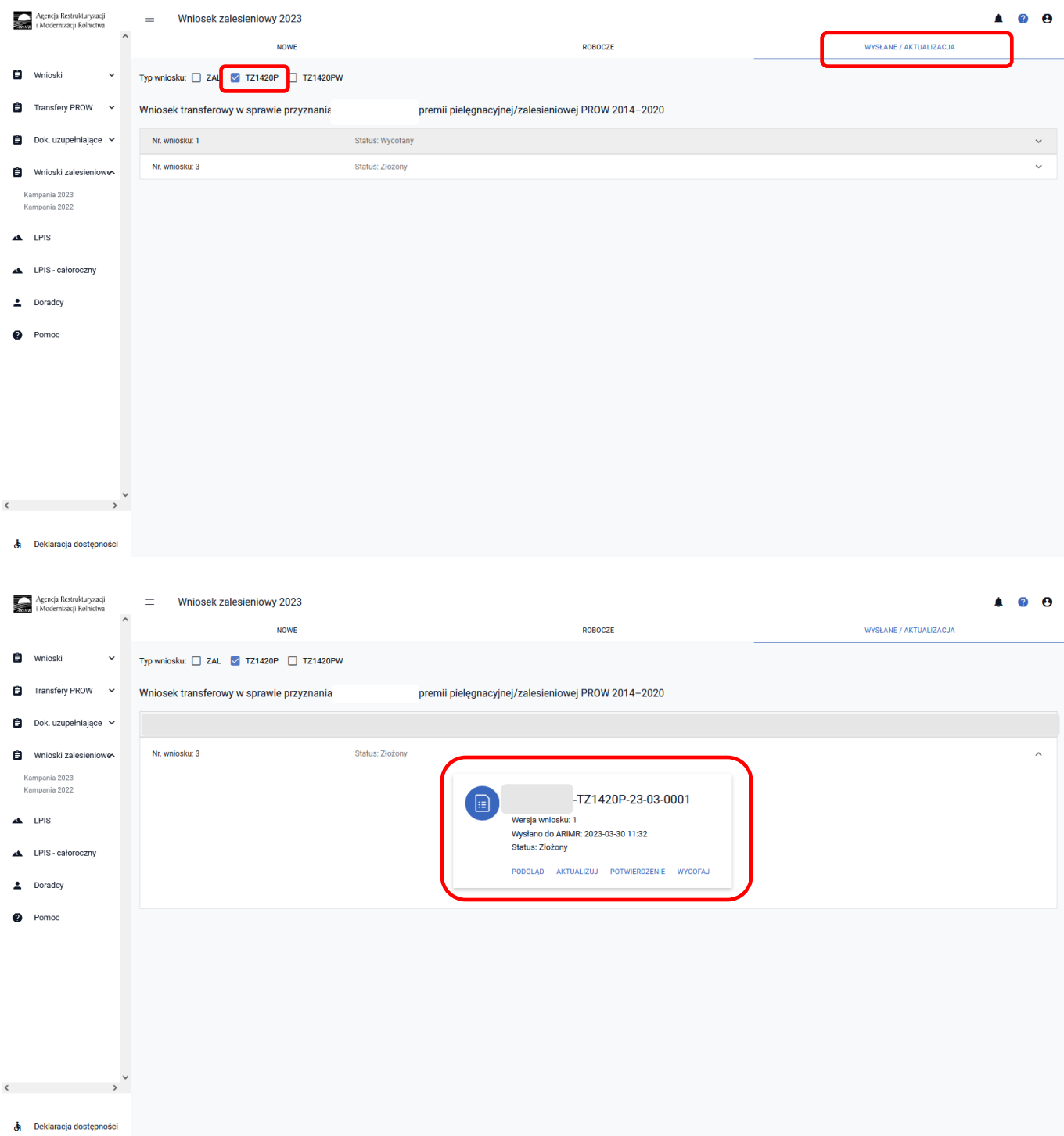

### Wniosek wysłany do ARiMR będzie widoczny w zakładce "WYSŁANE/AKTUALIZACJA".

Po wysłaniu wniosku transferowego TZ1420P do ARiMR możliwe jest pobranie potwierdzenia przyjęcia wniosku transferowego i zapisanie go na własnej stacji komputerowej.

W Menu głównym aplikacji eWniosekPlus w panelu bocznymprzechodzimy do zakładki "**Wnioski Zalesieniowe"** i wybieramy "Kampanię 2023", albo z panelu środkowego kafelek Wnioski zalesieniowe.

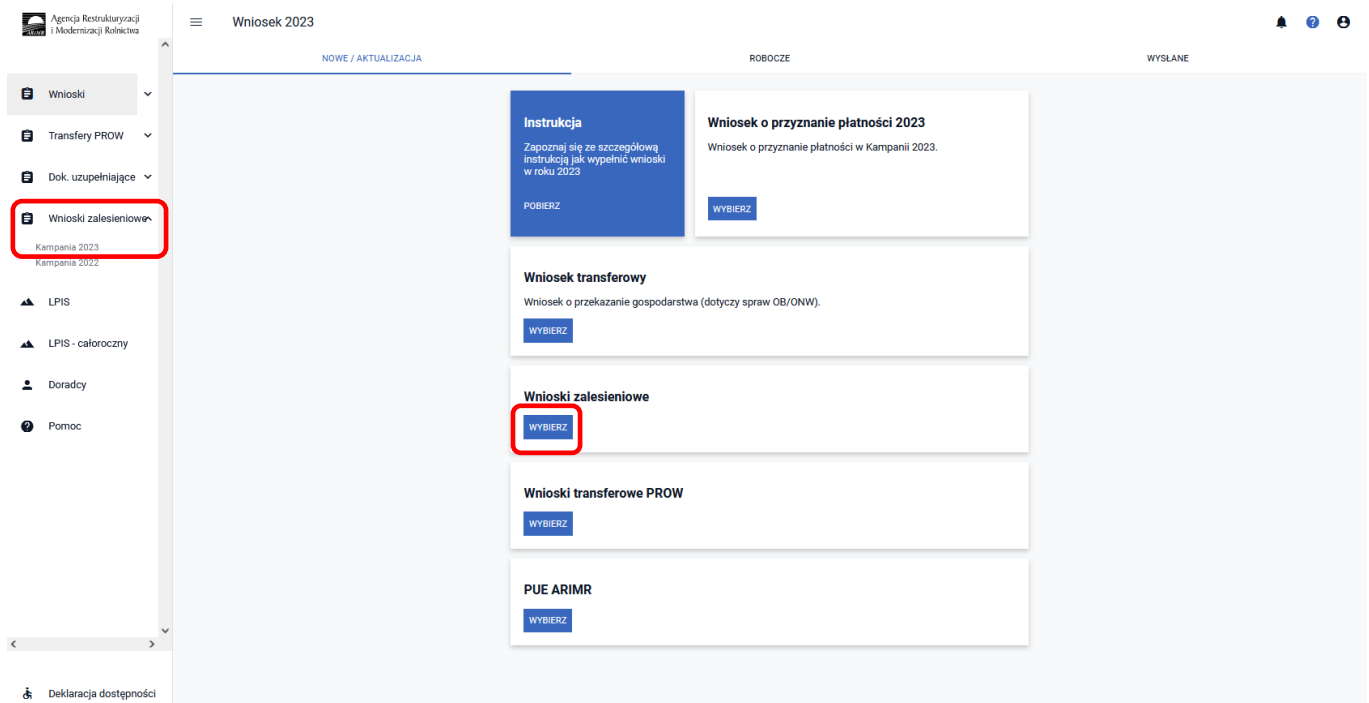

Wniosek wysłany do ARiMR będzie widoczny w zakładce "WYSŁANE/AKTUALIZACJA". W głównym Menu przechodzimy do zakładki "WYSŁANE/AKTUALIZACJA".

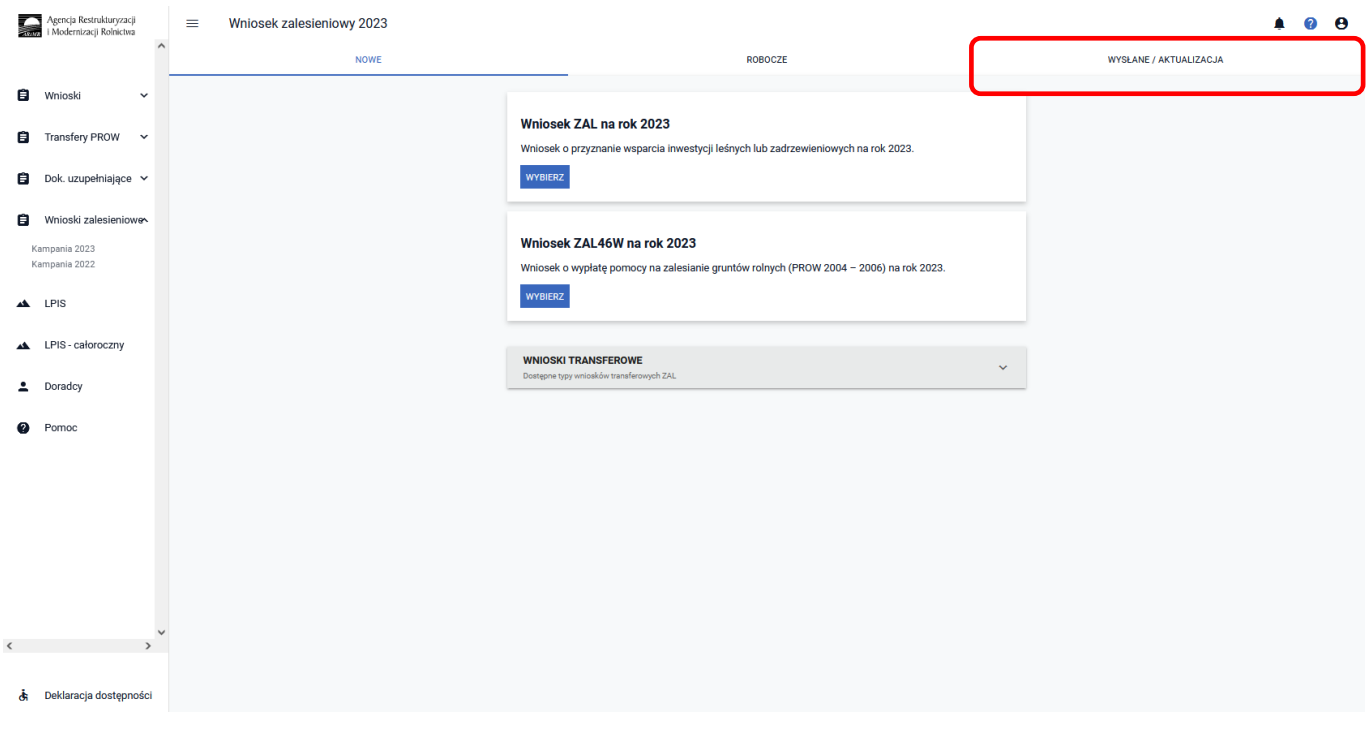

W zakładce "WYSŁANE/AKTUALIZACJA" widnieje złożony wcześniej wniosku transferowego w sprawie przyznania premii pielęgnacyjnej/zalesieniowej PROW 2014–2020 na rok 2023 (TZ1420P). W celu pobrania potwierdzenia rozwijamy Menu wniosku (przycisk po prawej stronie). W celu wyświetlenie tylko ww. wniosku należy zaznaczyć checkbox TZ713. W celu pobrania potwierdzenia rozwijamy Menu wniosku.

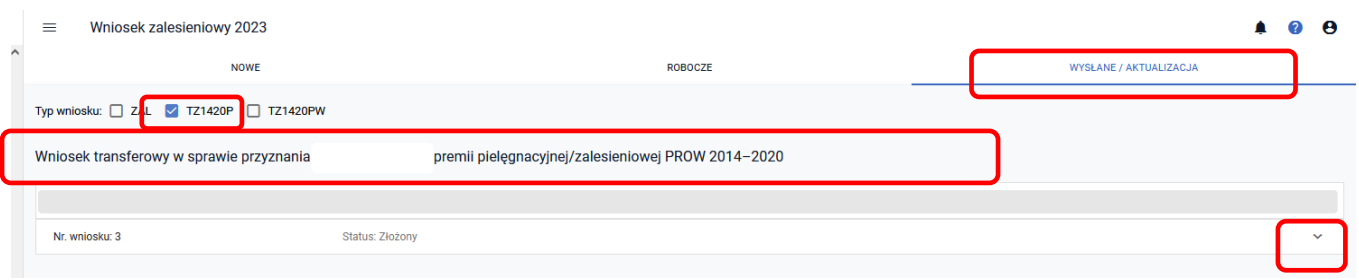

System pozwala na "Podgląd", "Aktualizację" lub "Wycofanie" złożonego przez nas wniosku. Istnieje również możliwość pobrania Potwierdzenia jego złożenia. **"Potwierdzenie"** można wygenerować zarówno dla złożonego wniosku oraz jego zmiany, a także wycofania.

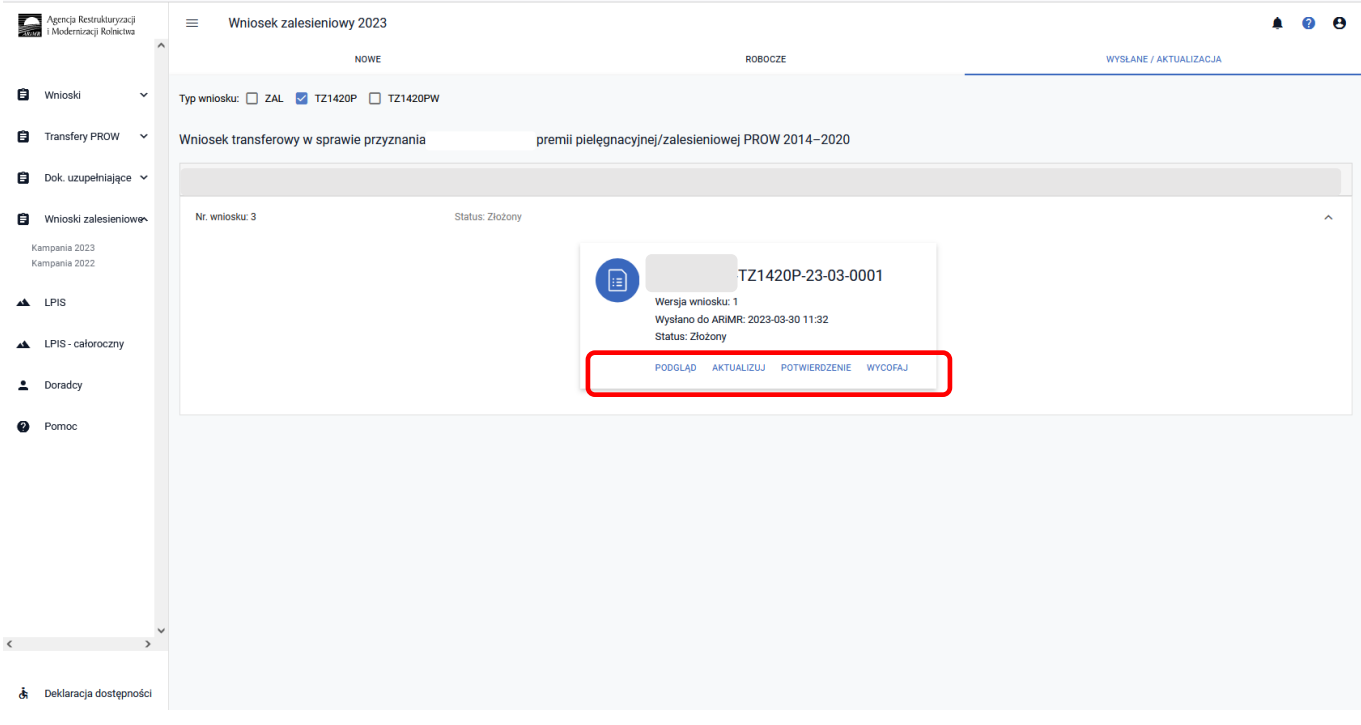

System generuje dokument Potwierdzenia, który może zostać następnie zapisany przez wnioskodawcę lub wydrukowany.

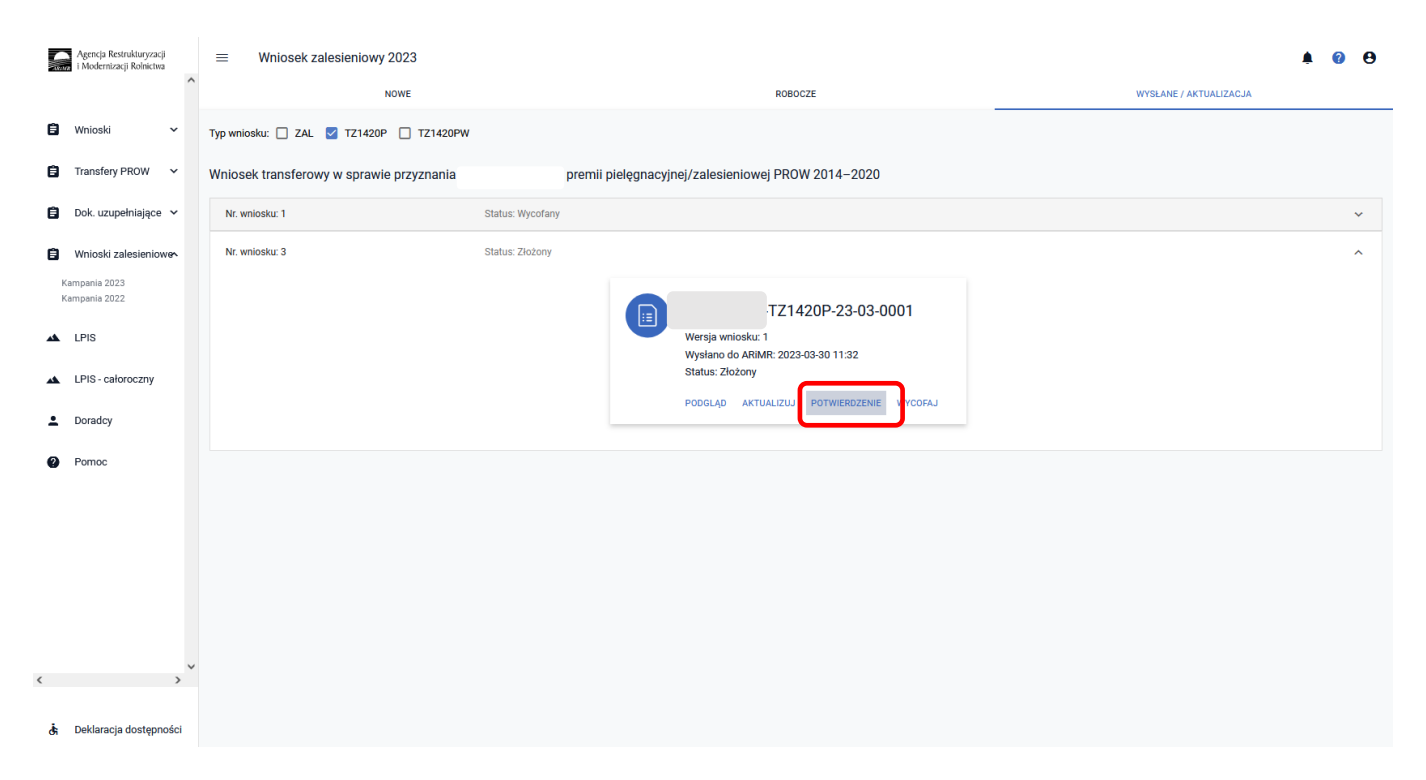

Dokument potwierdzenia przyjęcia wniosku transferowego TZ1420P.

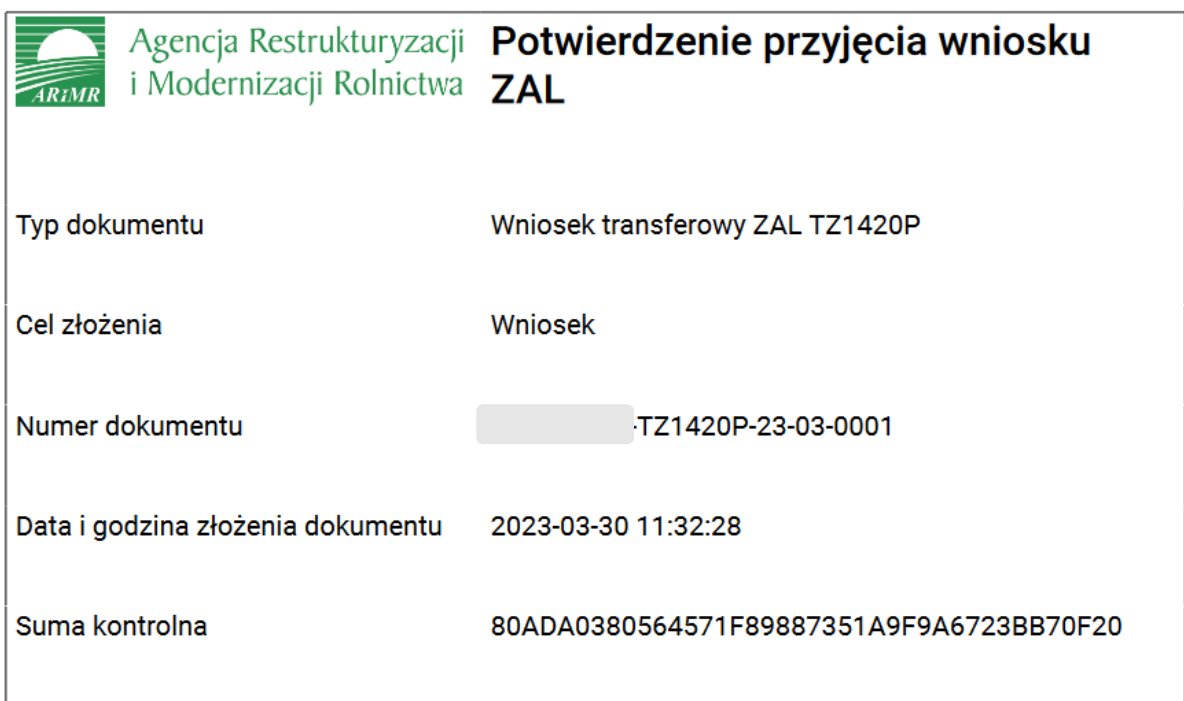

# **3.3.3 Sposób obsługi błędów w aplikacji eWniosekPlus**

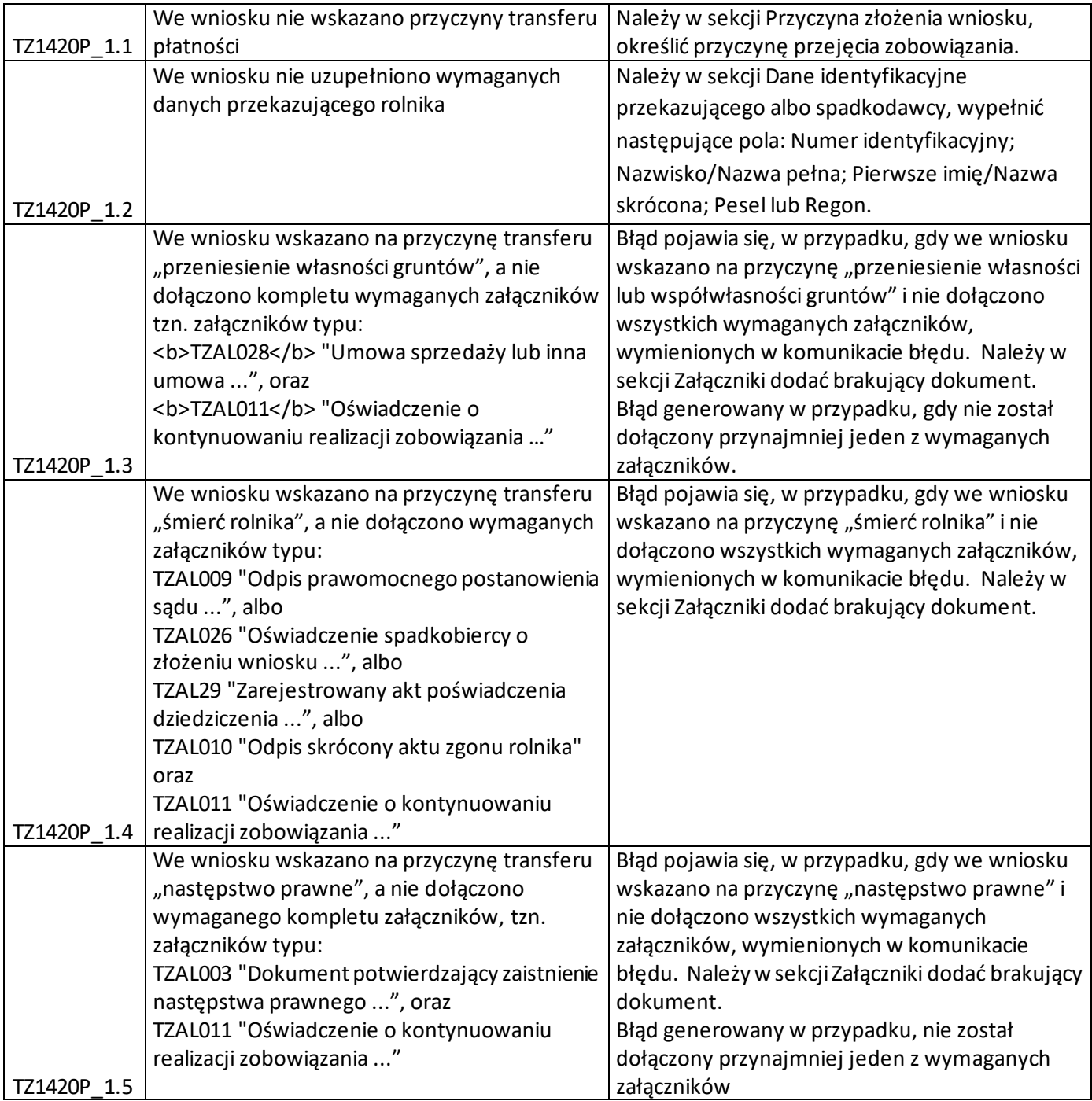
# **3.4 Wniosek transferowy o wypłatę premii pielęgnacyjnej lub premii zalesieniowej PROW 2014–2020 (TZ1420PW) na rok 2023**

Z panelu bocznego należy wybrać zakładkę "Wnioski Zalesieniowe" oraz "Kampanię 2023", albo z panelu środkowego kafelek Wnioski zalesieniowe. Wybrać następnie z panelu środkowego zakładkę "WNIOSKI **TRANSFEROWE" –** z dostępnymi typami wniosków transferowych ZAL.

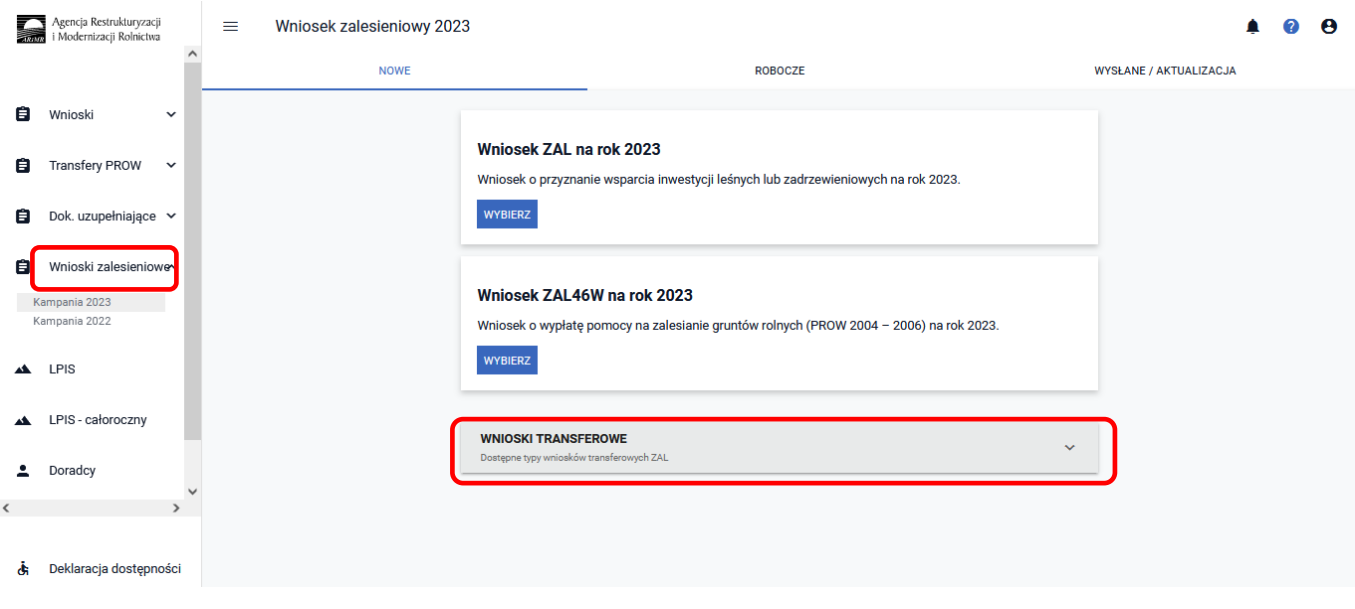

Kolejnym krokiem jest wybranie **"Wniosku transferowego TZ1420PW na rok 2023"** - Wniosek transferowy o wypłatę premii pielęgnacyjnej/zalesieniowej PROW 2014–2020 na rok 2023.

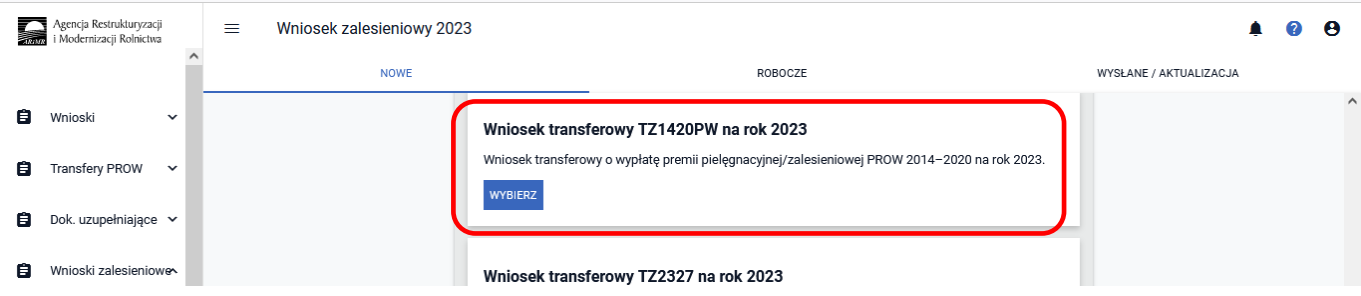

Po wybraniu przycisku "WYBIERZ" aplikacja przekieruje nas do kreatora "Wniosku transferowego o wypłatę **premii pielęgnacyjnej/zalesieniowej PROW 2014-2020 na rok 2023"**, gdzie możliwe będzie określenie danych i informacji dotyczących przejmowanego gruntu ZAL TZ1420PW.

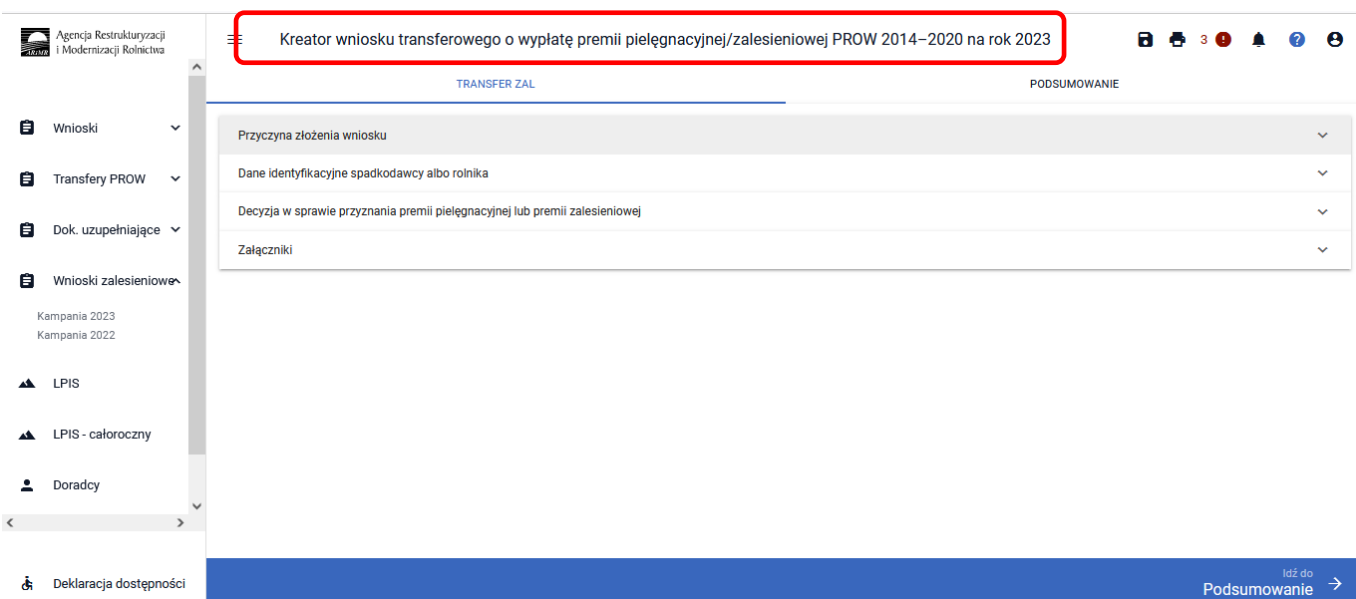

### **3.4.1 Wprowadzanie wniosku transferowego o wypłatę premii pielęgnacyjnej/zalesieniowej PROW 2014–2020 – zakładka "TRANSFER ZAL"**

Dostępne są w nim następujące zakładki "Transfer ZAL" oraz "Podsumowanie".

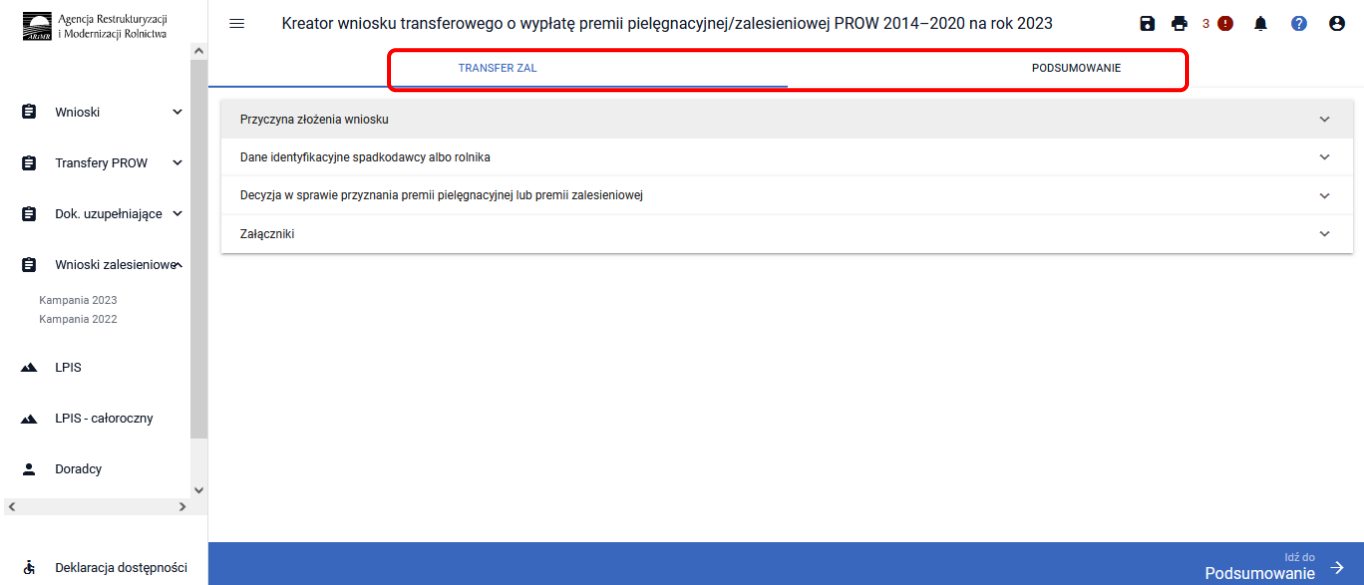

Zakładka "TRANSFER ZAL" umożliwia wypełnienie, edycję, przegląd danych alfanumerycznych wniosku. Zakładka została podzielona na następujące sekcje:

- Przyczyna złożenia wniosku
- Dane identyfikacyjne spadkodawcy albo rolnika
- Decyzja w sprawie przyznania premii pielęgnacyjnej lub premii zalesieniowej
- Załączniki

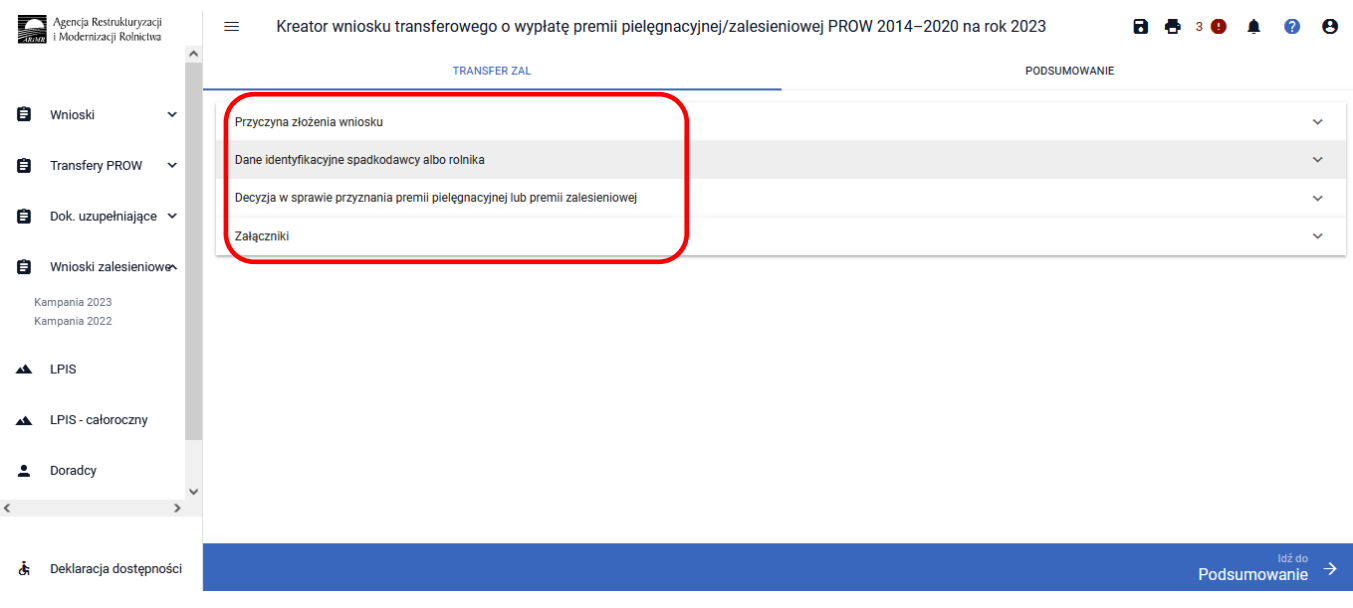

# **3.4.1.1 Sekcja "Przyczyna złożenia wniosku"**

W kolejnym kroku należy wskazać "PRZYCZYNĘ ZŁOŻENIA WNIOSKU" w sprawie wniosku o wypłatę premii pielęgnacyjnej/zalesieniowej PROW 2014–2020 na rok 2023.

Do wyboru dostępne są dwie opcje – można zaznaczyć tylko jedną z opcji:

- ✓śmierć rolnika
- ✓następstwo prawne

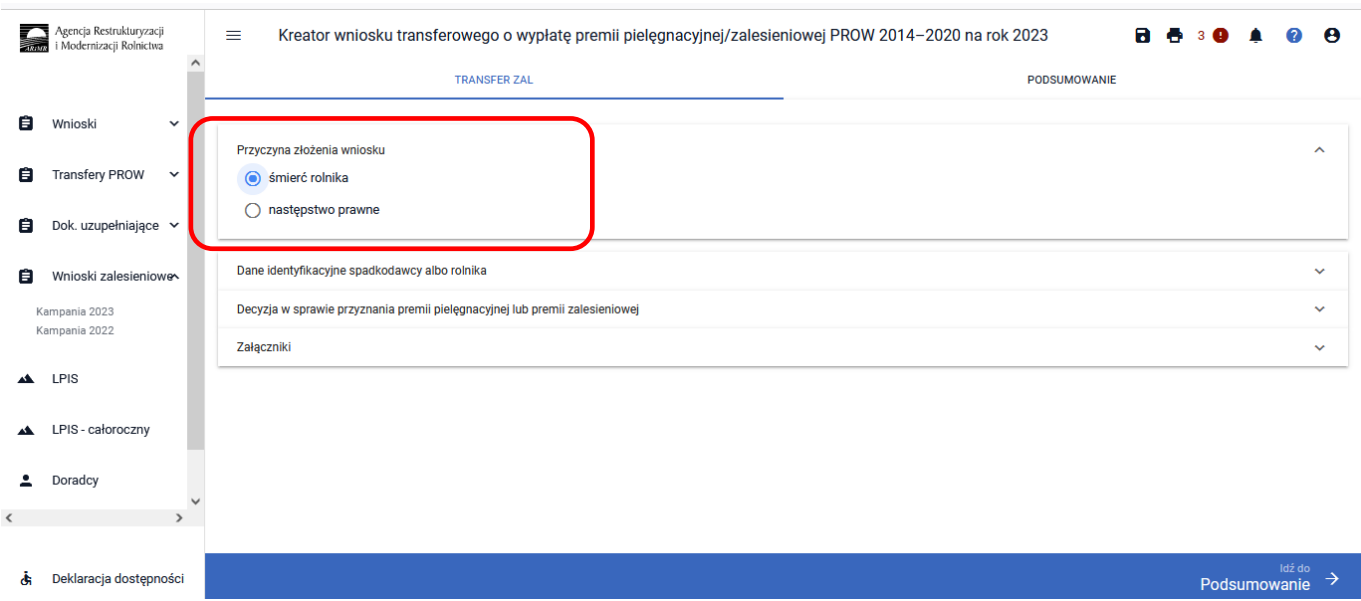

## **3.4.1.2 Sekcja Dane identyfikacyjne spadkodawcy albo rolnika**

Po uzupełnieniu sekcji dotyczącej przyczyny złożenia wniosku należy przejść do sekcji dane identyfikacyjne spadkodawcy albo rolnika. W ramach tej sekcji należy uzupełnić dane w zakresie:

- ❖Numer identyfikacyjny
- ❖Nazwisko/Nazwa pełna
- ❖Pierwsze Imię/Nazwa skrócona

#### ❖PESEL

- ❖REGON
- ❖Kod kraju
- ❖Numer paszportu lub innego dokumentu tożsamości (wypełnia osoba nieposiadająca obywatelstwa polskiego)

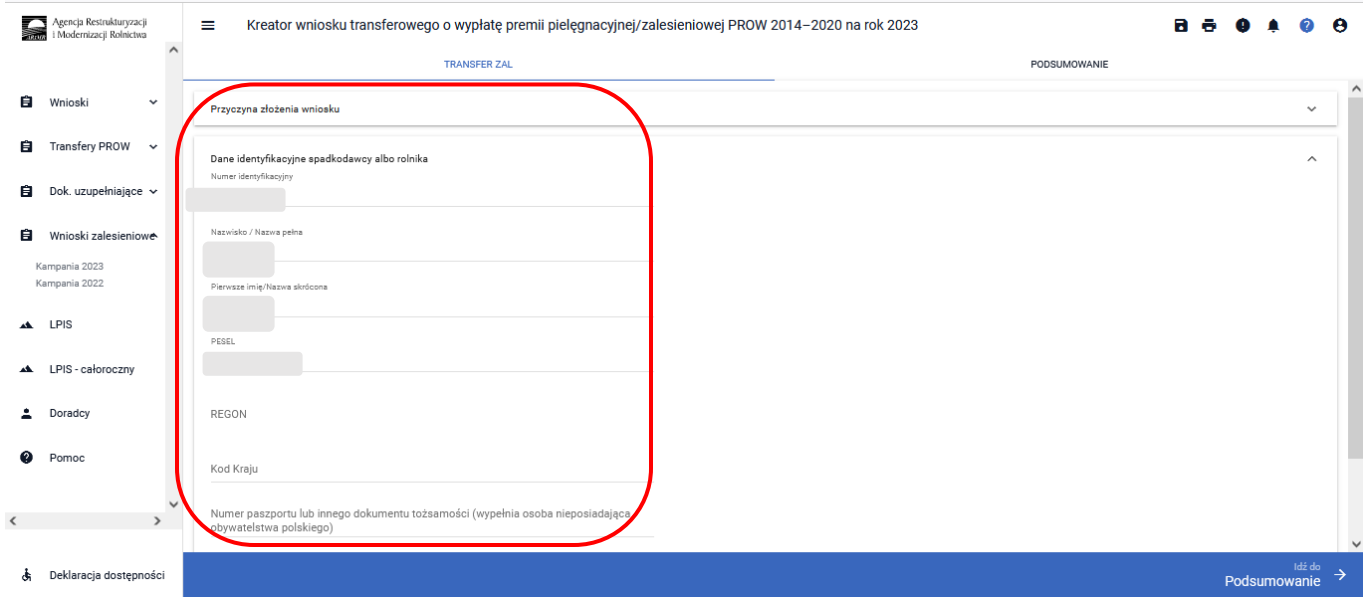

Wskazanie danych z zakresu:

- ❖Numer identyfikacyjny
- ❖Nazwisko/Nazwa pełna
- ❖Pierwsze Imię/Nazwa skrócona

❖Pesel albo Regon albo kod kraju i numer paszportu lub innego dokumentu tożsamości

w przypadku osób zarejestrowanych w Ewidencji Producentów ARiMR jest wystarczające do poprawnego złożenia dokumentu Wniosku.

W przypadku braku wskazania minimalnych danych w zakresie danych identyfikacyjnych aplikacja zgłosi błąd o treści: <*We wniosku nie uzupełniono wymaganych danych przekazującego rolnika*>.

# **3.4.1.3 Sekcja "Decyzja w sprawie przyznania premii pielęgnacyjnej lub premii zalesieniowej"**

W kolejnym kroku w sekcji **"Decyzja w sprawie przyznania premii pielęgnacyjnej lub premii zalesieniowej"** należy uzupełnić:

- ✓Numer decyzji
- ✓Datę wydania decyzji

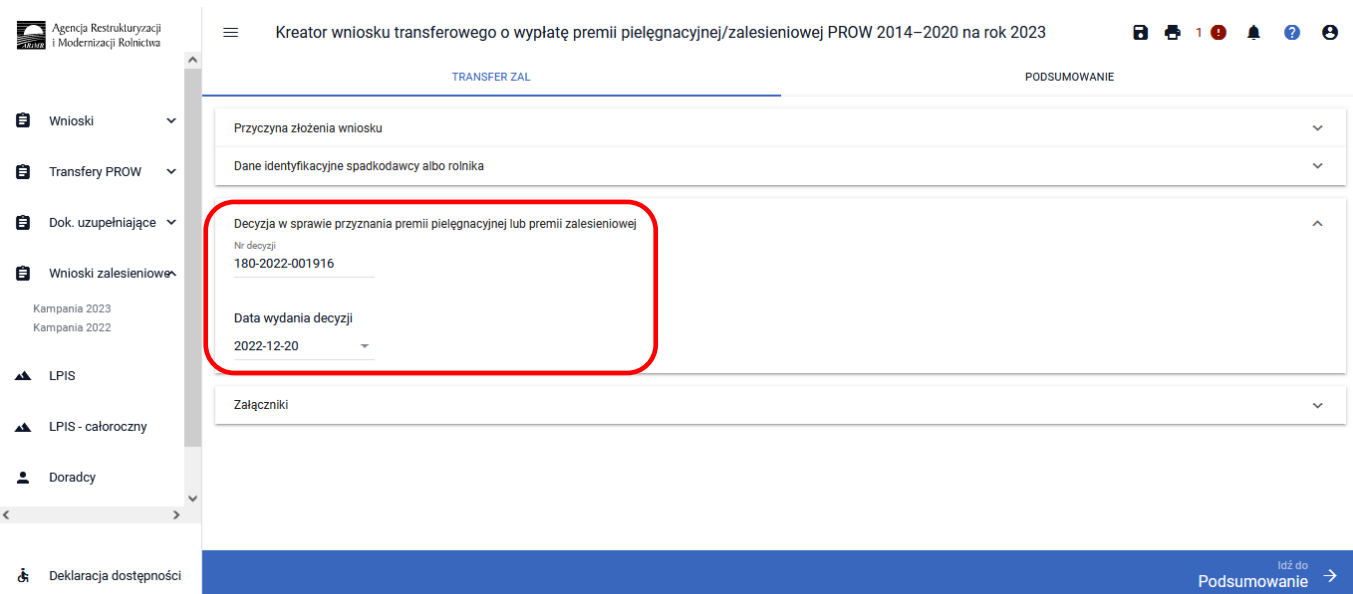

#### 3.4.1.4 Sekcja "Załączniki"

W sekcji "Załączniki" jest możliwość wprowadzenia załączników. W tym celu należy wybrać przycisk "DODAJ **ZAŁĄCZNIK".** W rozwijanym formularzu dostępna jest lista z typami załączników oraz przycisk **"PRZEŚLIJ PLIK ZAŁĄCZNIKA"]** który umożliwia dodanie załącznika do wniosku. Formularz umożliwia również odnalezienie danego złącznika w górnej sekcji formularza "WYSZUKAJ TYP ZAŁĄCZNIKA" poprzez wpisanie nazwy tego załącznika.

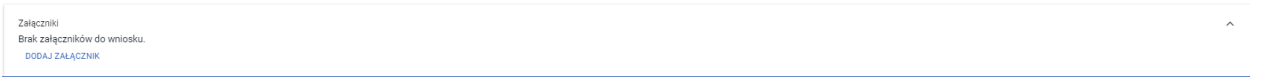

W ramach tej sekcji możliwe jest dodanie załączników niezbędnych do obsługi wniosku transferowego TZ1420PW na rok 2023.

Przechodząc do sekcji "Załączniki" można dodać wymagane załączniki do wniosku. W tym celu należy na początku wybrać przycisk "DODAJ ZAŁĄCZNIK".

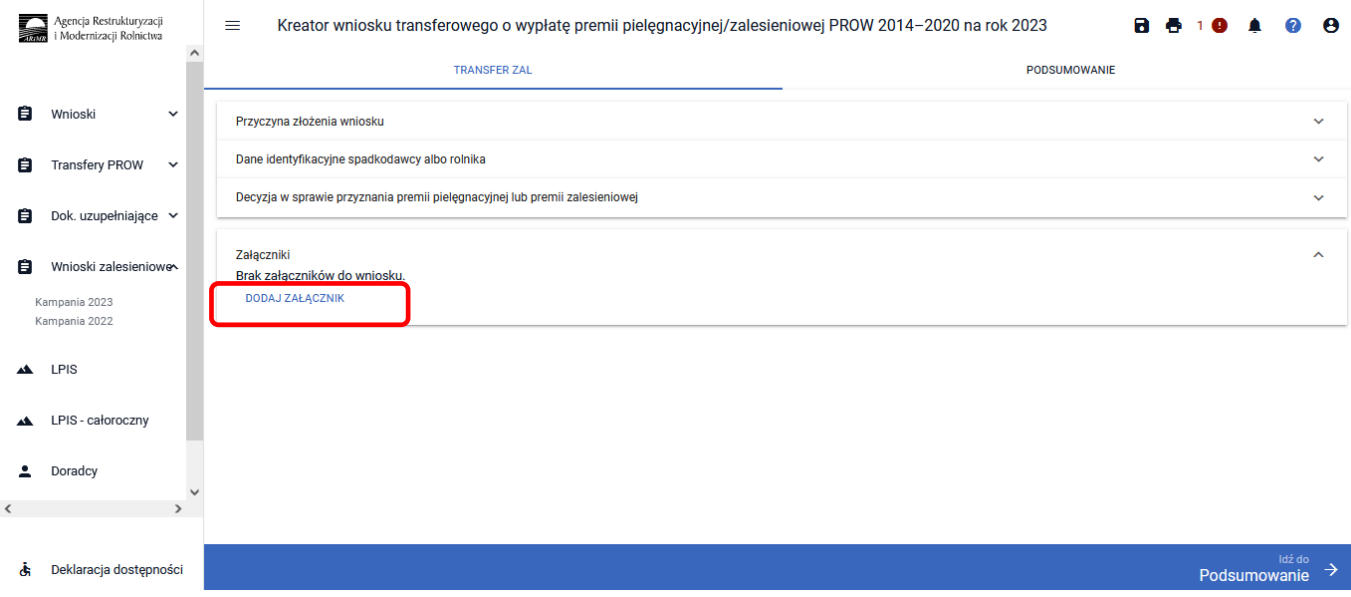

Po użyciu przycisku **"DODAJ ZAŁĄCZNIK"** istnieje możliwość dodania załącznika do wniosku. Można to zrobić przez manualne wybranie typu załącznika z rozwijalnej listy załączników.

W rozwijanym formularzu dostępna jest lista z typami załączników oraz przycisk "PRZEŚLIJ PLIK ZAŁĄCZNIKA", który umożliwia dodanie załącznika do wniosku. Formularz umożliwia również odnalezienie danego załącznika w górnej sekcji formularza "WYSZUKAJ TYP ZAŁĄCZNIKA" poprzez wpisanie nazwy tego załącznika.

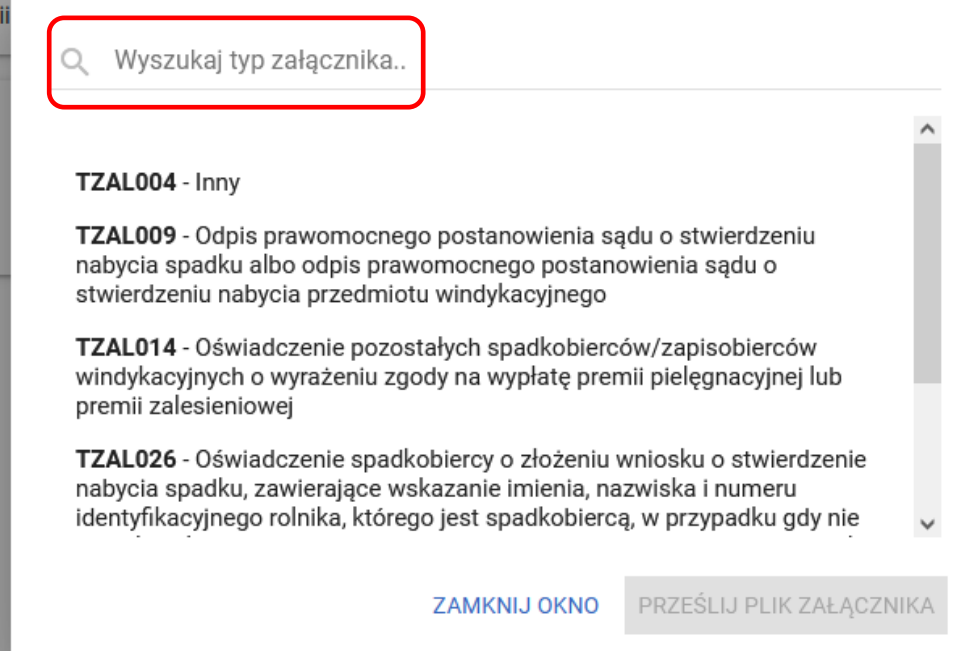

Można też wyszukać załącznik przez wpisanie jego nazwy w polu "Wyszukaj typ załącznika". Do wniosku transferowego TZ1420PW są dodawane wybrane załączniki.

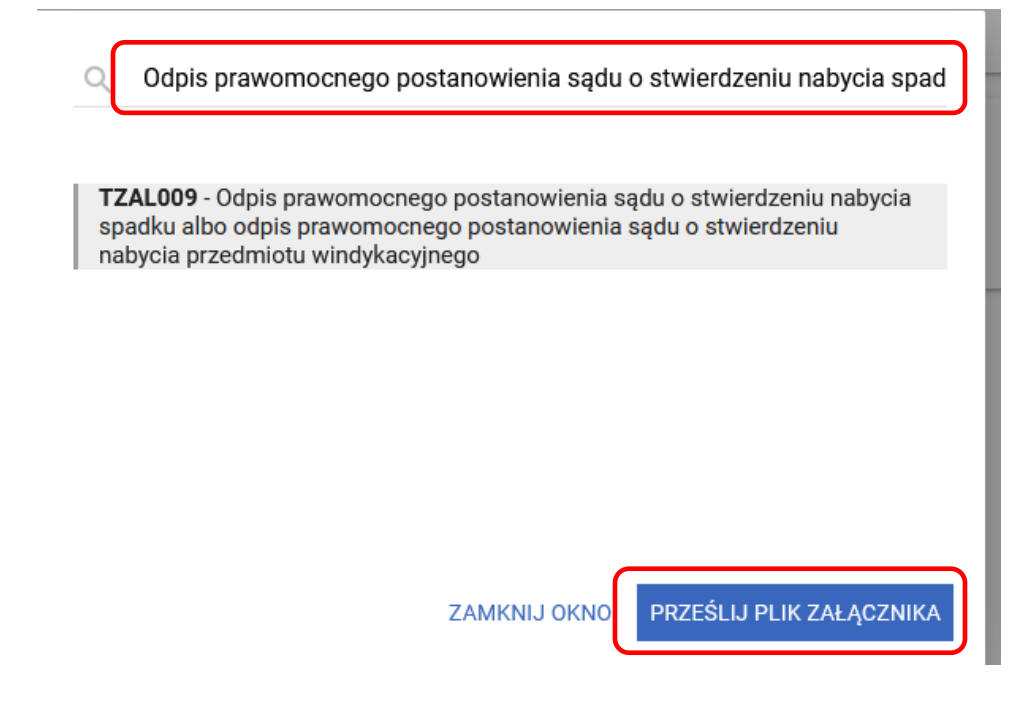

W przypadku konieczności złożenia załącznika do wniosku np. dokumentu potwierdzającego stwierdzenie nabycia spadku wybrać załącznik **"TZAL009"** *– "*Odpis prawomocnego postanowienia sądu o stwierdzeniu nabycia spadku albo odpis prawomocnego postanowienia sądu o stwierdzeniu nabycia przedmiotu windykacyjnego*"*. Po wybraniu odpowiedniego załącznika z listy, uaktywnia się pole "PRZEŚLIJ PLIK ZAŁĄCZNIKA".

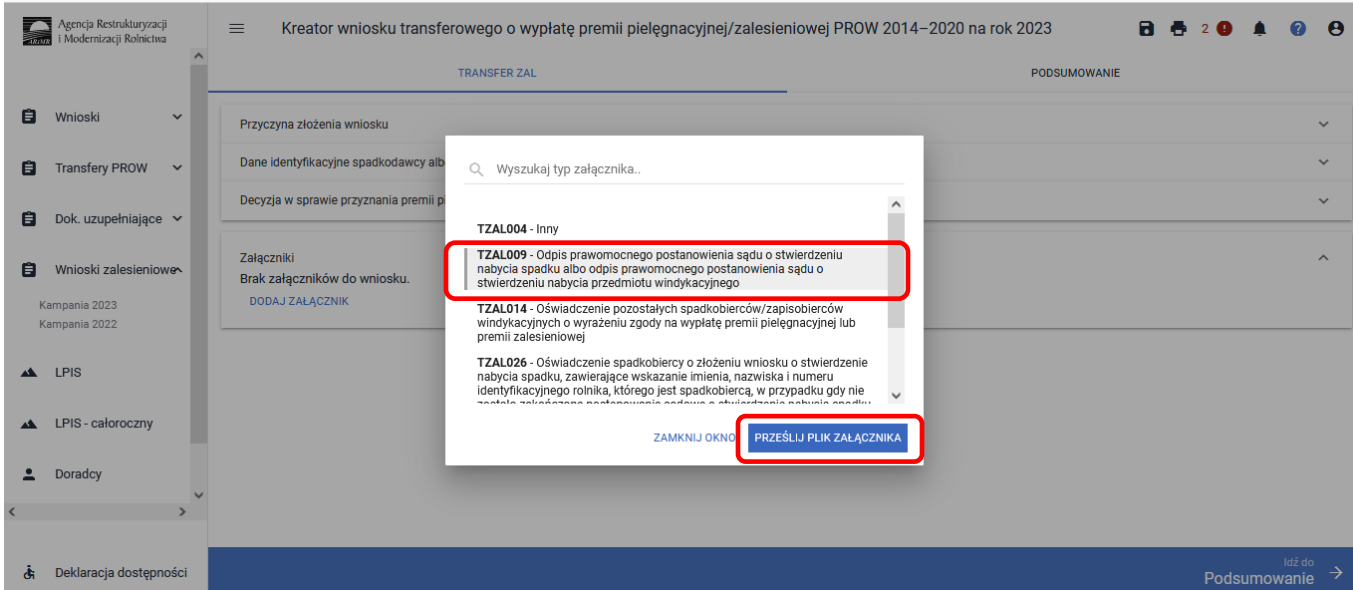

Po wybraniu tej funkcji należy dodać skan załącznika. Załączniki w aplikacji eWniosekPlus dołącza się w jednym z formatów, o których mowa w załączniku nr 2 do rozporządzenia Rady Ministrów z dnia 12 kwietnia 2012 r. *w sprawie Krajowych Ram Interoperacyjności, minimalnych wymagań dla rejestrów publicznych i wymiany informacji w postaci elektronicznej oraz minimalnych wymagań dla systemów teleinformatycznych* (Dz. U. z 2017 r. poz. 2247), tj. np. w postaci pliku w formacie JPEG, PDF, GIF, TIF, TIFF lub w formacie RAR.

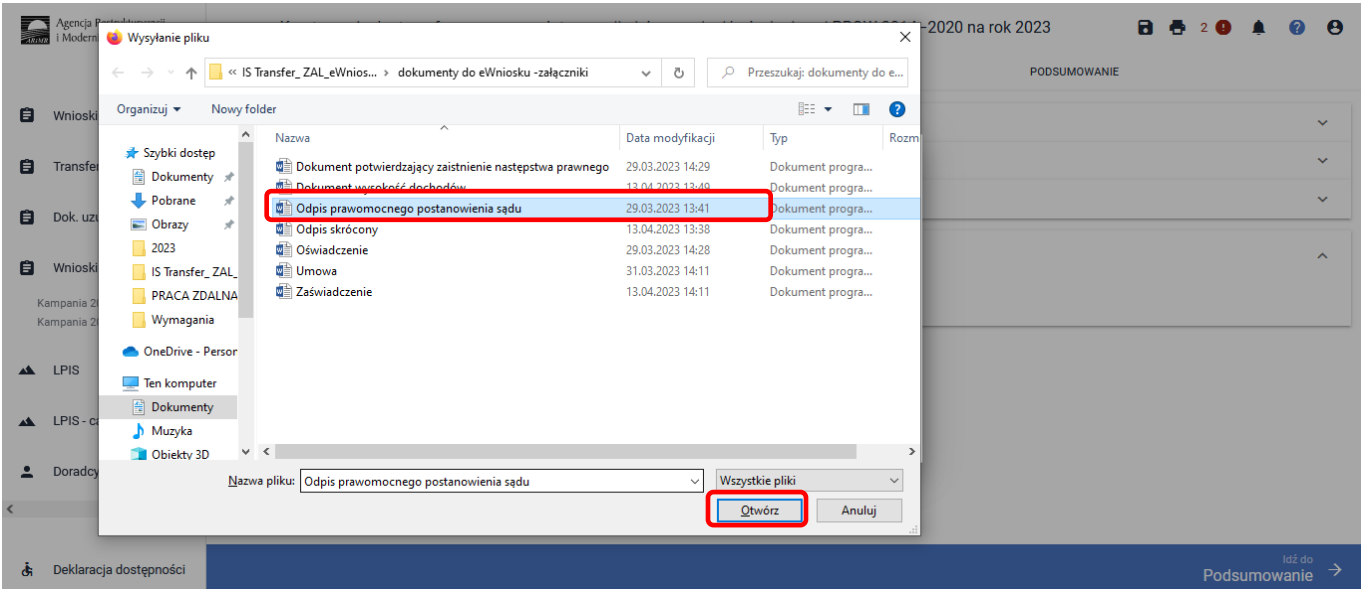

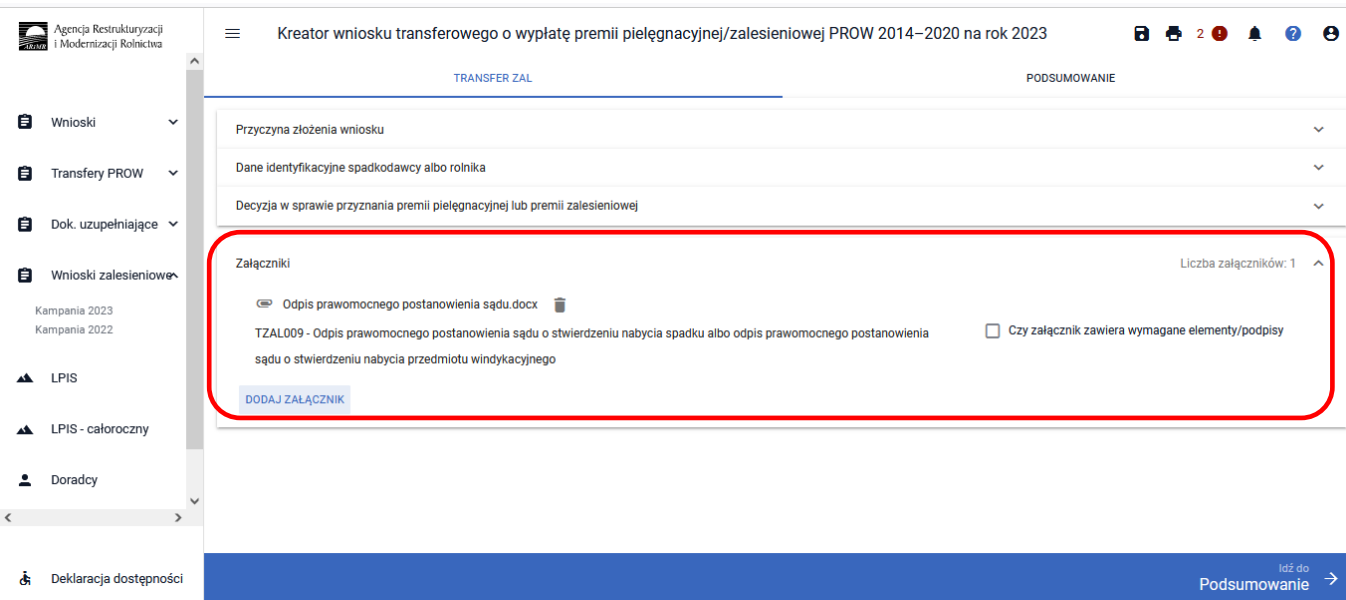

#### Po dodaniu załączników zamykamy okno wyszukiwania - "ZAMKNIJ OKNO".

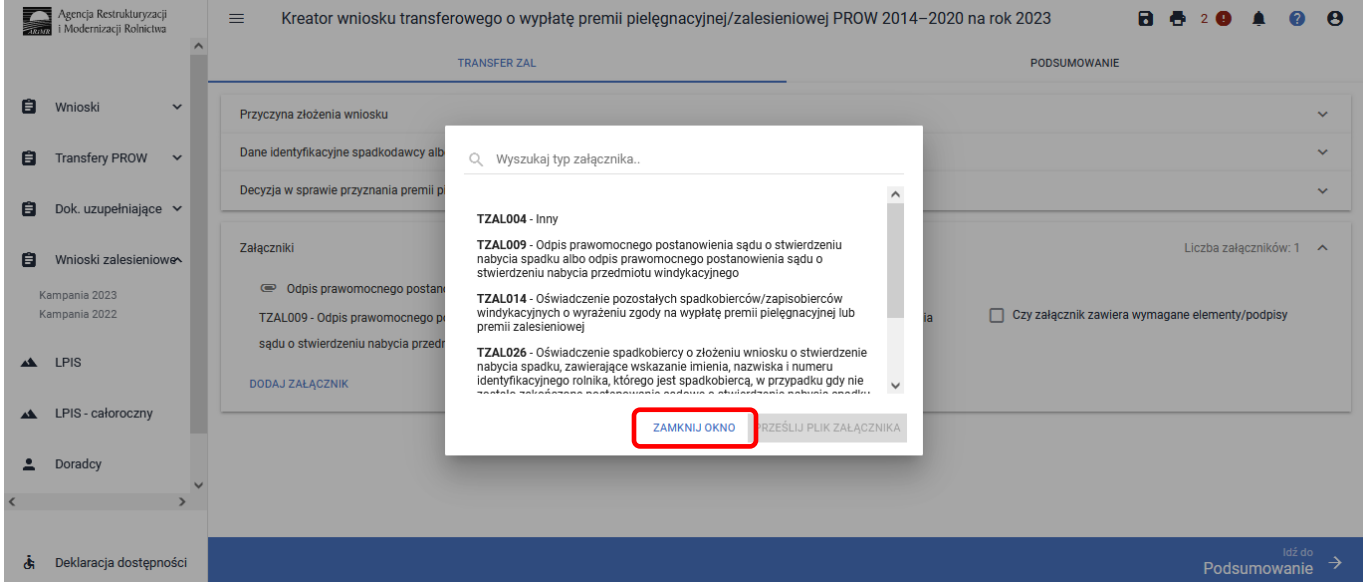

Przy każdym dodanym załączników jest checkbox: "Czy załącznik zawiera wymagane elementy/podpisy", który zaznaczamy po sprawdzeniu, że załączone dokumenty zawierają wymagane elementy/podpisy.

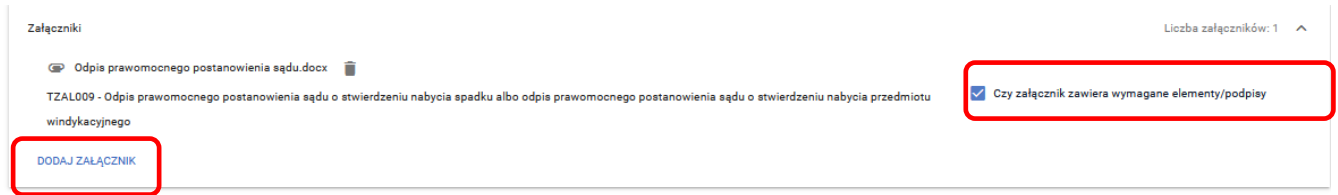

Do wniosku może zostać dodane kilka załączników, pod warunkiem, że nazwy dodawanych plików różnią się między sobą.

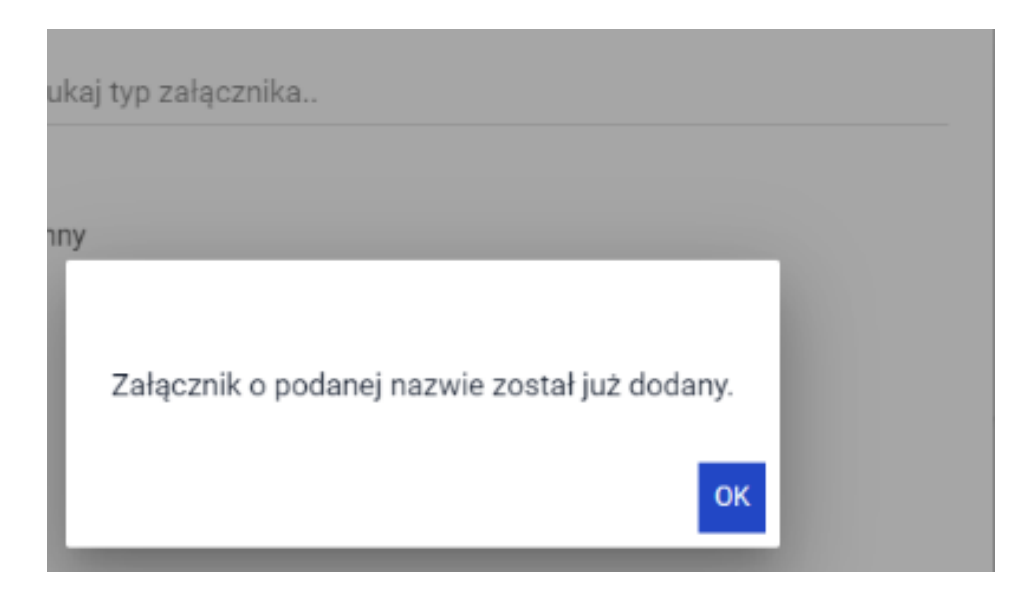

Aby dołączyć kolejny załącznik należy wybrać odpowiedni jego typ, oraz przesłać skan dokumentu zapisany na dysku komputera. Istnieje możliwość usunięcia dodanego załącznika przez ikonkę **"Kosza".**

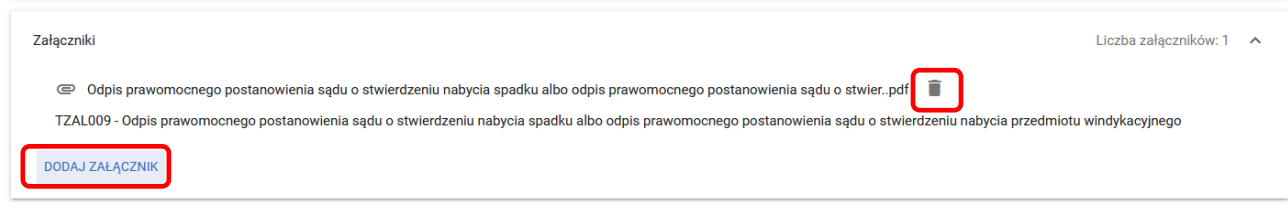

#### **Wykaz załączników składanych do wniosku transferowego TZ1420PW**

#### I. **w przypadku śmierci rolnika**:

- 1) Odpis prawomocnego postanowienia sądu o stwierdzeniu nabycia spadku albo odpis prawomocnego postanowienia sądu o stwierdzeniu nabycia przedmiotu windykacyjnego **– TZAL009**;
- 2) Oświadczenie spadkobiercy o złożeniu wniosku o stwierdzenie nabycia spadku, zawierające wskazanie imienia, nazwiska i numeru identyfikacyjnego rolnika, którego jest spadkobiercą, w przypadku gdy nie zostało zakończone postępowanie sądowe o stwierdzenie nabycia spadku **– TZAL026**;
- 3) Zarejestrowany akt poświadczenia dziedziczenia sporządzony przez notariusza **– TZAL029**;
- 4) Oświadczenie pozostałych spadkobierców/zapisobierców windykacyjnych o wyrażeniu zgody na wypłatę premii pielęgnacyjnej i premii zalesieniowej **– TZAL014**;

#### II. **w przypadku następstwa prawnego**:

1) Dokument potwierdzający zaistnienie następstwa prawnego albo jego kopia poświadczona za zgodność z oryginałem przez notariusza albo potwierdzona za zgodność z oryginałem przez upoważnionego pracownika ARiMR lub przez występującego w sprawie pełnomocnika będącego radcą prawnym albo adwokatem – **TZAL003**;

Jeżeli wnioskodawca chce dodać załącznik innego typu niż ww., powinien wybrać dokument typu Inny **– TZAL004**.

### **3.4.2 Zakładka Podsumowanie, wydruk oraz wysyłanie wniosku do ARiMR**

W zakładce podsumowanie znajdują się dane wprowadzone w ramach wniosku. Dane nie są edytowalne. Przed wysłaniem Wniosku transferowego o wypłatę premii pielęgnacyjnej/zalesieniowej PROW 2014–2020 na rok 2023 (TZ1420PW) należy sprawdzić wszystkie dane oraz potwierdzić poprawność danych. Jeżeli dane są prawidłowe, wniosek może zostać wysłany do ARiMR.

Zapis i wydruk wniosku dostępny jest na każdym etapie jego wprowadzania.

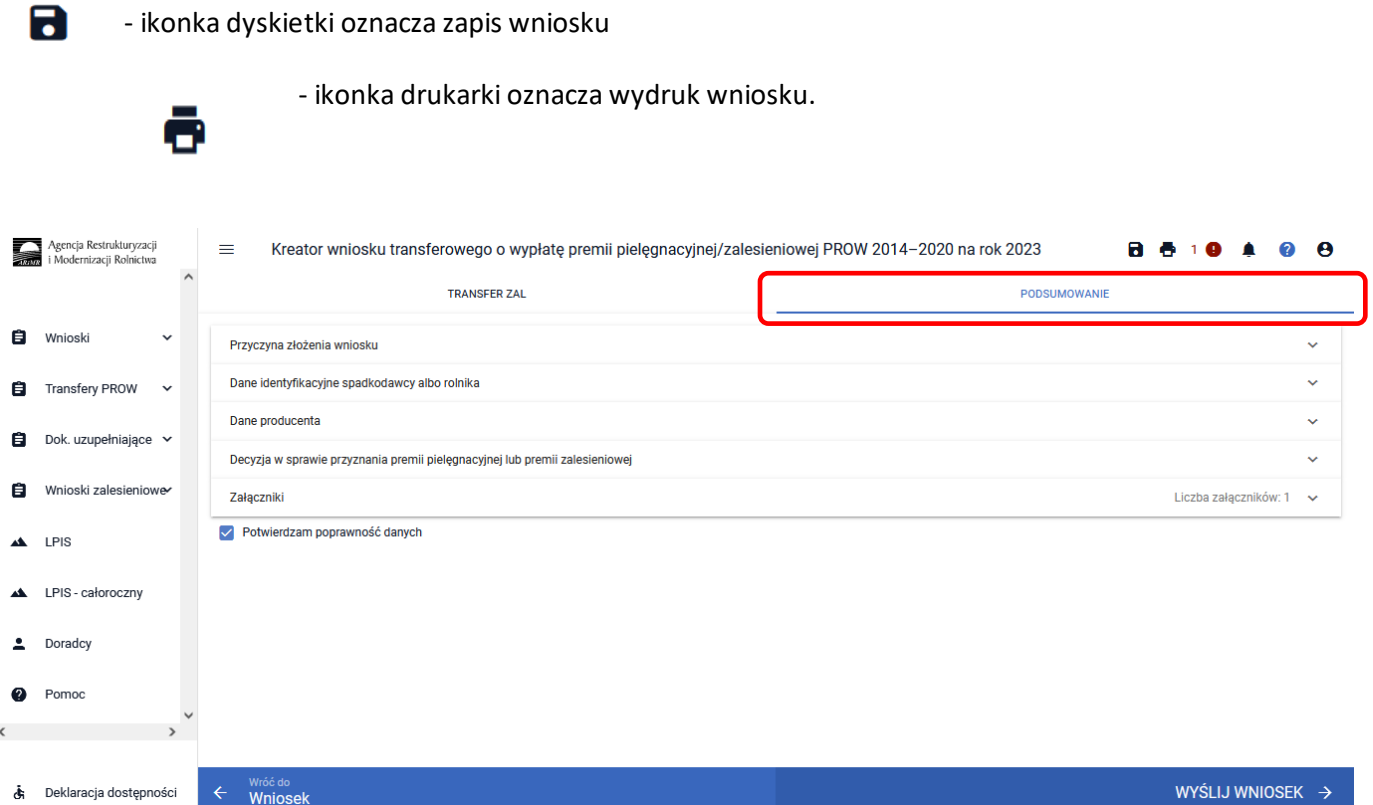

# **3.4.2.1 Wprowadzanie wniosku transferowego o wypłatę premii pielęgnacyjnej/zalesieniowej PROW 2014–2020 – zakładka "PODSUMOWANIE"**

Zakładka "PODSUMOWANIE" jest to zakładka, w której są wyświetlane informacje, które zostały zadeklarowane w zakładce "TRANSFER ZAL"

Zakładka jest nieedytowalna i służy wyłącznie do sprawdzenia czy wniosek został poprawnie wypełniony a następnie zatwierdzenie i wysłanie. W zakładce wyświetlane są następujące sekcje:

- Przyczyna złożenia wniosku
- Dane identyfikacyjne spadkodawcy albo rolnika
- Decyzja w sprawie przyznania premii pielęgnacyjnej lub premii zalesieniowej
- Załączniki

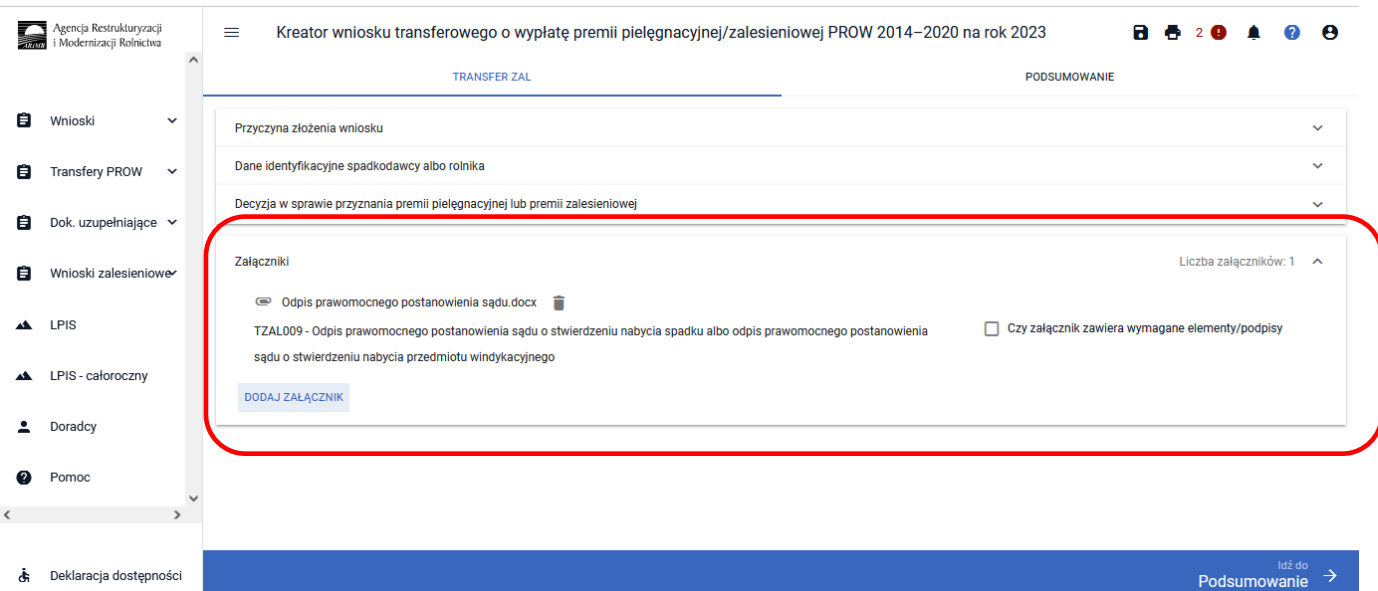

#### Po wypełnieniu wniosku przechodzimy do podsumowania wniosku, gdzie należy użyć opcji **"Idź do Podsumowanie".**

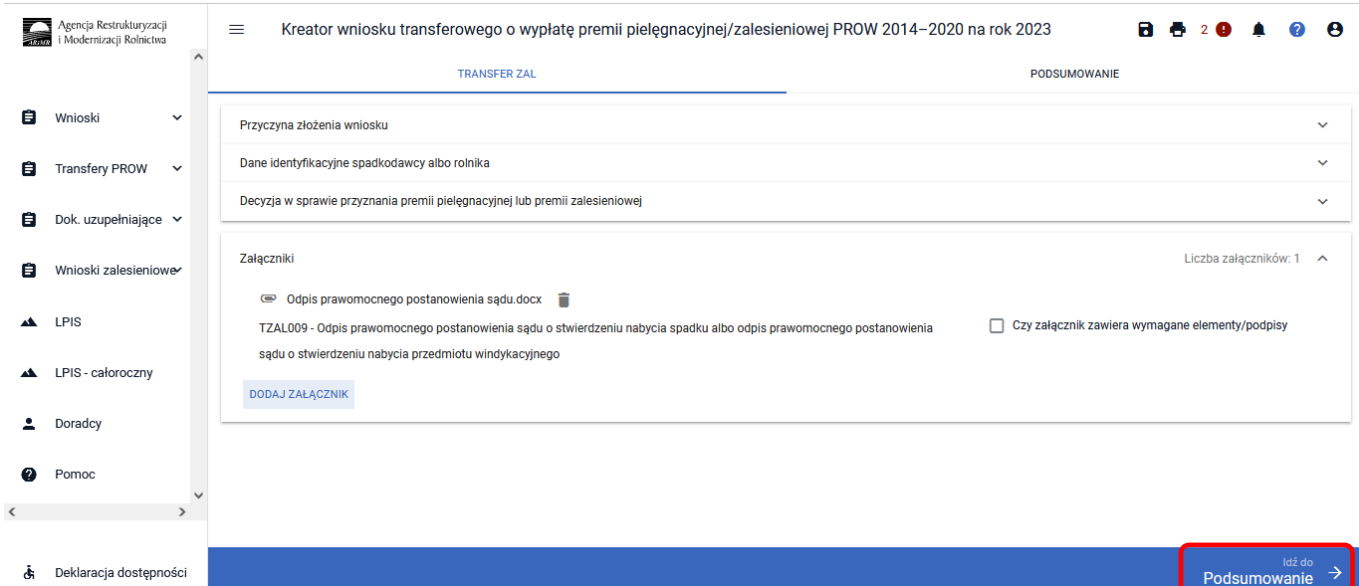

Po zaznaczeniu checkboxu "Potwierdzam poprawność danych", aktywny staje się przycisk "WYŚLIJ WNIOSEK".

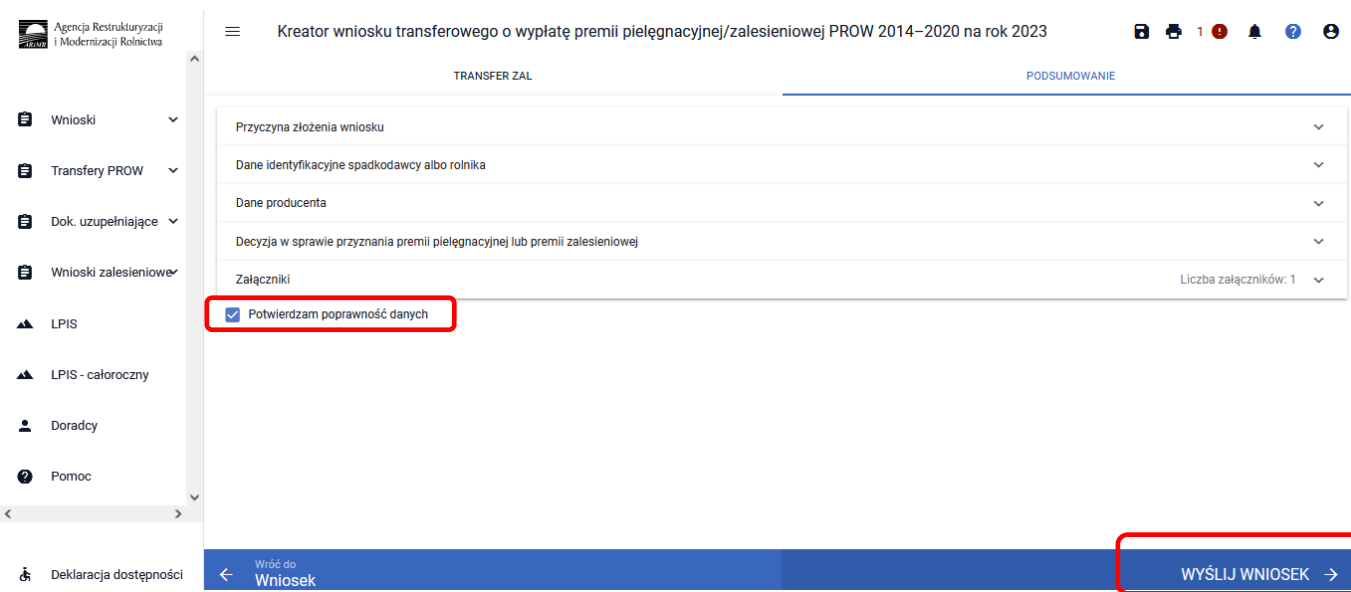

W tym momencie może pojawić się komunikat informujący o stwierdzonych błędach kompletności wniosku. Przycisk **"OK"** spowoduje wysłanie wniosku z błędami, zaś przycisk **"ANULUJ"** pozwoli na powrót do edycji wniosku i poprawienie błędów.

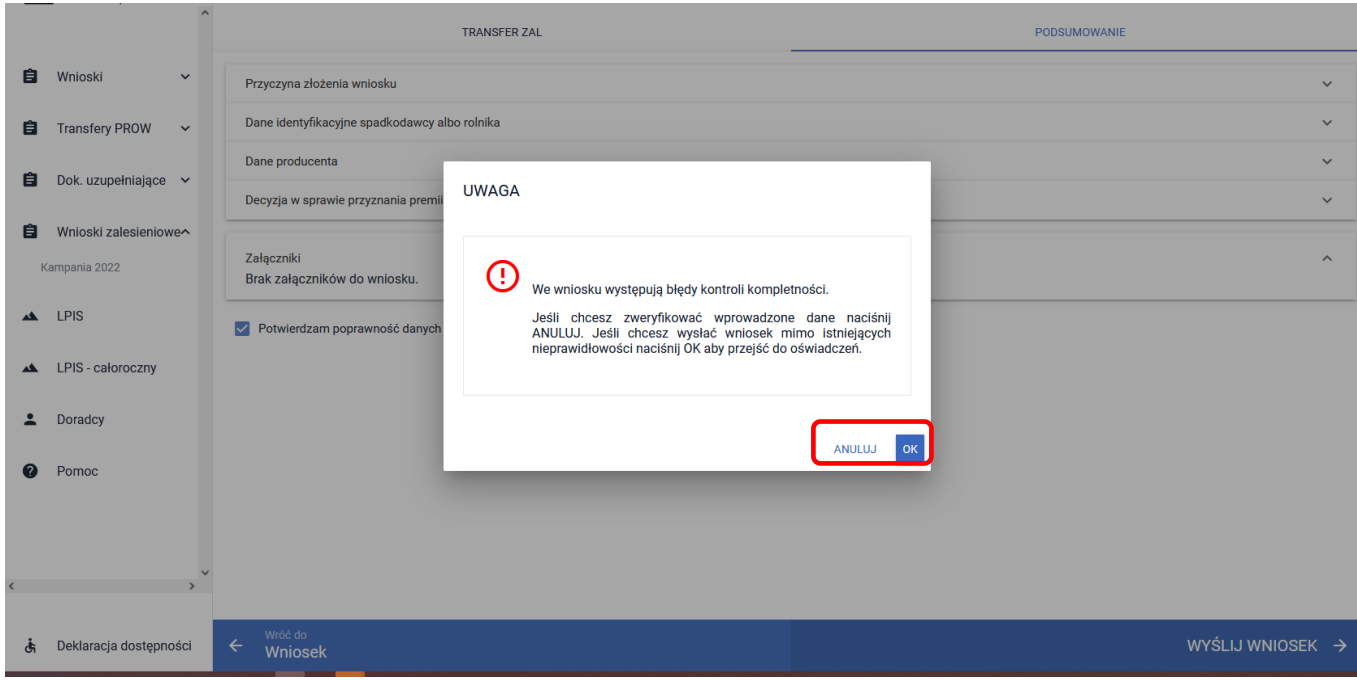

W ikonce dotyczącej błędów istnieje możliwość sprawdzenia, jaki dokładnie błąd został stwierdzony przez aplikację. W tym przypadku, nie zaznaczono czy załącznik zawiera wymagane elementy/podpisy.

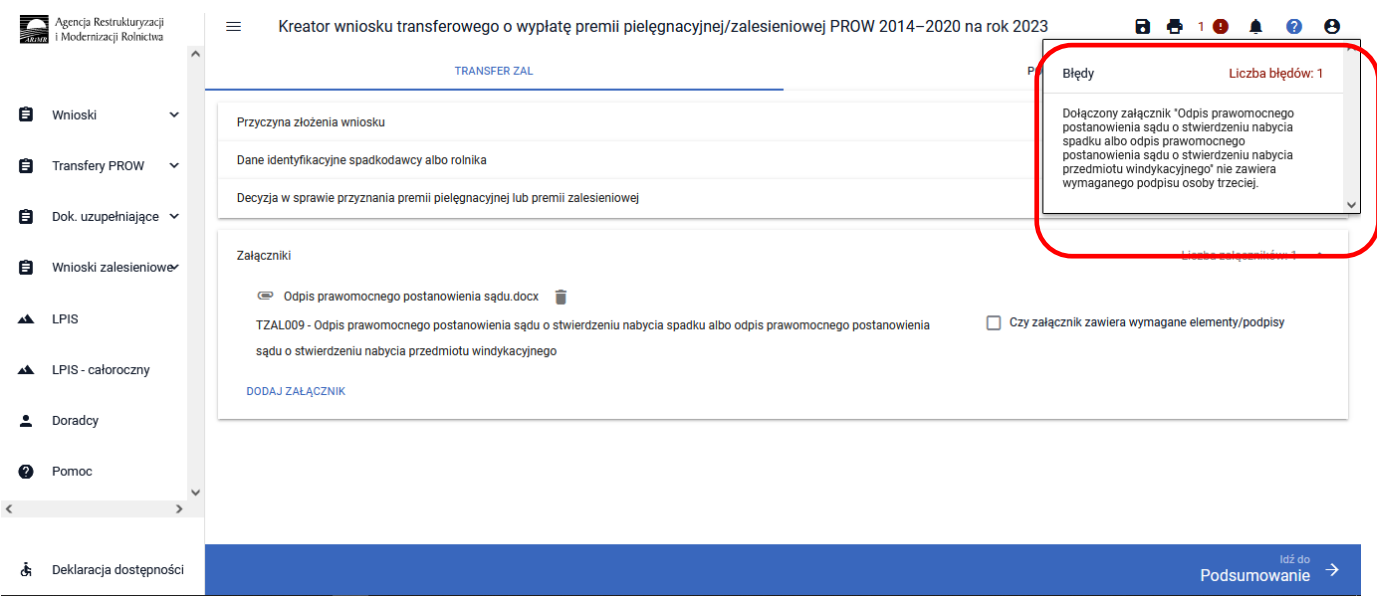

Checkbox w tej zakładce "Czy załącznik zawiera wymagane elementy/podpisy" należy zaznaczyć wówczas, gdy na dołączonych załącznikach dokumentów widnieją podpisy lub inne elementy. W przypadku, kiedy załączony dokument nie zawiera **wymaganych elementów/podpisów,** nie należy zaznaczać tego checkboxa.

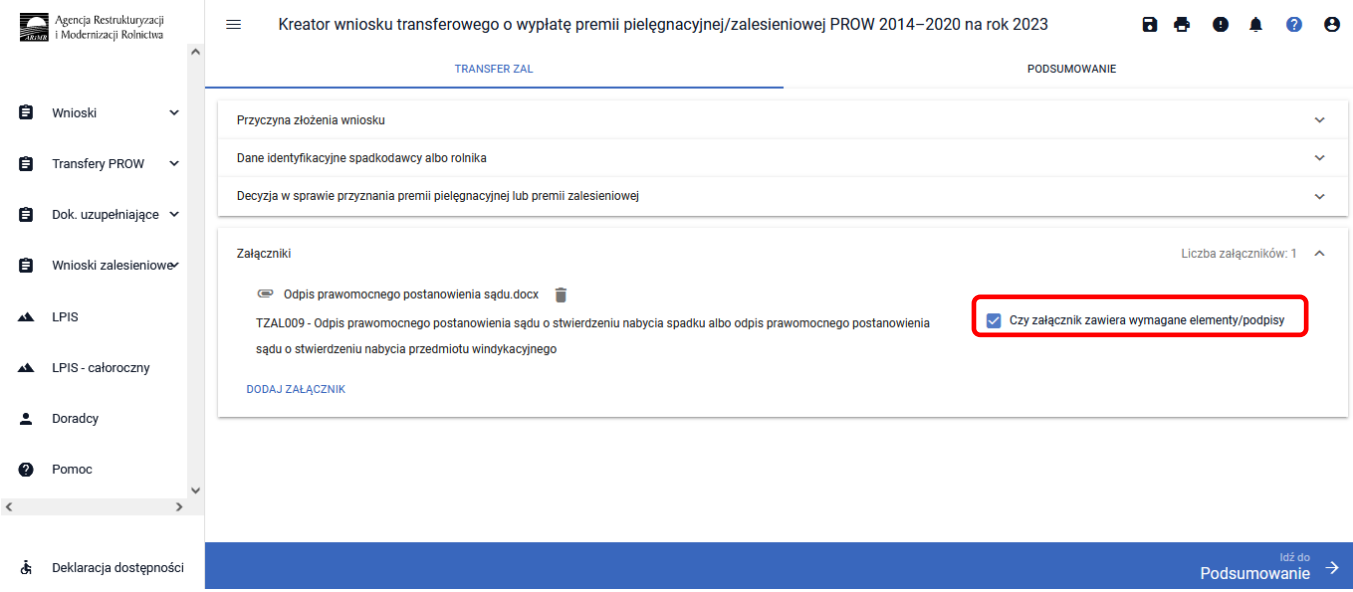

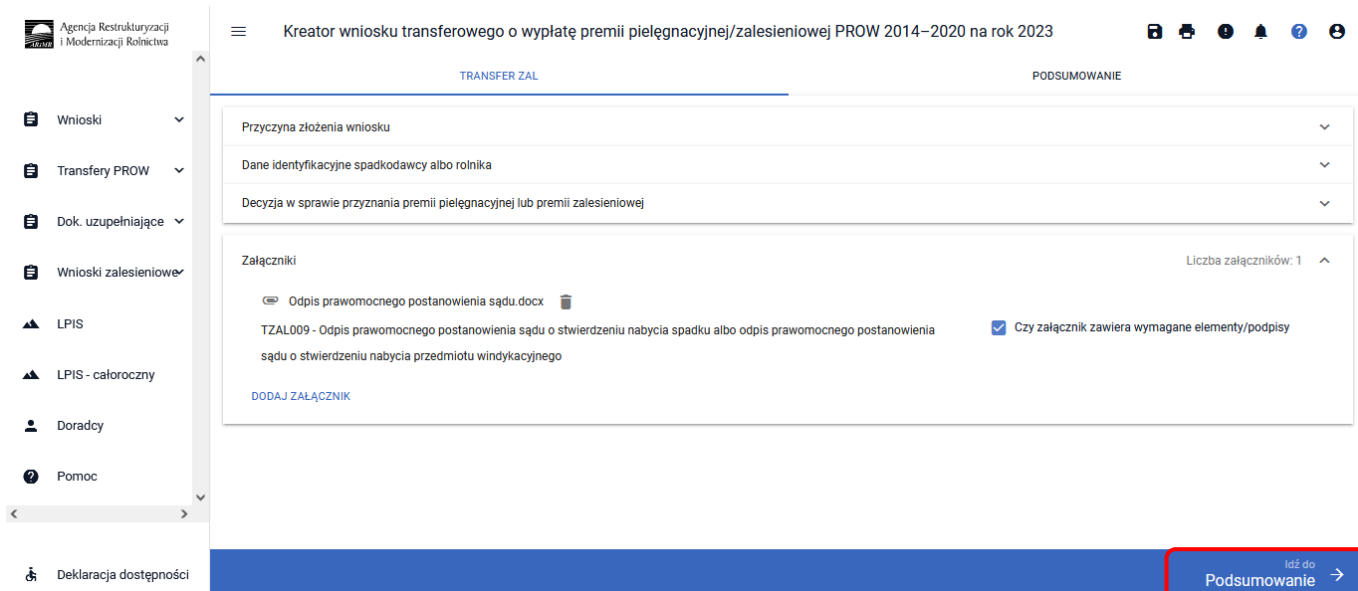

W prawej górnej części ekranu nie wyświetla się już żaden błąd. Przycisk Idź do "Podsumowanie".

Zaznaczamy checkbox "Potwierdzam poprawność danych", wtedy aktywny staje się przycisk "WYŚLIJ WNIOSEK".

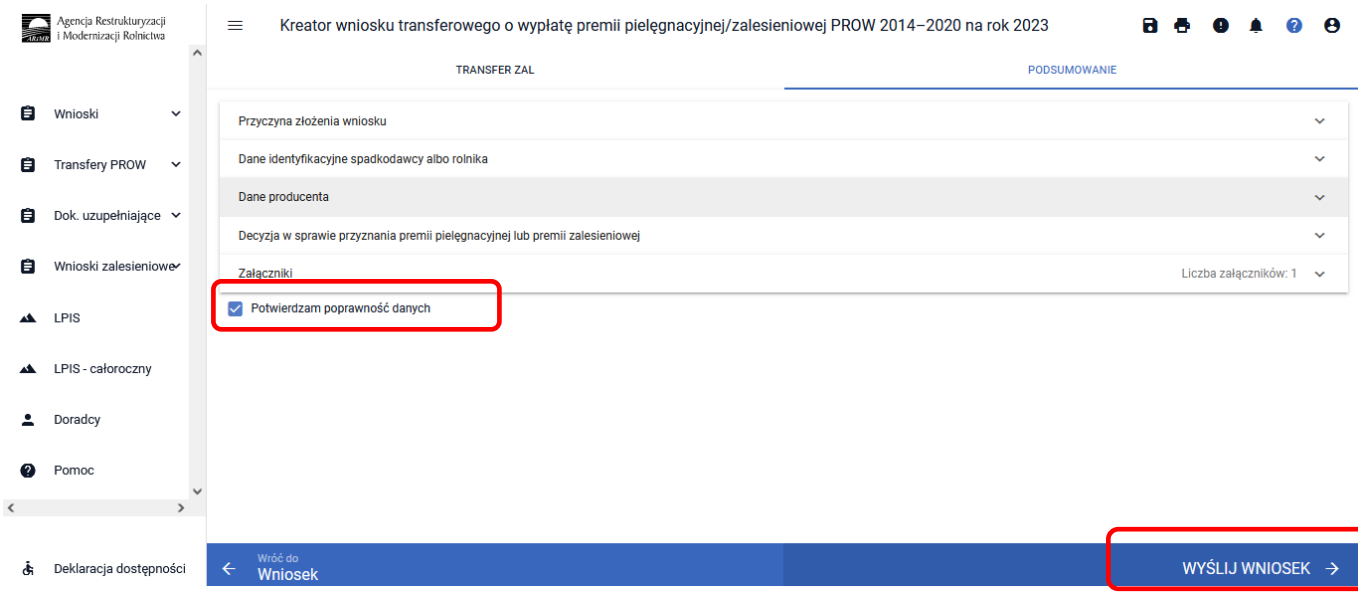

#### **3.4.2.2 Sekcja "Oświadczenia i zobowiązania"**

Podczas wysyłki wniosku system wyświetla "Oświadczenia i zobowiązania" zawarte we wniosku. Wymagana jest akceptacja wnioskodawcy pod wyświetlonymi oświadczeniami i zobowiązaniami. Przycisk "Akceptuję".

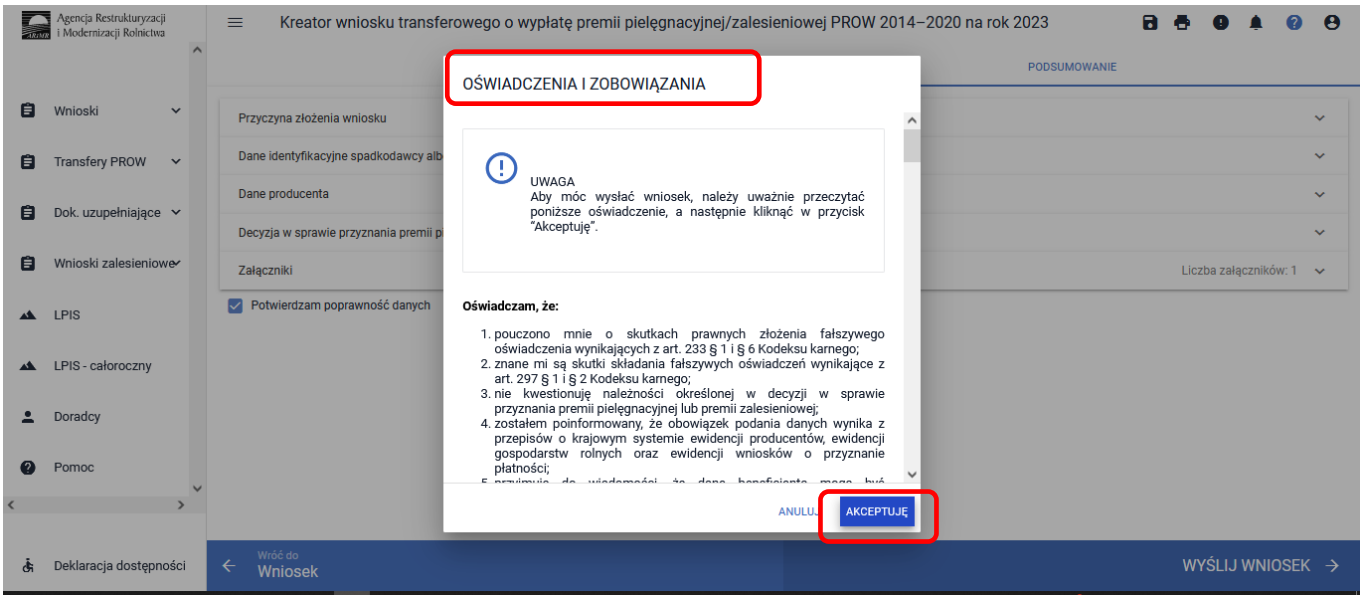

System wymaga również zapoznania się z oświadczeniami i zobowiązaniami dotyczącymi przepisów o ochronie danych osobowych oraz ich akceptacji. Przycisk "Akceptuję".

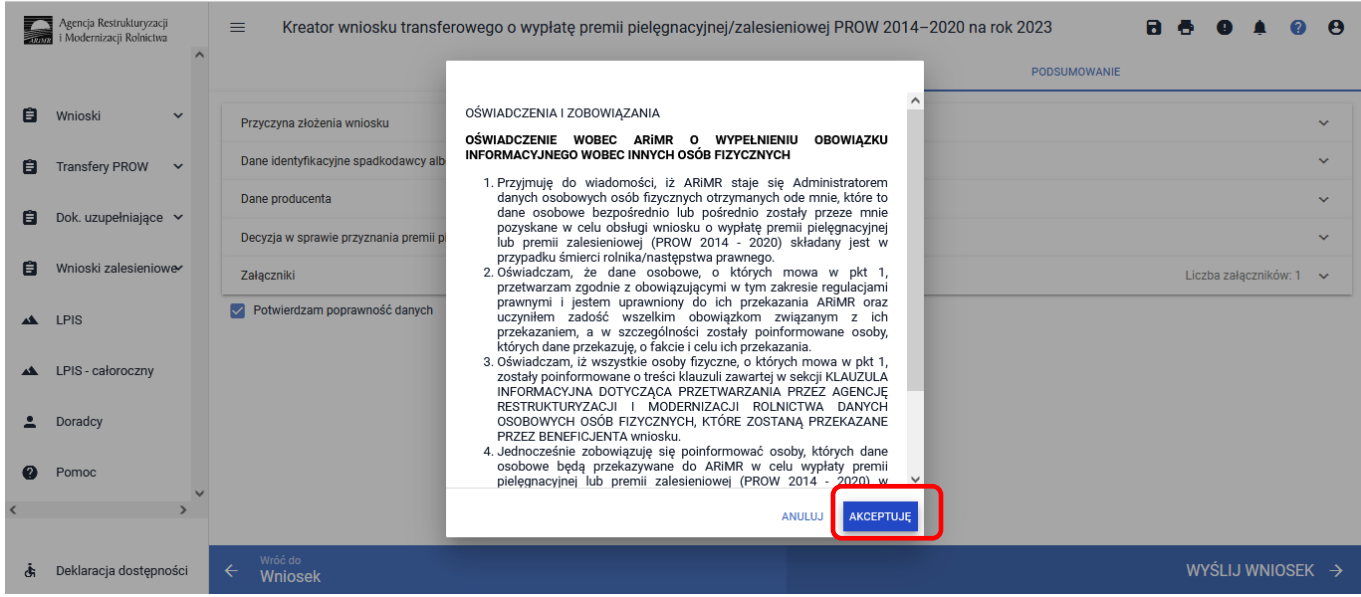

Przy wysyłce wniosku rolnik akceptuje **"Oświadczenia i zobowiązania"** w zakresie wniosku transferowego o wypłatę premii pielęgnacyjnej/zalesieniowej PROW 2014-2020 na rok 2023 (TZ1420PW). Przycisk "Akceptuję".

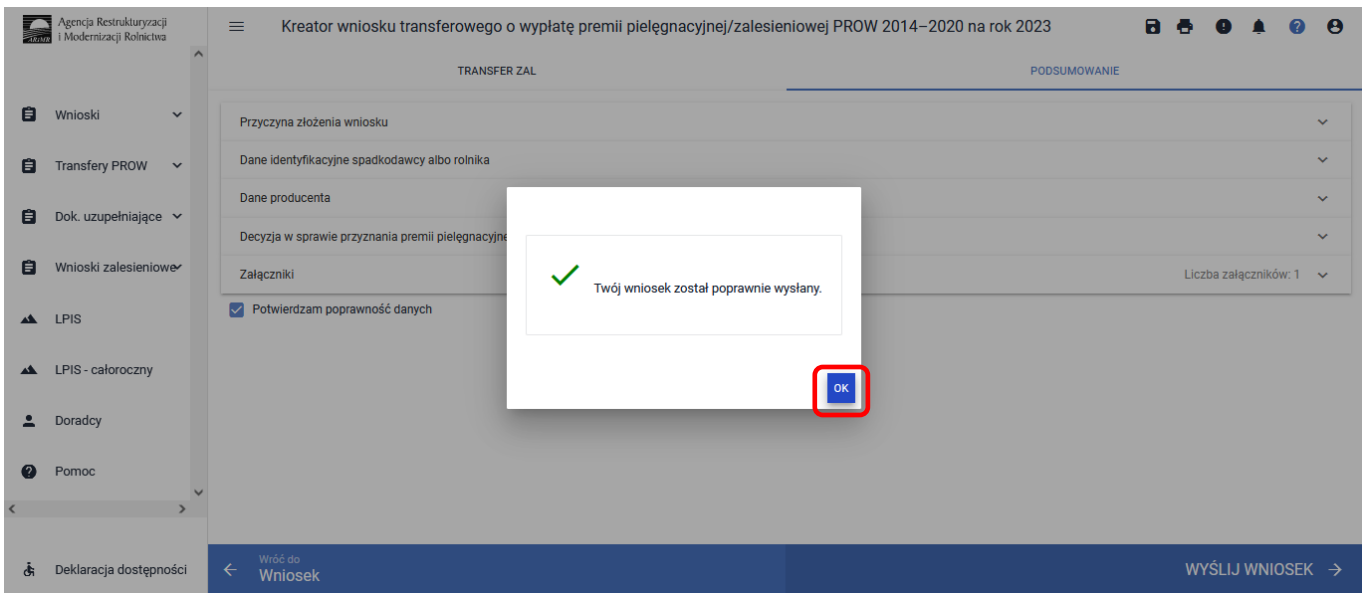

#### Informacja o poprawnym wysłaniu wniosku. Przycisk "OK".

Wniosek wysłany do ARiMR będzie widoczny w zakładce "WYSŁANE/AKTUALIZACJA".

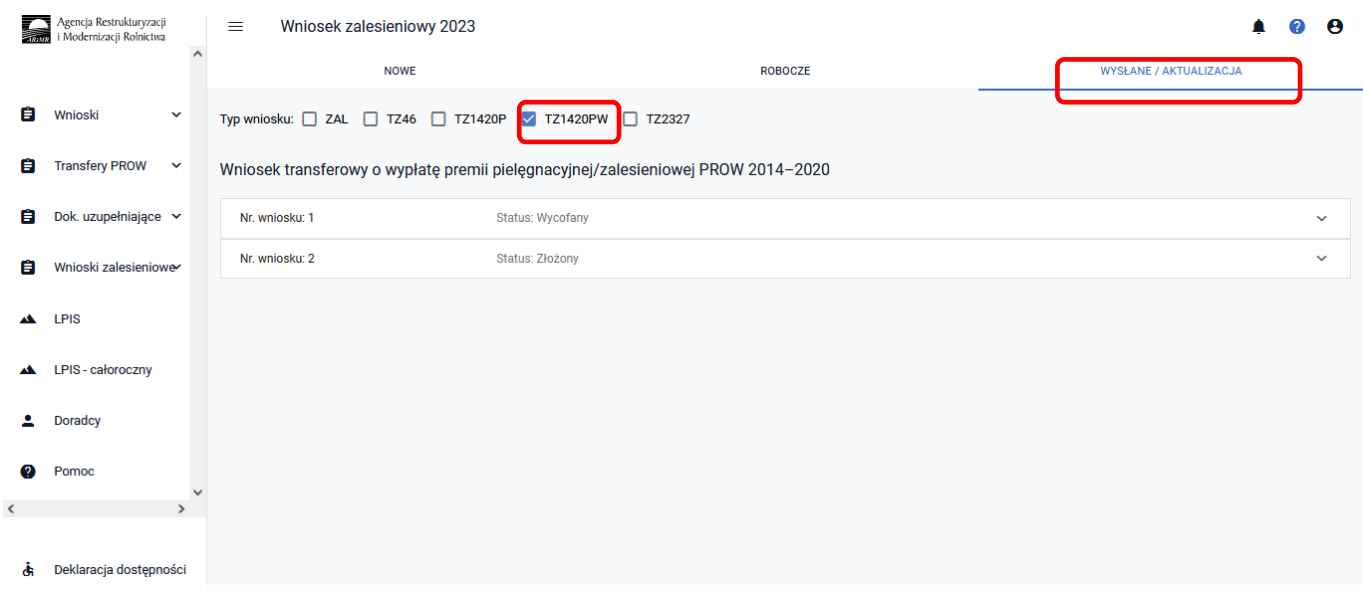

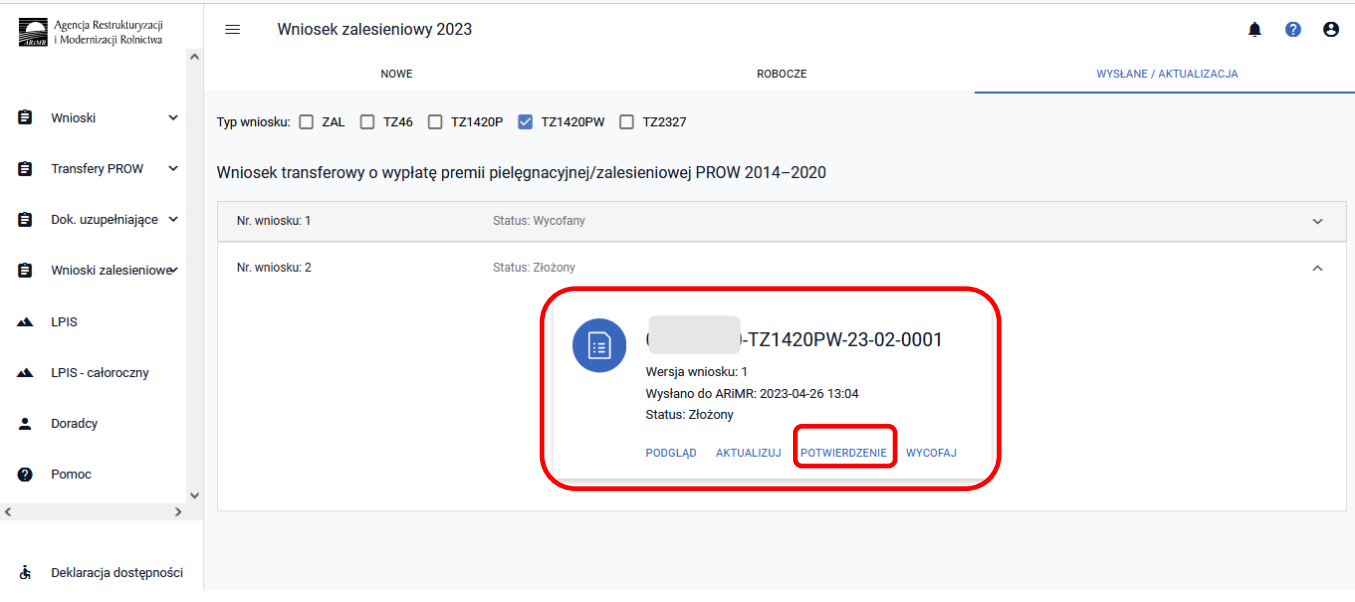

Po wysłaniu wniosku transferowego TZ1420PW do ARiMR możliwe jest pobranie potwierdzenia przyjęcia wniosku transferowego i zapisanie go na własnej stacji komputerowej.

W tym celu w Menu głównym aplikacji eWniosekPlus z panelu bocznego wybieramy zakładkę "Wnioski **zalesieniowe"** oraz **"Kampania 2023",** albo z panelu środkowego kafelek Wnioski zalesieniowe.

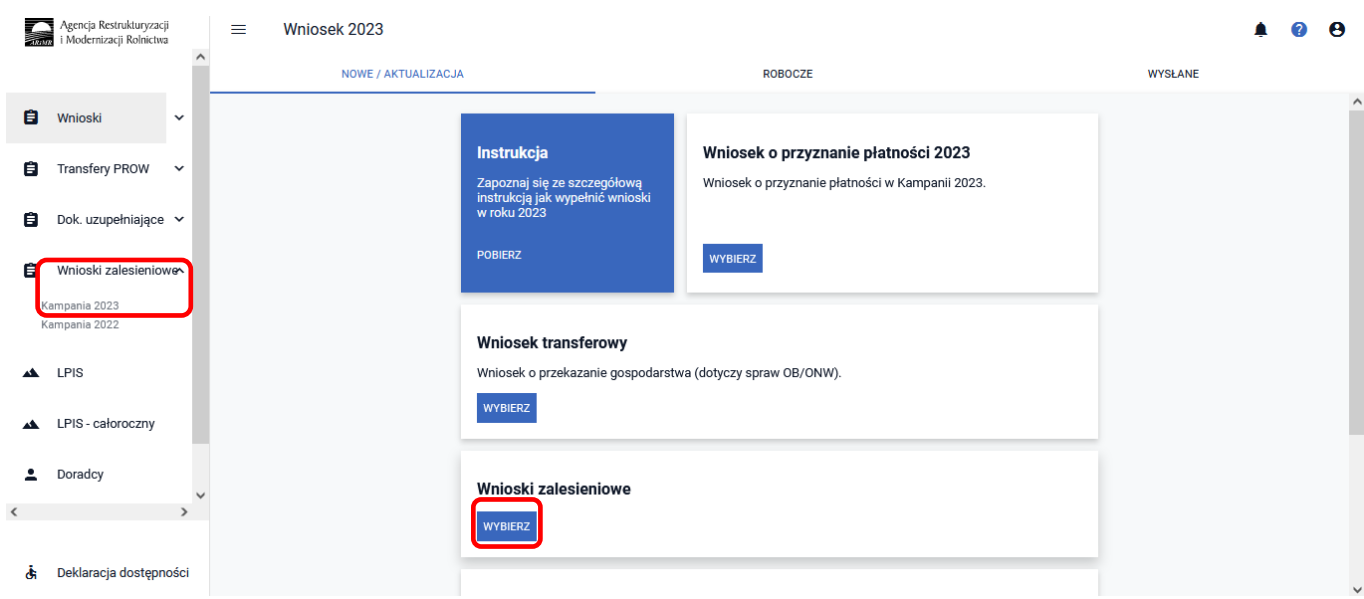

Wniosek wysłany do ARiMR będzie widoczny w górnym Menu, w zakładce "WYSŁANE/AKTUALIZACJA".

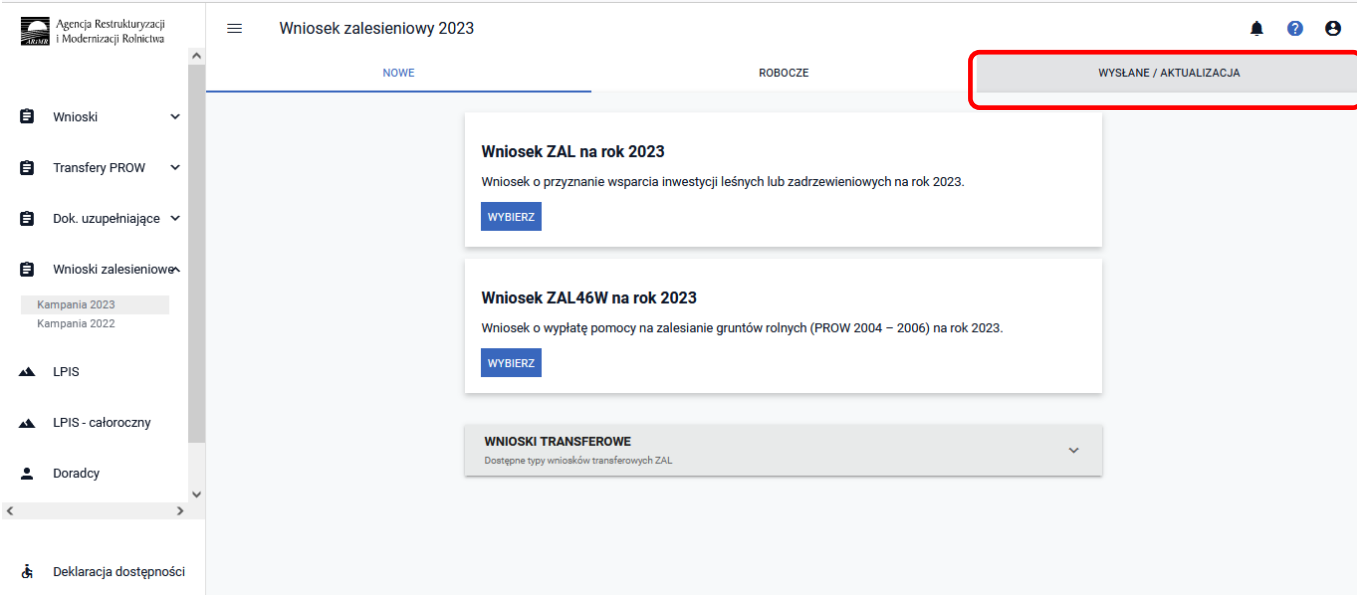

W zakładce "WYSŁANE/AKTUALIZACJA" widnieje złożony wcześniej wniosku transferowego o wypłatę premii pielęgnacyjnej/zalesieniowej PROW 2014–2020 na rok 2023 (TZ1420PW). W celu pobrania potwierdzenia rozwijamy Menu wniosku (przycisk po prawej stronie). W celu wyświetlenie tylko ww. wniosku należy zaznaczyć checkbox TZ1420PW. W celu pobrania potwierdzenia rozwijamy Menu wniosku (przycisk po prawej stronie).

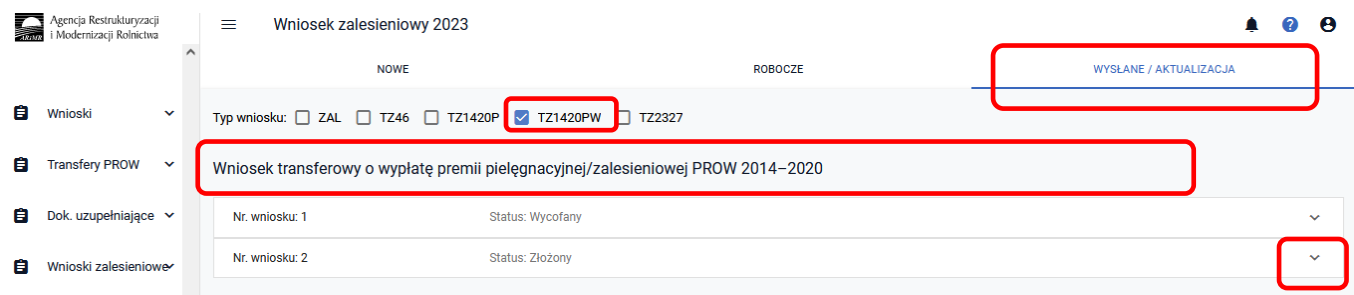

System pozwala na "Podgląd", "Aktualizuj" lub "Wycofaj" złożonego przez nas wniosku. Istnieje również możliwość pobrania Potwierdzenia jego złożenia. "Potwierdzenie" można wygenerować zarówno dla złożonego wniosku oraz jego zmiany, a także wycofania.

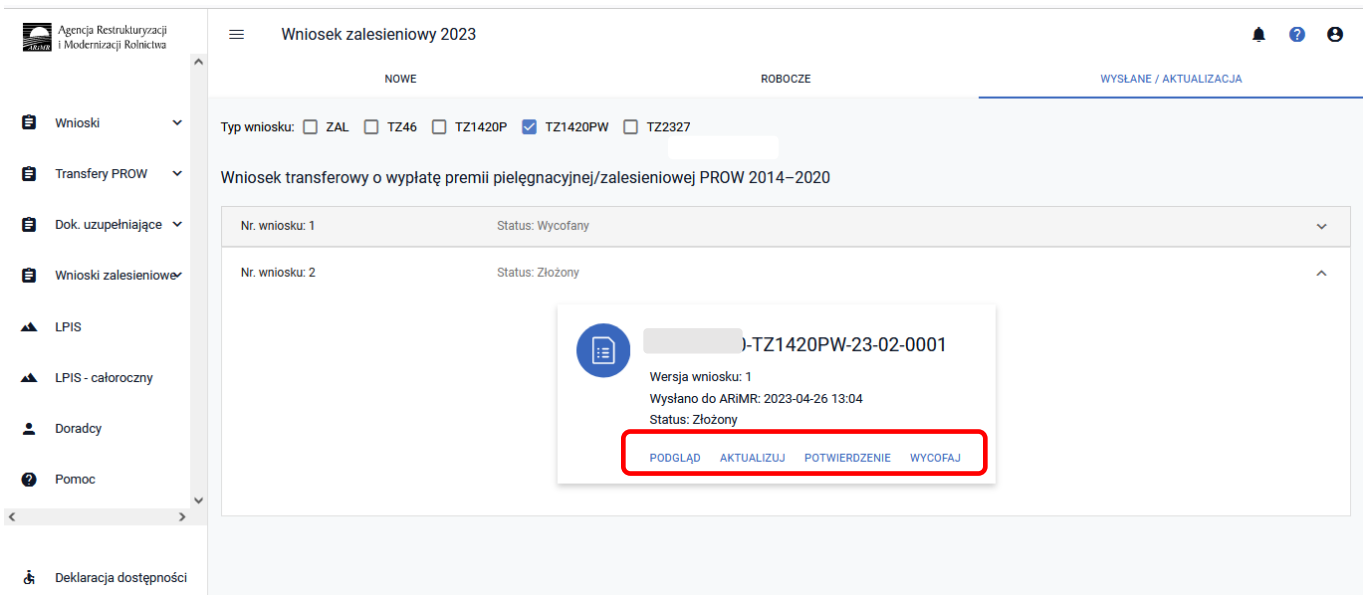

System generuje dokument Potwierdzenia, który może zostać następnie zapisany przez wnioskodawcę lub wydrukowany.

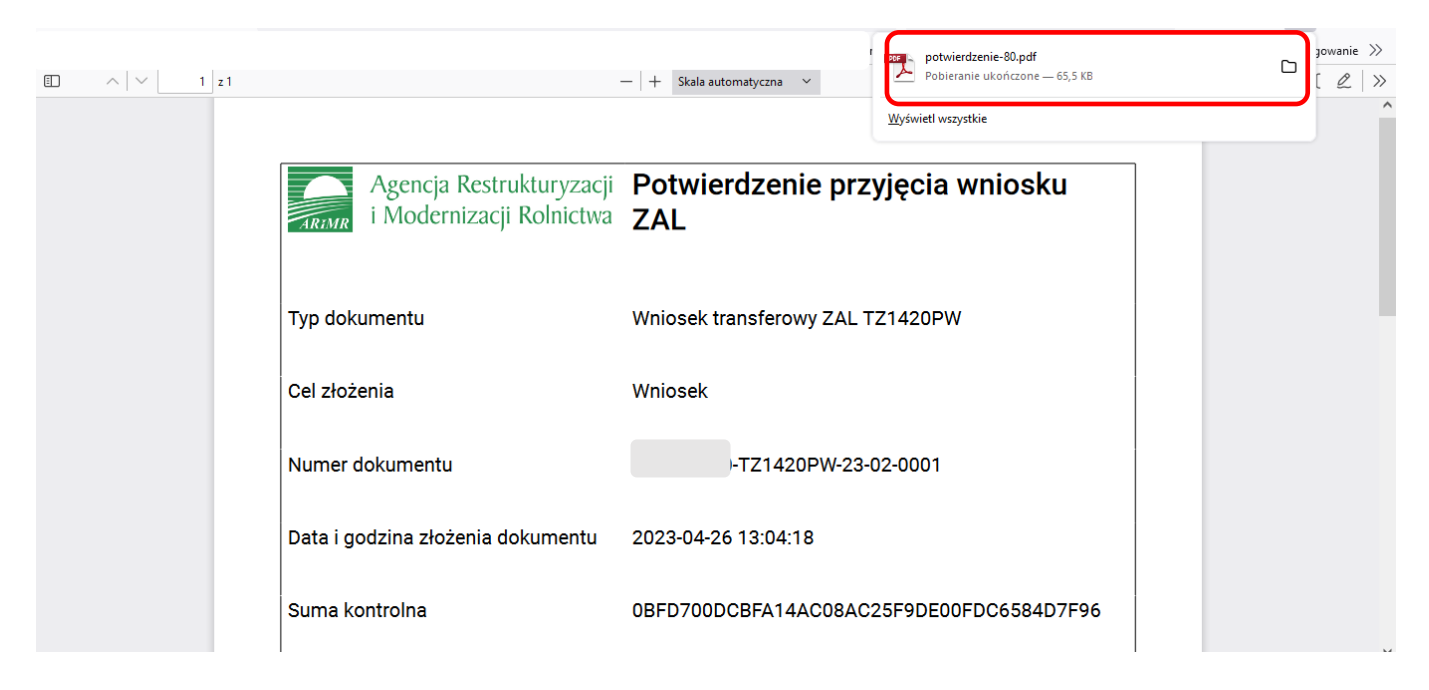

Dokument potwierdzenia przyjęcia wniosku transferowego TZ1420PW.

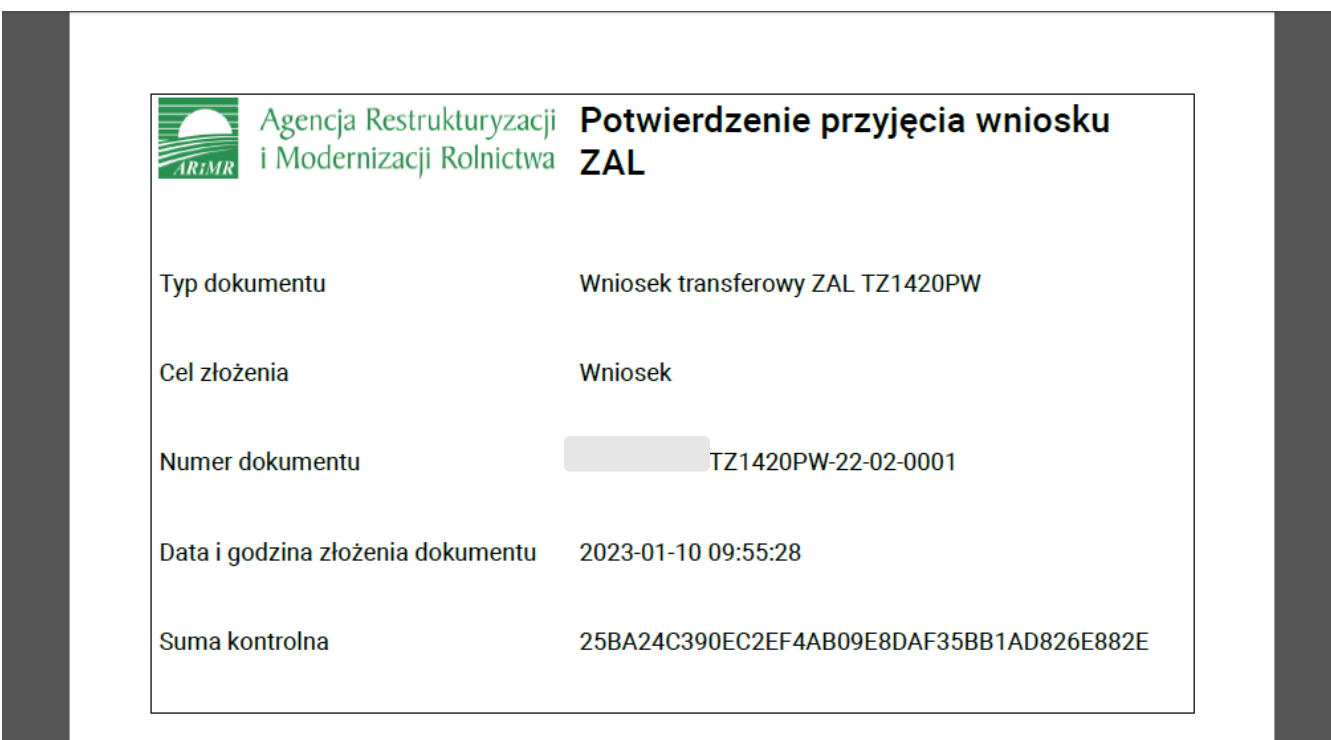

# **3.4.3 Sposób obsługi błędów w aplikacji eWniosekPlus**

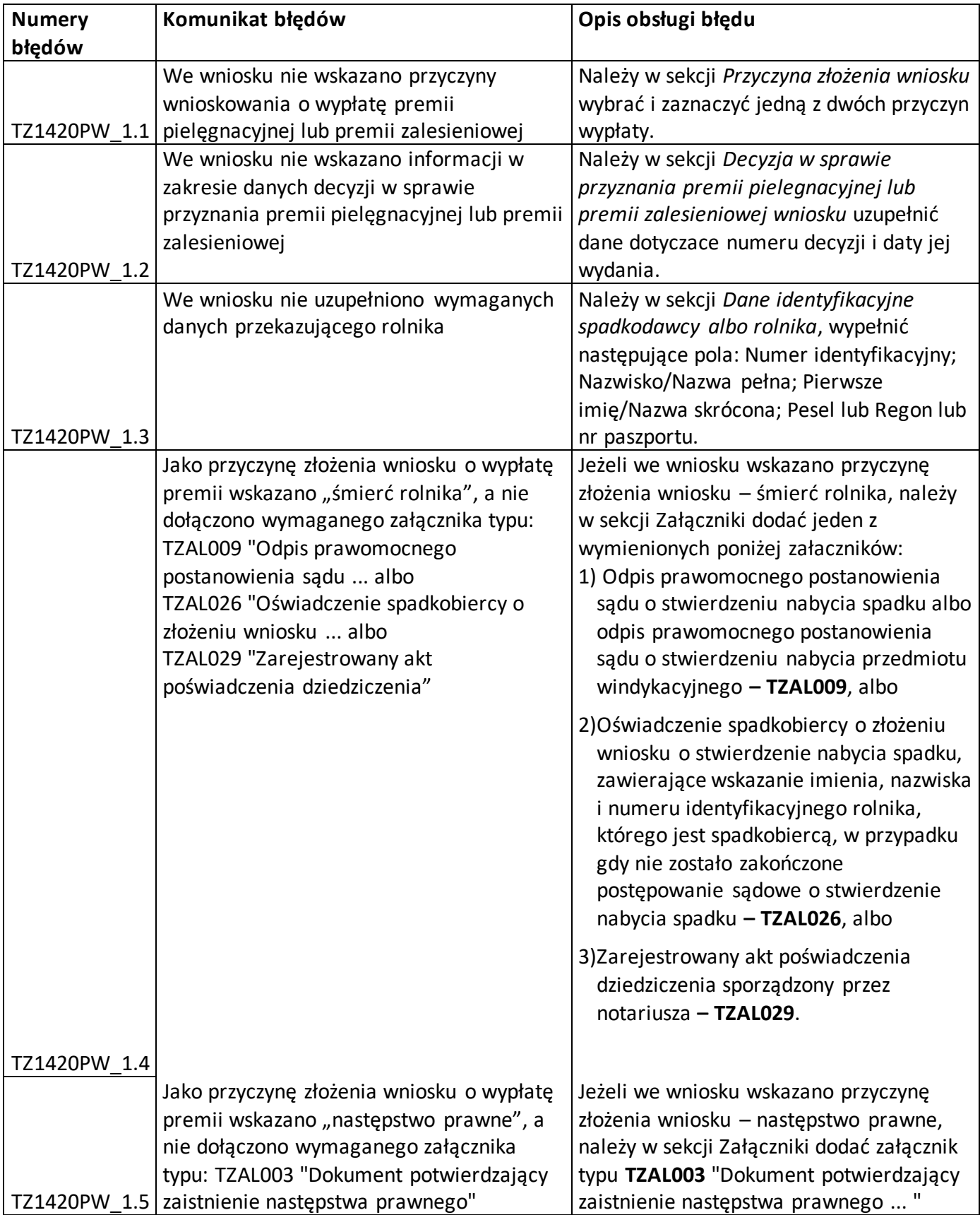

# **3.5 Wniosek transferowy ZAL o wstąpienie do toczącego się postępowania w ramach interwencji wdrażanych w ramach WPR 2023-2027 na rok 2023.**

Z panelu bocznego należy wybrać zakładkę **"Wnioski Zalesieniowe"** oraz **"Kampanię 2023"**, albo z panelu środkowego kafelek **Wnioski zalesieniowe**. Następnie z panelu środkowego zakładkę **WNIOSKI TRANSFEROWE"** – z dostępnymi typami wniosków transferowych ZAL.

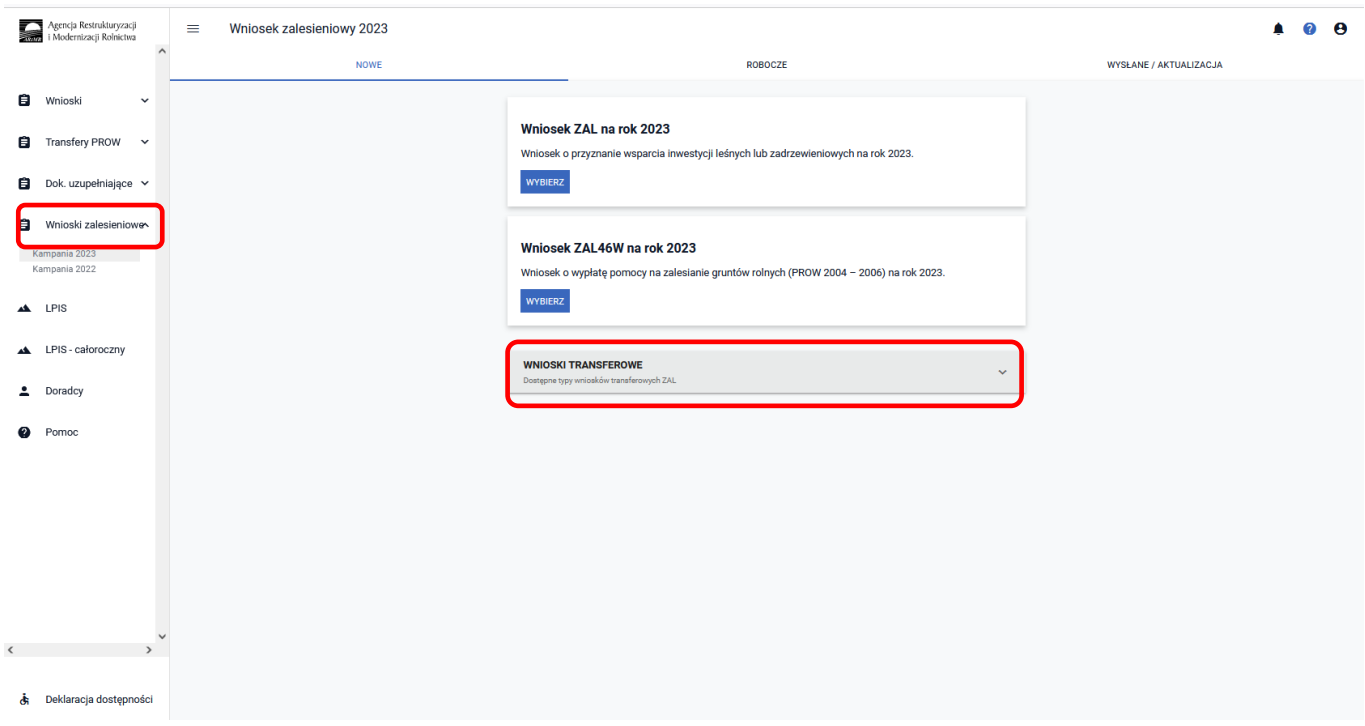

Kolejnym krokiem jest wybranie **"Wniosku transferowego TZ2327 na rok 2023".**

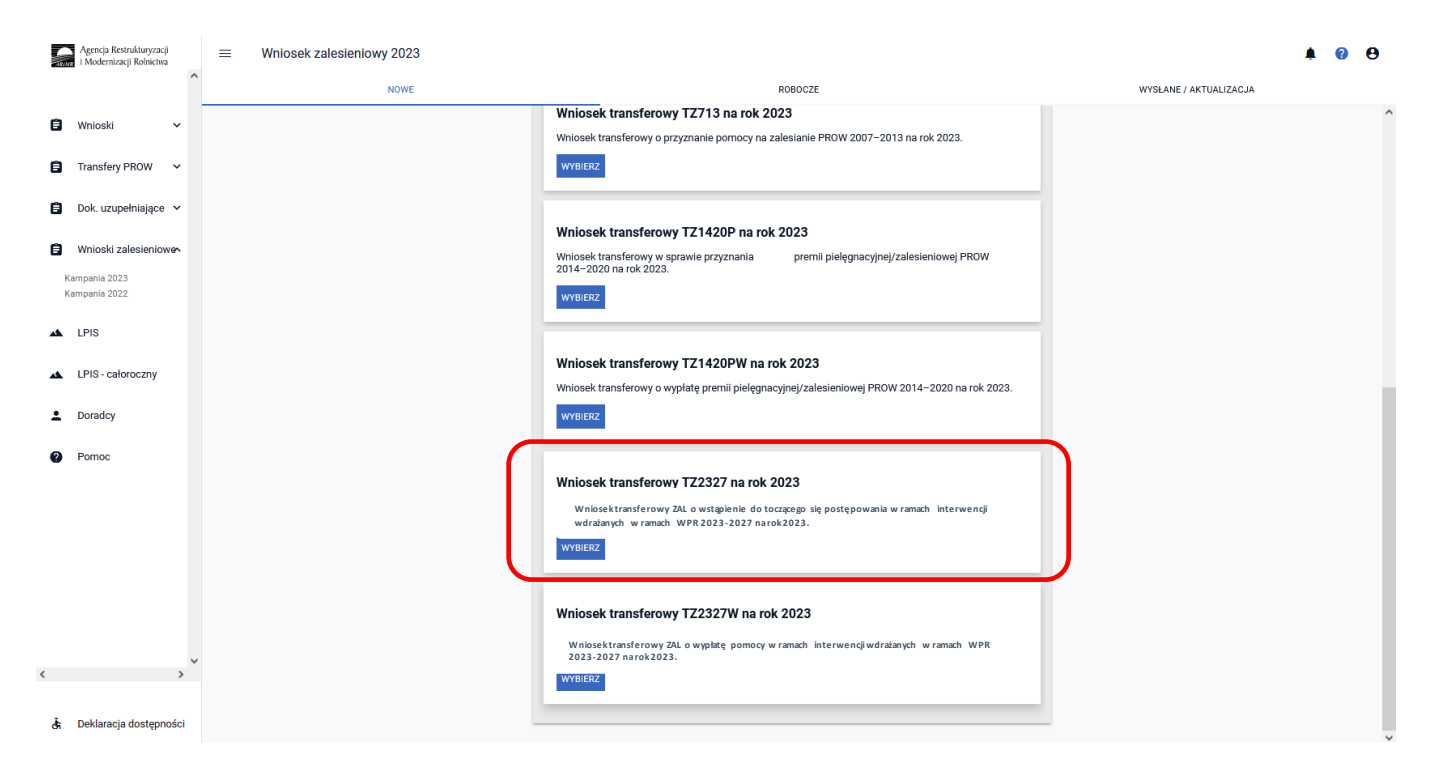

### **3.5.1 Wprowadzanie wniosku transferowego ZAL o wstąpienie do toczącego się postępowania w ramach interwencji wdrażanych w ramach WPR 2023-2027 na rok 2023** – zakładka **"TRANSFER ZAL"**

Po użyciu przycisku "Wybierz" pojawia się Kreator wniosku transferowego o wstąpienie do toczącego się postępowania w ramach interwencji wdrażanych w ramach WPR 2023-2027 na rok 2023. Dostępne są w nim następujące zakładki "Transfer ZAL" oraz "Podsumowanie".

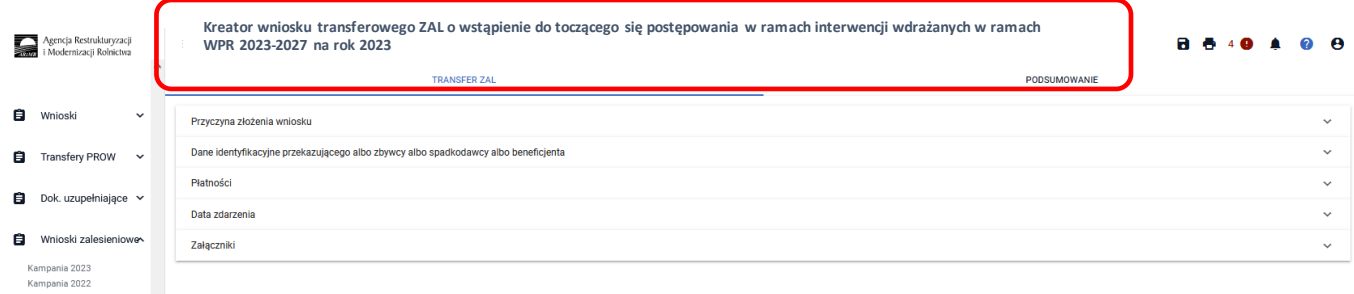

Zakładka **"TRANSFER ZAL"** umożliwia wypełnienie, edycję, przegląd danych alfanumerycznych wniosku. Zakładka została podzielona na następujące sekcje:

- Przyczyna złożenia wniosku
- Dane identyfikacyjne przekazującego albo zbywcy albo spadkodawcy albo beneficjenta
- Płatności
- Data zdarzenia
- Załączniki

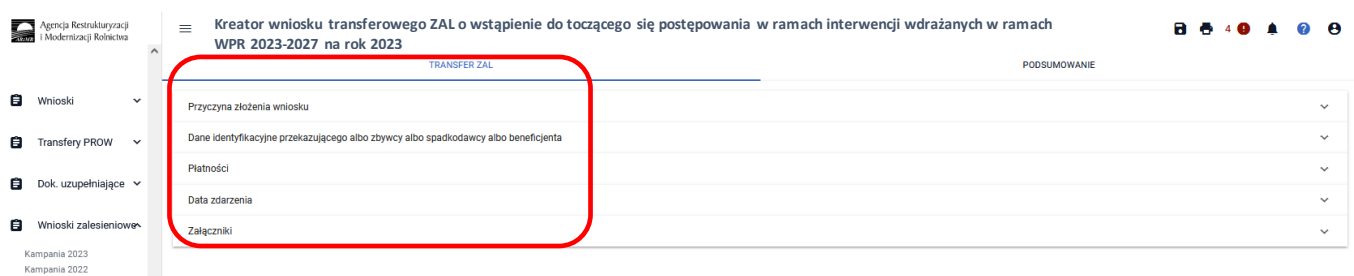

### **3.5.1.1 Sekcja "Przyczyna złożenia wniosku"**

W sekcji **"Przyczyna złożenia wniosku"** należy wskazać przyczynę złożenia wniosku – można zaznaczyć tylko jedną z opcji:

- przeniesienie własności gruntów objętych wnioskiem
- następstwo prawne
- śmierć beneficjenta albo zapis windykacyjny

Przykład dotyczy przeniesienia własności gruntów. Jeżeli zostanie wybrana inna przyczyna, sposób postępowania jest analogiczny do przedstawionego.

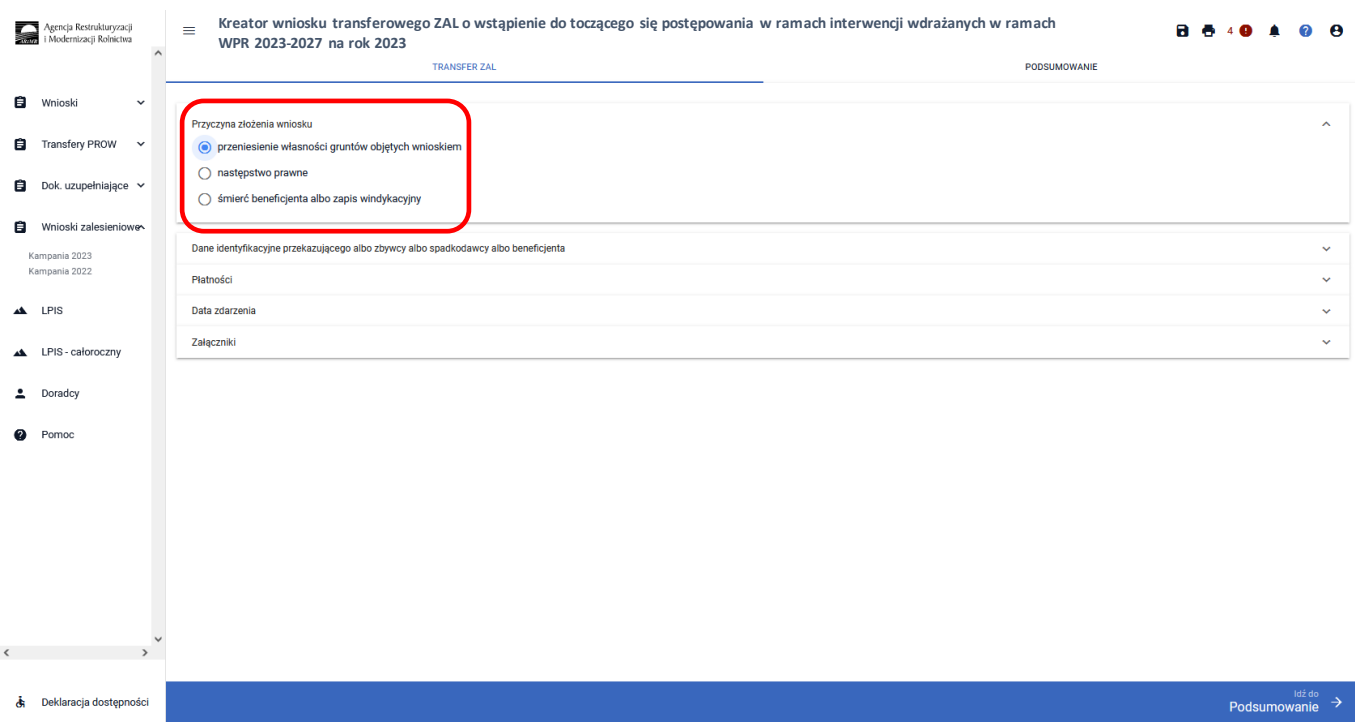

#### **3.5.1.2 Sekcja "Dane identyfikacyjne przekazującego albo zbywcy albo spadkodawcy albo beneficjenta"**

W sekcji **"Dane identyfikacyjne przekazującego albo zbywcy albo spadkodawcy albo beneficjenta"** należy wypełnić dane przekazującego albo zbywcy albo spadkodawcy albo beneficjenta. Dane, które są obowiązkowe do wypełnienia to: Numer identyfikacyjny; Nazwisko/Nazwa pełna, Pierwsze imię/Nazwa skrócona.

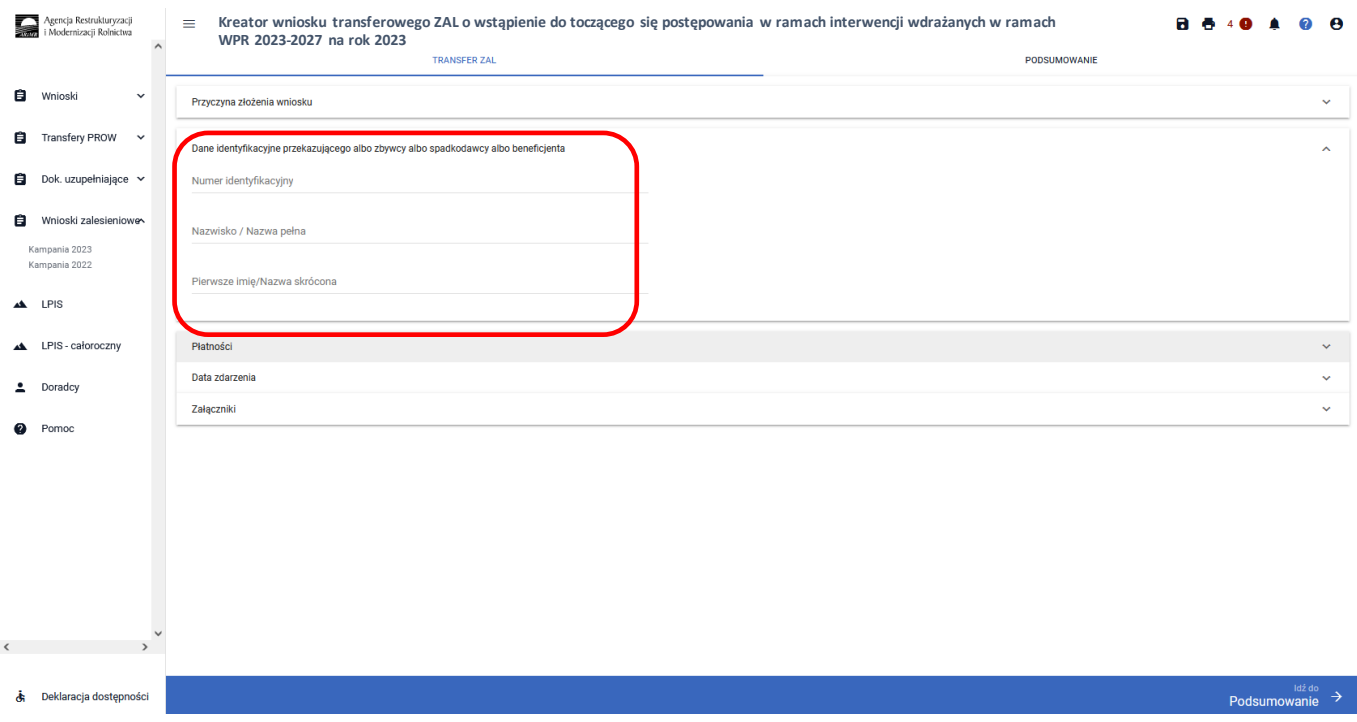

#### **3.5.1.3 Sekcja "Płatności"**

W sekcji "Płatności" należy wskazać rodzaj przejmowanego wsparcia/premii – można zaznaczyć jedną opcję (rodzaj wsparcia/premii):

• Wsparcie na zalesienie gruntów rolnych (WPR 2023-2027) (ZGR2327)

- Wsparcie na tworzenie zadrzewień śródpolnych (WPR 2023-2027) (TZ2327)
- Wsparcie na zwiększenie bioróżnorodności lasów prywatnych (WPR 2023-2027) (ZBL2327)
- Wsparcie na zakładanie systemów rolno-leśnych (WPR 2023-2027) (SRL2327)
- Pierwsza premia pielęgnacyjna i zalesieniowa do gruntów z sukcesją naturalną (WPR 2023-2027) (ZGR2327SN)
- Premia z tytułu zadrzewień (PROW 2014-2020) (ZS1420K)

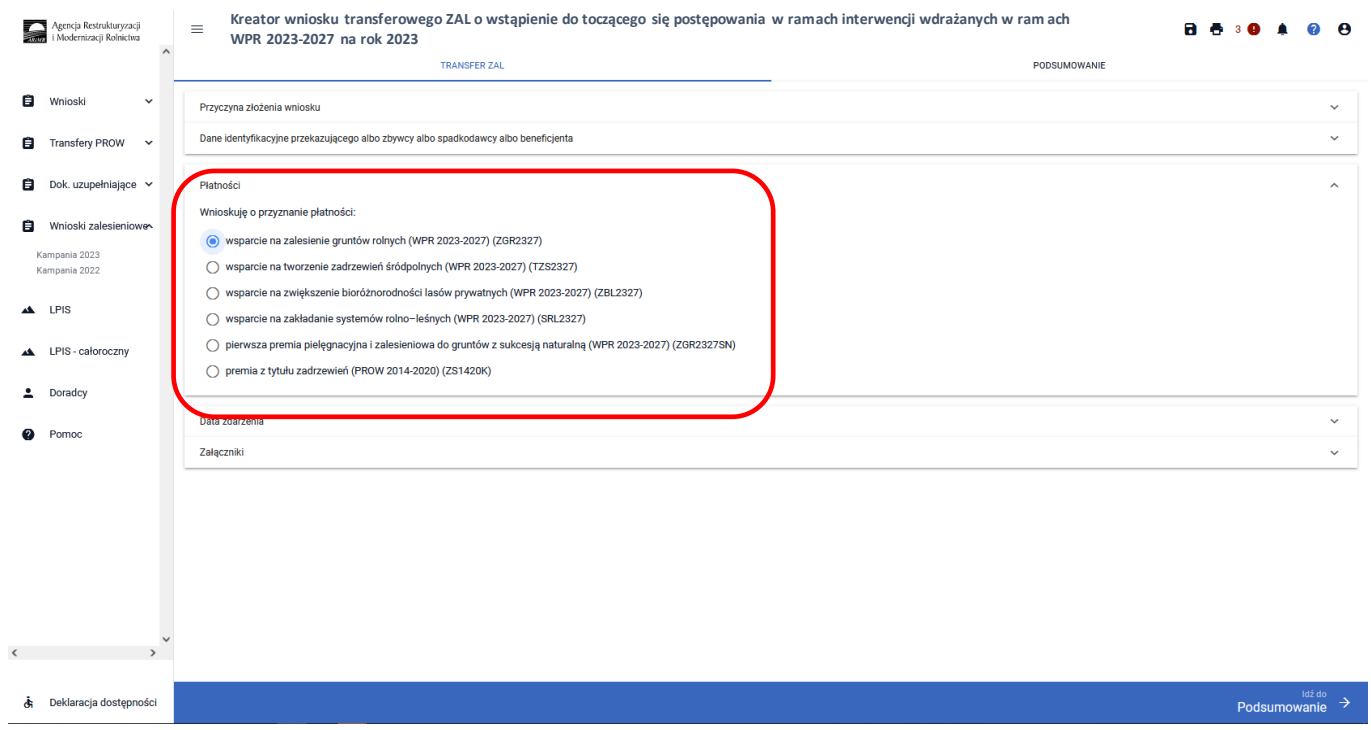

#### **3.5.1.4 Sekcja "Data zdarzenia"**

W sekcji **"Data zdarzenia"** należy wskazać datę przeniesienia własności gruntów/zdarzenia prawnego, w wyniku którego zaistniało następstwo prawne/śmierci spadkodawcy. Należy wybrać datę z rozwijalnej zakładki kalendarza.

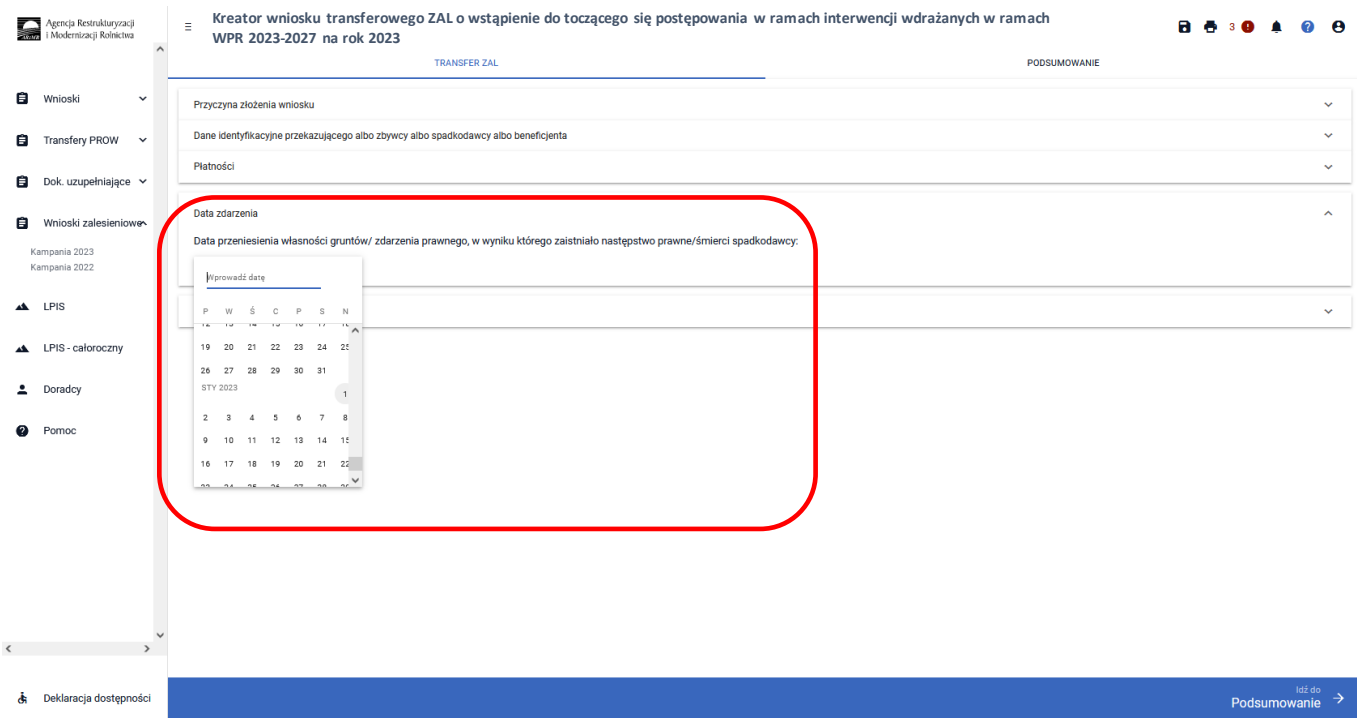

# **3.5.1.5 Sekcja "Załączniki"**

#### **Wykaz załączników składanych z wnioskiem transferowym TZ2327:**

- I. w przypadku **przeniesienia własności gruntów:**
- 1. umowa sprzedaży lub inną umowa, w wyniku której została przeniesiona własność lub współwłasność gruntów objętych wnioskiem o pomoc, lub kopię tej umowy poświadczoną za zgodność z oryginałem przez notariusza albo potwierdzoną za zgodność z oryginałem przez upoważnionego pracownika Agencji **– TZAL027**,
- 2. oświadczenie pozostałych współwłaścicieli, o wyrażeniu zgodę na wstąpienie tego właściciela na miejsce tego rolnika i przyznanie mu premii pielęgnacyjnej lub premii zalesieniowej - **TZAL020**.
- II. w przypadku **następstwa prawnego**:
	- 1. dokument potwierdzający zaistnienie następstwa prawnego albo jego kopia poświadczona za zgodność z oryginałem przez notariusza albo potwierdzoną za zgodność z oryginałem przez upoważnionego pracownika Agencji lub przez występującego w sprawie pełnomocnika będącego radcą prawnym albo adwokatem **– TZAL003**.
- III. w przypadku **śmierci beneficjenta/zapisu windykacyjnego**:
	- 1. odpis prawomocnego postanowienia sądu o stwierdzeniu nabycia spadku **– TZAL008** albo,
	- 2. odpis prawomocnego postanowienia sądu o stwierdzeniu nabycia przedmiotu zapisu windykacyjnego **TZAL007** albo,
	- 3. oświadczenie spadkobiercy o złożeniu wniosku o stwierdzenie nabycia spadku, zawierające wskazanie imienia, nazwiska i numeru identyfikacyjnego podmiotu ubiegającego się o przyznanie pomocy, którego jest spadkobiercą, w przypadku gdy nie zostało zakończone postępowanie sądowe o stwierdzenie nabycia spadku **– TZAL025**, albo,
	- 4. zarejestrowany akt poświadczenia dziedziczenia sporządzony przez notariusza **– TZAL029**,
	- 5. oświadczenie pozostałych współspadkobierców/współzapisobierców windykacyjnych o wyrażeniu zgody na wstąpienie tego spadkobiercy/zapisobiercy na miejsce spadkodawcy i przyznanie mu premii pielęgnacyjnej i premii zalesieniowej – **TZAL017**,
	- 6. odpis skrócony aktu zgonu rolnika **TZAL010**.

Jeżeli wnioskodawca chce dodać załącznik innego typu niż ww., powinien wybrać dokument typu Inny **– TZAL004**.

W sekcji "Załączniki" jest możliwość wprowadzenia załączników. W tym celu należy wybrać przycisk "DODAJ **ZAŁĄCZNIK".** 

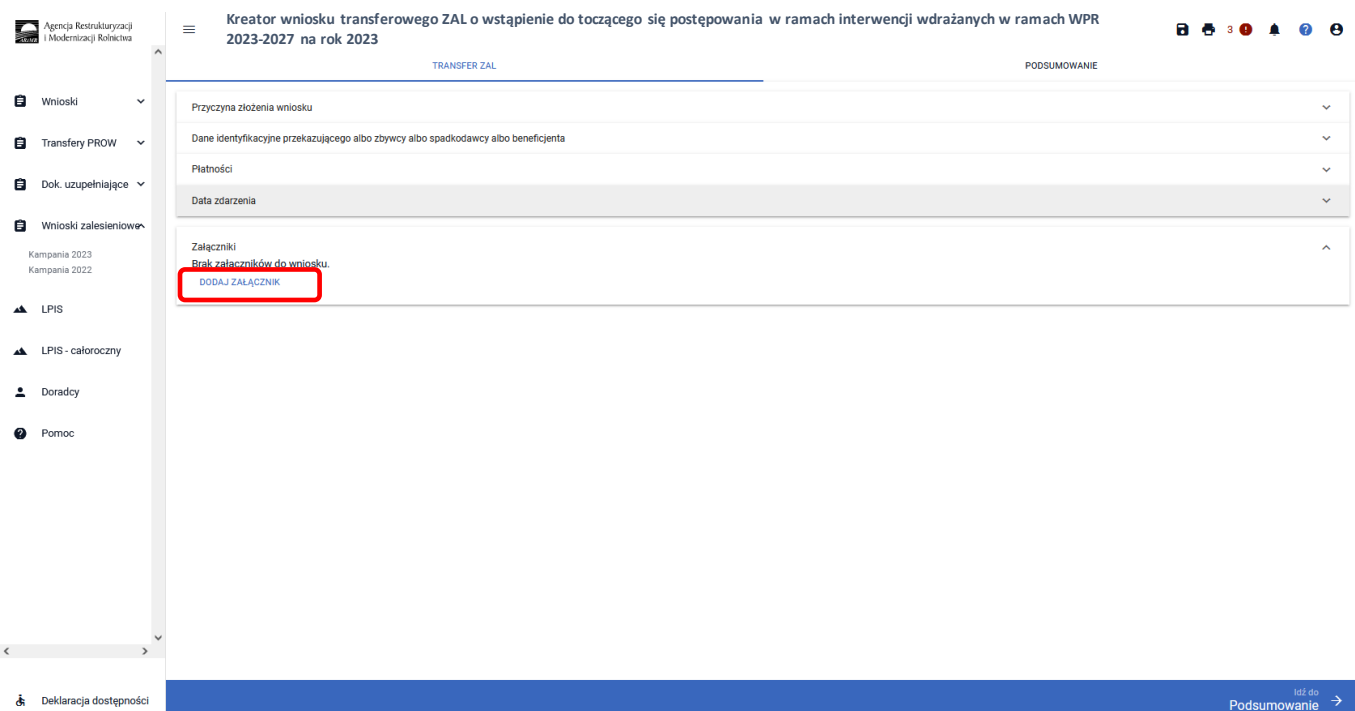

W rozwijanym formularzu dostępna jest lista z typami załączników oraz przycisk "PRZEŚLIJ PLIK ZAŁĄCZNIKA" który umożliwia dodanie załącznika do wniosku. Załączniki w aplikacji eWniosekPlus dołącza się w jednym z formatów, o których mowa w załączniku nr 2 do rozporządzenia Rady Ministrów z dnia 12 kwietnia 2012 r. *w sprawie Krajowych Ram Interoperacyjności, minimalnych wymagań dla rejestrów publicznych i wymiany informacji w postaci elektronicznej oraz minimalnych wymagań dla systemów teleinformatycznych* (Dz. U. z 2017 r. poz. 2247), tj. np. w postaci pliku w formacie JPEG, PDF, GIF, TIF, TIFF lub w formacie RAR.

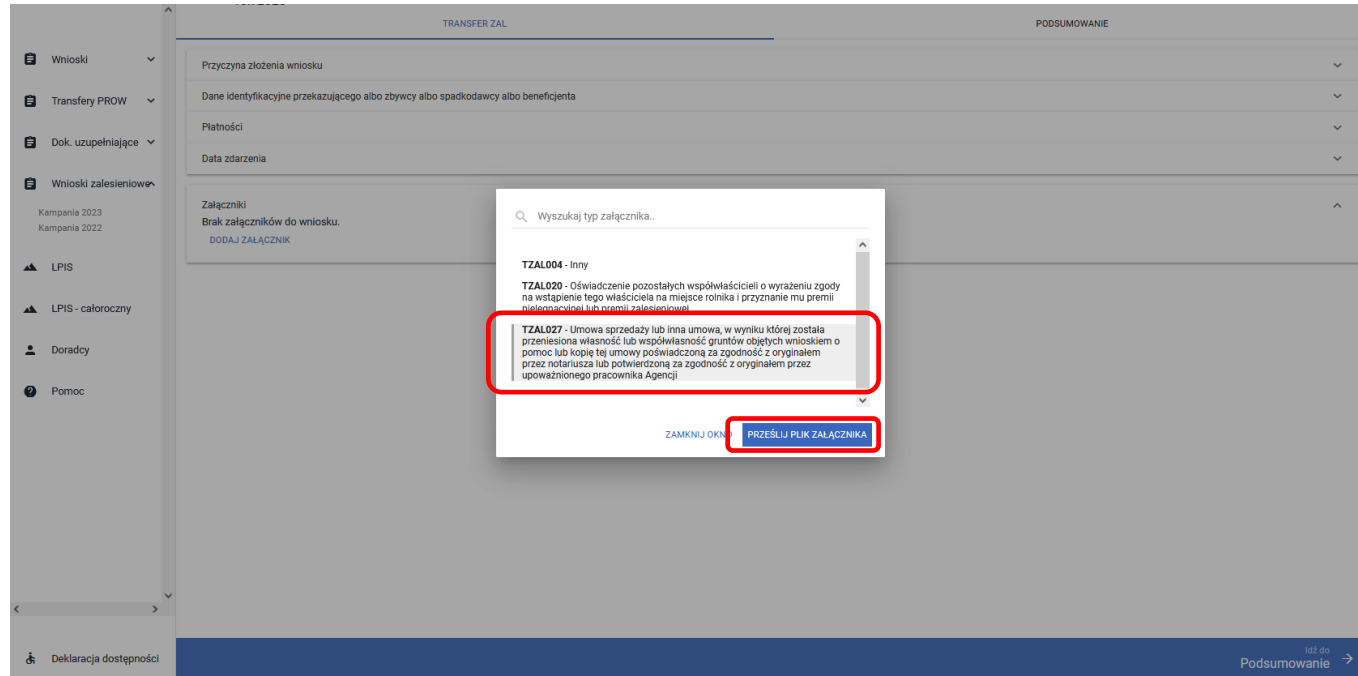

Po wybraniu typu załącznika i użyciu przycisku "PRZEŚLIJ PLIK ZAŁĄCZNIKA" należy wybrać załącznik, zapisany w komputerze użytkownika i użyć przycisk **"Otwórz"** lub dwukrotnie kliknąć na dokument, który chcemy dodać.

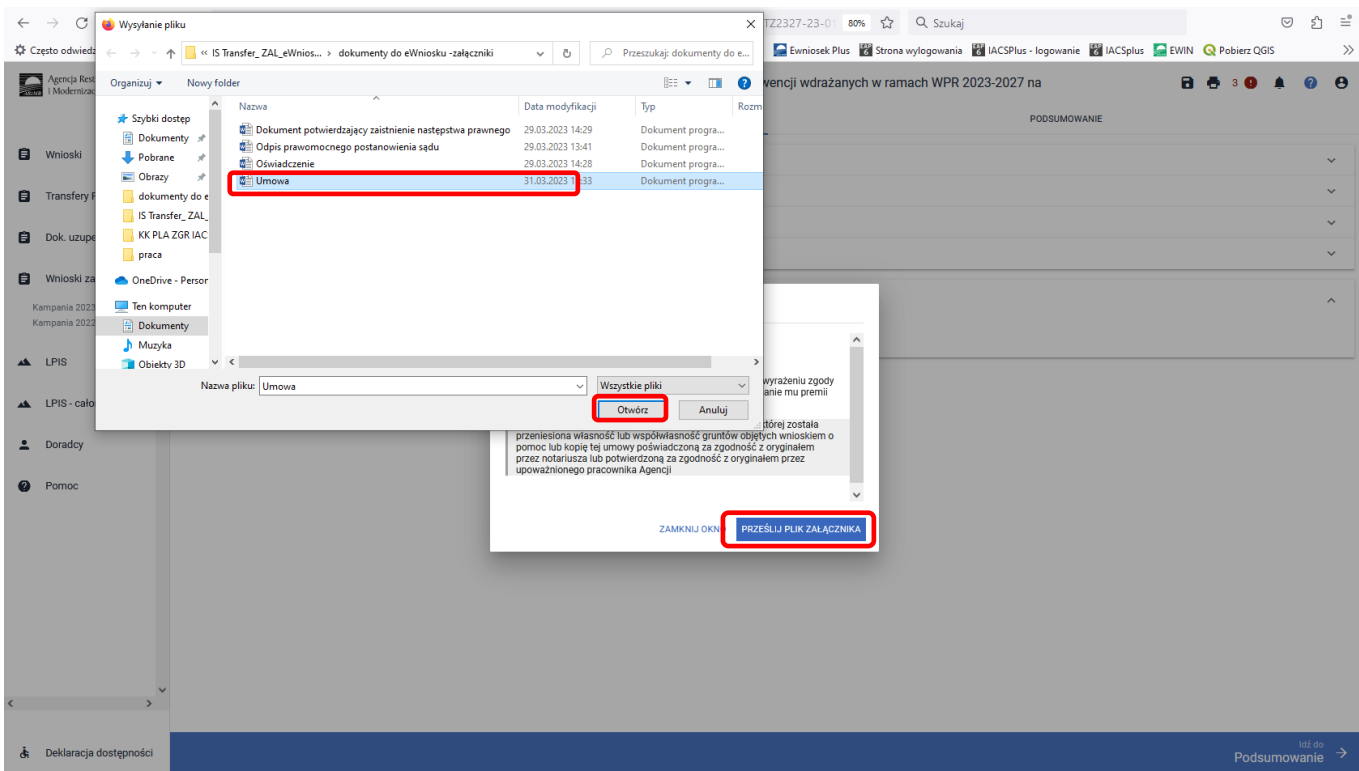

Formularz umożliwia również odnalezienie danego załącznika w górnej sekcji formularza "WYSZUKAJ TYP **ZAŁĄCZNIKA"** poprzez wpisanie nazwy tego załącznika.

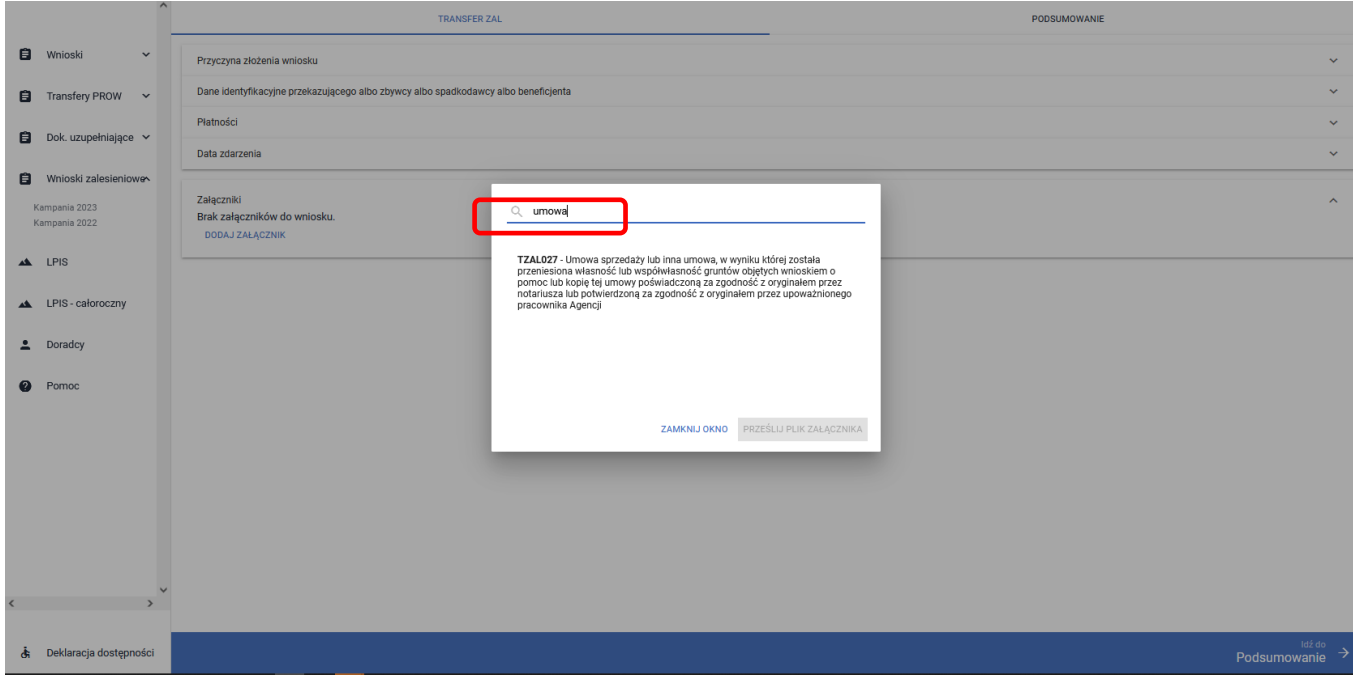

Po wybraniu właściwego typu załącznika należy użyć przycisk "PRZEŚLIJ PLIK ZAŁĄCZNIKA", który umożliwia dodanie załącznika do wniosku.

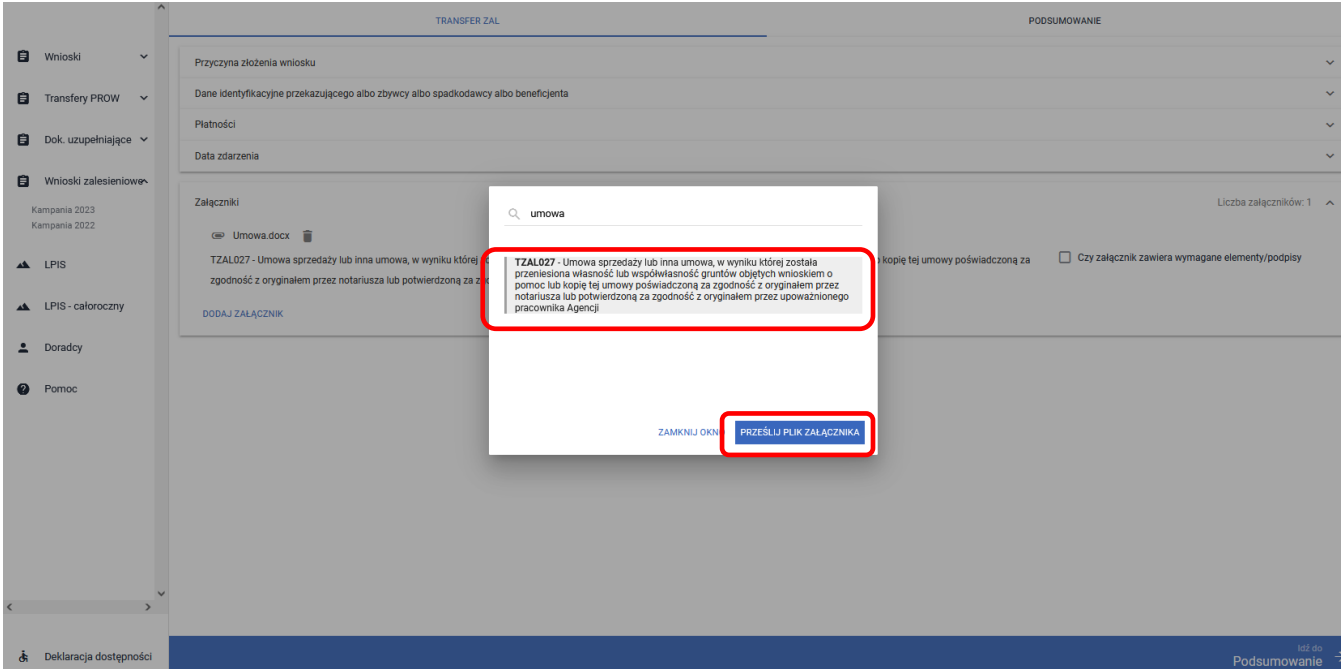

Po wybraniu typu załącznika i użyciu przycisku "PRZEŚLIJ PLIK ZAŁĄCZNIKA" należy wybrać załącznik, zapisany w komputerze użytkownika i użyć przycisk **"Otwórz"** lub dwukrotnie kliknąć na dokument, który chcemy dodać.

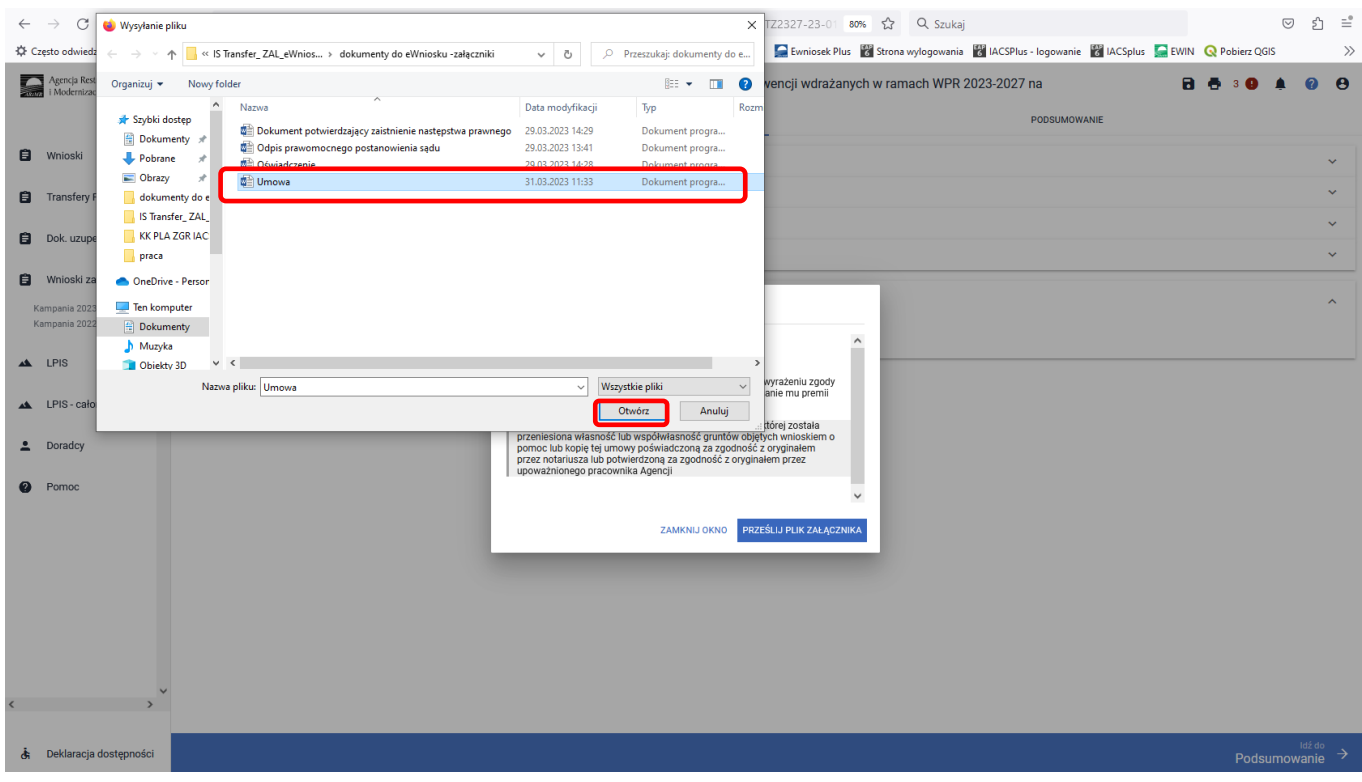

Do wniosku może zostać dodane kilka załączników, pod warunkiem, że nazwy dodawanych plików różnią się między sobą. Jeżeli zostaną dodane załączniki o tej samej nazwie, pojawi się komunikat informujący o tym. Należy użyć przycisk **"OK"** i dodać załącznik z inną nazwą**.** 

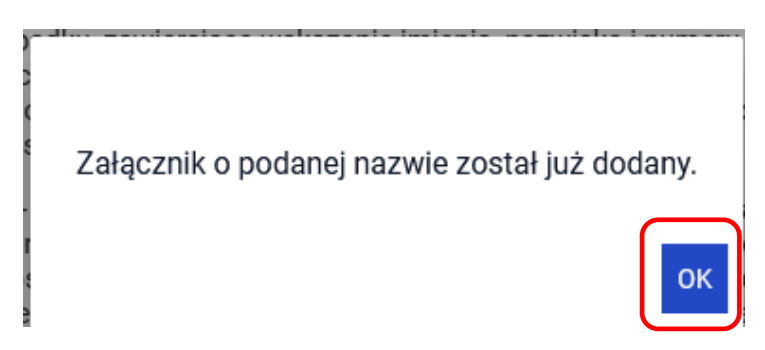

Po dodaniu wybranego dokumentu do wniosku, należy użyć przycisk **"ZAMKNIJ OKNO"**, w celu zamknięcia listy załączników.

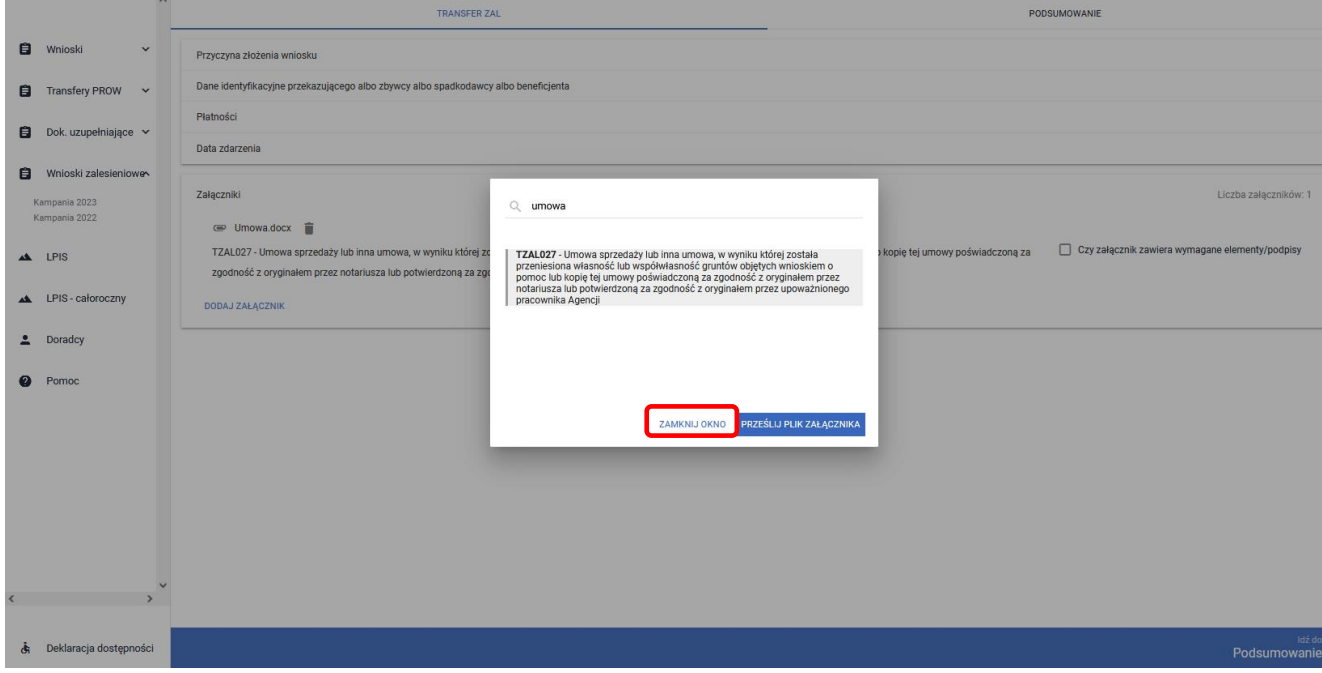

W "zakładce "Załączniki" jest do zaznaczenia checkbox przy każdym dodanym załączniku: "Czy załącznik zawiera **wymagane elementy/podpisy". Należy go** zaznaczyć jeżelizałączone dokumenty zawierają wymagane elementy/podpisy.

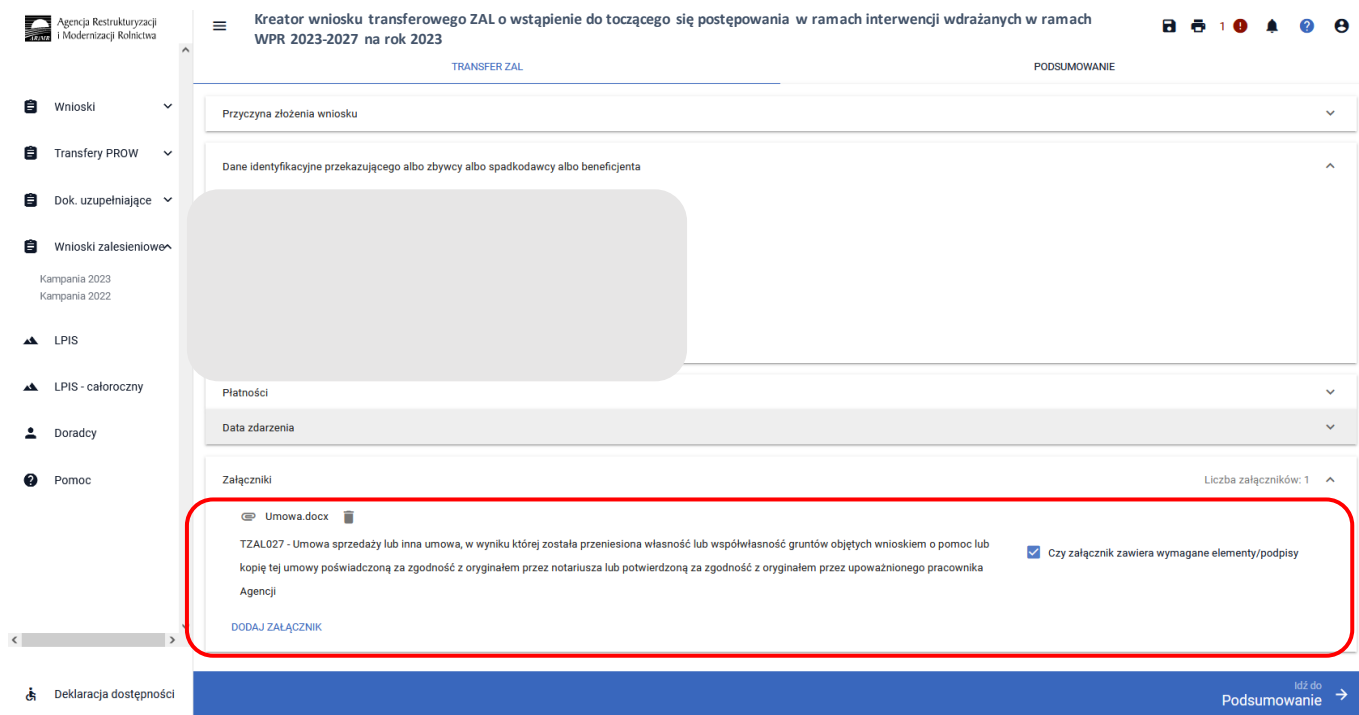

#### **3.5.2 Wprowadzanie wniosku transferowego ZAL o wstąpienie do toczącego się postępowania w ramach interwencji w ramach WPR 2023-2027 na rok 2023 – zakładka "PODSUMOWANIE"**

Zakładka "PODSUMOWANIE" jest to zakładka, w której wyświetlane są informacje, które zostały zadeklarowane w zakładce "TRANSFER ZAL".

Zakładka jest nieedytowalna i służy wyłącznie do sprawdzenia czy wniosek został poprawnie wypełniony a następnie zatwierdzenie i wysłanie. W zakładce wyświetlane są następujące sekcje:

- Przyczyna złożenia wniosku
- Dane identyfikacyjne przekazującego albo zbywcy albo spadkodawcy albo beneficjenta
- Dane producenta
- Płatności
- Data zdarzenia
- Załączniki

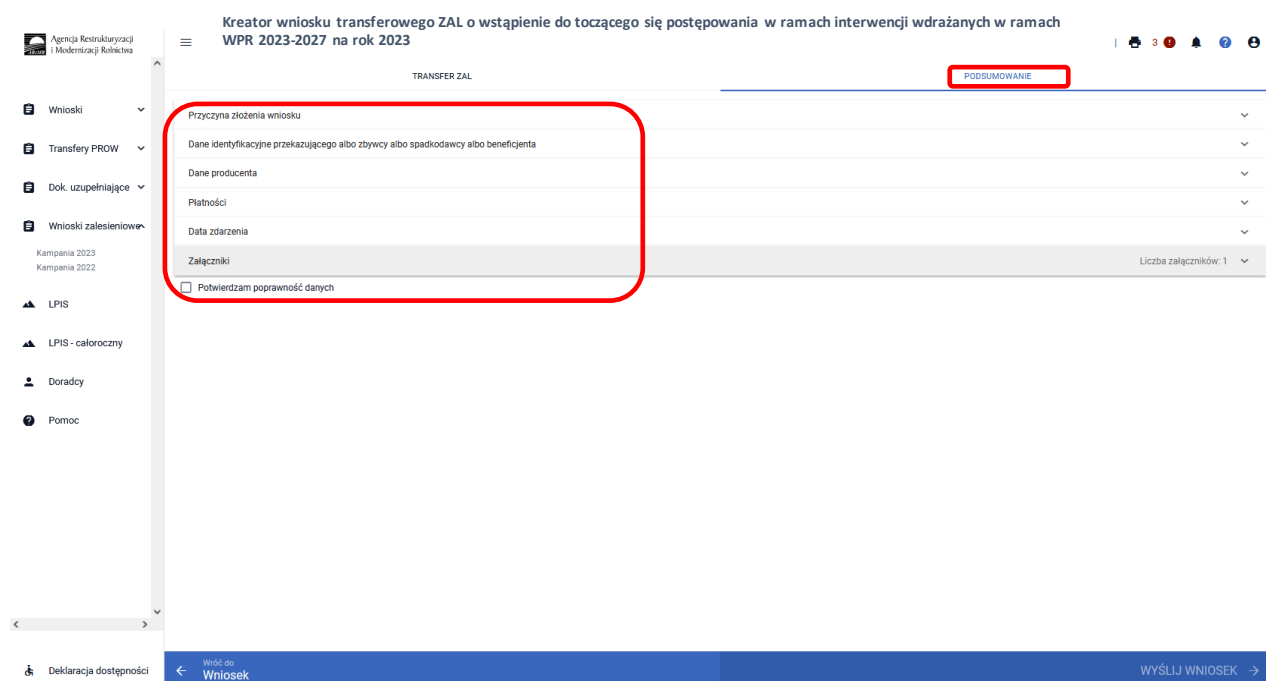

Zakładka "Podsumowanie" we wniosku transferowym o wstąpienie do toczącego się postępowania w ramach interwencji wdrażanych w ramach WPR 2023-2027 na rok 2023 **TZ2327**.

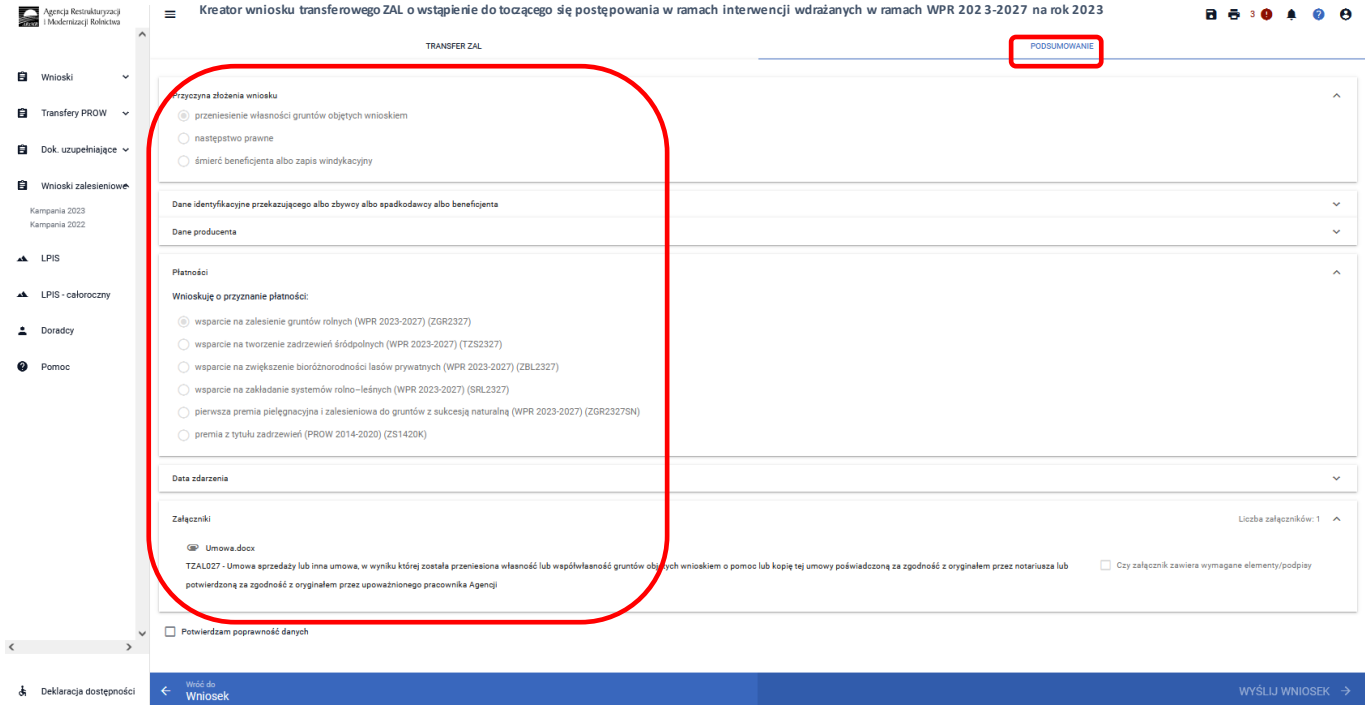

Po zaznaczeniu checkboxu "Potwierdzam poprawność danych", aktywny staje się przycisk "WYŚLIJ WNIOSEK".

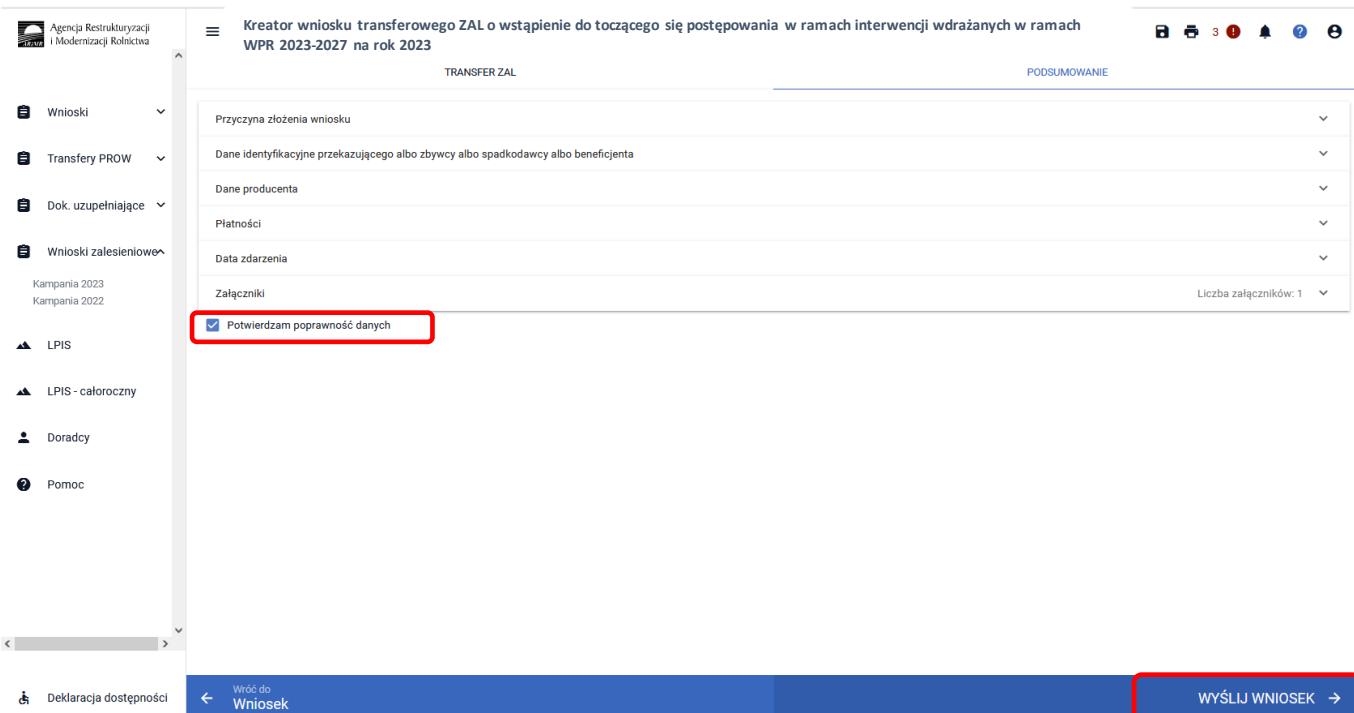

Jeżeli we wniosku nie zostały podane wszystkie obowiązkowe dane lub nie dołączono obowiązkowych załączników, pojawi się komunikat informujący o stwierdzonych błędach kompletności wniosku. Przycisk **"OK"** spowoduje wysłanie wniosku z błędami, zaś przycisk **"ANULUJ"** pozwoli na powrót do edycji wniosku i poprawienie błędów.

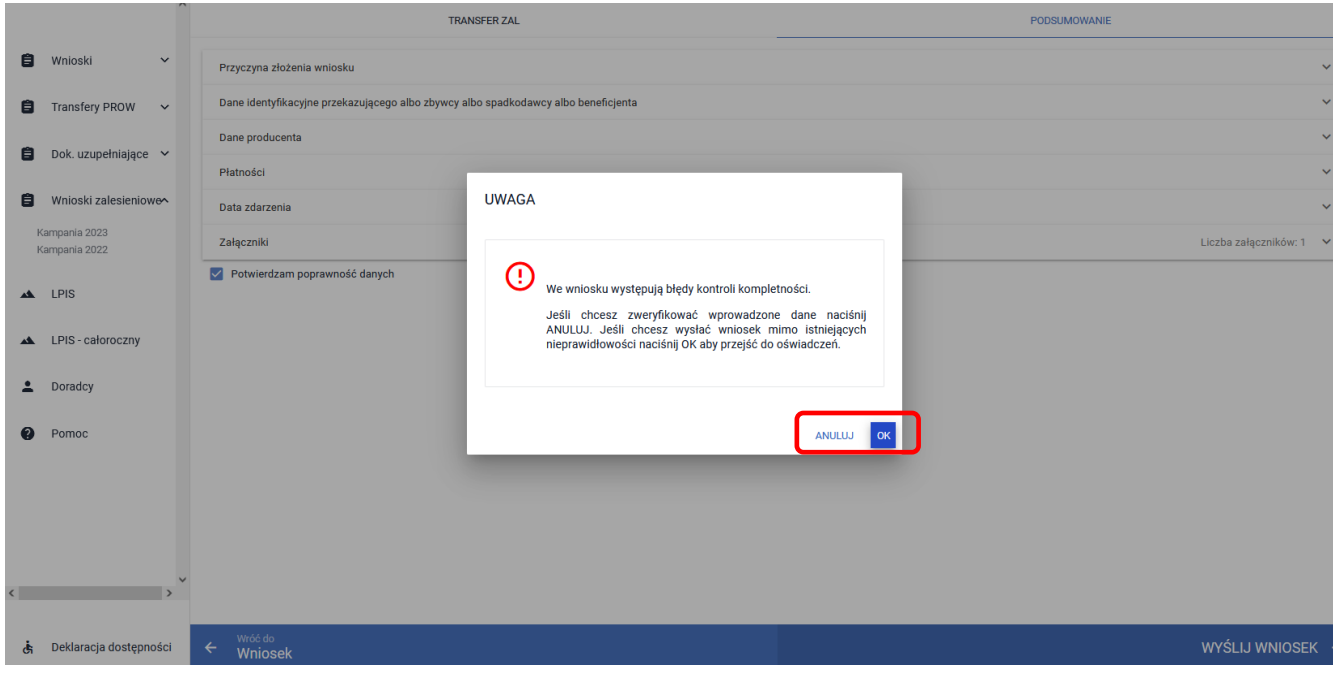

W ikonce dotyczącej błędów istnieje możliwość sprawdzenia, jaki dokładnie błąd został stwierdzony przez aplikację. W tym przypadku, nie uzupełniono wymaganych danych przekazującego.

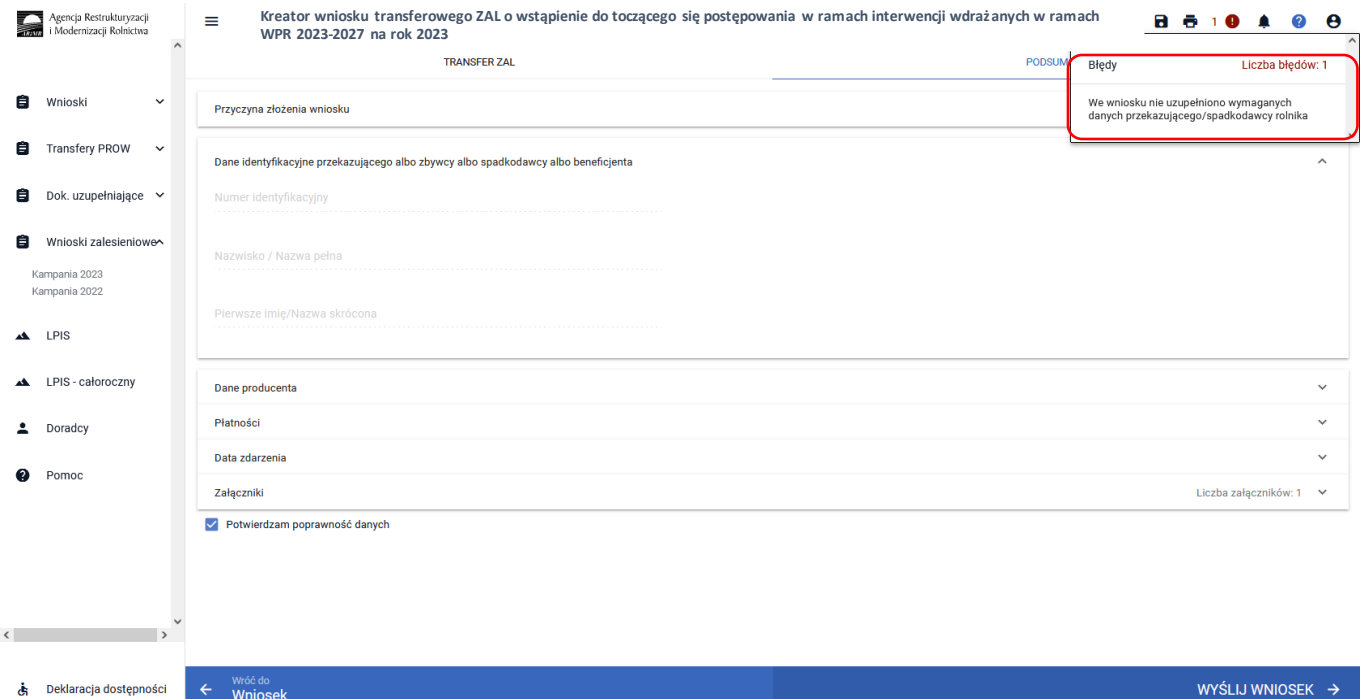

W celu uzupełnienia brakujących danych należy wrócić do zakładki **"TRANSFER ZAL"**, do sekcji Dane identyfikacyjne przekazującego albo zbywcy albo spadkodawcy albo beneficjenta i uzupełnić numer identyfikacyjny, nazwisko i jego imię albo nazwę pełną i nazwę skróconą podmiotu.

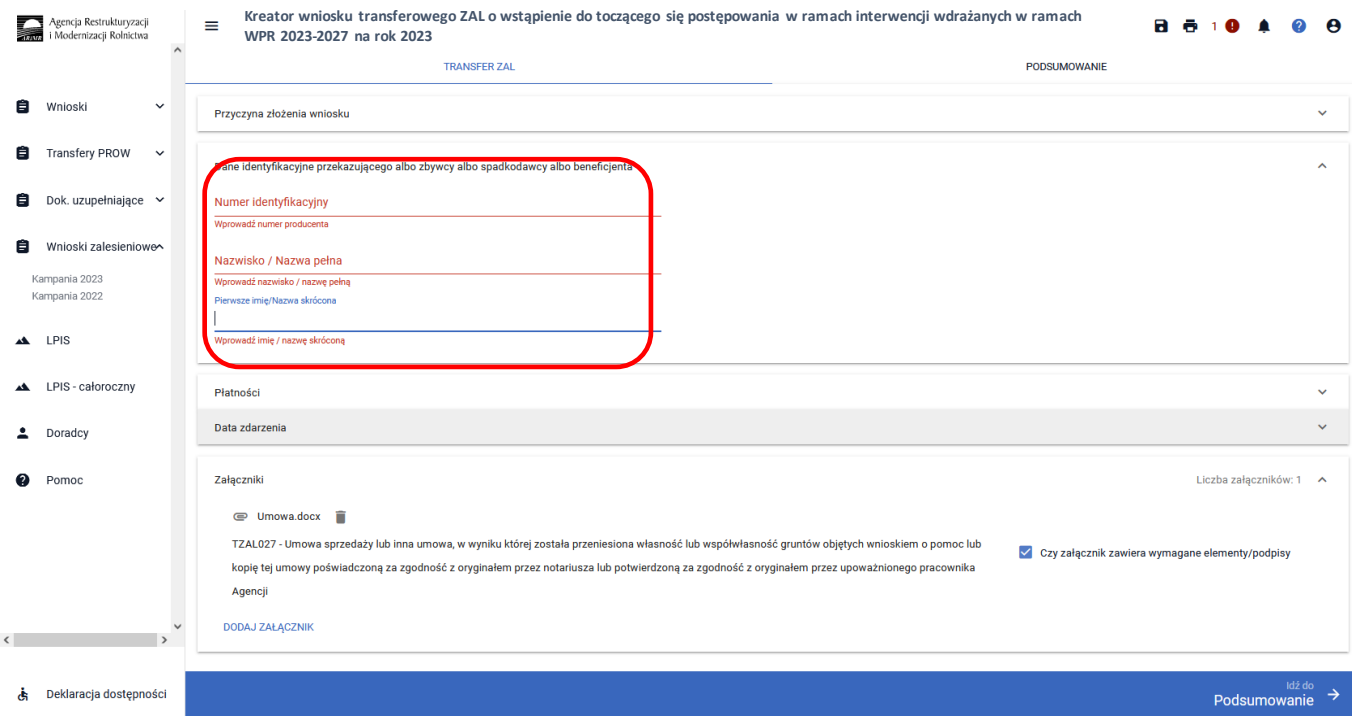

Po uzupełnieniu brakujących danych w prawej górnej części ekranu nie wyświetla się już błąd. Należy ponownie użyć przycisku **"Idź do Podsumowanie"**.

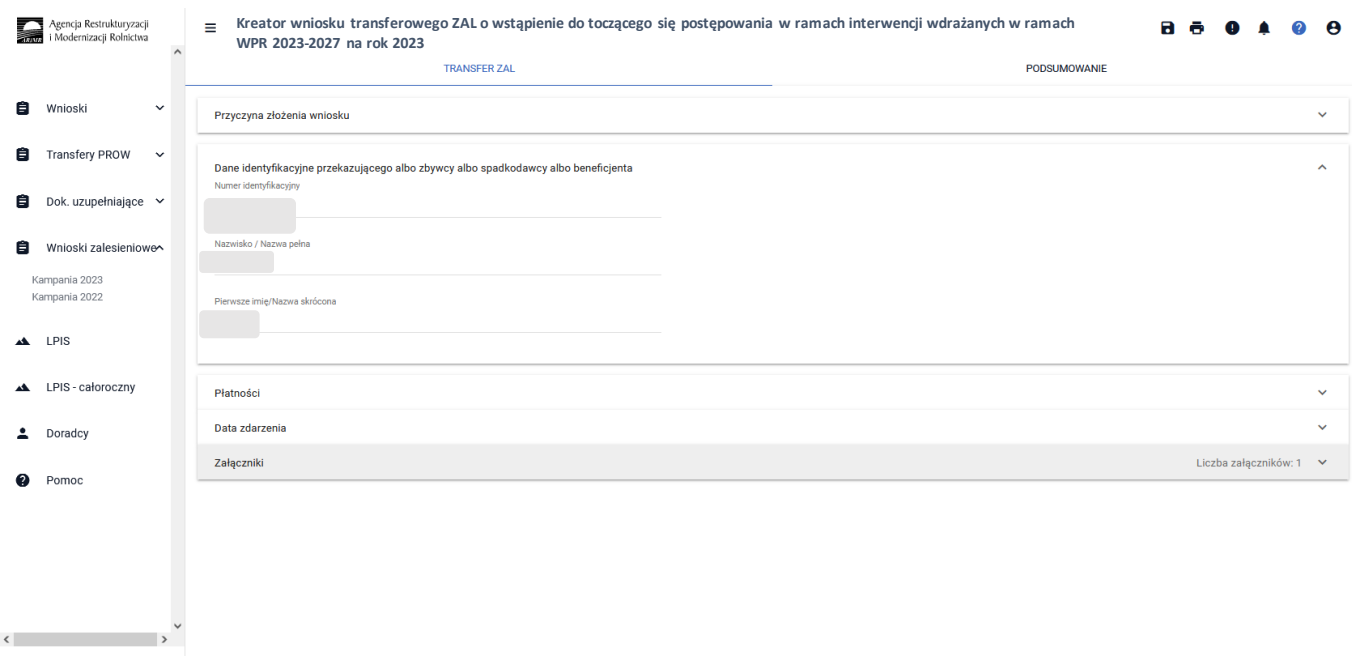

Następnie należy zaznaczyć checkbox "Potwierdzam poprawność danych" oraz użyć przycisku "WYŚLIJ **WNIOSEK"**.

க் Deklaracja dostępności

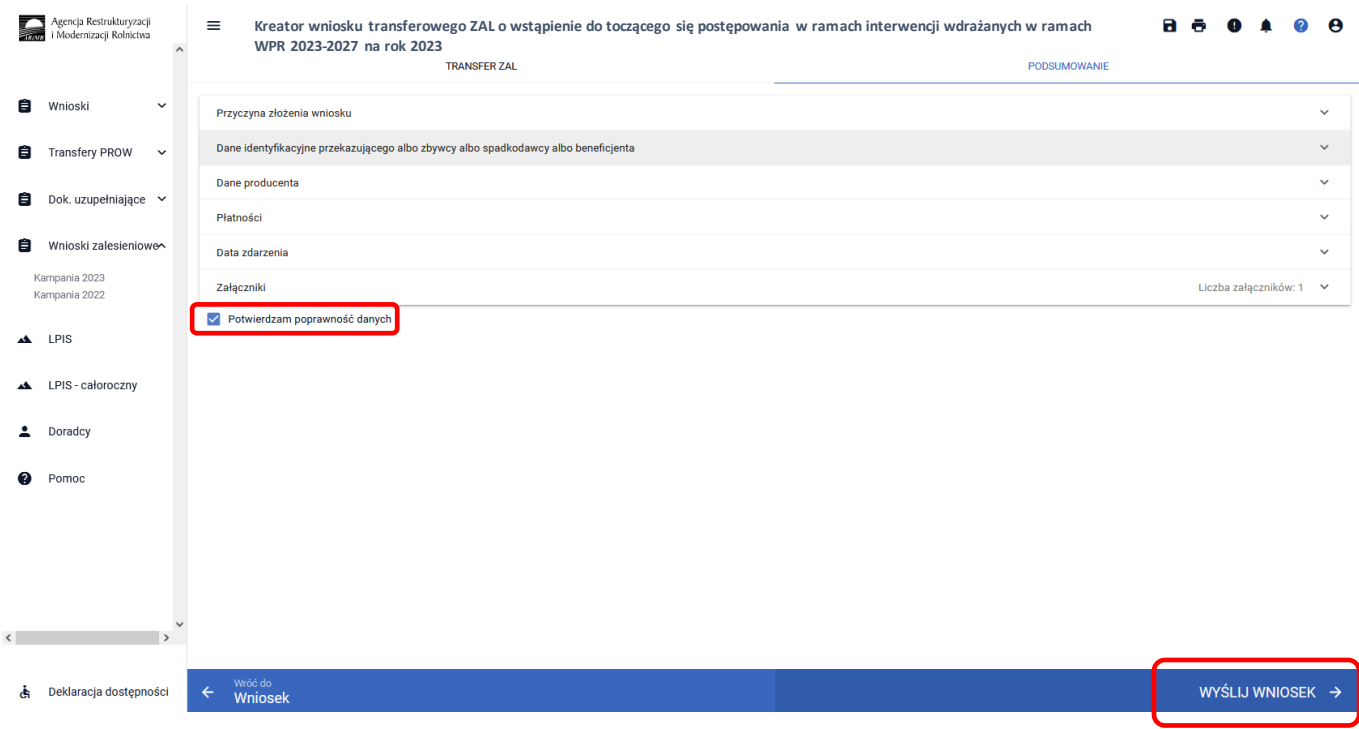

<sup>ldź do</sup><br>Podsumowanie

 $\rightarrow$ 

## **3.5.3 Sekcja "Oświadczenia i zobowiązania"**

Podczas wysyłki wniosku system wyświetla "Oświadczenia i zobowiązania" zawarte we wniosku.

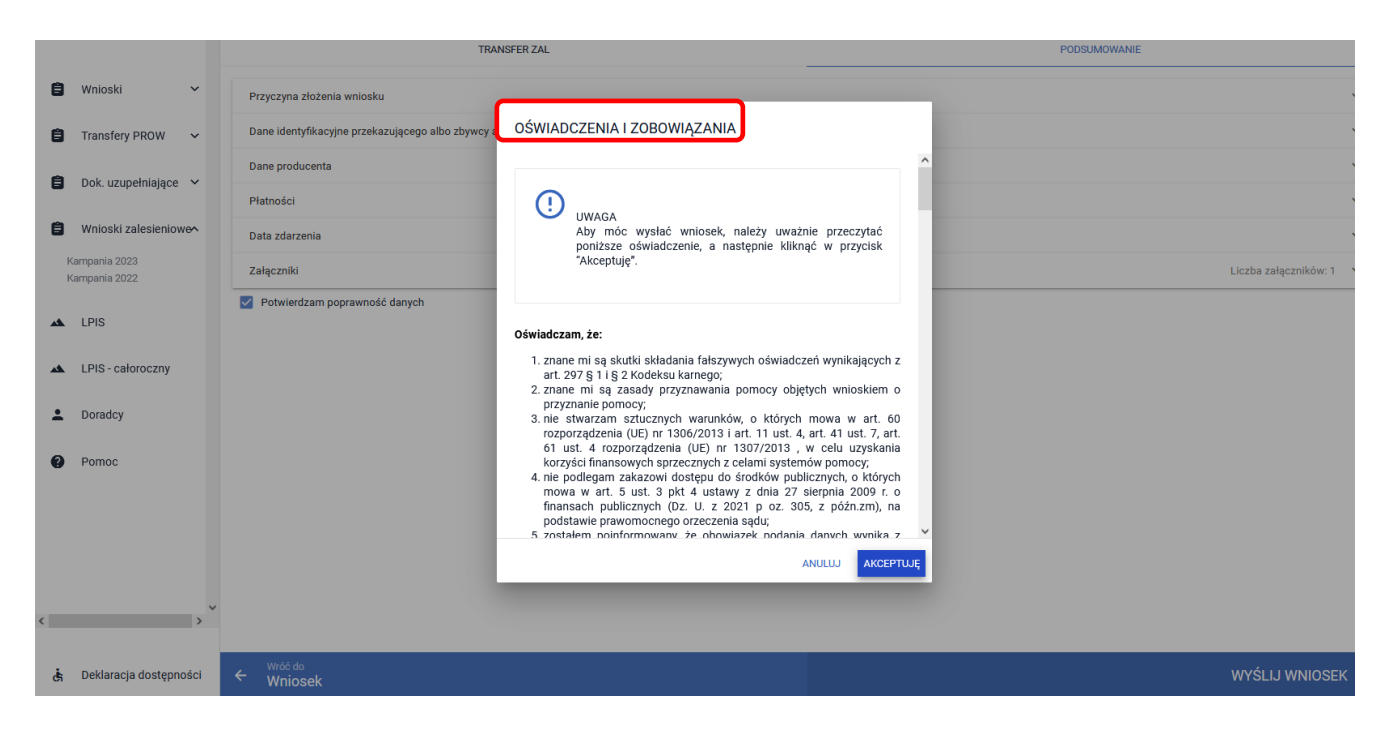

W ramach prezentowanych *Zobowiązań* jest możliwe dobrowolne wyrażenie zgody na przetwarzanie przez ARiMR danych osobowych wnioskodawcy, w zakresie szerszym niż jest to wymagane na podstawie obowiązujących przepisów prawa. Wyrażenie zgód dotyczy ułatwienia i przyspieszenia kontaktu z wnioskodawcą, w sprawach dotyczących przyznawania pomocy lub przekazywania przez ARiMR treści informacyjnych i promocyjnych o działaniach realizowanych przez ARiMR. Wymagana jest akceptacja wnioskodawcy pod wyświetlonymi oświadczeniami i zobowiązaniami. Przycisk "Akceptuję".

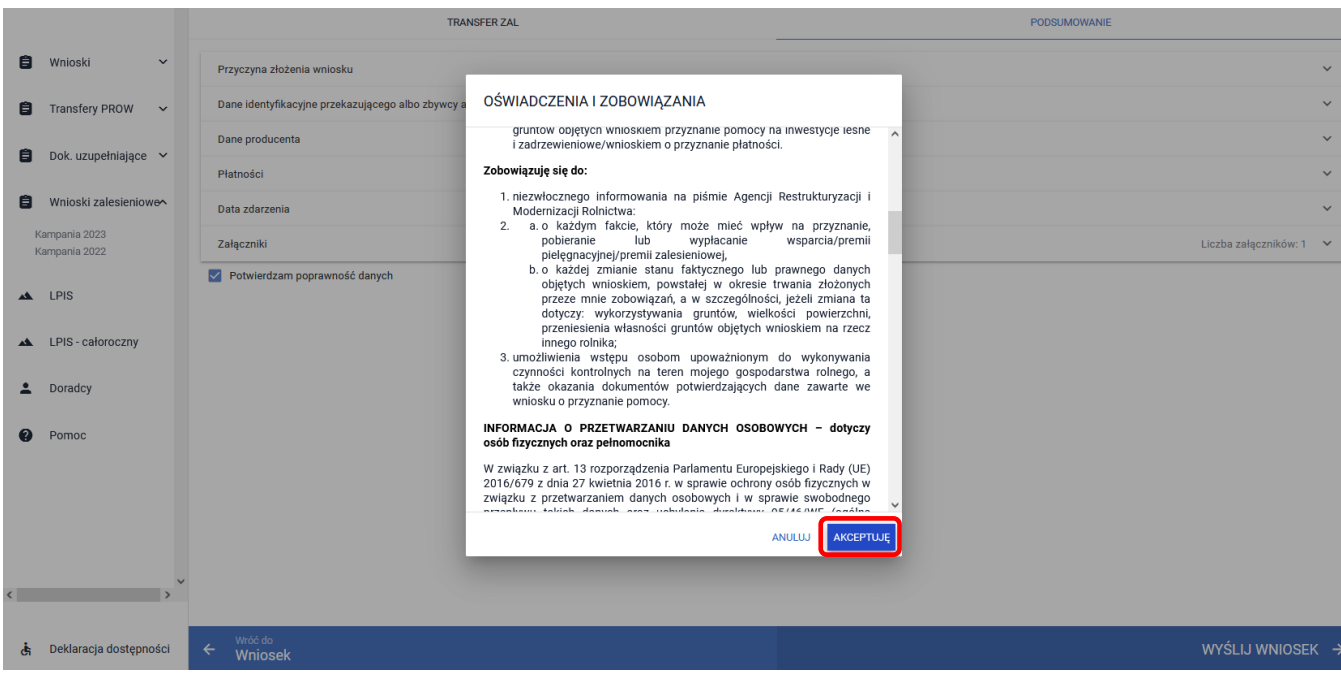

Następnie pojawia się ekran dotyczący Oświadczeń wobec ARiMR o wypełnieniu obowiązku informacyjnego wobec innych osób fizycznych. Wymagana jest akceptacja wnioskodawcy pod wyświetlonym oświadczeniem. Przycisk "Akceptuję".

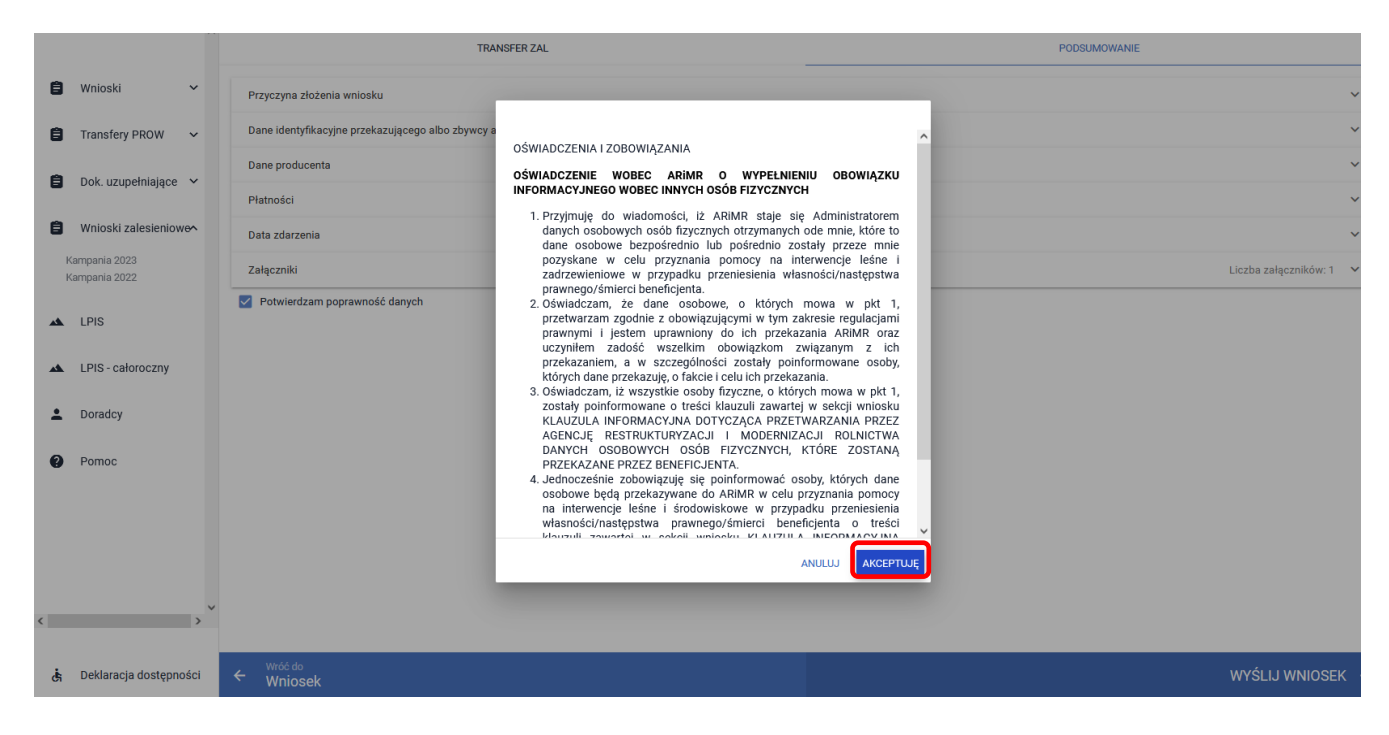

Po zaakceptowaniu oświadczeń i zobowiązań pojawia się komunikat o poprawnym wysłaniu wniosku. Przycisk **"OK"**.

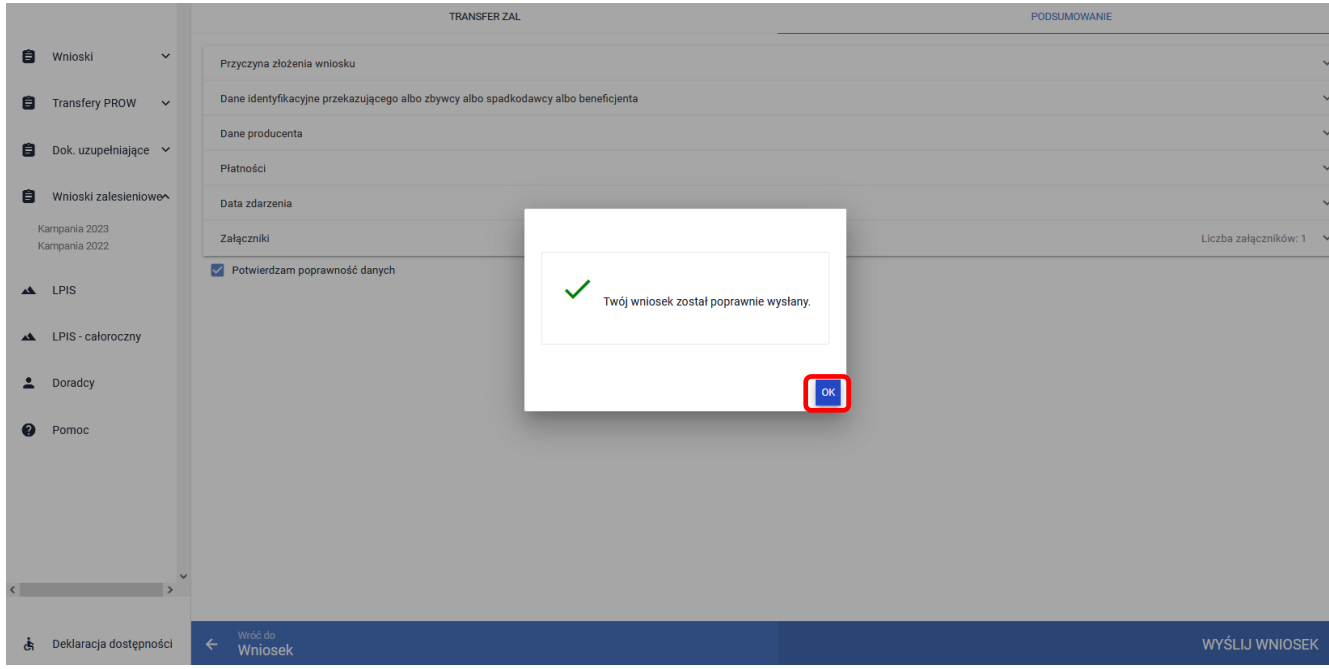
Następnie aplikacja wraca do strony startowej. W celu weryfikacji, czy wniosek został wysłany należy wybrać z panelu bocznego zakładkę **"Wnioski zalesieniowe"** oraz **"Kampanię 2023"**, albo z panelu środkowego kafelek **Wnioski zalesieniowe**.

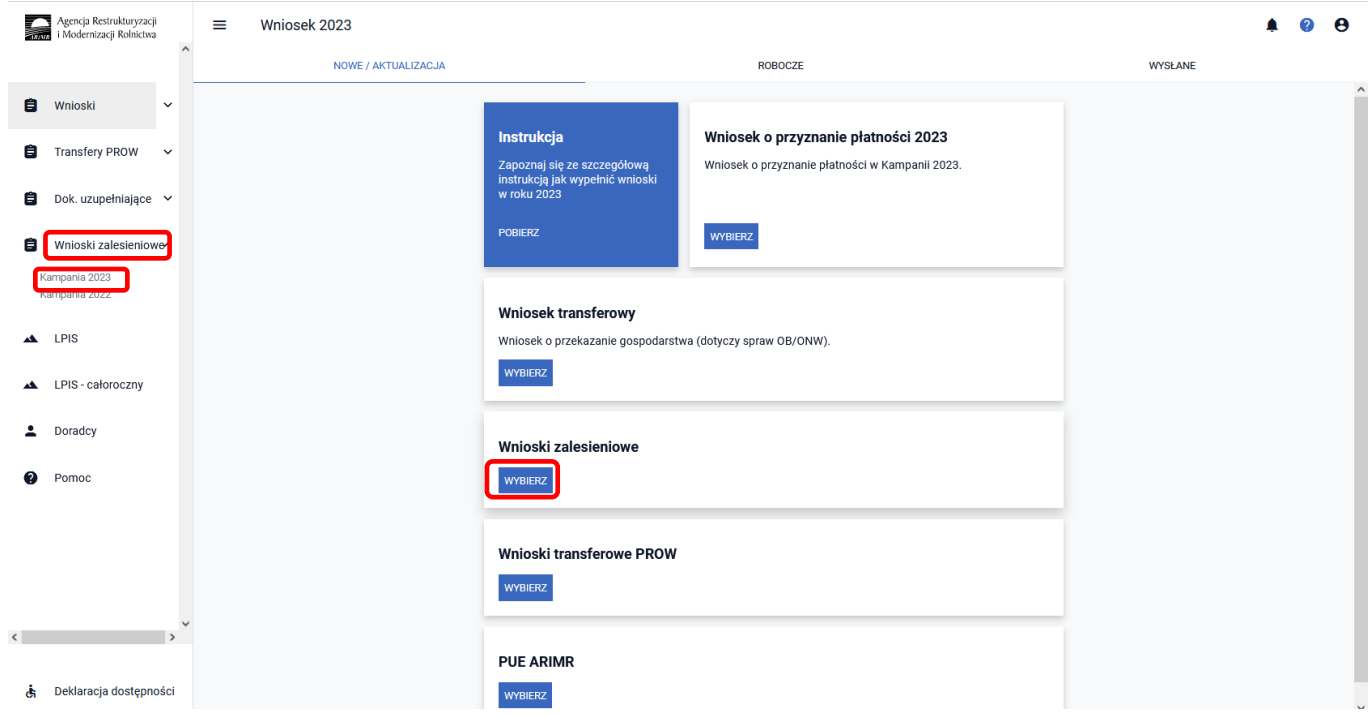

Należy wejść w zakładkę **"WYSŁANE/AKTUALIZACJA".**

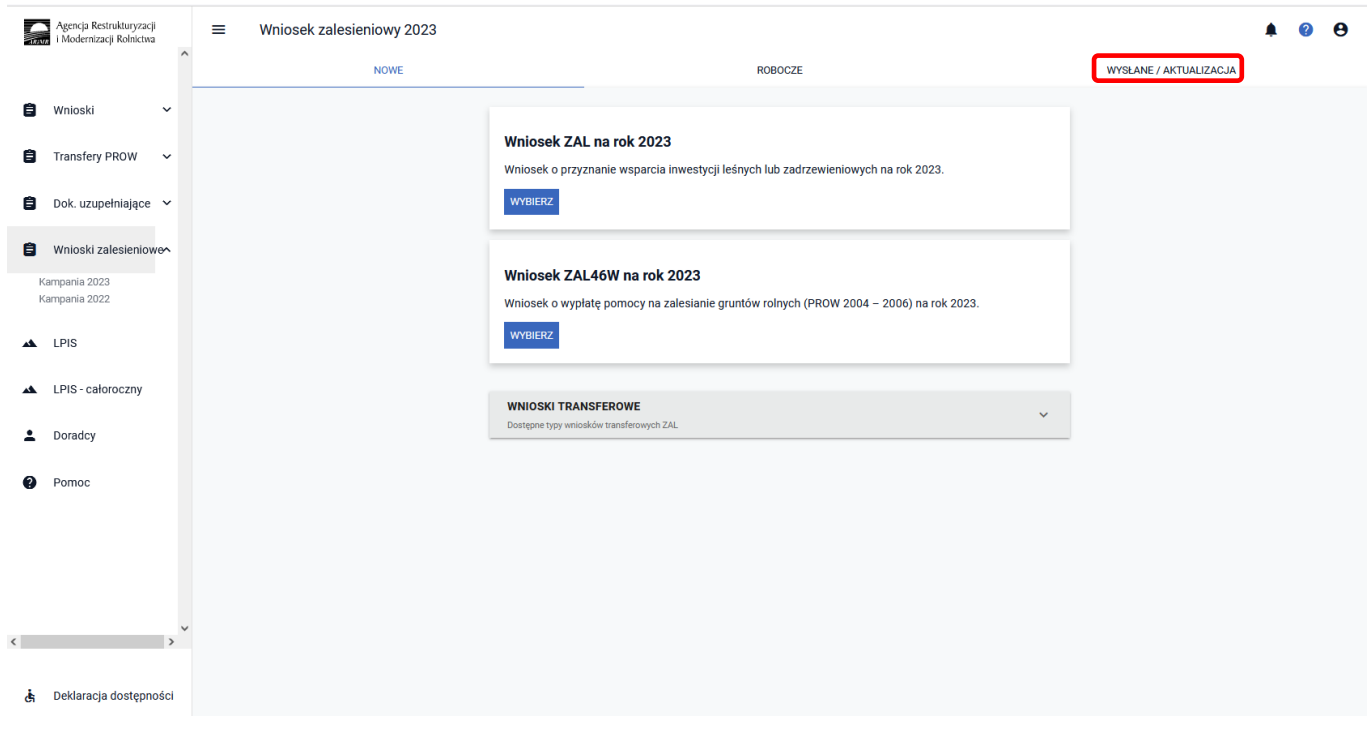

W tej zakładce wyświetlone są wszystkie wnioski zalesieniowe złożone przez wnioskodawcę. W pierwszym wierszu są podane typy wniosku, w tym przypadku TZ2327 (z zaznaczonym na niebiesko checkboxem; jeżeli checkbox będzie odznaczony, informacja dotycząca złożonego wniosku nie będzie widoczna). Następnie należy nacisnąć strzałkę umieszczoną po prawej stronie, w wierszu dotyczącym złożonego wniosku.

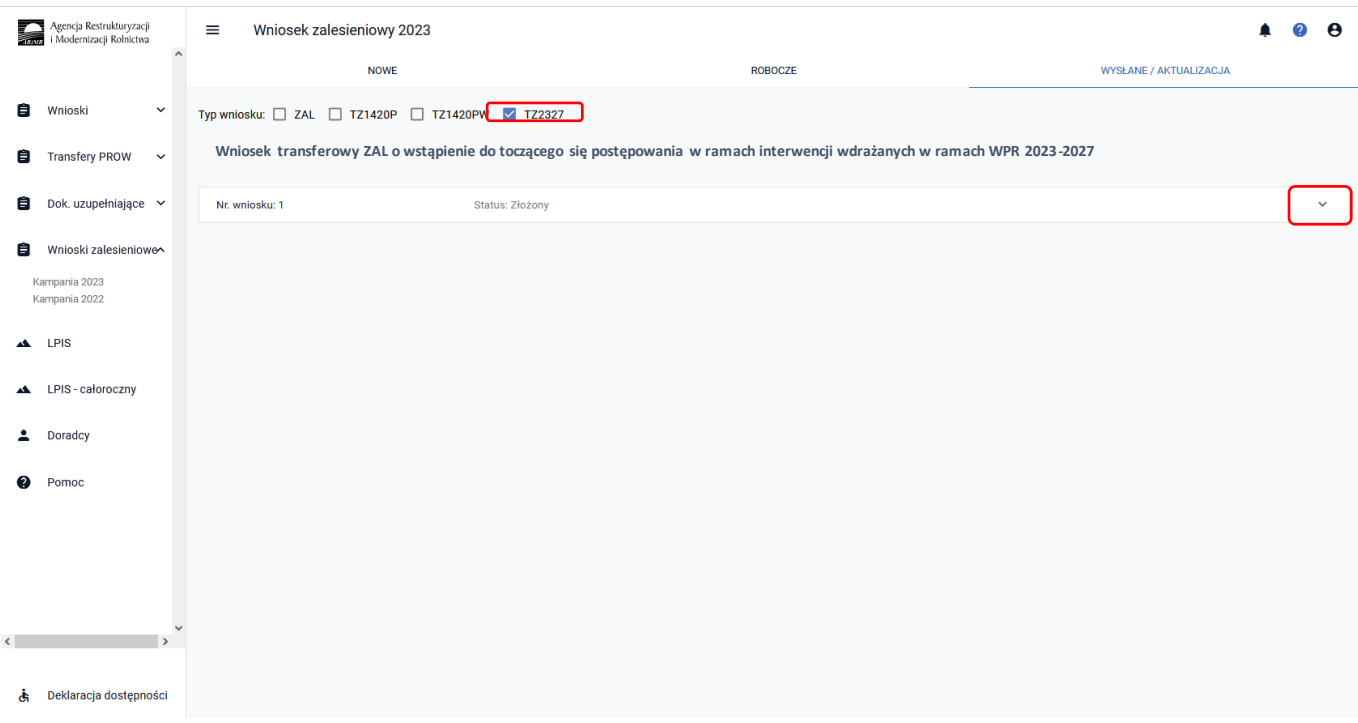

Pokaże się etykieta z informacją dotyczącą złożonego wniosku. Są dostępne opcje: "POGLĄD, AKTUALIZUJ, **POTWIERDZENIE, WYCOFAJ".**

W celu wygenerowania potwierdzenia, należy użyć przycisk "POTWIERDZENIE".

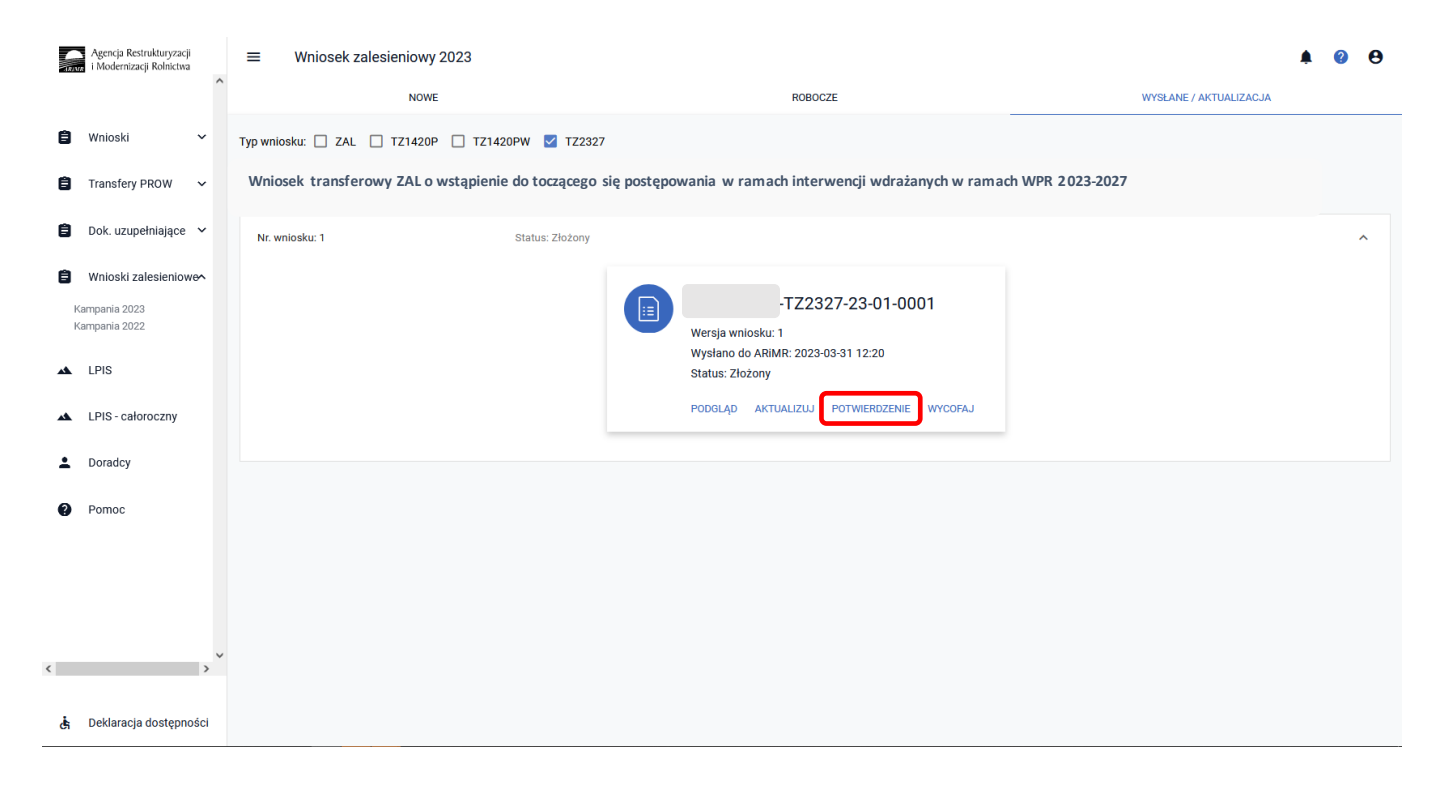

System wyświetla dokument **"Potwierdzenia przyjęcia wniosku ZAL",** który może zostać zapisany przez wnioskodawcę lub wydrukowany.

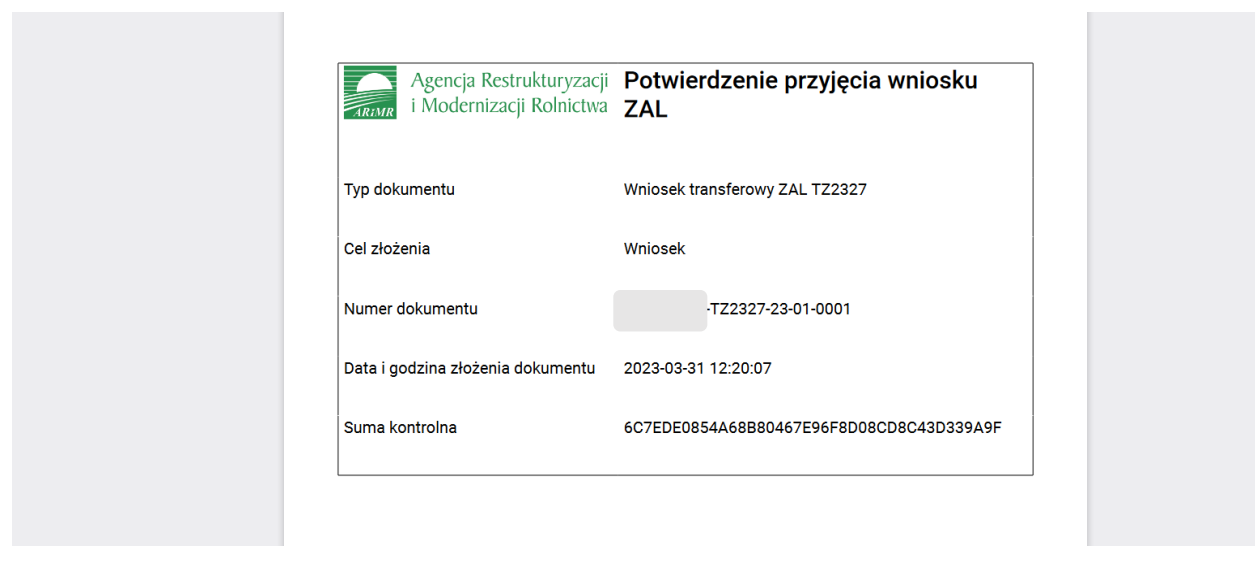

W aplikacji eWniosekPlus istnieje możliwość przegląd danych w wysłanym wniosku TZ2327. W tym celu należy wybrać przycisk **"Podgląd"**. Aplikacja przechodzi do **"Podglądu wniosku transferowego ZAL o wstąpienie do toczącego się postępowania w ramach interwencji wdrażanych w ramach WPR 2023-2027 na rok 2023"**, w którym są dostępne następujące zakładki:

- ✓ Przyczyna złożenia wniosku
- $\checkmark$  Dane identyfikacyjne przekazującego albo zbywcy albo spadkodawcy albo beneficjenta
- ✓ Dane producenta
- ✓ Płatności
- ✓ Data zdarzenia
- ✓ Załączniki
- ✓ OŚWIADCZENIA

- z danymi szczegółowymi, które będą widoczne po rozwinięciu strzałką danej zakładki.

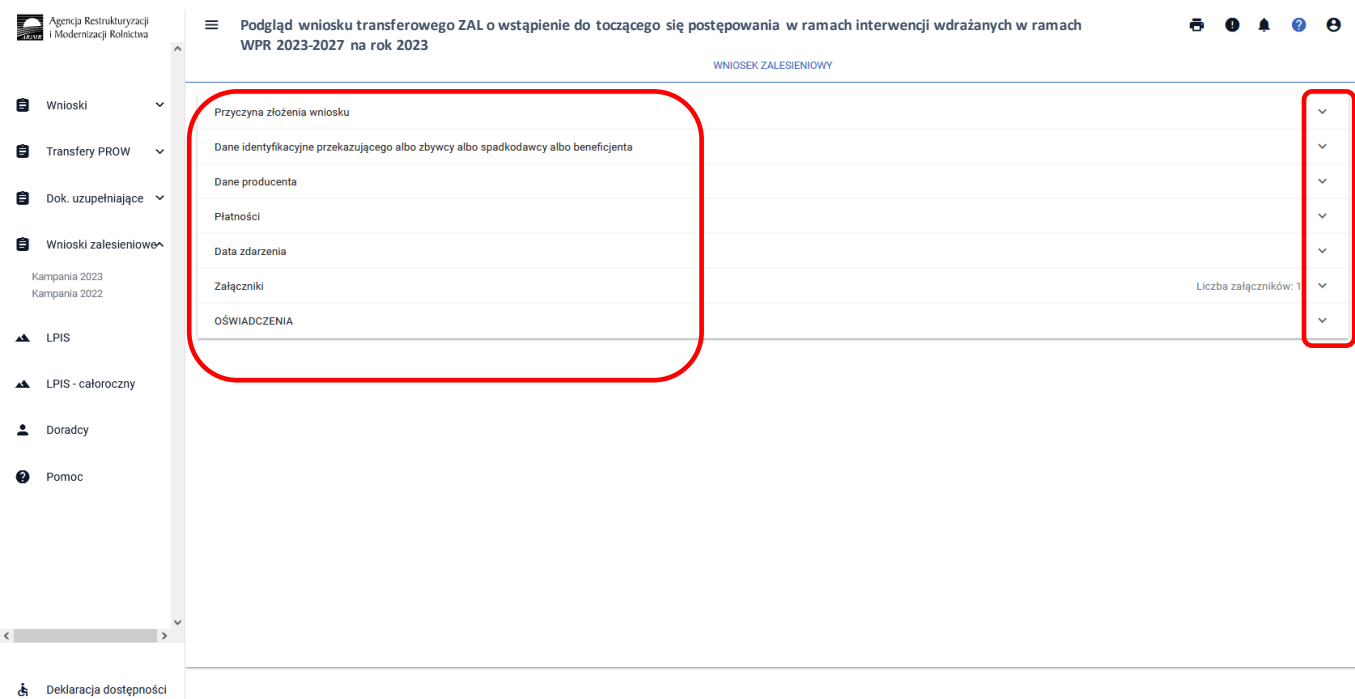

W aplikacji eWniosekPlus istnieje również możliwość aktualizacji danych w wysłanym wniosku TZ2327. W tym celu należy wybrać przycisk **"Aktualizuj".**

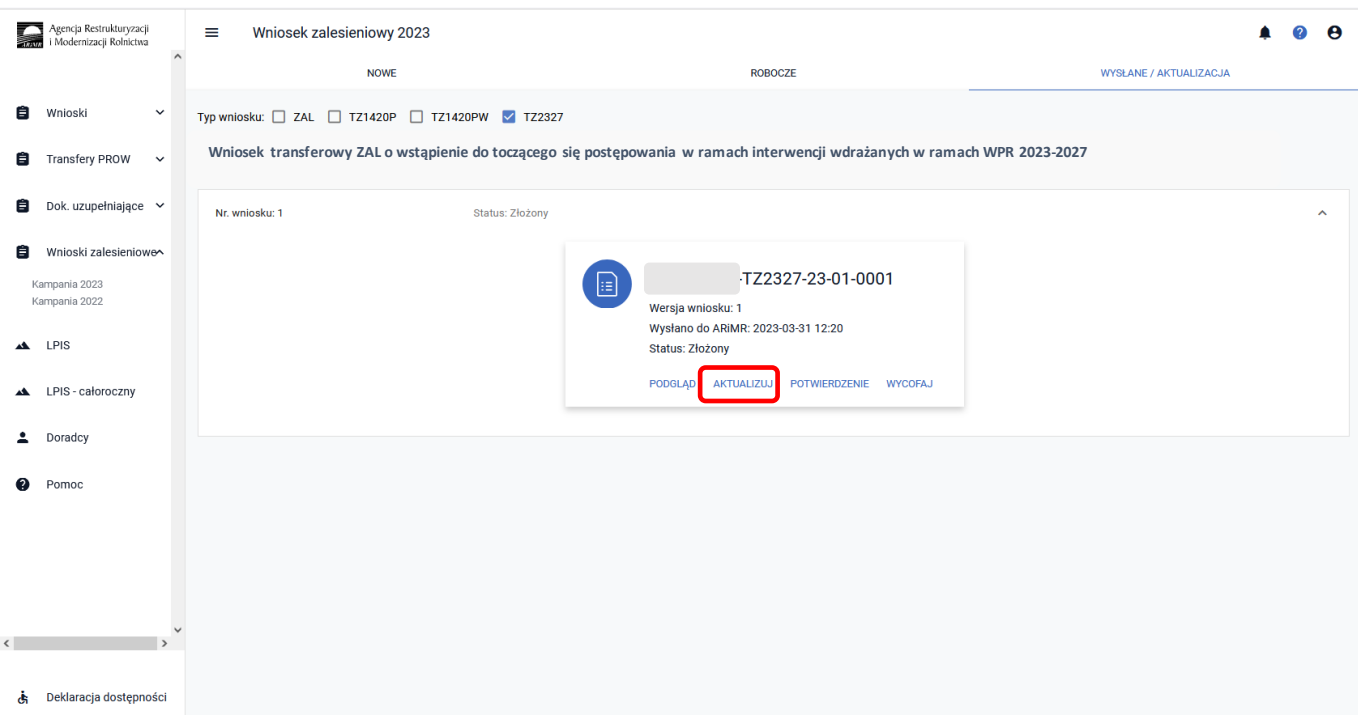

Po otwarciu Kreatora wniosku transferowego ZAL o wstąpienie do toczącego się postępowania w ramach interwencji wdrażanych w ramach WPR 2023-2027 na rok 2023, można zaktualizować dane. W tym przypadku aktualizacja polega na dodaniu załącznika, aneksu do umowy sprzedaży.

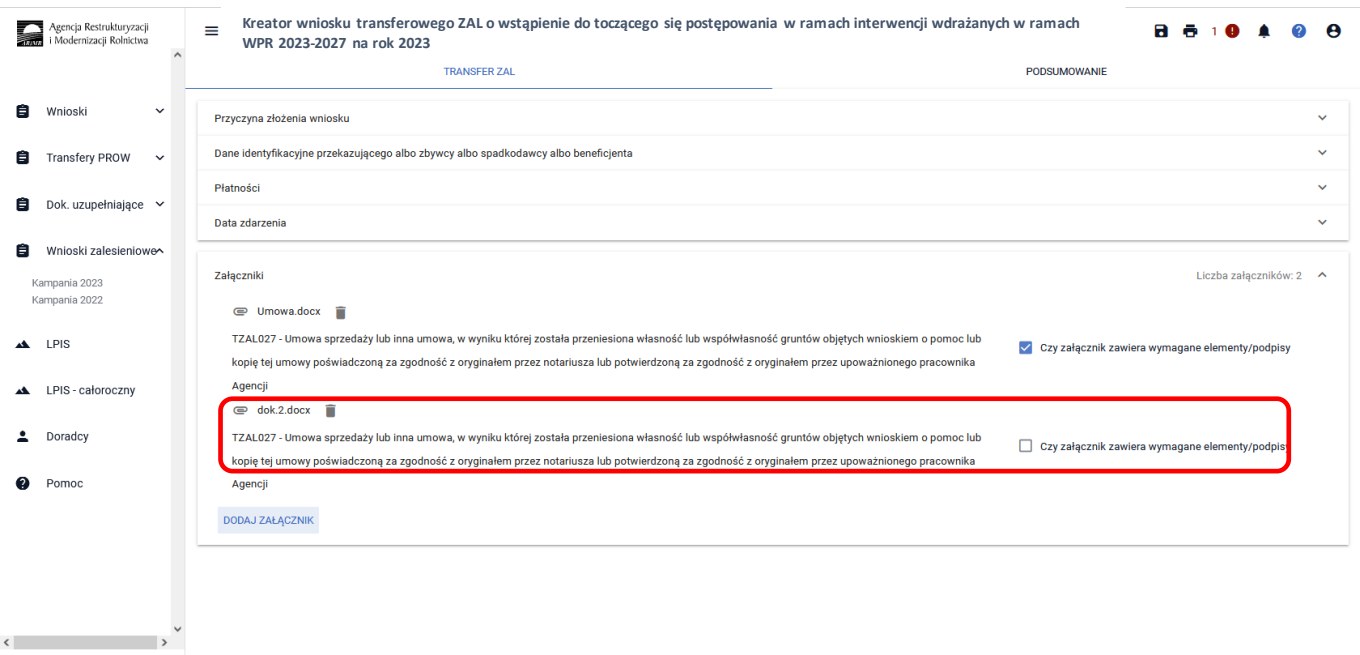

க் Deklaracja dostępności

<sup>idž d</sup><br>Podsumowani

Po wykonaniu aktualizacji danych należy przejść do "Podsumowania" i po "Potwierdzeniu poprawności danych" i zatwierdzeniu Oświadczeń i zobowiązań, należy wysłać zaktualizowany wniosek.

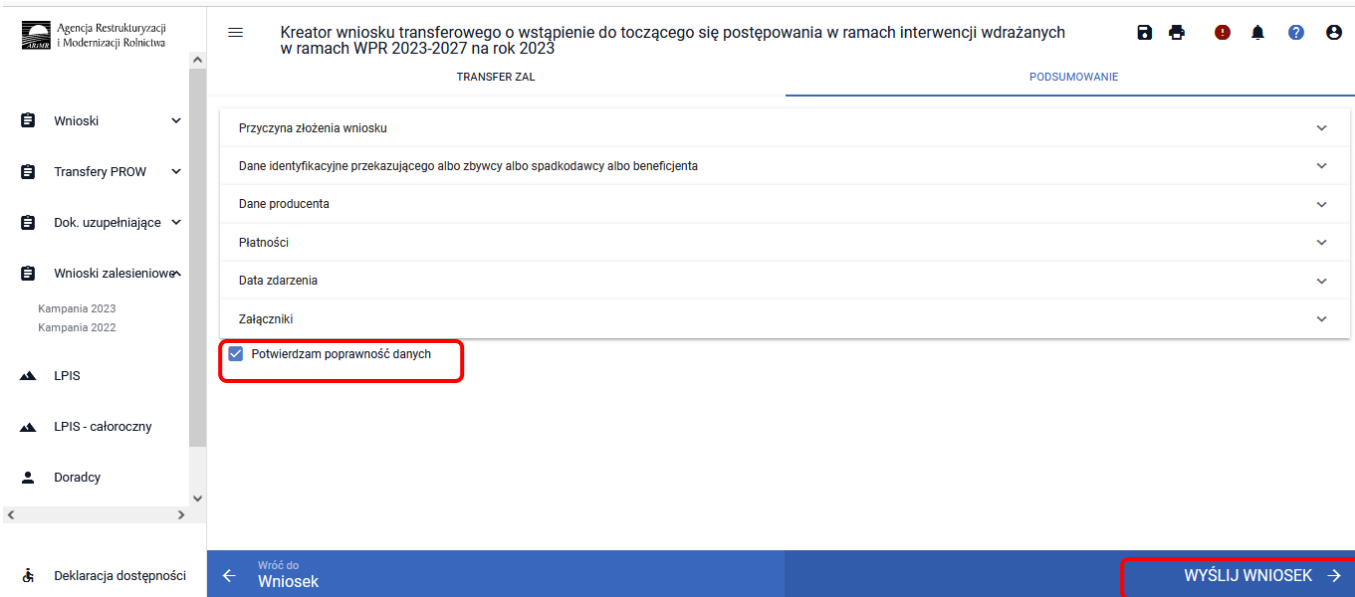

W aplikacji eWniosekPlus istnieje możliwość wycofania złożonego wniosku. W tym celu po wejściu w zakładkę Wysłane/Aktualizacja i na etykiecie wysłanego wniosku wybrać przycisk "Wycofaj".

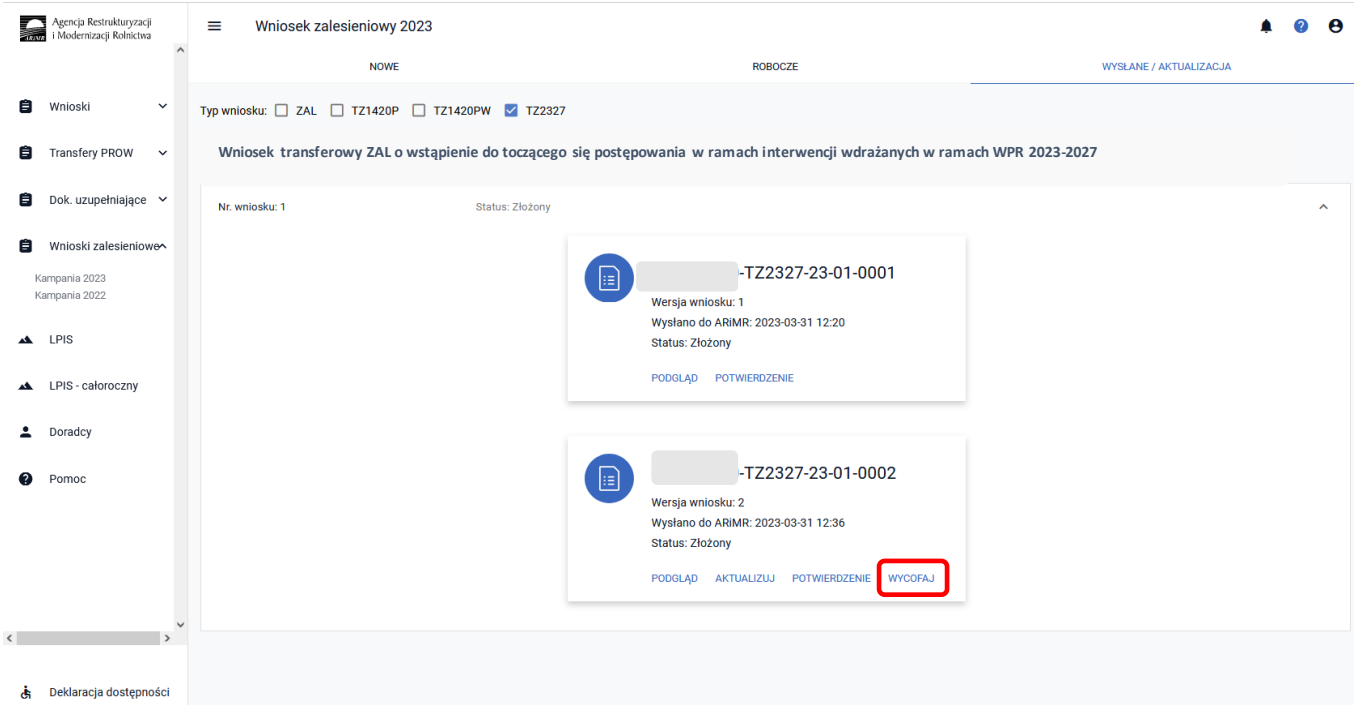

Pojawi się ekran Potwierdzenie wycofania wniosku zalesieniowego, z dwiema dostępnymi opcjami: **"Anuluj"** i **"Wycofaj".** Żeby wniosek został wycofany, należy użyć przycisku **"Wycofaj"**.

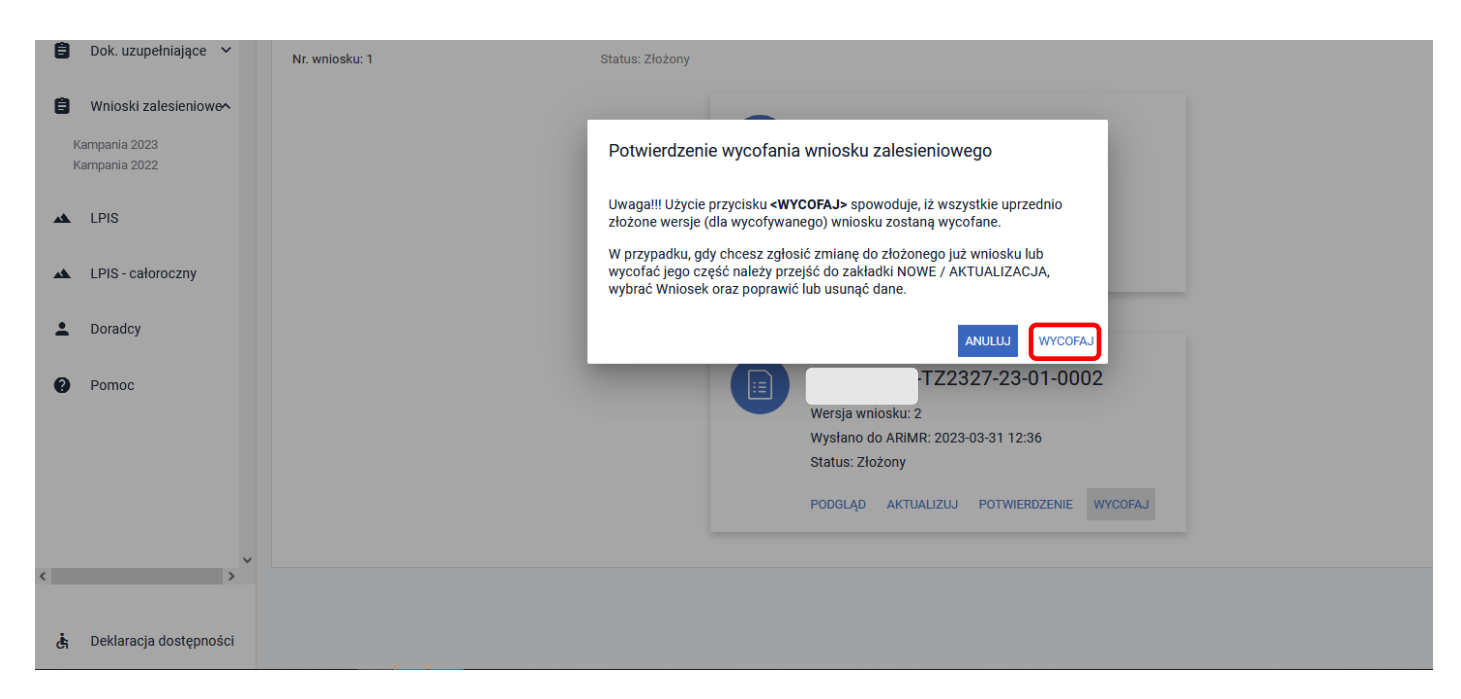

#### Wniosek przyjmie status: "Wycofany".

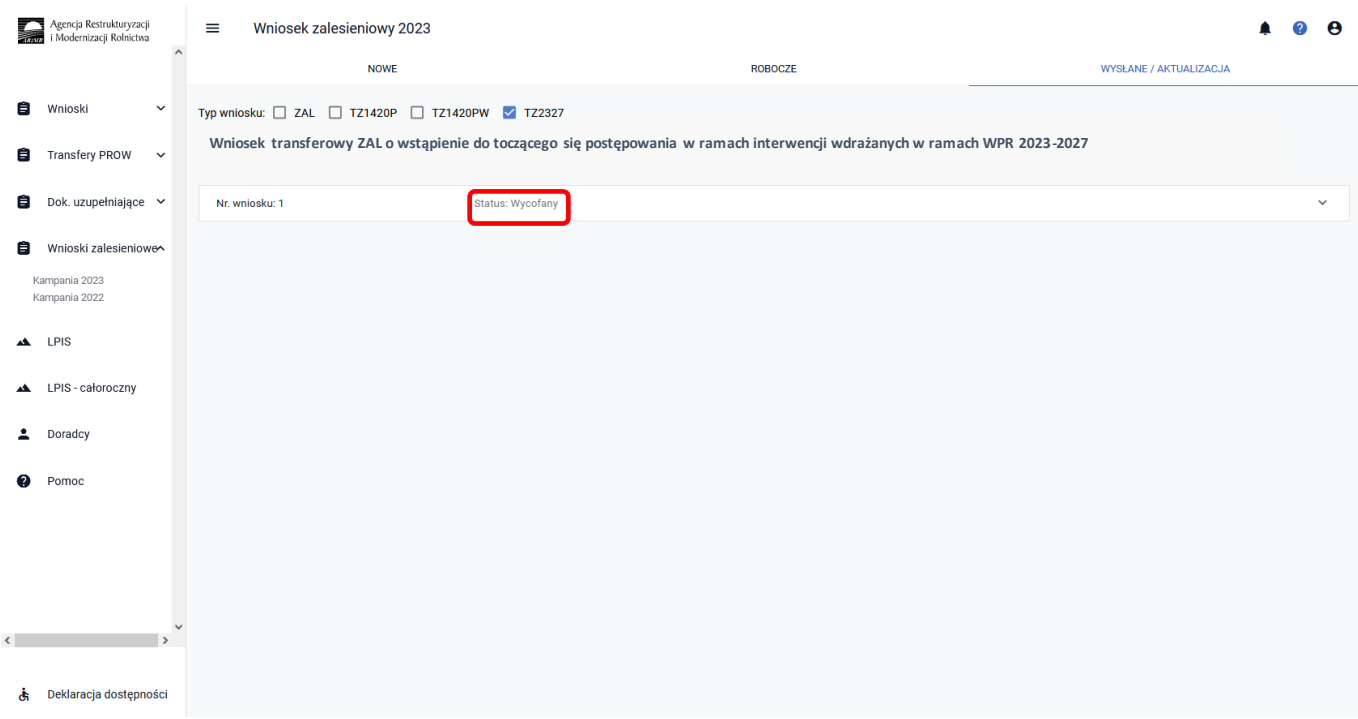

Po rozwinięciu wiersza z wycofanym wnioskiem, na etykiecie będzie informacja **"WYCOFANY".** Jest także możliwość wygenerowania potwierdzenia złożenia wycofania wniosku i podgląd wniosku wycofanego.

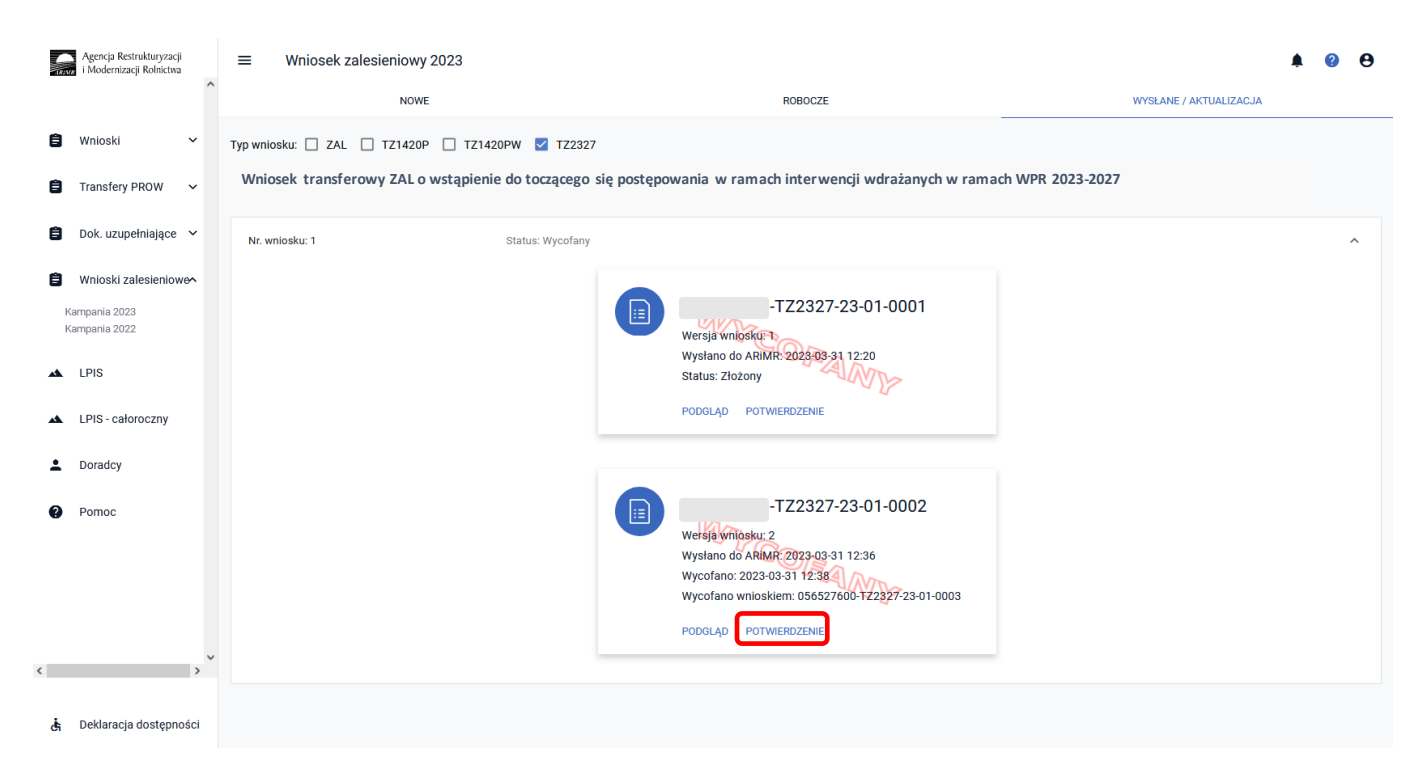

### **3.5.4 Sposób obsługi błędów w aplikacji eWniosekPlus**

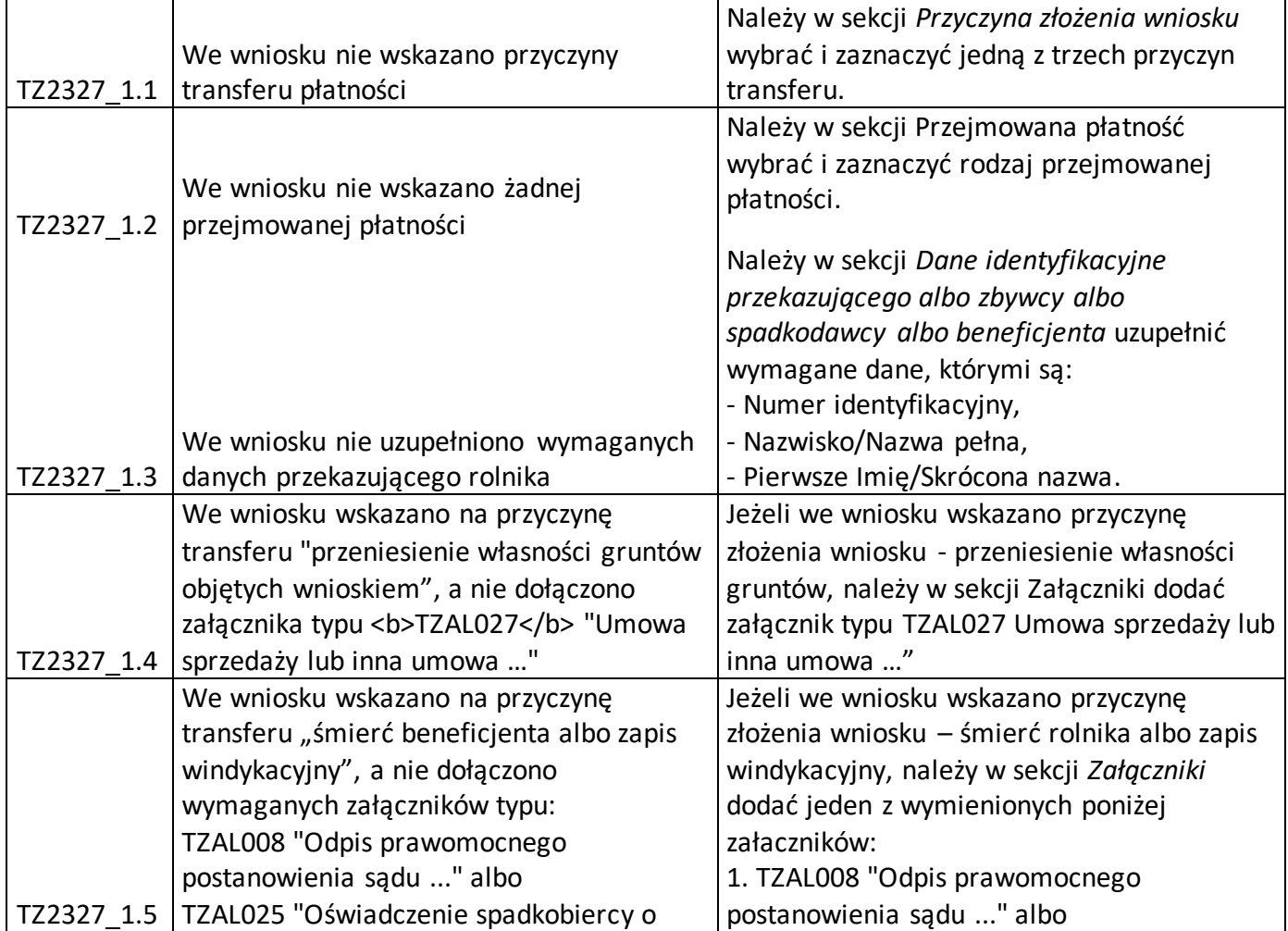

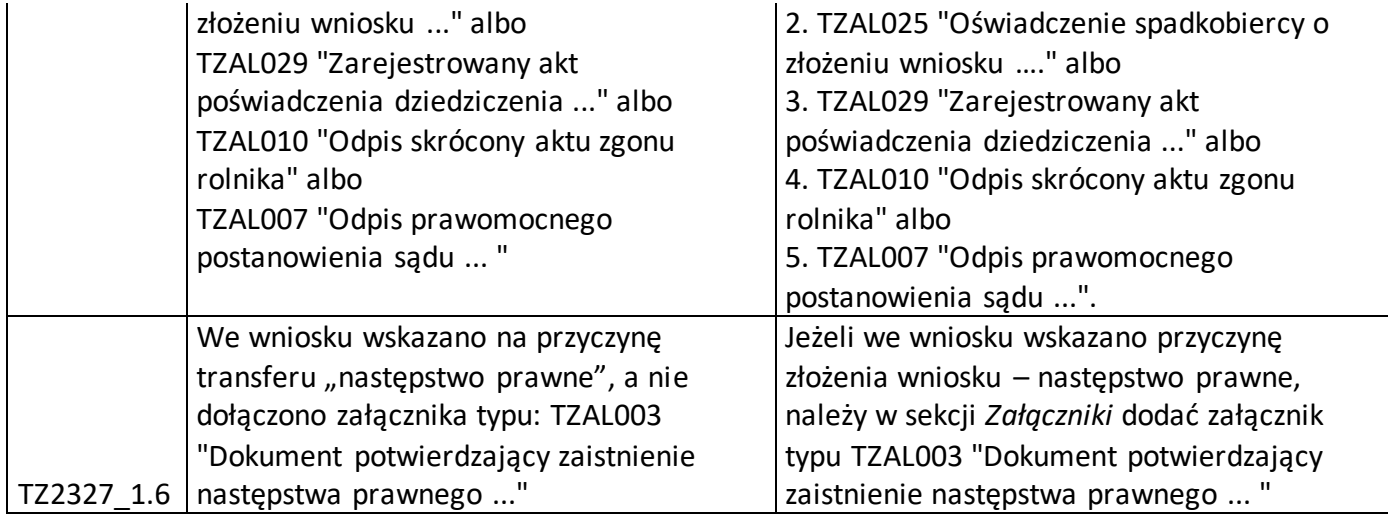

# **3.6 Wniosek transferowy ZAL o wypłatę w ramach interwencji wdrażanych w ramach WPR 2023-2027 na rok 2023**

Z panelu bocznego należy wybrać zakładkę "Wnioski Zalesieniowe" oraz "Kampanię 2023", albo z panelu środkowego kafelek Wnioski zalesieniowe. Następnie z panelu środkowego zakładkę **WNIOSKI TRANSFEROWE"** – z dostępnymi typami wniosków transferowych ZAL.

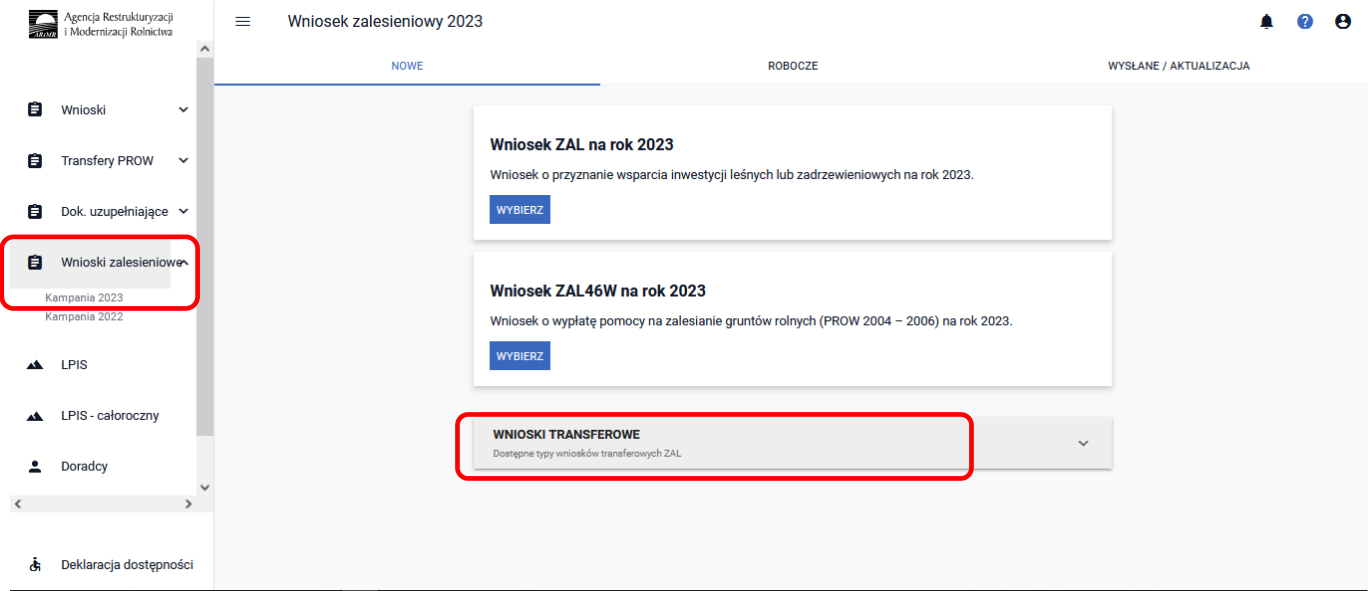

Kolejnym krokiem jest wybranie **"Wniosku transferowego TZ2327W na rok 2023".**

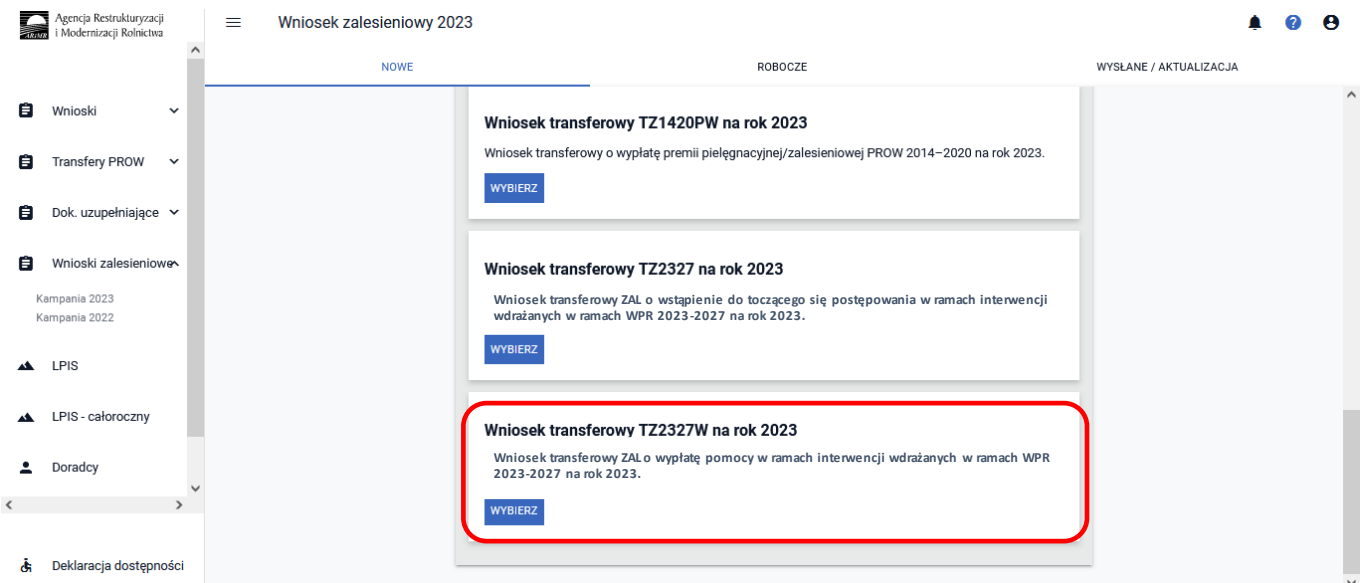

## **3.6.1 Wprowadzanie wniosku transferowego ZAL o wypłatę pomocy w ramach interwencji wdrażanych w ramach WPR 2023–2027 na rok 2023 – zakładka "TRANSFER ZAL"**

Po użyciu przycisku "Wybierz" pojawia się Kreator wniosku transferowego w sprawie wypłaty pomocy w ramach interwencji wdrażanych w ramach WPR 2023-2027 na rok 2023.

Dostępne są w nim następujące zakładki "Transfer ZAL" oraz "Podsumowanie".

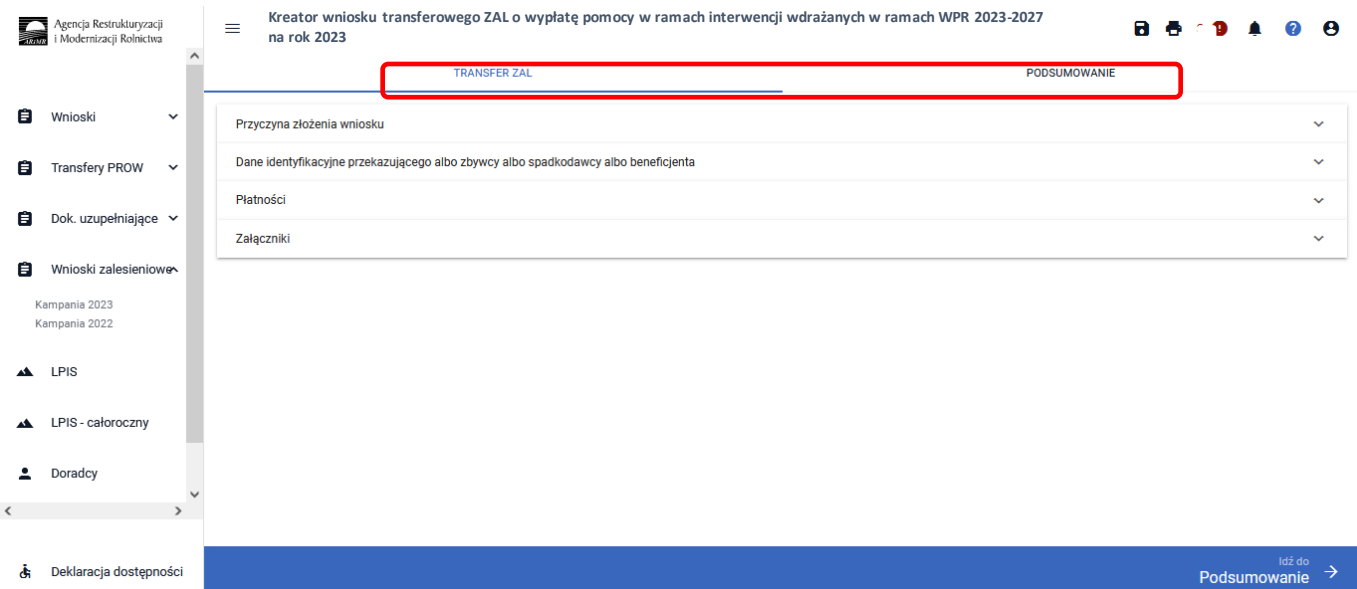

Zakładka **"TRANSFER ZAL"** umożliwia wypełnienie, edycję, przegląd danych alfanumerycznych wniosku. Zakładka została podzielona na następujące sekcje:

- Przyczyna złożenia wniosku
- Dane identyfikacyjne przekazującego albo zbywcy albo spadkodawcy albo beneficjenta
- Płatności
- Załączniki

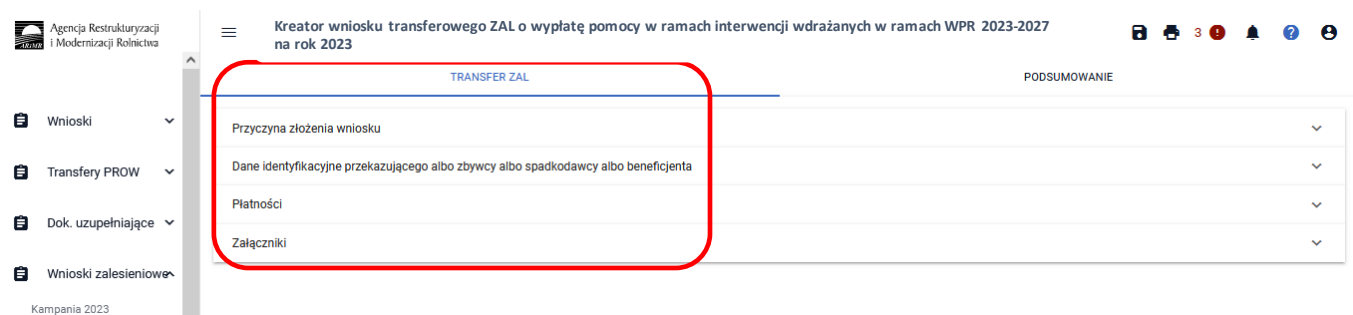

## **3.6.1.1 Sekcja "Płatności"**

W sekcji "Płatności" należy wskazać rodzaj przejmowanego wsparcia – można zaznaczyć tylko jeden rodzaj wsparcia:

- wsparcie na zalesienie gruntów rolnych (WPR 2023-2027) (ZGR2327);
- wsparcie na tworzenie zadrzewień śródpolnych (WPR 2023-2027) (TZS2327);
- wsparcie na zwiększenie bioróżnorodności lasów prywatnych (WPR 2023-2027) (ZBL2327);
- wsparcie na zakładanie systemów rolno–leśnych (WPR 2023-2027) (SRL2327);
- pierwsza premia pielęgnacyjna i zalesieniowa do gruntów z sukcesją naturalną (WPR 2023-2027) (ZGR2327SN);
- premia z tytułu zadrzewień (PROW 2014-2020) (ZS1420K)

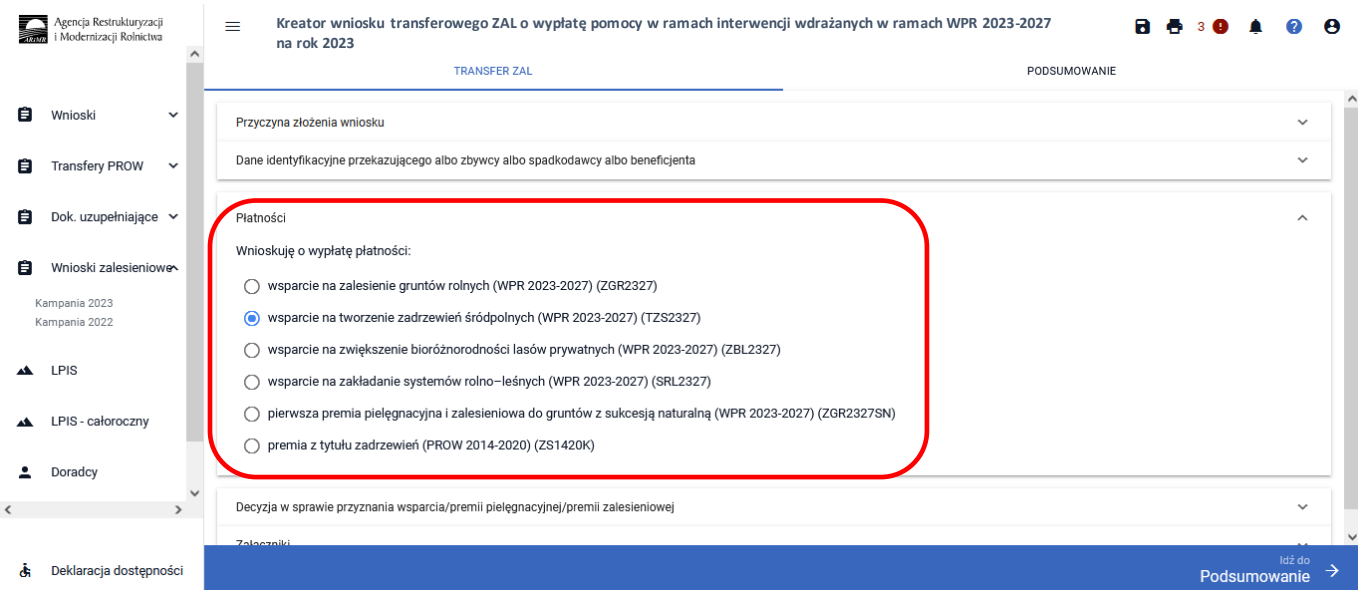

## **3.6.1.2 Sekcja "Przyczyna złożenia wniosku"**

W sekcji **"Przyczyna złożenia wniosku"** należy wskazać przyczynę złożenia wniosku – można zaznaczyć tylko jedną z opcji:

- następstwo prawne
- śmierć beneficjenta

Przykład dotyczy śmierci beneficjenta. Jeżeli zostanie wybrana inna przyczyna, sposób postępowania jest analogiczny do przedstawionego.

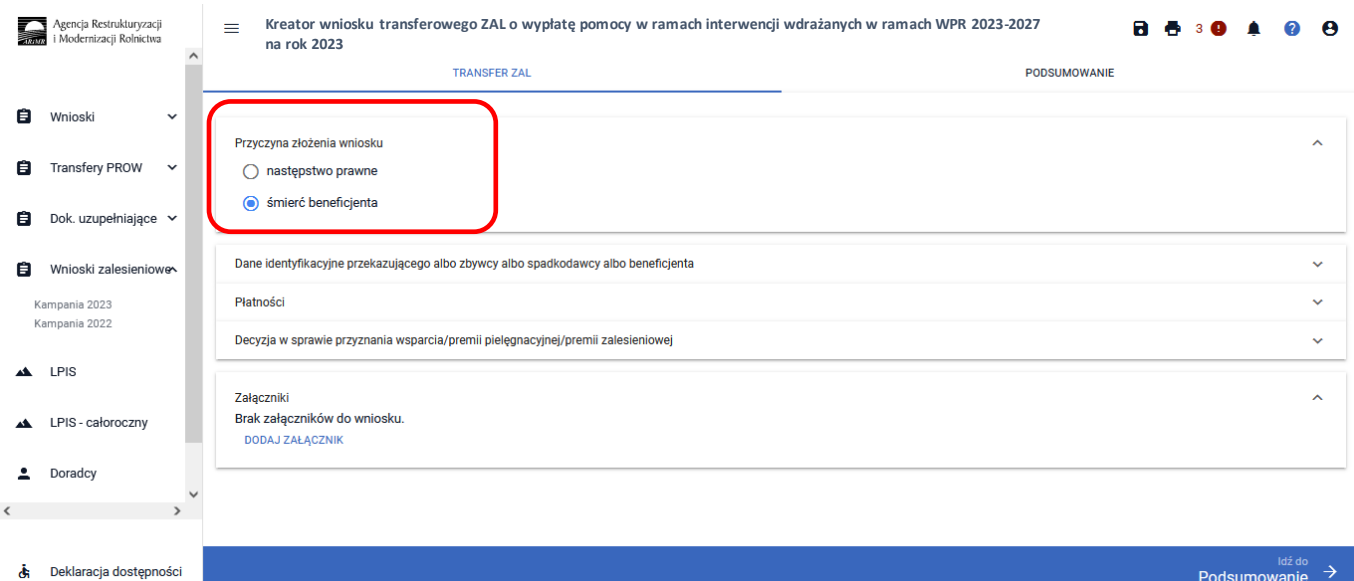

## **3.6.1.3 Sekcja "Dane identyfikacyjne przekazującego albo zbywcy albo spadkodawcy albo beneficjenta"**

W sekcji **"Dane identyfikacyjne przekazującego albo zbywcy albo spadkodawcy albo beneficjenta"** należy wypełnić dane przekazującego albo zbywcy albo spadkodawcy albo beneficjenta. Dane, które są obowiązkowe do wypełnienia to: Numer identyfikacyjny; Nazwisko/Nazwa pełna, Pierwsze imię/Nazwa skrócona. W przypadku osoby fizycznej dodatkowo należy wypełnić pole PESEL, w przypadku pozostałych osób - pole REGON. Jeżeli

wniosek składa cudzoziemiec, powinien dodatkowo wypełnić pole Kod kraju lub Numer paszportu lub innego dokumentu tożsamości.

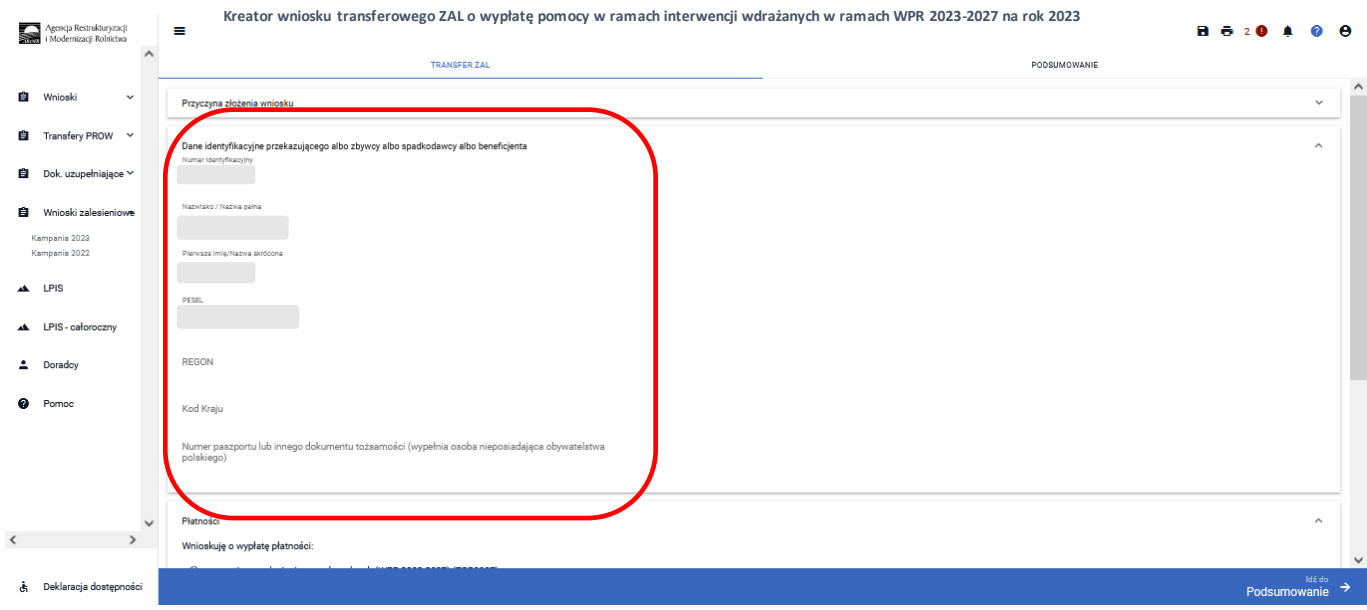

### **3.6.1.4 Sekcja "Decyzja w sprawie przyznania wsparcia/premii pielęgnacyjnej/premii zalesieniowej"**

W kolejnym kroku należy wskazać **numer decyzji w sprawie przyznania wsparcia/premii pielęgnacyjnej/premii zalesieniowej, na podstawie której będzie wypłacone wsparcie/premia oraz wskazać datę wydania tej decyzji.**

W tej sekcji do wypełnienia dostępne są pola:

- ✓ Numer decyzji
- ✓ Data wydania decyzji

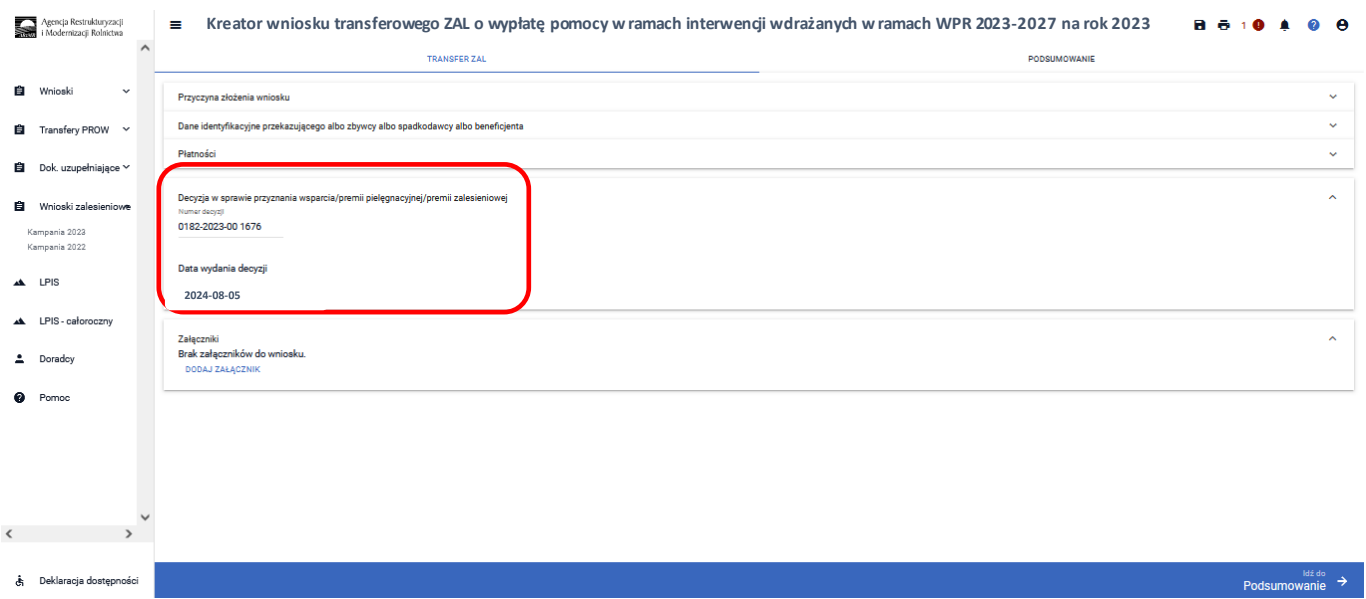

#### **3.6.1.5 Sekcja "Załączniki"**

**Wykaz załączników składanych z wnioskiem transferowym TZ2327W:**

- w przypadku **śmierci beneficjenta**:

- 1. odpis prawomocnego postanowienia sądu o stwierdzeniu nabycia spadku albo odpis prawomocnego postanowienia sądu o stwierdzeniu nabycia przedmiotu windykacyjnego **– TZAL009** albo,
- 2. oświadczenie pozostałych spadkobierców/zapisobierców windykacyjnych o wyrażeniu zgody na wypłatę premii pielęgnacyjnej lub premii zalesieniowej – **TZAL014**,
- 3. oświadczenie tego spadkobiercy o złożeniu wniosku o stwierdzenie nabycia spadku, zawierające wskazanie imienia, nazwiska i numeru identyfikacyjnego podmiotu ubiegającego się o przyznanie pomocy, którego jest spadkobiercą, w przypadku gdy nie zostało zakończone postępowanie sądowe o stwierdzenie nabycia spadku **– TZAL025**, albo,
- 4. zarejestrowany akt poświadczenia dziedziczenia sporządzony przez notariusza **– TZAL029**,

#### - w przypadku **następstwa prawnego**:

1. dokument potwierdzający zaistnienie następstwa prawnego albo jego kopię poświadczoną za zgodność z oryginałem przez notariusza albo potwierdzoną za zgodność z oryginałem przez upoważnionego pracownika Agencji lub przez występującego w sprawie pełnomocnika będącego radcą prawnym albo adwokatem **– TZAL003**.

Jeżeli wnioskodawca chce dodać załącznik innego typu niż ww., powinien wybrać dokument typu Inny **– TZAL004**.

W sekcji "Załączniki" jest możliwość wprowadzenia załączników. W tym celu należy wybrać przycisk "DODAJ **ZAŁĄCZNIK".** 

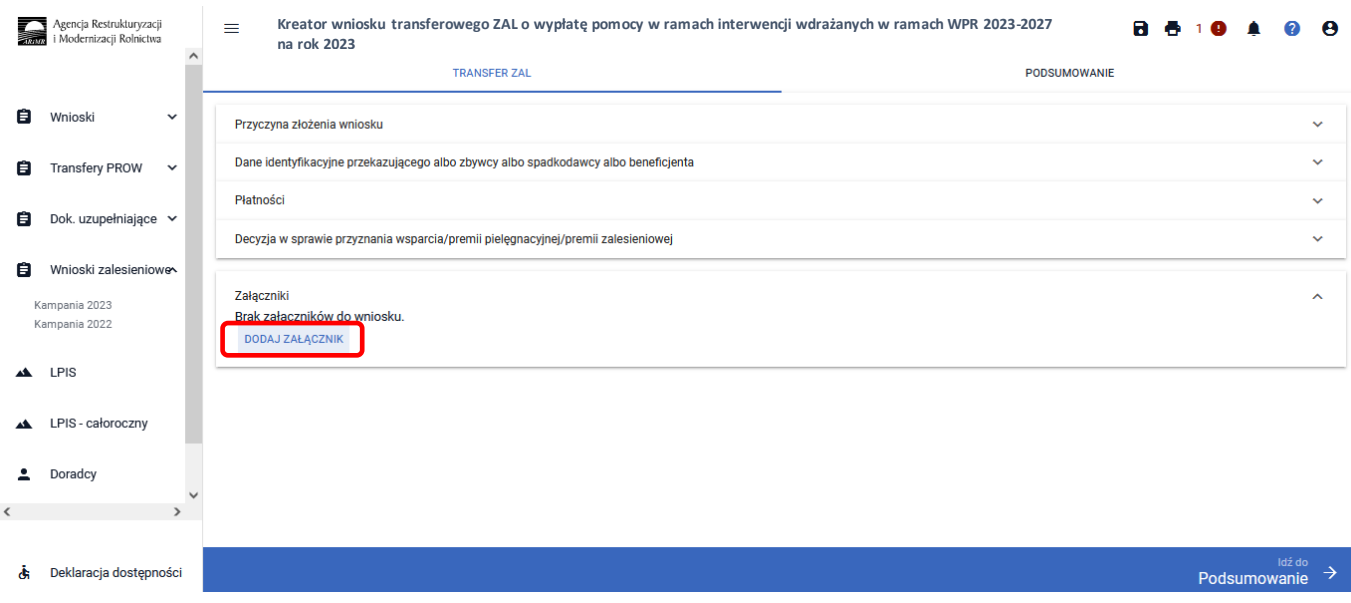

W rozwijanym formularzu dostępna jest lista z typami załączników oraz przycisk "PRZEŚLIJ PLIK ZAŁĄCZNIKA" który umożliwia dodanie załącznika do wniosku. Załączniki w aplikacji eWniosekPlus dołącza się w jednym z formatów, o których mowa w załączniku nr 2 do rozporządzenia Rady Ministrów z dnia 12 kwietnia 2012 r. *w sprawie Krajowych Ram Interoperacyjności, minimalnych wymagań dla rejestrów publicznych i wymiany informacji w postaci elektronicznej oraz minimalnych wymagań dla systemów teleinformatycznych* (Dz. U. z 2017 r. poz. 2247), tj. np. w postaci pliku w formacie JPEG, PDF, GIF, TIF, TIFF lub w formacie RAR.

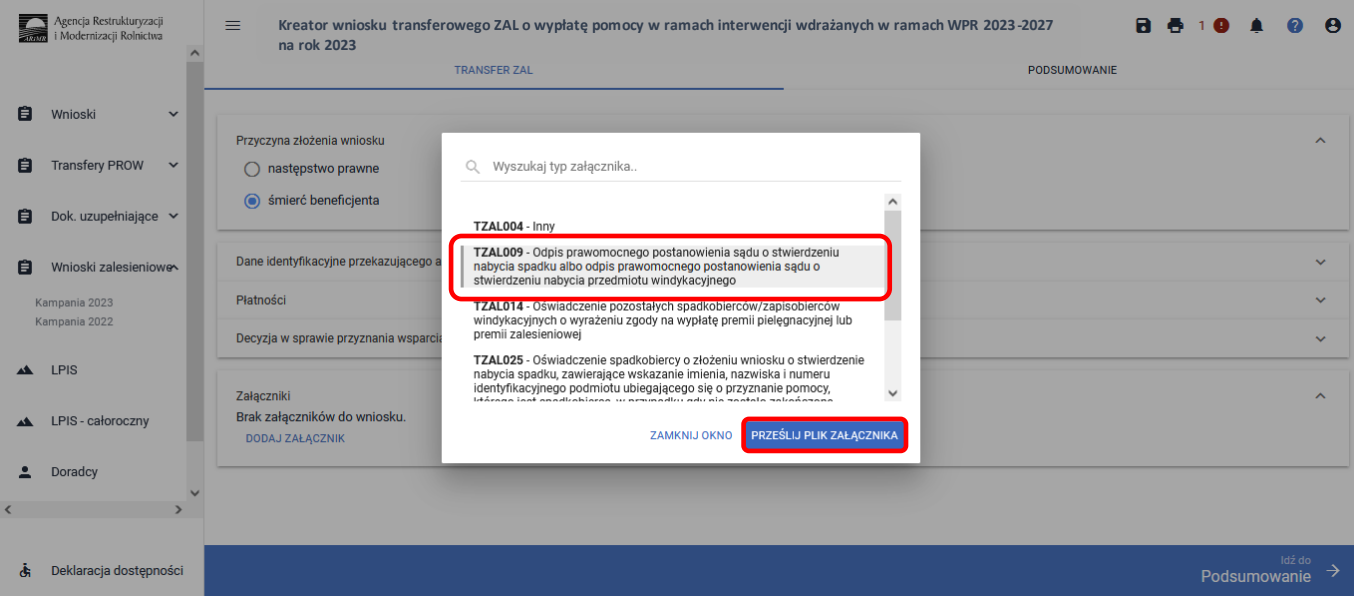

Po wybraniu typu załącznika i użyciu przycisku "PRZEŚLIJ PLIK ZAŁĄCZNIKA" należy wybrać załącznik, zapisany w komputerze użytkownika i użyć przycisk **"Otwórz"** lub dwukrotnie kliknąć na dokument, który chcemy dodać.

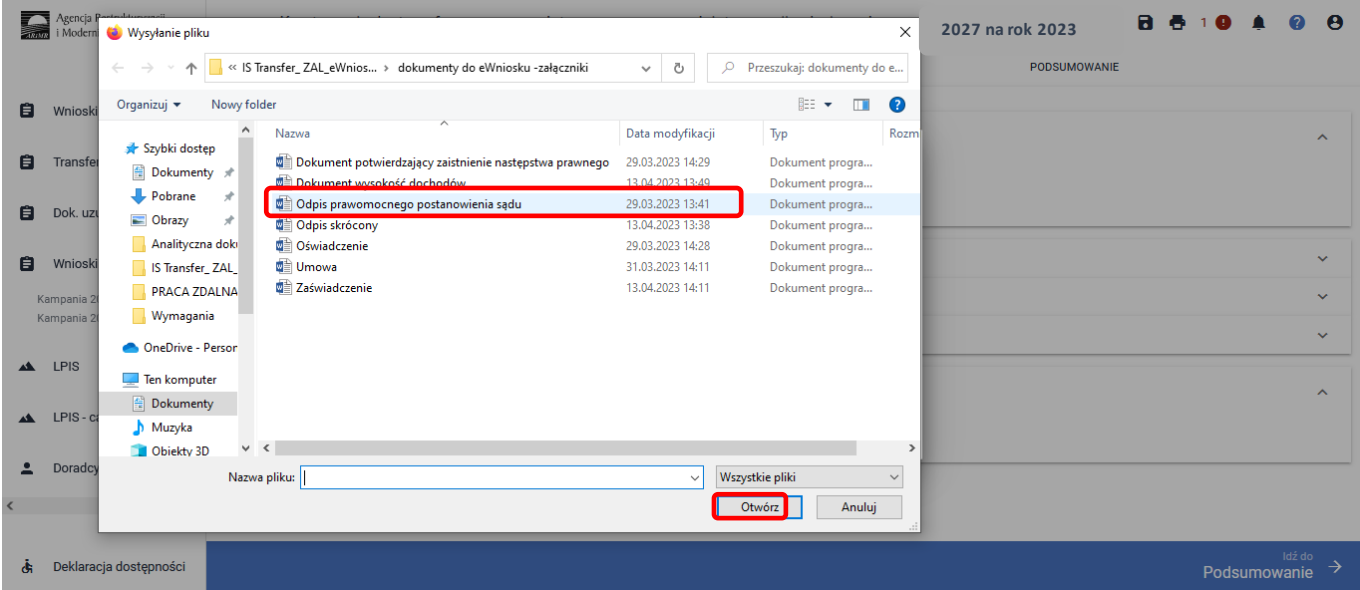

Formularz umożliwia również odnalezienie danego załącznika w górnej sekcji formularza "WYSZUKAJ TYP **ZAŁĄCZNIKA"** poprzez wpisanie nazwy tego załącznika.

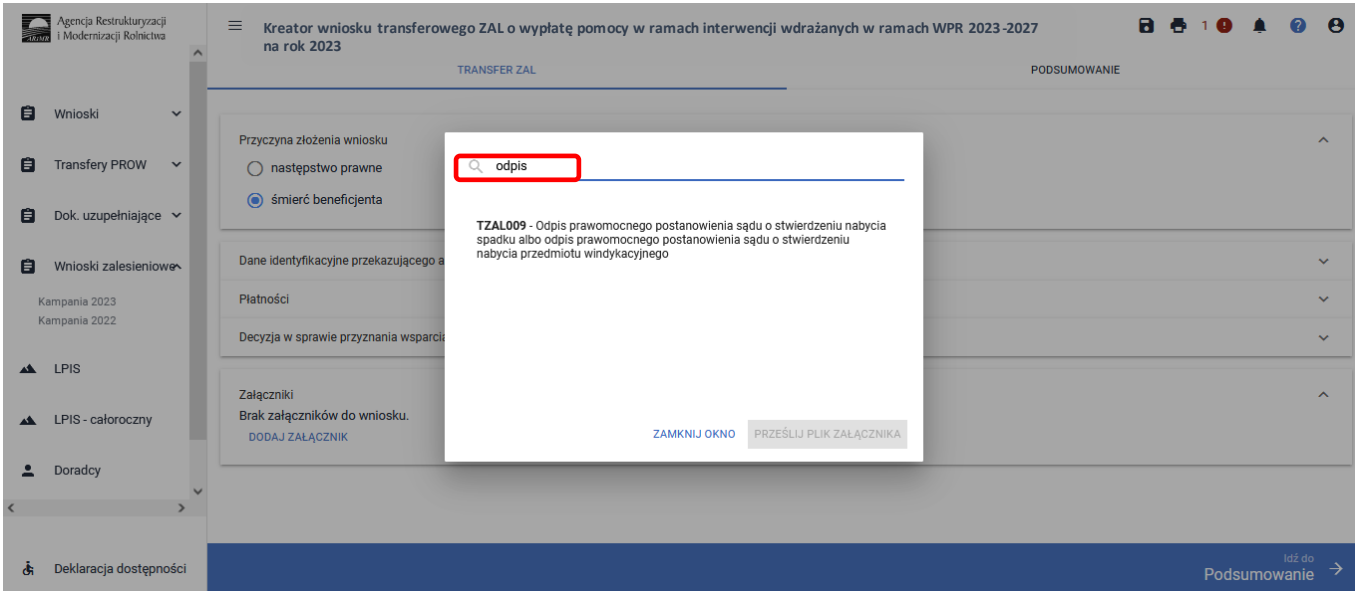

Po wybraniu właściwego typu załącznika należy użyć przycisk "PRZEŚLIJ PLIK ZAŁĄCZNIKA", który umożliwia dodanie załącznika do wniosku.

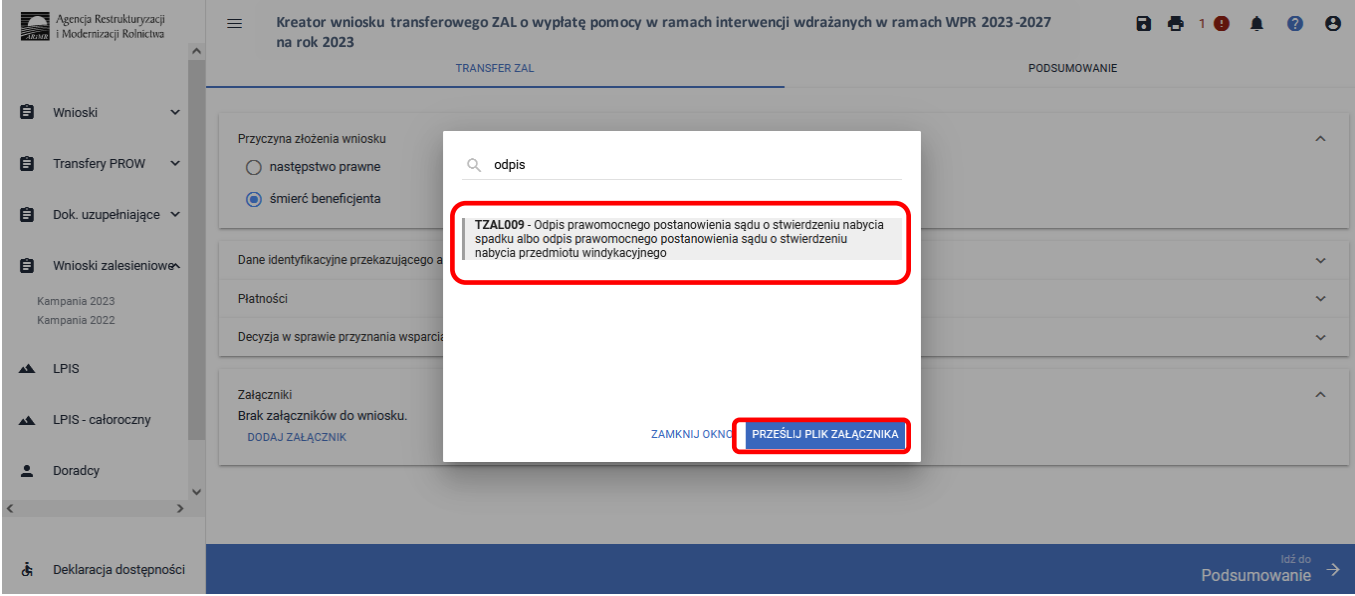

Po wybraniu typu załącznika i użyciu przycisku "PRZEŚLIJ PLIK ZAŁĄCZNIKA" należy wybrać załącznik, zapisany w komputerze użytkownika i użyć przycisk **"Otwórz"** lub dwukrotnie kliknąć na dokument, który chcemy dodać.

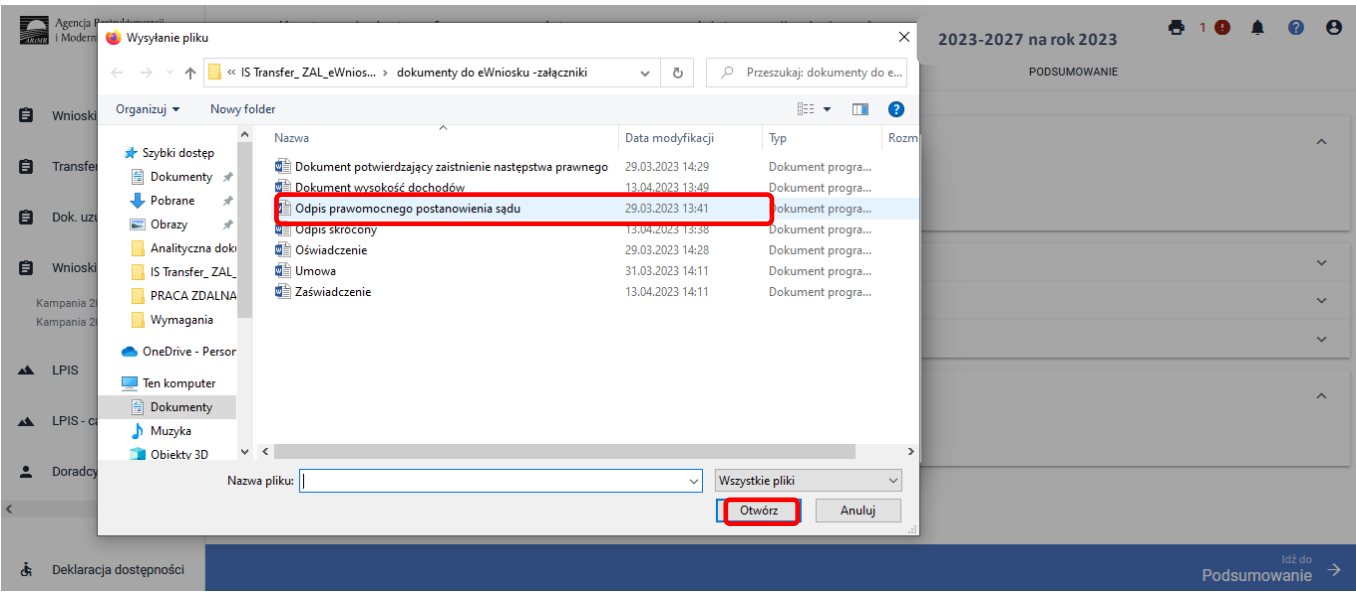

Do wniosku może zostać dodane kilka załączników, pod warunkiem, że nazwy dodawanych plików różnią się między sobą. Jeżeli zostaną dodane załączniki o tej samej nazwie, pojawi się komunikat informujący o tym. Należy użyć przycisk **"OK"** i dodać załącznik z inną nazwą**.** 

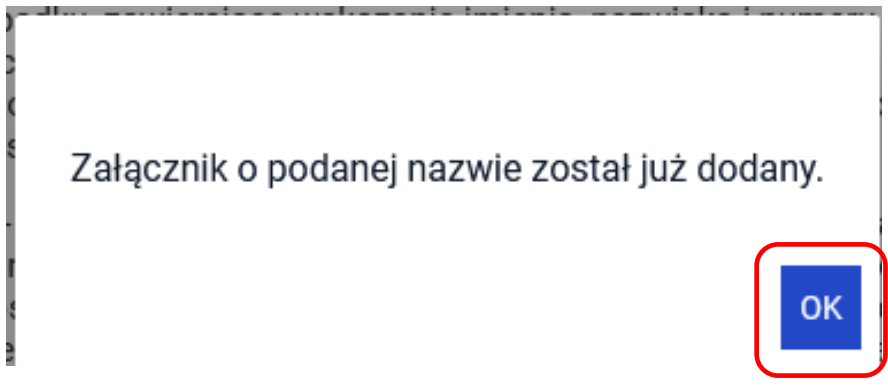

Po dodaniu wybranego dokumentu do wniosku, należy użyć przycisk "ZAMKNIJ OKNO", w celu zamknięcia listy załączników.

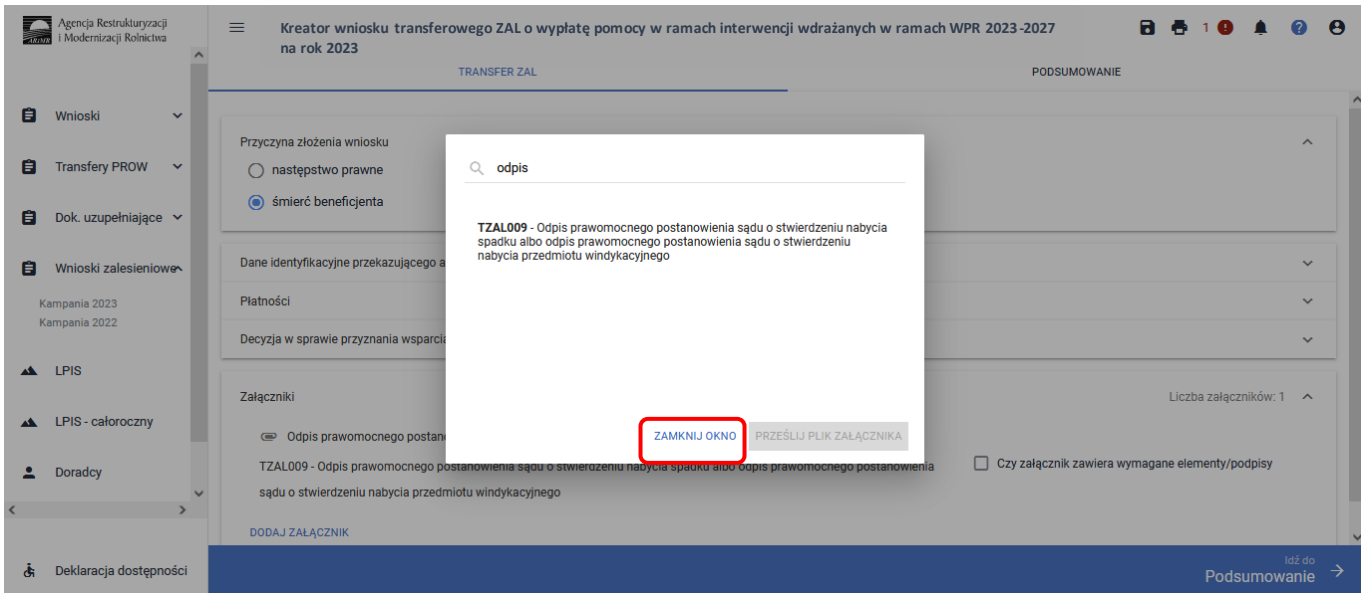

W zakładce **"Załączniki"** obok dodanych załączników jest do zaznaczenia checkbox: **"Czy załącznik zawiera wymagane elementy/podpisy"**. Checkbox należy zaznaczyć, jeżelizałączone dokumenty zawierają wymagane elementy/podpisy.

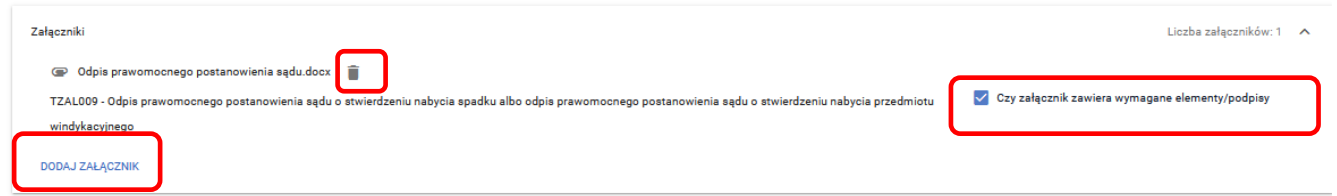

### **3.6.2 Wprowadzanie wniosku transferowego ZAL o wypłatę pomocy w ramach interwencji wdrażanych w ramach WPR 2023-2027 – zakładka "PODSUMOWANIE"**

Zakładka "PODSUMOWANIE" jest to zakładka, w której wyświetlane są informacje, które zostały zadeklarowane w zakładce "TRANSFER ZAL".

Zakładka jest nieedytowalna i służy wyłącznie do sprawdzenia czy wniosek został poprawnie wypełniony a następnie zatwierdzenie i wysłanie. W zakładce wyświetlane są następujące sekcje:

- Przyczyna złożenia wniosku
- Dane identyfikacyjne przekazującego albo zbywcy spadkodawcy albo beneficjenta
- Dane producenta
- Płatności
- Decyzja w sprawie przyznania wsparcia/premii pielęgnacyjnej/premii zalesieniowej
- Załączniki

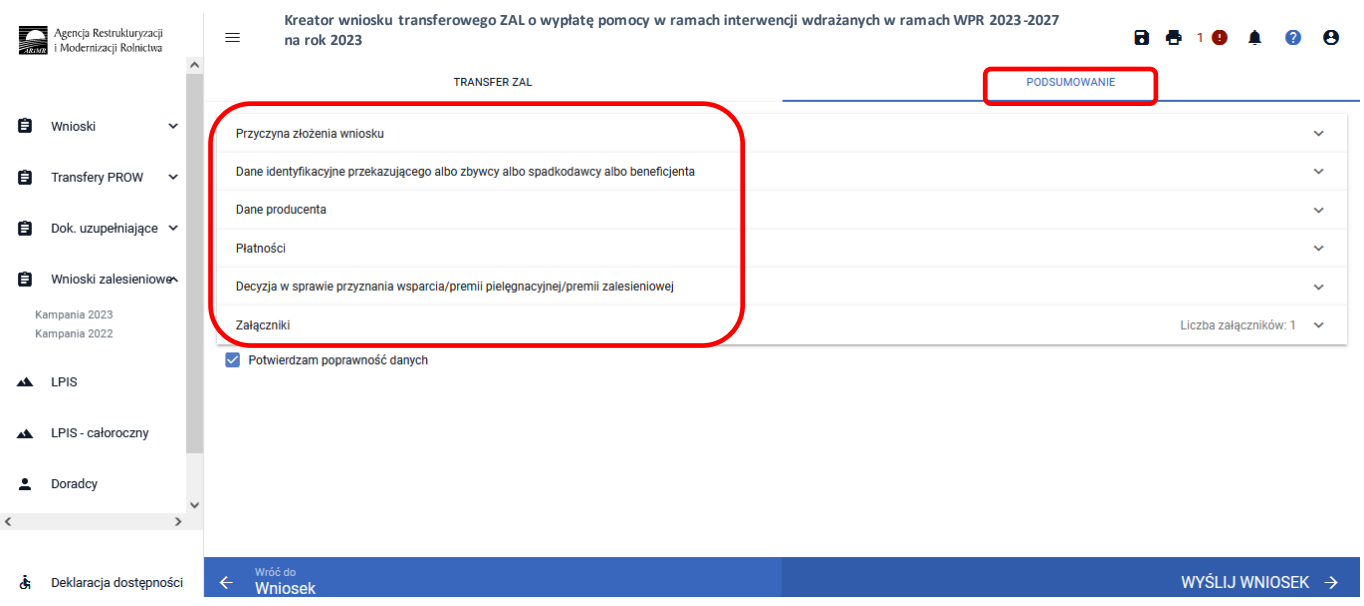

Zakładka "Podsumowanie" we wniosku transferowym ZAL o wypłatę pomocy w ramach interwencji wdrażanych w ramach WPR 2023-2027 na rok 2023 - **TZ2327W**.

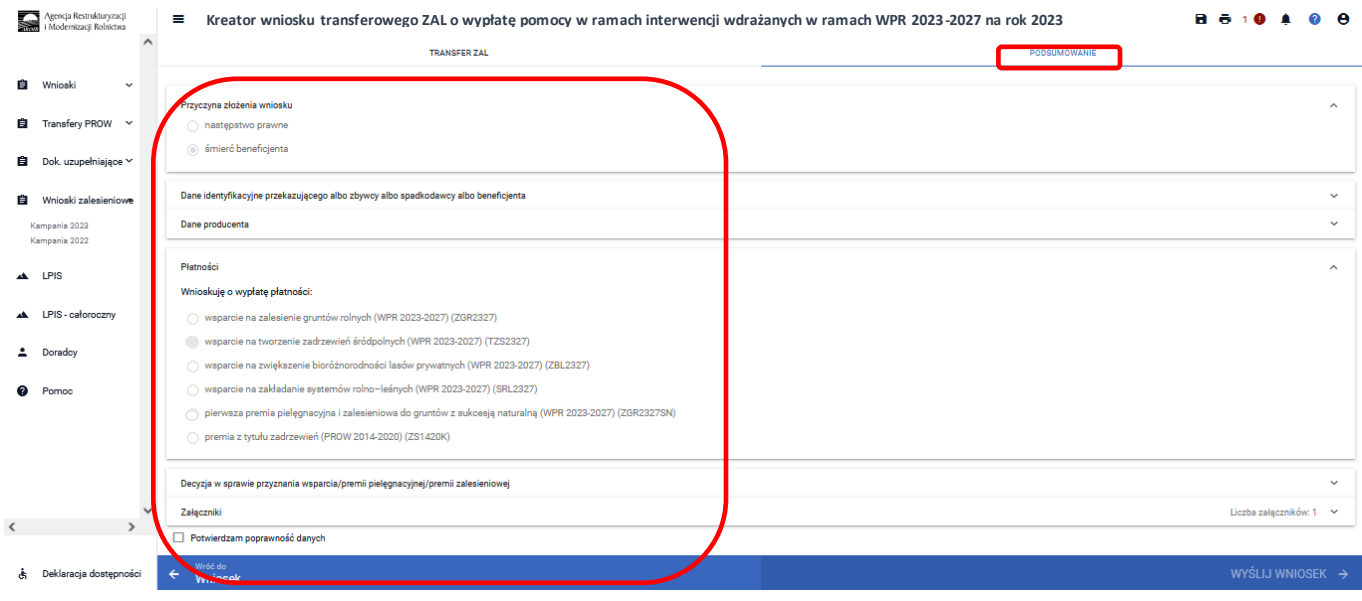

Po zaznaczeniu checkboxu "Potwierdzam poprawność danych", aktywny staje się przycisk "WYŚLIJ WNIOSEK".

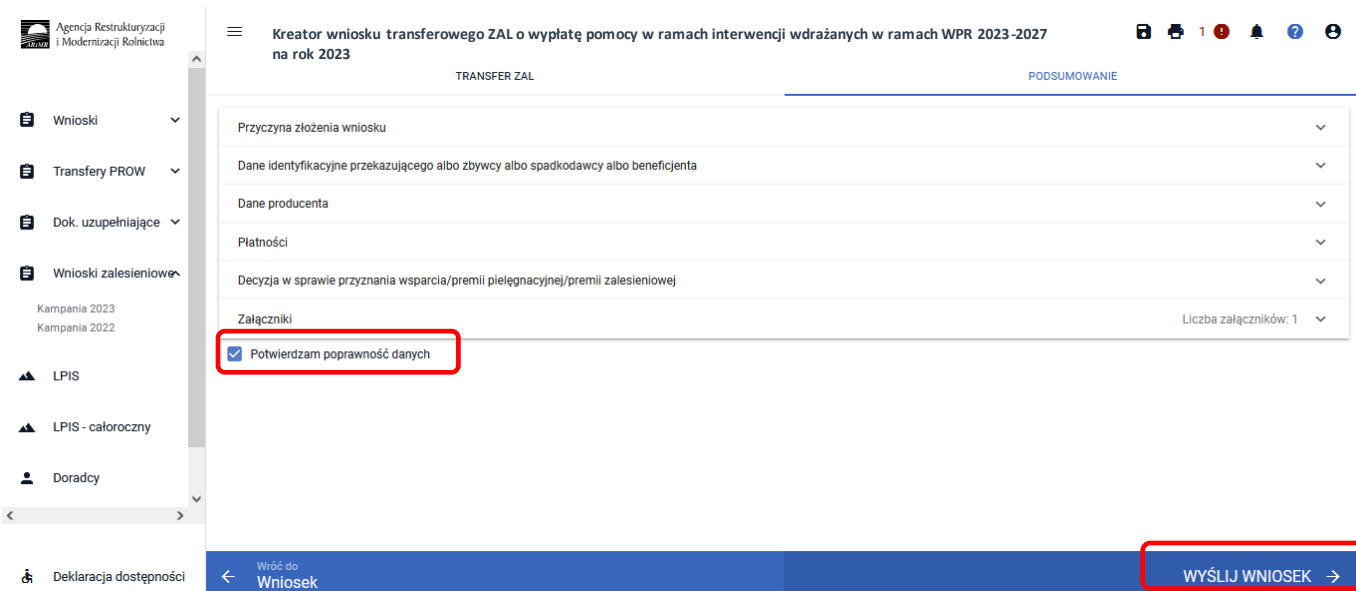

Jeżeli we wniosku nie zostały podane wszystkie obowiązkowe dane lub nie dołączono obowiązkowych załączników, pojawi się komunikat informujący o stwierdzonych błędach kompletności wniosku. Przycisk "OK" spowoduje wysłanie wniosku z błędami, zaś przycisk **"ANULUJ"** pozwoli na powrót do edycji wniosku i poprawienie błędów.

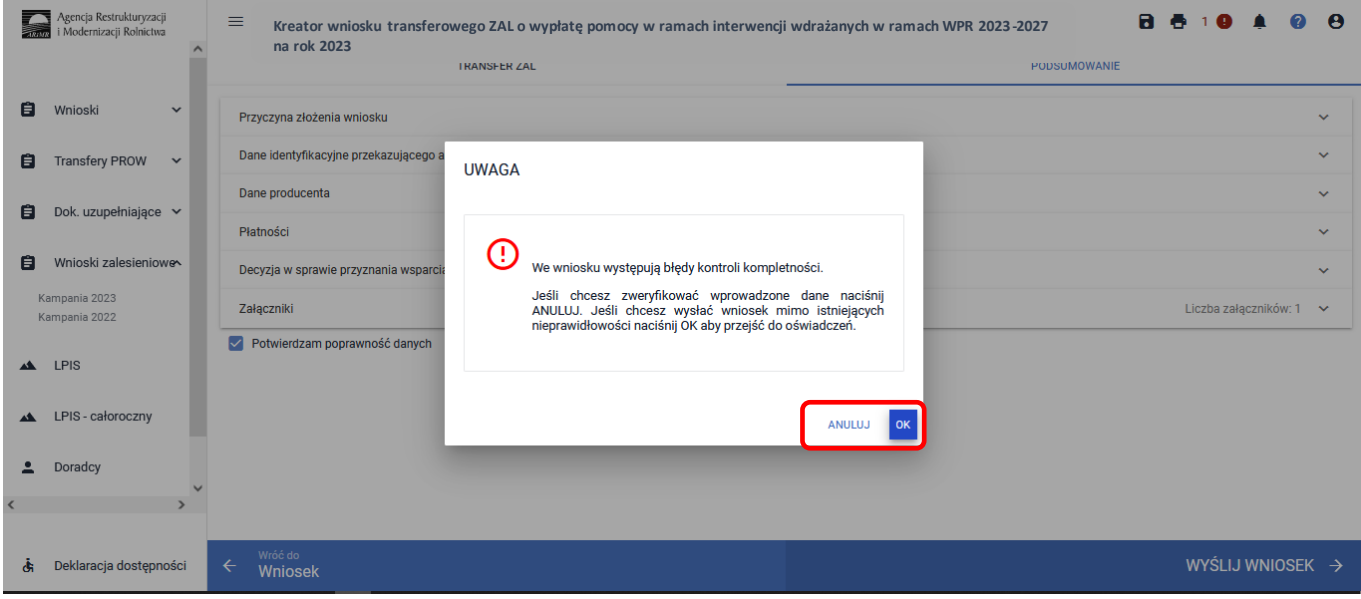

W ikonce dotyczącej błędów istnieje możliwość sprawdzenia, jaki dokładnie błąd został stwierdzony przez aplikację. W tym przypadku, nie uzupełniono wymaganych informacji o wymaganym podpisie na dokumencie.

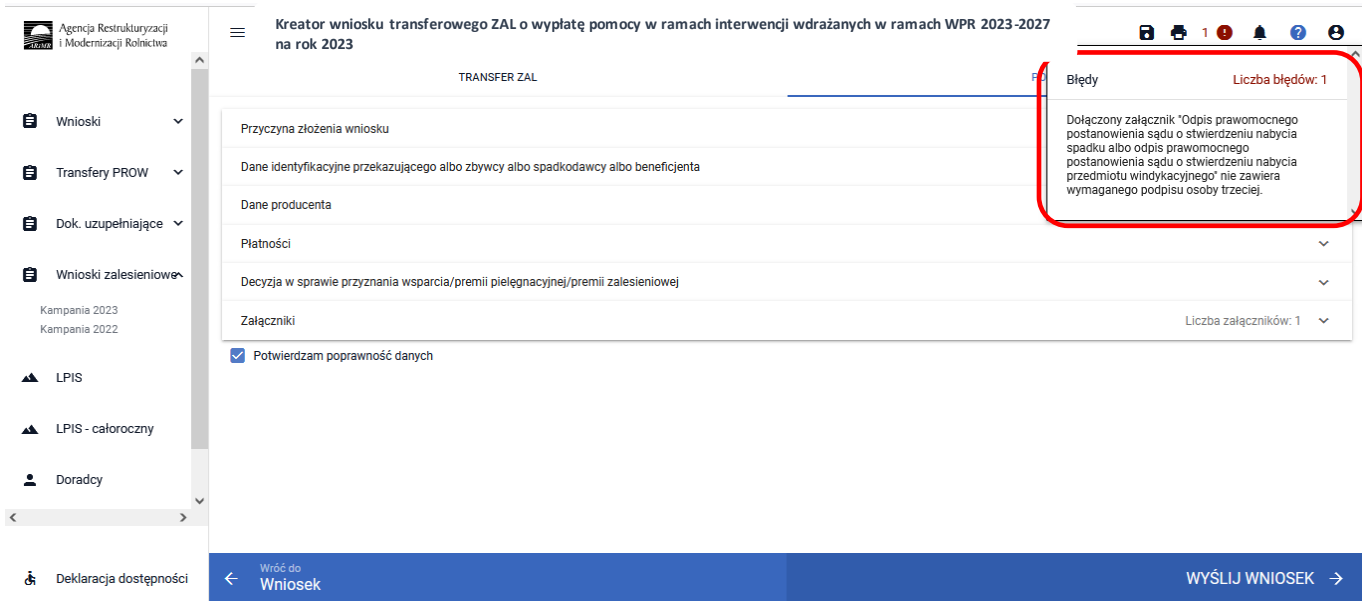

Jeżeli załączniku zawiera wymagane podpisy, należy wrócić do zakładki "TRANSFER ZAL", do sekcji Załączniki i uzupełnić checkbox o informację o wymaganym podpisie na dokumencie.

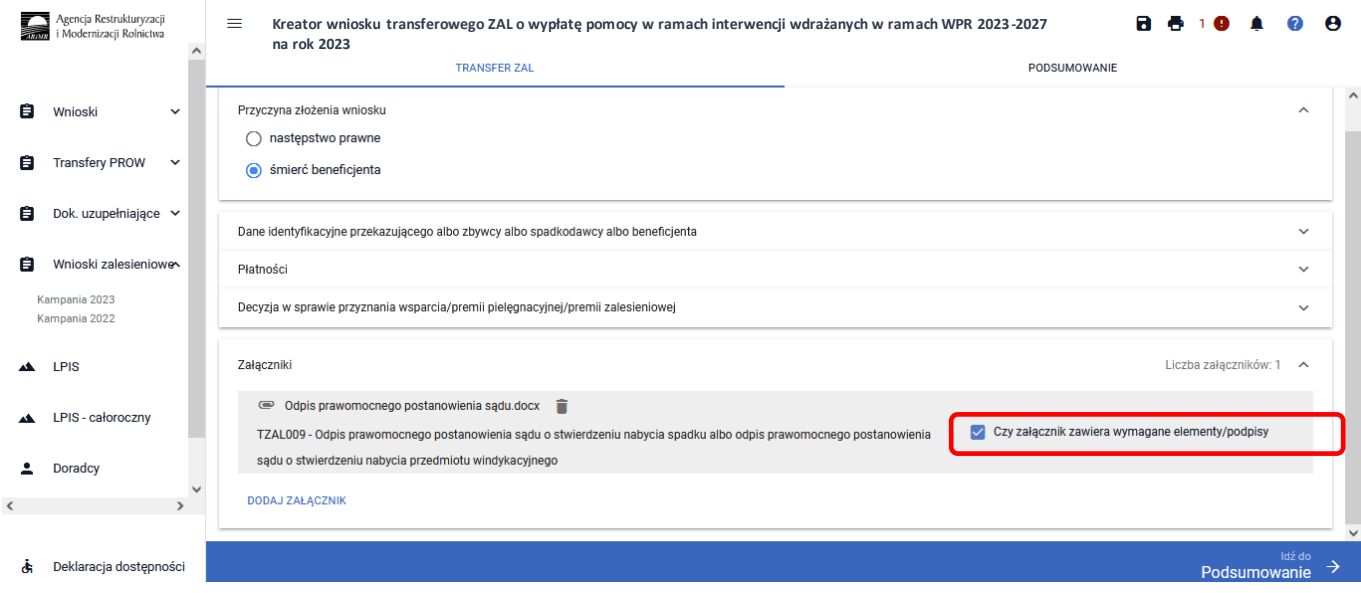

Po uzupełnieniu brakujących danych w prawej górnej części ekranu nie wyświetla się już błąd. Należy ponownie użyć przycisku "Idź do Podsumowanie".

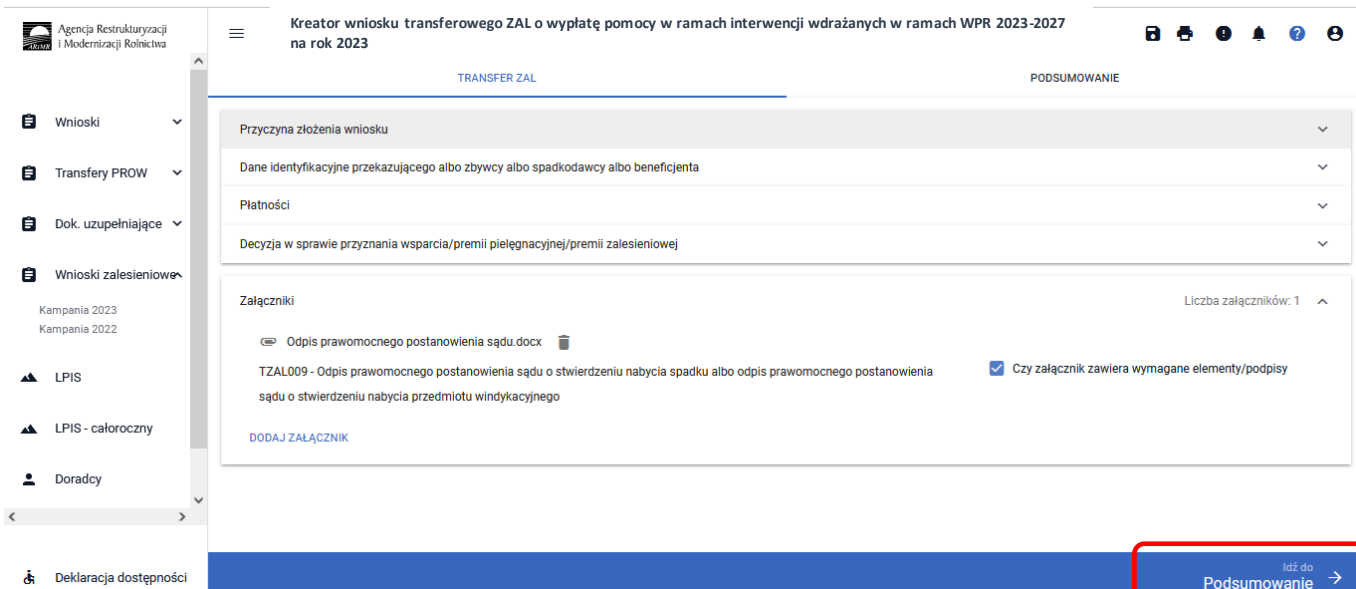

#### Następnie należy zaznaczyć checkbox "Potwierdzam poprawność danych" oraz użyć przycisku "WYŚLIJ **WNIOSEK"**.

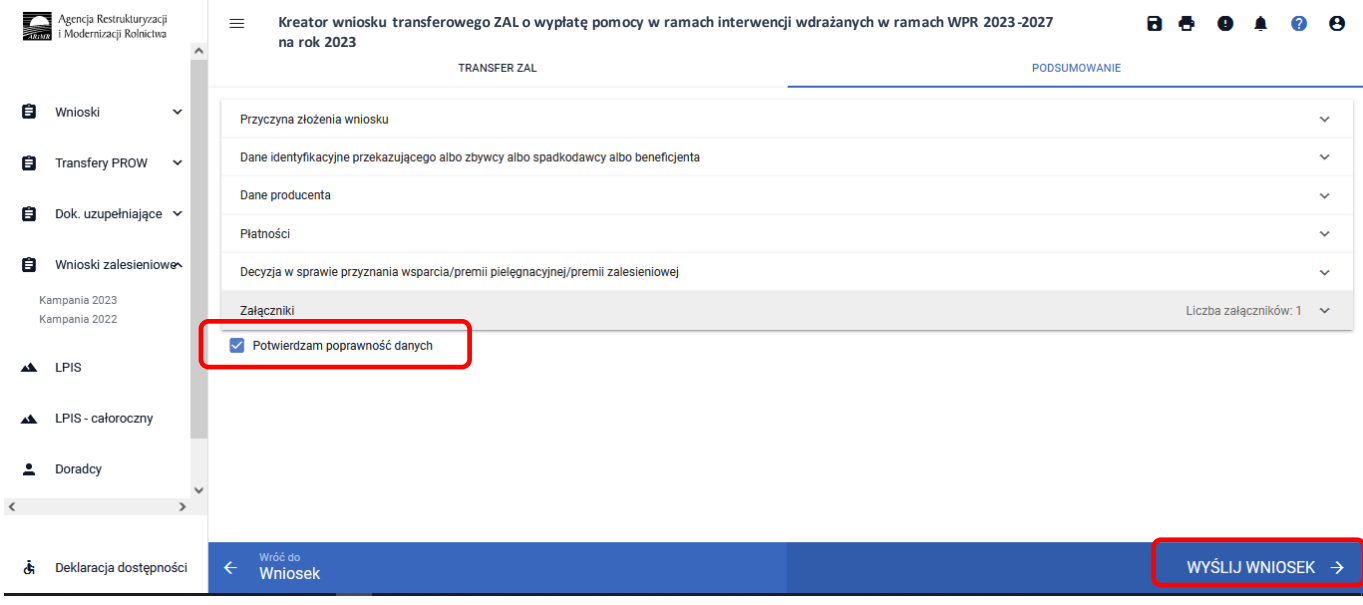

## **3.6.3 Sekcja "Oświadczenia i zobowiązania"**

Podczas wysyłki wniosku system wyświetla "Oświadczenia i zobowiązania" zawarte we wniosku. Agencja Restrukturyzacji<br>i Modernizacji Rolnictwa **Kreator wniosku transferowego ZAL o wypłatę pomocy w ramach interwencji wdrażanych w ramach WPR 2023-2027 B & @ A**  $\bullet$  $=$  $\theta$ **na rok 2023** PODSUMOWANIE OŚWIADCZENIA I ZOBOWIĄZANIA **B** Wnioski Przyczyna złożenia wniosku Dane identyfikacyjne przekazującego **E** Transfery PROW  $\bigcirc$ **UWAGA** owaca<br>Aby móc wysłać wniosek, należy uważnie przeczytać<br>poniższe oświadczenie, a następnie kliknąć w przycisk "Akceptuję". Dane producenta ₿ Dok. uzupełniające v Płatności **El** Wnioski zalesieniowe Decyzja w sprawie przyznania wsparci Kampania 2023 Oświadczam, że: Załaczniki Liczba załaczników: 1  $\ddot{\phantom{a}}$ Kampania 2022 **swiacczam, zerotycznych ostaczam, zerotycznych oświadczeń wynikających z ant. 297 § 1 § 2 Kodeksu kamego;**<br>2. znane mi są zasady przyznawania pomocy objętych wnioskiem o<br>2. znane mi są zasady przyznawania pomocy objętych De Potwierdzam poprawność danych  $\triangle$  LPIS LPIS - całoroczny **2** Doradcy ANULUJ AKCEPTUJĘ WYŚLIJ WNIOSEK → Deklaracja dostępności رق<br>ا Wniosek

W ramach prezentowanych *Zobowiązań* jest możliwe dobrowolne wyrażenie zgody na przetwarzanie przez ARiMR danych osobowych wnioskodawcy, w zakresie szerszym niż jest to wymagane na podstawie obowiązujących przepisów prawa. Wyrażenie zgód dotyczy ułatwienia i przyspieszenia kontaktu z wnioskodawcą, w sprawach dotyczących przyznawania pomocy lub przekazywania przez ARiMR treści informacyjnych i promocyjnych o działaniach realizowanych przez ARiMR. Wymagana jest akceptacja wnioskodawcy pod wyświetlonymi oświadczeniami i zobowiązaniami. Przycisk "Akceptuję".

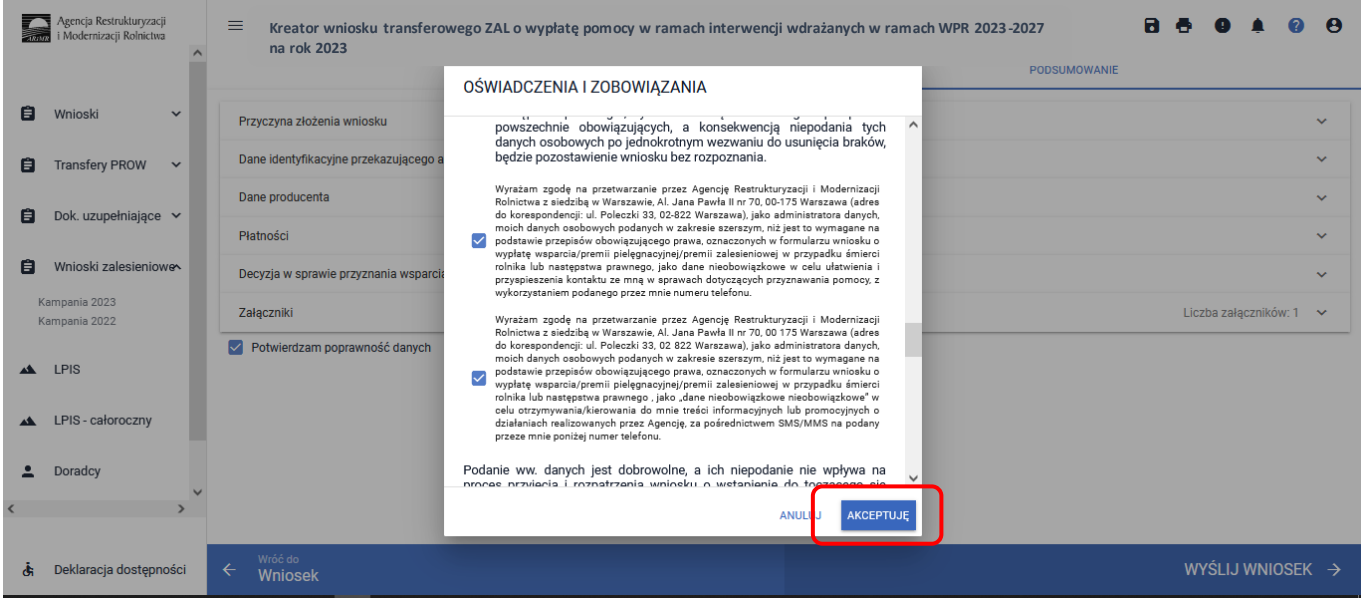

166

Następnie pojawia się ekran dotyczący Oświadczeń wobec ARiMR o wypełnieniu obowiązku informacyjnego wobec innych osób fizycznych. Wymagana jest akceptacja wnioskodawcy pod wyświetlonym oświadczeniem. Przycisk "Akceptuję".

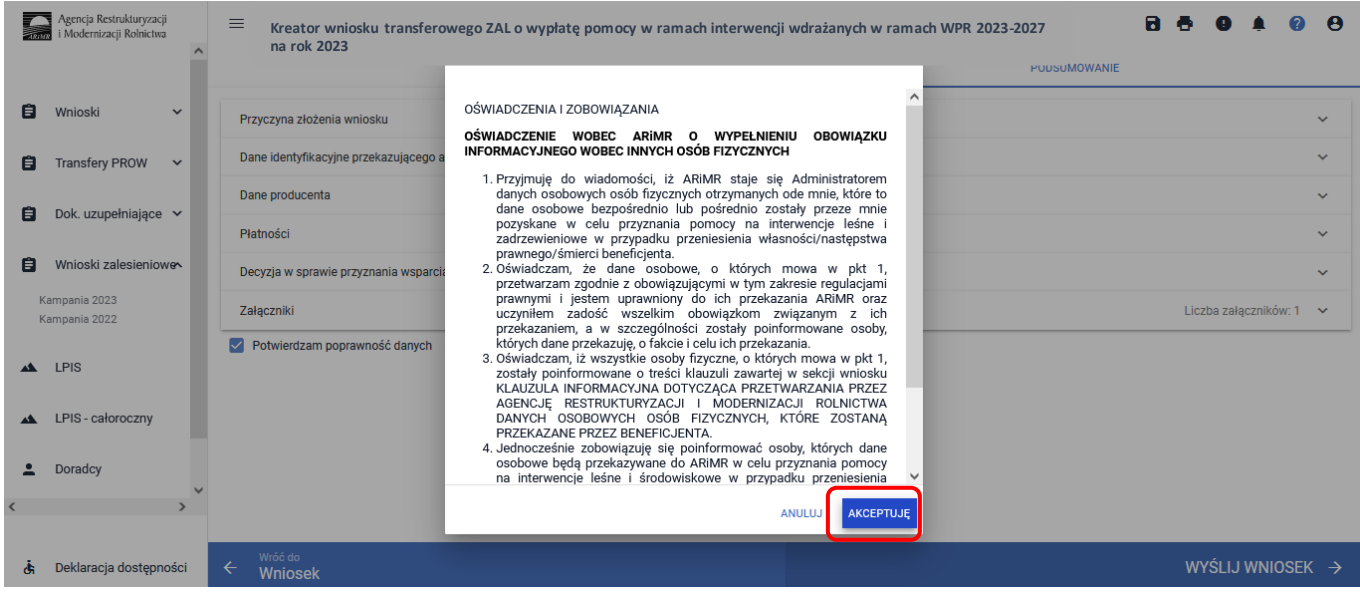

Po zaakceptowaniu oświadczeń i zobowiązań pojawia się komunikat o poprawnym wysłaniu wniosku. Przycisk **"OK"**.

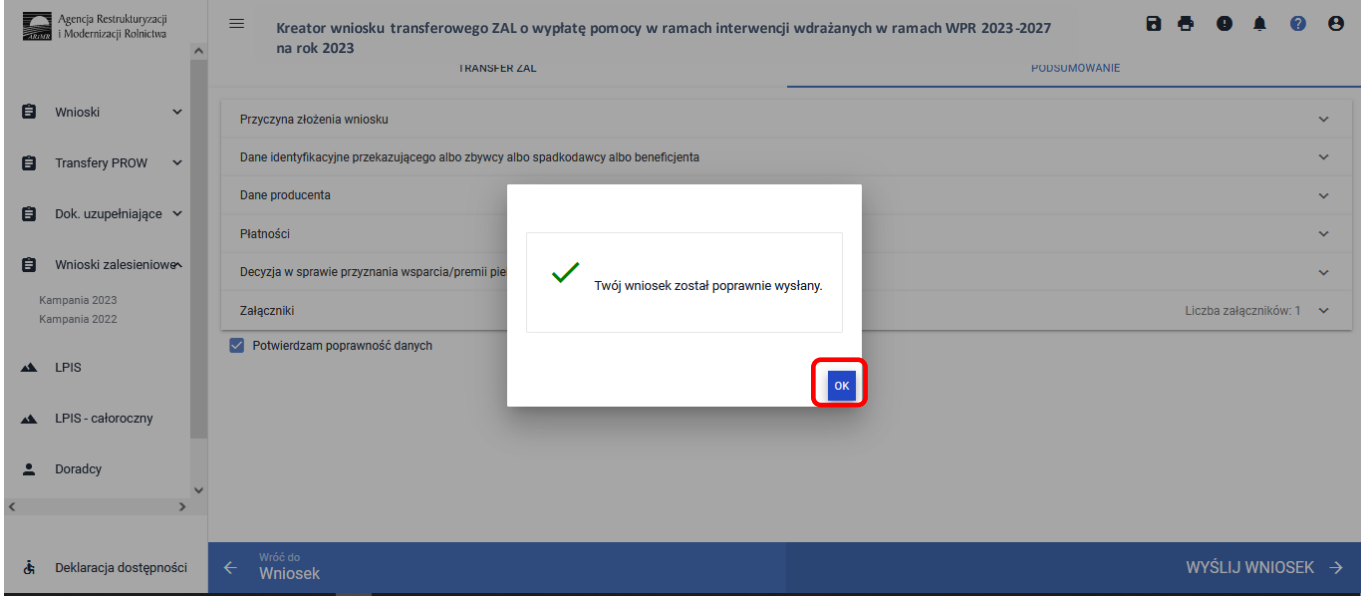

W celu weryfikacji, czy wniosek został wysłany należy wybrać "Wnioski zalesieniowe" oraz "Kampania 2023" z panelu bocznego zamieszczonego po lewej stronie aplikacji, albo z panelu środkowego kafelek **Wnioski zalesieniowe**.

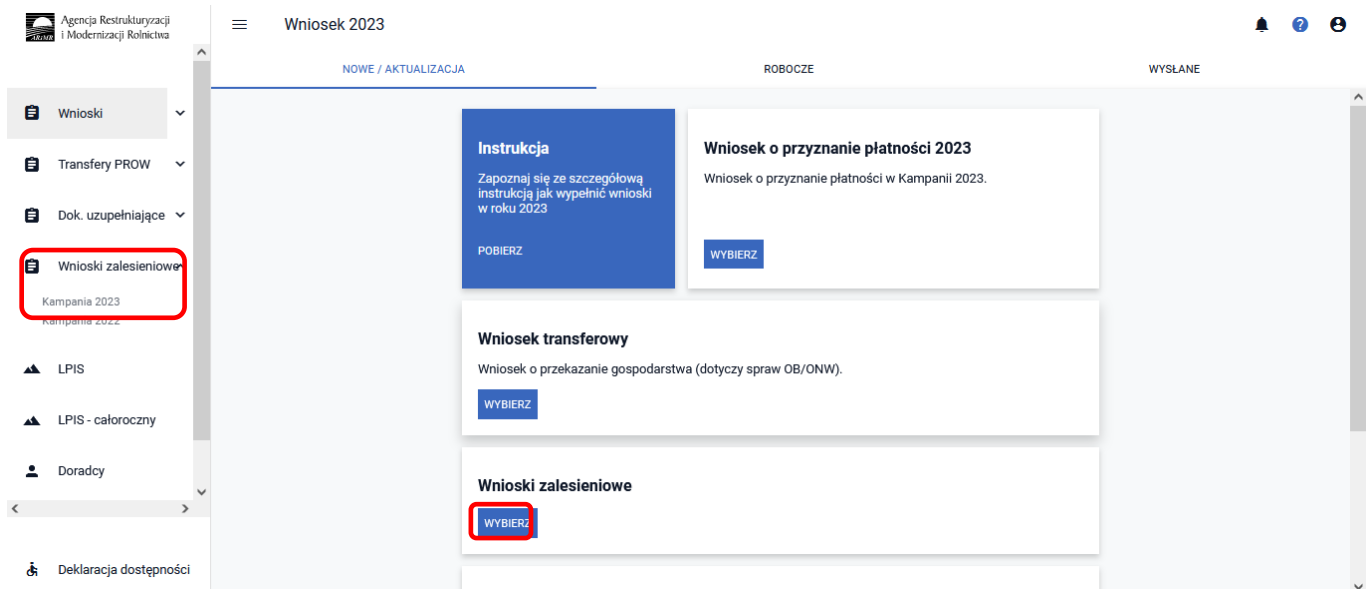

Należy wejść w zakładkę "WYSŁANE/AKTUALIZACJA".

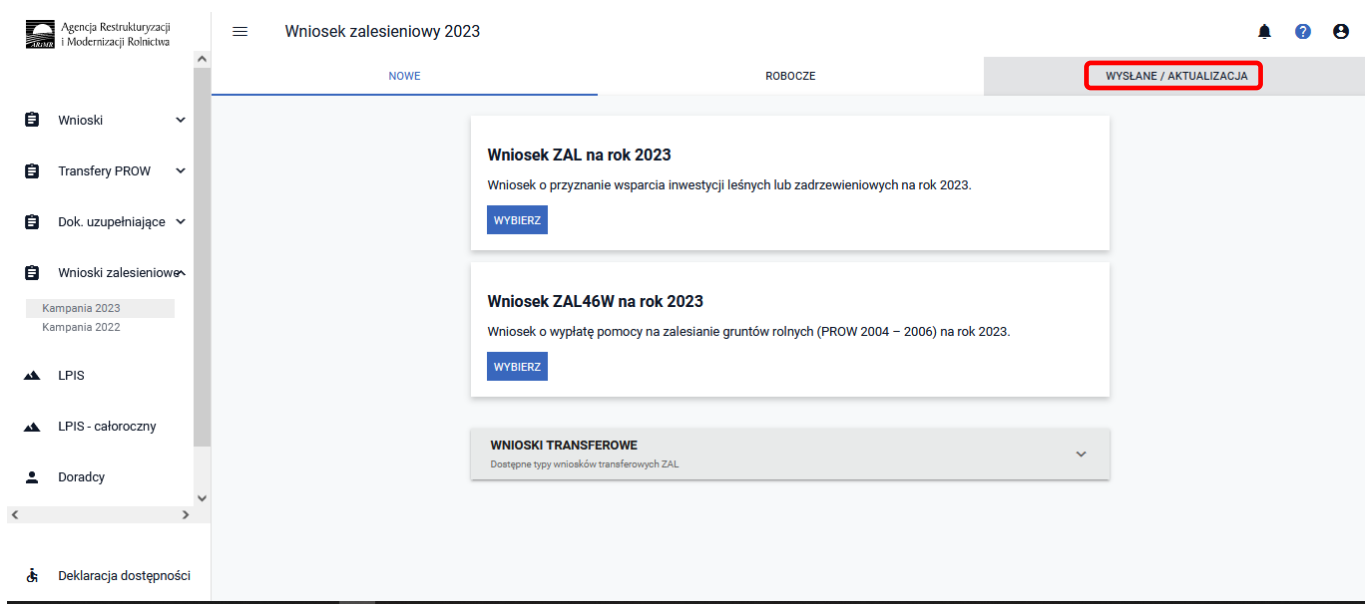

W tej zakładce wyświetlone są wszystkie wnioski zalesieniowe złożone przez wnioskodawcę. W pierwszym wierszu są podane typy wniosku, w tym przypadku TZ2327W (z zaznaczonym na niebiesko checkboxem; jeżeli checkbox będzie odznaczony, informacja dotycząca złożonego wniosku nie będzie widoczna). Następnie należy nacisnąć strzałkę umieszczoną po prawej stronie, w wierszu dotyczącym złożonego wniosku.

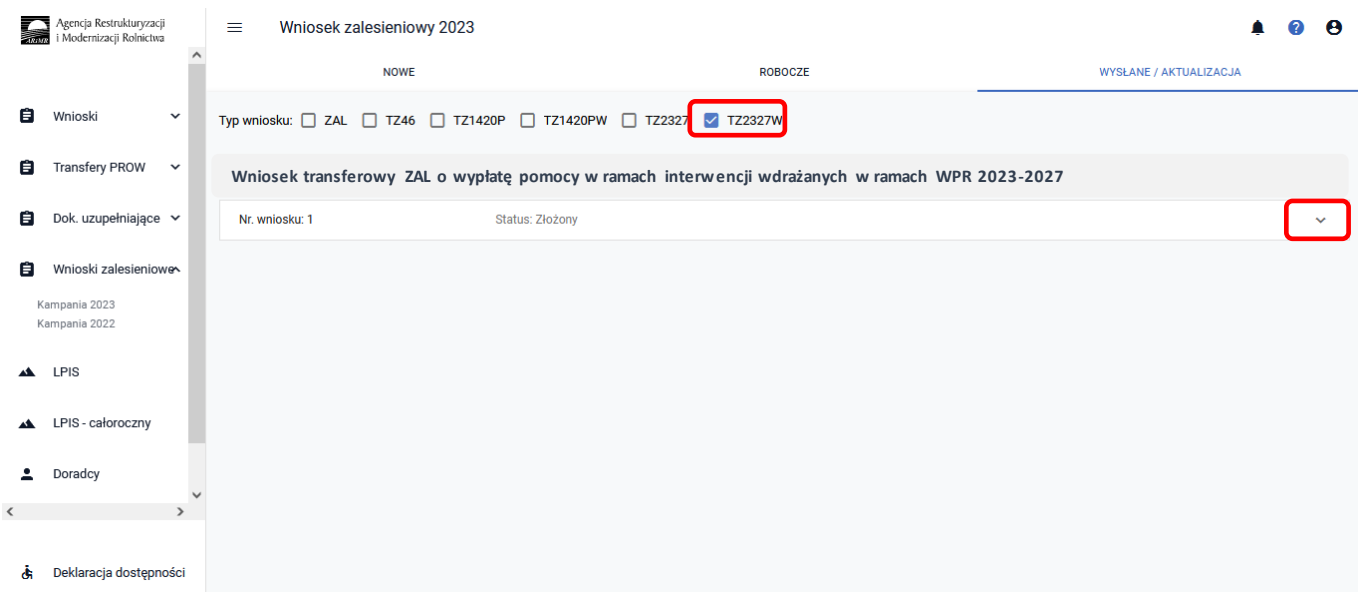

Pokaże się etykieta z informacją dotyczącą złożonego wniosku. Są dostępne opcje: "POGLĄD, AKTUALIZUJ, **POTWIERDZENIE, WYCOFAJ".**

W celu wygenerowania potwierdzenia, należy użyć przycisk "POTWIERDZENIE".

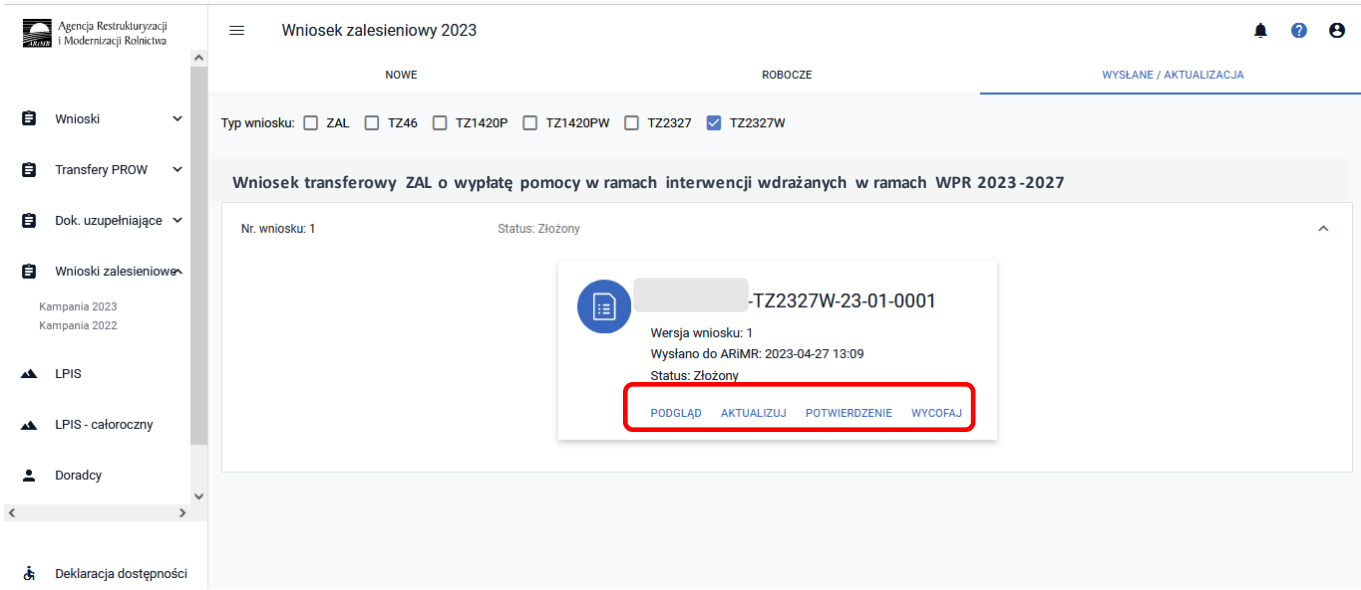

System wyświetla dokument "Potwierdzenia przyjęcia wniosku ZAL", który może zostać zapisany przez wnioskodawcę lub wydrukowany.

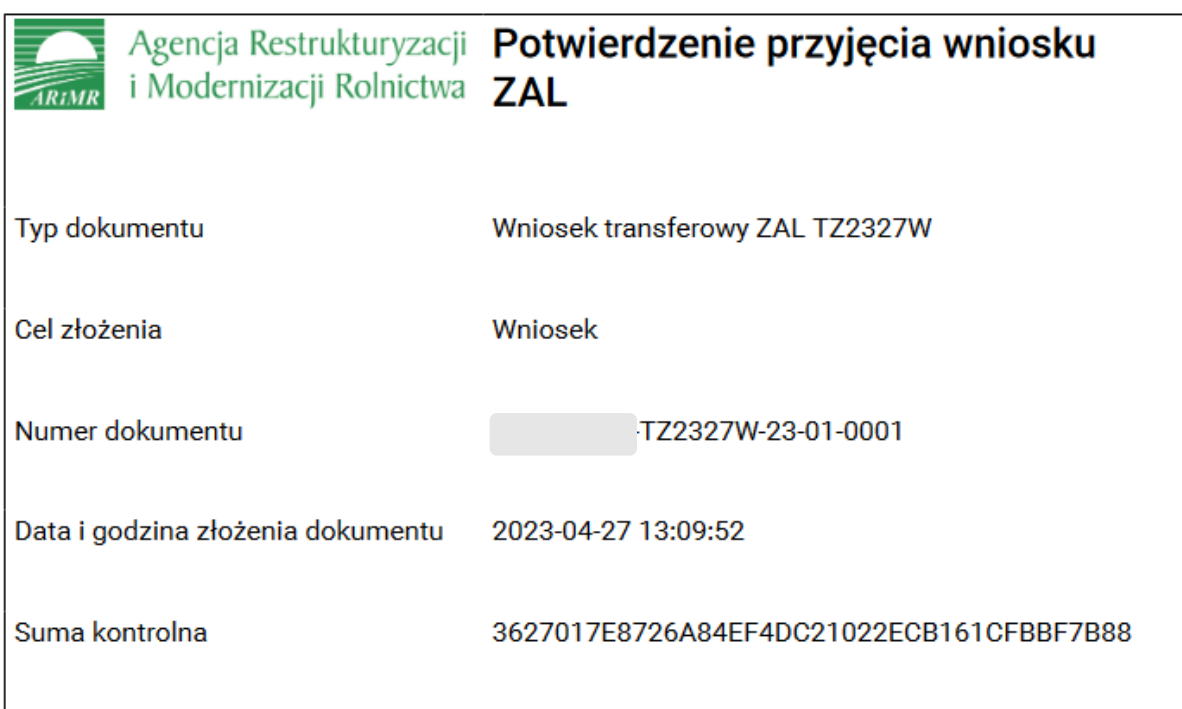

W aplikacji eWniosekPlus istnieje możliwość przegląd danych w wysłanym wniosku TZ2327W. W tym celu należy wybrać przycisk **"Podgląd"**. Aplikacja przechodzi do **"Podglądu wniosku transferowego ZAL o wypłatę pomocy w ramach interwencji wdrażanych w ramach WPR 2023- 2027 rok 2023"**, w którym są dostępne następujące zakładki:

- ✓ Przyczyna złożenia wniosku
- $\checkmark$  Dane identyfikacyjne przekazującego albo zbywcy albo spadkodawcy albo beneficjenta
- ✓ Dane producenta
- ✓ Płatności
- ✓ Decyzja w sprawie przyznania wsparcia /premii pielęgnacyjnej/premii zalesieniowej
- ✓ Załączniki
- ✓ OŚWIADCZENIA

- z danymi szczegółowymi, które będą widoczne po rozwinięciu strzałką danej zakładki.

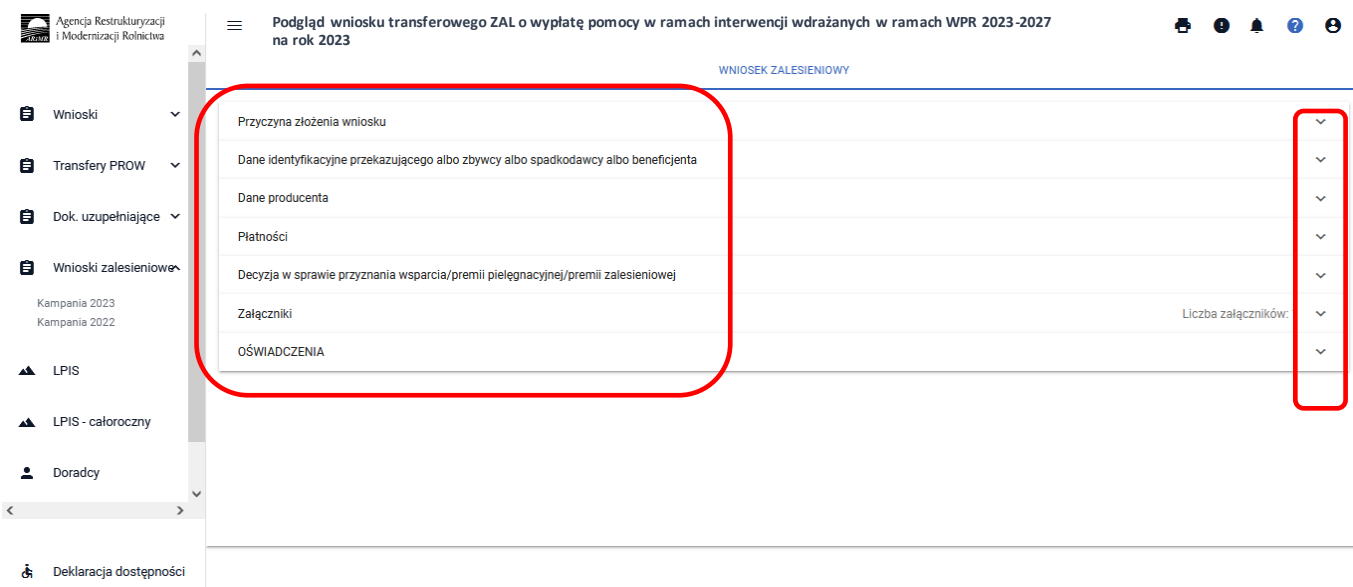

W aplikacji eWniosekPlus istnieje również możliwość aktualizacji danych w wysłanym wniosku TZ2327W. W tym celu należy wybrać przycisk "Aktualizuj".

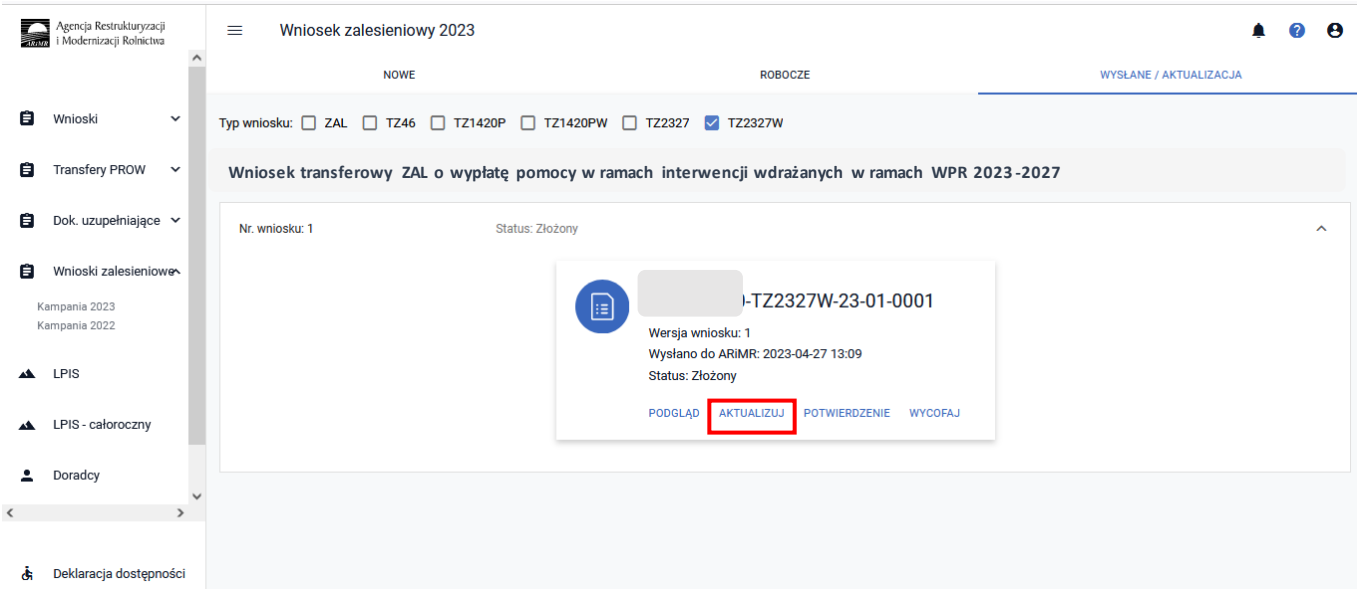

Po otwarciu Kreatora wniosku transferowego o wypłatę pomocy w ramach interwencji wdrażanych w ramach WPR 2023-2027 na rok 2023, można zaktualizować dane. W tym przypadku aktualizacja polega na dodaniu załącznika, oświadczenia pozostałych spadkobierców/zapisobierców windykacyjnych o wyrażeniu zgody na wypłatę premii pielęgnacyjnej lub premii zalesieniowej.

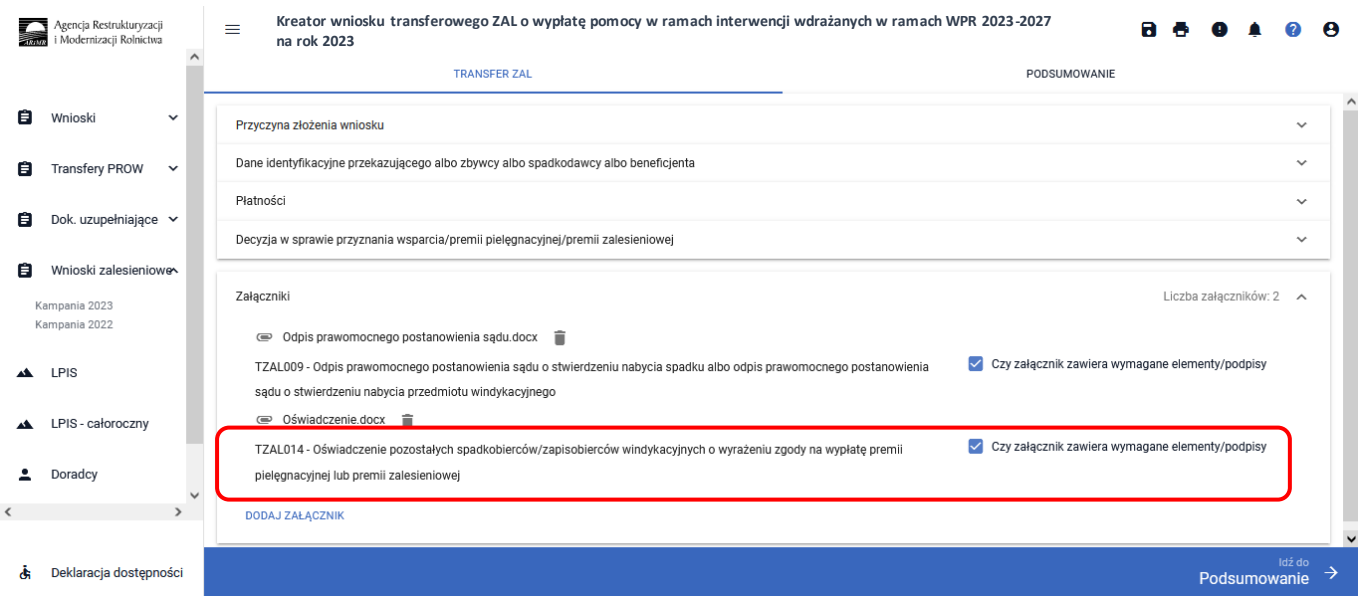

Po wykonaniu aktualizacji danych należy przejść do "Podsumowania" i po "Potwierdzeniu poprawności danych" i zatwierdzeniu Oświadczeń i zobowiązań, należy wysłać zaktualizowany wniosek.

W aplikacji eWniosekPlus istnieje możliwość wycofania złożonego wniosku. W tym celu po wejściu w zakładkę Wysłane/Aktualizacja i na etykiecie wysłanego wniosku wybrać przycisk "Wycofaj".

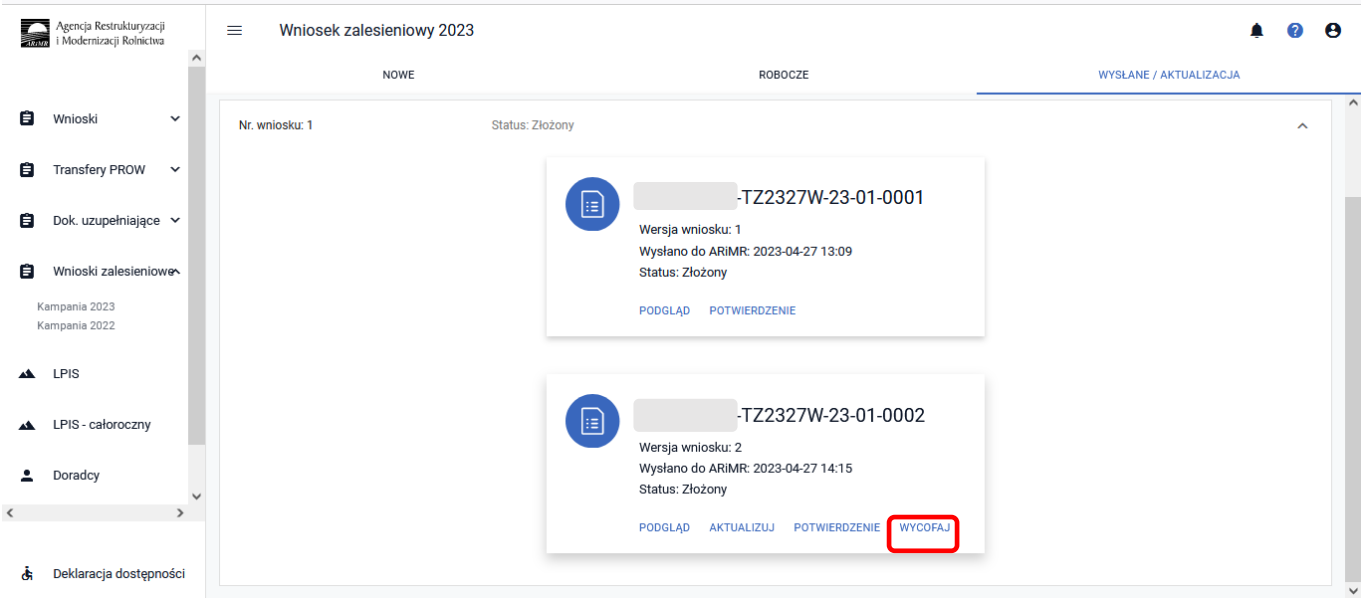

Pojawi się ekran Potwierdzenie wycofania wniosku zalesieniowego, z dwiema dostępnymi opcjami: **"Anuluj"** i **"Wycofaj".** Żeby wniosek został wycofany, należy użyć przycisku **"Wycofaj"**.

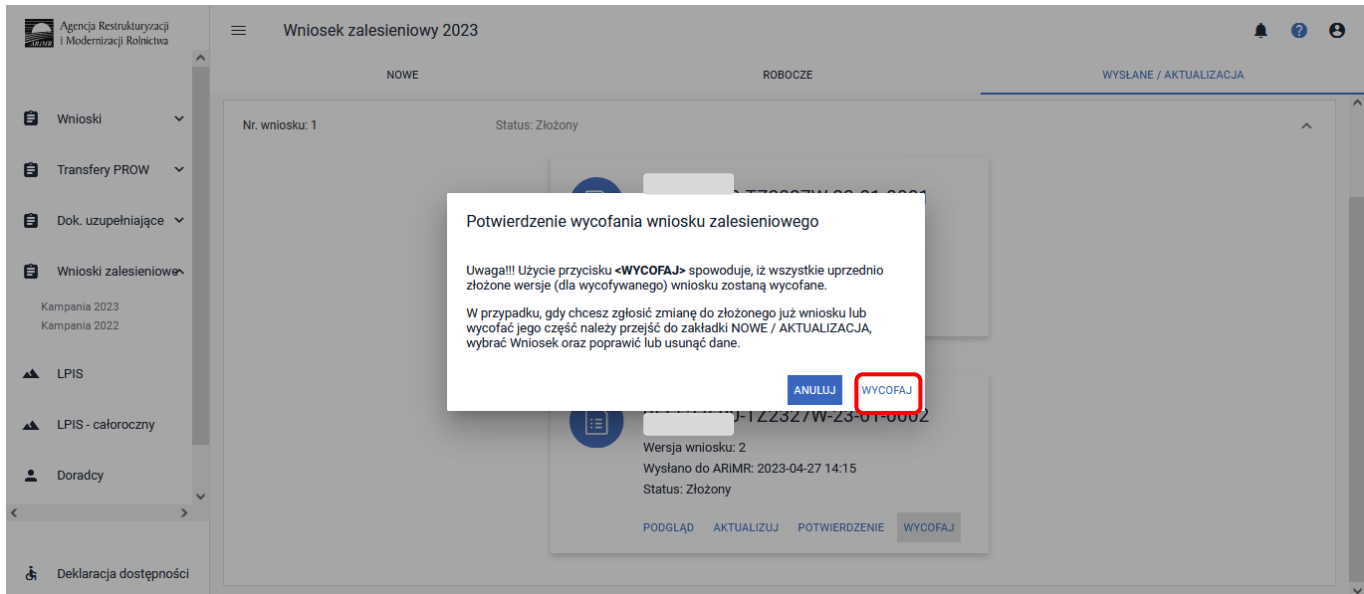

#### Wniosek przyjmie status: "Wycofany".

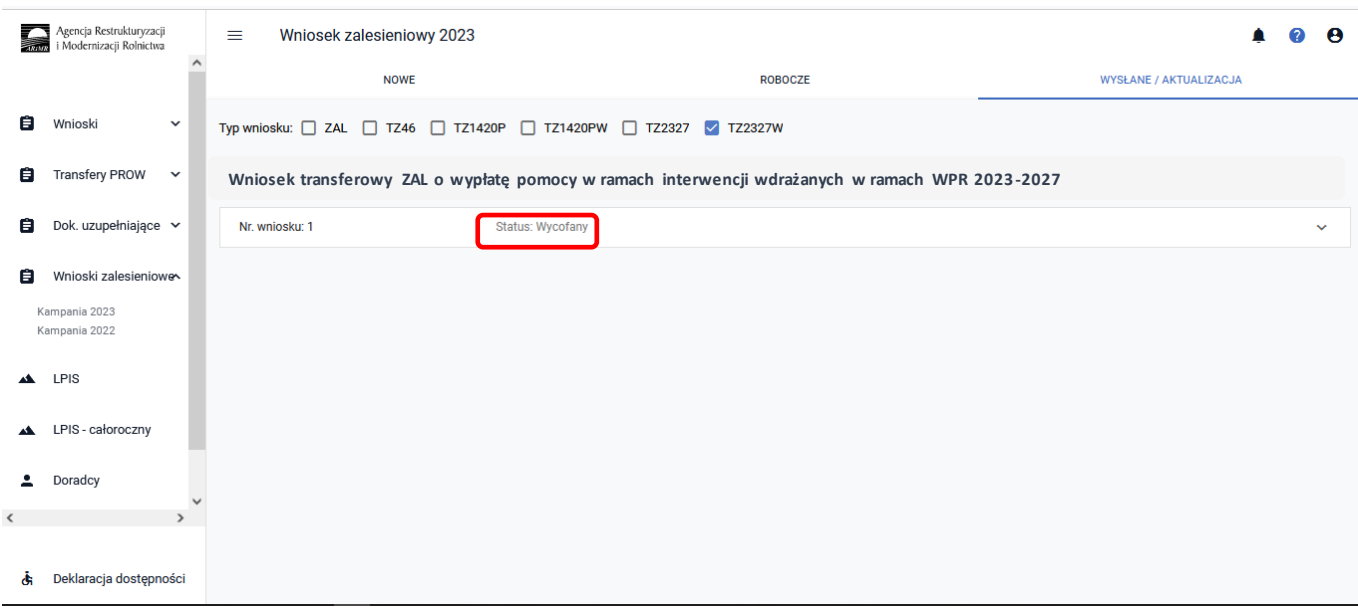

Po rozwinięciu wiersza z wycofanym wnioskiem, na etykiecie będzie informacja "WYCOFANY". Jest także możliwość wygenerowania potwierdzenia złożenia wycofania wniosku i podgląd wniosku wycofanego.

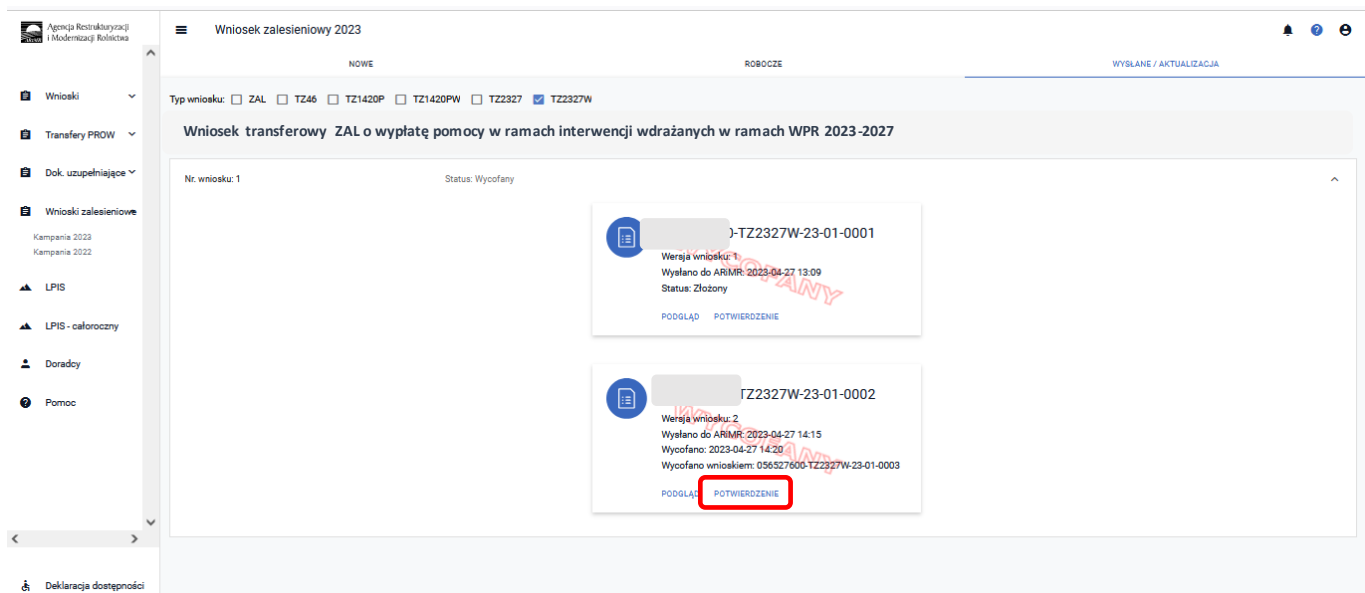

# **3.6.4 Sposób obsługi błędów w aplikacji eWniosekPlus**

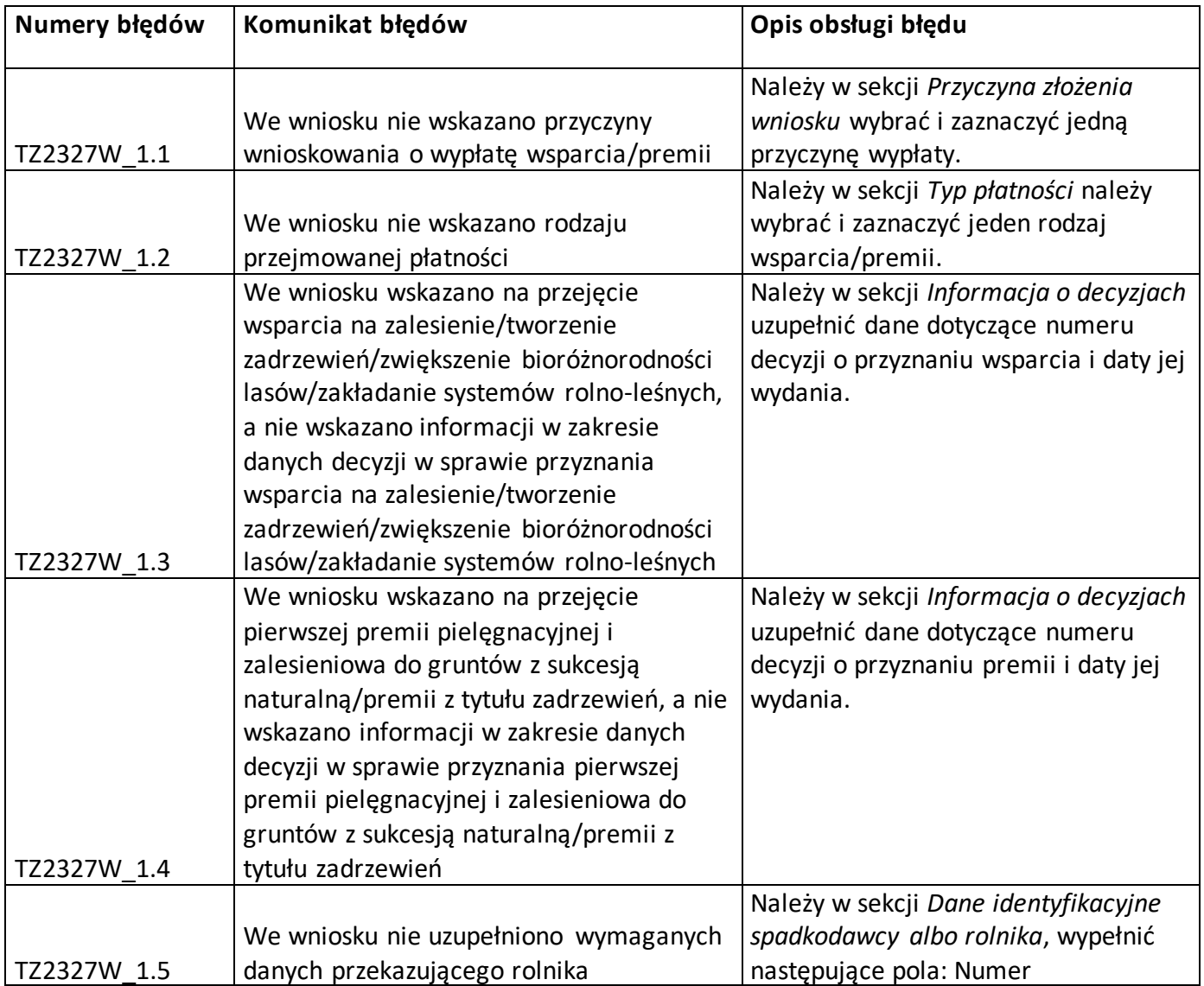

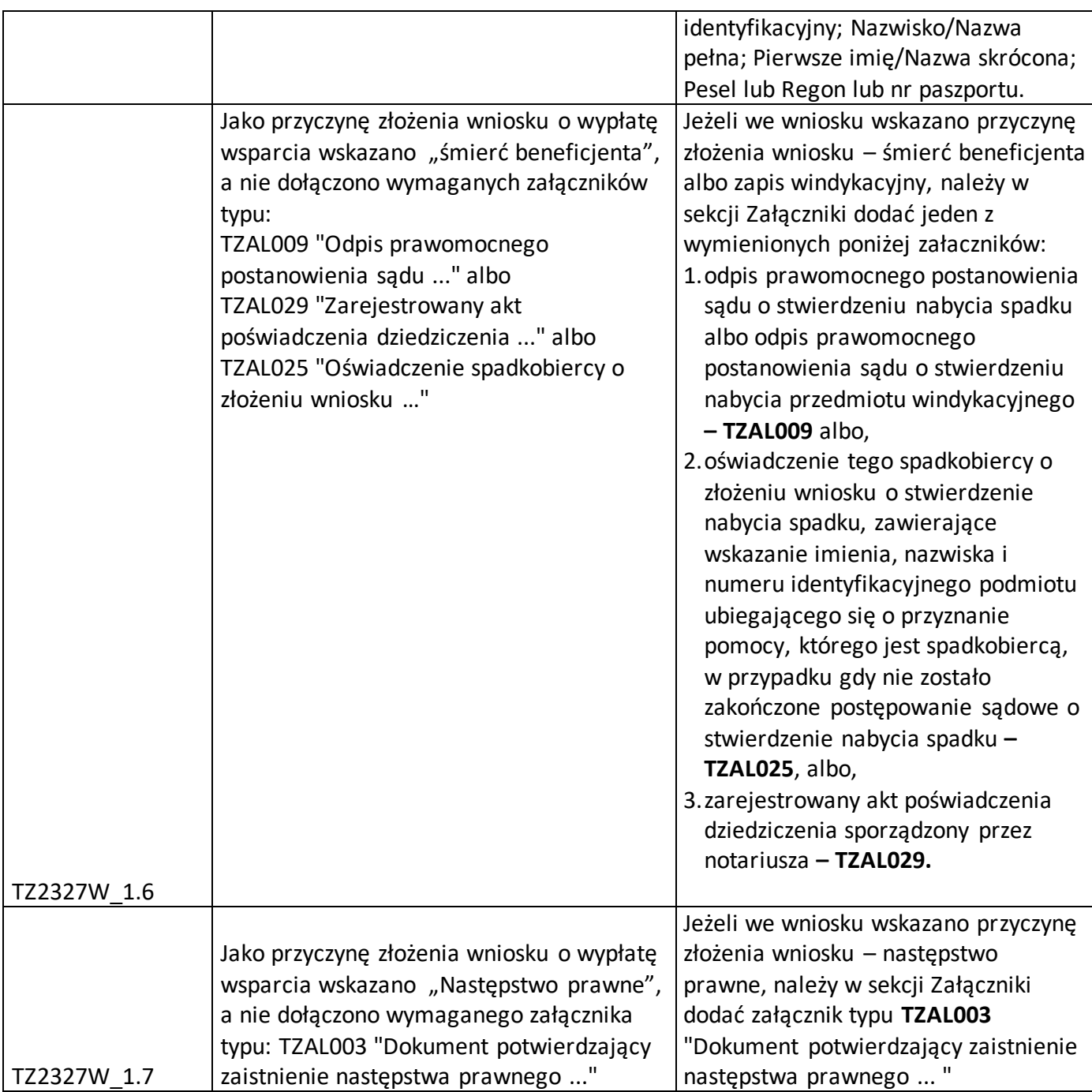